# **SIEMENS**

# **SINUMERIK 840D/810D SIMODRIVE 611 digital**

**Inbetriebnahmehandbuch**

**Gültig für**

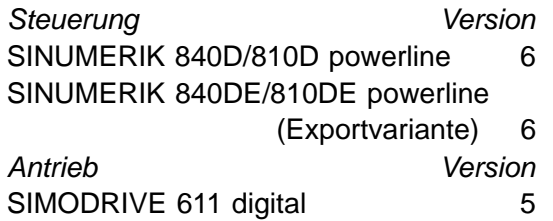

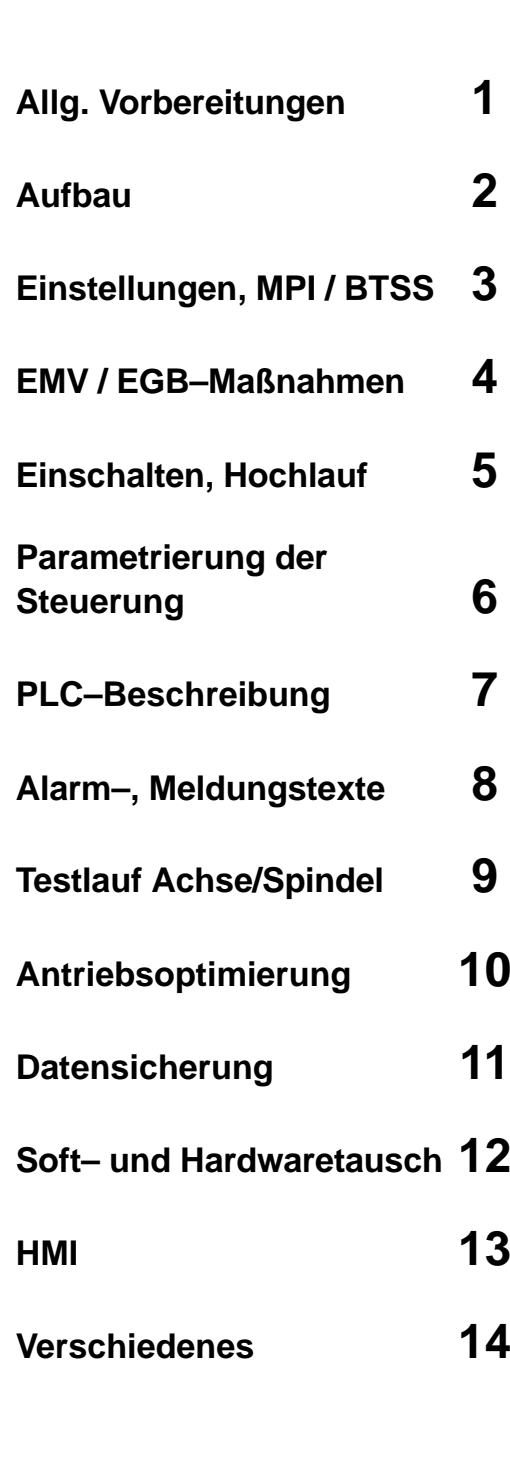

**[Abkürzungen](#page-284-0) A**

**[Index](#page-290-0)**

**Ausgabe 03/2006**

## **SINUMERIK**®**–Dokumentation**

#### **Auflagenschlüssel**

3ls

Die nachfolgend aufgeführten Ausgaben sind bis zur vorliegenden Ausgabe erschienen.

In der Spalte "Bemerkung" ist durch Buchstaben gekennzeichnet, welchen Status die bisher erschienen Ausgaben besitzen.

*Kennzeichnung des Status in der Spalte "Bemerkung":*

- **A** . . . . . Neue Dokumentation.
- **B** . . . . . Unveränderter Nachdruck mit neuer Bestell–Nummer.
- **C** . . . . . Überarbeitete Version mit neuem Ausgabestand.

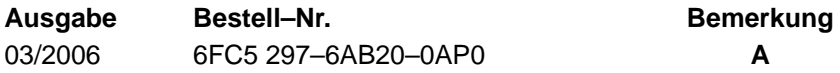

#### **Marken**

marner:<br>Alle mit dem Schutzrechtsvermerk  $^\circledR$  gekennzeichneten Bezeichnungen sind eingetragene Marken der Siemens AG. Die übrigen Bezeichnungen in dieser Druckschrift können Marken sein, deren Benutzung durch Dritte für deren Zwecke die Rechte der Inhaber verletzen können.

#### **Haftungsausschluss**

Wir haben den Inhalt der Druckschrift auf Übereinstimmung mit der beschriebenen Hard– und Software geprüft. Dennoch können Abweichunugen nicht ausgeschlossen werden, so dass wir für die vollständige Übereinstimmung keine Gewähr übernehmen. Die Angaben in dieser Druckschrift werden jedoch regelmäßig überprüft, und notwendige Korrekturen sind in den nachfolgenden Auflagen enthalten.

Copyright ©Siemens AG 2006 Bestell–Nr: 6FC5297–6AB20–0AP0

Siemens AG 2006 Technische Änderungen vorbehalten

# **VORWORT**

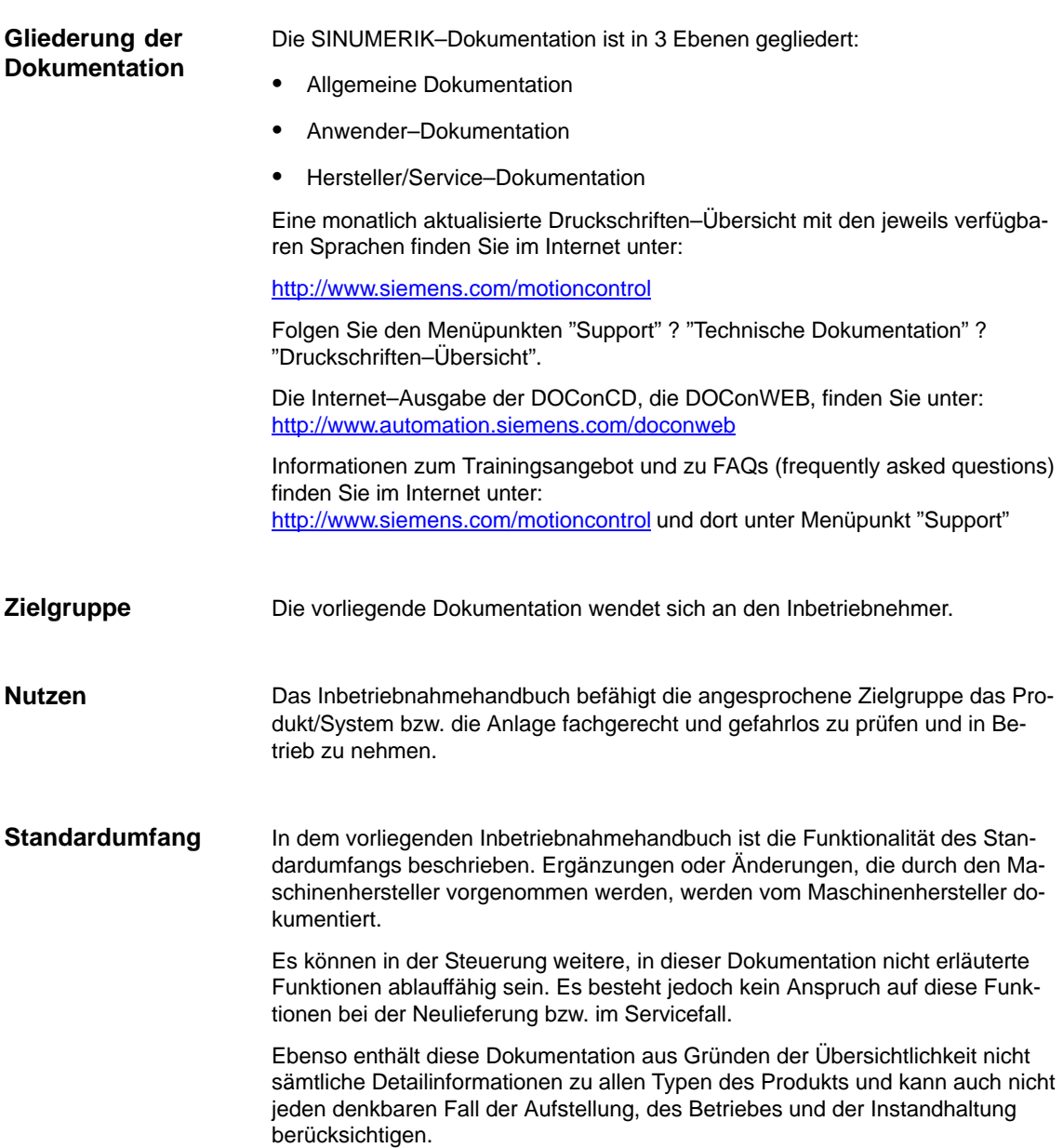

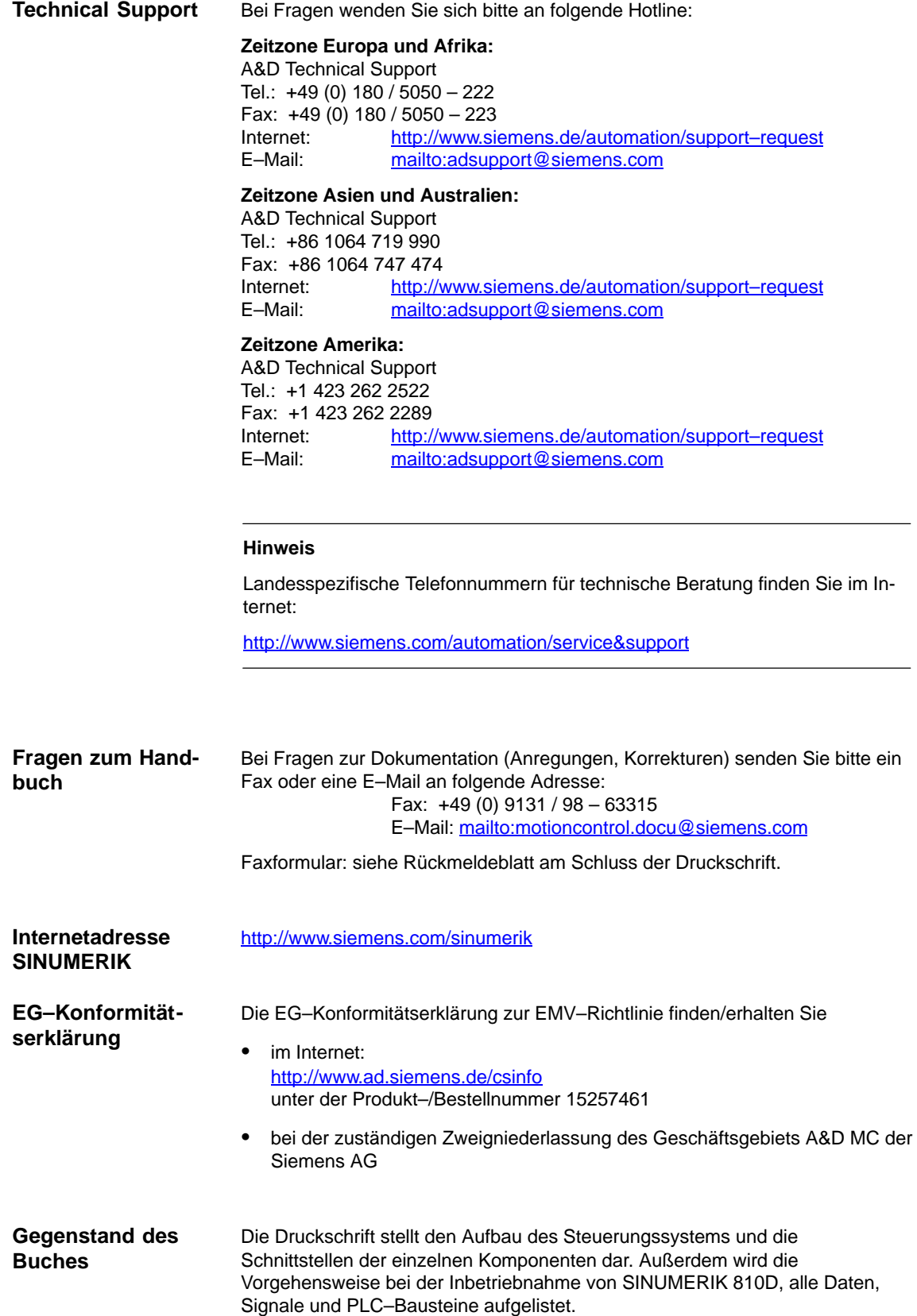

Für die anwenderorientierten Tätigkeiten wie das Erstellen von Teileprogrammen und die Bedienung der Steuerung existieren eigenständige Beschreibungen.

Ebenso existieren eigene Beschreibungen für Vorgänge, die der Werkzeugmaschinenhersteller durchführen muß, wie Projektierung, Aufbau, Programmierung der PLC.

**Sicherheitshinweise**

Dieses Handbuch enthält Hinweise, die Sie zu Ihrer persönlichen Sicherheit sowie zur Vermeidung von Sachschäden beachten müssen. Die Hinweise zu Ihrer persönlichen Sicherheit sind durch ein Warndreieck hervorgehoben, Hinweise zu alleinigen Sachschäden stehen ohne Warndreieck. Je nach Gefährdungsstufe werden die Warnhinweise in abnehmender Reihenfolge wie folgt dargestellt.

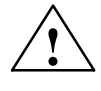

**/ │ │ │ Gefahr**<br>● │ │ │ │ │ │ bedeutet, dass Tod oder schwere Körperverletzung eintreten wird, wenn die entsprechenden Vorsichtsmaßnahmen nicht getroffen werden.

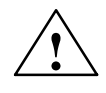

**/ │ / Warnung**<br>● │ │ │ │ │ │ │ bedeutet, dass Tod oder schwere Körperverletzung eintreten kann, wenn die entsprechenden Vorsichtsmaßnahmen nicht getroffen werden.

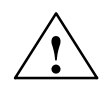

**/ Vorsicht**<br>● Mit Warndreieck bedeutet, dass eine leichte Körperverletzung eintreten kann, wenn die entsprechenden Vorsichtsmaßnahmen nicht getroffen werden.

#### **Vorsicht**

ohne Warndreieck bedeutet, dass ein Sachschaden eintreten kann, wenn die entsprechenden Vorsichtsmaßnahmen nicht getroffen werden.

#### **Achtung**

bedeutet, dass ein unerwünschtes Ergebnis oder ein unerwünschter Zustand eintreten kann, wenn der entsprechende Hinweise nicht beachtet wird.

Beim Auftreten mehrerer Gefährdungsstufen wird immer der Warnhinweis zur jeweils höchsten Stufe verwendet. Wenn in einem Warnhinweis mit dem Warndreieck vor Personalschäden gewarnt wird, dann kann im selben Warnhinweis zusätzlich eine Warnung vor Sachschäden angefügt sein.

 $\blacksquare$ 

#### Das zugehörige Gerät/System darf nur in Verbindung mit dieser Dokumentation eingerichtet und betrieben werden. Inbetriebsetzung und Betrieb eines Gerätes/ Systems dürfen nur von **qualifiziertem Personal** vorgenommen werden. Qualifiziertes Personal im Sinne der sicherheitstechnischen Hinweise dieser Dokumentation sind Personen, die die Berechtigung haben, Geräte, Systeme und Stromkreise gemäß den Standards der Sicherheitstechnik in Betrieb zu nehmen, zu erden und zu kennzeichnen. **Qualifiziertes Personal Bestimmungsge-**

Beachten Sie Folgendes:

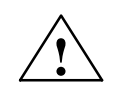

**mäßer Gebrauch**

**! Warnung** Das Gerät darf nur für die im Katalog und in der technischen Beschreibung vorgesehenen Einsatzfälle und nur in Verbindung mit von Siemens empfohlenen bzw. zugelassenen Fremdgeräten und –komponenten verwendet werden. Der einwandfreie und sichere Betrieb des Produktes setzt sachgemäßen Transport, sachgemäße Lagerung, Aufstellung und Montage, sowie sorgfältige Bedienung und Instandhaltung voraus.

#### **Weitere Hinweise**

#### **Hinweis**

Dieses Symbol erscheint in dieser Dokumentation immer dann, wenn weiterführende Sachverhalte angegeben werden.

#### **Technische Hinweise**

#### **Schreibweisen**

In dieser Dokumentation gelten folgende Schreibweisen und Abkürzungen:

- - PLC–Nahtstellensignale –> NST "Signalname" (Signaldatum) Beispiele:
	- NST "MMC–CPU1 ready" (DB10, DBX108.2) d.h. das Signal ist im Datenbaustein 10, Datenbyte 108, Bit 2 abgelegt.
	- NST "Vorschubkorrektur" (DB31, ... DBB0), d.h. die Signale liegen in den Datenbausteinen 31 bis 38, Datenbausteinbyte 0.
- -Maschinendatum –> MD: NUMMER, MD\_NAME (deutsche Bezeichnung)
- -Settingdatum –> SD: NUMMER, SD\_NAME (deutsche Bezeichnung)
- -Das Zeichen " ≐ " bedeutet "entspricht".

# **Inhalt**

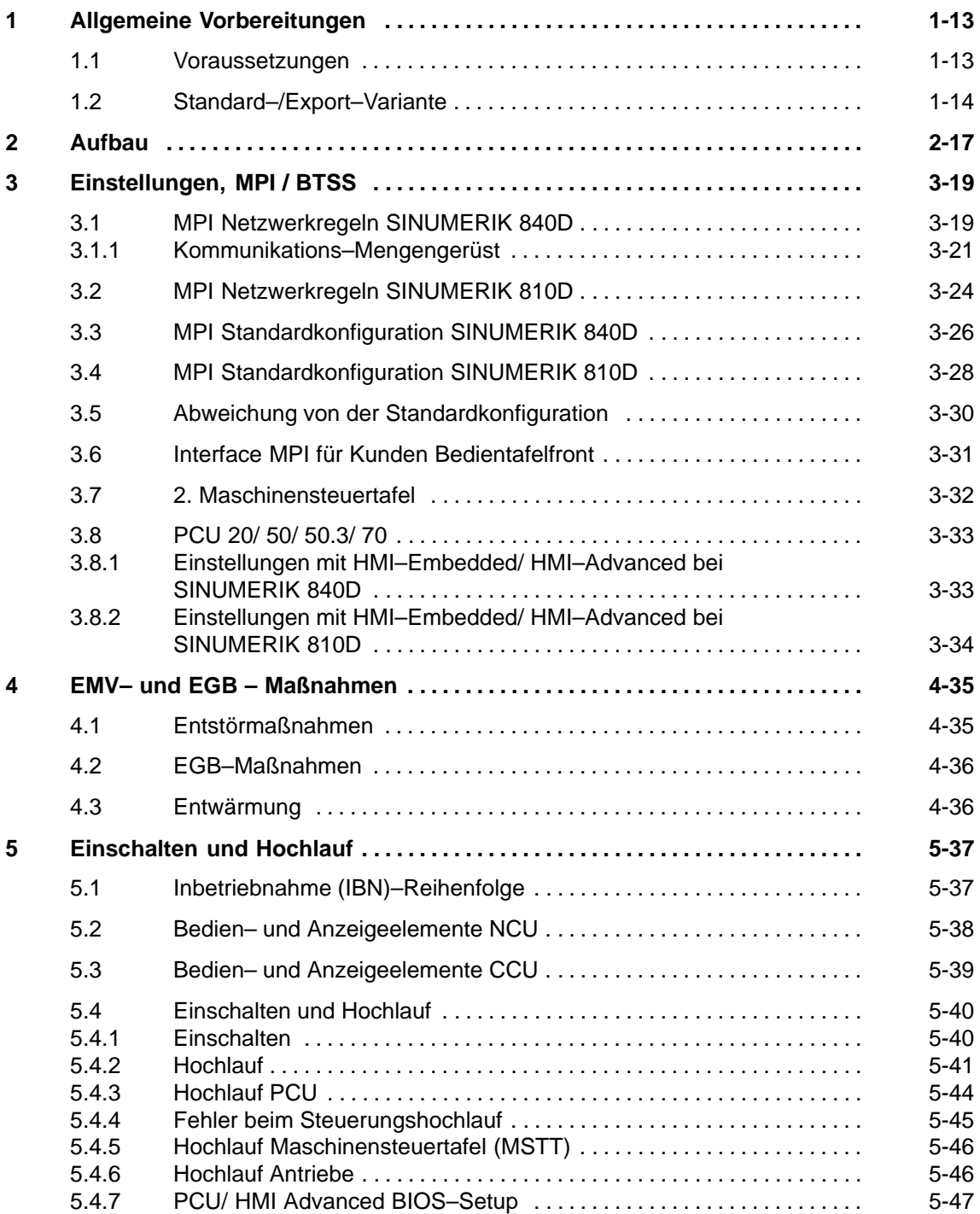

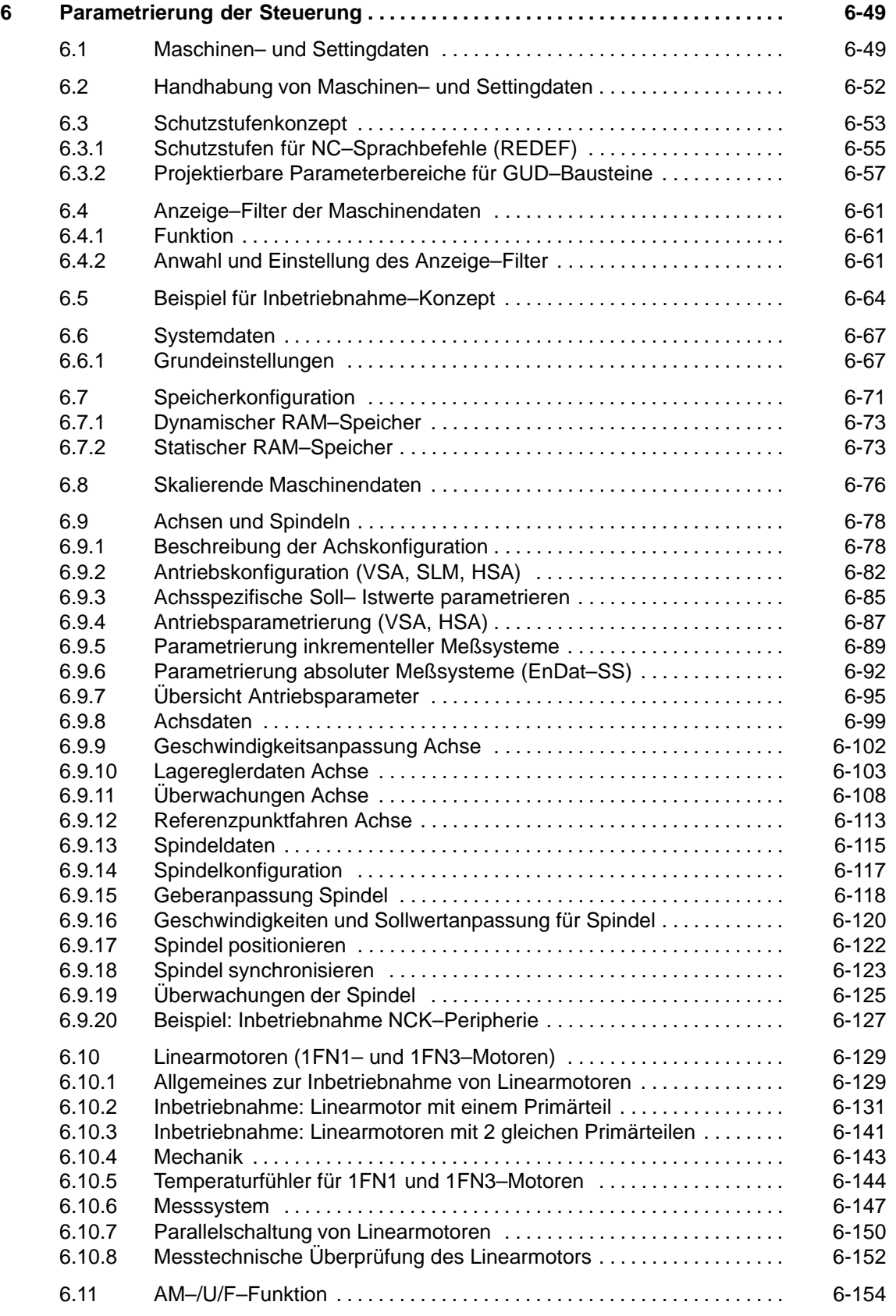

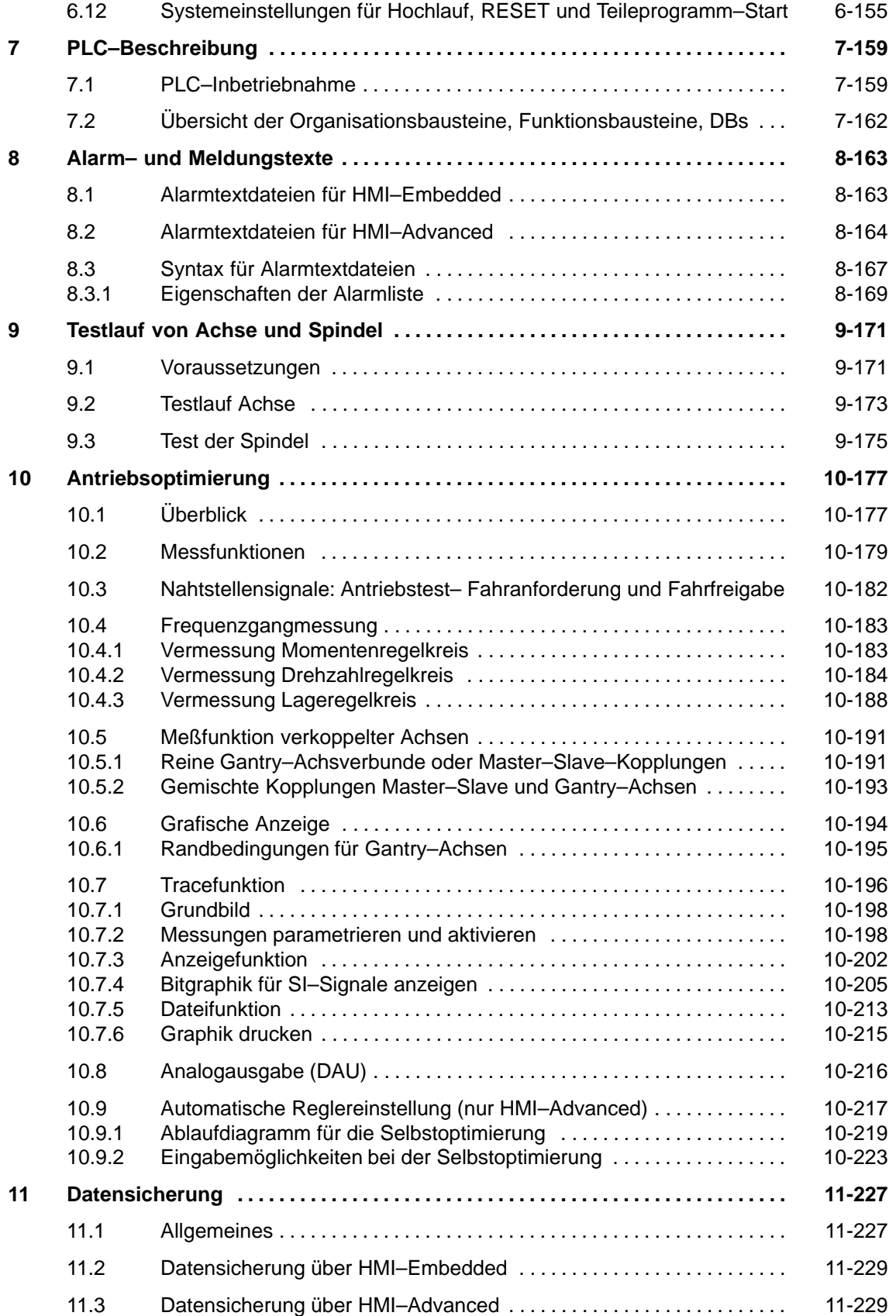

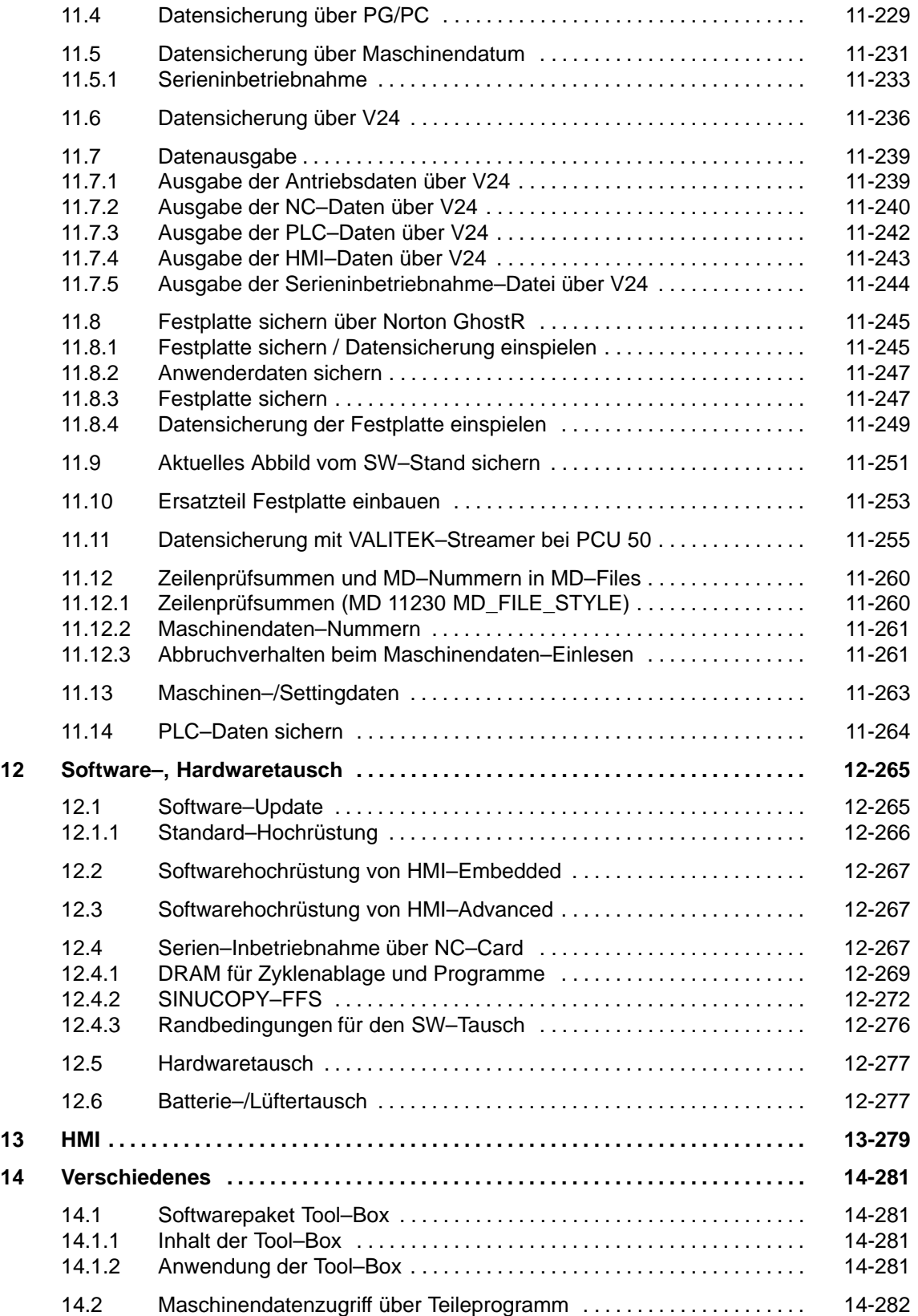

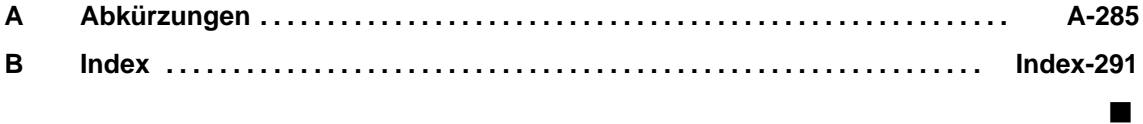

# Platz für Notizen

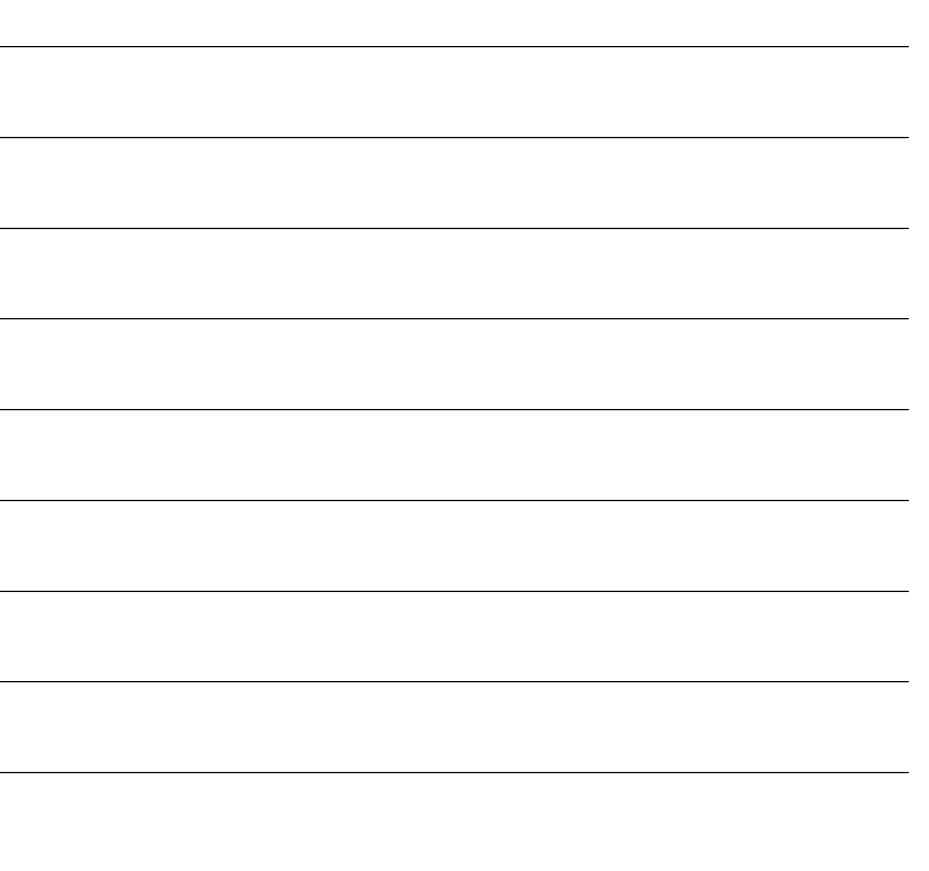

**1**

**1**

# <span id="page-12-1"></span><span id="page-12-0"></span>**Allgemeine Vorbereitungen**

# **1.1 Voraussetzungen**

Diese Inbetriebnahmeanleitung beschreibt die Vorgehensweise zur Inbetriebnahme der Steuerungsgrundfunktionen einschließlich der Antriebe. Weiterführende Literatur zu speziellen NCK–, HMI–, PLC– oder Antriebsfunktionen finden Sie in den Funktionsbeschreibungen/Handbüchern (siehe "Benötigte Dokumentation"). Für die Inbetriebnahme der SINUMERIK 840D benötigen Sie folgende Software: 1. SinuComNC Inbetriebnahme-/Servicetools Lieferform CD-ROM mit: – SinuCom NC – SinuCom FFS – SinuCom ARC – SinuCom PCIN – IBN–Tool 2. SIMATIC Step7 3. Tool–Box für SINUMERIK powerline mit: – PLC–Grundprogramm – NC–Variablenselector – Beispielprogramme 4. Bei HMI–Embedded, Applikationsdiskette, bzw. CompactFlash Card zur Erstellung von PLC–Alarmtexten und Übertragung zur PCU (Lieferung mit der HMI–System–Software). Für die Inbetriebnahme der SINUMERIK 840D benötigen Sie folgende Geräte und Zubehör: 1. PC/PG für SinuComNC Inbetriebnahme-/Servicetools und SIMATIC Step7 2. MPI–Kabel für PC/PG 3. V24–Kabel mit 9–pol. Stecker (Buchse) **Einleitung Benötigte Software Benötigte Geräte und Zubehör**

<span id="page-13-0"></span>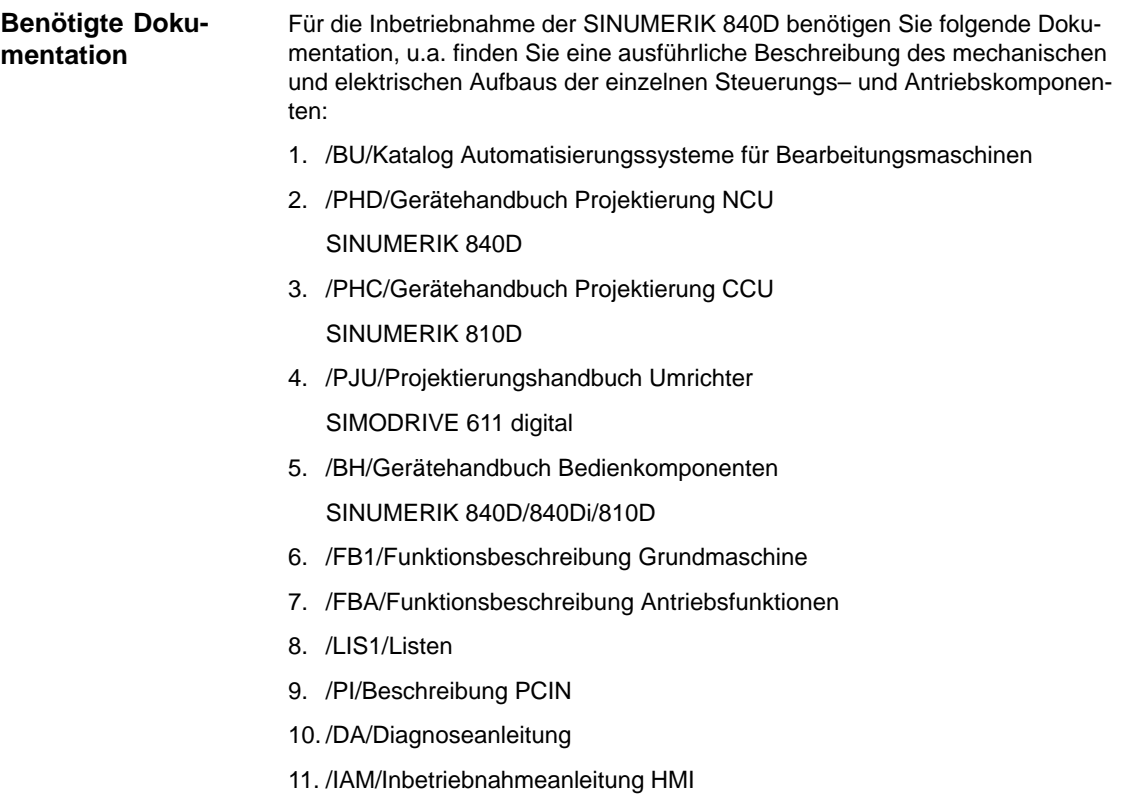

# **1.2 Standard–/Export–Variante**

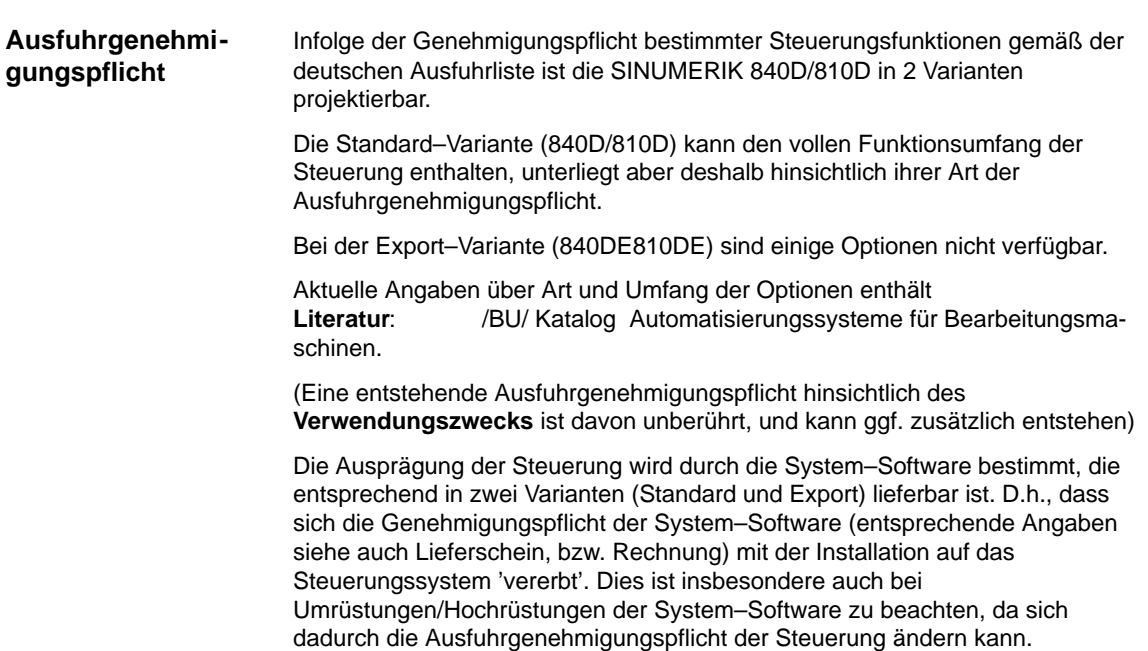

#### **Identifikation der-Steuerung**

Die gelieferten HW–Komponenten mit System–Software sind, zusätzlich zur Angabe auf Lieferschein und Rechnung, durch eindeutige Aufkleber als Standard– oder Export Variante identifiziert.

#### **Hinweis**

Die zusätzlichen mitgelieferten Aufkleber in der Verpackung sind zur Identifikation der Steuerung nach der Inbetriebnahme vorgesehen, und in das Logbuch der Steuerung zu kleben. Bei Lizenzbestellungen wird eine entsprechende Anzahl Aufkleber mitgeliefert, die ebenso zu handhaben sind.

Nach Hochlauf der Steuerung ist die Export–Variante am zusätzlichen Zeichen 'E' im Service–Bild (NCK–Auskunft), erkennbar. Die mit diesen Maßnahmen sichergestellte Identifikation der Steuerungs–Variante ist wichtig für den Service, und kann auch der Nachweispflicht bei Ausfuhren dienen, insbesondere auch bei Nutzung vorliegender Negativbescheinigungen zur Export–Variante.

 $\blacksquare$ 

**1**

*1.2 Standard–/Export–Variante*

# Platz für Notizen

# **2**

 $\blacksquare$ 

# <span id="page-16-1"></span><span id="page-16-0"></span>**Aufbau**

#### **Literaturhinweise**

Eine ausführliche Beschreibung des mechanischen und elektrischen Aufbaus der einzelnen Steuerungs– und Antriebskomponenten entnehmen Sie folgender Literatur:

- /PHD/Gerätehandbuch Projektierung NCU SINUMERIK 840D
- /PHC/Gerätehandbuch Projektierung CCU SINUMERIK 810D
- /PJU/Projektierungshandbuch Umrichter SIMODRIVE 611 digital
- /BH/Gerätehandbuch Bedienkomponenten SINUMERIK 840D/840Di/810D

**2**

# Platz für Notizen

# <span id="page-18-1"></span><span id="page-18-0"></span>**Einstellungen, MPI / BTSS**

## **3.1 MPI Netzwerkregeln SINUMERIK 840D**

Folgende Grundregeln sind bei der Installation eines Netzes zu beachten:

1. Die Buslinie muss an beiden Enden abgeschlossen werden. Hierfür schalten Sie den Abschlusswiderstand im MPI–Stecker des ersten und letzten Teilnehmers ein. Die Abschlusswiderstände der anderen Teilnehmer sind auszuschalten.

#### **Hinweis**

- -Nur zwei eingelegte Abschlüsse sind erlaubt.
- -Bei BHG sind Busabschlusswiderstände im Gerät fest eingebaut.
- 2. Mindestens 1 Abschluss muss an der Versorgungsspannung liegen. Dies ist automatisch gegeben, sobald der MPI–Stecker mit eingelegtem Abschlusswiderstand an einem eingeschalteten Gerät angeschlossen ist.
- 3. Stichleitungen (zuführendes Kabel vom Bussegment zum Teilnehmer) sollten möglichst kurz sein.

#### **Hinweis**

Nicht belegte Stichleitungen sollten, wenn möglich, entfernt werden.

- 4. Jeder MPI–Teilnehmer muss erst angesteckt, darauf aktiviert werden. Beim Trennen eines MPI–Teilnehmers muss erst die Verbindung deaktiviert, darauf der Stecker abgezogen werden.
- 5. Pro Bussegment können je ein BHG oder zwei BHGs angeschlossen werden. An den Verteilerboxen eines BHGs dürfen keine Busabschlüsse eingelegt werden. Falls nötig, kann der Anschluss von mehr als einem BHG an ein Bussegment mit zwischengeschaltetem Repeater erfolgen.
- 6. Folgende Kabellängen für MPI für den Standardfall ohne Repeater dürfen nicht überschritten werden:

MPI (187,5 kBaud): max. Kabellänge in Summe 1000 m

#### **Hinweis**

Huckepack–Stecker werden bei Netzverbindungen nicht empfohlen.

#### *3 Einstellungen, MPI / BTSS*

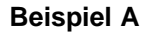

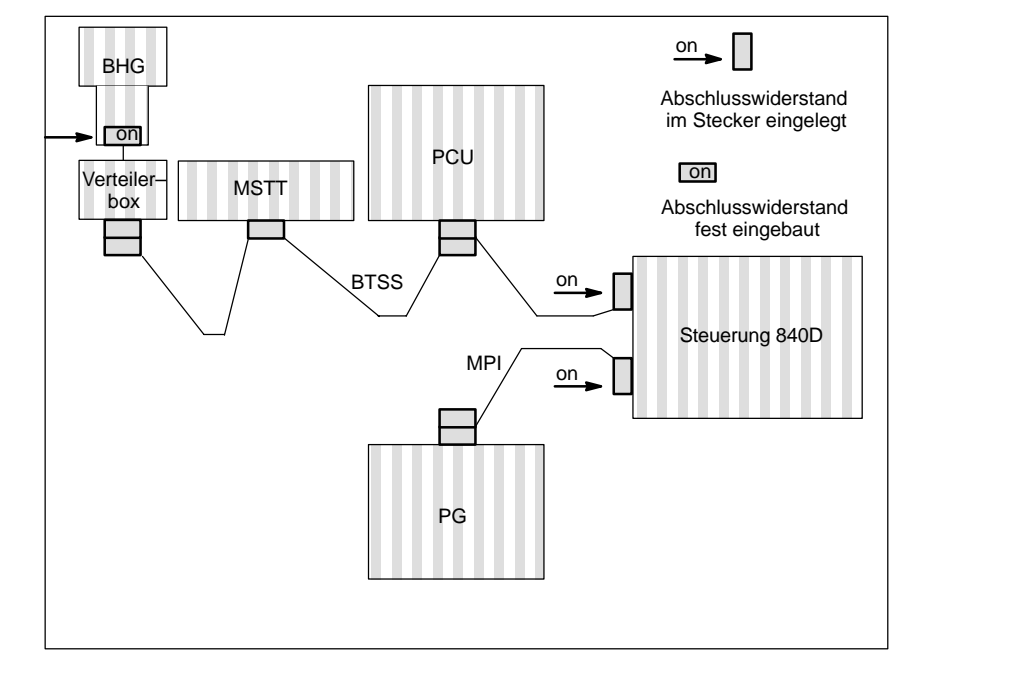

Bild 3-1 Netzinstallation mit zwei Abschlusswiderständen in MPI: PG, Steuerung 840D BTSS: BHG, Steuerung 840D

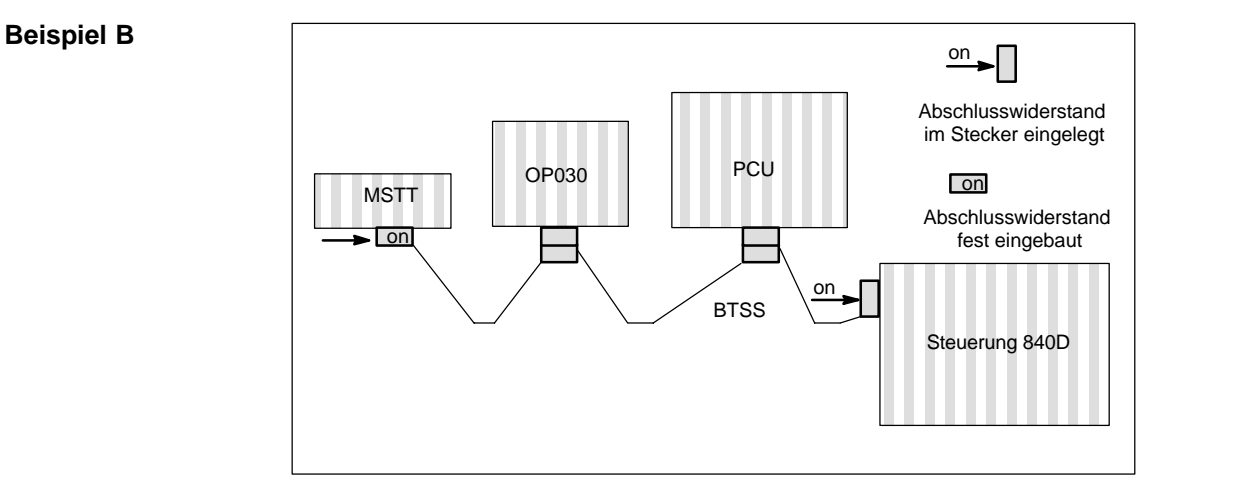

Bild 3-2 Netzinstallation mit zwei Abschlusswiderständen in BTSS: MSTT, Steuerung 840D

## <span id="page-20-0"></span>**3.1.1 Kommunikations–Mengengerüst**

Die an der MPI– und BTSS–Kommunikation beteiligten Komponenten sind PLC, NCK, COM und PCU/HMI. Sie wickeln die Kommunikation der aktiven Teilnehmer ab. Die Kommunikation passiver Teilnehmer z.B. GD–Kreis Kommunikation, wird hier nicht betrachtet.

Die oben genannten Komponenten haben bezüglich der MPI– und BTSS–Kommunikation folgende Aufgaben:

-PLC und NCK

> PLC und NCK sind jeweils Server, die Kommunikationsverbindungen zu Client–Komponenten bereitstellen und Aufträge auf Anforderung durch diese abwickeln. Die Anzahl möglicher Kommunikationsverbindungen vom Server zu den Clients und die Anzahl paralleler Funktionsaufträge (Variablen Lesen, Variablen Schreiben, etc.) ist begrenzt.

-HMI

> Eine HMI–Komponente ist ein Client der Kommunikationsverbindungen von einem oder mehreren Servern anfordert und Aufträge an diese versendet.

 $\bullet$ COM

> Die COM–Komponente ist ein Router, der die Kommunikation zwischen verschiedenen Komponenten über unterschiedliche Kommunikationsverbindungen (MPI, BTSS und Dual Port RAM) hinweg vermittelt.

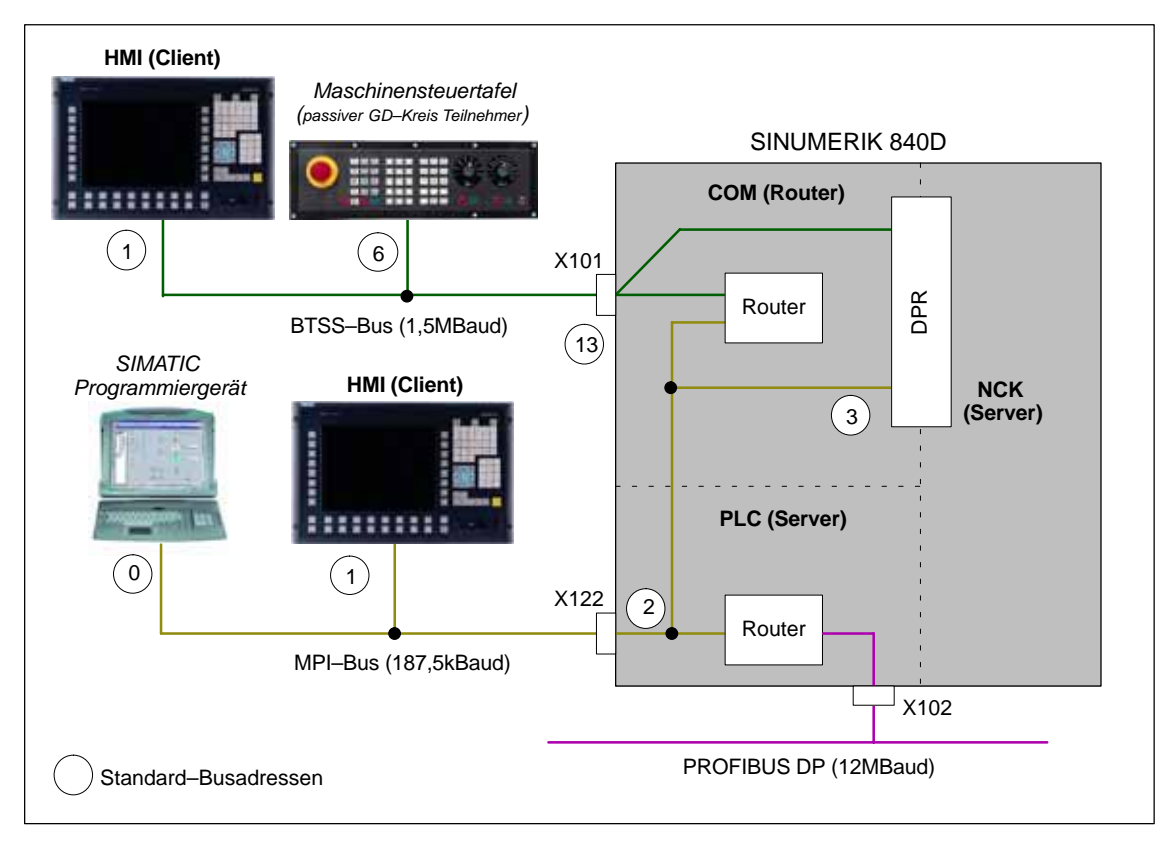

Bild 3-3 Standardanwendung bei SINUMERIK 840D

Aufträge mit Busadresse/Auftragskennung für NCK werden vom COM–Modul direkt an den NCK weitergeleitet. Aufträge mit anderweitigen Busadressen/Auftragskennungen an die PLC. Dieses Verhalten ist ein implizites Routing, ohne dass spezielle Routing–Informationen im COM–Modul über weitere Kommunikationsteilnehmer an den benachbarten Bussystemen vorliegen müssen.

*03/2006*

Eine HMI–Komponente meldet sich als Client beim Server NCK indirekt über das COM–Modul und direkt beim Server PLC an und bekommt durch diesen Anmeldevorgang Kommunikationsressourcen zugeteilt. **HMI–Kommunikation: MPI–Bus**

> Aufträge mit Busadresse/Auftragskennung für NCK werden vom COM–Modul direkt an den NCK weitergeleitet. Aufträge mit anderweitigen Busadressen/Auftragskennungen werden vom COM–Modul ignoriert. Dieses Verhalten ist ebenfalls ein implizites Routing, ohne dass spezielle Routing–Informationen im COM–Modul über weitere Kommunikationsteilnehmer an den benachbarten Bussystemen vorliegen müssen.

#### Es kann nicht die gesamte im Bild 3-3 dargestellte Kommunikation in SIMATIC STEP 7 projektiert werden. Damit stehen über STEP 7 und eventuell weiteren Engineering Tools nicht alle möglichen Kommunikationsverbindungen zur Verfügung. Speziell das COM–Modul, das als Verbindungsglied zwischen dem MPI– und BTSS–Bus fungiert, kann nicht projektiert werden. **Randbedingungen bzgl. STEP 7**

Beim Verbindungsaufbau meldet sich eine Client–Komponente mit ihrer Anmeldekennung bei der PLC an. Anmeldekennungen sind z.B. Programmiergerät: "PG" und Operator Panel: "OP". Je eine Kommunikationsverbindung der PLC ist für eine Komponente mit Anmeldekennung "PG" und eine mit Anmeldekennung "OP" reserviert. Aus historischen Gründen meldet sich eine HMI–Komponente standardmäßig mit Anmeldekennung: "PG". Im Rahmen der Funktion: "M zu N" meldet sie sich mit Anmeldekennung: "OP". **Anmeldekennungen**

#### Die Komponenten: NCK, COM und PLC ermöglichen jeweils folgende maximal mögliche Anzahl von Kommunikationsverbindungen: **Kommunikationsverbindungen**

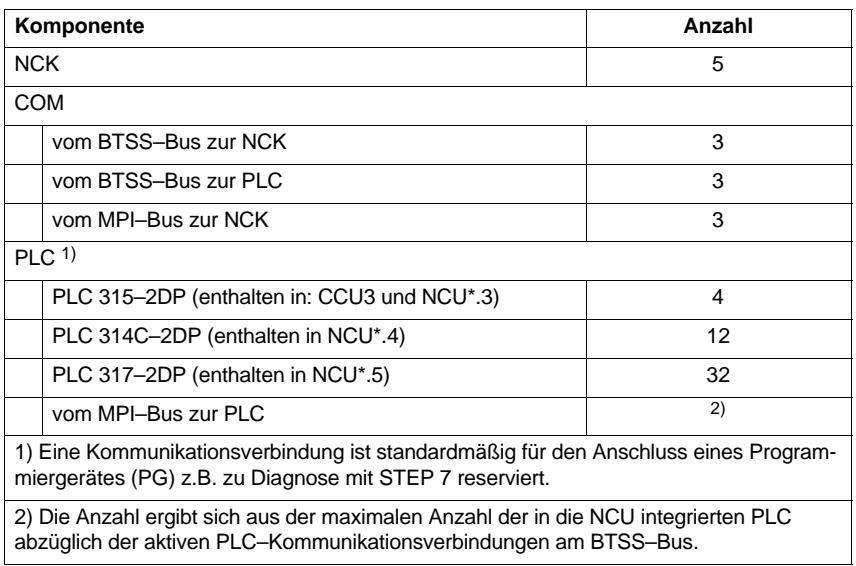

#### *3.1 MPI Netzwerkregeln SINUMERIK 840D*

Folgende Kommunikationsverbindungen benötigt die jeweilige Client–Komponente zur Kommunikation mit den Servern NCK und PLC:

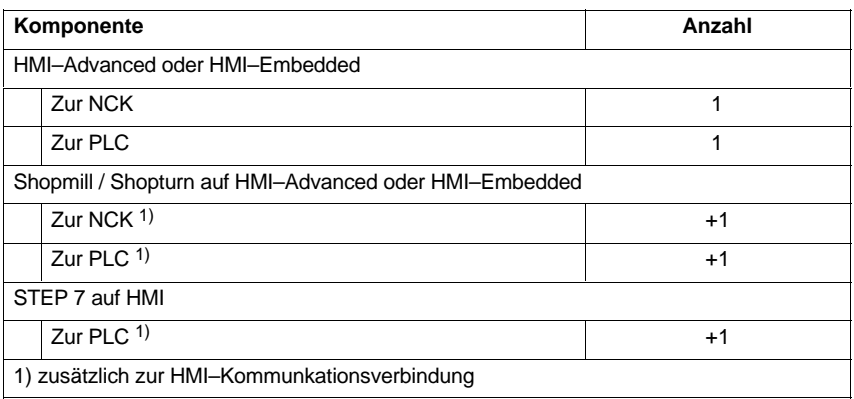

#### **Hinweis**

Eine Protool-Projektierung benötigt bei ProtoolPro mit Option: "SINUMERIK" keine zusätzliche Kommunikationsverbindung.

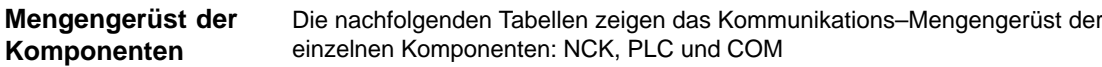

Tabelle 3-1 Mengengerüst NCK

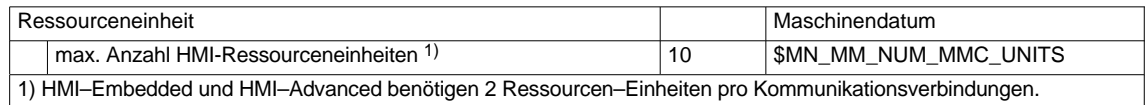

#### Tabelle 3-2 Mengengerüst PLC

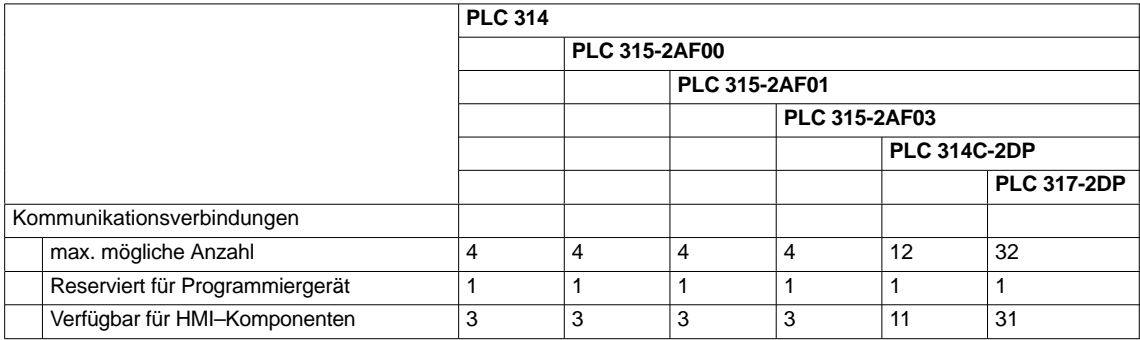

#### Tabelle 3-3 Mengengerüst COM

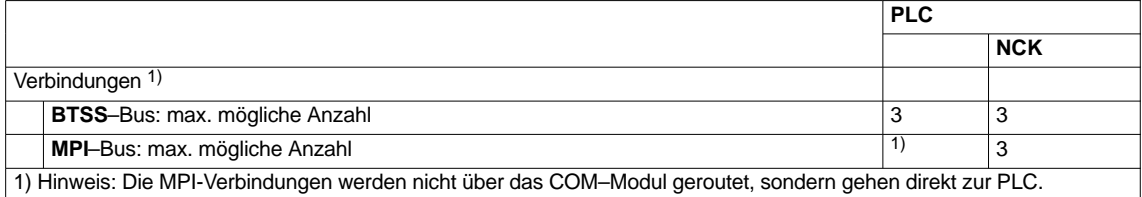

**3**

<span id="page-23-0"></span>*3.2 MPI Netzwerkregeln SINUMERIK 810D*

# **3.2 MPI Netzwerkregeln SINUMERIK 810D**

Folgende Grundregeln sind bei Netzinstallationen zu beachten:

1. Die Buslinie muss an beiden Enden abgeschlossen werden. Hierfür schalten Sie den Abschlusswiderstand im MPI–Stecker des ersten und letzten Teilnehmers ein, die übrigen Abschlusswiderstände aus.

#### **Hinweis**

- -Nur zwei eingelegte Abschlüsse sind erlaubt.
- -Bei BHG sind Busabschlusswiderstände im Gerät fest eingebaut.
- 2. Mindestens 1 Abschluss muss mit 5V–Spannung versorgt werden. Dies ist automatisch gegeben, sobald der MPI–Stecker mit eingelegtem Abschlusswiderstand an einem eingeschalteten Gerät angeschlossen ist.
- 3. Stichleitungen (zuführendes Kabel vom Bussegment zum Teilnehmer) sollten möglichst kurz sein.

#### **Hinweis**

Nicht belegte Stichleitungen sollten, wenn möglich, entfernt werden.

- 4. Jeder MPI–Teilnehmer muss erst angesteckt, dann aktiviert werden. Beim Trennen eines MPI–Teilnehmers muss erst die Verbindung deaktiviert, dann kann der Stecker abgezogen werden.
- 5. Pro Bussegment können je ein BHG und ein HT6 oder zwei BHGs bzw HT6 angeschlossen werden. An den Verteilerboxen eines BHGs bzw HT6 dürfen keine Busabschlüsse eingelegt werden.

Falls nötig, kann der Anschluss von mehr als einem BHG/HT6 an ein Bussegment mit zwischengeschaltetem Repeater erfolgen.

6. Folgende Kabellänge für MPI für den Standardfall ohne Repeater dürfen nicht überschritten werden:

MPI (187,5 kBaud): max. Kabellänge in Summe 1000 m

#### **Hinweis**

Huckepack–Stecker werden bei Netzverbindungen nicht empfohlen.

#### *3.2 MPI Netzwerkregeln SINUMERIK 810D*

#### **Beispiel A**

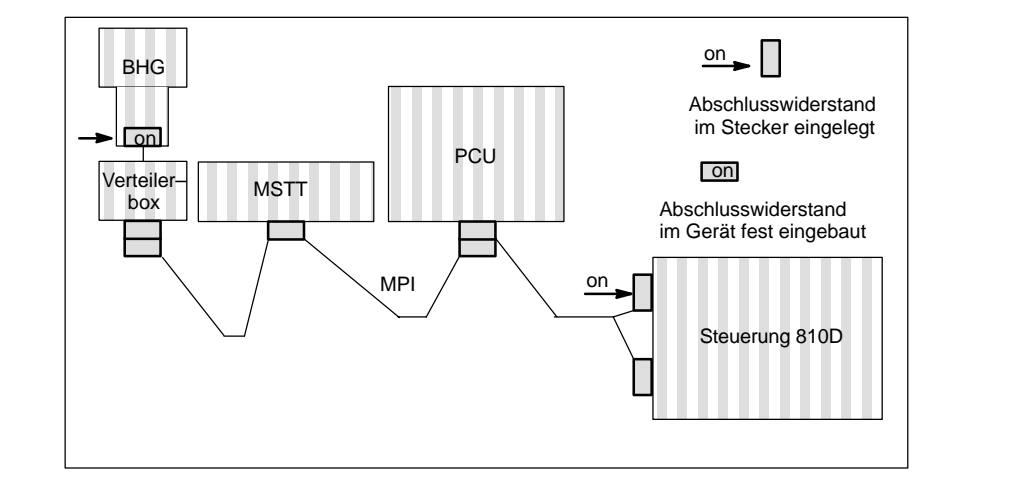

Bild 3-4 Netzinstallation mit zwei Abschlusswiderständen in MPI: BHG, Steuerung 810D

#### **Beispiel B**

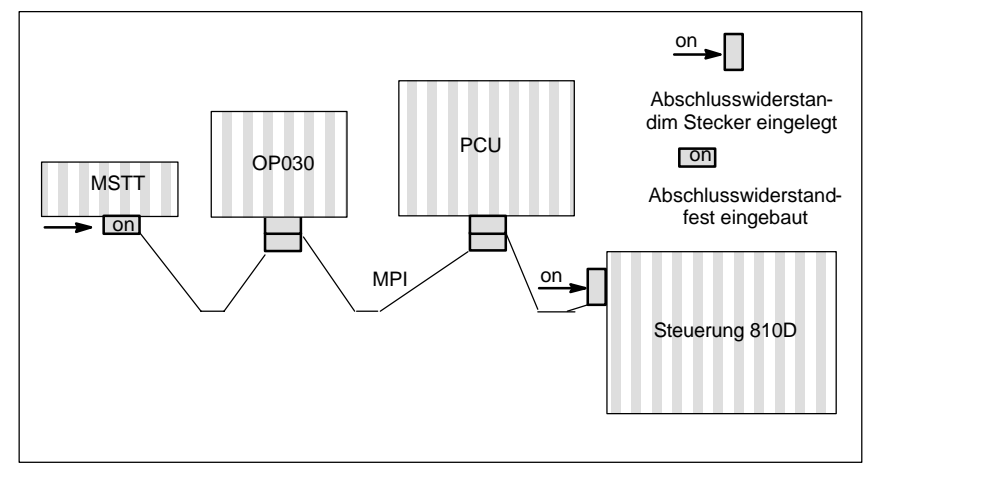

Bild 3-5 Netzinstallation mit zwei Abschlusswiderständen in MPI: MSTT, Steuerung 810D

<span id="page-25-0"></span>*3.3 MPI Standardkonfiguration SINUMERIK 840D*

# **3.3 MPI Standardkonfiguration SINUMERIK 840D**

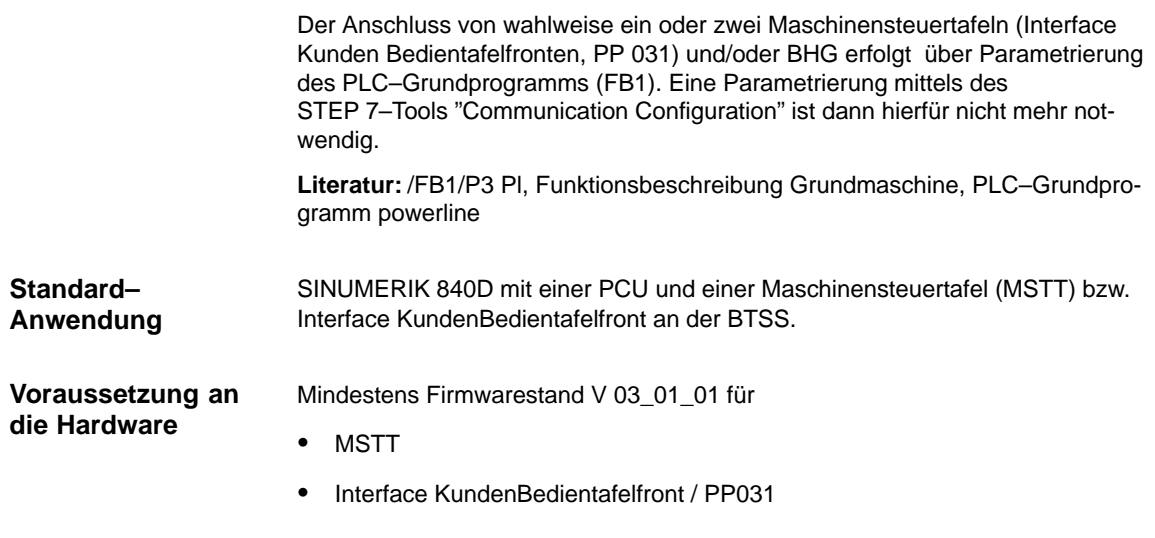

Am MPI/BTSS–Bus muss jeder Teilnehmer eine Busadresse (0...31) haben. **Busadressen**

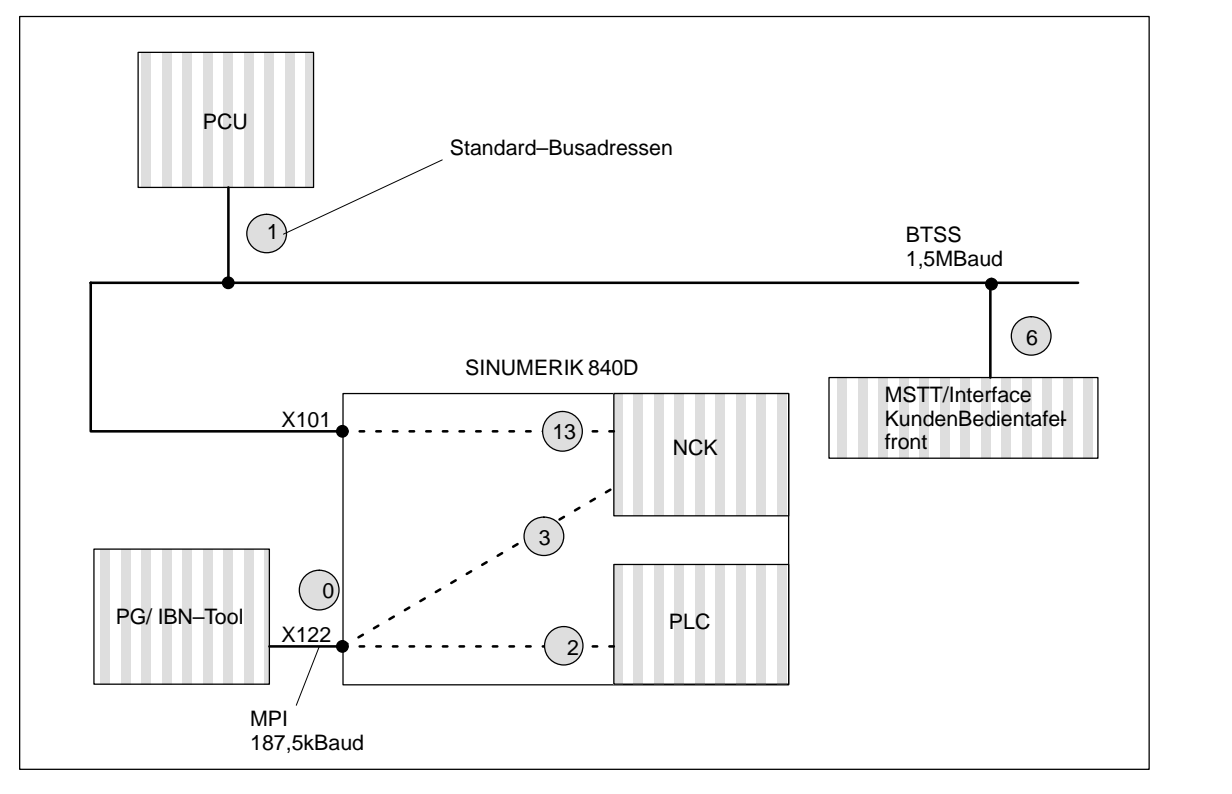

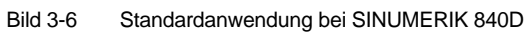

#### *3.3 MPI Standardkonfiguration SINUMERIK 840D 3 Einstellungen, MPI / BTSS*

#### **Busadresse und GD–Kreis**

#### **Hinweis**

Über die Parametrierung der Busadresse (bei der Maschinensteuertafel) bzw. der GD–Kreis Parameter (beim BHG) im PLC–Grundprogramm erfolgt die logische Adressierung der Komponenten. Die physikalische Adressierung an der BTSS/MPI erfolgt jedoch immer durch die GD–Kreise. Jede Maschinensteuertafel, Interface Kunden Bedientafelfront etc. muss mit einen eigenem GD–Kreis adressiert werden.

In der Steuerung erfolgt die Umsetzung der Busadresse in dem zugehörigen GD–Kreis über das PLC–Programm.

Auf der Maschinensteuertafel erfolgt die Einstellung der Busadresse, und damit die Einstellung der zugehörigen GD–Kreise, über die DIP–FIX Schalter.

An der MPI werden bei den Komponenten Maschinensteuertafel, Interface Kunden Bedientafelfront und PP031 bei unterschiedlichen Busadressen jedoch die gleichen GD–Kreise eingestellt. Dies ist beim Einsatz von mehr als einer Maschinensteuertafel etc. zu beachten.

Nachfolgende Tabelle zeigt den Zusammenhang.

| <b>Busadressen am MPI</b> | <b>GD-Kreis</b> |
|---------------------------|-----------------|
| 15, 14, 13                |                 |
| 12,11                     | 2               |
| 10, 9                     | 3               |
| 8, 7                      |                 |
| հ                         |                 |
| 5, 4                      | 5               |

Tabelle 3-4 Zusammenhang Busadresse–GD–Kreis

#### **Beispiel:**

Es sollen 2 Maschinensteuertafeln (MSTTs) an der MPI an eine Steúerung angeschlossen werden. Die erste MSTT kann auf Busadresse 15 (GD–Kreis 1), die zweite auf Busadresse 12 (GD–Kreis 2) angeschlossen werden.

**MPI–Schnittstelle und GD–Kreis**

#### **Hinweis**

Soll über das STEP 7–Tool "Communication Configuration" z.B. eine PLC–PLC Querkommunikation auf dem MPI erfolgen, und eine oder mehrere MSTTs an der MPI angeschlossen werden, so ist auf eine eindeutige Vergabe der GD– Kreise zu achten. Das STEP 7–Tool "Communication Configuration" vergibt die GD–Kreise beginnend bei GD–Kreis 1 in aufsteigender Reihenfolge. Werden die MSTTs an der BTSS angeschlossen, so ergibt sich keine Rückwirkung auf die PLC–PLC Kommunikation am MPI.

#### **Beispiel:**

Durch die PLC–PLC Querkommunikation werden durch "Communication Configuration" die GD–Kreise 1 und 2 belegt. Eine erste MSTT an der MPI kann dann auf GD–Kreis 3 (Busadresse 9 oder 10), und eine zweite MSTT an der MPI auf GD–Kreis 4 (Busadresse 7 oder 8) gelegt werden.

# <span id="page-27-0"></span>**3.4 MPI Standardkonfiguration SINUMERIK 810D**

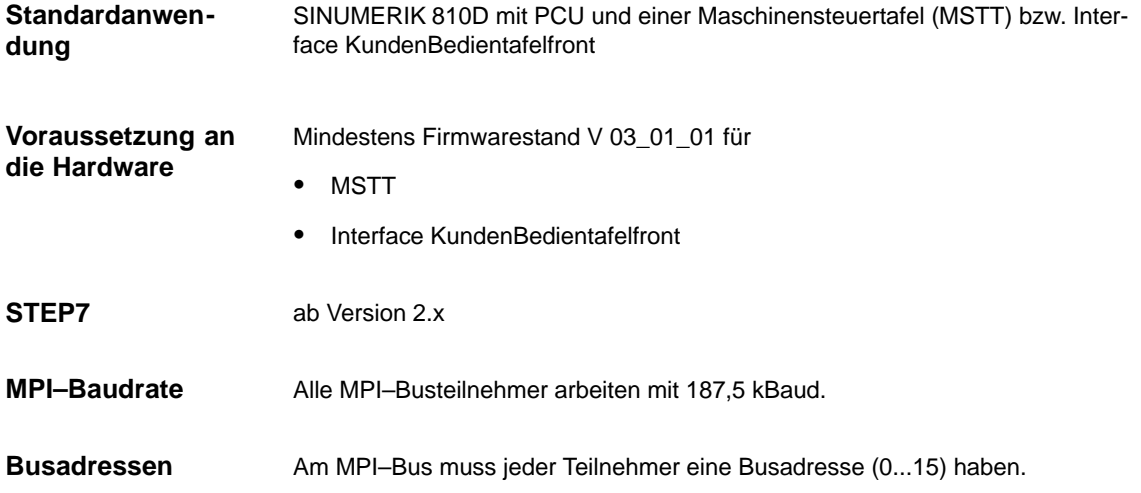

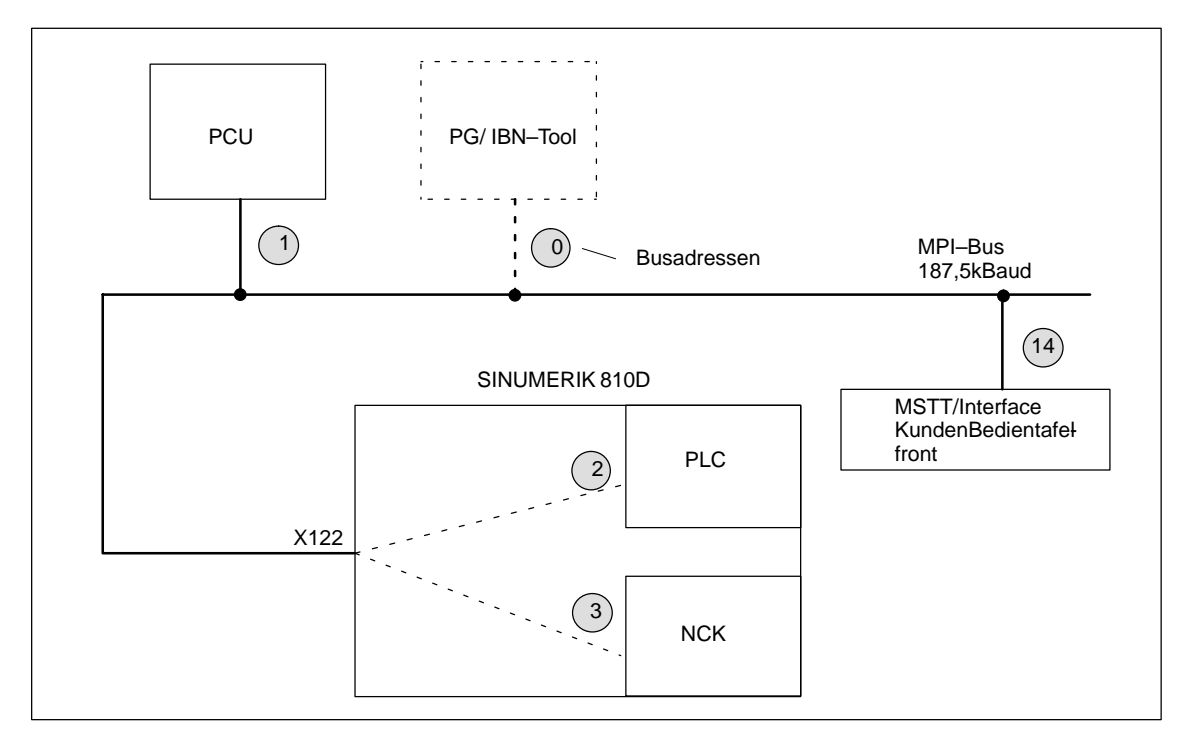

Bild 3-7 Standardanwendung bei SINUMERIK 810D

#### *3.4 MPI Standardkonfiguration SINUMERIK 810D*

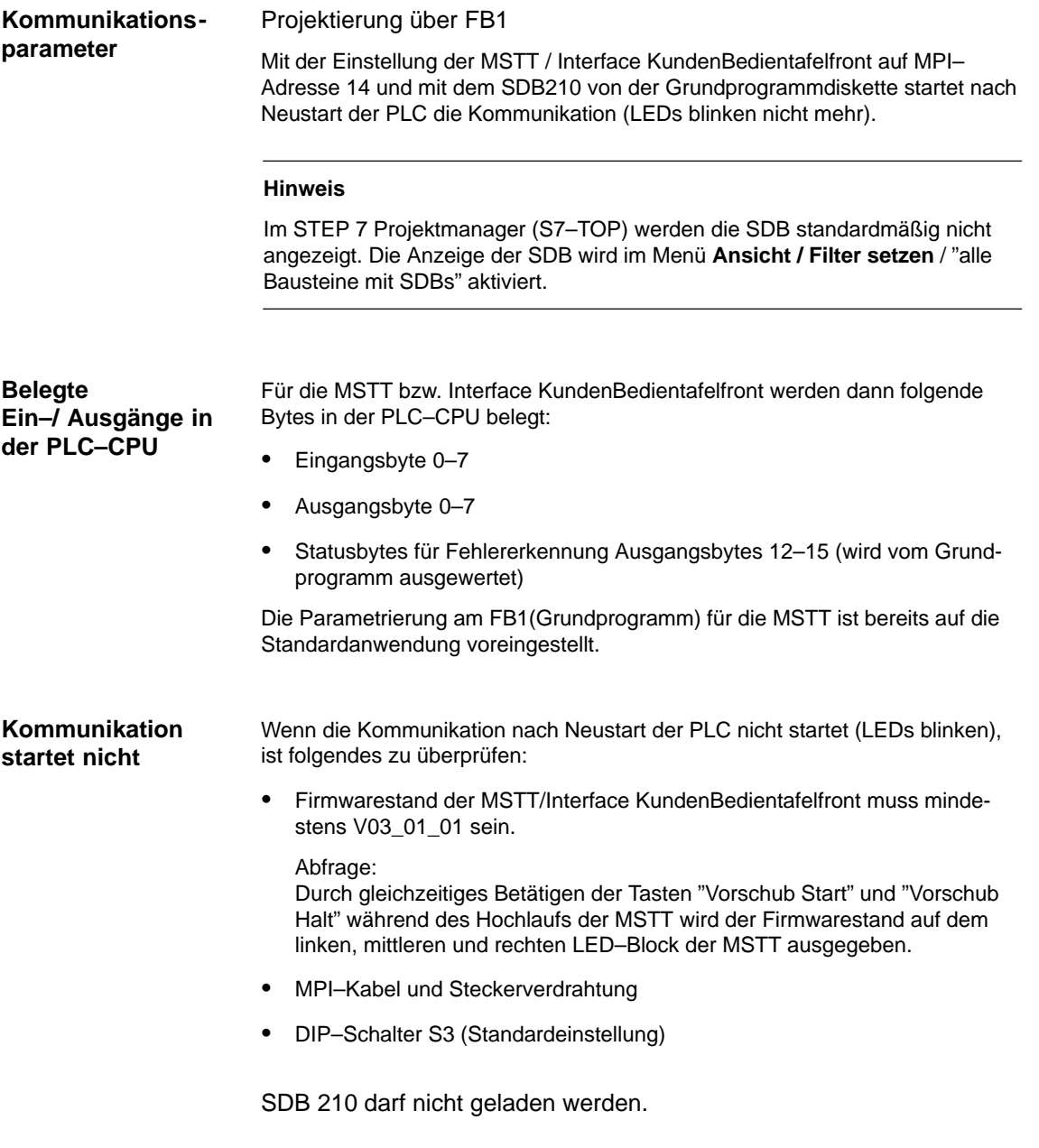

<span id="page-29-0"></span>*3.5 Abweichung von der Standardkonfiguration*

# **3.5 Abweichung von der Standardkonfiguration**

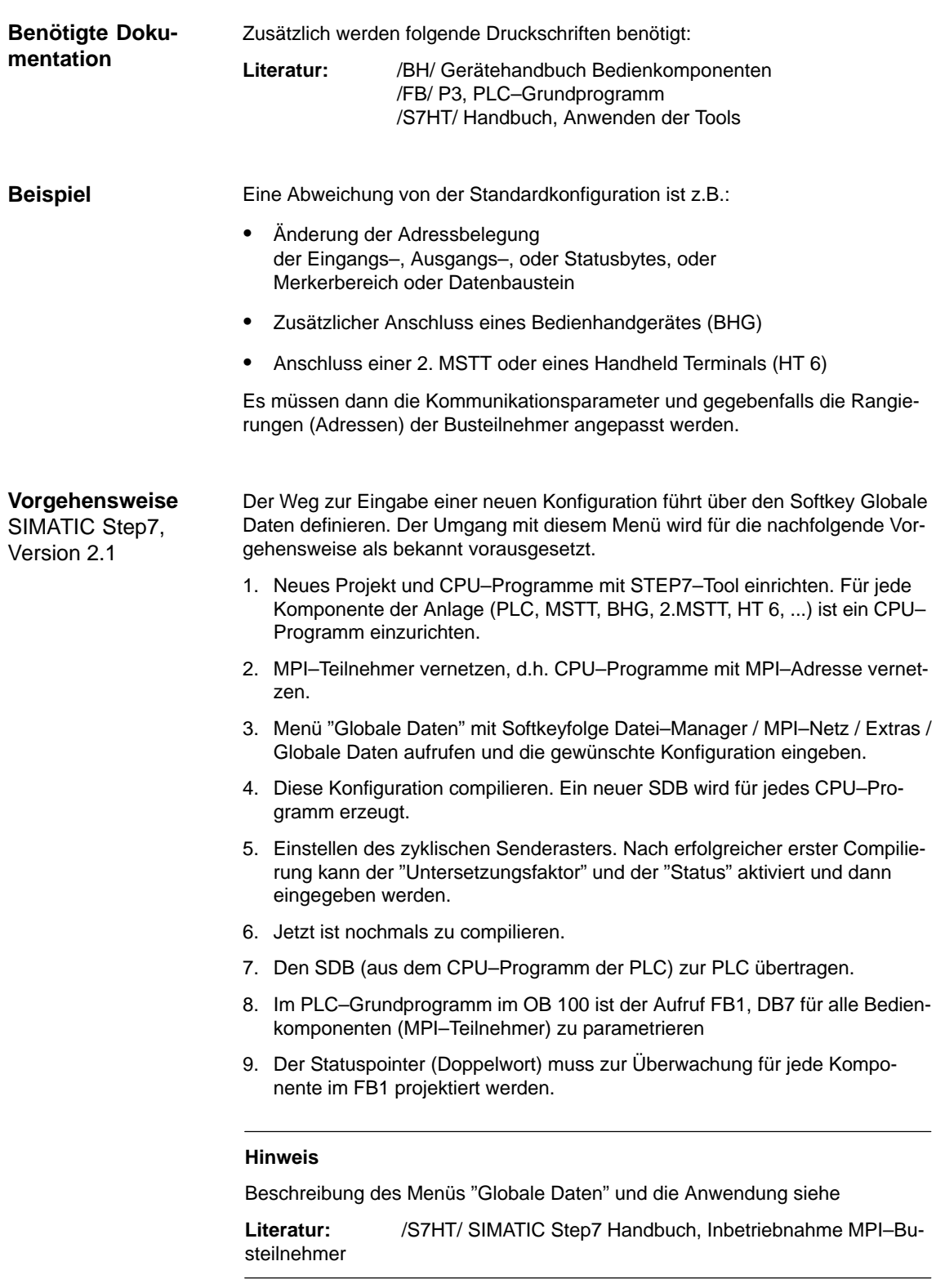

*3.6 Interface MPI für Kunden Bedientafelfront 3 Einstellungen, MPI / BTSS*

# <span id="page-30-0"></span>**3.6 Interface MPI für Kunden Bedientafelfront**

#### **Interface**

Über das Interface kann eine KundenBedientafelfront angeschlossen werden. Dafür stehen auf der Baugruppe 64 digitale Eingänge und 64 digitale Ausgänge mit C–MOS Pegel (5V) zur Verfügung.

Die Baugruppe muss mindestens den Firmwarestand V 03\_01\_01 haben.

#### **Lage der Schnittstellen**

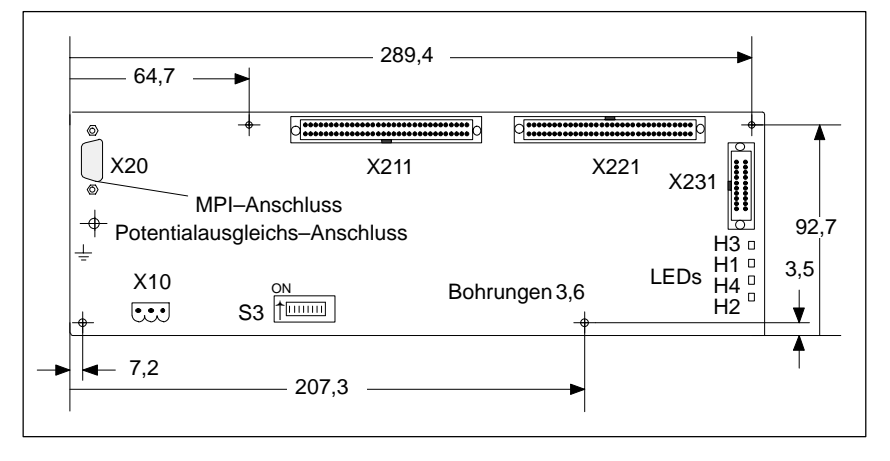

Bild 3-8 Vorderansicht Interface MPI KundenBedientafelfront

#### **Schalter S3, Standardeinstellung für SINUMERIK 840D**

Wenn nur die KundenBedientafelfront angeschlossen wird, so ist die Busadresse wie bei der MSTT auf 6 einzustellen (Standardanwendung)

Tabelle 3-5 Einstellung für 840D: Schalter S3 Interface KundenBedientafelfront

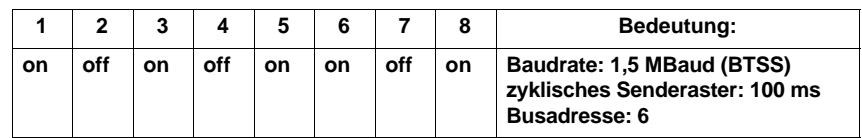

#### **Schalter S3, Standardeinstellung für SINUMERIK 810D**

Wenn nur die KundenBedientafelfront angeschlossen wird, so ist die Busadresse wie bei der MSTT auf 14 einzustellen (Standardanwendung)

Tabelle 3-6 Einstellung für 810D: Schalter S3 Interface KundenBedientafelfront

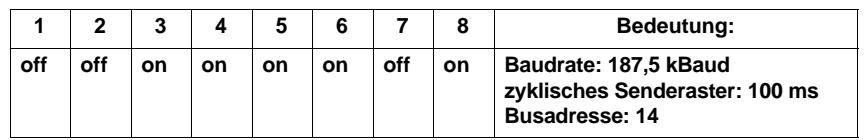

<span id="page-31-0"></span>*3.7 2. Maschinensteuertafel*

**Stromversor-**

Steckerbezeichnung: **X10**

Steckertyp: 3–poliger Phönix Klemmenblock, gerade

**gungs–Schnittstelle**

Tabelle 3-7 Belegung des Steckers X10 Interface KundenBedientafelfront

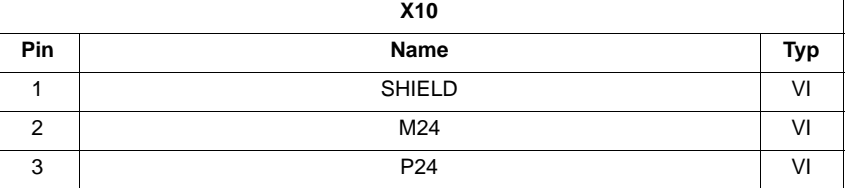

**Literatur:** /BH/ Gerätehandbuch Bedienkomponenten

# **3.7 2. Maschinensteuertafel**

Mit SINUMERIK 840D/810D können 2 Maschinensteuertafeln betrieben werden. In den Grundprogrammparametern am FB1 muss die 2. MSTT parametriert werden.

# <span id="page-32-0"></span>**3.8 PCU 20/ 50/ 50.3/ 70**

## **3.8.1 Einstellungen mit HMI–Embedded/ HMI–Advanced bei SINUMERIK 840D**

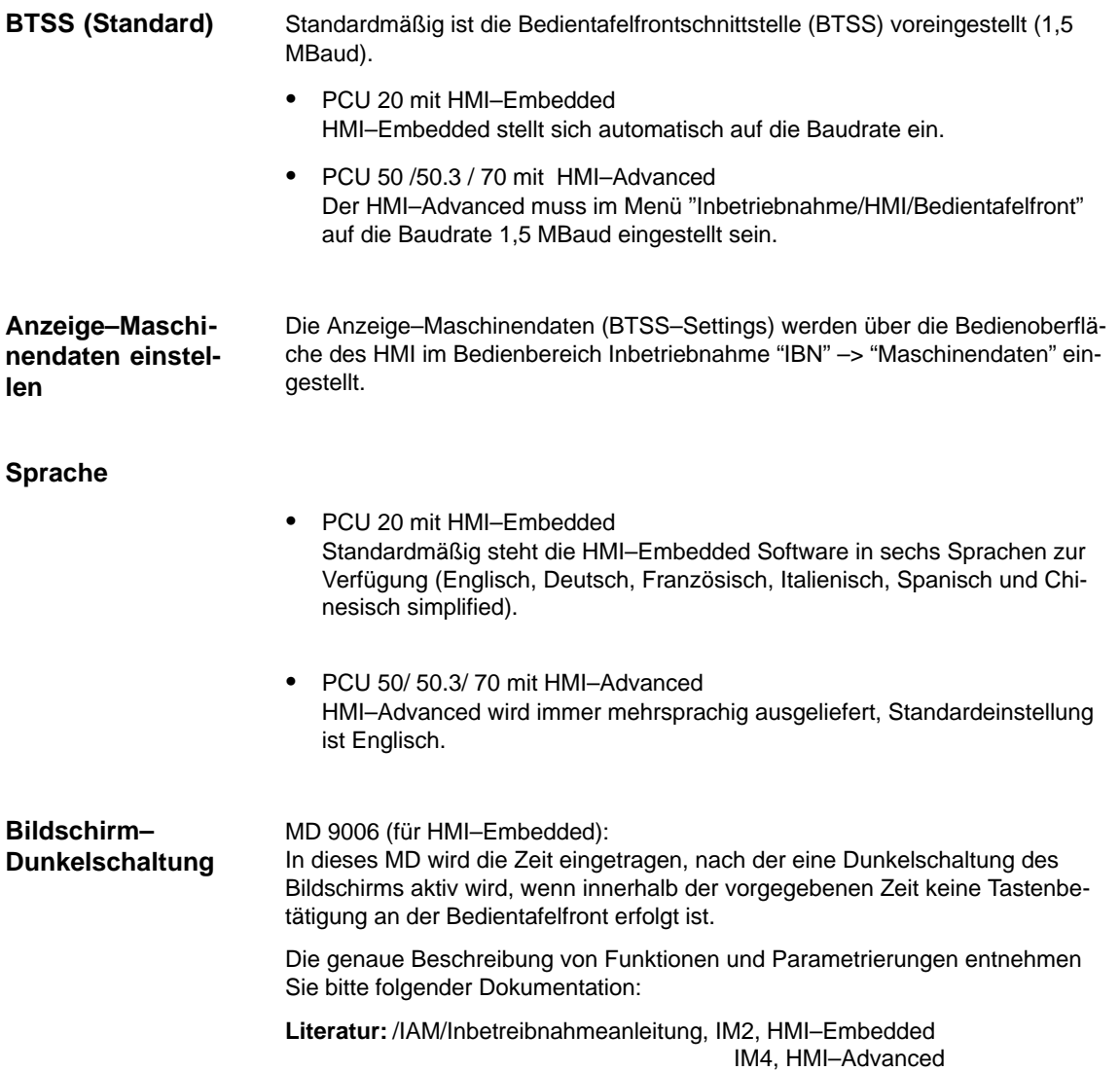

 $\blacksquare$ 

<span id="page-33-0"></span>*3.8 PCU 20/ 50/ 50.3/ 70*

# **3.8.2 Einstellungen mit HMI–Embedded/ HMI–Advanced bei SINUMERIK 810D**

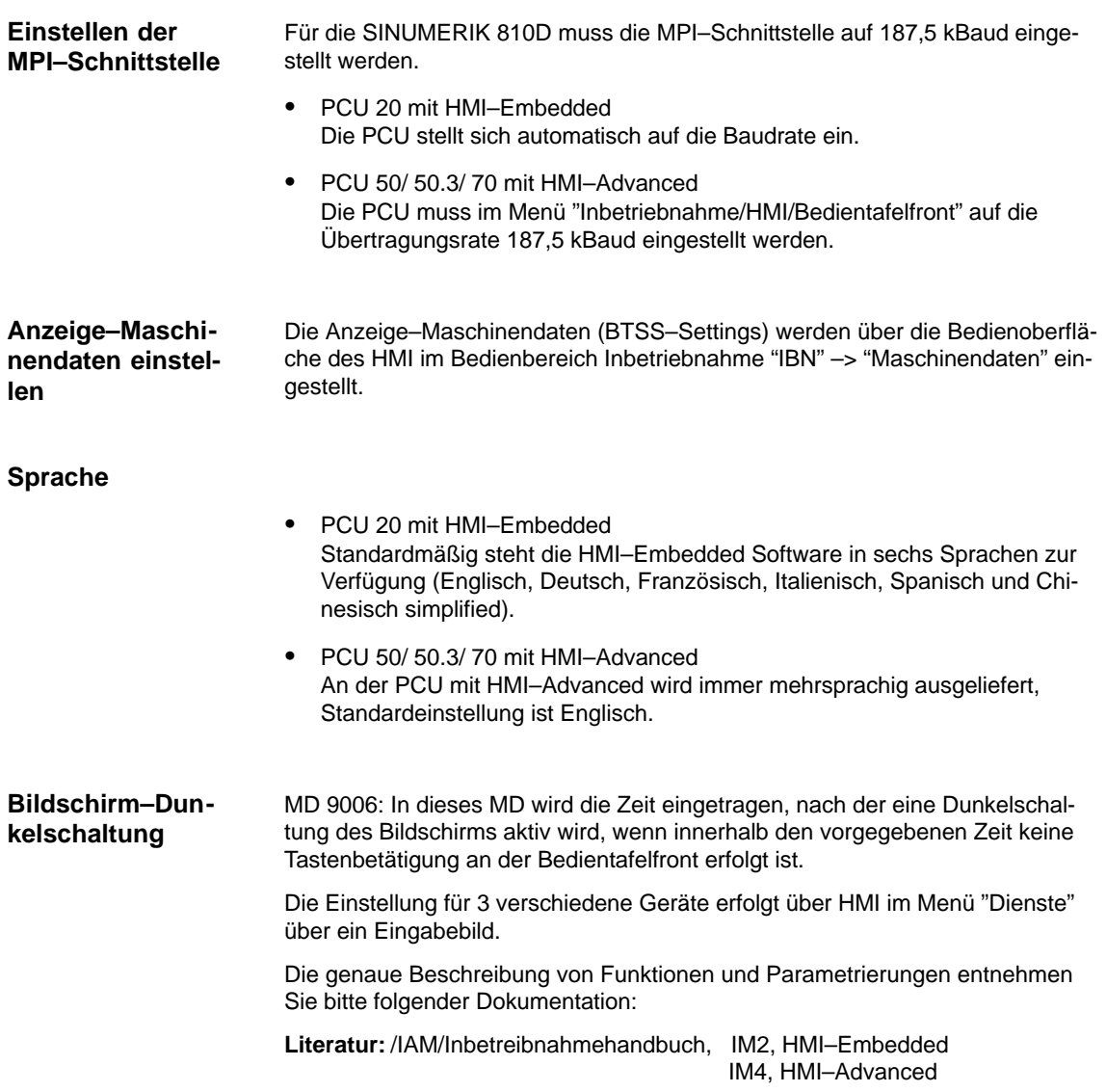

# **4**

**4**

# <span id="page-34-1"></span><span id="page-34-0"></span>**EMV– und EGB – Maßnahmen**

# **4.1 Entstörmaßnahmen**

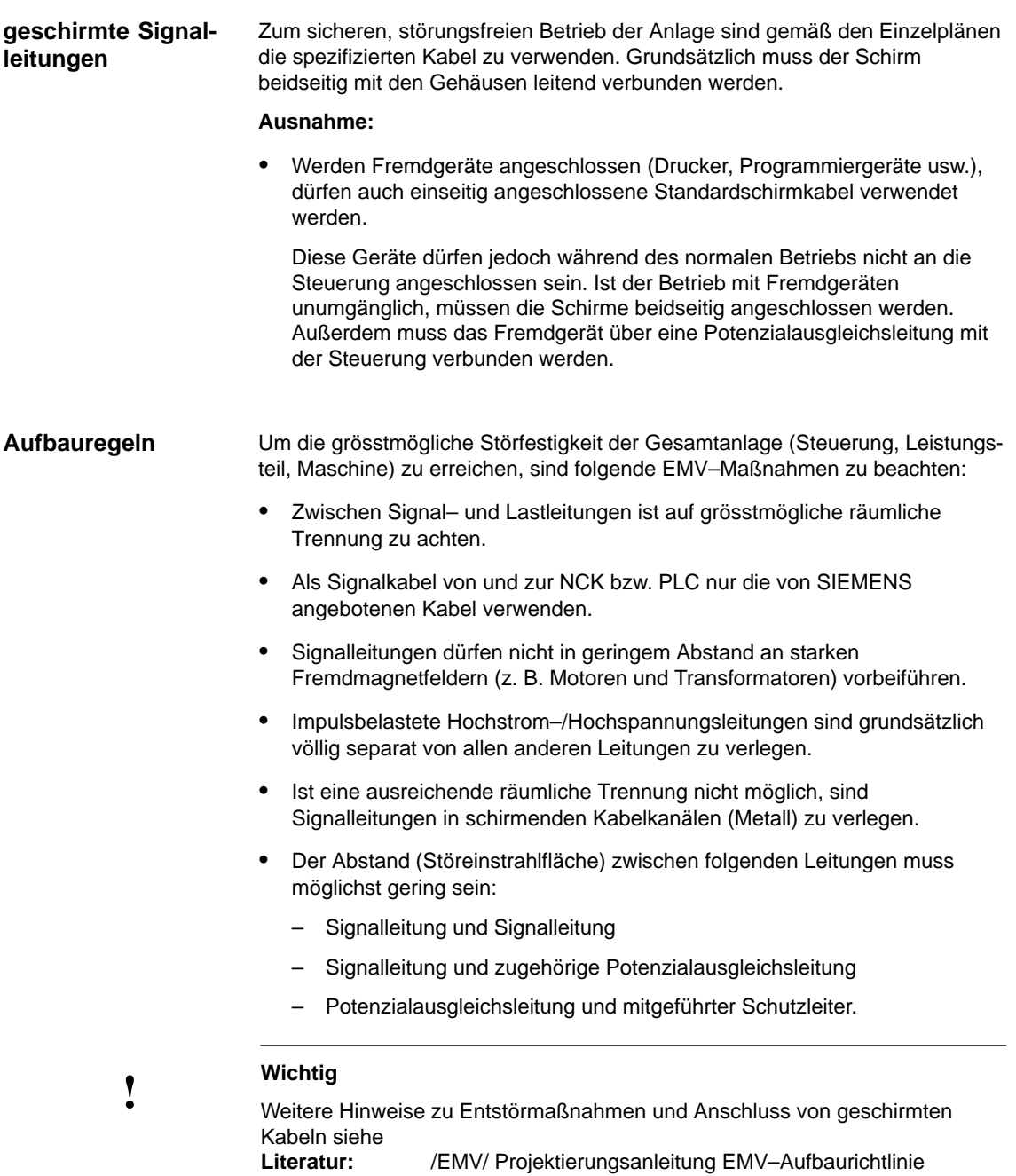

<span id="page-35-0"></span>*4.3 Entwärmung*

 $\blacksquare$ 

# **4.2 EGB–Maßnahmen**

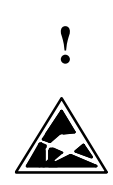

**! Wichtig** Handhabung von EGB–Baugruppen:

- $\bullet$  Beim Umgang mit elektrostatischen Bauteilen ist auf gute Erdung von Mensch, Arbeitsplatz und Verpackung zu achten!
- - Grundsätzlich gilt, dass elektronische Baugruppen nur dann berührt werden sollten, wenn dies wegen daran vorzunehmender Arbeiten unvermeidbar ist. Fassen Sie dabei Flachbaugruppen auf keinen Fall so an, dass dabei Baustein–Pins oder Leiterbahnen berührt werden.
- - Bauelemente dürfen nur berührt werden, wenn
	- Sie über EGB–Armband ständig geerdet sind,
	- Sie EGB–Schuhe oder EGB–Schuh–Erdungsstreifen in Verbindung mit einem EGB–Boden tragen.
- - Baugruppen dürfen nur auf leitfähigen Unterlagen abgelegt werden (Tisch mit EGB–Auflage, leitfähiger EGB–Schaumstoff, EGB–Verpackungsbeutel, EGB–Transportbehälter).
- - Baugruppen nicht in die Nähe von Datensichtgeräten, Monitoren oder Fernsehgeräten bringen (Mindestabstand zum Bildschirm > 10 cm).
- - Baugruppen dürfen nicht mit aufladbaren und hochisolierenden Stoffen z. B. Kunststoffolien, isolierenden Tischplatten, Bekleidungsteilen aus Kunstfaser, in Berührung gebracht werden.
- - An den Baugruppen darf nur dann gemessen werden, wenn
	- das Messgerät geerdet ist (z. B. über Schutzleiter) oder
	- vor dem Messen bei potenzialfreiem Messgerät der Messkopf kurzzeitig entladen wird (z. B. metallblankes Steuerungsgehäuse berühren).

# **4.3 Entwärmung**

Bitte beachten Sie:

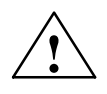

**/**<br> **P** Beim Einbau des Antriebsverbandes ist ein Entlüftungsfreiraum von 100 mm oben und unten einzuhalten.
## **Einschalten und Hochlauf**

## **5.1 Inbetriebnahme (IBN)–Reihenfolge**

#### **IBN–Ablauf**

Die mechanische und elektrische Montage der Anlage muss abgeschlossen sein. Für den Beginn der Inbetriebnahme ist es wichtig, dass die Steuerung mit ihren Komponenten fehlerfrei hochläuft und dass beim Aufbau der Anlage die EMV–Richtlinien eingehalten wurden.

Im Folgenden sind die Inbetriebnahmeschritte aufgeführt. Die Reihenfolge ist zwar nicht zwingend einzuhalten aber zu empfehlen:

- 1. Hochlauf der SINUMERIK 840D prüfen (Kapitel 5)
- 2. Grundeinstellungen (Kapitel 6.6.1) und Speicherkonfiguration (Kapitel 6.7) eingeben
- 3. Skalierende Maschinendaten (Kapitel 6.8)
- 4. Achskonfiguration einstellen (Kapitel 6.9.1)
- 5. Konfiguration und Parametrierung der Antriebe (Kapitel 6.9.2)
- 6. achs– und spindelspezifische Maschinendaten einstellen
	- Geschwindigkeiten Achse (Kapitel 6.9.9)
	- Überwachungen Achse (Kapitel 6.9.11)
	- Referenzpunktfahren Achse (Kapitel 6.9.12)
	- Spindeldaten (Kapitel 6.9.13)
	- Geberanpassung Spindel (Kapitel 6.9.15)
	- Geschwindigkeiten Spindel (Kapitel 6.9.16)
	- Spindel positionieren (Kapitel 6.9.17)
	- Überwachungen Spindel (Kapitel 6.9.19)
- 7. PLC–Anwenderprogramm und Alarmtexte übertragen (Kapitel 7/8)
- 8. Testlauf Achsen und Spindel (Kapitel 9)
- 9. Antriebsoptimierung (Kapitel 10)
	- Frequenzgangmessungen Drehzahl– und Lageregelkreis (Kapitel 10.5)
	- Analogausgabe (Kapitel 10.8)
- 10. Datensicherung (Kapitel 11)
- 11. SW–, HW–Tausch (Kapitel 12)

*5.2 Bedien– und Anzeigeelemente NCU*

## **5.2 Bedien– und Anzeigeelemente NCU**

**Wichtige Bedien– und Anzeigeelemente für Hochlauf** Im folgenden Bild 5-1 sind die Bedien– und Anzeigelemente der NCU gekennzeichnet, die für das Einschalten und den Hochlauf der SINUMERIK 840D wichtig sind:

- $\bullet$ diverse Fehler– und Status–LED's
- -Statusdisplay (7–Segment–Anzeige) (H3)
- -NMI–Taster (S2)
- -RESET–Taster (S1)
- -NC–Inbetriebnahme–Schalter (S3)
- -PLC–Inbetriebnahme–Schalter (S4)
- -PCMCIA–Slot

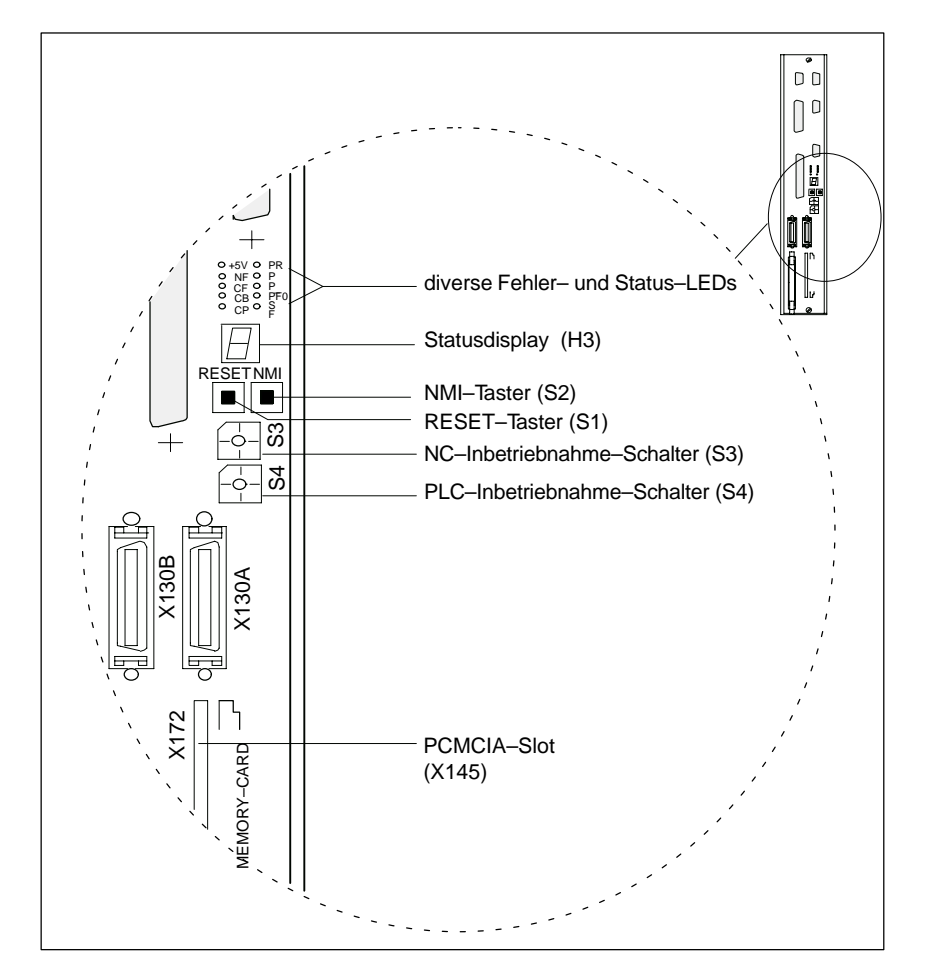

Bild 5-1 SINUMERIK 840D Bedien– und Anzeigeelemente der NCU

Eine ausführliche Beschreibung der Bedien– und Anzeigeelemente entnehmen Sie folgender Dokumentation:

**Literatur:** /PHD/Gerätehandbuch Projektierung NCU

## **5.3 Bedien– und Anzeigeelemente CCU**

**Wichtige Bedien– und Anzeigeelemente für Hochlauf**

Im folgenden Bild 5-2 sind die Bedien– und Anzeigelemente der CCU gekennzeichnet, die für das Einschalten und den Hochlauf der SINUMERIK 810D wichtig sind:

- $\bullet$ diverse Fehler– und Status–LED's (H1/H2)
- -7–Segment–Anzeige (H3)
- -RESET–Taster (S1)
- -NC–Inbetriebnahme–Schalter (S3)
- -PLC–Inbetriebnahme–Schalter (S4)
- $\bullet$ PCMCIA–Slot

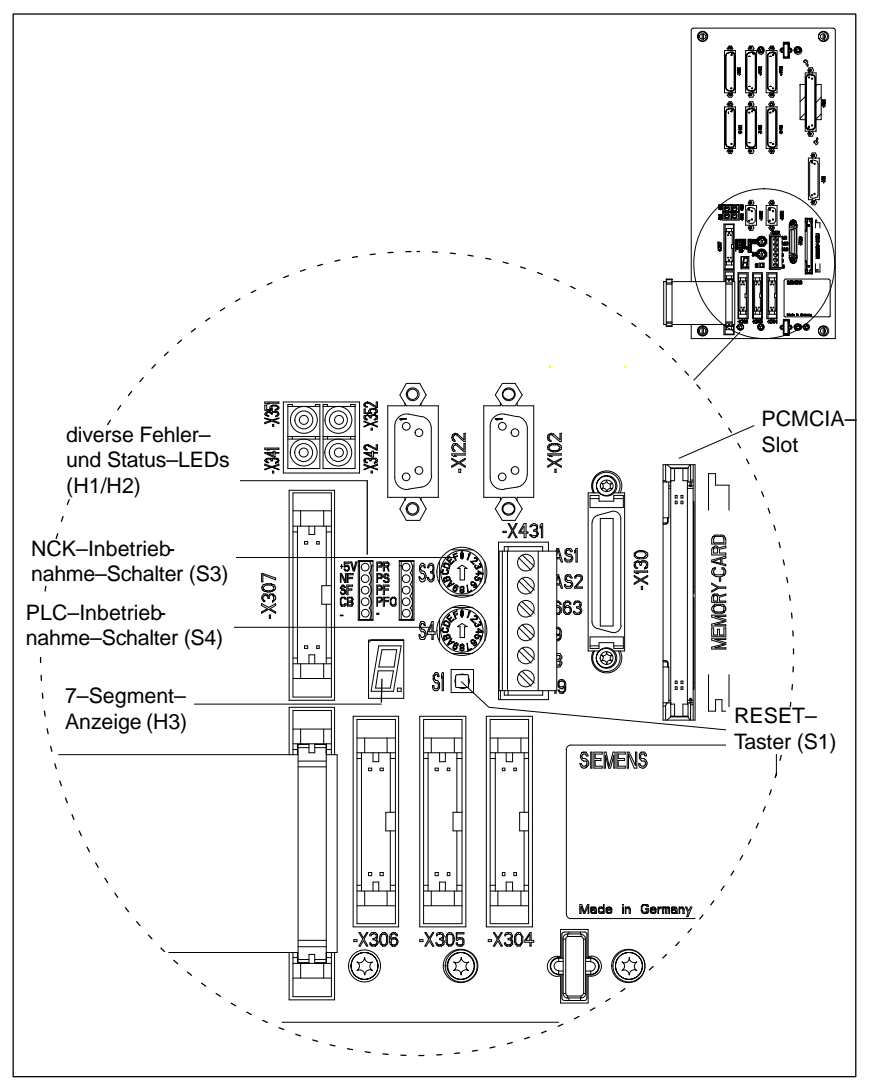

Bild 5-2 SINUMERIK 810D Bedien– und Anzeigeelemente der CCU

Eine ausführliche Beschreibung der Bedien– und Anzeigeelemente entnehmen Sie folgender Dokumentation:

**Literatur:** /PHC/Gerätehandbuch Projektierung CCU

*5 Einschalten/Hochlauf*

*5.4 Einschalten und Hochlauf*

## **5.4 Einschalten und Hochlauf**

## **5.4.1 Einschalten**

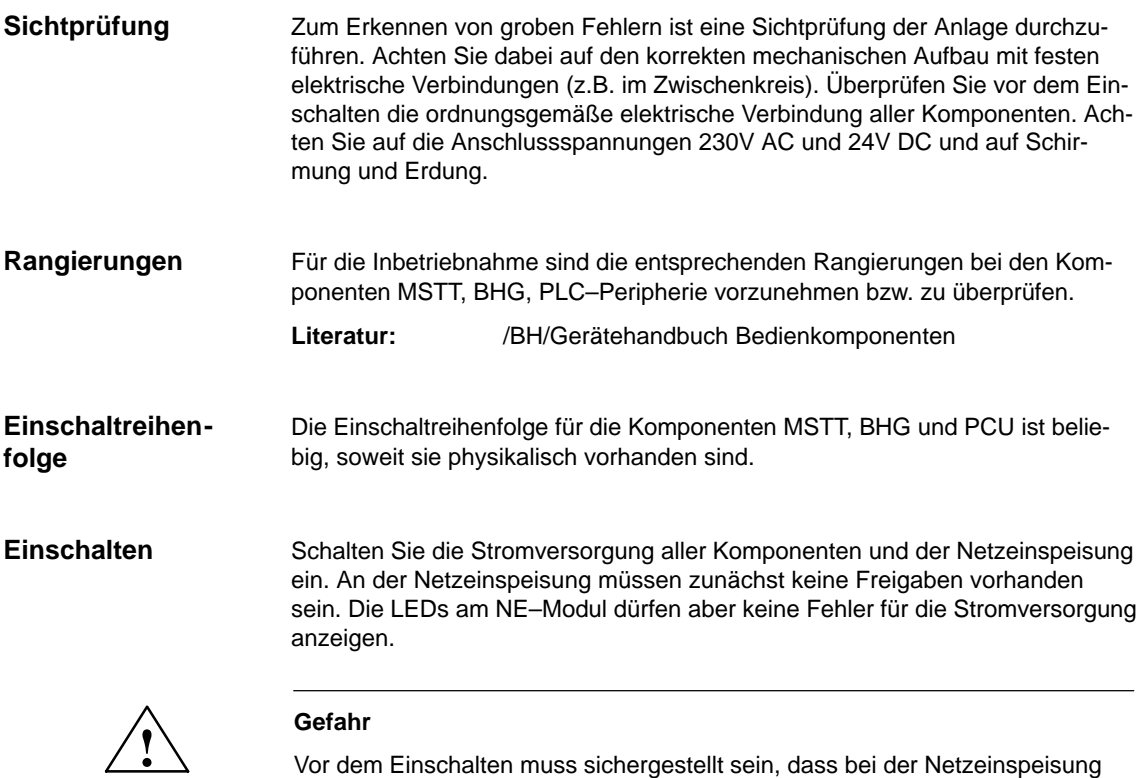

die Schutzabdeckung und der Stecker X181 montiert sind.

## **5.4.2 Hochlauf**

Nach dem Einschalten der Spannung erfolgt der Hochlauf der Steuerung. Die Systemsoftware HMI–Embedded/HMI–Advanced befindet sich bei Werksauslieferung auf der PCU bzw. kann über einer PCMCIA–Karte installiert werden.

#### **Hinweis**

Durch den Einsatz von Baugruppen über L2–DP und bestimmten CP–Baugruppen ist die Hochlaufzeit länger als bei einer Standard–Konfiguration.

Um die Steuerung in einen definierten Grundzustand zu bringen, ist beim ersten Einschalten eine Initialisierung (NCK–Urlöschen) erforderlich. Dazu drehen Sie den IBN–Schalter S3 auf der NCU/CCU auf Stellung "1" und schalten die Steuerung ein. Die Steuerung läuft hoch, der SRAM–Speicher wird gelöscht und die Maschinendaten werden mit Standardwerten vorbesetzt. **NCK–Urlöschen**

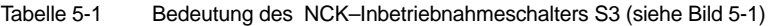

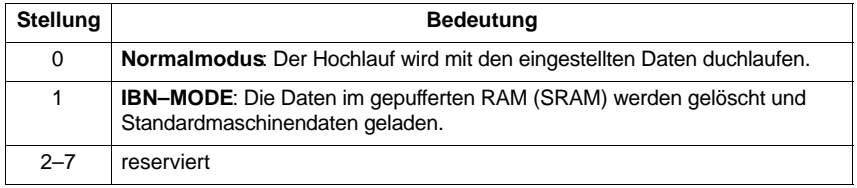

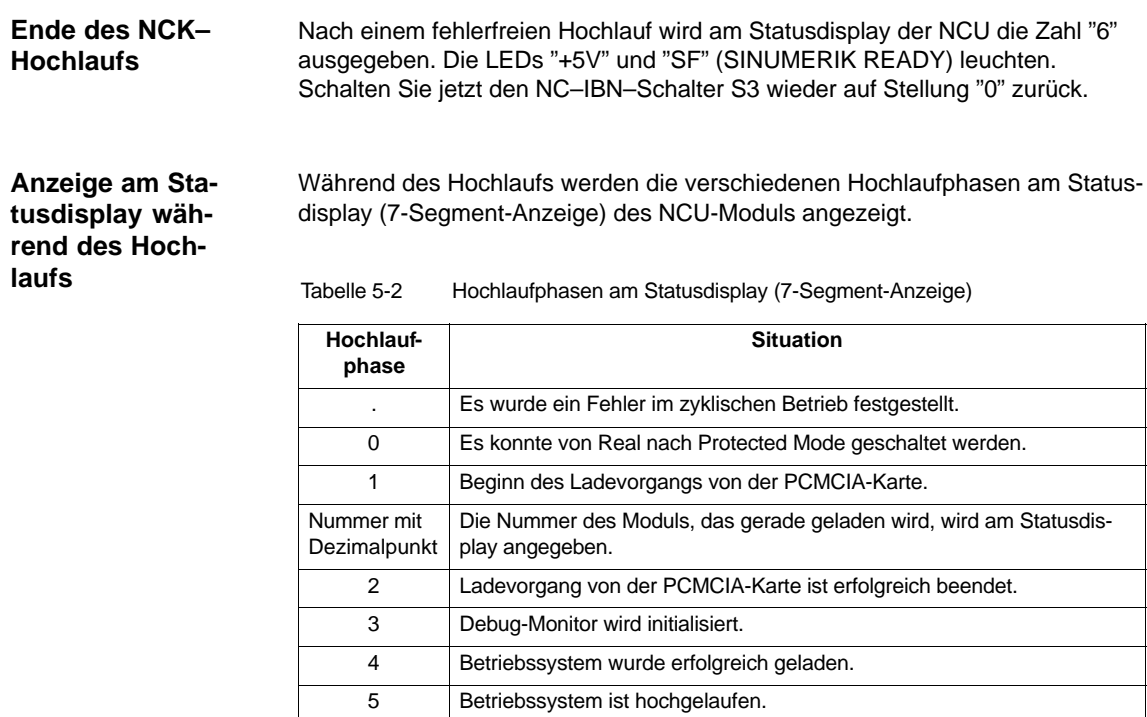

6 NCK-Software ist initialisiert.

**5**

*5.4 Einschalten und Hochlauf*

#### **Hinweis**

Keine Anzeige bedeutet: Selbsttest der CPU hat nicht funktioniert. Baugruppe ist defekt. Blinken der Anzeige bedeutet:

Beim Hochlauf des Systems trat ein FATAL ERROR auf. Anhand der Blinkkombinationen ist die Fehlerursache erkennbar.

Mit URLÖSCHEN wird der Programmspeicher der PLC gelöscht. Der Diagnosepuffer der PLC bleibt erhalten. Nach dem Hochlauf der NCK ist die PLC, durch Urlöschen, ebenfalls in den Grundzustand zu versetzen. Dabei gibt es zwei Möglichkeiten: **PLC–Urlöschen**

- 1. über das Programmiergerät mit SIMATIC Step 7
- 2. über den PLC–IBN–Schalter S4 auf der NCU/CCU–Baugruppe

Tabelle 5-3 Einstellungen mit dem PLC–Inbetriebnahmeschalter S4 (siehe Bild 5-1)

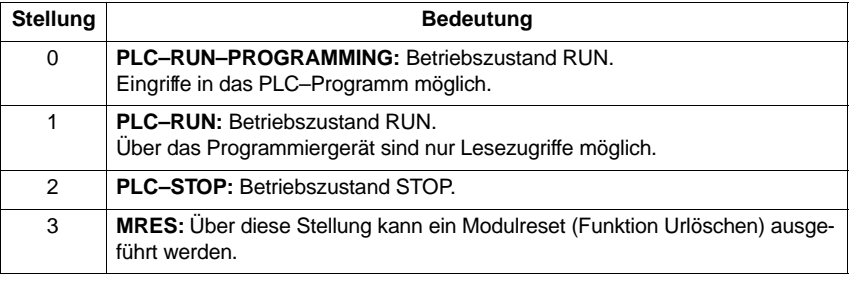

#### **Hinweis**

Bei der Erstinbetriebnahme, Baugruppentausch, Batterieausfall, Urlöschanforderung durch die PLC und PLC–Betriebssystemhochrüstung ist **zwingend** das komplette Urlöschen erforderlich:

- 1. PLC–IBN–Schalter S4 auf Stellung 3 schalten.
- 2. NCK–IBN–Schalter S3 auf Stellung 1 schalten (dadurch wird das DRAM zwischen NCK und PLC gelöscht).
- 3. POWER ON bzw. Hardware–RESET durchführen.
- 4. PLC–Urlöschen.

#### **Bedienung für PLC–Neustart**

Folgender Bedienschritt erzeugt einen NEUSTART der PLC:

- $\bullet$  PLC–IBN–Schalter S4 von Stellung "2" (Betriebszustand STOP) auf Stellung "1" bzw. "0" (Betriebszustand RUN) drehen.
- $\bullet$ POWER ON bzw. Hardware–RESET durchführen.

**Bedienung für PLC–Urlöschen** Folgende Bedienschritte mit dem PLC–IBN–Schalter S4 erzeugen ein URLÖSCHEN der PLC:

- 1. Auf Stellung "2" drehen (Betriebszustand STOP) ⇒ LED PS leuchtet.
- 2. Auf Stellung "3"drehen (Betriebszustand MRES, Urlöschen anfordern) und in dieser Stellung halten (ca. 3 Sekunden) bis STOP–LED PS wieder an ist ⇒ LED PS geht aus und wieder an.
- 3. Innerhalb von 3 Sekunden in die Stellungen STOP–MRES–STOP ("2"–"3"–"2") drehen ⇒ LED PS blinkt zuerst mit ca. 2 Hz und leuchtet dann wieder ⇒ LED PF geht an
- 4. Nachdem LED PS und PF leuchtet, den Schalter S4 in Stellung "0" bringen ⇒ LED PS und LED PF gehen aus und LED PR (grün) leuchtet ⇒ PLC ist urgelöscht und befindet sich im zyklischen Betrieb

#### **Hinweis**

Wird in Schalterstellung "3" am PLC–IBN–Schalter S4 ein Hardware–RESET oder POWER ON ausgelöst, wird das komplette SRAM der PLC initialisiert, der Diagnosepuffer wird nicht gelöscht. Alle Anwenderdaten müssen neu übertragen werden.

Wird die Stellung "3" (MRES) weniger als 3 Sekunden angewählt, wird kein Urlöschen angefordert. Außerdem bleibt die STOP–LED aus, wenn der Wechsel STOP–MRES–STOP nicht innerhalb von 3 Sekunden erfolgt, nachdem das Urlöschen angefordert wurde.

**Literatur:** /S7H/SIMATIC Step7–300

**5**

## **5.4.3 Hochlauf PCU**

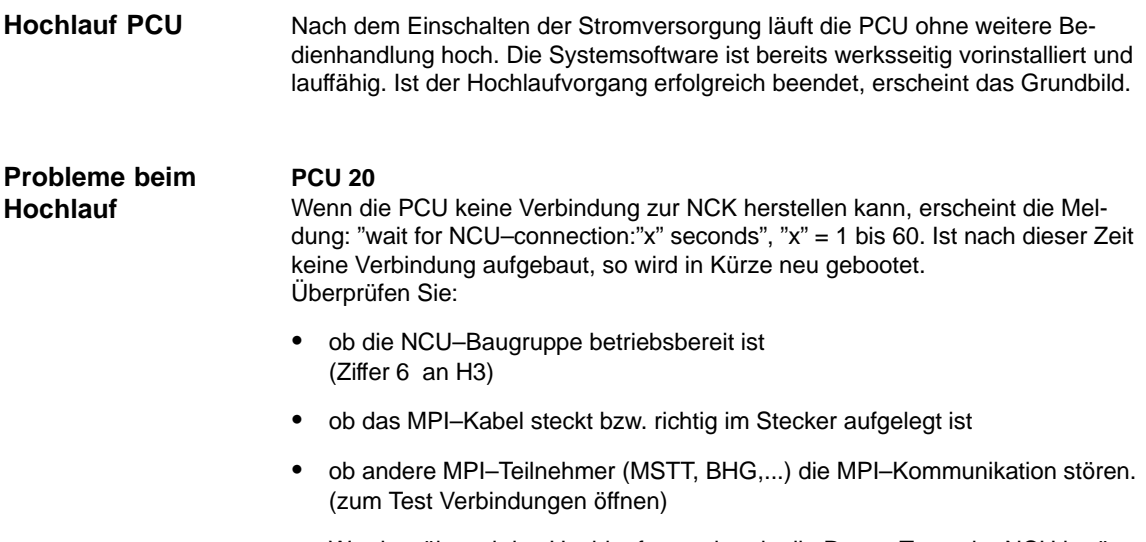

- Wurde während des Hochlaufes nochmals die Reset–Taste der NCU betätigt (wie es z.B. bei SW–Hochrüstung [Stellung 1 / PLC Urlöschen] vorkommt), so muss für einen erfolgreichen PCUHochlauf die Steuerung noch einmal aus–/eingeschaltet werden.

#### **PCU 50/ 50.3/ 70**

Wenn die PCU nicht hochläuft, also der Bildschirm dunkel bleibt, ist die Stromversorgung 24V DC zu überprüfen. Liegt die Stromversorgung am Netzgerät der PCU korrekt an und die Siebensegment–Anzeige auf der Rückseite bleibt dunkel, ist die PCU defekt.

Wenn die PCU hochläuft, aber keine Verbindung zur NCK herstellen kann, so erscheint in der unteren Meldezeile "Kommunikation zur NCK ausgefallen". In diesem Fall überprüfen Sie:

- ob die NCU–Baugruppe betriebsbereit ist (Ziffer 6 an H3)
- ob das MPI–Kabel steckt bzw. richtig im Stecker aufgelegt ist
- $\bullet$  die Einstellung der Baudrate im Menü Inbetriebnahme/HMI/Bedientafelfront, die Baudrate muss 187,5 betragen (Kennwort Schutzstufe 2 erforderlich).
- $\bullet$  ob andere MPI–Teilnehmer (MSTT, BHG,...) die MPI–Kommunikation stören. (zum Test Verbindungen öffnen)

## **5.4.4 Fehler beim Steuerungshochlauf**

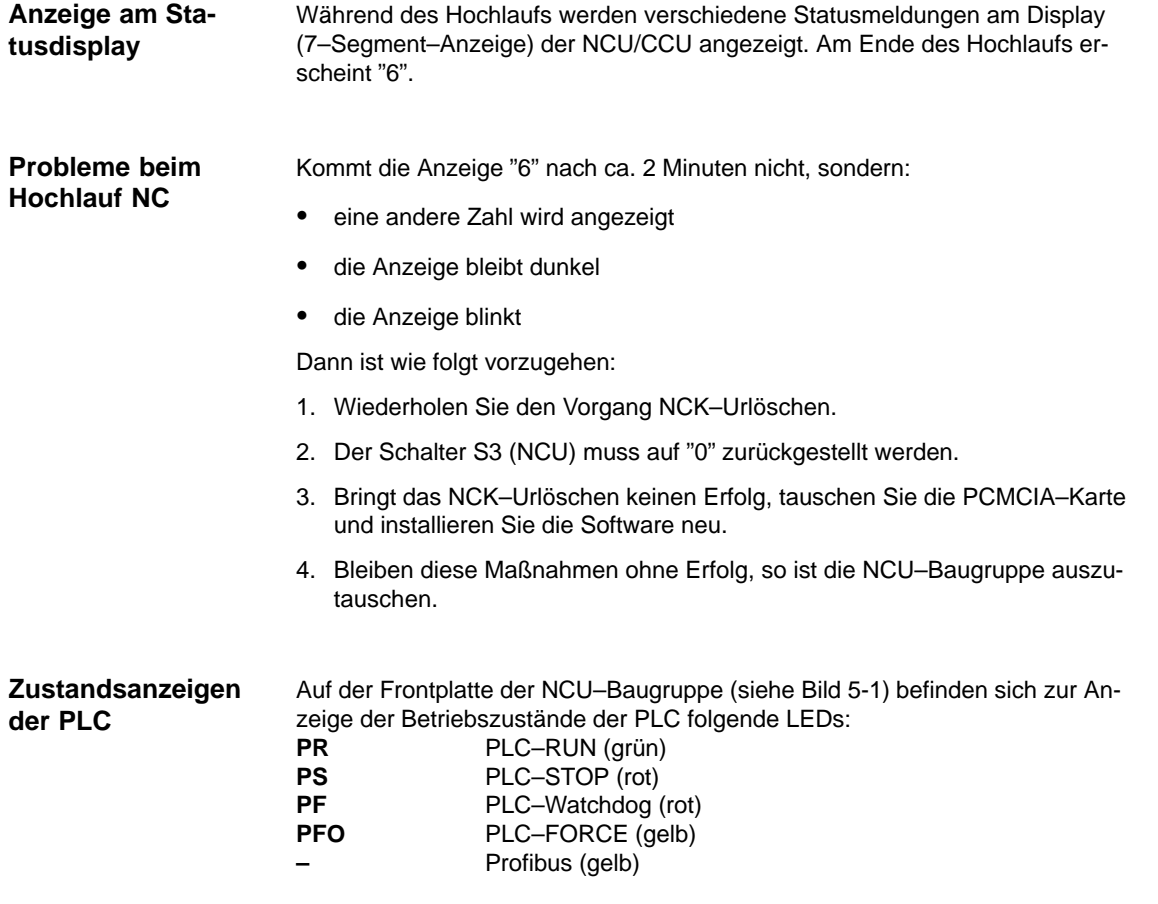

LED PR und LED PS

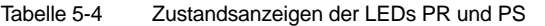

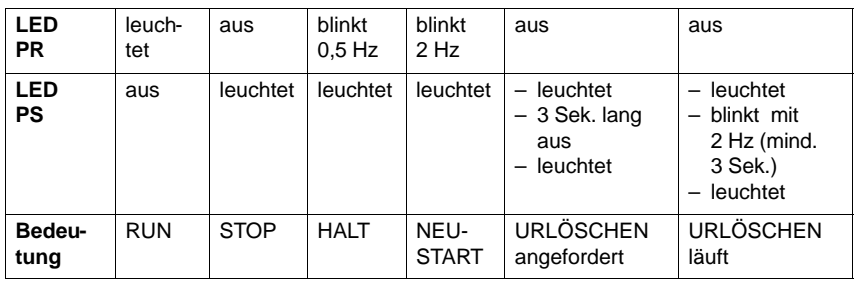

**RUN**:

Das PLC–Programm wird bearbeitet.

**STOP:**

Das PLC–Programm wird nicht bearbeitet. STOP kann durch das PLC–Programm, durch Fehlererkennungen oder durch Bedienung eingestellt werden. **HALT:**

"Halt" des PLC–Anwenderprogramms (durch Testfunktion ausgelöst). **NEUSTART**:

*5.4 Einschalten und Hochlauf*

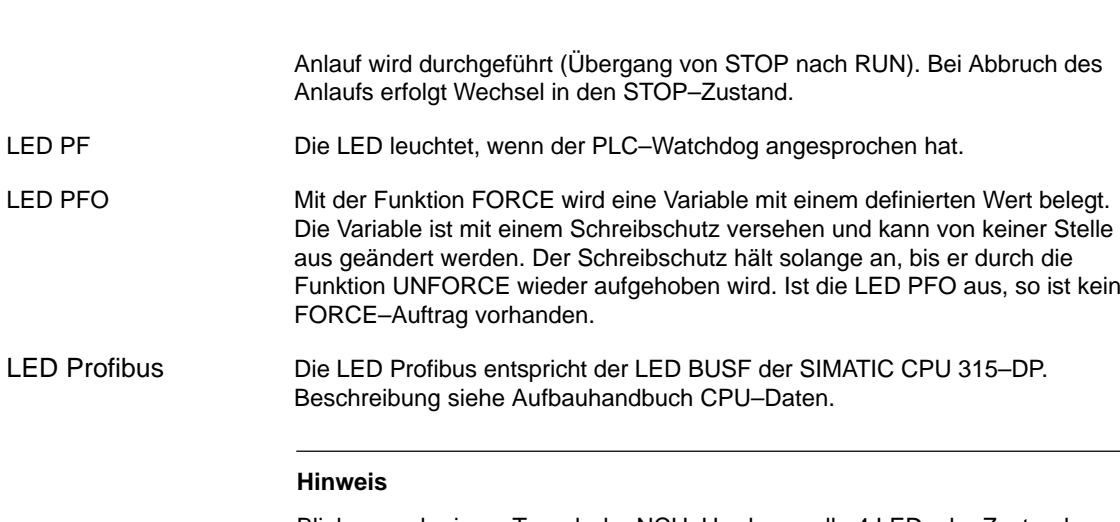

Blinken nach einem Tausch der NCU–Hardware alle 4 LEDs der Zustandsanzeige, so ist nochmals ein NCK–Hochlauf auszulösen. Danach kann ein evtl. notwendiges PLC–Urlöschen durchgeführt werden.

## **5.4.5 Hochlauf Maschinensteuertafel (MSTT)**

Durch Betätigen der Tasten "Vorschub Start" und "Vorschub Halt" während des Hochlaufs der Maschinensteuertafel (sämtliche LED's blinken), wird die Version des Softwarestandes der Maschinensteuertafel angezeigt.Dies bedeutet, dass die Systemsoftware der Maschinensteuertafel ordnungsgemäß hochgelaufen ist und auf die Aufnahme der zyklischen Kommunikationdurch die PLC wartet. **SW–Stand**

> Eine genaue Beschreibung der eingesetzten Maschinensteuertafel entnehmen Sie folgender Dokumentation: **Literatur:** /BH/Gerätehandbuch Bedienkomponenten

## **5.4.6 Hochlauf Antriebe**

Nach NCK–Urlöschen sind die Antriebe deaktiviert und keine Datensätze für die Antriebe (sogenannte Bootfiles) vorhanden. Die LEDs "SF" auf der NCU–Baugruppe und auf der 611D–Regelung leuchten. Ausführliche Informationen zum Hochlauf von SIMODRIVE 611 universal An– **Hochlauf**

trieben finden Sie in folgender Dokumention:<br>
Literatur: /FBU/Funktionshandbuch /FBU/Funktionshandbuch SIMODRIVE 611 universal

## **5.4.7 PCU/ HMI Advanced BIOS–Setup**

Die Standardeinstellungen im BIOS der PCU/HMI Advanced können Sie sich beim Hochlauf direkt am Bildschirm anzeigen lassen.

- $\bullet$ Steuerung starten
- $\bullet$  Nach Aufforderung zum Aktivieren des BIOS–Setups Taste <F2>, bzw. horizontralen Softkey 2, am OP drücken. Das BIOS–Setup–Menü erscheint.

#### **Hinweis**

Die Einstellungen der BIOS–Standard–Parameter sind beschrieben in folgender Dokumentation:

**Literatur:** /IAM/IM4,Inbetriebnahmeanleitung HMI–Advanced /BH/Gerätehandbuch Bedienkomponenten

 $\blacksquare$ 

*5.4 Einschalten und Hochlauf*

## Platz für Notizen

# **6**

# **Parametrierung der Steuerung**

## **6.1 Maschinen– und Settingdaten**

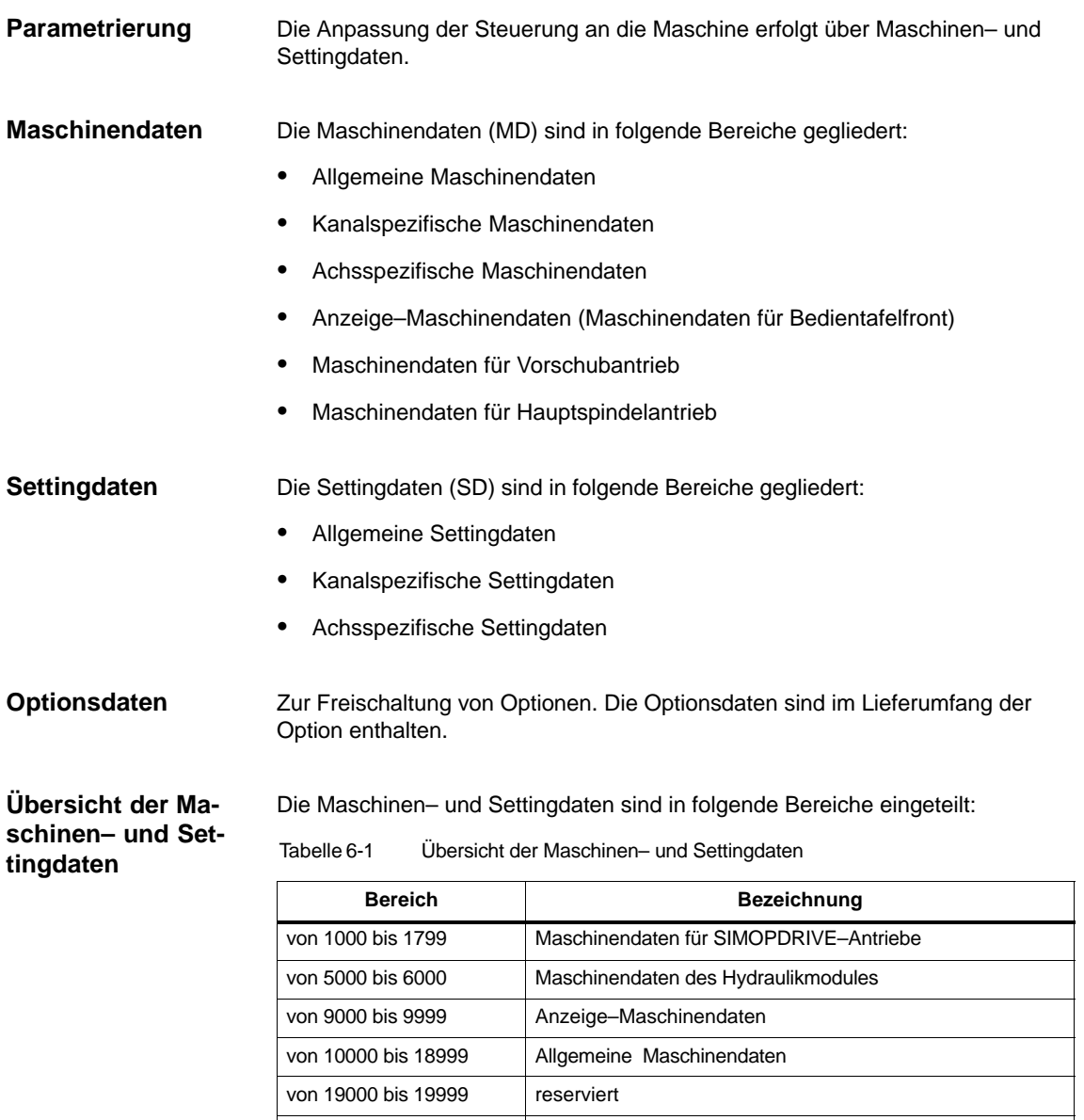

von 20000 bis 28999 Kanalspezifische Maschinendaten

von 29000 bis 29999 reserviert

#### *6.1 Maschinen– und Settingdaten*

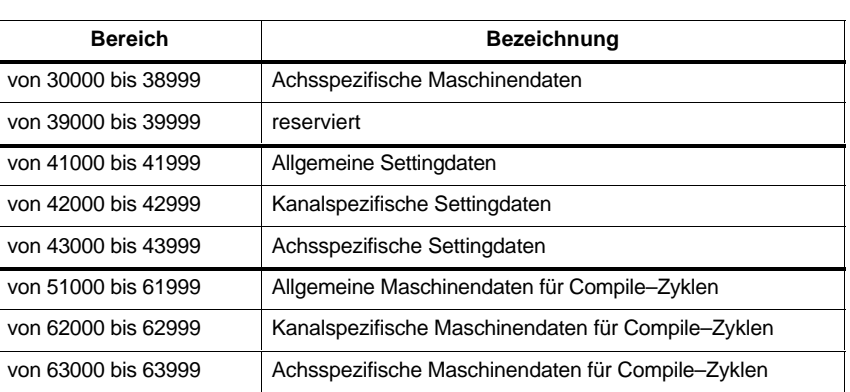

#### Tabelle 6-1 Übersicht der Maschinen– und Settingdaten

**Eingabe von Maschinendaten**

Für die Eingabe der Maschinendaten stehen entsprechende Menüs zur Verfügung. Anwahl der Bilder:

Durch Betätigen der Taste "MENÜ SELECT" : Auf dem Bildschirm erscheint die Menüleiste mit den Bedienbereichen: Maschine, Parameter, Programm, Dienste, Diagnose und Inbetriebnahme.

Drücken Sie den Softkey "IBN" und dann den Softkey "Maschinendaten".

**Bit–Editor für HEX–Maschinendaten**

Um das Setzen bestimmter Maschinendatenbits zu erleichtern ist ein Bit–Editor implementiert. Steht der Eingabecursor in der MD–Liste auf einem Maschinendatum im HEX–Format, wird der Editor durch Betätigen der Toggle–Taste aufgerufen.

#### **Hinweis**

Der Bit–Editor für HEX–Maschinendaten ist nur in Verbindung mit HMI vorhanden.

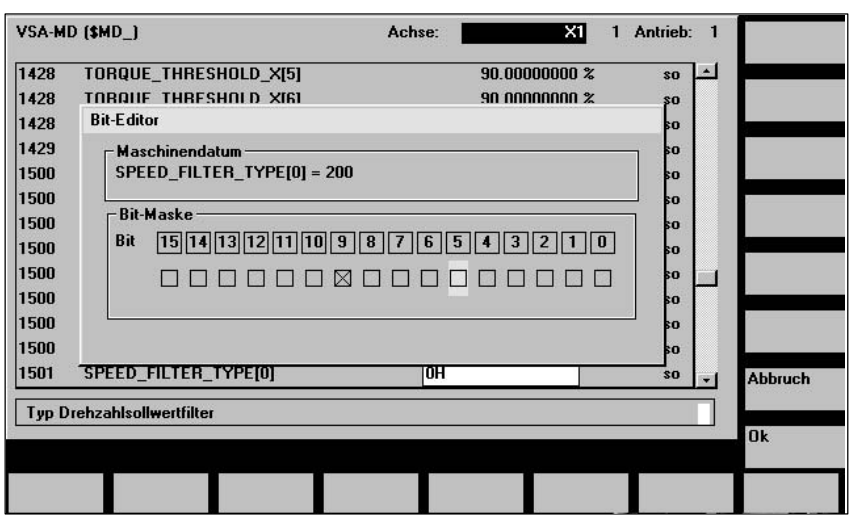

Bild 6-1 Eingabemaske des Bit–Editors für HEX–Maschinendaten

#### *6.1 Maschinen– und Settingdaten*

Die einzelnen Bits können durch Anklicken mit der Mouse gesetzt bzw. zurückgesetzt werden oder nach Anwahl mittels Cursortasten durch Betätigen der Toggle–Taste.

- $\bullet$  Mit dem Softkey "Ok" wird der Bit–Editor beendet und der eingestellte Wert übernommen.
- $\bullet$  Mit dem Softkey "Abbruch" wird der Bit–Editor beendet und der eingestellte Wert verworfen. Die vorherige Einstellung wird wieder gültig.

*6.2 Handhabung von Maschinen– und Settingdaten*

## **6.2 Handhabung von Maschinen– und Settingdaten**

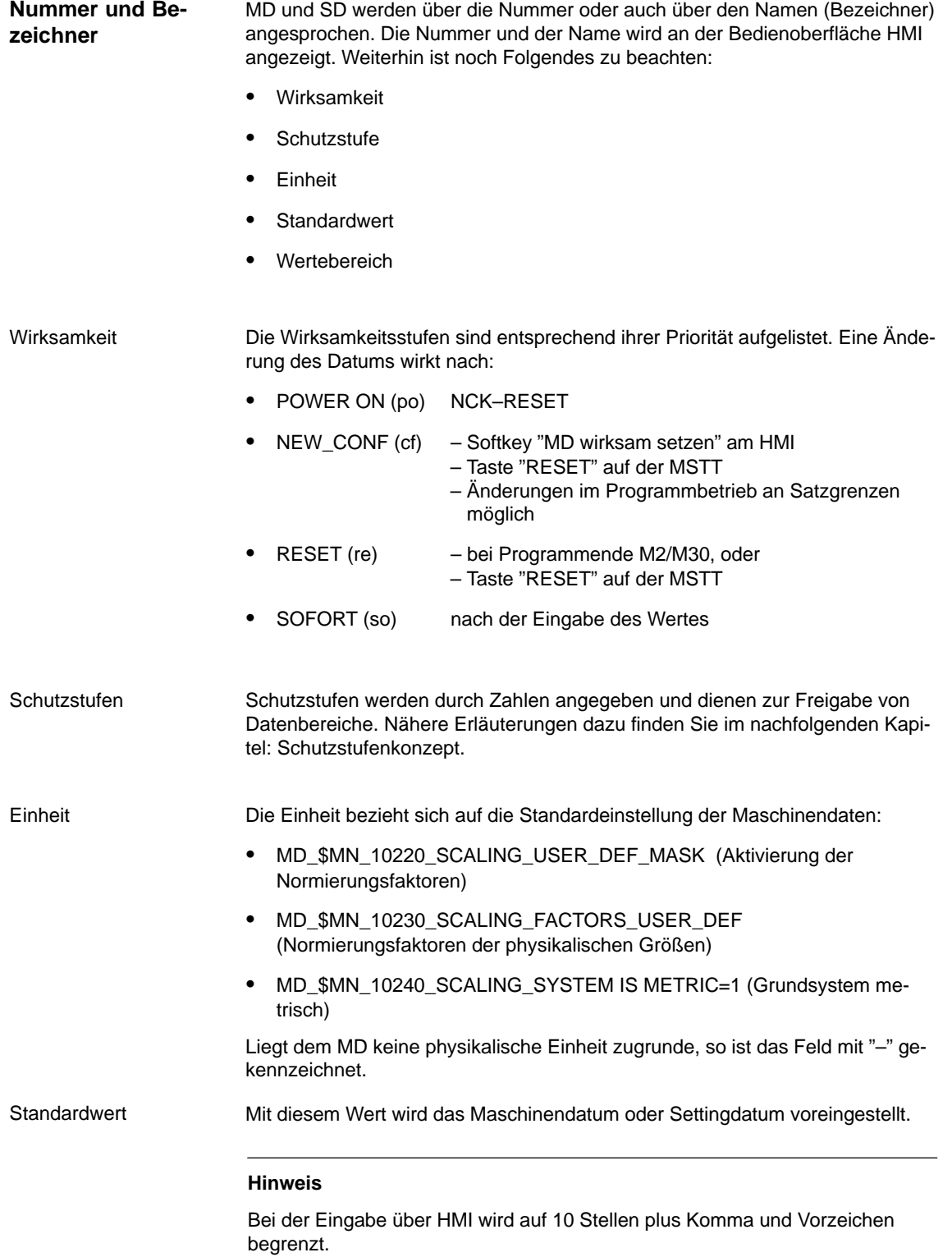

Gibt die Eingabegrenzen an. Wenn kein Wertebereich angegeben ist, bestimmt der Datentyp die Eingabegrenzen und das Feld wird mit "∗∗∗" gekennzeichnet. Wertebereich

> Eine ausführliche Erklärung zu den Maschinendaten, sowie eine Auflistung sämtliche Maschinen– und Settingdaten finden Sie in folgender Dokumentation:

**Literatur: /**LIS1/ Listen

## **6.3 Schutzstufenkonzept**

In der SINUMERIK 840D gibt es ein Schutzstufenkonzept zur Freigabe von Datenbereichen. Es gibt die Schutzstufen 0 bis 7, wobei 0 die höchste und 7 die niedrigste Stufe darstellt. **Schutzstufen**

Die Verriegelung für Schutzstufe

- -0 bis 3 wird über Kennwort im "Bedienbereich Inbetriebnahme" eingestellt.
- - 4 bis 7 über Schlüsselschalter–Stellungen 3 bis 0 direkt an der Maschinensteuertafel (MSTT) eingestellt..

Zur Anzeige von Maschinendaten ist mindestens die Schutzstufe 4 (Schlüsselschalter Stellung 3) zu aktivieren.

Zur Inbetriebnahme ist im Allgemeinen mit dem Kennwort "EVENING" die geeignete Schutzstufe freizugeben.

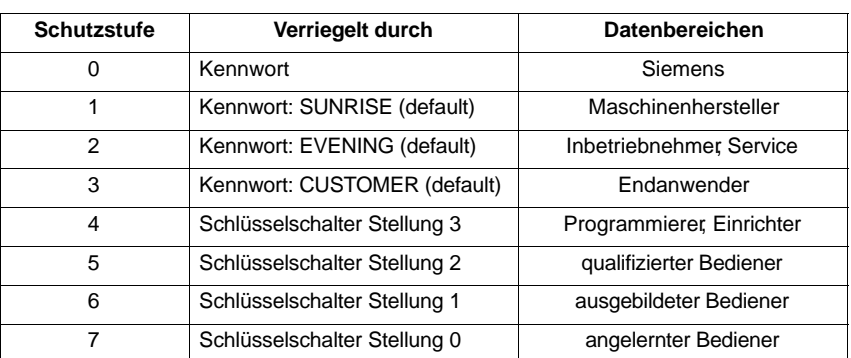

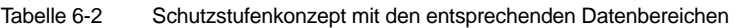

#### **Schutzstufe 0–3**

Die Schutzstufen 0 bis 3 erfordern die Eingabe eines Kennwortes. Das Kennwort für die Schutzstufe 0 gibt alle Bereiche frei. Für die Schutzstufen 1 bis 3 werden beim Systemhochlauf im IBN–Mode (NCK–IBN–Schalter in Stellung 1) standarmäßig Default–Kennwörter festgelegt. Um einen sicheren Zugriffsschutz zu haben, sollten diese Default–Kennwörter nach der Aktivierung unbedingt geändert werden. Sind z.B. die Kennwörter nicht mehr bekannt, so muss eine Neuinitialisierung (NCK–Urlöschen) durchgeführt werden. Dabei werden alle Kennwörter wieder auf den Standard dieses Softwarestandes gesetzt.

6-53

#### *6.3 Schutzstufenkonzept*

Im Bedienbereich Inbetriebnahme "IBN" können Sie das eingestellte Kennwort über Softkey verändern. Das Kennwort bleibt solange gesetzt, bis es mit dem Softkey "Kennwort löschen" zurückgesetzt wird. POWER ON setzt das Kennwort nicht zurück.

Literatur: /BAD/Bedienungsanleitung HMI Advanced BEM/Bedienungsanleitung HMI Embedded

#### **Schutzstufe 4–7 Schlüsselschalter**

Die Schutzstufen 4 bis 7 erfordern eine entsprechende Schlüsselschalterstellung an der Maschinensteuertafel. Es gibt deshalb 3 verschiedenfarbige Schlüssel. Jeder Schlüssel kann nur bestimmte Bereiche freischalten.

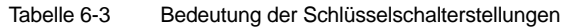

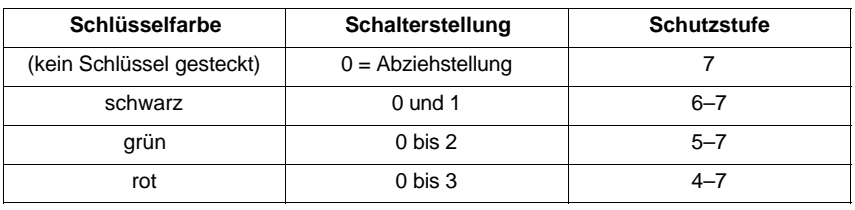

#### **Hinweis**

Die zugehörigen Nahtstellensignale befinden sich im DB10, DBX56.4–7 siehe **Literatur:** /FB1/ A2, Funktionshandbuch Grundmaschine,

Diverse NC/PLC Nahtstellensignale, Kapitel: Schlüsselschalter–Stellung

Der Anwender hat die Möglichkeit, die Schutzstufen für das Lesen bzw. Schreiben von Daten zu verändern. Damit kann die Anzeige und auch die Eingabe bestimmter Daten verhindert werden. Bei den Maschinendaten können nur Schutzstufen niedrigerer Priorität vergeben werden, bei den Settingdaten auch höhere. Zum Ändern der Schutzstufen werden die Befehle APR und APW benutzt. **Umdefinieren von Schutzstufen**

> Die Schutzstufe einzelner Maschinen– bzw. Settingdaten kann in der Datei SGUD.DEF verändert werden.

**Beispiel** Datei SGUD.DEF: %\_N\_SGUD\_DEF ;\$PATH=/\_N\_DEF\_DIR REDEF \$MA\_CTRLOUT\_SEGMENT\_NR APR 2 APW 2 (APR ... Leserecht) REDEF \$MA\_ENC\_SEGMENT\_NR APR 3 APW 2 (APW ... Schreibrecht) REDEF \$SN\_JOG\_CONT\_MODE\_LEVELTRIGGRD APR 7 APW 2 M30

Die Datei wird mit dem Einlesen des nächsten \_N\_INITIAL\_INI aktiv. Für das Schreiben (Ändern) bzw. Lesen (Teileprogramm bzw. PLC) sind unterschiedliche Schutzstufen programmierbar.

**Beispiel:**

MD 10000 hat Schutzstufe 2 / 7, d.h. zum Schreiben ist Schutzstufe 2 (entspr. Kennwort) und für Lesen Schutzstufe 7 erforderlich. Um in den Maschinendatenbereich zu gelangen, ist mindestens Schlüsselschalterstellung 3 erforderlich.

**Literatur:** /PGA/ Programmieranleitung Arbeitsvorbereitung /FB1/ A2, "Diverse Nahtstellensignale"

## **6.3.1 Schutzstufen für NC–Sprachbefehle (REDEF)**

**Zugriffsrechte für die Ausführung von NC–Befehlen**

Das bestehende Schutzstufenkonzept für den Zugriff auf Maschinen–, Settingdaten und GUD's wird auf die Ausführung bestimmter Teileprogrammbefehle sowie für den Schreibzugriff auf Systemvariable erweitert. Damit sind einzelne Teilprogrammbefehle an ein entsprechendes Ausführungsrecht gebunden.

Die Voreinstellung für das aktuelle Ausführungsrecht entspricht dem an der Steuerung aktiven Zugriffsrecht, also der Schlüsselschalterstellung 0 bis 3 bzw. Kennworte für Endanwender bis Siemens entsprechend der Tabelle 6-2.

Damit die in den Zyklenverzeichnissen abgelegten Programme über einen vom Ausführungsrecht des jeweiligen Bedieners unabhängigen Befehlsumfang verfügen können, wird das Ausführungsrecht während der Berabeitung dieser Programme implizit angepasst. Dazu wird beim Aufruf von Programmen aus den Zyklenverzeichnissen das Ausführungsrecht auf die in den Maschinendaten MD 11160 bis MD 11162 abgelegten Werte gesetzt, sofern an der Steuerung nicht bereits ein höheres Zugriffsrecht über Schlüsselschalter oder Kennwort eingestellt wurde.

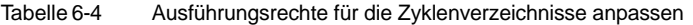

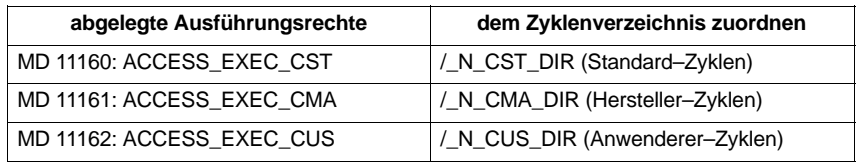

#### **Zuordnung von Schutzstufen mit REDEF–Befehl**

NC–Sprachbefehle werden Schutzstufen über den REDEF–Befehl zugeordnet. Folgende Sprachkonstrukte können geschützt werden:

- -G–Codes (Liste der der G–Funktionen/Wegbedingungen)
- vordefinierte Prozeduren und Funktionen (vordefinierten Unterprogramme)
- -"DO"–Anweisungen nur für Synchronaktionen
- -Schreib– oder Lesezugriff auf Maschinen– und Settingdaten
- -Schreibzugriff auf Systemvariable (Teileprogramm und Synchronaktionen)
- -Bezeichner von Zyklen (PROC–Anweisung)
- -Sprachbefehle die über die Compilezyklen–Schnittstellen erzeugt wurden.

Nach einer Aktivierung werden die jeweiligen Teileprogrammbefehle nur noch ausgeführt, wenn das entsprechende Ausführungsrecht vorhanden ist. Ist dies nicht der Fall, dann wird dieTeileprogrammbearbeitung mit dem Alarm 14018 abgebrochen.

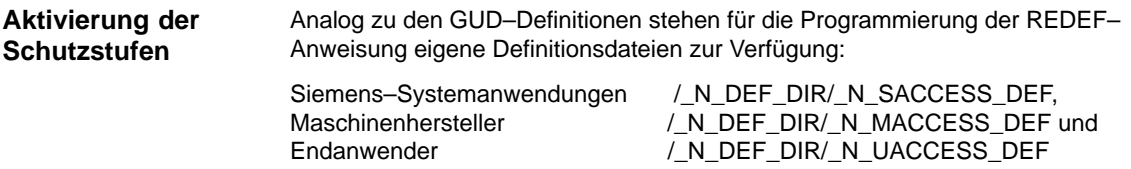

#### *6.3 Schutzstufenkonzept*

Im Steuerungshochlauf werden diese beginnend in der Reihenfolgevon /\_N\_DEF\_DIR/\_N\_SACCESS\_DEF bis /\_N\_DEF\_DIR/\_N\_UACCESS\_DEF ausgewertet. Schutzstufen können nur in diesen Definitionsdateien zugeordnet werden. Außerhalb dieser Dateien wird die Bearbeitung des REDEF–Befehls mit dem Alarm 14018 abgelehnt.

#### Um überprüfen zu können, ob die in den Definitionsdateien programmierten REDEF–Anweisungen rechtmäßig sind, wird der Schreibschutz der jeweiligen Definitionsdatei ausgewertet. Er muss gleich groß oder höher sein, als die **Schreibschutz für Definitionsdateien festlegen**

im REDEF–Befehl angegebene Schutzstufe **und** die dem Teileprogrammbefehl oder dem Maschinen– bzw. Settingdatum aktuell zugeordnete Schutzstufe.

Sind diese Bedingungen nicht erfüllt, werden die Alarme 7500 und 15180 ausgelöst.

Der Schreibschutz der Definitionsdateien wird über die MD 11170 bis MD 11172 eingestellt. Es sind Werte von –1 bis 7 einstellbar. Beim Wert –1 wird der aktuell eingestellte Wert der jeweiligen Definitionsdatei beibehalten.

Tabelle 6-5 Schreibschutz für die jeweiligen Definitionsdateien einstellen

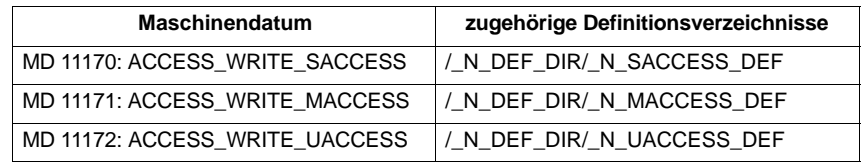

In den oben genannten Definitionsdateien können Unterprogrammeaufgerufen werden. Sie müssen die Endung \_SPF oder \_MPF haben und sich im Suchpfad für Unterprogrammaufrufe befinden oder mit absoluten Pfad aufgerufen werden. Sie erben den mit den MD 11170–11172: ACCESS\_WRITE\_xACCESS eingestellten Schreibschutz der Definitionsdateien. Zum REDEF–Befehl siehe **Literatur:** /PGA/Programmierhandbuch Arbeitsvorbereitung, Kapitel: 3

#### **Schreibschutz für Zyklenverzeichnisse festlegen**

Damit das implizite Ausführungsrecht der Zyklenverzeichnisse nicht missbraucht wird, kann der Schreibschutz dieser Verzeichnisse mit MD 11165–11167 ans jeweilige Ausführungsrecht angepasst werden.

Tabelle 6-6 Schreibschutz für Zyklenverzeichnisse einstellen

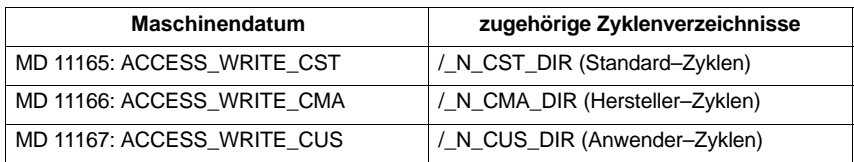

#### **Hinweis**

Durch die Datensicherung werden auch die für die Definitionsfiles und Zyklenverzeichnisse eingestellten Schutzstufen mitgesichert und bei der Serieninbetriebnahme wiederhergestellt. Siehe Kapitel 11 " Datensicherung" sowie

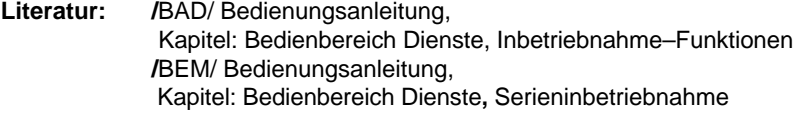

## **6.3.2 Projektierbare Parameterbereiche für GUD–Bausteine**

## **Parameterbereiche projektieren**

Einzelne GUD–Bausteine können mit folgenden Maschinendaten um zusätzliche kanalspezifische Parameterbereiche erweitert werden:

MD 18660: MM\_NUM\_SYNACT\_GUD\_REAL[index] = <wert> MD 18661: MM\_NUM\_SYNACT\_GUD\_INT[index] = <wert> MD 18662: MM\_NUM\_SYNACT\_GUD\_BOOL[index] = <wert>

Es werden jeweils Felder mit den folgenden Eigenschaften angelegt:

- - Synact–GUD vom Datentyp REAL, INT oder BOOL mit vordefinierten Namen SYG\_....
- -Die Feldgröße entspricht den <wert> des jeweiligen Maschinendatums
- - Die neuen Parameter können sowohl vom Teileprogramm als auch über Synchronaktionen gelesen und geschrieben werden. Sie sind nach dem Setzen der entsprechenden Maschinendaten mit dem nächsten Steuerungshochlauf verfügbar und verhalten sich damit wie R–Parameter.

| <b>\$MN MM NUM SYNACT GUD</b> |                     |                        | <b>Erweiterung des</b> |
|-------------------------------|---------------------|------------------------|------------------------|
| <b>MD 18660</b>               | <b>MD 18661</b>     | <b>MD 18662</b>        | <b>GUD-Bausteins</b>   |
| REAL[0]= <wert></wert>        | $INT[0]=<$ wert $>$ | BOOL[0]= <wert></wert> | SGUD-Baustein          |
| REAL[1]= <wert></wert>        | $INT[1]=<$ wert>    | BOOL[1]= <wert></wert> | MGUD-Baustein          |
| REAL[2]= <wert></wert>        | $INT[2]=<$ wert>    | BOOL[2]= <wert></wert> | UGUD-Baustein          |
| REAL[3]= <wert></wert>        | $INT[3]=<$ wert>    | BOOL[3]= <wert></wert> | GUD4-Baustein          |
| REAL[4]= <wert></wert>        | $INT[4] = $         | BOOL[4]= <wert></wert> | GUD5-Baustein          |
| REAL[5]= <wert></wert>        | $INT[5]=<$ wert>    | BOOL[5]= <wert></wert> | GUD6-Baustein          |
| REAL[6]= <wert></wert>        | $INT[6]=<$ wert>    | BOOL[6]= <wert></wert> | GUD7-Baustein          |
| REAL[7]= <wert></wert>        | $INT[7]=<$ wert $>$ | BOOL[7]= <wert></wert> | GUD8-Baustein          |
| REAL[8]= <wert></wert>        | $INT[8]=<$ wert>    | BOOL[8]= <wert></wert> | GUD9-Baustein          |

Tabelle 6-7 Projektierung zusätzlicher Parameterbereiche

*6.3 Schutzstufenkonzept*

**Zugriff, Anzeige und Bedienung**

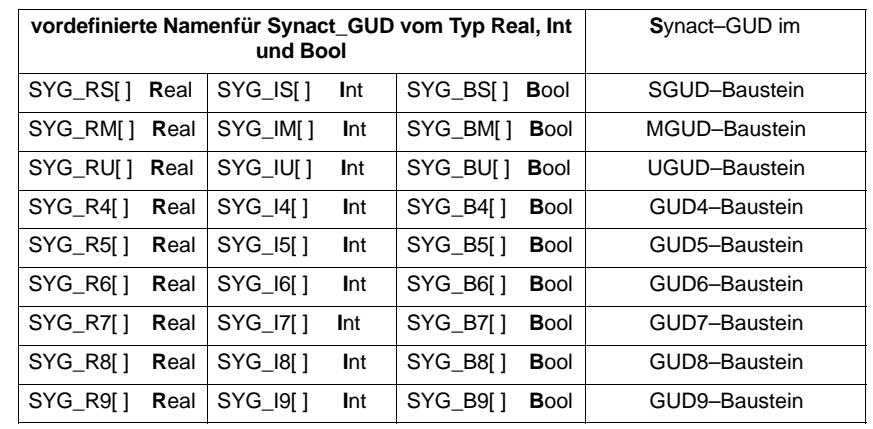

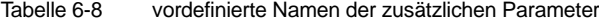

Die neuen Parameter werden

- auf HMI im "Bedienbereich Parameter" angezeigt. Selbst wenn keine GUD– Definitionsdateien wirksam sind, sind die neuen Parameter im jeweiligen GUD–Baustein verfügbar.
- $\bullet$  bezüglich Löschverhalten wie folgt behandelt: Wird der Inhalt einer bestimmten GUD–Definitionsdatei neu aktiviert, so wird zunächst der alte GUD–Datenbaustein im aktiven Filesystem gelöcht. Die neuen Parameter werden dabei gleichfalls zurückgesetzt. Erfolgt dieser Vorgang über HMI im "Bedienbereich Dienste" unter Daten verwalten durch Anwenderdaten (GUD) definiern und aktivieren, dann werden die Variableninhalte per INI–File gesichert und am Ende des Vorgangs wieder hergestellt.
- Die Schutzstufenzuweisungen, die in einer GUD–Definitionsdatei über die Schlüsselworte APR und APW möglich sind, beziehen sich weiterhin nur auf die in dieser GUD–Definitionsdatei definierten GUD's. **Schlüsselworte**

Schutzstufenzuweisungen für Synact–GUD's erfolgen über den REDEF Befehl.

Die Schutzstufenzuweisungen werden mit dem Abschluss des Hochlaufs aktiv. Damit z.B. bei einer Serieninbetriebnahme auch Initialisierungsdateien mit Wertzuweisungen an geschützte Variable ausgeführt werden können, ohne das Zugriffsrecht anzupassen, müssen die Wertzuweisungen durch Checksummen gesichert sein. **Wertzuweisungen mit Checksumme**

> Dieses Verfahren wird bereits bei der Initialisierung von Maschinendaten, Settingdaten und GUD's verwendet. Durch Setzen von Bit0 im MD 11230: MD\_FILE\_STYLE wird eingestellt, das beim Erzeugen von Initialisierungsdateien für diese Dateien pro Wertzuweisung eine Checksumme generiert wird.

#### **Hinweis**

Ab SW 7.1 wird diese Checksummengenerierung bei allen Daten vorgenommen, die über Initialisierungsdateien gesichert werden. Ausnahme: R–Parameter.

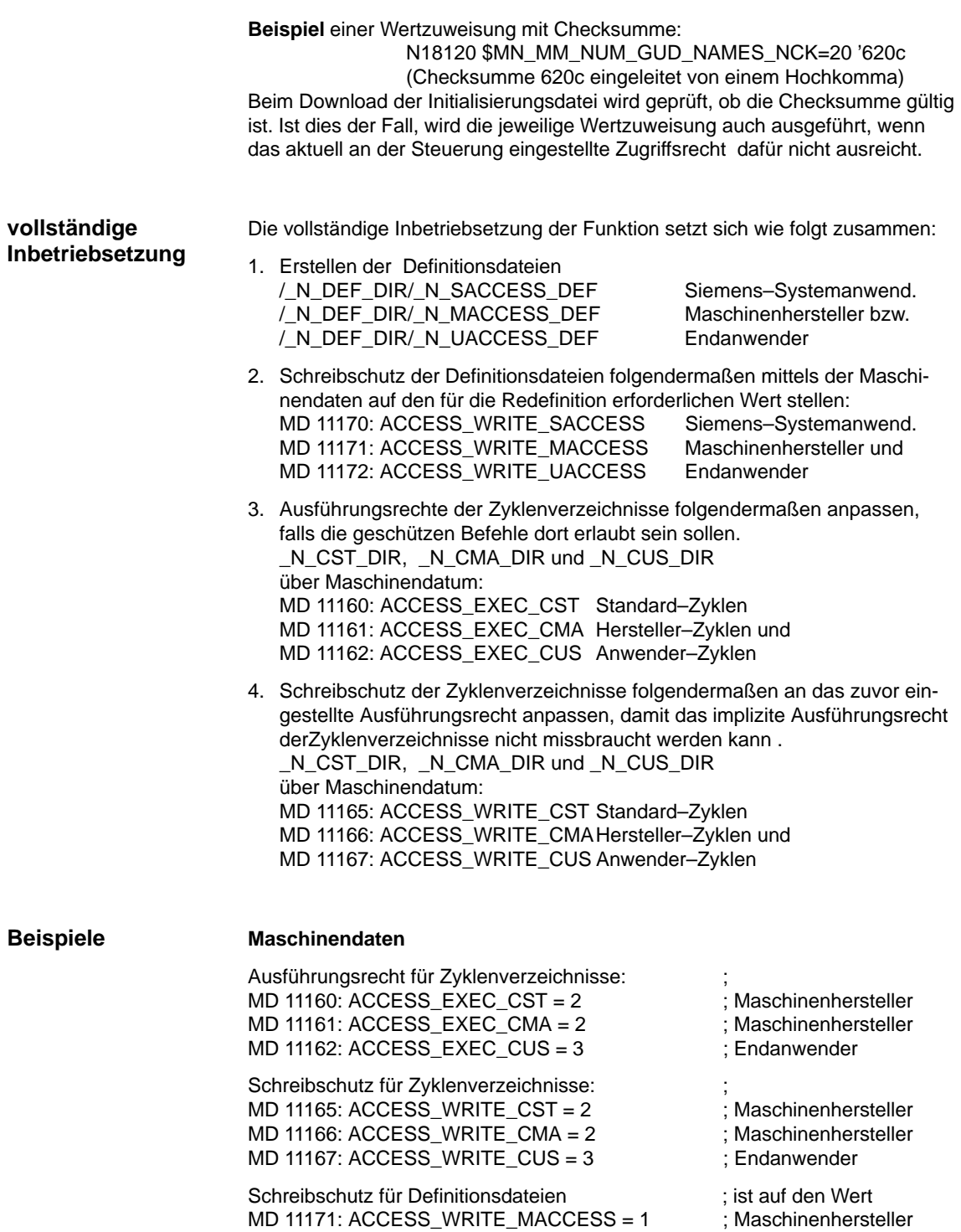

MD 11172: ACCESS\_WRITE\_UACCESS = 3 ; Endanwender

#### **Definitionsdatei des Maschinenherstellers**

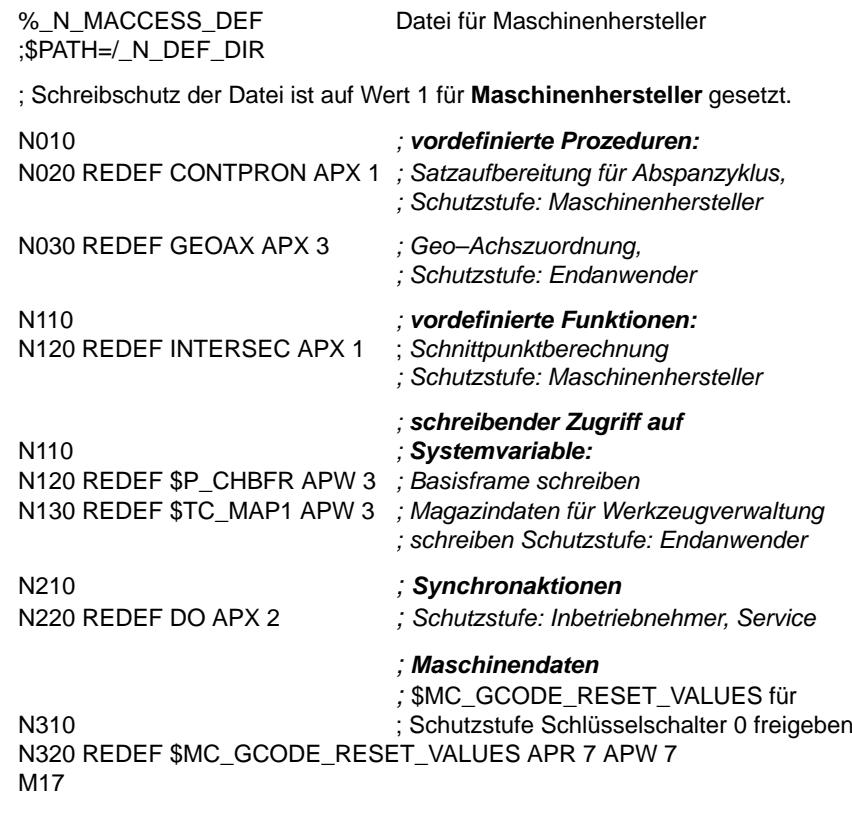

#### **Definitionsdatei des Endanwenders**

%\_N\_UACCESS\_DEF Datei für Endanwender ;\$PATH=/\_N\_DEF\_DIR

; Schreibschutz der Datei ist auf Wert 3 für **Endanwender** gesetzt.

*; Schutzstufe für Schreiben von*

*;* \$MC\_GCODE\_RESET\_VALUES auf

*;* Endanwender setzen

N510 REDEF \$MC\_GCODE\_RESET\_VALUES APR 7 APW 3 M17

## **6.4 Anzeige–Filter der Maschinendaten**

## **6.4.1 Funktion**

Durch den Einsatz des Anzeige–Filters ist es möglich die Anzahl der angezeigten Maschinendaten gezielt zu verringern und damit den Bedürfnissen des Anwenders anzupassen.

Alle Maschinendaten in den Bereichen

- -Allgemeine Maschinendaten
- $\bullet$ Kanalspezifische Maschinendaten
- $\bullet$ Achsspezifische Maschinendaten
- $\bullet$ Antriebs–Maschinendaten (VSA/HSA)

sind bestimmten Gruppen zugeordnet.

Die Zugehörigkeit eines Maschinendatums zu einer Gruppe kann aus der Maschinendatenliste ersehen werden.

- **Literatur** /LIS1/ Listen
- $\bullet$ Jeder Bereich hat eine eigene Gruppeneinteilung
- - Jedes Maschinendatum in den Bereichen kann mehreren Gruppen zugeordnet sein.

#### **6.4.2 Anwahl und Einstellung des Anzeige–Filter**

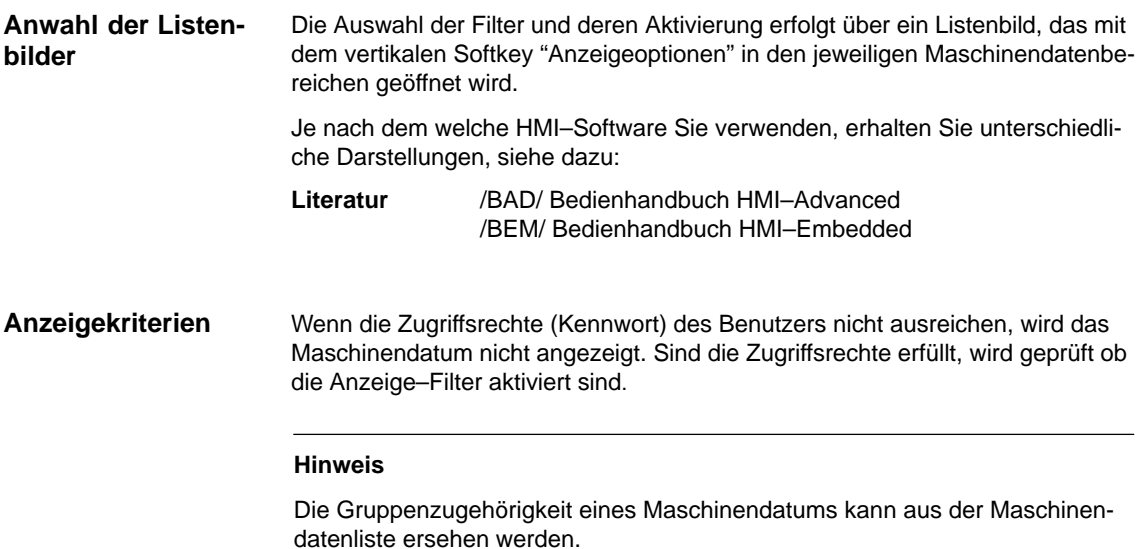

#### *6.4 Anzeige–Filter der Maschinendaten*

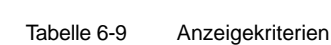

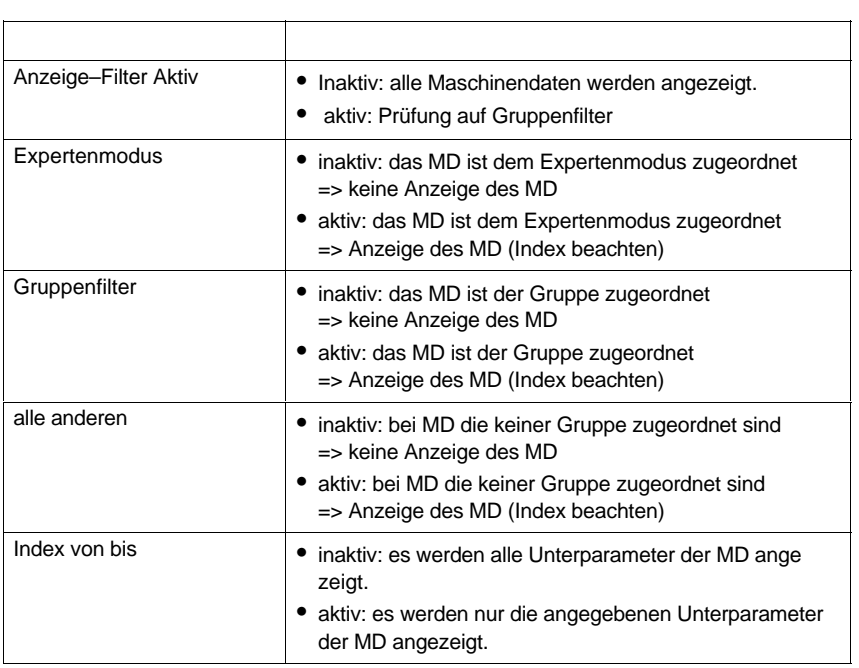

#### **Aktivieren der Gruppenfilter über Checkboxen**

Die Checkboxen werden über Cursortasten angewählt und mit der Toggletaste aktiviert bzw. deaktiviert.

- - Ist ein Filter deaktiviert (nicht angekreuzt) werden die entsprechenden Maschinendaten nicht angezeigt.
- Ist ein Filter aktiviert (angekreuzt) werden die entsprechenden Maschinendaten angezeigt, dabei ist noch das "Index von bis"–Filter zu beachten.

#### **Hinweis**

Ist das "Index von bis"–Filter aktiv ist folgendes zu beachten: Soll nur der "erste" Index (0) angezeigt werden, sind auch die weiteren Einstellungen für z.B. den Override Schalter (MD 12000.1: OVR FAC-TOR\_AX\_SPEED) nicht sichtbar.

#### **Vertikale Softkeys**

- $\bullet$  Softkey "Alle anwählen"
	- Es werden die Checkboxen der Gruppen aktiv geschaltet. Keinen Einfluss hat der Softkey auf die Checkboxen von: – Filter aktiv
		-
	- Expertenmodus
	- Index von bis
	- alle anderen

#### *6.4 Anzeige–Filter der Maschinendaten*

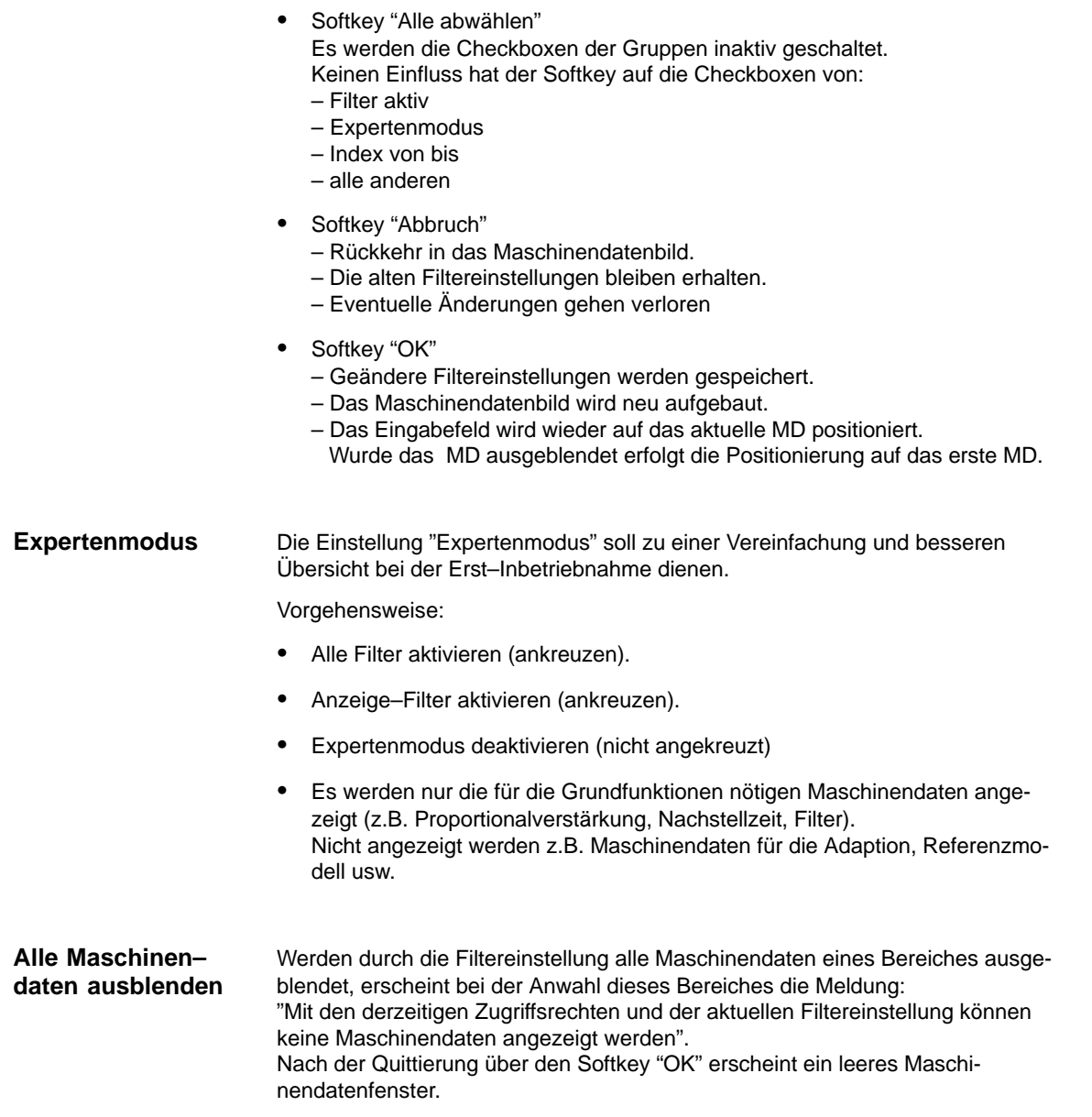

**6**

*6.5 Beispiel für Inbetriebnahme–Konzept*

## **6.5 Beispiel für Inbetriebnahme–Konzept**

#### **Ziel**

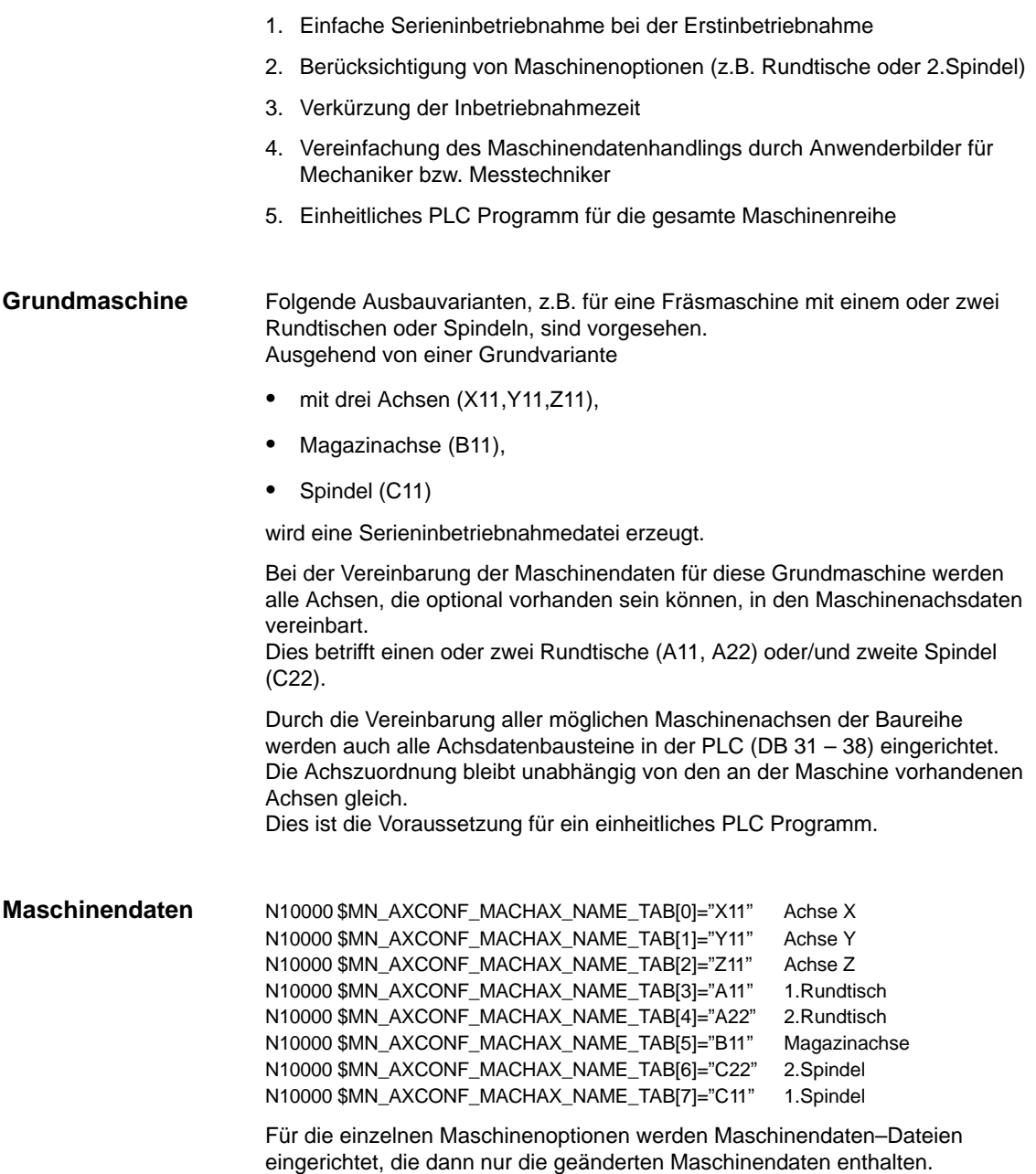

#### *6.5 Beispiel für Inbetriebnahme–Konzept*

%\_N\_COMPLETE\_TEA\_INI; **Beispiel–Datei**

> OPTION 5 ACHSEN [X,Y,Z,A11,B] 1 SPINDEL [C]; Rundachse A11 mit Doppelachsmodul! CHANDATA(1); OPTION 5 ACHSEN 1 SPINDEL N13000 \$MN\_DRIVE\_IS\_ACTIVE[0]=1 N13000 \$MN\_DRIVE\_IS\_ACTIVE[1]=1 N13000 \$MN\_DRIVE\_IS\_ACTIVE[2]=1 N13000 \$MN\_DRIVE\_IS\_ACTIVE[3]=1 N13000 \$MN\_DRIVE\_IS\_ACTIVE[4]=1 N13000 \$MN\_DRIVE\_IS\_ACTIVE[5]=1 N13000 \$MN\_DRIVE\_IS\_ACTIVE[6]=0 N13000 \$MN\_DRIVE\_IS\_ACTIVE[7]=0 N13010 \$MN\_DRIVE\_LOGIC\_NR[0]=8 N13010 \$MN\_DRIVE\_LOGIC\_NR[1]=1 N13010 \$MN\_DRIVE\_LOGIC\_NR[2]=3 N13010 \$MN\_DRIVE\_LOGIC\_NR[3]=2 N13010 \$MN\_DRIVE\_LOGIC\_NR[4]=6 N13010 \$MN\_DRIVE\_LOGIC\_NR[5]=4 N13010 \$MN\_DRIVE\_LOGIC\_NR[6]=5 N13010 \$MN\_DRIVE\_LOGIC\_NR[7]=0 N13030 \$MN\_DRIVE\_MODULE\_TYPE[0]=1 N13030 \$MN\_DRIVE\_MODULE\_TYPE[1]=2 N13030 \$MN\_DRIVE\_MODULE\_TYPE[2]=2 N13030 \$MN\_DRIVE\_MODULE\_TYPE[3]=2 N13030 \$MN\_DRIVE\_MODULE\_TYPE[4]=2 N13030 \$MN\_DRIVE\_MODULE\_TYPE[5]=2 N13030 \$MN\_DRIVE\_MODULE\_TYPE[6]=2 N13030 \$MN\_DRIVE\_MODULE\_TYPE[7]=9 CHANDATA(1) N20000 \$MC\_CHAN\_NAME="Fraesmaschine" N20070 \$MC\_AXCONF\_MACHAX\_USED[0]=1 N20070 \$MC\_AXCONF\_MACHAX\_USED[1]=2 N20070 \$MC\_AXCONF\_MACHAX\_USED[2]=3 N20070 \$MC\_AXCONF\_MACHAX\_USED[3]=4 N20070 \$MC\_AXCONF\_MACHAX\_USED[4]=6 N20070 \$MC\_AXCONF\_MACHAX\_USED[5]=8 N20070 \$MC\_AXCONF\_MACHAX\_USED[6]=0 N20070 \$MC\_AXCONF\_MACHAX\_USED[7]=0 N20080 \$MC\_AXCONF\_CHANAX\_NAME\_TAB[0]="X" N20080 \$MC\_AXCONF\_CHANAX\_NAME\_TAB[1]="Y" N20080 \$MC\_AXCONF\_CHANAX\_NAME\_TAB[2]="Z" N20080 \$MC\_AXCONF\_CHANAX\_NAME\_TAB[3]="A1" N20080 \$MC\_AXCONF\_CHANAX\_NAME\_TAB[4]="B1" N20080 \$MC\_AXCONF\_CHANAX\_NAME\_TAB[5]="C1" N20080 \$MC\_AXCONF\_CHANAX\_NAME\_TAB[6]="" N20080 \$MC\_AXCONF\_CHANAX\_NAME\_TAB[7]="" M17

#### *6 Parametrierung der Steuerung*

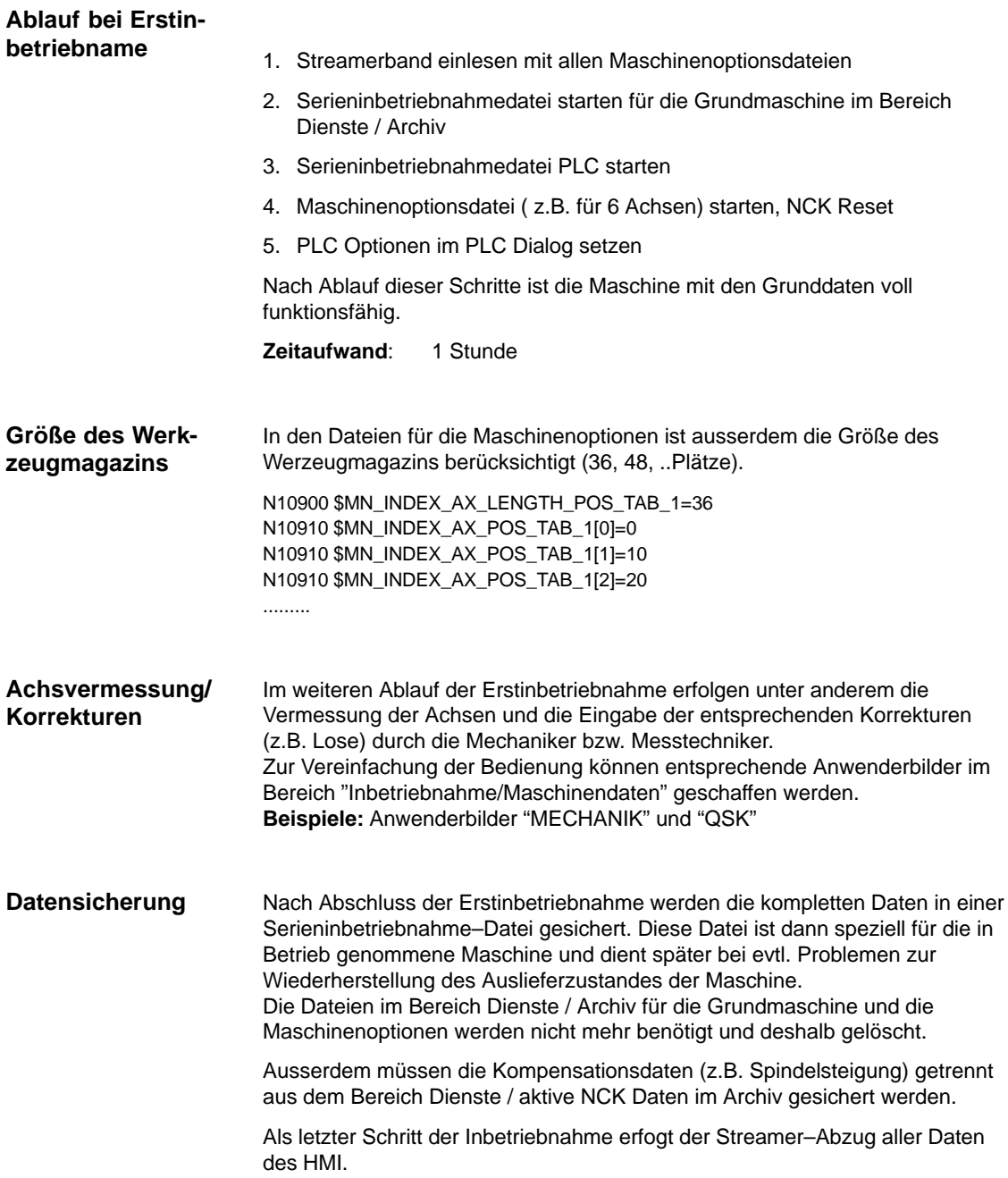

## **6.6 Systemdaten**

## **6.6.1 Grundeinstellungen**

Die Steuerung arbeitet nach Zeittakten, die über Maschinendaten definiert sind. Der Systemgrundtakt wird in Sekunden festgelegt, die anderen Zeittakte ergeben sich durch Multiplikation mit dem Systemgrundtakt. **Zeittakte der Steuerung**

Die Zeittakte sind standardmäßig auf ein Optimum eingestellt und sollten nur verändert werden, wenn die Anforderungen an die NCK mit den voreingestellten Werten nicht erfüllt werden können.

Standardmäßig gibt es folgende Taktzeiten:

Tabelle 6-10 Zeittakte Standardwerte der Steuerung

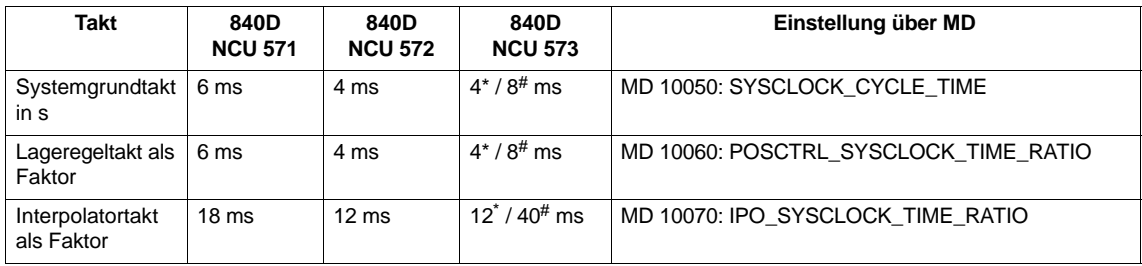

mit 2 Kanälen und 12 Achsen

mit > 2 Kanälen

#### **Allgemeines Beispiel für Takteinstellungen**

Die Maschinendaten für Taktzeiten sind wie folgt belegt:

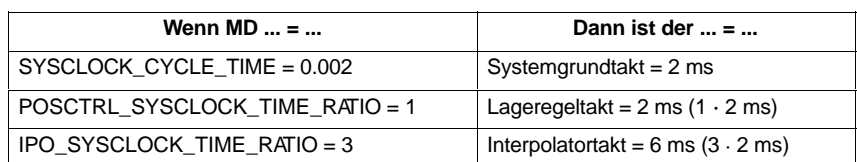

**! Warnung** Prüfen Sie bei Veränderung der Zeittakte vor Abschluss der Inbetriebnahme das korrekte Verhalten der Steuerung in allen Betriebsarten.

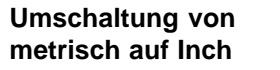

Das Umschalten einer Steuerung vom metrischen System in ein Inch–System erfolgt mit dem MD 10240: SCALING\_SYSTEM\_IS\_METRIC (Grundsystem metrisch). Der zusätzliche Umrechnungsfaktor wird im MD 10250: SCALING\_VALUE\_INCH (Umrechnungsfakor für Umschaltung auf INCH–System, Faktor = 25,4) angegeben. Nach POWER ON werden die vorhandenen Daten in Inch umgerechnet und angezeigt. Nach der Umschaltung sind die Daten in Inch einzugeben.

Weiterhin gibt es die Möglichkeit die Umschaltung des Maßsystems über das MD 10260 zu erreichen.

Voraussetzung:

- MD 10260: CONVERT\_SCALING\_SYSTEM=1 einstellen
- -Bit 0 des MD 20110: RESET\_MODE\_MASK ist in jedem Kanal gesetzt
- - Automatische Umrechnung NCK aktiver Daten bei einer Maßsystemumschaltung.
- -Datensicherung mit aktueller Maßsystemkennung.
- -Wirksamkeit von MD 10240: SCALING\_SYSTEM\_IS\_METRIC ist Reset.
- - Projektierung des Maßsystems für Durchhangkompensation erfolgt über das MD 32711: CEC\_SCALING\_SYSTEM\_METRIC.

Die Umschaltung der Programmiergrundstellung (G70, G71, G700, G710) erfolgt kanalspezifisch im MD 20150: GCODE\_RESET\_VALUES [12]. Bei der Softkey–Umschaltung über HMI wechselt der Wert zwischen G700 (Inch) bzw. G710 (metrisch).

Mit G700/G710 werden neben den Längenangaben zusätzlich Vorschübe (Inch/min bzw. mm/min) im Maßsystem interpretiert.

Die physikalischen Größen der Maschinendaten sind standardmäßig auf folgende Einheiten festgelegt: **interne physikalische** 

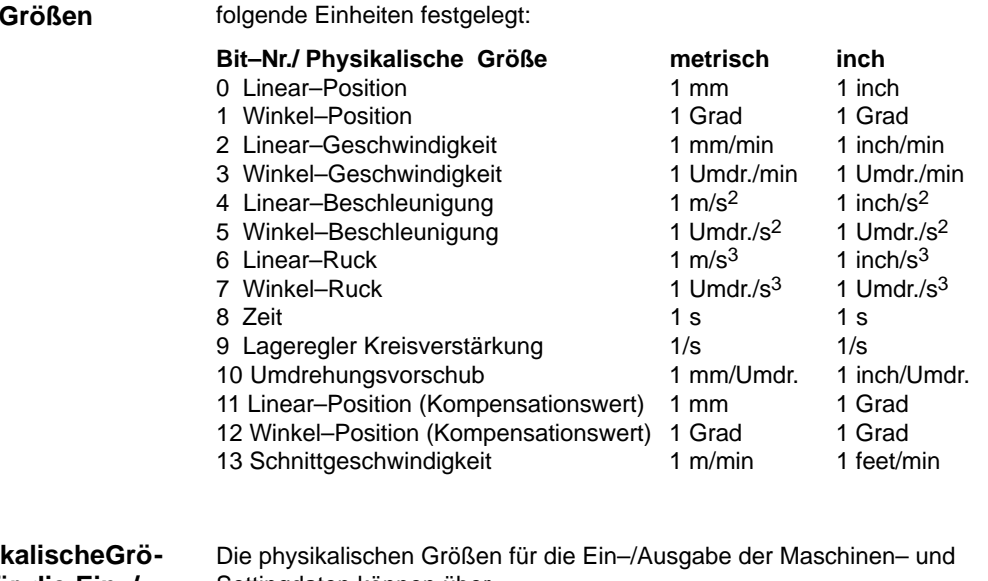

**Physil ßen für die Ein–/ Ausgabe**

Settingdaten können über MD10220: SCALING\_USER\_DEF\_MASK (Aktivierung der

Normierungsfaktoren) und

MD 10230: SCALING\_FACTORS\_USER\_DEF (Normierungsfaktoren der physikalischen Größen) systemweit festgelegt werden.

Ist im MD 10220 das entsprechende Aktivierungsbit nicht gesetzt, so findet die Normierung intern mit den nachfolgend aufgeführten Umrechnungsfaktoren statt (Standardeinstellung, Ausnahme  $K_V$ –Faktor). Werden im MD 10220 alle Bits gesetzt und soll die Standardeinstellung beibehalten werden, so müssen im MD 10230 die nachfolgenden Normierungsfaktoren eingetragen werden.

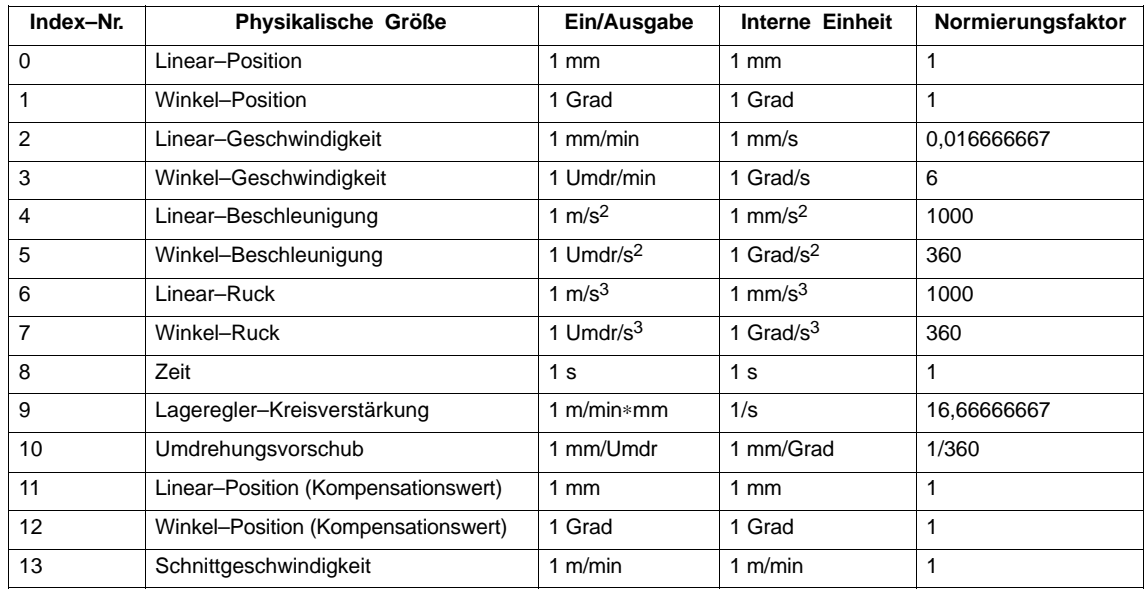

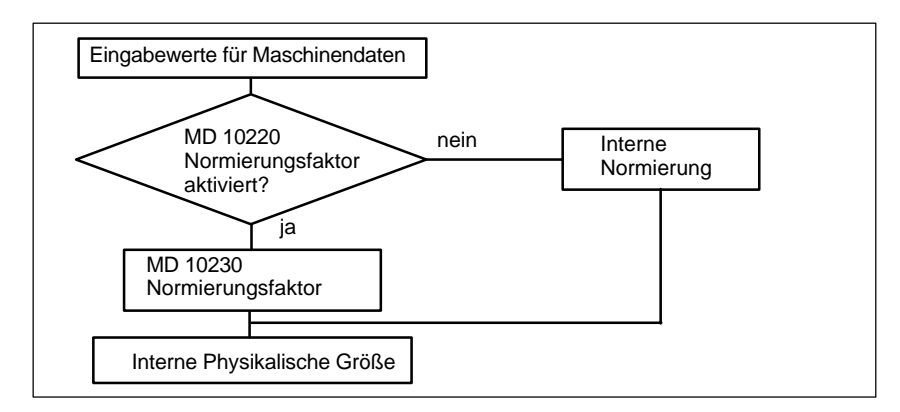

Bild 6-2 Ändern der physikalischen Größen

Beispiel

Die Lineargeschwindigkeit soll in m/min eingegeben werden können.

Die interne physikalische Größe ist mm/s.

Der Normierungsfaktor errechnet sich nach folgender Formel:

$$
[m/min] = \frac{1 m * 1000 mm * 1 min}{min * 1 m * 60 s} = 1000/60 [mm/s] = 16,666667
$$

Die Maschinendaten müssen wie folgt eingegeben werden: MD 10220: SCALING\_USER\_DEF\_MASK = 'H4' (Aktivierung des neuen Faktors) und

MD 10230: SCALING\_FACTORS\_USER\_DEF [2] = 16,6666667 (Normierungsfaktor für Lineargeschwindigkeit in m/min)

Die Umrechnung der Maschinendaten in diese physikalische Größe erfolgt nach der Eingabe der neuen Normierung bei Power On automatisch. Die neuen Werte werden angezeigt und können danach gesichert werden.

Die Einheit der physikalischen Größen für die Programmierung im Teileprogramm wird in der Programmieranleitung angegeben.

**6**

*6.6 Systemdaten*

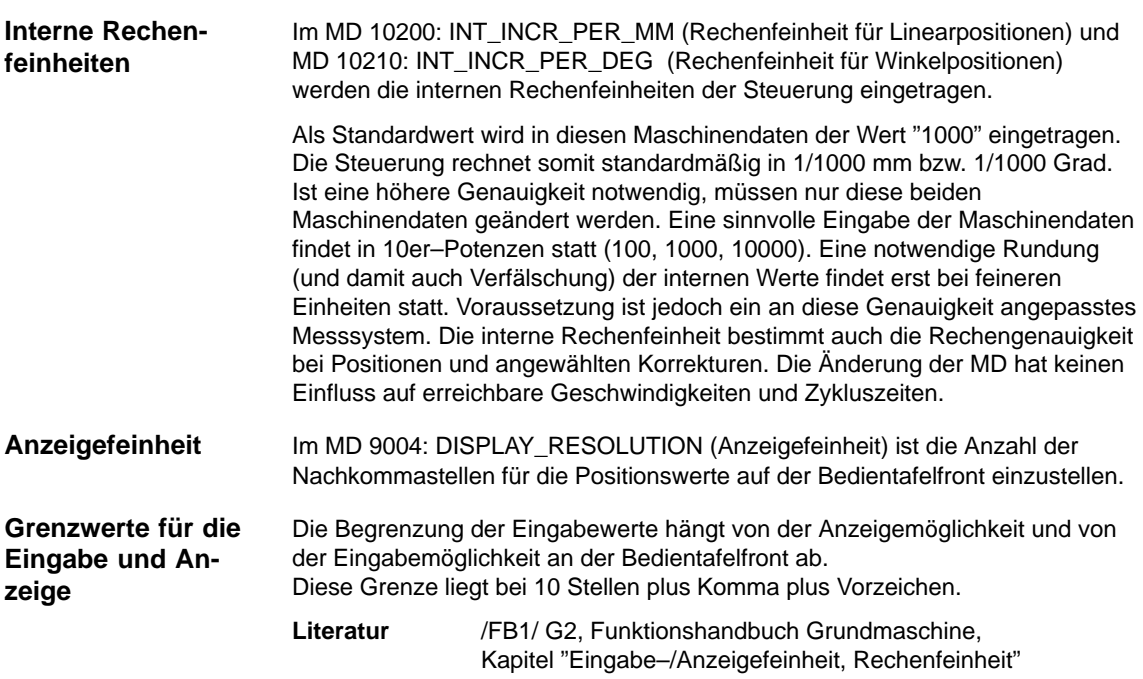

## **6.7 Speicherkonfiguration**

#### Die folgende Tabelle zeigt den Hardwareausbau der zur Verfügung stehenden NCK–CPU: **Hardwareausbau**

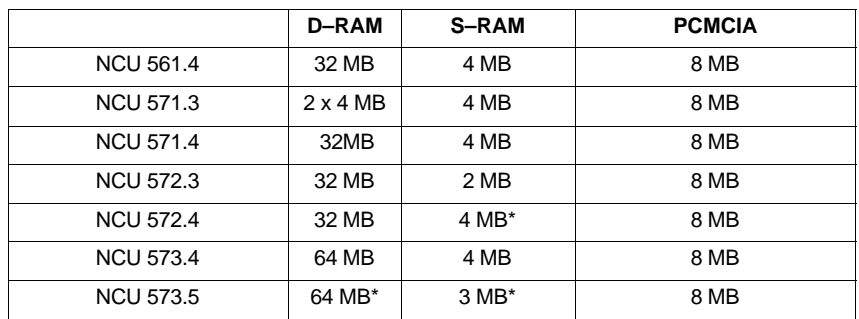

\*) optional bestellbar, siehe Katalog NC 60

#### Die Speicherbereiche für Anwenderdaten in der NCK werden beim NCK–Urlöschen sinnvoll voreingestellt. Zur optimalen Ausnutzung des verfügbaren Anwenderspeichers können nachfolgende Bereiche angepasst werden: **Speicherbereiche**

- -Teileprogramme
- -Werkzeugverwaltung
- -Werkzeugkorrekturen
- $\bullet$ Globale Anwenderdaten
- -Kurventabellen
- -Kompensationen (z.B.SSFK)
- $\bullet$ Dateisystem/Programmspeicher
- -**Schutzbereiche**

Die Speichereinteilung muss bereits vor der eigentlichen NC–Inbetriebnahme erfolgen, da bei der Neuaufteilung alle gepufferten Anwenderdaten verloren gehen (z.B. Teileprogramme, Antriebsdaten)! Maschinendaten, Settingdaten sowie Optionen bleiben erhalten.

*6.7 Speicherkonfiguration*

#### **Wirksamkeit**

Die Maschinendaten für die Speicherkonfiguration werden mit Power On wirksam.

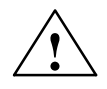

**! Vorsicht** Vor der Vergrößerung der DRAM–Bereiche (z.B. Lokale Anwendervariablen, bzw. Funktionsparameter) sollte zunächst überprüft werden, ob der verfügbare Speicher dafür ausreicht (MD18050 muss größer 15000 sein). Sollte mehr dynamischer Speicher angefordert werden als zur Verfügung steht, so wird beim nächsten Hochlauf **ohne vorherigen Warnhinweis** auch das SRAM gelöscht und es gehen folgende Anwenderdaten verloren:

- Antriebsmaschinendaten
- Teileprogramme
- Speicherkonfigurationsdaten
- konfigurierbare Speicherbereiche

**Literatur:** /FB 2/ S2, Funktionsbeschreibung Erweiterungsfunktionen, Speicherkonfiguration, Kapitel: Speicherbedarfsmitteilung.

**Systemressourcen anzeigen und bearbeiten**

Über die Oberfläche von HMI können aktuell verwendete Systemressourcen der Bereiche NCK und HMI angezeigt, und bei entsprechender Zugriffsberechtigung auch bearbeitet werden.

#### Vorgehensweise:

Betätigen Sie über die HMI–Oberfläche den Softkey "IBN".

Weiterhin erhalten Sie nach Drücken der Erweiterungstaste den Softkey "NC– Speicher". Nach Betätigen des Softkeys erhalten Sie eine Übersicht der aktuellen Belegung der Anwenderspeicher:

- -Statischer Anwender Speicher SRAM
- -Dynamischer Anwender Speicher DRAM

Um die Speicher konfigurierter Maschinendaten detailierter einzusehen, werden nach Drücken der Softkeys "SRAM" oder "DRAM" weitere Bereiche aufgeblendet .

Literatur: //AM/ IM2, Inbetrienahmeanleitung, HMI Embedded, Kapitel: Systemressourcen anzeigen und bearbeiten
# **6.7.1 Dynamischer RAM–Speicher**

Folgende Maschinendaten sind einzustellen:

Tabelle 6-11 MD für Speichereinteilung DRAM

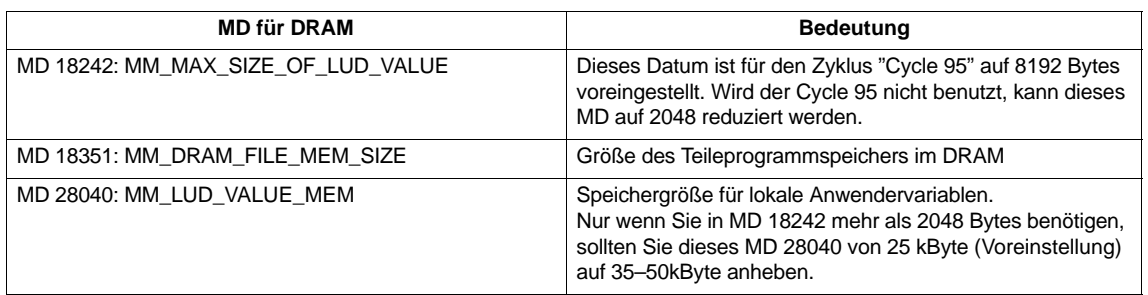

#### **Kontrolle DRAM**

Kontrollieren Sie den freien DRAM–Speicher anhand von MD18050. Es müssen Werte größer 15000 angezeigt werden. Ist der Wert kleiner, sind die Speicherressourcen ausgenutzt und es besteht die Gefahr, dass bei weiterer Zuweisung von DRAM Anwenderdaten verloren gehen.

## **6.7.2 Statischer RAM–Speicher**

Folgende Maschinendaten sind einzustellen:

Tabelle 6-12 MD für Speichereinteilung SRAM

| <b>MD für SRAM</b>                                                  | <b>Bedeutung</b>                                                                                                    |
|---------------------------------------------------------------------|----------------------------------------------------------------------------------------------------|
| MD 18120: MM_NUM_GUD_NAMES_NCK                                      | Anzahl der globalen Anwendervariablen                                                                                                    |
| MD 18130: MM_NUM_GUD_NAMES_CHAN                                     | Anzahl der kanalspezifischen globalen Anwender-<br>variablen                                                                                                    |
| MD 18080: MM_TOOL_MANAGEMENT_MASK                                   | Speichereinteilung Werkzeugverwaltung<br>Stellen Sie die Werkzeugverwaltung entsprechend<br>den Anforderungen der Maschine ein. Wird keine<br>Werkzeugverwaltung verwendet setzen Sie die<br>MD18084 und 18086 auf "0". Damit erhalten Sie<br>mehr Teileprogrammspeicher. |
| MD 18082: MM_NUM_TOOL                                               | Anzahl der Werkzeuge entsprechend der Maschine                                                                                                    |
| MD 18100: MM_NUM_CUTTING_EDGES_IN_TOA                               | Anzahl der Werkzeugschneiden pro TOA-Baustein<br>entsprechend den Anforderungen des Endkunden                                                                                                    |
| MD 18160: MM NUM USER MACROS                                        | Anzahl der Makros                                                                                                    |
| MD 18190: MM_NUM_PROTECT_AREA<br>MD 28200: MM NUM PROTECT AREA CHAN | Anzahl der Dateien für maschinenbezogene<br>Schutzbereiche<br>Anzahl der Dateien für kanalspezifische Schutzbe-<br>reiche<br>Anzahl der gleichzeitig aktiven Schutzbereiche in                                                                                            |
| MD 28210: MM_NUM_PROTECT_AREA_ACTIV                                 | einem Kanal                                                                                                    |
| MD 28050: MM NUM R-PARAM                                            | Anzahl der benötigten R-Parameter                                                                                                    |

**6**

### *6 Parametrierung der Steuerung*

#### Tabelle 6-12 MD für Speichereinteilung SRAM

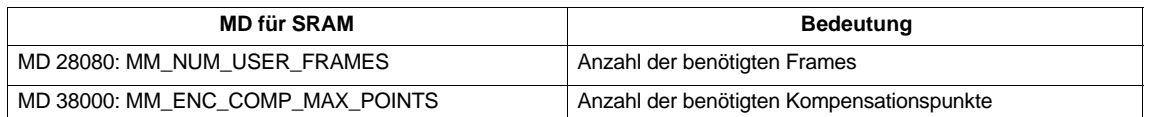

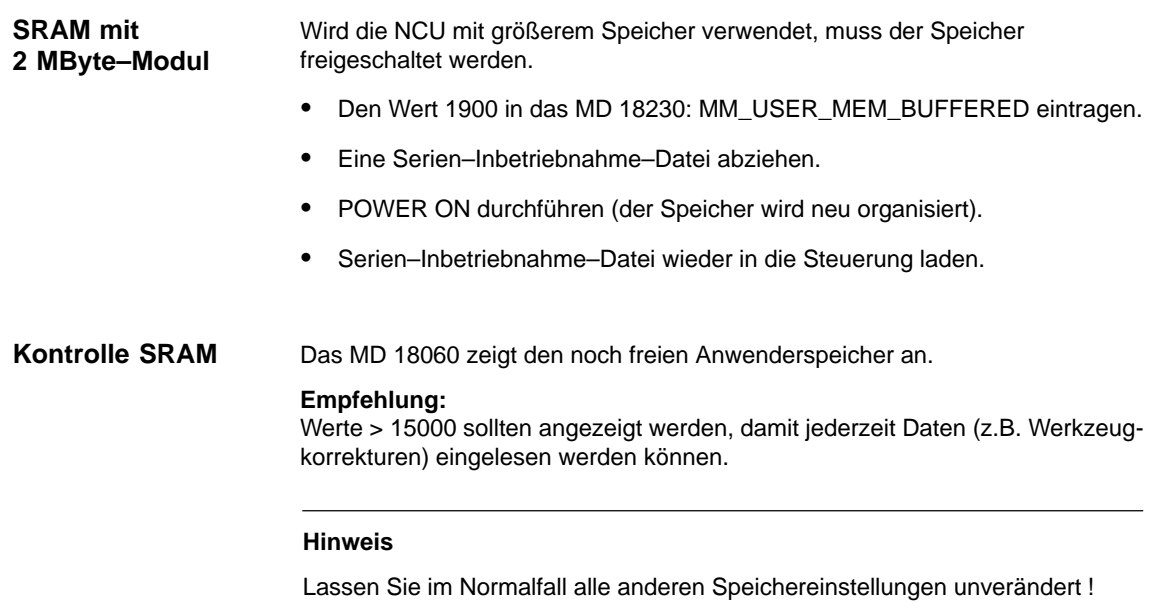

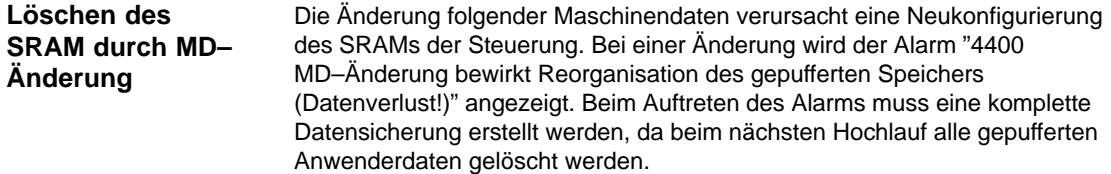

Tabelle 6-13 Maschinendaten für die Speicherkonfiguration

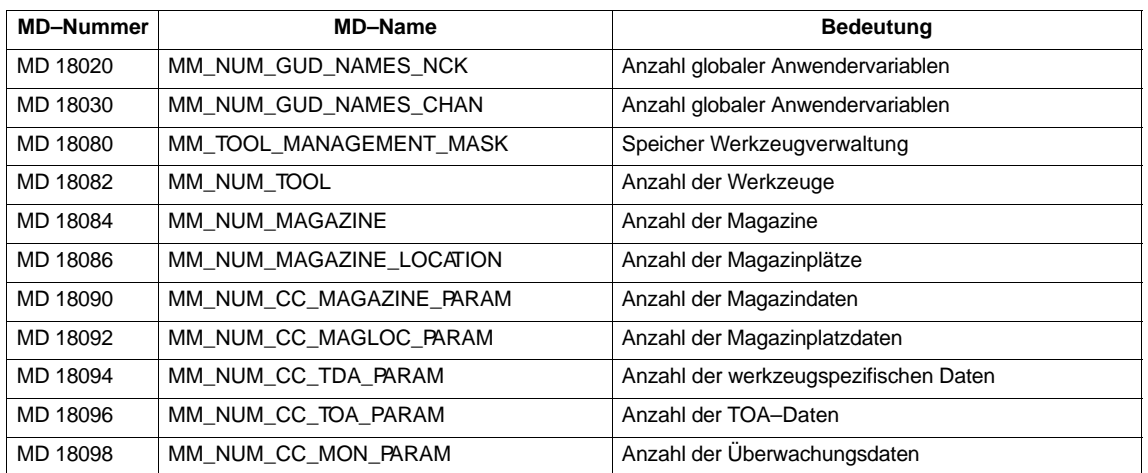

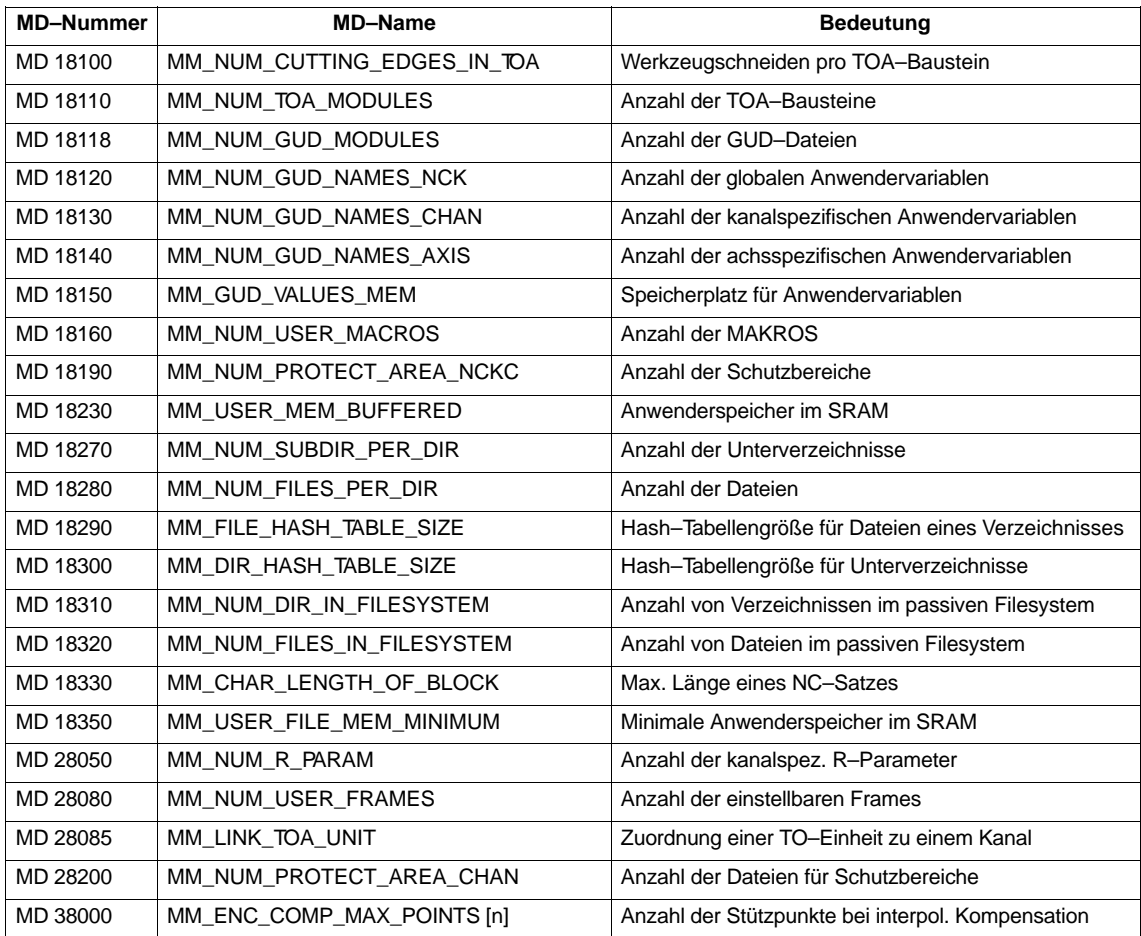

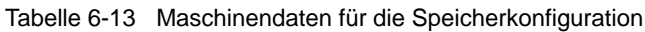

# **6.8 Skalierende Maschinendaten**

Die Maschinendaten beinhalten auch die Daten, die die Normierung von Maschinendaten bezogen auf ihre physikalische Einheit festlegen (z. B. Geschwindigkeiten). **Normierungs– Maschinendaten laden**

Das sind z.B. bezogen auf die Skalierung folgende Maschinendaten:

- - MD 10220: SCALING\_USER\_DEF\_MASK (Aktivierung der Normierungsfaktoren)
- MD 10230: SCALING\_FACTORS\_USER\_DEF (Normierungsfaktoren der physikalischen Größen)
- -MD 10240: SCALING\_SYSTEM\_IS\_METRIC (Grundsystem metrisch)
- - MD 10250: SCALING\_VALUE\_INCH (Umrechnungsfakor für Umschaltung auf INCH–System)
- MD 30300: IS\_ROT\_AX (Rundachse)

Beim Laden von Maschinendaten (über HMI, V24, Programm) werden die Maschinendaten auf die zu dieser Zeit gültigen physikalischen Einheit normiert. Ist in diesem Datensatz eine neue Normierung enthalten ( z.B. Rundachsdeklarierung), werden die von der Normierung abhängigen Maschinendaten beim nächsten POWER ON auf die neue Normierung umgerechnet. Damit stehen in den MD nicht die erwarteten Werte (z.B. Rundachse fährt mit zu kleinen F–Werten).

#### **Beispiel:**

Die Steuerung wurde mit Standardwerten in Betrieb genommen. In dem zu ladenden MD–File ist die 4. Achse als Rundachse definiert und enthält folgende Maschinendaten: \$MA\_IS\_ROT\_AX[A1] = 1 (Rundachse) \$MA\_MAX\_AX\_VELO [A1]= 1000 [Umdr/min] (Maximale Achsgeschw.)

Beim Laden des MD–Satzes wird die Geschwindigkeit bezogen auf eine Linearachse interpretiert (Standardeinstellung \$MA\_IS\_ROT\_AX[A1]=0 ) und auf die Lineargeschwindigkeit normiert

Beim nächsten POWER ON erkennt die Steuerung, dass diese Achse als Rundachse definiert ist und normiert die Geschwindigkeit bezogen auf Umdr/ min. Im Maschinendatum steht dann nicht mehr der Wert "1000" sondern der Wert "2.77777778" (1000/360).

Wird das Maschinendatum–File nochmals geladen, ist die Achse bereits als Rundachse definiert und die Geschwindigkeit wird als Rundachsgeschwindigkeit interpretiert und normiert. Im MD steht dann der Wert "1000" und wird von der Steuerung in Umdr/min interpretiert.

Stufenweises Laden von Maschinendaten **Entweder** 

- - Ändern der entsprechenden Maschinendaten von Hand über HMI (MD 10220, 10230, 10240, 10250, 30300) mit anschließendem NCK–Hochlauf. Danach den MD–Satz einlesen und NCK–Hochlauf auslösen, oder
- - Erstellen eines MD–Satzes mit den Normierungsmaschinendaten (MD 10220, 10230, 10240, 10250, 30300). Diesen MD–Satz laden und NCK–Hochlauf auslösen. Danach den kompletten MD–Satz einlesen und NCK–Hochlauf auslösen, oder
- - Alternativ zu den vorher aufgeführten Möglichkeiten kann ein MD–Satz auch 2 mal geladen werden, mit jeweiligem NCK–Hochlauf.

**6**

#### **Hinweis**

Wird ein Normierungs–MD geändert, so gibt die Steuerung den Alarm "4070 Normierungsdatum geändert" aus.

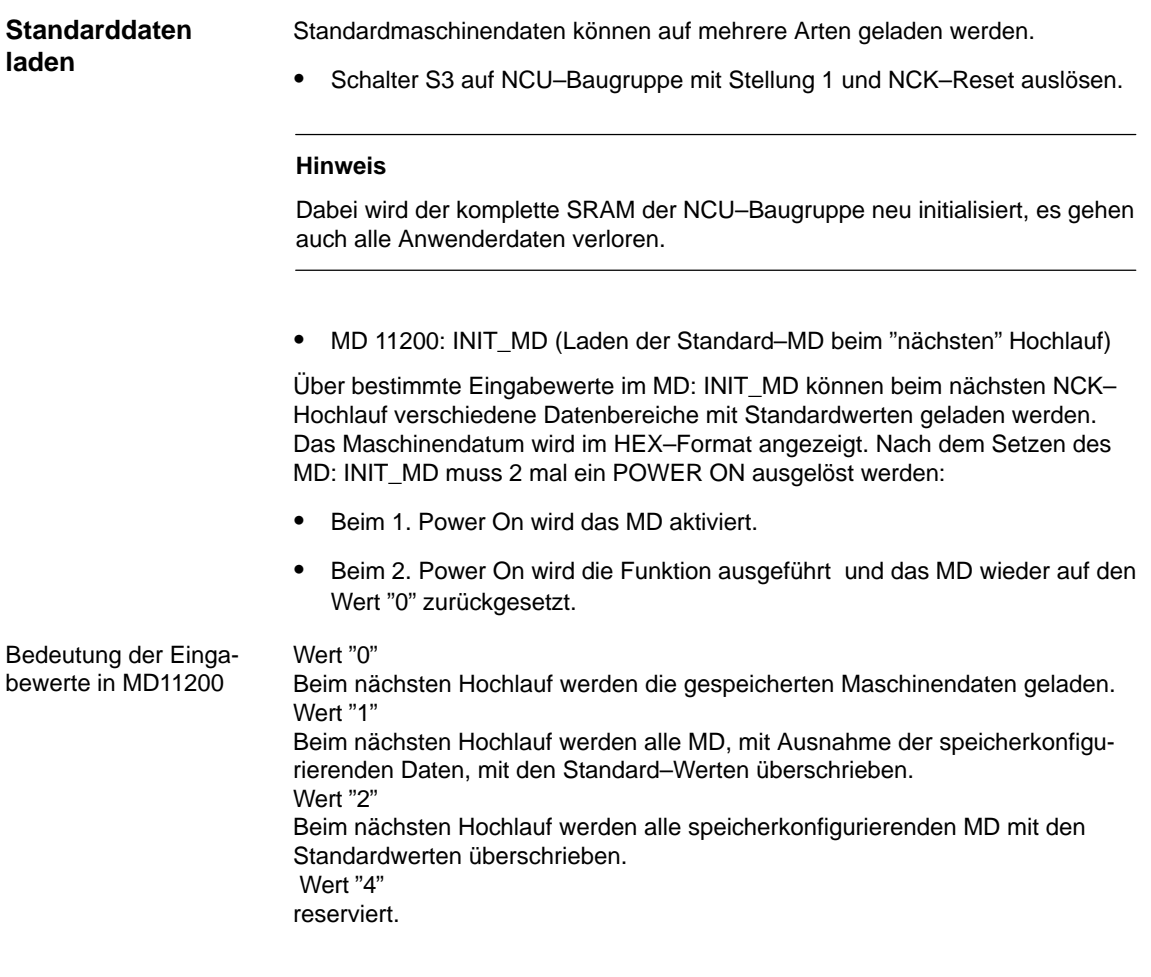

# **6.9.1 Beschreibung der Achskonfiguration**

Die SINUMERIK 840D wird standardmäßig mit folgender Konfiguration ausgeliefert:

- NCU 571: 1 Kanal und 5 Achsen.
- NCU 572/573: 2 Kanäle und 8 Achsen mit simuliertem Soll- bzw. Istwertkanal.

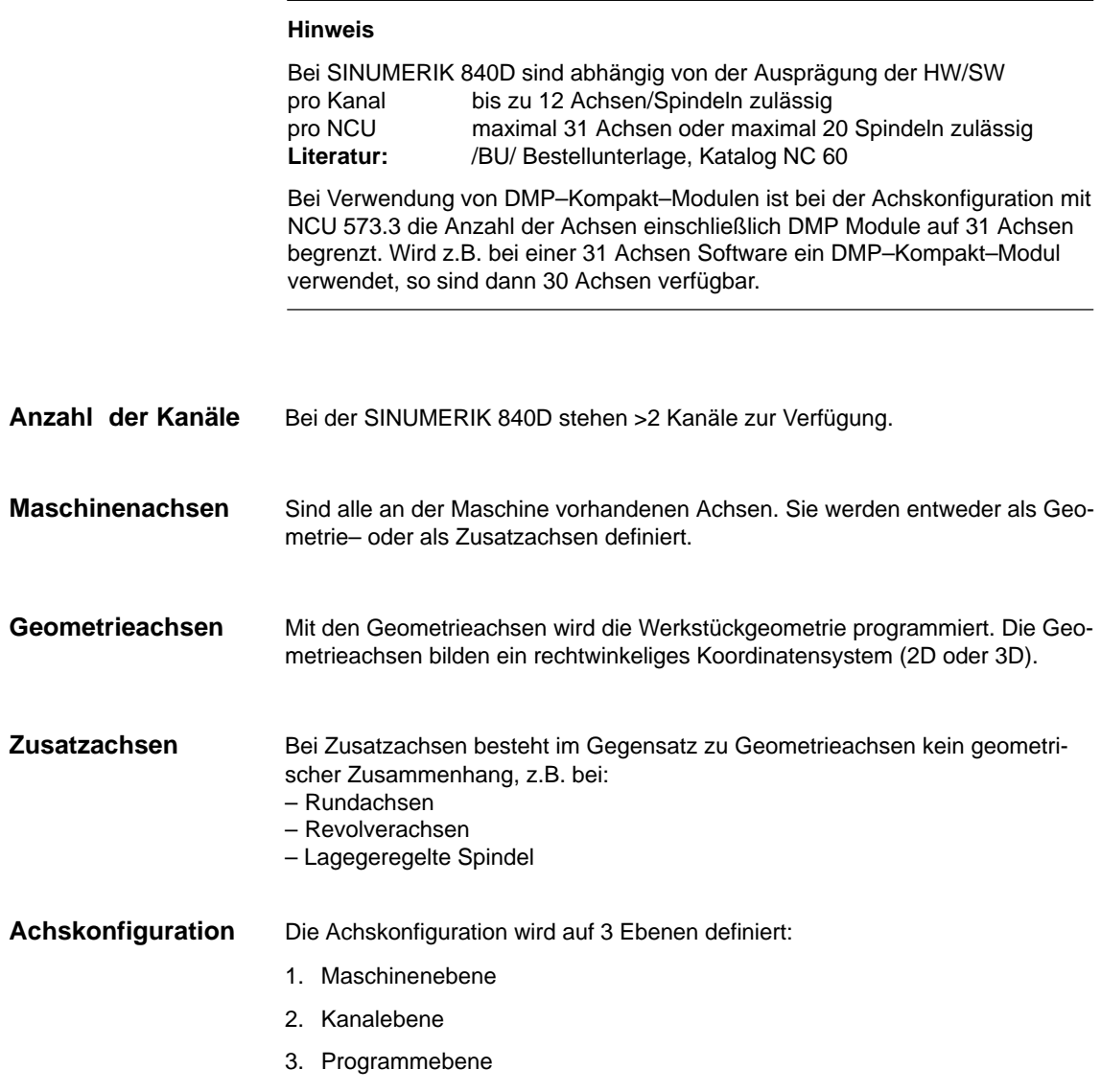

**1.** Maschinenebene

#### MD 10000: AXCONF\_MACHAX\_NAME\_TAB Für jede Maschinenachse wird hier im MD 10000: AXCONF\_MACHAX\_NAME\_TAB ein Achsname festgelegt.

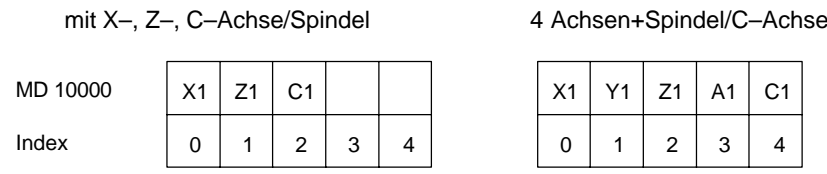

**Drehmaschine** 

**Beispiel:**

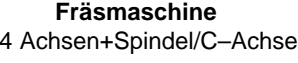

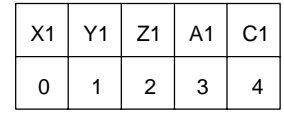

Beispiel für Fräsmaschine: MD10000 AXCONF\_MACHAX\_NAME\_TAB[0] = X1 AXCONF\_MACHAX\_NAME\_TAB[1] = Y1 AXCONF\_MACHAX\_NAME\_TAB[2] = Z1 AXCONF\_MACHAX\_NAME\_TAB[3] = A1 AXCONF\_MACHAX\_NAME\_TAB[4] = C1

#### **2.** Kanalebene

 $\bullet$  MD 20070: AXCONF\_MACHAX\_USED[0...7] Mit dem kanalspezifischen MD werden die Maschinenachsen einem Geometriekanal zugeordnet.

#### **Drehmaschine Fräsmaschine**

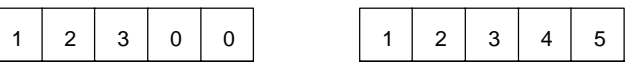

 $\bullet$  MD 20080: AXCONF\_CHANAX\_NAME\_TAB[0...7] Das MD legt die Namen der Achsen im Kanal fest. Tragen Sie hier die Namen der Geometrie– und Zusatzachsen ein.

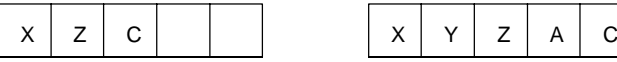

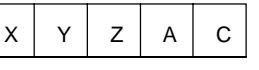

### **3.** Programmebene

 $\bullet$  MD 20060: AXCONF\_GEOAX\_NAME\_TAB[0...2] Das MD legt die Namen fest, die in den Teileprogrammen für die Geometrieachsen verwendet werden (maschinenunabhängige Werkstückachsen).

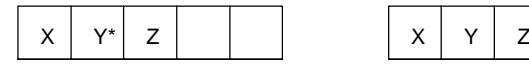

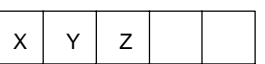

\* Bei einer Transformation z.B. TRANSMIT muss auch die 2. Geometrieachskoordinate einen Namen erhalten (z.B."Y")

- MD 20050: AXCONF\_GEOAX\_ASSIGN\_TAB[0...2] Legt die Zuordnung von Geometrieachsen zu den Achsen des Kanals (MD20070) ohne Transformation fest. Zuordnung bei aktiver Transformation siehe:

**Literatur:** /FB1/K2, Funktionsbeschreibung Grundmaschinen, Achsen, Koordinatensysteme, Frames

Beachten Sie den Zusammenhang mit der Einrechnung der Werkzeugkorrekturen (G17, G18, G19).

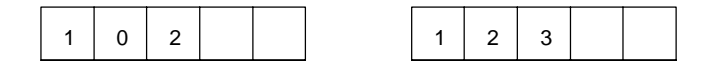

Beim Programmlauf werden die Koordinaten, die nicht über MD 20060/ MD 20050 zugeordnet sind, immer direkt auf die Achsen des Kanals abgebildet (im Beispiel Fräsmaschine die Achsen A und C).

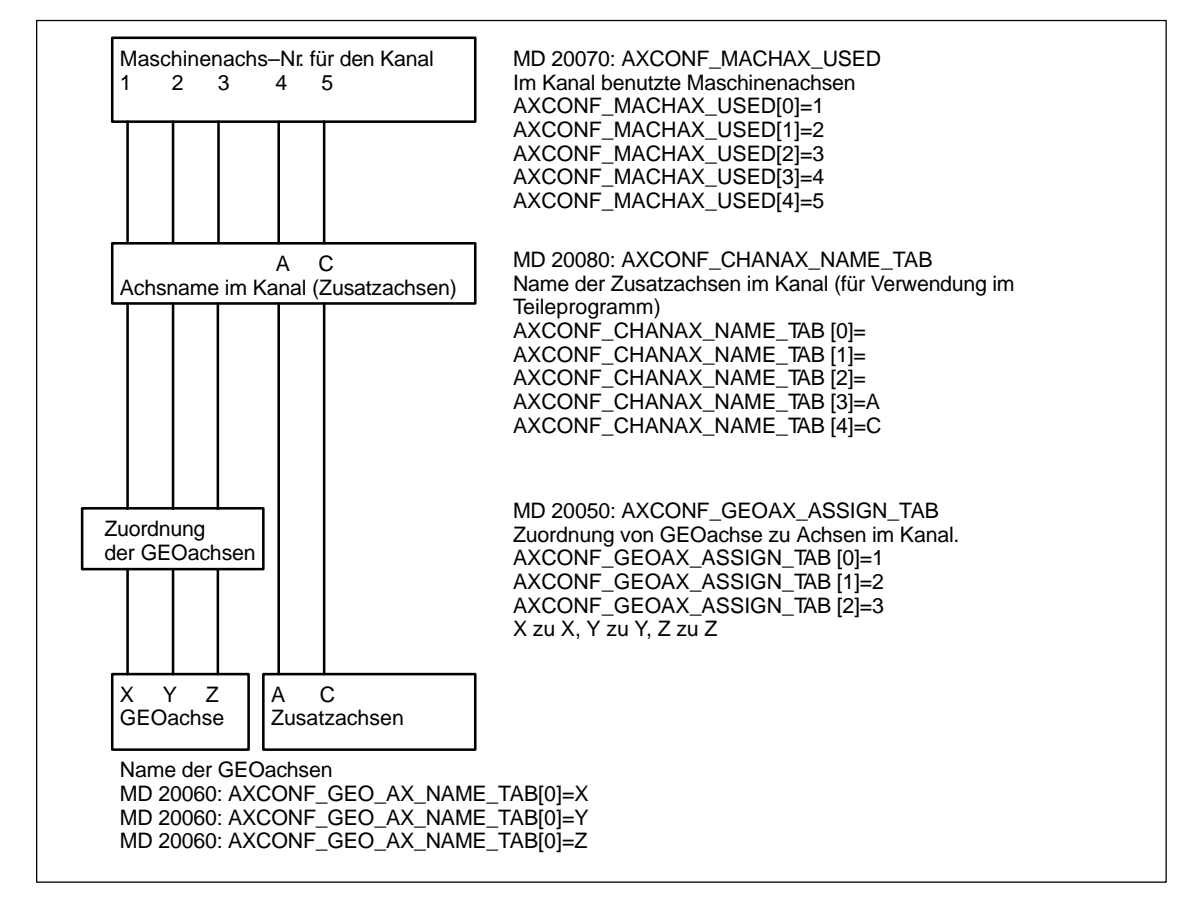

Bild 6-3 Beispiel für Fräsmaschine :4 Achsen + Spindel/C–Achse

#### **Achsbezeichner festlegen**

Die in MD 10000: AXCONF\_MACHAX\_NAME\_TAB festgelegten Namen bzw. der zugehörige Index wird verwendet bei

- -Zugriff auf achsspezifische Maschinendaten (Laden, Sichern, Anzeige)
- $\bullet$ Referenzpunktfahren G74
- $\bullet$ Messen
- $\bullet$ Testpunktfahren G75
- $\bullet$ Verfahren von PLC
- $\bullet$ Anzeige achsspezifischer Alarme
- $\bullet$ Anzeige Istwertsystem (maschinenbezogen)
- -Handradfunktion DRF

#### **Hinweis**

Führende Nullen bei anwenderdefinierten Achsbezeichnern werden generell ignoriert.

Beispiele:

MD10000: AXCONF\_MACHAX\_NAME\_TAB[0] = X01 entspricht X1 MD10000: AXCONF\_MACHAX\_NAME\_TAB[1] = A01 entspricht A1 MD10000: AXCONF\_MACHAX\_NAME\_TAB[2] = C01 entspricht C1

# **6.9.2 Antriebskonfiguration (VSA, SLM, HSA)**

#### **Hinweis**

Die Antriebskonfiguration und Inbetriebnahme von Synchron–Linearmotoren (SLM) ist im nächsten Kapitel beschrieben

Im Auslieferungszustand bzw. nach dem Urlöschen liegen in der Steuerung keine Antriebsparameter vor.

Bevor die Antriebe parametriert werden können, muss zunächst der an der Steuerung vorhandene Antriebsausbau (Leistungsteile und Motoren) eingegeben werden und den mit MD 20070: AXCONF\_MACHAX\_USED/ MD 10000: AXCONF\_MACHAX\_NAME\_TAB deklarierten Achsen zugeordnet werden.

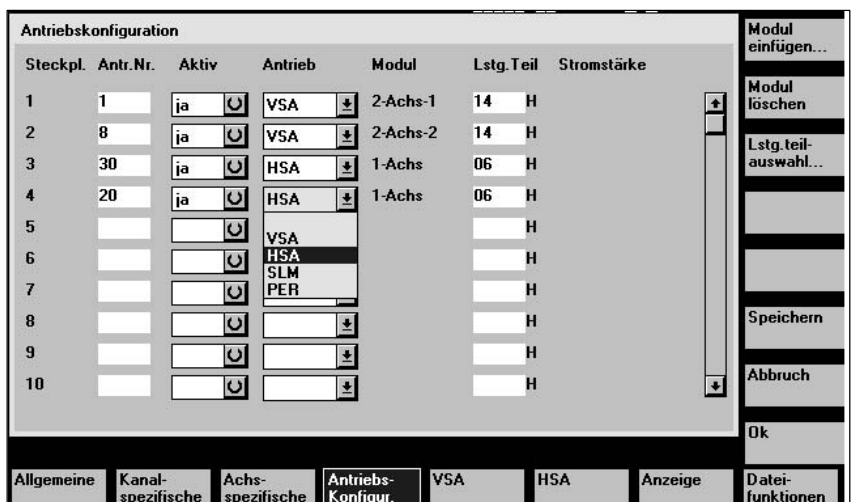

Bild 6-4 Antriebskonfigurationsbild mit HMI Advanced

#### **Hinweis**

Die Einstellungen, die im Bild "Antriebskonfiguration" ausgeführt werden, sind im Folgenden einzel beschrieben.

#### **Einstellen der Antriebskonfiguration**

Die Eingabe der Antriebskonfiguration erfolgt über das Bild "Antriebskonfiguration" an der Bedientafel oder am 611D–IBN–Tool. Das Bild erreicht man über die Softkeys "Maschinendaten" -> "Antriebs-Konfigur.".

- -Jedem Leistungsteil ist physikalisch eine Steckplatznummer zugeteilt.
- - Wird ein Steckplatz nicht benutzt oder ist kein Leistungsteil vorhanden, so ist er als passiv zu kennzeichnen.
- $\bullet$  Jedem benützten Steckplatz wird eine logische Adresse zugeordnet, über die der betreffende Antrieb angesprochen wird (Soll–/Istwertzuordnung, Zugriff auf Parameter).

#### **Leistungsteil– Auswahl**

Nach der Festlegung des Antriebstyps (VSA, SLM, HSA) erfolgt die Auswahl des zugehörigen Leistungsteils. Die Festlegung kann erfolgen durch:

- direkte Eingabe des Leistungsteilcodes (z.B. aus Tabelle 6–9)
- Anwahl der in der Steuerung hinterlegten Leistungsteilliste (MLFB–Nummern) mit dem vertikalen Softkey "Lstg. teilauswahl..." , Auswahl des LT über Cursortasten, Bestätigung mit dem Softkey **"**OK" und damit automatischer Rücksprung in das Konfigurationsbild.

**Voraussetzung:** Der Cursor muss in der Zeile des gewünschten Steckplatzes stehen.

| Antriebstyp | <b>Stromstärke</b> | LT.   | Code |
|-------------|--------------------|-------|------|
| <b>HSA</b>  | 3/3/3A             | 8 A   | 01   |
| <b>HSA</b>  | 5/5/8A             | 15 A  | 02   |
| <b>HSA</b>  | 8/10/16A           | 25 A  | 04   |
| <b>HSA</b>  | 24/32/32 A         | 50 A  | 06   |
| <b>HSA</b>  | 30/40/51A          | 80 A  | 07   |
| <b>HSA</b>  | 45/60/76A          | 108 A | 0D   |
| <b>HSA</b>  | 45/60/76A          | 120 A | 08   |
| <b>HSA</b>  | 60 / 80 / 102 A    | 160 A | 09   |
| <b>HSA</b>  | 85 / 110 / 127 A   | 200 A | 0A   |
| <b>HSA</b>  | 120 / 150 / 193 A  | 300 A | 0B   |
| <b>HSA</b>  | 200 / 250 / 257 A  | 400 A | 0C   |
| <b>VSA</b>  | 3/6A               | 8 A   | 11   |
| <b>VSA</b>  | 5/10A              | 15 A  | 12   |
| <b>VSA</b>  | 9/18A              | 25 A  | 14   |
| <b>VSA</b>  | 18/36A             | 50 A  | 16   |
| <b>VSA</b>  | 28/56A             | 80 A  | 17   |
| <b>VSA</b>  | 56 / 112 A         | 160 A | 19   |
| <b>VSA</b>  | 70/140 A           | 200 A | 1A   |
| <b>VSA</b>  | 140/210A           | 400 A | 1C   |

Tabelle 6-14 Zuordnung Antrieb/Leistungsteil/Leistungsteilcode

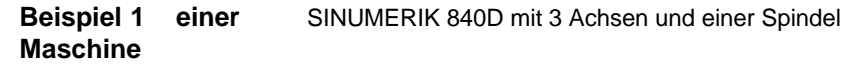

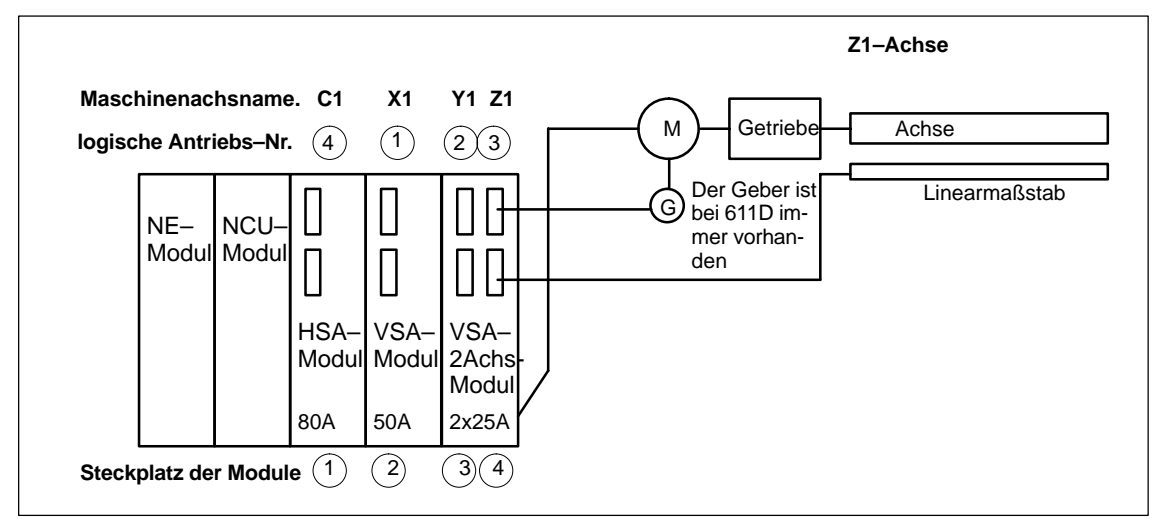

Bild 6-5 Beispiel 1 für eine SINUMERIK 840D mit 3 Achsen und 1 Spindel

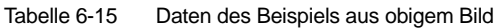

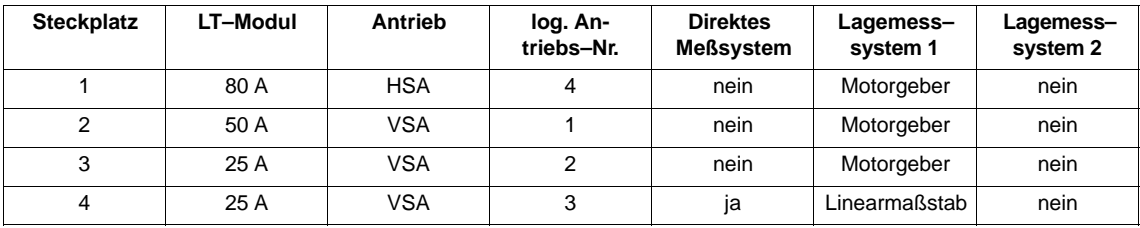

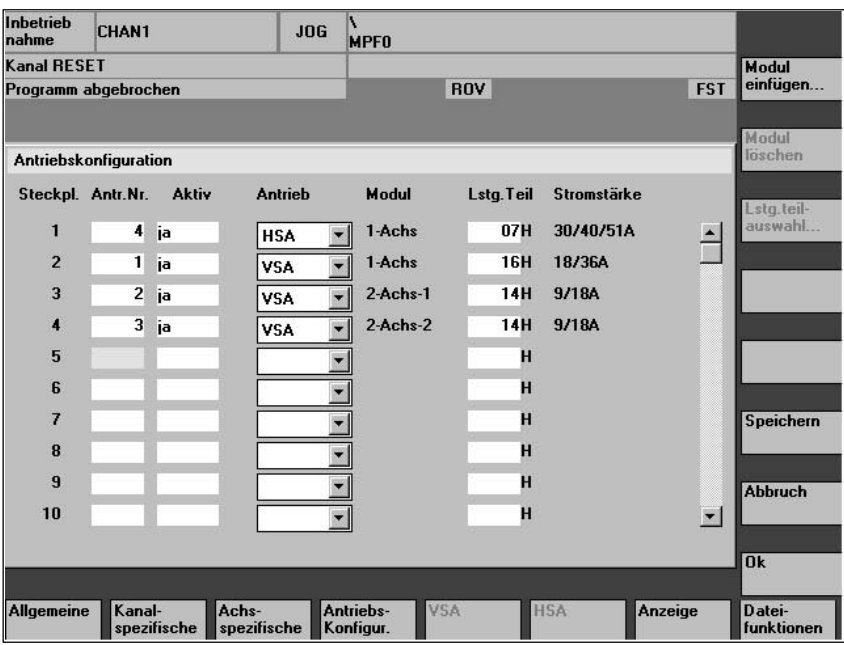

Bild 6-6 Antriebskonfiguration

# **6.9.3 Achsspezifische Soll– Istwerte parametrieren**

Jeder Achse/Spindel muss ein Sollwertkanal (d. h. eine logische Antriebsnummer) und wenigstens ein Istwertkanal für das Lagemeßsstem zugeordnet werden. Optional kann ein zweiter Kanal für ein zweites Lagemeßsystem angegeben werden. **Zuordnung der Soll–/Istwertkanäle**

> Für die Drehzahlregelung wird stets das Motormeßsystem benutzt (X411). Zwischen dem Motoranschluß und dem Motormeßsystemanschluß besteht folgende feste Zuordnung:

> Motor und Motormeßsystem müssen immer am gleichen Modul angeschlossen sein.

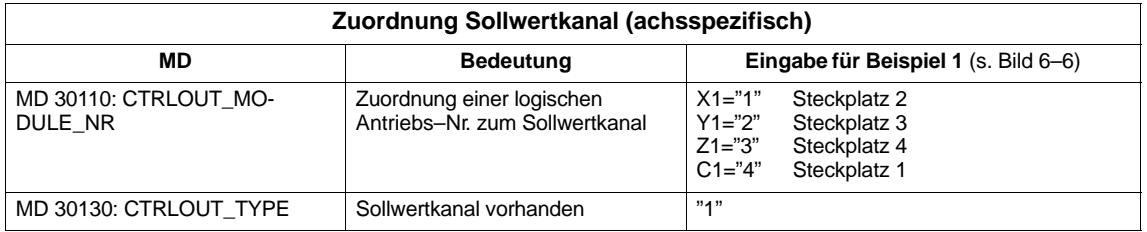

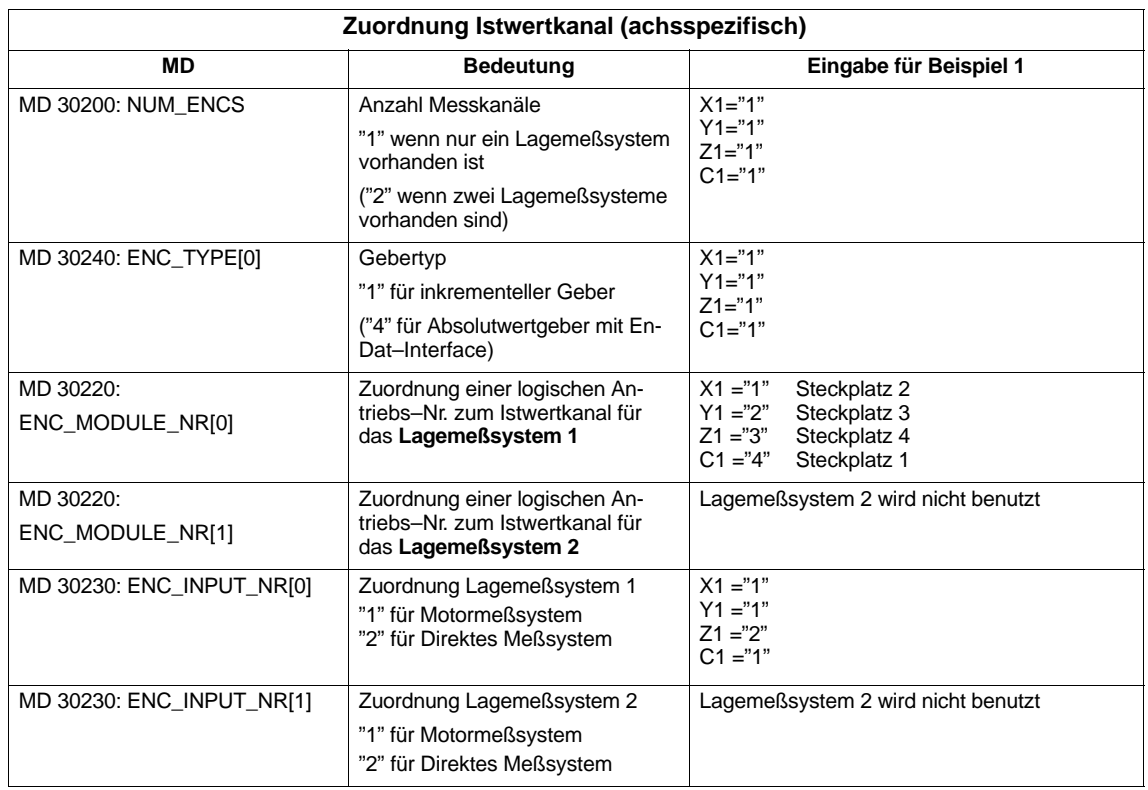

#### **Hinweis**

Im Konfigurationsbild darf jede logische Antriebsnummer nur einmal vorkommen. Alle aktivierten Steckplätze müssen einer Achse zugeordnet sein (Sollwertkanal).

Sollen Achsen/Spindeln während der Inbetriebnahme vorübergehend abgeschaltet bleiben, sind die MD 30240: ENC\_TYPE, MD 30130 CTRLOUT\_TYPE auf "0" zu setzen und der zugeordnete LT–Steckplatz als passiv zu deklarieren.

Die Voreinstellung der MD 30100: CTRLOUT\_SEGMENT\_NR=1, MD 30210: ENC\_SEGMENT\_NR =1 ist beizubehalten.

Über MD 30350: SIMU\_AX\_VDI\_OUTPUT kann ausgewählt werden, ob die Nahtstellensignale einer Simulationsachse auf der PLC–Nahtstelle ausgegeben werden (z.B. beim Programmtest, wenn keine Antriebshardware vorhanden ist).

#### Nachdem Antriebskonfiguration und Soll–/Istwertzuordnung eingegeben sind, muss mit NCK–Reset ein Neuanlauf der Steuerung ausgelöst werden, damit die eingestellte Konfiguration wirksam wird. **Neustart**

Für alle aktivierten Antriebe erscheint die Meldung "Inbetriebnahme erforderlich", die zur Parametrierung der Antriebsdaten auffordert.

**trierung**

## **6.9.4 Antriebsparametrierung (VSA, HSA)**

Für alle Antriebe ist über die Bedientafel bzw. SIMODRIVE 611 IBN–Tool im Menü "Maschinendaten VSA" bzw. "Maschinendaten HSA" ein Motortyp anzugeben (siehe vertikale Softkey–Leiste). Die Auswahl erfolgt über die Motor– MLFB (1FT6000-0000, 1FT7000-0000, 1PH000-0000 siehe Typenschild) aus einer Liste. **Antriebsparame-**

- -Bei VSA ist nur die Auswahl von Motor 1 sichtbar.
- -Bei HSA ist die Auswahl von Motor 1 und Motor 2 sichtbar (z.B. für Y/ $\Delta$ Umschaltung), mit Performance 2 Regelung werden 4 Motordatensätze angeboten. Um Falschparametrierungen bei HSA zu vermeiden, bleibt der Softkey "OK" solange gesperrt bis für Motor 1 ein gültiger Motor bzw. ein Fremdmotor angewählt wurde.
- $\bullet$  Nach Auswahl des Motors wird durch Bestätigung mit dem Softkey "OK" ein Menü zur Eingabe der Geberdaten aufgeblendet.
- - Mit der Anwahl des Motortyps werden die wichtigsten Regelungsdaten vorbesetzt.

Nach dem Quittieren des Bilds "Motorauswahl" erscheint das Bild "Meßsystemdaten.

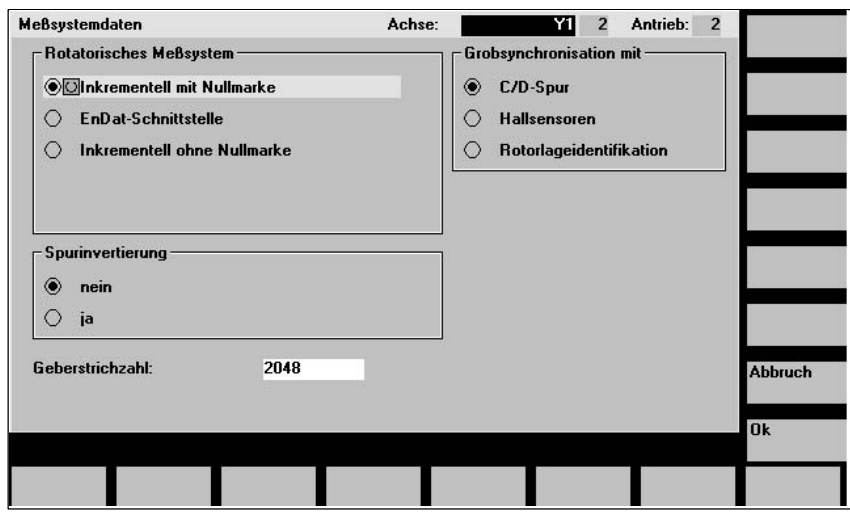

Bild 6-7 Beispiel Meßsystemdaten bei Motorauswahl für VSA

In diesem Bild muss das im Motor befindliche Meßsystem ausgewählt werden: Inkrementeller Geber oder Absolutwertgeber mit EnDat–Schnittstelle. Mit der Meßsystemauswahl werden automatisch die restlichen erforderlichen Werte vorbelegt. Quittieren Sie diese mit "OK".

#### **Beispiel:**

- Inkrementeller Motorgeber (ERN1387) 1F06000-0000-0A00

**6**

Inkrementell mit Nullmarke: Mit "OK" kann das Bild übernommen werden, da die restlichen Parameter für Standardmotoren richtig voreingestellt werden.

 Absoluter Motorgeber (EQN1325) 1F06000-0000-0E00 EnDat–Schnittstelle: Mit "OK" kann das Bild übernommen werden, da die restlichen Parameter für Standardmotoren richtig voreingestellt werden.

#### **Hinweis**

-

Bei 1FK6–Motoren mit optischen Gebern wird die optimale Drehmomenten– ausnutzung durch automatische Identifikationsverfahren unterstützt. Dabei werden Verfahrbewegungen < $\pm$ 5 Grad mechanisch nicht überschritten. Der Identifikationsvorgang wird bei jedem Hochlaufvorgang durchgeführt.

Kommt ein Fremdmotor zum Einsatz, muss mit dem Softkey **"**Fremdmotor" das Menü zur Eingabe der Fremdmotordaten geöffnet werden. Nach Eingabe der Daten und Rückkehr in das Motorauswahlmenü, wird in der Auswahlbox für Motor 1 bzw. Motor 2 automatisch der Eintrag "Fremdmotor" angezeigt. **Literatur:** /FBA/DM1, Funktionsbeschreibung Grundmaschinen, Fremdmotor

Motor–, Leistungsteil–, Reglerdaten berechnen

Nach der Motorauswahl muss der Antriebsdatensatz, für jede Achse/Spindel mit der Bedienhandlung "Bootfile sichern", gesichert werden . Der Datensatz wird als Datei VSAxx.BOT bzw. HSAxx.BOT im Anwenderspeicher (SRAM) der NC Baugruppe abgelegt.

# **6.9.5 Parametrierung inkrementeller Meßsysteme**

In der folgenden Tabelle sind alle Daten aufgeführt, die bei der Geberanpassung eingegeben werden müssen. **Rotatorische Geber**

Tabelle 6-16 Maschinendaten für die Geberanpassung bei rotatorischen Gebern

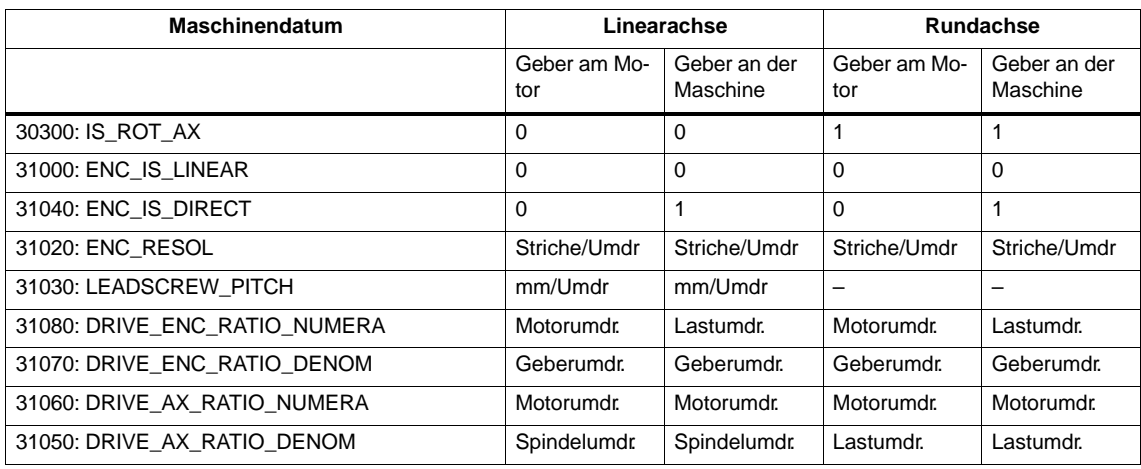

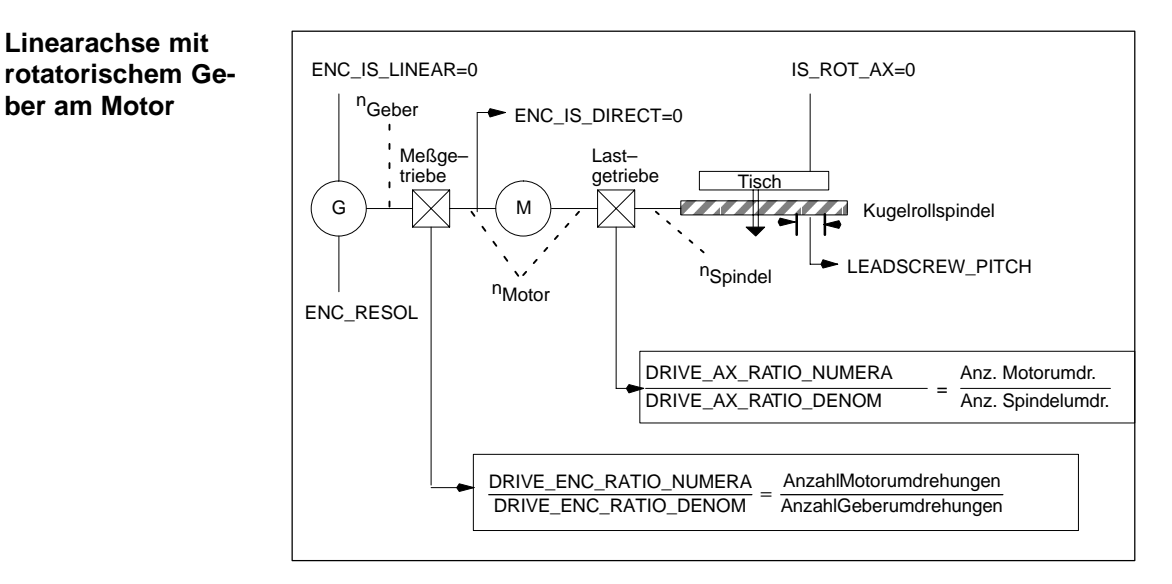

Bild 6-8 Linearachse mit rotatorischem Geber am Motor

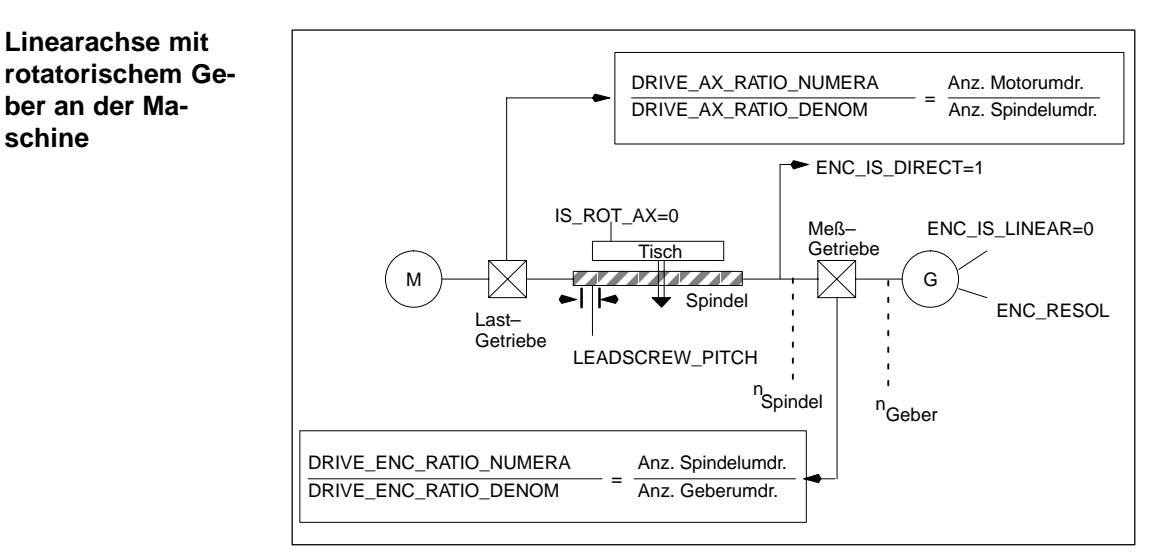

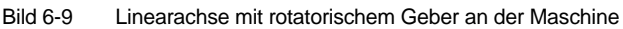

**Rundachse mit rotatorischem Geber am Motor**

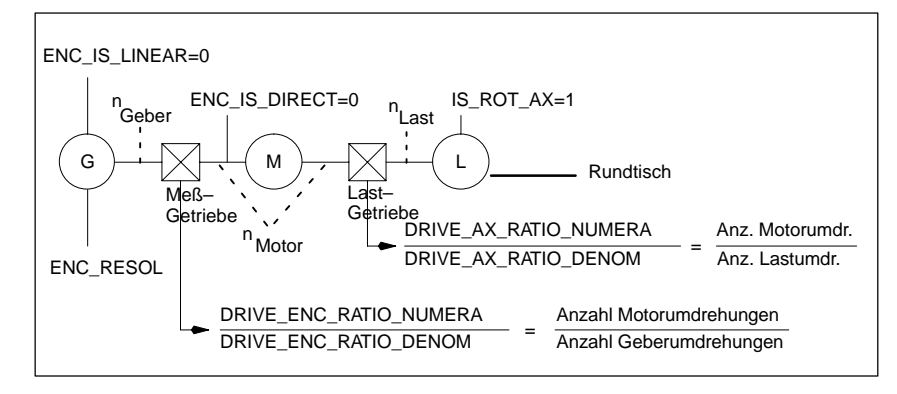

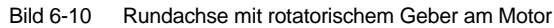

#### **Rundachse mit rotatorischem Geber an der Maschine**

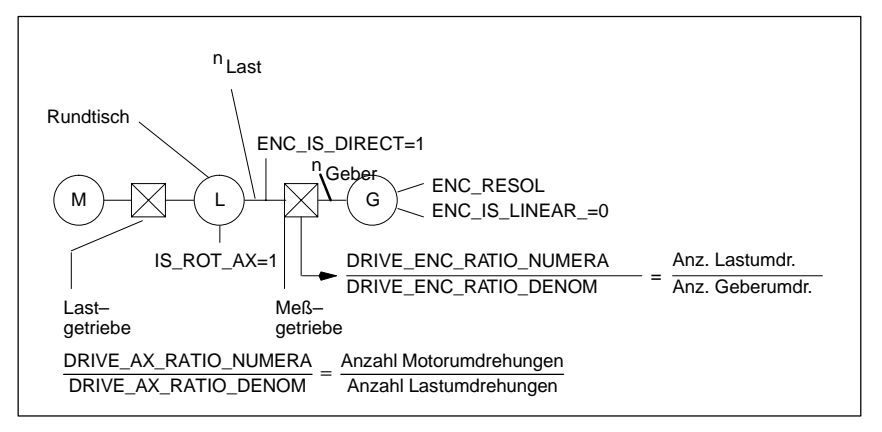

Bild 6-11 Rundachse mit rotatorischem Geber an der Maschine

**Geberanpassung bei linearen Meßsystemen**

In den folgenden Tabellen sind alle Daten aufgeführt, die bei linearen Meßsystemen eingegeben werden müssen.

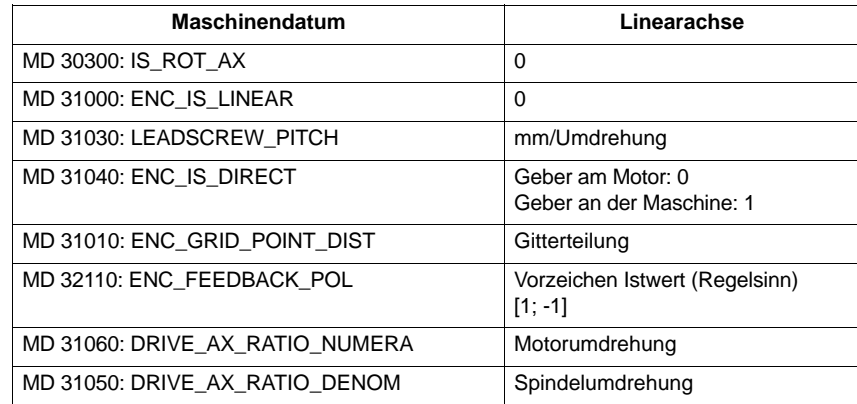

#### Tabelle 6-17 Maschinendaten für die Geberanpassung bei linearen Meßsystemen

#### **Linearachse mit Linearmaßstab**

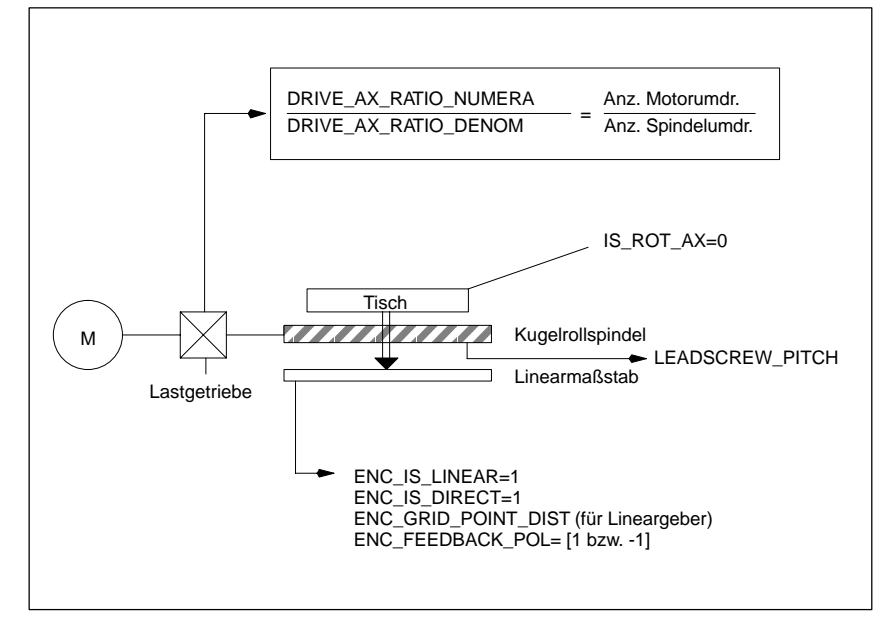

Bild 6-12 Linearachse mit Linearmaßstab

# **6.9.6 Parametrierung absoluter Meßsysteme (EnDat–SS)**

#### Für die Anpassung des Absolutwertgebers an die Gegebenheiten der Maschine ist eine Geberanpassung analog zu einem rotatorischen bzw. linearem Inkrementalgeber durchzuführen. **Voraussetzung**

Folgende zusätzliche Achs–Maschinendaten müssen bei Absolutwertgebern beachtet werden:

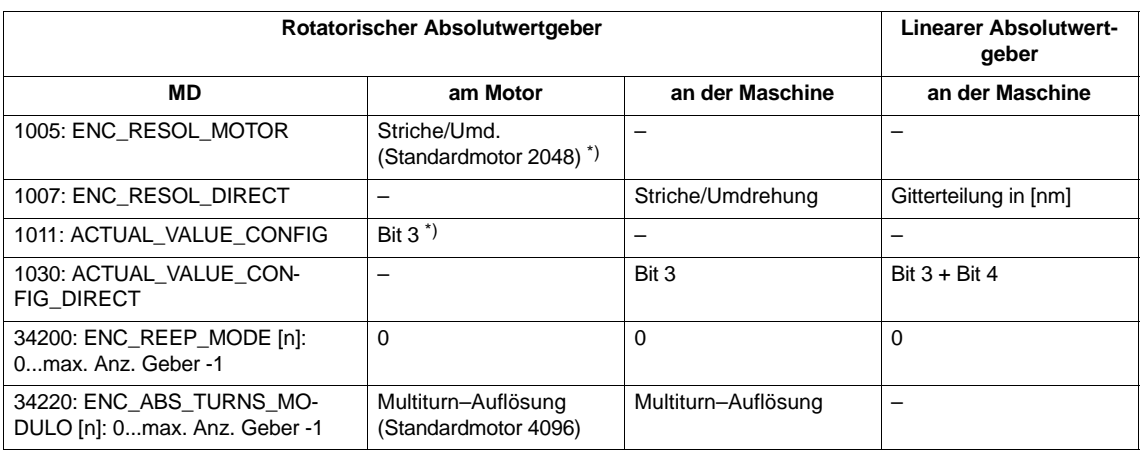

Tabelle 6-18 Achs–Maschinendaten bei Absolutwertgebern

\*) Meßsystemparameter wurde bereits mit der Motorauswahl automatisch eingestellt.

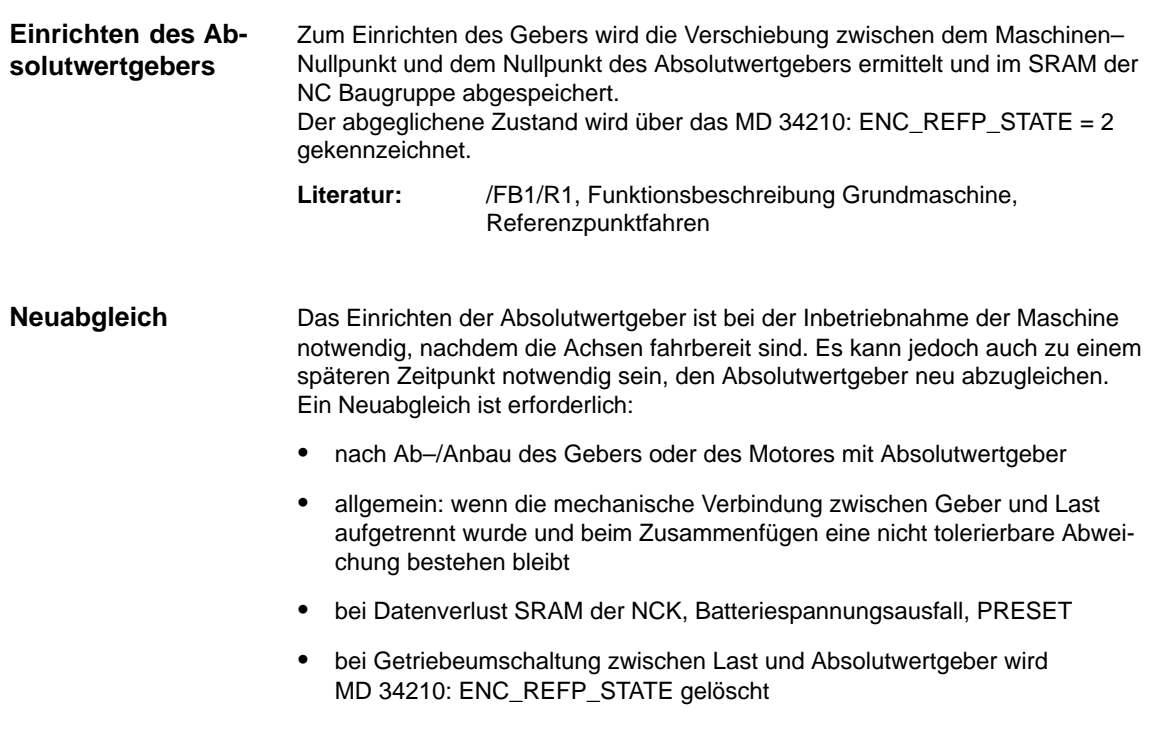

#### **Hinweis**

In allen anderen Fällen muss der Anwender selbst für das Umschalten des MD 34210: ENC\_REFP\_STATE auf "0" bzw "1" Sorge tragen, und für einen Neuabgleich sorgen.

Bei "Positionspufferung über Power–Off hinweg" bewirkt die Eingabe von REFP\_STATE=1 nur die Änderung in den Wert 2, wenn bereits referiert ist.

Um diesen Modus zu beenden,muss unbedingt REFP\_STATE=0 werden. Sonst bleibt dieser Referiert/Justiert–Status für immer erhalten, auch nach Änderung von REFP\_MODE und Power–Off.

Vor dem Abgleich sind folgende MD zu beachten: MD 34200: ENC\_REFP\_MODE=0 (bei Absolutwertgeber: Übernahme von REFP\_SET\_POS) MD 34220: ENC\_ABS\_TURNS\_MODULO (nur bei Rundachsen notwendig) **Neuabgleich des Absolutgebers**

#### 1. MD 30240: ENC\_TYPE=4 setzen Ablauf

- 2. MD 34200: ENC\_REFP\_MODE=0 setzen
- 3. NCK–Reset durchführen
- 4. Achse auf Referenzposition fahren, vorher MD 34010: REFP\_CAM\_DIR\_IS\_MINUS entsprechend der Anfahrrichtung eingeben. (Wenn die Achse in Minus–Richtung zur Referenzposition gefahren wird, dann ist MD 34010=1 zu setzen.)
- 5. MD 34100: REFP\_SET\_POS auf den Istwert der Referenzposition setzen.
- 6. MD 34210: ENC\_REFP\_STATE auf 1 setzen um den Abgleich zu aktivieren.
- 7. Die Achse, die abgeglichen wurde, an der MSTT anwählen und RESET–Taste an der MSTT drücken.
- 8. Betriebsart JOG/REF anwählen, Vorschubfreigabe für die Achse geben.
- 9. Entsprechend dem MD 34010: REFP\_CAM\_DIR\_IS\_MINUS und der Anfahrrichtung zur Referenzposition ist der Abgleichvorgang mit der Verfahrtaste "+" oder "–" zu starten. (Lose wurde herausgefahren). Die Achse verfährt dabei nicht. Stattdessen wird die Verschiebung zwischen dem richtigen Istwert (Referenzposition) und dem Istwert, den der Geber liefert, in das MD 34090: REFP\_MOVE\_DIST\_CORR eingetragen. Im Grundbild erscheint der aktuelle Istwert, die Achse meldet "referiert". Als Ergebnis wird in das MD 34210 der Wert 2 eingetragen. **Beispiel:**

MD 34010=1 (minus) und Referenzposition wurde in Minus–Richtung angefahren. Dann muss auch die "–"Taste an der MSTT gedrückt werden.

#### **Rotatorischer Absolutwertgeber mit großem Verfahrbereich**

Der Geber EQN 1325 kann 4096 Umdrehungen darstellen. Das bedeutet, dass der ermittelte Positionswert über die maximal angegebenen Bereiche eindeutig ist:

- -Rundachse, Geber an Last: 4096 Last–Umdrehungen
- -Rundachse, Geber am Motor: 4096 Motor–Umdrehungen
- - Linearachse, Geber am Motor: 4096 \* eff. Spindelsteigung Bei einer Linearachse mit einer effektiven Spindelsteigung von 10 mm wird ein Verfahrbereich von 40,96 m abgedeckt.

#### **Hinweis**

Der Verfahrbereich ist identisch wie bei den inkrementellen Gebern.

Der Anwender muss dafür sorgen, dass bei ausgeschaltetem Geber (Power Off/On, Parken) die Achse weniger als um den halben eindeutig darstellbaren Absolutwertgeber–Zahlenbereich bewegt wird.

In diesem Fall kann die Software anhand einer Kürzest–Weg–Erkennung die neue Position rekonstruieren.

Davon abgesehen sind Positionsbewegungen bei aktivem Geber über den ganzen Verfahrbereich uneingeschränkt möglich.

Nach Eingabe und Abspeichern aller Antriebsdatensätze ist erneut ein NCK– Reset notwendig. Danach verlöscht die SF–LED und die Antriebe können nach Inbetriebnahme der PLC verfahren werden (Voreinstellung des Drehzahlreglers). **NCK–RESET**

> Nach Anpassung der achsspezifischen Geschwindigkeits– und Fahrbereichsgrenzen sollte die Voreinstellung der Drehzahlregelung noch optimiert werden.

# **6.9.7 Übersicht Antriebsparameter**

Optimieren Sie den Antrieb mittels nachfolgender Parameter (Siehe auch Kap.10):

| Nr.  | <b>Bezeichner</b>                    | <b>Name</b>                         | <b>Antrieb</b> |
|------|--------------------------------------|-------------------------------------|----------------|
| 1401 | MOTOR MAX SPEED[07]                  | Sollwertnormierung                  | <b>VSA/HSA</b> |
| 1001 | SPEEDCTRL CYCLE TIME[DRx]            | Drehzahlreglertakt                  | VSA/HSA        |
| 1407 | SPEEDCTRL GAIN 1[07, DRx]            | P-Verstärkung Drehzahlregler        | <b>VSA/HSA</b> |
| 1409 | SPEEDCTRL_INTEGRATOR_TIME_1[07,DRx]  | Nachstellzeit Drehzahlregler        | <b>VSA/HSA</b> |
| 1413 | SPEEDCTRL ADAPT ENABLE[DRx]          | Anwahl Adaption Drehzahlregler      | VSA/HSA        |
| 1408 | SPEEDCTRL_GAIN_2[07,DRx]             | P-Verst. obere Adaptionsdrehzahl    | VSA/HSA        |
| 1410 | SPEEDCTRL INTEGRATOR TIME 2[07, DRx] | Nachstellzeit obere Adaptionsdrehz. | VSA/HSA        |
| 1411 | SPEEDCTRL_ADAPT_SPEED_1[DRx]         | Untere Adaptionsdrehzahl            | VSA/HSA        |
| 1412 | SPEEDCTRL ADAPT SPEED 2[DRx]         | Obere Adaptionsdrehzahl             | <b>VSA/HSA</b> |
| 1421 | SPEEDCTRL INTEGRATOR FEEDBK[07,DRx   | Zeitkonstante Integratorrückf.      | VSA/HSA        |
|      |                                      |                                     |                |

Tabelle 6-19 Drehzahlreglereinstellungen

Tabelle 6-20 Feldschwächung bei HSA

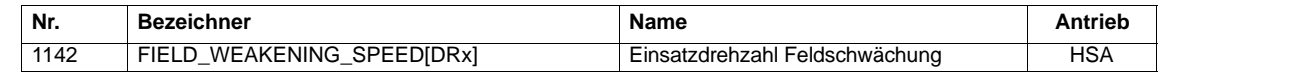

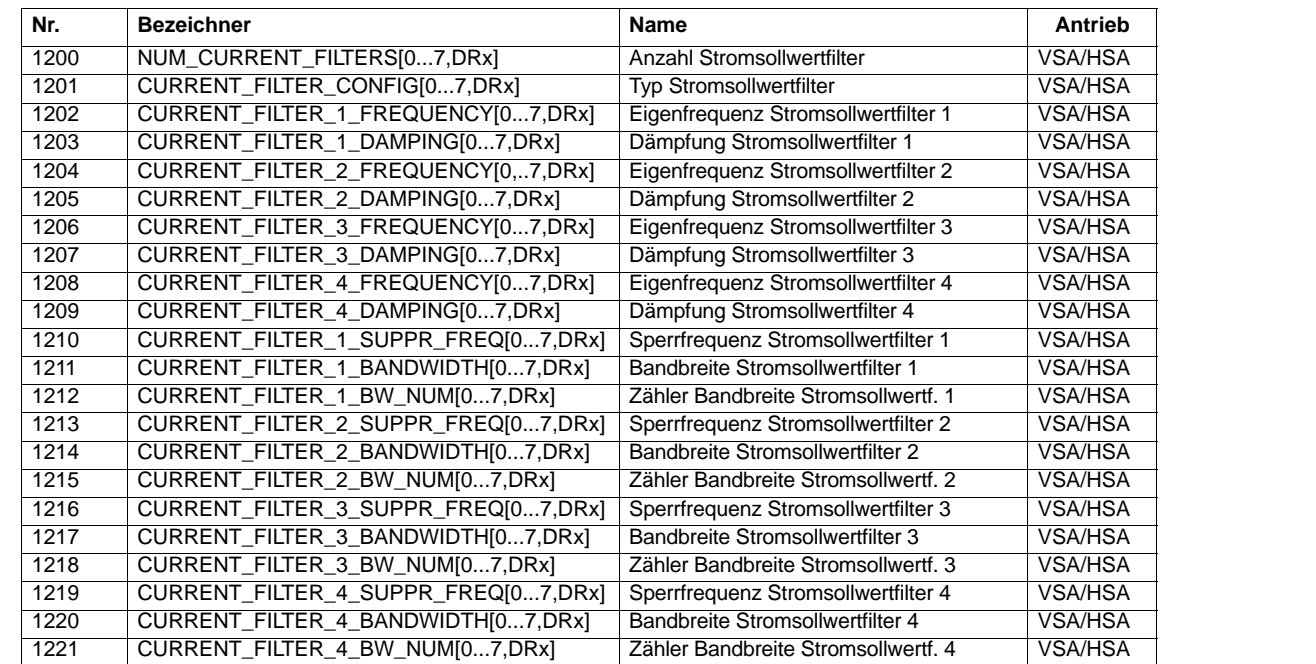

Tabelle 6-21 Stromsollwertfilter

### *6 Parametrierung der Steuerung*

*6.9 Achsen und Spindeln*

Tabelle 6-22 Drehzahlsollwertfilter

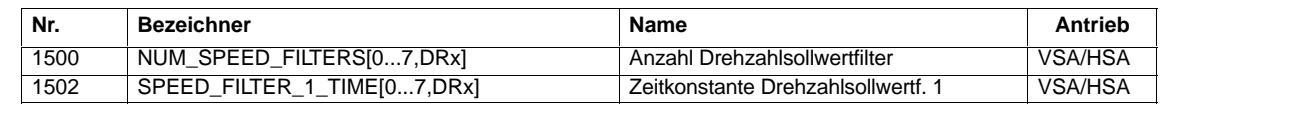

Tabelle 6-23 Die wichtigsten Überwachungen und Begrenzungen

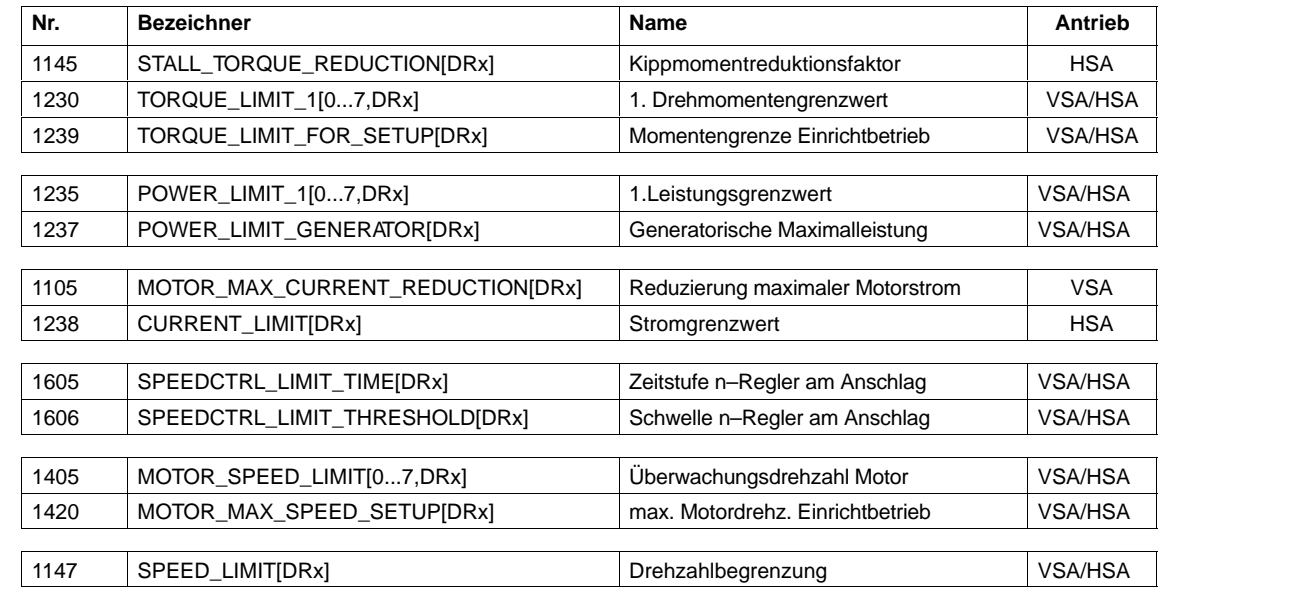

Tabelle 6-24 Die wichtigsten Meldungen

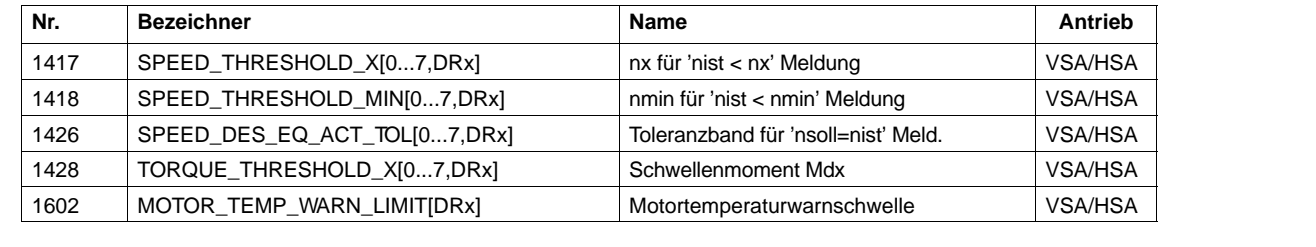

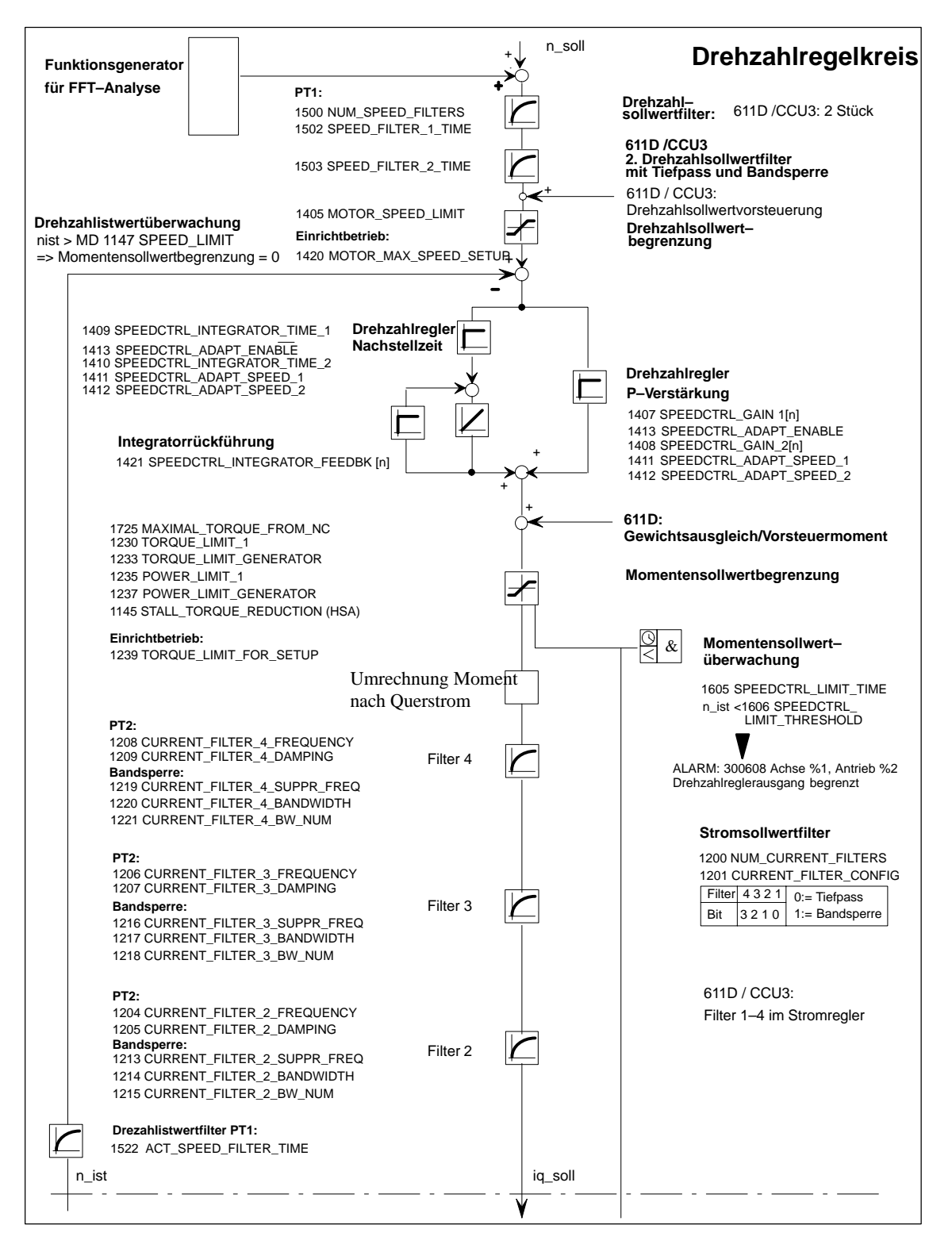

Bild 6-13 Drehzahlregler mit den wichtigsten Eigenschaften

**Literatur:** /FBA/DD2, Funktionsbeschreibung Antriebsfunktionen Drehzahlregelkreis

#### **Hinweis**

Bezüglich Überwachungenund Begrenzungen siehe

**Literatur:** /FBA/DÜ1, Funktionsbeschreibung Antriebsfunktionen, Überwachungen/Begrenzungen

#### **Hinweis**

Änderungen in den VSA– bzw. HSA–MD bleiben nur dann über NCK–Reset hinaus erhalten, wenn vorher "Bootfile(s) sichern" erfolgt ist.

# **6.9.8 Achsdaten**

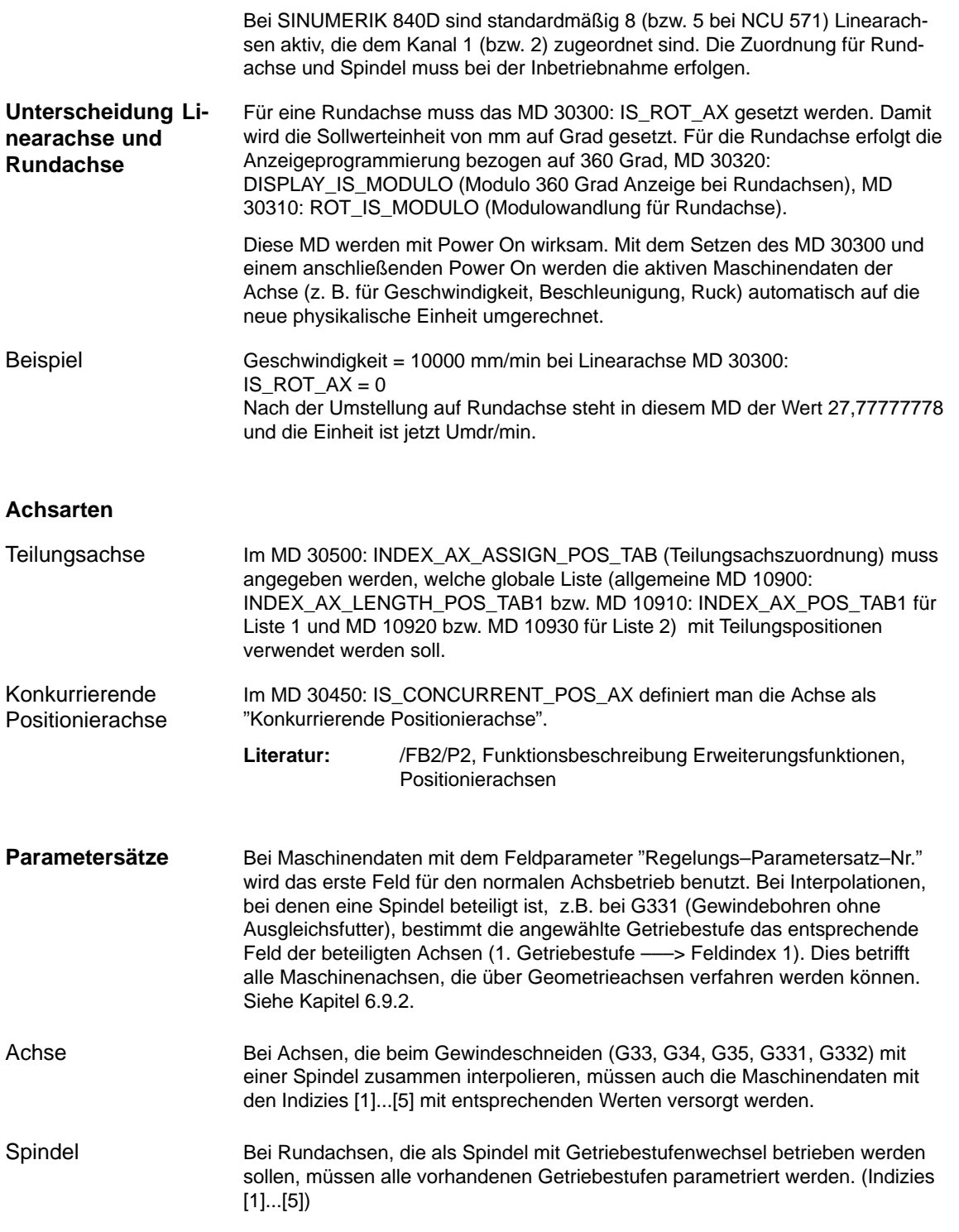

#### *6 Parametrierung der Steuerung*

*6.9 Achsen und Spindeln*

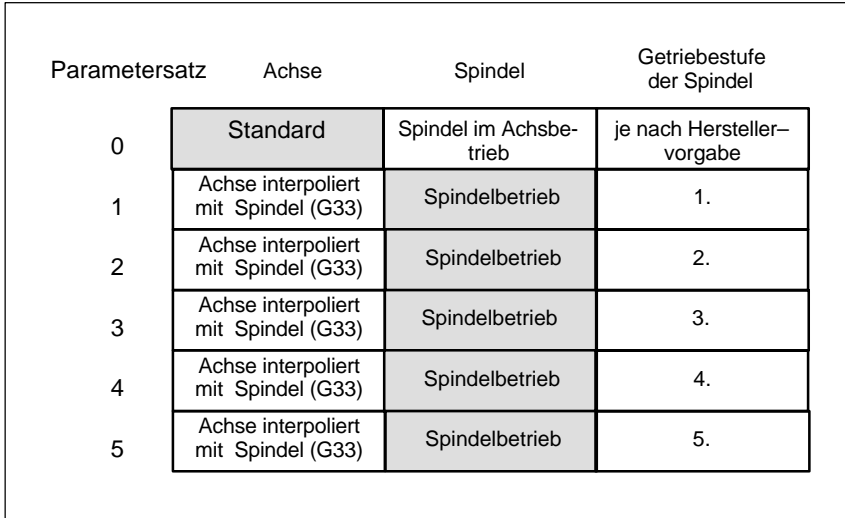

Bild 6-14 Gültigkeit der Parametersätze bei Achs– und Spindelbetrieb

MD 31050: DRIVE\_AX\_RATIO\_DENOM (Nenner Lastgetriebe) MD 31060: DRIVE\_AX\_RATIO\_NUMERA (Zähler Lastgetriebe) MD 32200: POSCTRL\_GAIN (K<sub>V</sub>-Faktor) MD 32800: EQUIV\_CURRCTRL\_TIME (Ersatzzeitkonstante Stromregelkreis für Vorsteuerung) MD 32810: EQUIV\_SPEEDCTRL\_TIME (Ersatzzeitkonstante Drehzahl– regelkreis für Vorsteuerung)

MD 32910: DYN\_MATCH\_TIME (Zeitkonstante für Dynamikanpassung) MD 36200: AX\_VELO\_LIMIT (Schwellwert für Geschwindigkeitsüberwachung)

#### **Hinweis**

Folgende Maschinendaten müssen konsistent eingegeben werden. Die gilt auch achsüberschreitend, falls ein Geber für mehrere Achsen aktiviert wurde (nicht freigegebene Funktion) : MD 31050: DRIVE\_AX\_RATIO\_DENOM MD 31060: DRIVE\_AX\_RATIO\_NUMERA MD 32000: MAX\_AX\_VELO MD 35100: SPIND\_VELO\_LIMIT MD 35110 – 35140: GEAR\_STEP\_ ... MD 36200: AX\_VELO\_LIMIT MD 36300: ENC\_FREQ\_LIMIT

Beispiel

MD 32200: POSCTRL\_GAIN  $[0, Z1] = 1$  (K<sub>V</sub> für normalen Achsbetrieb) MD 32200: POSCTRL\_GAIN  $[1, Z1] = 1$  (K<sub>V</sub> für G331, Spindelgetr.-stufe 1) MD 32200: POSCTRL\_GAIN  $[3,21] = 1$  (K<sub>V</sub> für G331, Spindelgetr.-stufe 3) MD 32200: POSCTRL\_GAIN  $[0, X1] = 1$  (K<sub>V</sub> für normalen Achsbetrieb) MD 32200: POSCTRL\_GAIN  $[1, X1] = 1$  (K<sub>V</sub> für G331, Spindelgetr.-stufe 1) MD 32200: POSCTRL\_GAIN  $[3, X1] = 1$  (K<sub>V</sub> für G331, Spindelgetr.-stufe 3)

#### **Hinweis**

Um einen sicheren Hochlauf der Steuerung zu gewährleisten, werden alle aktivierten Achsen bei der Initialisierung als Simulationsachsen (ohne Hardware) deklariert. MD 30130: CTRLOUT\_TYPE = 0 MD 30240: ENC\_TYPE = 0 Beim Verfahren der Achsen wird der Regelkreis simuliert und es werden keine hardwarespezifischen Alarme ausgegeben. Zur Inbetriebnahme von Achse bzw. Spindel ist in diese MD der Wert "1", oder der entsprechende Wert der Hardware–Kennung einzugeben. Über MD 30350: SIMU\_AX\_VDI\_OUTPUT kann ausgewählt werden, ob die Nahtstellensignale einer Simulationsachse auf der PLC–Nahtstelle ausgegeben werden (z.B. beim Programmtest, wenn keine Antriebs–Hardware vorhanden ist).

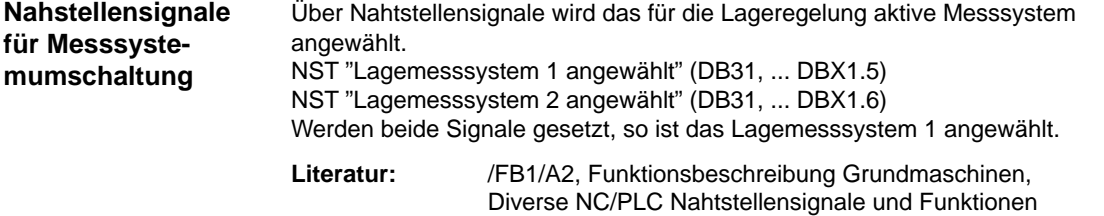

## **6.9.9 Geschwindigkeitsanpassung Achse**

**Maschinendaten für Geschwindigkeitsanpassung**

Es müssen folgende Maschinendaten definiert werden: MD 32000: MAX\_AX\_VELO (Maximale Achsgeschwindigkeit) MD 32010: JOG\_VELO\_RAPID (Konventioneller Eilgang) MD 32020: JOG\_VELO (Konventionelle Achsgeschwindigkeit) MD 34020: REFP\_VELO\_SEARCH\_CAM (Referenzpunkt–Anfahrgeschwindigkeit) MD 34040: REFP\_VELO\_SEARCH\_MARKER [n] (Abschaltgeschwindigkeit) MD 34070: REFP\_VELO\_POS (Referenzpunkt–Einfahrgeschwindigkeit)

#### **Hinweis**

Bei der Eingabe von neuen Geschwindigkeiten muss auch die Geschwindigkeitsüberwachung (MD 36200: AX\_VELO\_LIMIT) angepasst werden.

Bei Achsantrieben muss in dem MD 1401 die Motordrehzahl eingetragen werden, bei der sich die Geschwindigkeit MAX\_AX\_VELO (MD 32000) einstellt.

Für die Sollwertnormierung ist immer die richtige Eingabe des Lastgetriebes notwendig!

MD 31060: DRIVE\_AX\_RATIO\_NUMERA (Anzahl Motorumdrehungen) MD 31050: DRIVE\_AX\_RATIO\_DENOM (Anzahl Lastumdrehungen)

# **6.9.10 Lagereglerdaten Achse**

#### **Regelkreise**

Die Regelung einer Achse besteht aus dem Drehzahlregelkreis, dem Stromregelkreis und einem übergeordneten Lageregelkreis.

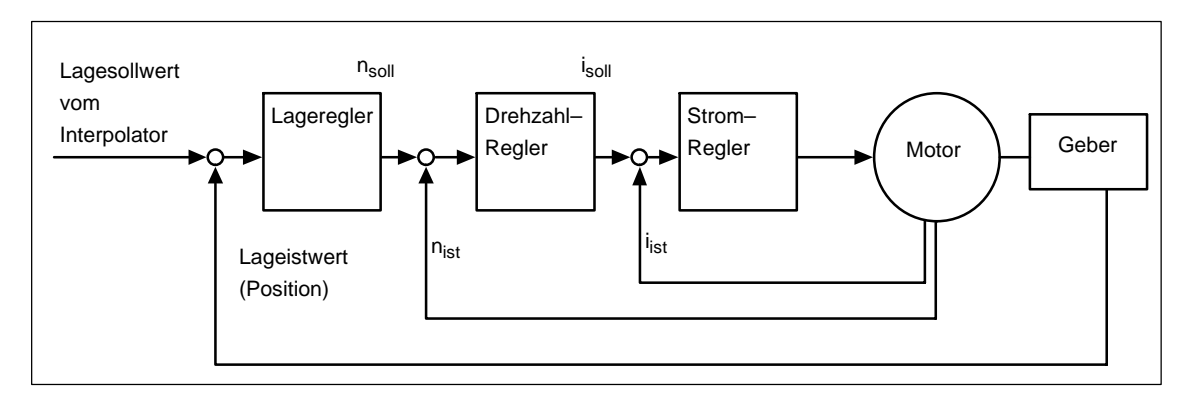

Bild 6-15 Regelkreise

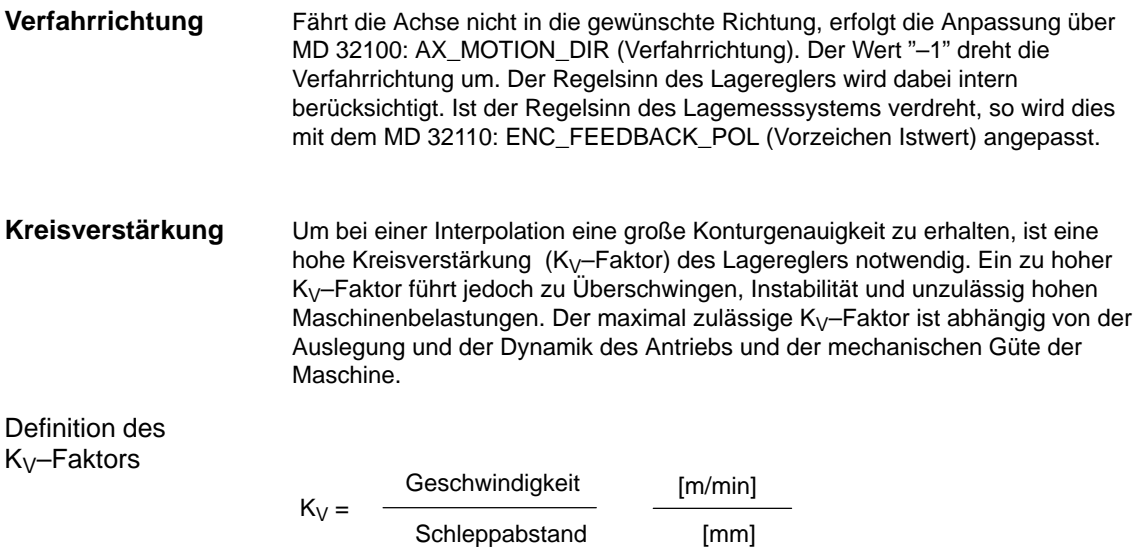

Für den K<sub>V</sub>-Faktor 1 (m/min)/mm muss im MD 32200: POSCTRL\_GAIN der Zahlenwert 1 eingetragen werden. Die richtige Normierungen des Kv–Faktor wird automatisch durch folgendes Maschinendatum aktiviert: MD 10220: SCALING\_USER\_DEF\_MASK Die richtige physikalische Größe wird durch folgendes Maschinendatum berücksichtigt: MD 10230: SCALING\_FACTORS\_USER\_DEF . Die Kreisverstärkung wird nach folgender Formel umgerechnet:  $K_{V (s}^{-1}) = K_{V^*} \frac{[m/min]}{[m/m]}$ [mm]  $K_V \cdot \frac{1}{\sqrt{1.1} \cdot 16,66667}$ Ist für den Maschinentyp bereits ein  $K_V$ –Faktor bekannt, kann dieser eingestellt und überprüft werden. Für die Überprüfung reduziert man die Beschleunigung der Achse über MD 32300: MAX\_AX\_ACCEL um sicherzugehen, dass der Antrieb beim Beschleunigungs– und Bremsvorgang nicht seine Stromgrenze erreicht. Bei Rundachse und Spindel ist der K<sub>V</sub>-Faktor auch bei hohen Drehzahlen zu überprüfen (z.B. für Spindel positionieren, Gewindebohren). Die Kreisverstärkung sollte auf jeden Fall kontrolliert werden. Bei nicht Übereinstimmung wird der richtige Kv–Faktor z.B. der Faktor 16,667 in das MD 32200 POSCTRL\_GAIN eingetragen. Die statische Überprüfung des K<sub>V</sub>-Faktors erfolgt mit Softkey "Service Achse" im Menü "Service Anzeige". Der tatsächliche K<sub>V</sub>-Faktor muss dem eingestellten genau entsprechen, da vom K<sub>V</sub>–Faktor Überwachungen abgeleitet werden, die sonst ansprechen (z.B. Konturüberwachung). Für den Bahnsteuerbetrieb müssen alle Achsen, die an der Interpolation beteiligt sind, gleiches dynamisches Verhalten aufweisen. **Hinweis** Achsen, die miteinander interpolieren, müssen bei gleichen Geschwindigkeiten den gleichen Schleppabstand besitzen. Dies ist durch Einstellung des gleichen KV–Faktors oder durch die Dynamikanpassung über folgende Maschinendaten zu erreichen: MD 32900: DYN\_MATCH\_ENABLE (Dynamikanpassung) und MD 32910: DYN\_MATCH\_TIME (Zeitkonstante der Dynamikanpassung) **Literatur:** /FB1/G2, Funktionsbeschreibung Grundmaschinen, Geschwindigkeiten, Soll–/Istwertsysteme, Regelung **Automatische Normierung** Überprüfung der Kreisverstärkung

### Überprüfung des Einfahrverhaltens

Mit einem Speicheroszilloskop oder der Inbetriebnahme–Software SIMODRIVE 611D/ Inbetriebnahme/Antriebe/Servo/Servo–Trace wird das Einfahrverhalten bei unterschiedlichen Geschwindigkeiten überprüft. Hierzu wird der Drehzahlsollwert aufgezeichnet.

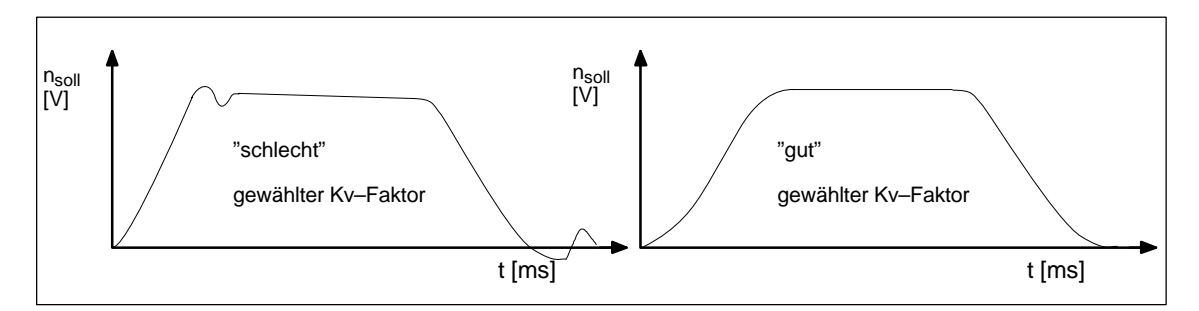

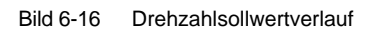

Beim Einfahren in die statischen Zustände dürfen keine Überschwinger zu erkennen sein, dies gilt für alle Geschwindigkeitsbereiche.

Die Inbetriebnahme–Software SIMODRIVE 611D bietet zusätzliche Möglichkeiten zur Überprüfung des K<sub>V</sub>-Faktors (z.B. Frequenzgangmessung, Vermessung des Drehzahl– und Lageregelkreises).

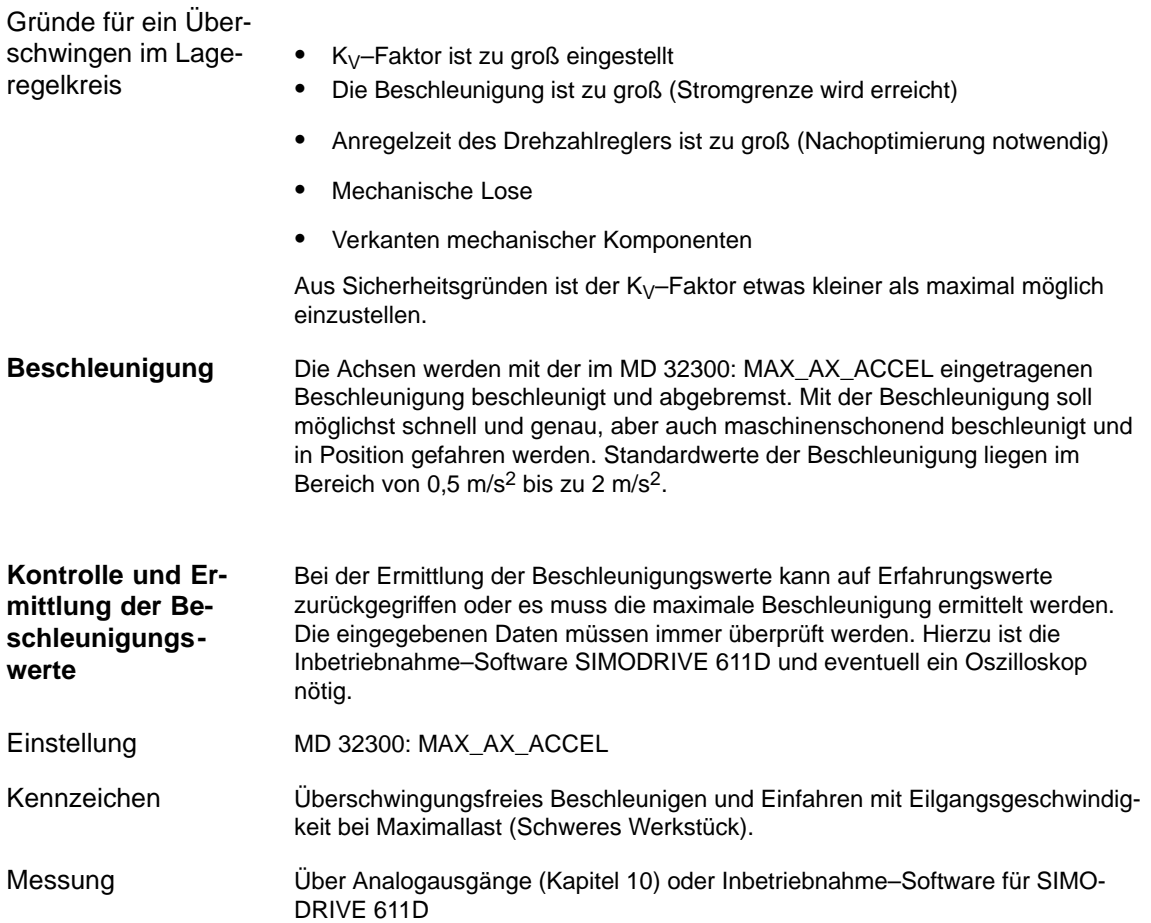

**6**

Nach der Eingabe der Beschleunigung wird mit Eilgang gefahren, die Stromistwerte und der Stromsollwert werden aufgezeichnet. Hieraus ist dann ersichtlich, ob der Antrieb die Stromgrenze erreicht. Der Antrieb darf bei Eilgang kurzfristig die Stromgrenze erreichen. Vor dem Erreichen der Eilgangsgeschwindigkeit bzw. vor dem Erreichen der Position muss der Strom aber wieder unter der Stromgenze liegen.

Belastungsänderungen während der Bearbeitung dürfen nicht zum Erreichen der Stromgrenze führen. Wird während der Bearbeitung die Stromgrenze erreicht, führt dies zu Konturverfälschungen. Deshalb ist auch hier ein etwas kleinerer Beschleunigungswert als der maximal erreichbare in das MD einzutragen. Achsen können unterschiedliche Beschleunigungswerte erhalten, auch wenn sie miteinander interpolieren.

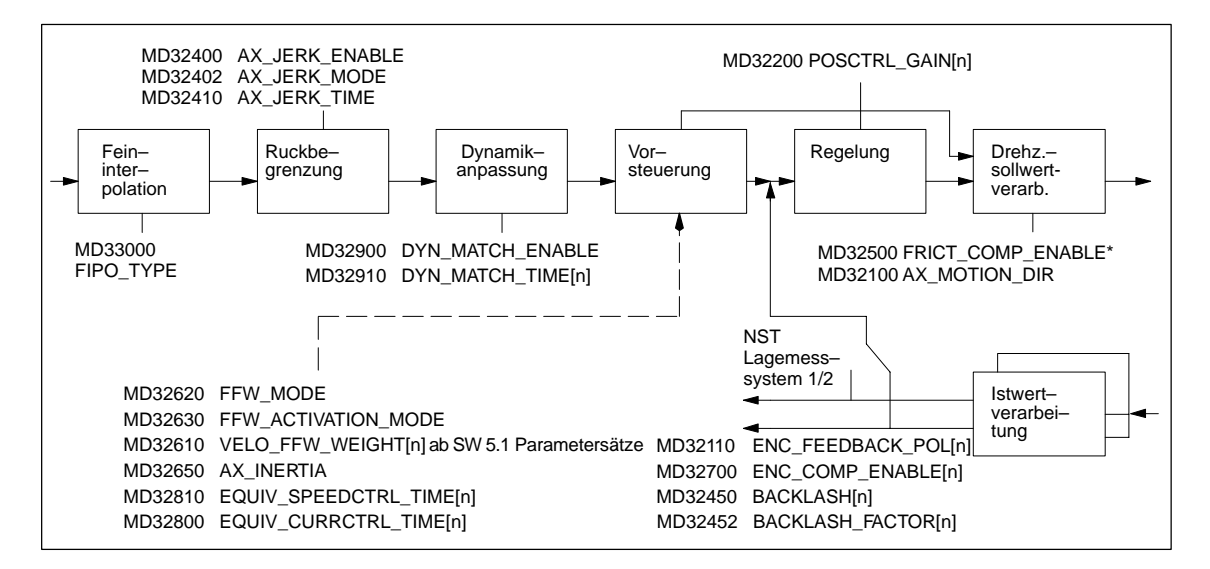

Bild 6-17 Zusätzliche Parameter für die Lageregelung

\*Weitere Maschinendaten zur Reibkompensation FRICT... entnehmen Sie bitte: **Literatur:** /FB2/K3, Funktionsbeschreinung Erweiterungsfunktionen, Kompensationen

#### **Optimierung der Regelung**

Die Regelung einer Achse kann bezüglich Drehzahlregelkreis, Stromregelkreis und dem übergeordneten Lageregelkreis wie folgt optimiert werden:

Die Lagedifferenz–Aufschaltung erfolgt NCK–seitig im Lageregel–Takt und soll das Stabilitäts– und Positionierverhalten von Achsen mit mindestens zwei Gebern (Last– u. Motorgeber) durch aktive Schwingungdämpfung verbessern. **Lagedifferenz–Aufschaltung**

-Die Funktion wird mittels MD 32950: POSCTRL\_DAMPING  $\neq$ 0 aktiviert und ist für alle Steuerungen, die SIMODRIVE\_611 D–Antriebe nutzen, verfügbar.

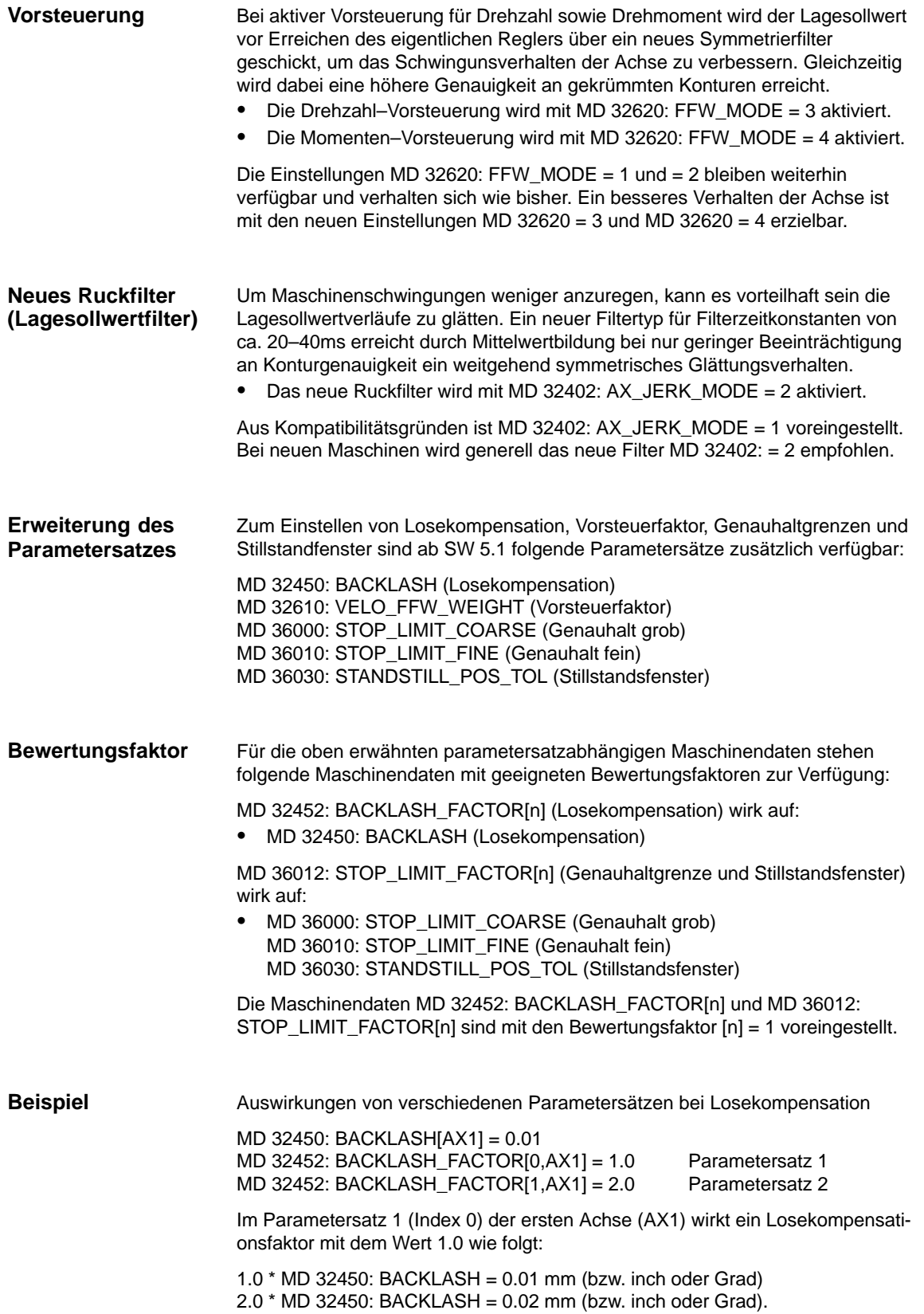

# **6.9.11 Überwachungen Achse**

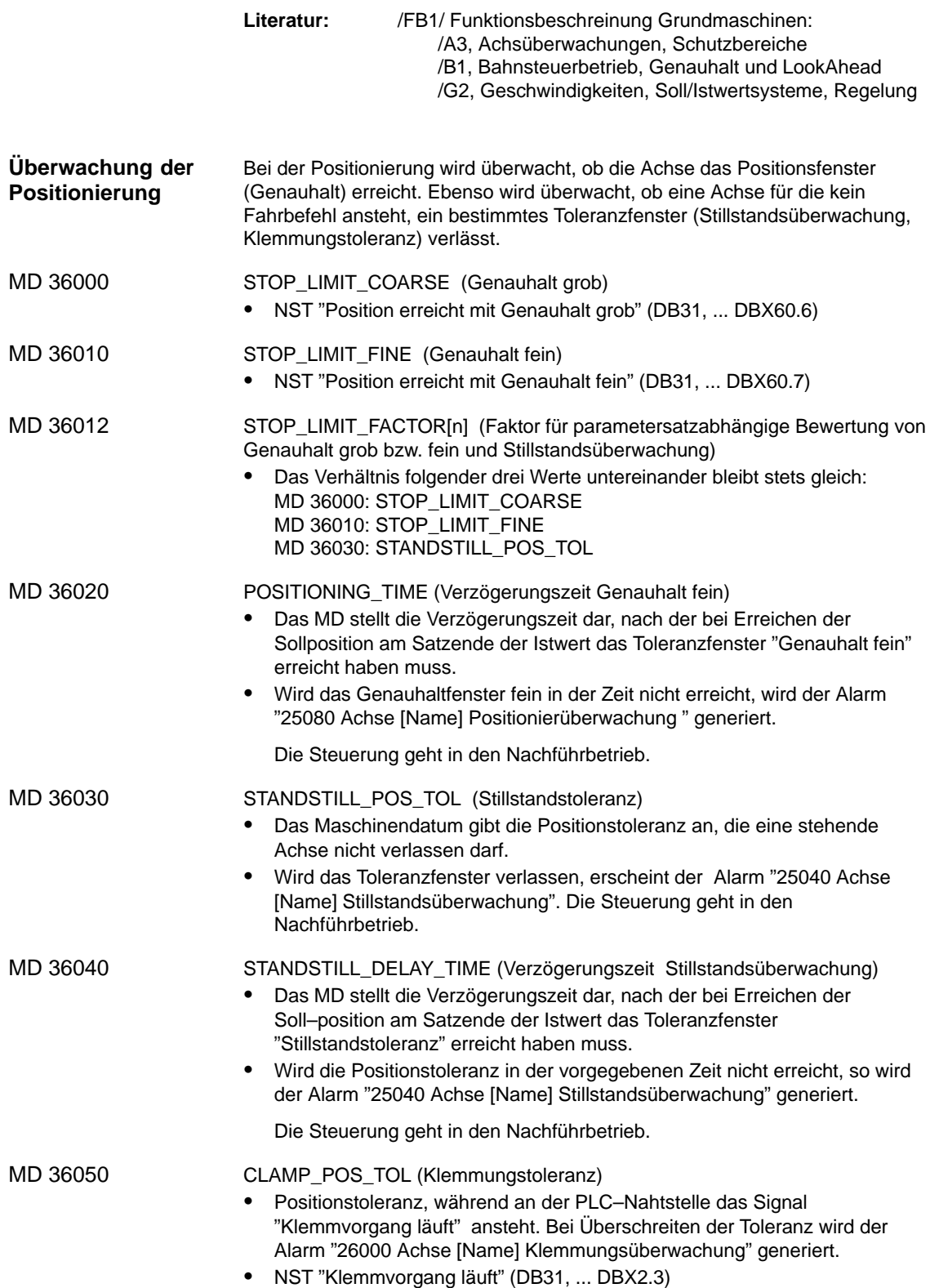
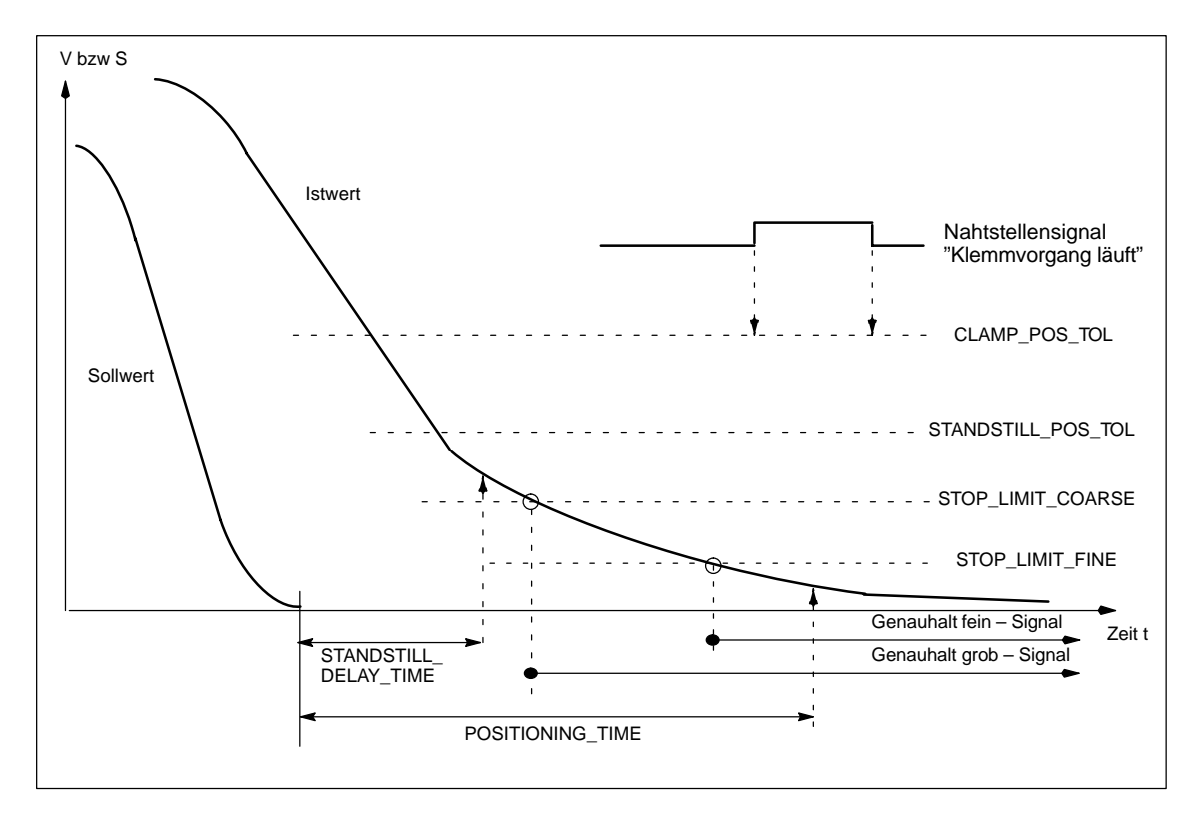

Bild 6-18 Positionier–, Stillstands– und Klemmungsüberwachung

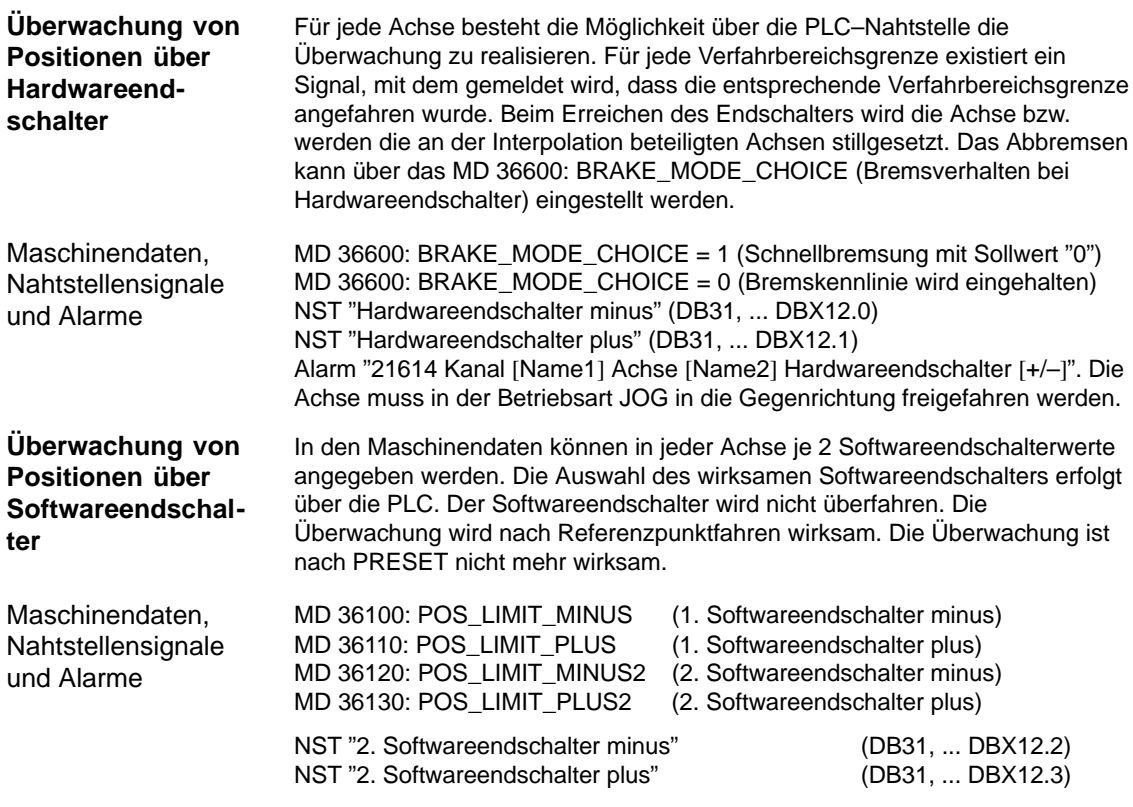

*6.9 Achsen und Spindeln*

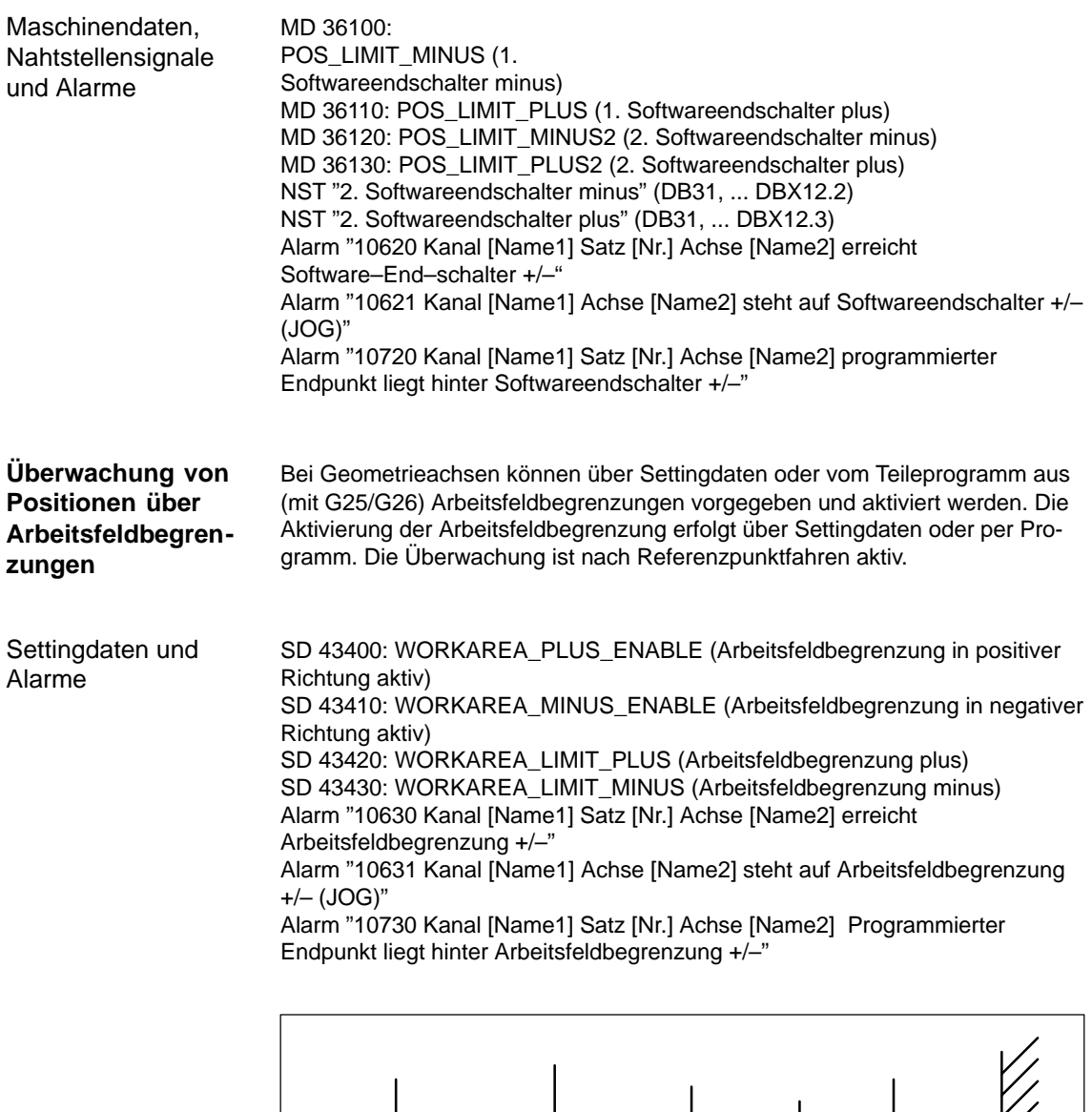

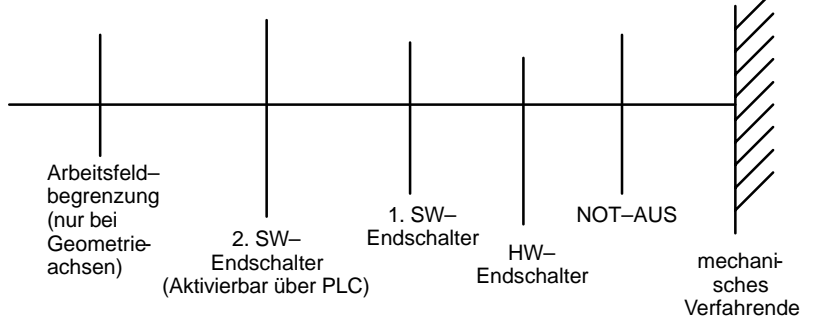

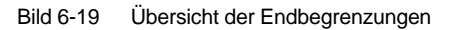

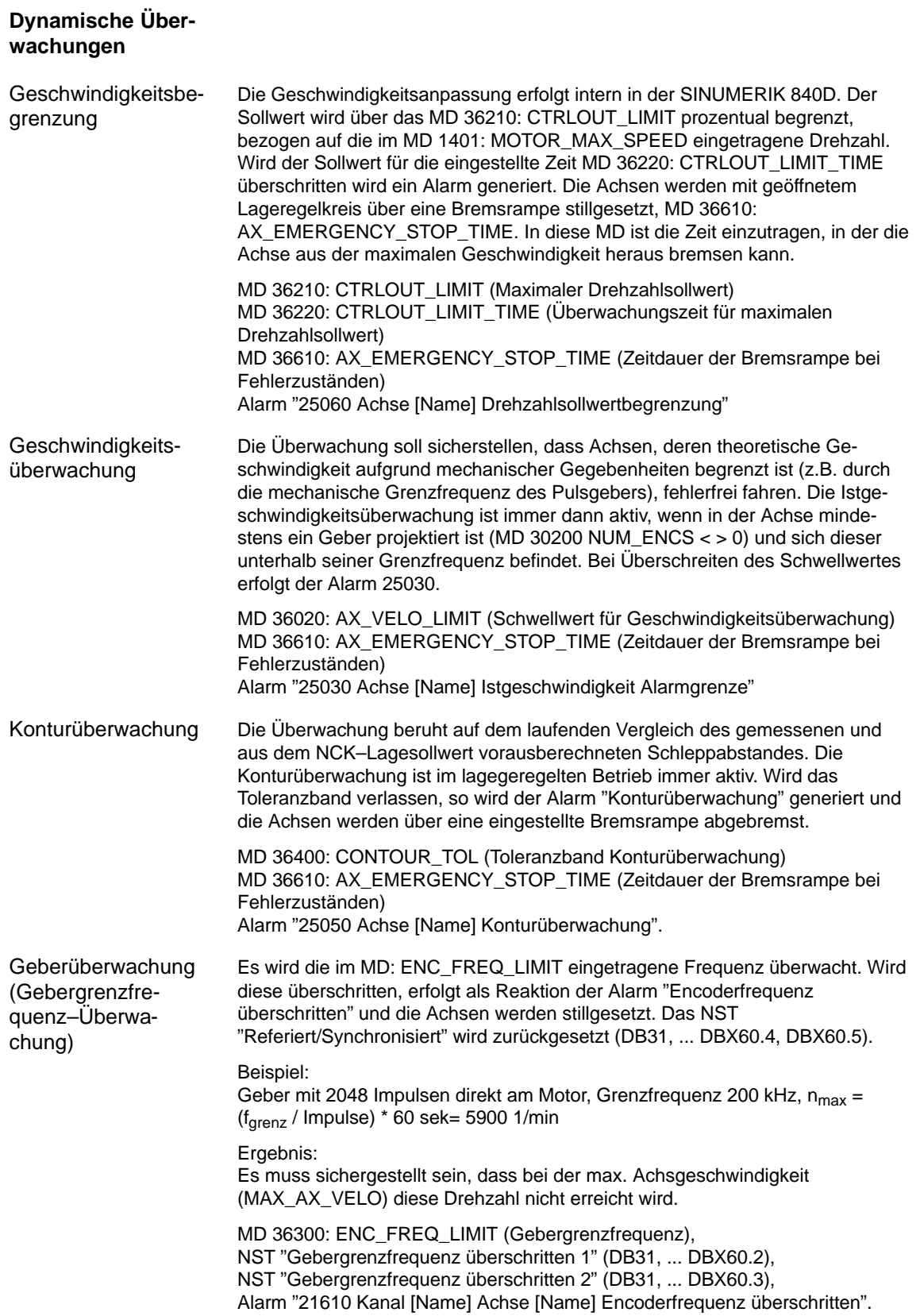

*6.9 Achsen und Spindeln*

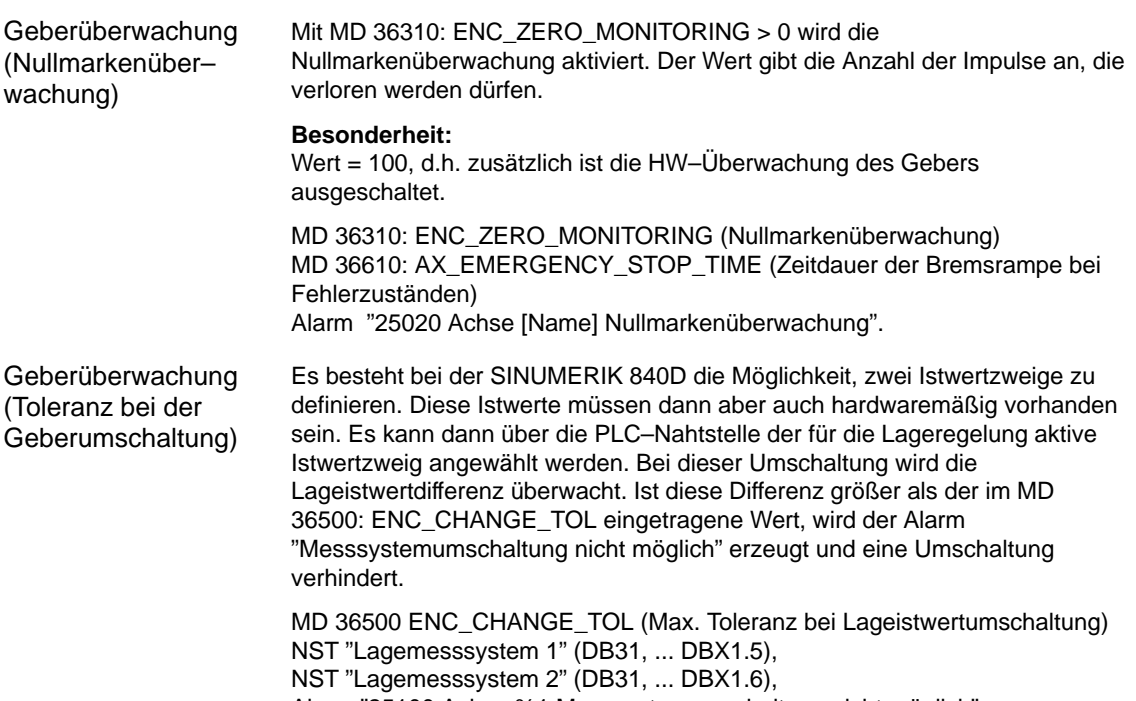

Alarm "25100 Achse %1 Messsystemumschaltung nicht möglich".

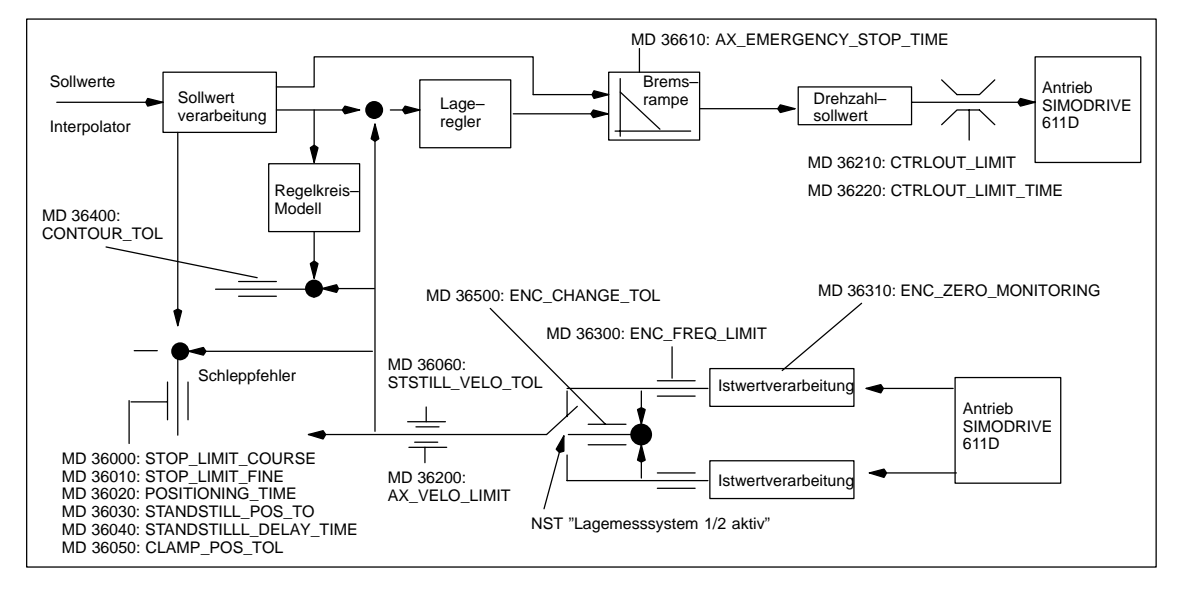

Bild 6-20 Überwachungen bei SINUMERIK 840D

#### **Hinweis**

Die im MD 36620: SERVO\_DISABLE\_DELAY\_TIME (Abschaltverzögerung Reglerfreigabe) eingestellte Zeit ist immer größer zu wählen als die Zeit im MD 36610: AX\_EMERGENCY\_STOP\_TIME (Zeitdauer der Bremsrampe bei Fehlerzuständen). Wenn das nicht der Fall ist, kann die Bremsrampe von MD 36610 nicht wirksam werden.

## **6.9.12 Referenzpunktfahren Achse**

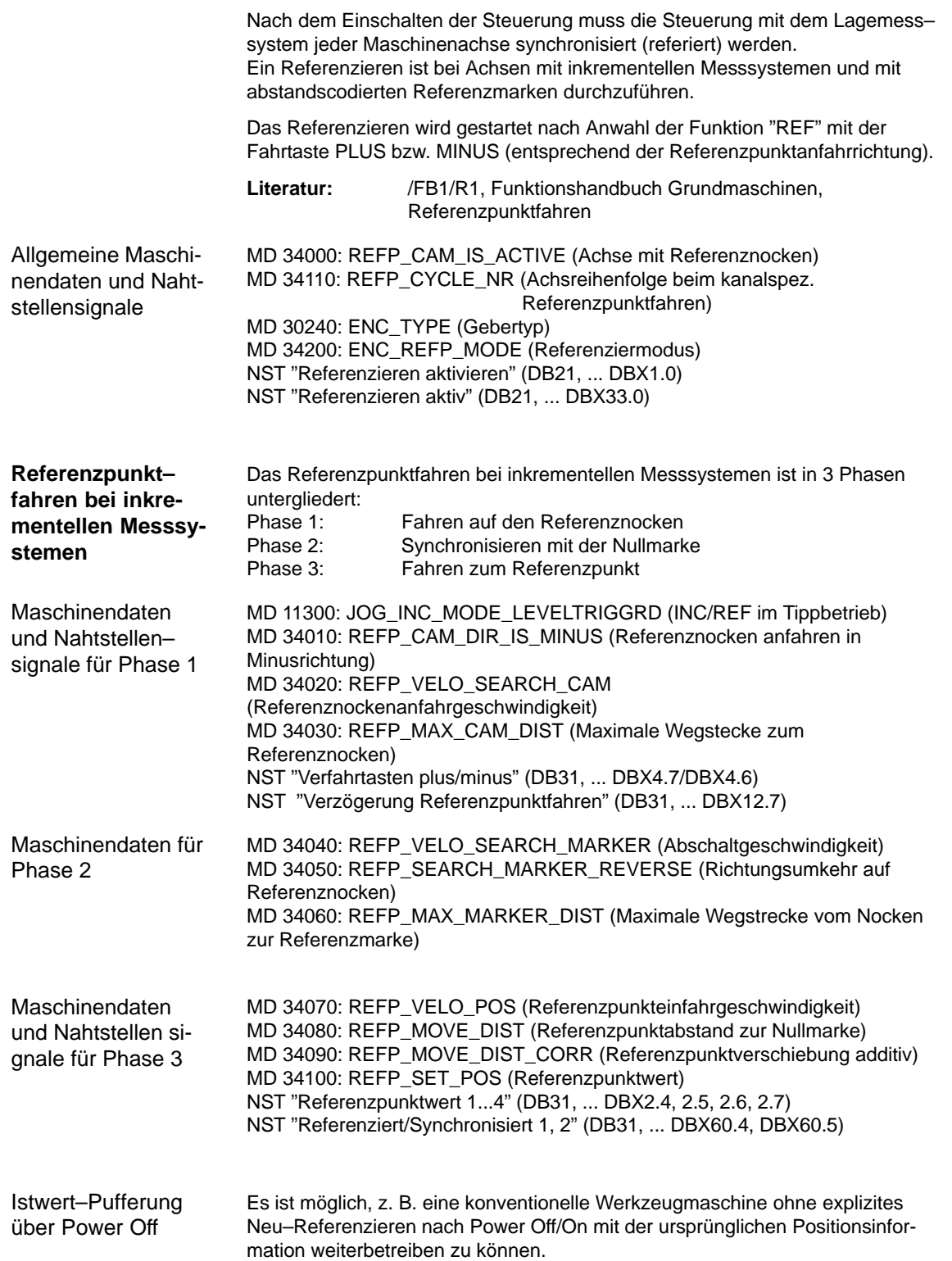

Bedingung für das ordnungsgemäße referenzierende Weiterarbeiten der Achsen nach Power Off/On ist, dass die betreffenden Achsen in der Zwischenzeit nicht bewegt wurden.

Beim Einschalten des Gebers synchronisiert NCK dann auf einen intern gepufferten Alt–Absolutwert (Bedingung: MD 34210: ENC\_REFP\_STATE=2).

Achsbewegungen sind intern gesperrt bis diese Synchronisation abgeschlossen ist, Spindeln können weiterlaufen.

### **Hinweis**

Diese Funktionalität ist fest an das Achssignal "Genauhalt fein" gekoppelt. Achsen oder Spindeln, die dieses Signal nicht bedienen, können diese Funktionalität nicht benutzen.

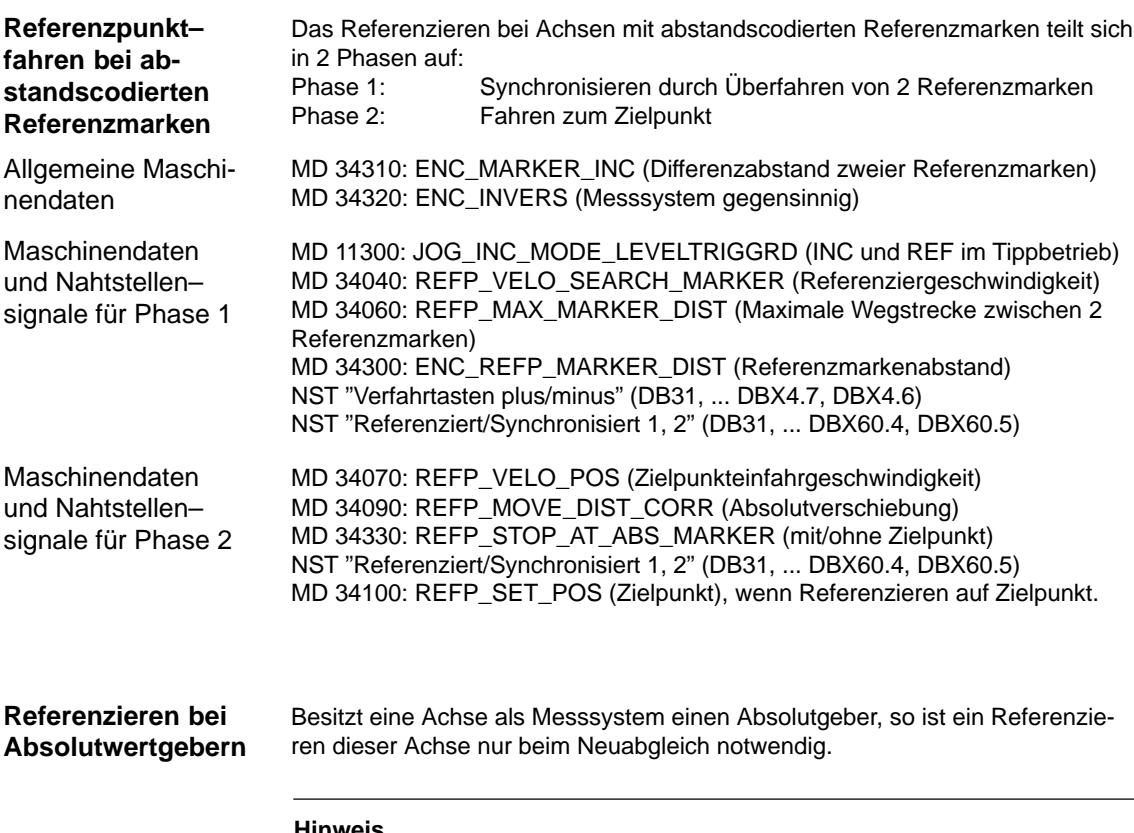

#### **Hinweis**

Absolutgeber siehe Kapitel 6.9.6.

### **6.9.13 Spindeldaten**

Bei der SINUMERIK 840D ist die Spindel eine Unterfunktion der gesamten Achsfunktionalität. Die Maschinendaten der Spindel sind deshalb unter den Achsmaschinendaten (ab MD 35000) zu finden. Aus diesem Grund müssen für eine Spindel auch Daten eingegeben werden, die bei der Achsinbetriebnahme beschrieben sind. Auf diese MD erfolgt nur ein Querverweis.

### **Hinweis**

Nach NCK–Urlöschen ist keine Spindel definiert.

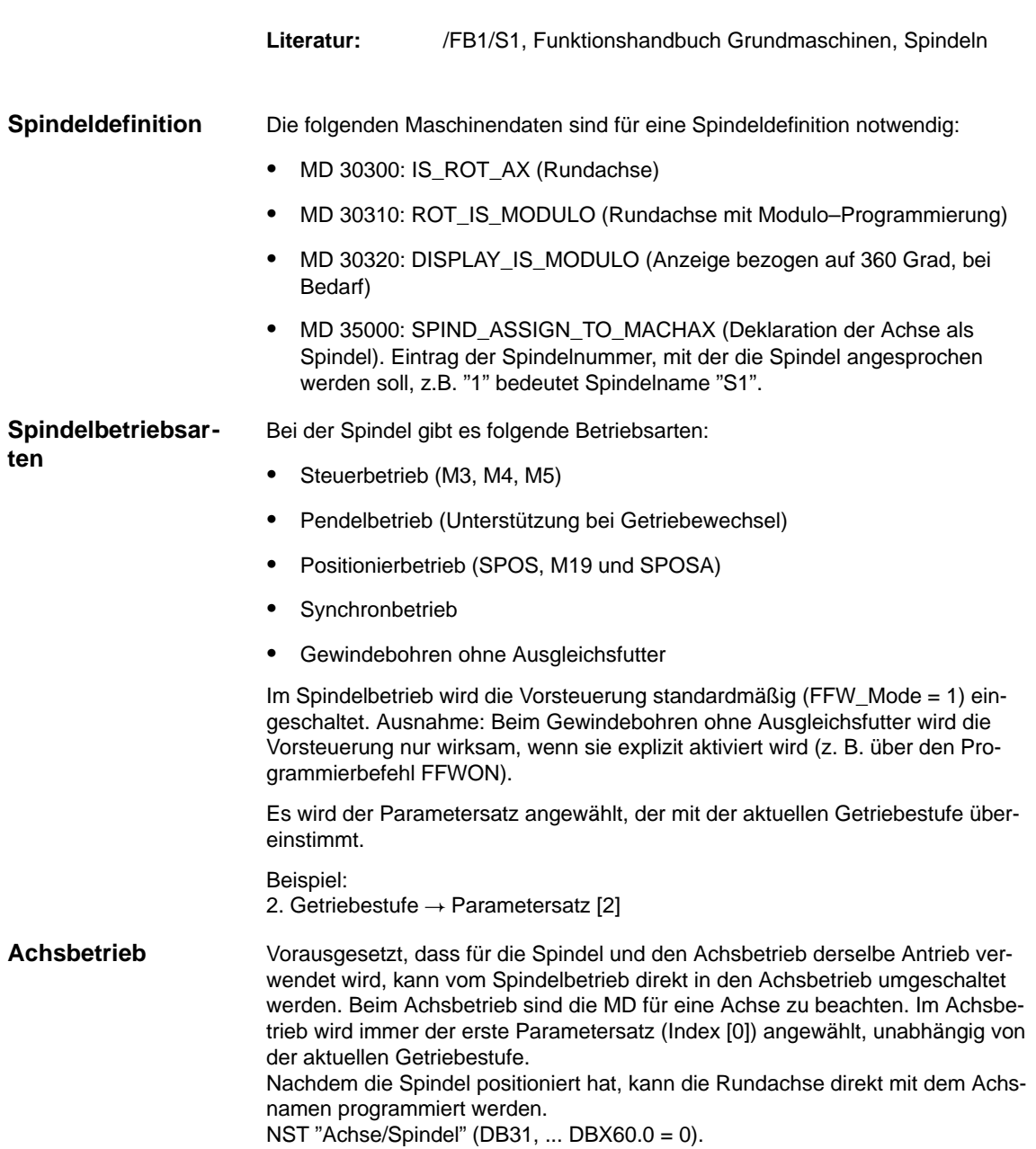

**6**

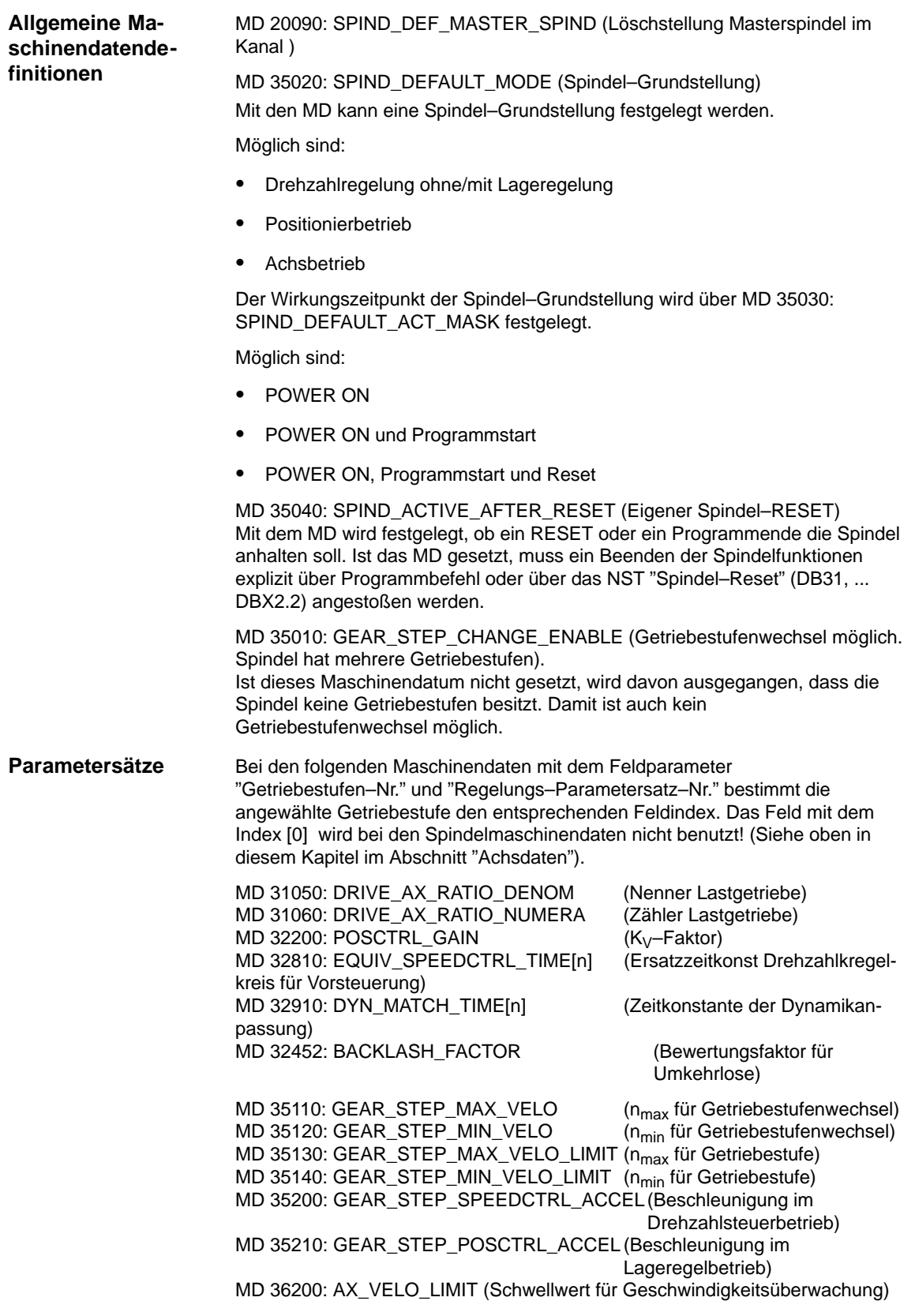

MD 35110: GEAR\_STEP\_MAX\_VELO [0,A1] = 500 (Bei Spindel nicht benutzt) MD 35110: GEAR\_STEP\_MAX\_VELO [1,A1] = 500 (nmax für Getriebestufenwechsel Getriebestufe 1) MD 35110: GEAR\_STEP\_MAX\_VELO [2,A1] = 1000 (nmax für Getriebestufenwechsel Getriebestufe 2) Beispiel

### **6.9.14 Spindelkonfiguration**

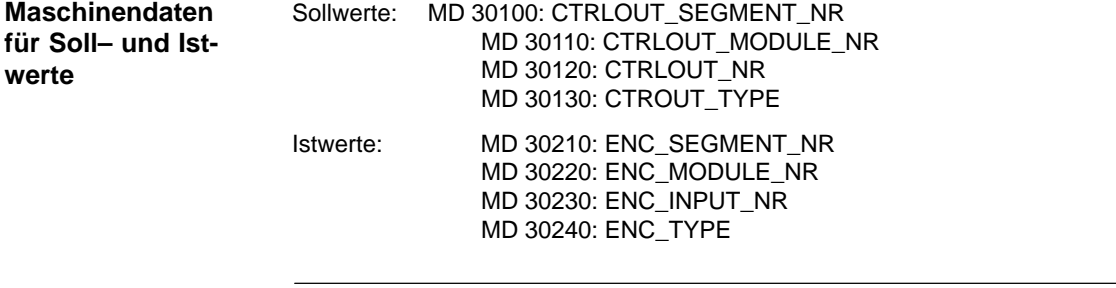

### **Hinweis**

Weitere Informationen über die Spindelkonfiguration sind oben in diesem Kapitel im Abschnitt "Antriebskonfiguration" zu entnehmen.

### **6.9.15 Geberanpassung Spindel**

**Geberanpassung über Maschinendaten**

Für die Anpassung des Spindelgebers sind die gleichen Maschinendaten wie bei der Achse zu beachten. Für die Spindel sind immer die MD 30300: IS\_ROT\_AX und MD 30310: ROT\_IS\_MODULO zu setzen, damit die Geberanpassung sich auf eine Umdrehung bezieht. Um die Anzeige immer bezogen auf 360 Grad zu sehen, ist das MD 30320: DISPLAY\_IS\_MODULO zu setzen. Wird der Motorgeber des 611D für die Geberanpassung verwendet, so muss beim Vorhandensein von mehreren Getriebestufen die Geberanpassung für jede Getriebestufe eingetragen werden. Als Vervielfachung der Geberstriche wird immer die maximale Vervielfachung des Antriebs 611D genutzt. Diese Vervielfachung beträgt 2048.

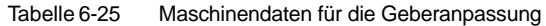

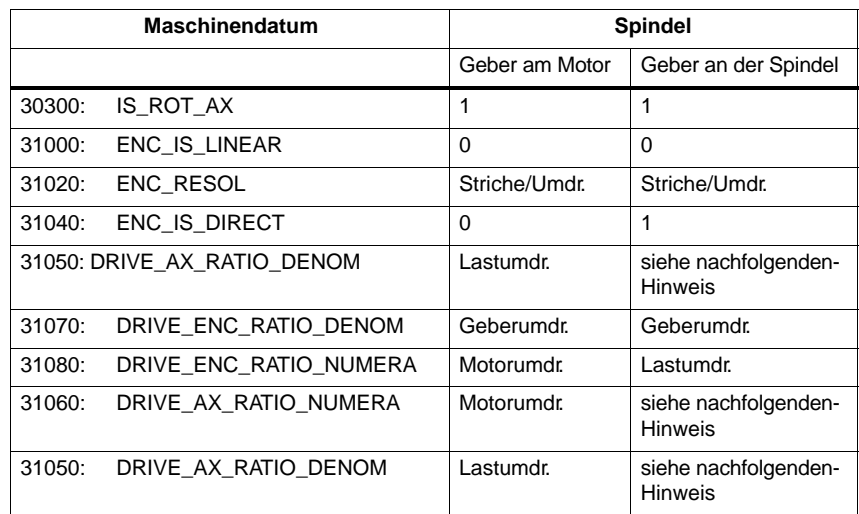

#### **Hinweis**

Diese MD werden nicht für die Geberanpassung benötigt. Sie müssen jedoch für die Sollwertberechnung richtig eingegeben werden. Im MD 31050: DRIVE\_AX\_RATIO\_DENOM werden die Lastumdrehungen, im MD 31060: DRIVE\_AX\_RATIO\_NUMERA die Motorumdrehungen eingetragen.

Spindel mit Rohsignalgeber (500 Impulse) direkt an der Spindel angebaut. Die interne Vervielfachung = 2048 . Die interne Rechenfeinheit beträgt 1000 Inkremente pro Grad. MD 31020 \* 2048 360 Grad Interne Auflösung = MD 31070 MD 31080  $*$  1000 500 \* 2048 \*1 360 \* 1 \* 1000  $Interne$  Auflösung =  $\longrightarrow$  0,3515 Ein Geberinkrement entspricht 0,3515 internen Inkrementen. Ein Geberinkrement entspricht 0,0003515 Grad (feinste Positioniermöglichkeit). Spindel mit rotatorischen Geber am Motor (2048 Impulse), interne Vervielfachung = 2048, 2 Getriebestufen sind vorhanden: Getriebestufe 1: Motor/Spindel = 2,5/1 Getriebestufe 2: Motor/Spindel = 1/1 Getriebestufe 1 MD 31020 \* 2048 360 Grad MD 31070 Interne 360 Grad MD 31080 MD 31050  $*$  1000 Inkr/Grad MD 31060 Interne<br>Auflösung 2048 \* 2048 Imp 360 Grad 1 Interne  $=$   $\frac{300 \text{ GHz}}{200 \text{ Hz}}$   $*$   $\frac{1}{200}$   $*$  1000 Imp/Grad = 0,034332 1 1 2.5 Interne<br>Auflösung Ein Geberinkrement entspricht 0,034332 internen Inkrementen. Ein Geberinkrement entspricht 0,000034332 Grad (feinste Positioniermöglichkeit). Getriebestufe 2 MD 31020 \* 2048 360 Grad MD 31070 Interne 360 Grad MD 31080 MD 31050 \* \* \* 1000 Inkr/Grad MD 31060 Interne<br>Auflösung 2048 \* 2048 Imp 360 Grad 1 Interne  $=$   $\frac{300 \text{ GHz}}{200 \text{ Hz}}$   $*$   $\frac{1}{200}$   $*$  1000 Imp/Grad = 0,08583 1 1 <sup>1</sup> Interne<br>Auflösung Beispiel A für Geberanpassung Beispiel B für Geberanpassung

> Ein Geberinkrement entspricht 0,08583 internen Inkrementen. Ein Geberinkrement entspricht 0,00008583 Grad (feinste Positioniermöglichkeit).

*6.9 Achsen und Spindeln*

### **6.9.16 Geschwindigkeiten und Sollwertanpassung für Spindel**

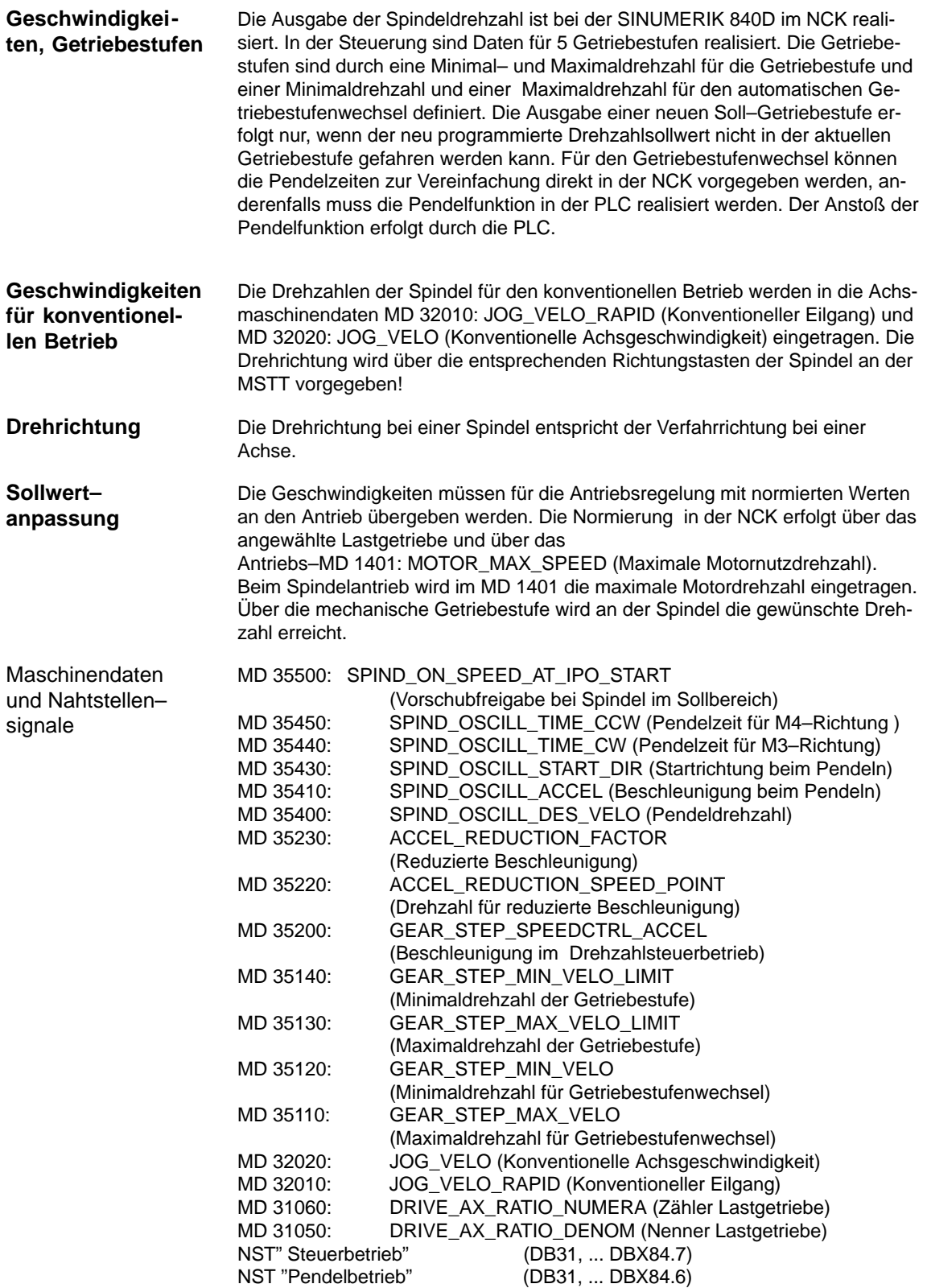

NST "Spindel im Sollbereich" (DB31, ... DBX83.5)<br>NST "Getriebe umschalten" (DB31, ... DBX82.3) NST "Getriebe umschalten"<br>NST "Sollgetriebestufe A bis C" NST "Sollgetriebestufe A bis C" (DB31, ... DBX82.0 bis DBX82.2)<br>NST "Spindel halt" (DB31, ... DBX61.4) (DB31, ... DBX61.4) NST "Solldrehrichtung links" (DB31, ... DBX18.7) NST "Solldrehrichtung rechts" (DB31, ... DBX18.6) NST "Pendeldrehzahl" (DB31, ... DBX18.5)<br>NST "Pendeln durch die PLC" (DB31, ... DBX18.4) NST "Pendeln durch die PLC" NST "keine Drehzahlüberwachung bei Getriebe umschalten" (DB31, ... DBX16.6) NST "Getriebe ist umgeschaltet" (DB31, ... DBX16.3)<br>NST "Istgetriebestufe A bis C" (DB31, ... DBX16.0) (DB31, ... DBX16.0 bis DBX16.2) NST "Verfahrtasten plus" (DB31, ... DBX4.7) NST "Verfahrtasten minus" (DB31, ... DBX4.6)

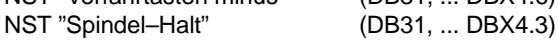

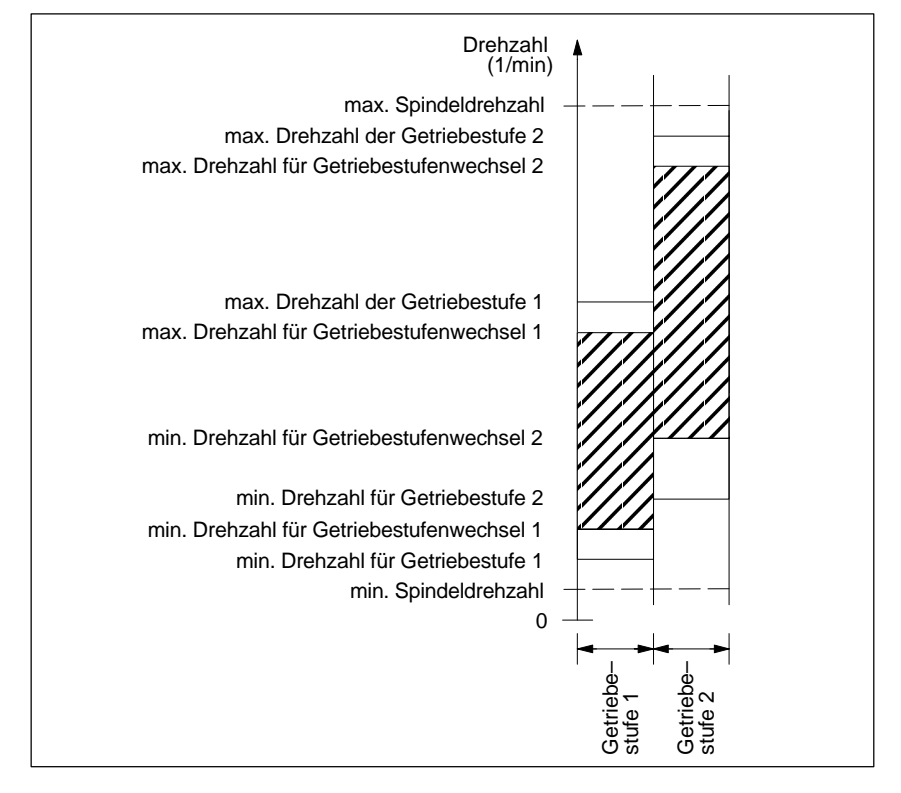

Bild 6-21 Beispiel für Drehzahlbereiche bei automatischer Getriebestufenauswahl (M40)

## **6.9.17 Spindel positionieren**

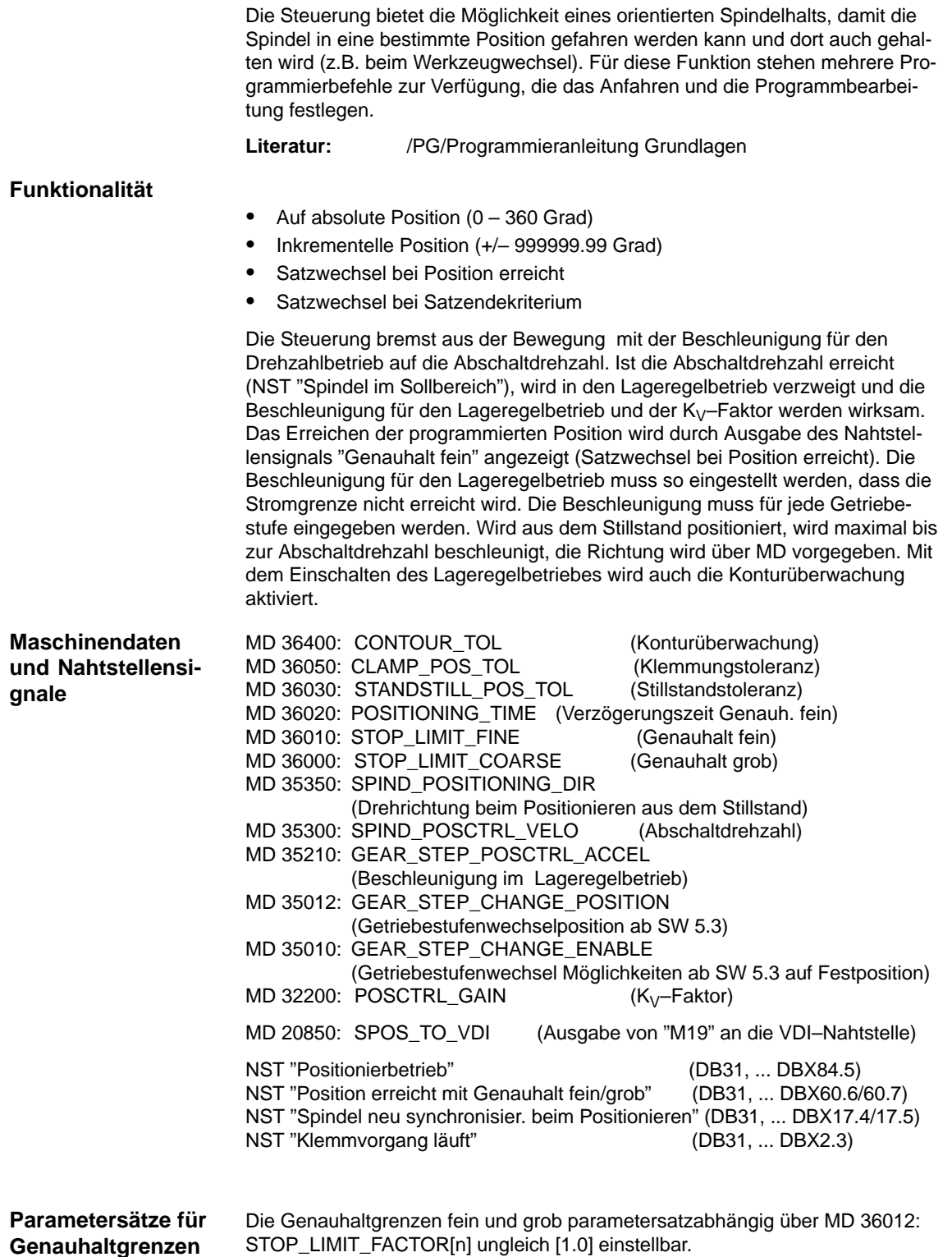

## **6.9.18 Spindel synchronisieren**

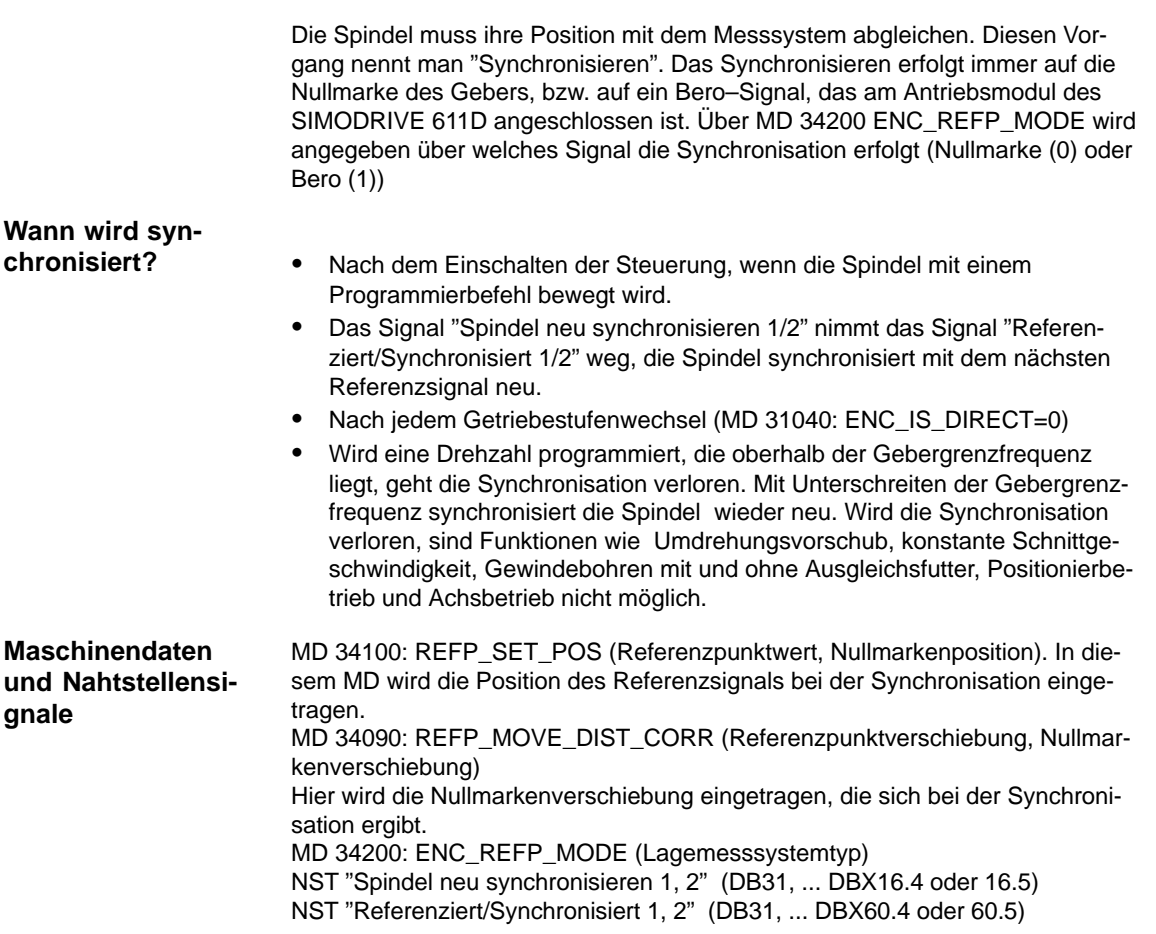

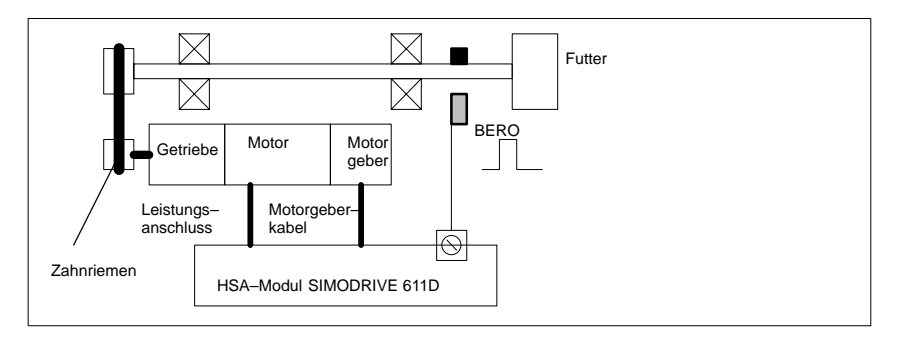

Bild 6-22 Synchronisation über ein externes Referenzsignal (BERO)

*6.9 Achsen und Spindeln*

#### **Hinweis**

Ist der Spindelgeber nicht direkt an der Spindel montiert und es existieren Getriebeübersetzungen zwischen dem Geber und der Spindel (z.B. Geber an Motor) so muss die Synchronisation über ein Bero–Signal erfolgen, das am Antriebsmodul angeschlossen wird. Die Steuerung synchronisiert dann die Position der Spindel auch nach jedem Getriebestufenwechsel automatisch neu. Der Anwender muss hierzu nichts beitragen. Beim Synchronisieren verschlechtern Lose, Elastizität im Getriebe und die Hysterese des BEROS die erreichbare Genauigkeit.

Bei Verwendung eines Beros muss das MD 34200: ENC\_REFP\_MODE auf 2 gesetzt werden.

# **6.9.19 Überwachungen der Spindel**

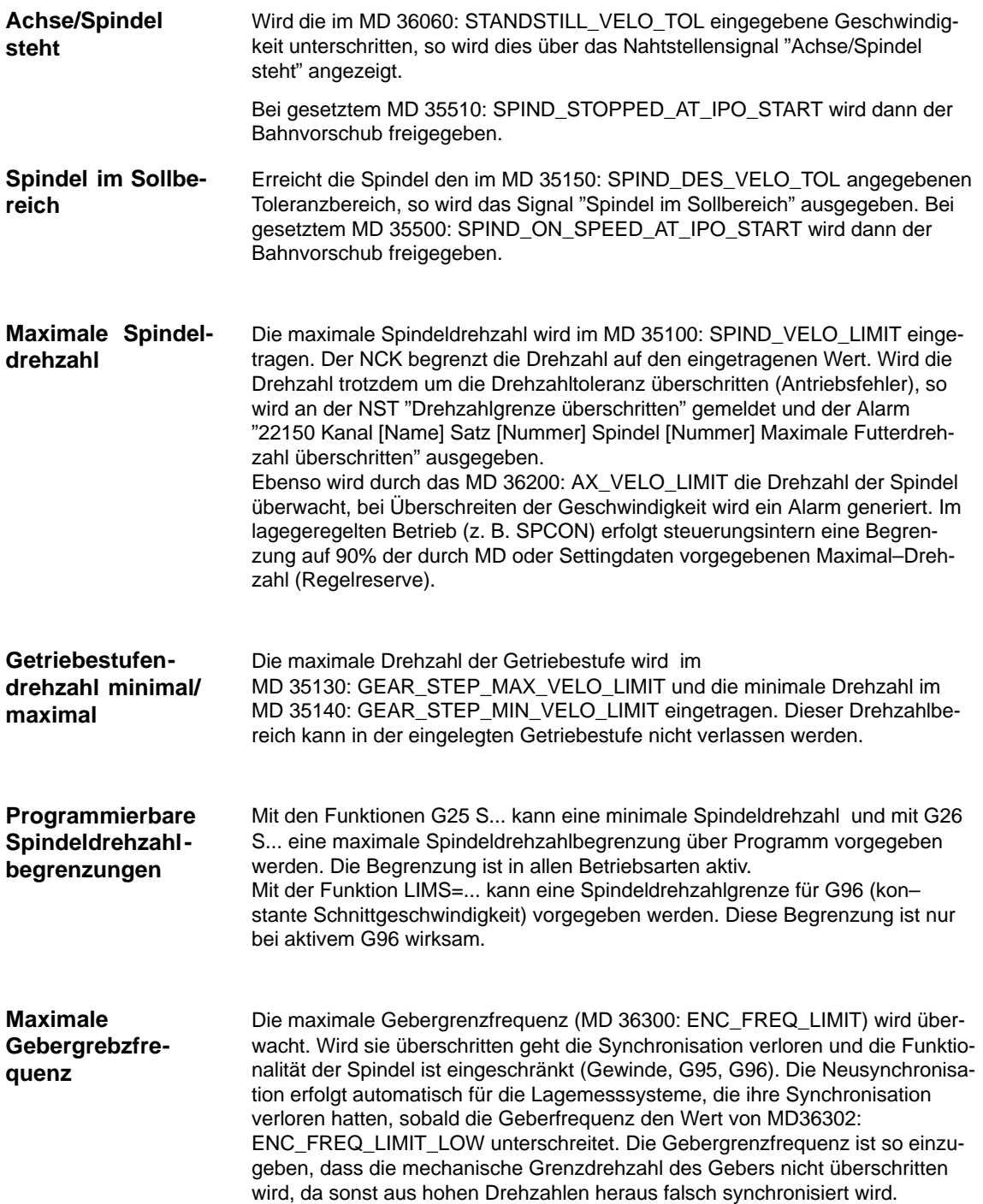

### *6 Parametrierung der Steuerung*

*6.9 Achsen und Spindeln*

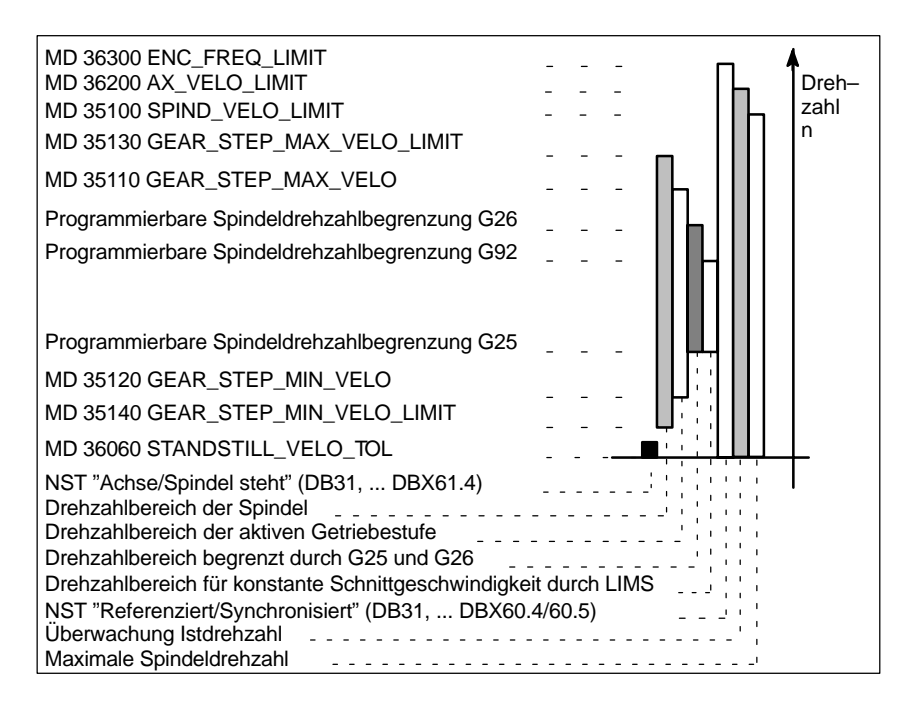

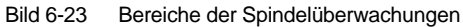

### **6.9.20 Beispiel: Inbetriebnahme NCK–Peripherie**

| Analog-<br>Out | Analog-<br><b>In</b> | Analog-<br>In. | 8 Bits-<br>Out  | 16 Bits-<br>Out | 16 Bits-<br>In |
|----------------|----------------------|----------------|-----------------|-----------------|----------------|
| OUTA [1]       | <b>INA [1]</b>       | <b>INA [2]</b> | <b>OUT [9]</b>  | <b>OUT [18]</b> | IN [9]         |
|                |                      |                | ٠               | ٠               | $\blacksquare$ |
|                |                      |                | ٠               | $\blacksquare$  | $\blacksquare$ |
|                |                      |                | ٠               | $\blacksquare$  | $\blacksquare$ |
|                |                      |                | <b>OUT</b> [17] | <b>OUT</b> [33] | IN [17]        |

Tabelle 6-26 IBS-NCK-Peripherie, Antriebs-Nr.: 4

- 1. Vergeben Sie die logische Antriebsnummer: 4, wählen Sie den Modultyp aus: DMP–C.
- 2. Zum Busaufbau setzen Sie NCK–Reset.
- 3. Setzen Sie die Zahl der analogen Eingänge und Ausgänge: analoge Eingänge: MD10300 = 2, analoge Ausgänge: MD 10310 = 1.

Setzen Sie die Zahl der digitalen Eingangs– und Ausgangsbytes: 3 Bytes dig. Eingänge, davon 2 Bytes extern, 1 Byte intern: MD10350 = 3, 4 Bytes dig. Ausgänge, davon 3 Bytes extern, 1 Byte intern: MD10360 = 4.

4. Ordnen Sie die analogen Eingänge der Hardware zu:

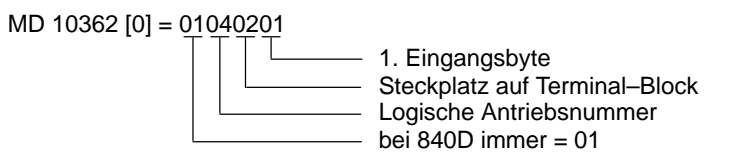

MD 10362 [1] = 01040301

- 5. Ordnen Sie die analogen Ausgänge der Hardware zu: MD 10364 [0] = 01040101
- 6. Ordnen Sie die digitalen Eingänge der Hardware zu:

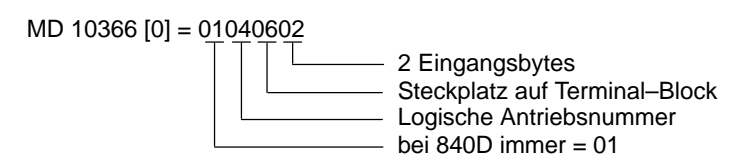

- 7. Ordnen Sie die digitalen Ausgänge der Hardware zu: MD 10368 [0] = 01040401 MD 10368 [1] = 01040502
- 8. Setzen Sie die Bewertungsfaktoren der analogen Ein–/ Ausgänge: MD 10320 = 10000 MD 10330 = 10000
- 9. Setzen Sie die Option: Programmierter Analogausgang
- 10. Programmieren Sie: \$A\_OUTA [1] = 5000

**6**

*6 Parametrierung der Steuerung*

*6.9 Achsen und Spindeln*

(Analogen Ausgang 1 mit 5000 mV vorbesetzen)

FROM \$A\_INA [1] > 4000 DO \$A\_OUT [9] = TRUE (Wenn analoger Eingang 1 > 4000 mV, Ausgang 9 setzen)

 $R1 = $A$  INA [1] (Wert vom analogen Eingang 1 in R–Parameter 1 setzen)

DO \$A\_OUT [9] = FALSE (Digitalen Ausgang 9 rücksetzen)

DO \$A\_OUTA [1] = 0 (Analogen Ausgang 1 auf 0 mV setzen)

### **6.10.1 Allgemeines zur Inbetriebnahme von Linearmotoren**

### **Lesehinweis**

Ausführliche Informationen zu den Linearmotoren, zum Geber– und Leistungsanschluss, zur Projektierung und Montage sind enthalten in:

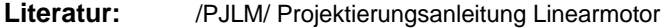

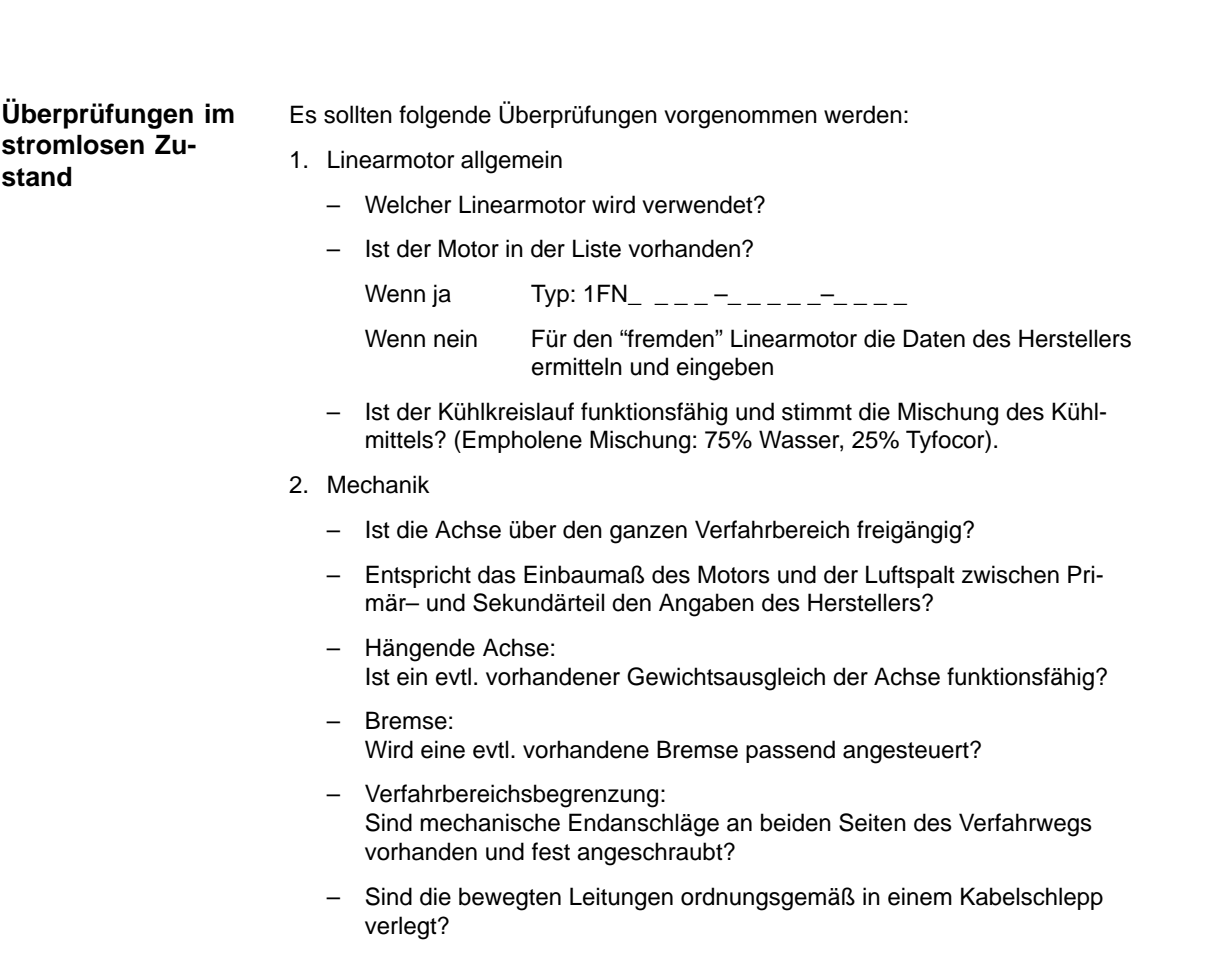

### *6 Parametrierung der Steuerung*

3. Messsystem

Ist ein inkrementelles oder ein absolutes (EnDat) Messsystem vorhanden?

- a) inkrementelles Messsystem:
	- Gitterteilung  $---<sub>-</sub>$
	- Anzahl der Nullmarken \_ \_ \_ \_ \_ \_
- b) absolutes Messsystem:
	- Gitterteilung  $---<sub>-</sub>$
- Positive Antriebsrichtung feststellen:
	- Wo ist die positive Zählrichtung des Messsystems? (siehe Kap. 6.10.6)  $\rightarrow$  Geschwindigkeitsistwertinvertierung vornehmen?  $\Box$  ja  $\Box$  nein
- 4. Verdrahtung
	- Leistungsteil (Anschluss mit Phasenfolge UVW, Rechtsdrehfeld)
	- Schutzleiter angeschlossen?
	- Schirmung aufgelegt?
	- Verschiedene Möglichkeiten der Temperaturfühler–Auswertung
		- a) Auswertung durch KTY84 nur über SIMODRIVE 611D
		- b) Auswertung über SIMODRIVE 611D und extern
		- c) Auswertung ausschließlich extern

Hinweis:

Im Fall a) muss eine Temperaturfühlerkoppelleitung (Dongle) zwischen –X411 und dem Messsystem angeschlossen sein.

**Literatur:** /PJLM/CON/Allgemeines zur Anschlusstechnik: Kapitel "Geberanschluss"

5. Messsystem–Kabel

Überprüfen, ob das Messsystem–Kabel auf Stecker –X411 bzw. auf dem Adapterstecker der Temperaturfühler–Koppelleitung richtig angeschloßsen ist. Siehe hierzu auch:

**Literatur:** /PJLM/CON/Allgemeines zur Anschlusstechnik: Kapitel "Geberanschluss"

### **6.10.2 Inbetriebnahme: Linearmotor mit einem Primärteil**

**Vorgehensweise zur Inbetrieb– nahme**

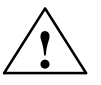

Linearmotoren mit einem Primärteil (Einzelmotor) sind mit dem Inbetriebnahmetool wie folgt in Betrieb zu nehmen:

**! Warnung** Die Impulsfreigabe am Regelungseinschub (Kl. 663) muss vor dem Einschalten des Antriebs zunächst aus Sicherheitsgründen ausgeschaltet sein.

- 1. Antriebskonfiguration durchführen:
	- Antriebstyp: "SLM" anwählen (Synchronlinearmotor) ––> Modul einfügen
	- Leistungsteil–Auswahl vornehmen

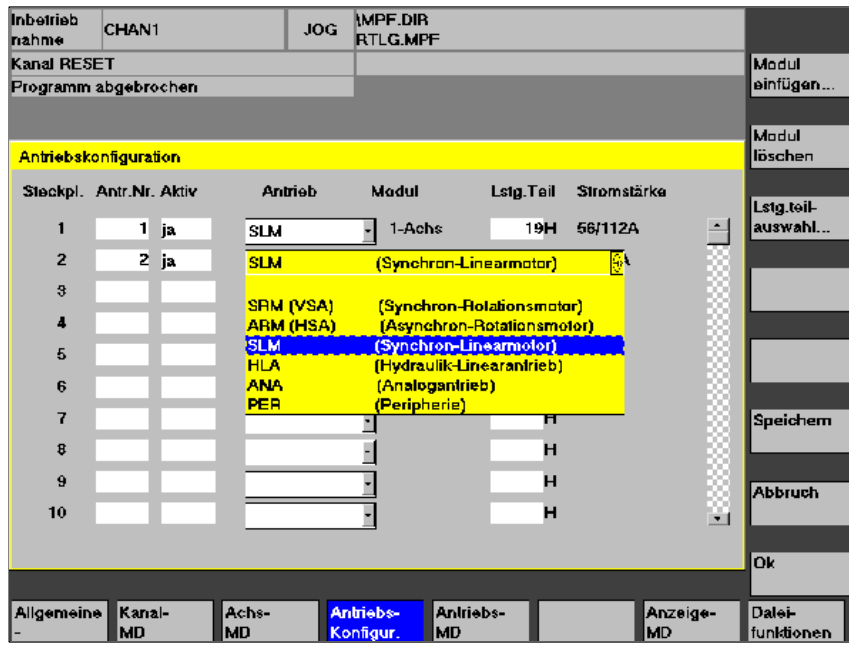

Bild 6-24 Antriebskonfiguration für Synchron–Linearmotor

2. Achspezifische Maschinendaten (MD) anpassen wie bei Vorschubantrieb

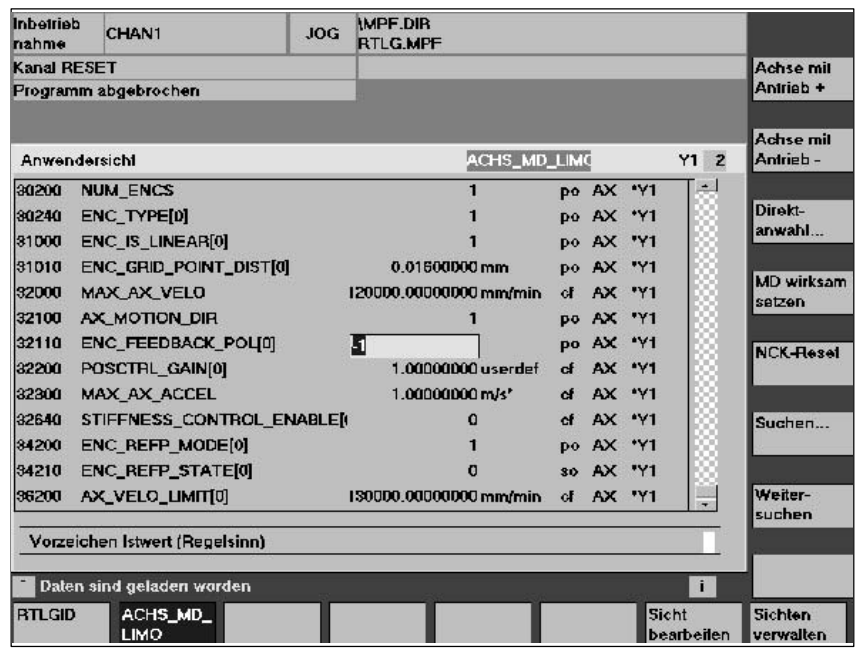

Bild 6-25 Minimal–Auswahl an Achs–Maschinendaten für Linearmotor

Zu beachten sind folgende Sicherheitshinweise:

#### **Hinweis**

Die folgenden Überprüfungen sind unbedingt durchzuführen, bevor die Impuls– und Reglerfreigaben gesetzt werden:

- Vergewissern Sie sich, dass der Geber richtig parametriert ist, besonders wenn eine Drehzahl– oder Geschwindigkeits–Istwertinvertierung notwendig ist.

Überprüfen Sie durch manuelles Schieben des Motors, dass der Drehzahl– oder Geschwindigkeits–Istwert das richtige Vorzeichen hat, und dass der Lageistwert dementsprechend hoch– oder heruntergezählt wird.

Beachten Sie dabei, dass die Drehzahlinvertierung auch auf der NCK– Seite zu parametrieren ist (Achsspezifische Daten, MD 32110 –  $ENC$ <sub>FEEDBACK</sub>  $POL[0] = -1$ ).

 $\bullet$  Bei den ersten Erprobungen mit dem auf Bewegung basierenden Rotorlageidentifikationsverfahren setzen Sie aus Sicherheitsgründen eine Stromreduzierung, z.B. auf 10% (MD 1105 = 10%). Die Stromreduzierung hat keinen Einfluss auf das Verfahren, sondern wird erst nach dem Abschluss der Identifikation wirksam.

3. Motorauswahl vornehmen

Bevor der Motor ausgewählt wird, muss die Meldung 300701: "Inbetriebnahme erforderlich" erscheinen. (Bild 6-26)

a) Der Linearmotor ist in der Liste der Linearmotoren enthalten?

Wenn ja: Motorauswahl durchführen

(Parallelgeschaltete Linearmotoren beginnen mit 2x1FN. ...)

| Inbetrieb<br>nahme | CHAN1                                                    | <b>JOG</b>   | <b>IMPF.DIR</b><br><b>RTLG.MPF</b>    |                       |                      |          |                |                   |
|--------------------|----------------------------------------------------------|--------------|---------------------------------------|-----------------------|----------------------|----------|----------------|-------------------|
| Kanal unterbrochen |                                                          |              |                                       | Halt: kein NC - Ready |                      |          |                |                   |
|                    | Programm abgebrochen                                     |              |                                       |                       |                      |          |                |                   |
|                    | 300701 : Achse Y1, Antrieb 2 Inbetriebnahme erforderlich |              |                                       |                       |                      |          | 31             |                   |
|                    | <b>Motorauswahl für SLM</b>                              |              | Achse:                                |                       | Y1<br>$\overline{z}$ | Antrieb: | $\overline{2}$ |                   |
| Motor              |                                                          |              |                                       |                       |                      |          |                |                   |
|                    | 1FN1246-5xF7x-xxxx 3027                                  | 200 m/min    |                                       | 14500 N               |                      | $-12$    |                |                   |
|                    | 1FN1072-8xF7x-xxxx 3031                                  | 200 m/min    |                                       | 1720 N                |                      |          |                |                   |
|                    | 1FN1076-SxF7x-xxxx 3032                                  | 200 m/min    |                                       | <b>S450 N</b>         |                      |          |                |                   |
|                    | 2x1FN1124-5xC7x-xxxx                                     | 32D1<br>3202 | 145 m/min 9700 N<br>145 m/min 15840 N |                       |                      |          |                | Fremdmotor        |
|                    | 2x1FN1184-5xC7x-xxxx                                     |              |                                       |                       |                      |          |                |                   |
|                    |                                                          |              |                                       |                       |                      |          |                | Suchen            |
|                    |                                                          |              |                                       |                       |                      |          |                | Weiter-<br>suchen |
|                    |                                                          |              |                                       |                       |                      |          |                |                   |
|                    |                                                          |              |                                       |                       |                      |          |                | <b>Abbruch</b>    |
|                    |                                                          |              |                                       |                       |                      |          |                |                   |
|                    |                                                          |              |                                       |                       |                      |          |                | Ok                |
|                    |                                                          |              |                                       |                       |                      |          |                |                   |

Bild 6-26 Auswahl eines Motors, von dem die Daten bereits vorgegeben sind

b) Der Linearmotor ist in der Liste der Linearmotoren nicht enthalten? ––> "Fremdmotor"

Feld "Motor" ––> Daten eingeben

### **Hinweis**

Falls ein kleinerer Identifikationsstrom benötigt wird (<40%), muss der Alarm 300753 im MD 1012 mit Bit 5 ausgeblendet werden.

| Inbetrieb<br>nahme | CHAN1                                                       | <b>JOG</b> | <b>IMPF.DIR</b><br><b>RTLG.MPF</b> |                      |               |                  |
|--------------------|-------------------------------------------------------------|------------|------------------------------------|----------------------|---------------|------------------|
| Kanal unterbrochen |                                                             |            | Halt: kein NC - Ready              |                      |               |                  |
|                    | Programm abgebrochen                                        |            |                                    |                      |               |                  |
|                    | 300701<br>: Achse Y1, Antrieb 2 Inbetriebnahme erforderlich |            |                                    |                      | 脂             |                  |
|                    | Fremdmotordaten SLM                                         |            | Achse:                             | Y1<br>$\overline{z}$ | <b>SLM: 2</b> |                  |
| 1103               | MOTOR NOMINAL CURRENT                                       |            |                                    | 0.00000000<br>A      | DO            |                  |
| 1104               | MOTOR MAX CURRENT                                           |            |                                    | 0.00000000A          | DO            |                  |
| 1113               | <b>FORCE CURRENT RATIO</b>                                  |            |                                    | 0.00000000 N/A       | DO            |                  |
| 1114               | <b>EMF VOLTAGE</b>                                          |            |                                    | 0.00000000 Vs/m      | po            |                  |
| 1115               | ARMATURE_RESISTANCE                                         |            |                                    | 0.00000000 Ohm       | DO            | Vor-<br>belegung |
| 1116               | <b>ARMATURE INDUCTANCE</b>                                  |            |                                    | 0.00000000mH         | po            |                  |
| 1117               | <b>MOTOR MASS</b>                                           |            |                                    | $0.00000000$ kg      | 50            |                  |
| 1118               | MOTOR STANDSTILL CURRENT                                    |            |                                    | 0.00000000A          | po            |                  |
| 1146               | MOTOR MAX ALLOWED SPEED<br>POLE PAIR PITCH                  |            | 0.00000000m/min<br>po              |                      |               |                  |
| 1170               |                                                             |            |                                    | 0.00000000 mm        | DO            |                  |
| 1400               | MOTOR RATED SPEED                                           |            |                                    | 0.00000000 m/min     | DO            |                  |
|                    |                                                             |            |                                    |                      |               | <b>Abbruch</b>   |
|                    | Motomennstrom                                               |            |                                    |                      |               |                  |
|                    |                                                             |            |                                    |                      | $\mathbf{i}$  | Ok               |
|                    |                                                             |            |                                    |                      |               |                  |

Bild 6-27 Eingabe Fremdmotor, Daten noch nicht vorgegeben

Motordaten eingeben:

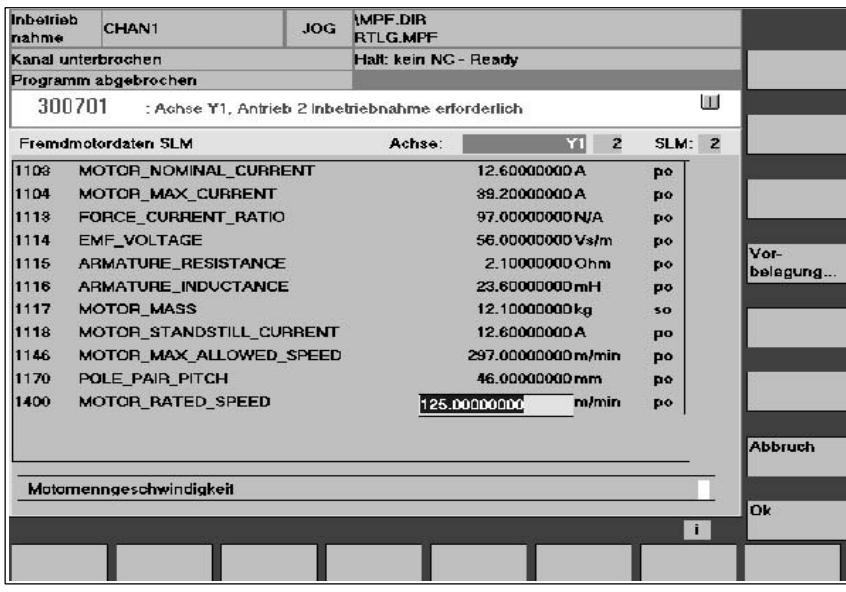

Bild 6-28 Eingegebene Motordaten für "Fremdmotor"

4. Dialog "Messsystem / Geber"

Auswahl des Motormesssystems und Eingabe der Geberdaten

a) Inkrementeller Geber

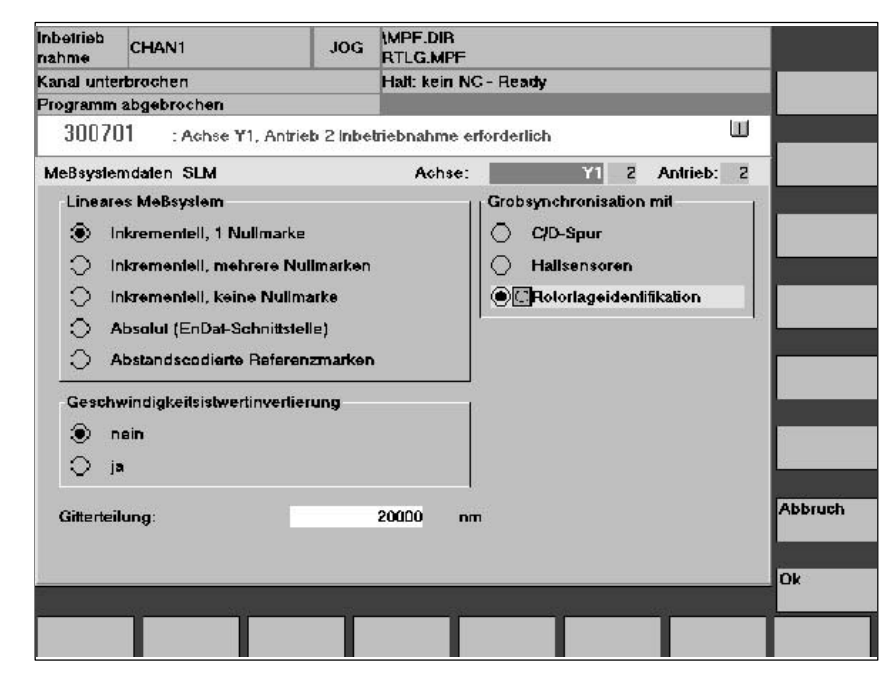

Bild 6-29 Eingabe für inkrementelles Messsystem mit Rotorlageidentifikation

Geberdaten eingeben

Im Feld "Lineares Messsystem" ist folgende Auswahl möglich:

- inkrementell eine Nullmarke Ein inkrementelles Messsystem mit 1 Nullmarke im Verfahrbereich ist vorhanden.
- inkrementell mehrere Nullmarken Ein inkrementelles Messsystem mit mehreren Nullmarken im Verfahrbereich ist vorhanden.
- inkrementell keine Nullmarke Ein inkrementelles Messsystem ohne Nullmarke im Verfahrbereich ist vorhanden.

"Geschwindigkeitsistwertinvertierung" durchführen: ja/nein (Kapitel 6.10.6)

"Gitterteilung" des Messsystems eingeben

Feld "Grobsynchronisation mit" :

– Rotorlageidentifikation: ja (nur bei inkrementellem Messsystem)

Übernahme der Daten mit OK bestätigen ––> "Bootfile sichern" und "NCK– Reset" betätigen.

b) Absolutwertgeber (EnDat)

Ein absolutes Messsystem (EnDat–Schnittstelle) ist vorhanden.

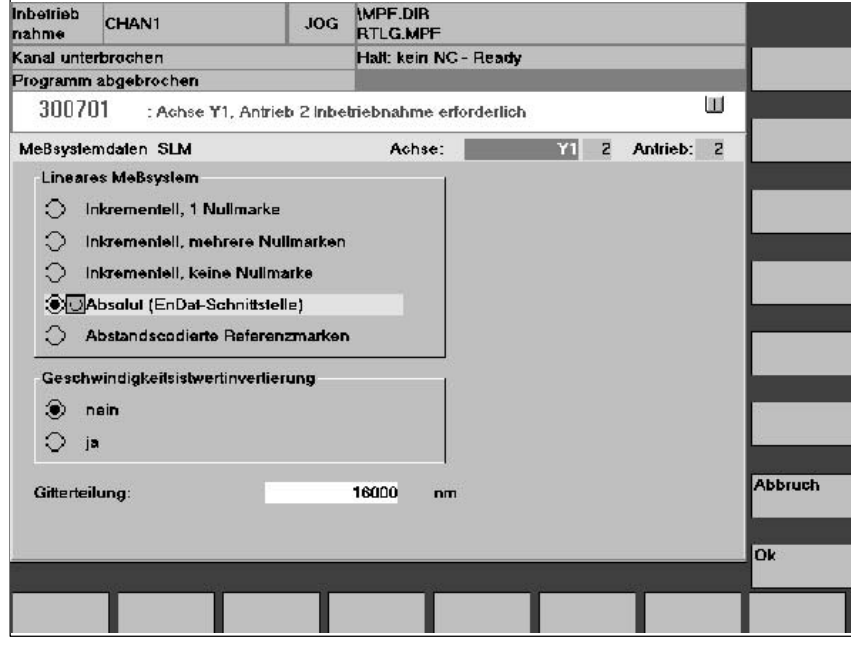

Bild 6-30 Eingabe für Absolut–Messsystem, z. B. LC181

Folgende Eingaben sind erforderlich:

- Im Feld "Lineares Messsystem": Absolut (EnDat–Schnittstelle) anwählen
- "Geschwindigkeitsistwertinvertierung" durchführen (Kapitel 6.10.6)
- "Gitterteilung" des Messsystems eingeben

Übernahme der Daten mit OK bestätigen ––> "Bootfile sichern" und "NCK– Reset" betätigen.

5. Festtemperatur?

Wenn die Auswertung der Temperatur–Überwachung nicht über den Antrieb, sondern extern erfolgt (siehe Kapitel 6.10.5), muss die Überwachung durch Angabe einer Festtemperatur > 0 ausgeschaltet werden.

- $-$  MD 1608 z. B. 80 $^{\circ}$  Überwachung aus
- $-$  MD 1608 z. B. 0 $^{\circ}$  Überwachung ein

6. Maximalen Motorstrom aus Sicherheitsgründen reduzieren

– MD1105 (maximaler Motorstrom) = z. B. 20% eingeben

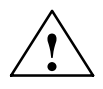

**! Gefahr** Linearantriebe können wesentlich größere Beschleunigungen und Geschwindigkeiten erreichen als konventionelle Antriebe.

> Um Gefahr für Mensch und Maschine zu vermeiden, muss der Verfahrbereich ständig freigehalten werden.

**Inkrementelles**

#### *6.10 Linearmotoren (1FN1– und 1FN3–Motoren)*

7. Kommutierungswinkel–Offset bestimmen

Der Kommutierungswinkel–Offset wird folgendermaßen ermittelt:

- a) Identifikationsverfahren über MD 1075 anwählen. Evtl. andere Maschinendaten für die Rotorlageidentifikation anpassen.
- b) Bootfiles sichern und NCK–Reset durchführen.
- c) Je nach eingesetztem Messsystem ist wie folgt fortzusetzen:

Beim inkrementellen Messsystem:

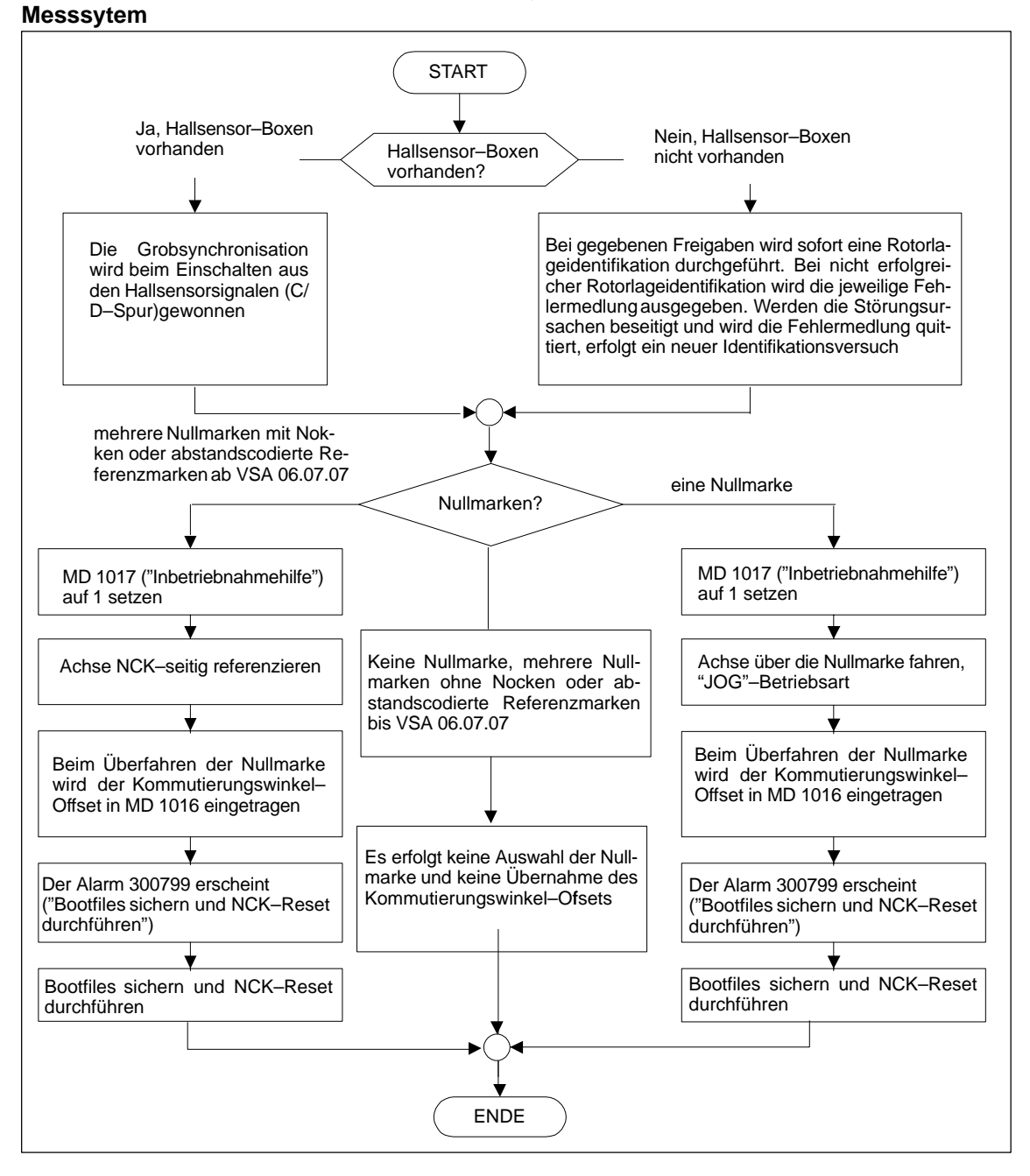

Bild 6-31 Inkrementelles Messsystem

Beim absoluten Messsystem: **Absolutes Messsytem**

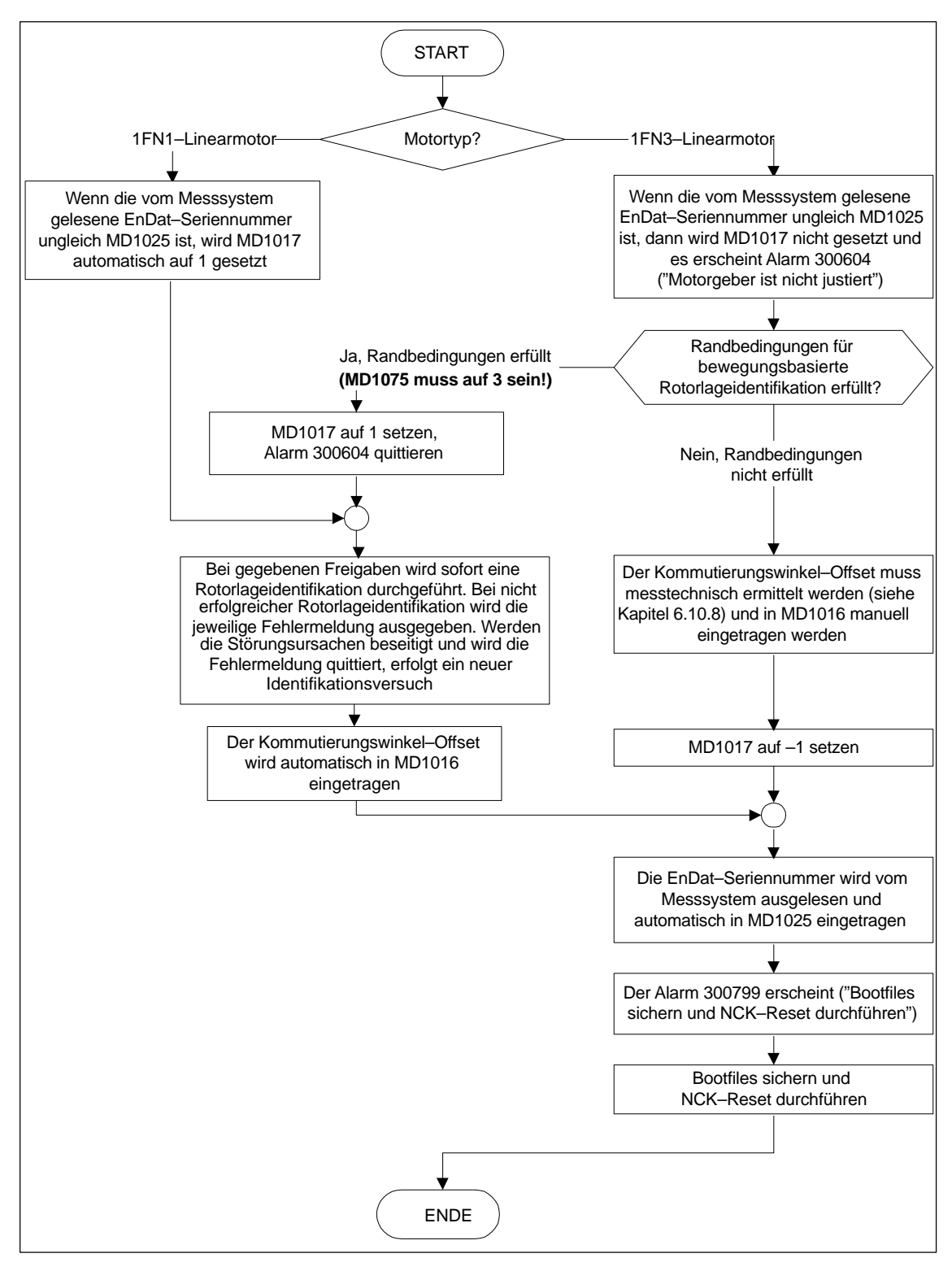

Bild 6-32 Absolutes Messsystem

### **Abstandscodiertes Messsytem**

Dieses Messsystem wird SIMODRIVE 611D–seitig nicht unterstützt. Es müssen inkrementell mehrere Nullmarken ausgewählt werden.

#### **Hinweis**

Bei Fremdmotoren kann kein Rotorlageidentifikationsverfahren für die Bestimmung des Kommutierungswinkel–Offsets gewährleistet werden. Je nach Aufbau des Motors, kann evtl. für beide Messsysteme folgendes eingesetzt werden:

- das auf Sättigung basierende Verfahren,
- das auf Bewegung basierende Verfahren,
- bei absolutem Messsystem: messtechnische Ermittlung des Kommutierungswinkel–Offsets (siehe Kapitel 6.10.8).

Am Abschluss der Inbetriebnahme muss unbedingt eine messtechnische Überprüfung des Kommutierungswinkel–Offsets durchgeführt werden!

8. Rotorlageidentifikation überprüfen und einstellen, wenn kein Hallsensor benutzt wird

#### **Hinweis**

Bei Einsatz eines Hallsensors ist nur eine messtechnische Überprüfung möglich (siehe Kapitel 6.10.8).

Zur Überprüfung der Rotorlageidentifikation kann mit einer Testfunktion die Differenz zwischen dem ermittelten und dem aktuell von der Regelung verwendeten Rotorlagewinkel ermittelt werden. Dabei ist wie folgt vorzugehen:

- die Testfunktion mehrmals starten und die Differenz auswerten
	- starten MD 1736 (Test Rotorlageidentifikation) = 1 setzen
	- Differenz MD 1737 (Differenz Rotorlageidentifikation) = \_ \_ \_ \_ , \_ \_ \_ \_ , \_ \_ \_ \_ , \_ \_ \_ \_ , \_ \_ \_ \_
- Ist die Streuung der Messwerte kleiner als 10 Grad elektrisch?
	- Nein: MD 1019 erhöhen (z. B. um 10 %) und Messungen wiederholen.

Wenn nach der Wiederholung OK, dann die Bestimmung des Kommutierungswinkel–Offsets nochmals wie folgt durchführen:

- Bei inkrementellem Messsystem:
	- a) Inkrementell eine Nullmarke wie Punkt 7. (Kommutierungswinkel–Offset bestimmen)
	- b) Inkrementell keine oder mehrere Nullmarken "Bootfile sichern" betätigen und "NCK–Reset" betätigen

**6**

– Bei absolutem Messsystem:

Antrieb ausschalten (NCK–Reset) Antrieb einschalten, bei ausgeschalteter Impuls– oder Reglerfreigabe MD 1017 = 1 setzen

Impuls– und Reglerfreigaben einschalten

- ––> in MD 1016 wird der Winkeloffset automatisch eingetragen
- ––> der Alarm 300799 erscheint
- ––> Bootfile sichern, NCK–Reset durchführen

Beispiel zur Rotorlageidentifikation (siehe folgendes Bild):

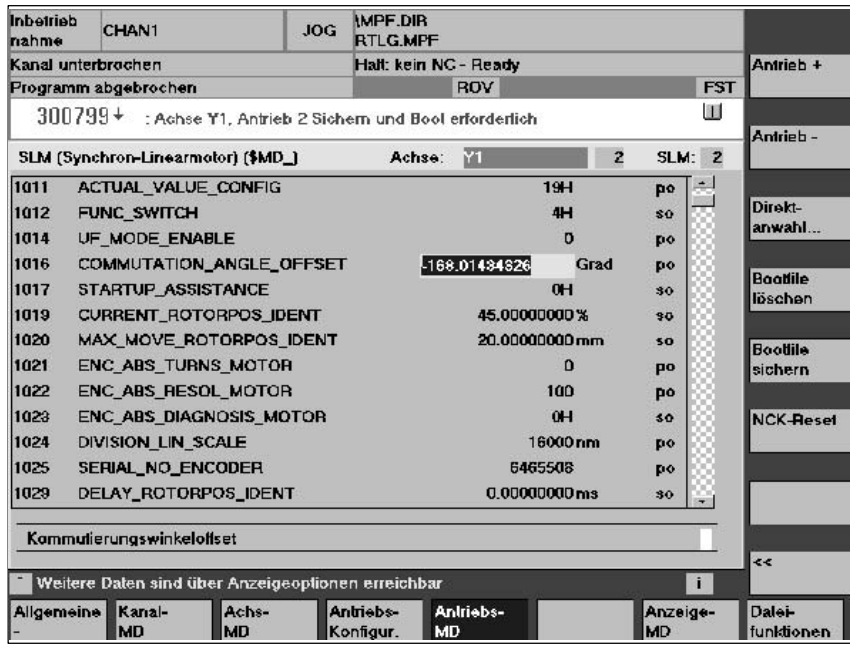

Bild 6-33 Ergebnis der Rotorlageidentifikation mit Absolut–Messsystem

9. Achse verfahren und die korrekte Funktion überprüfen

Fährt die Achse mit positivem Geschwindigkeits–Sollwert in die gewünschte Richtung?

- Nein MD 32100 ändern (Verfahrrichtung)
- Stimmt der Verfahrweg? (Vorgabe = 10 mm ––> Weg = 10 mm)
- 10. Referenzieren/Justieren einstellen bzw. durchführen
	- inkrementelles Messsystem: Referenzieren (siehe Kapitel 6.9.12)
	- absolutes Messsystem: Justieren (siehe Kapitel 6.9.6)

- 11. Software–Endschalter einstellen (siehe Kapitel 6.9.11 unter Stichwort "Überwachung von Positionen über Software–Endschalter")
- 12. Optimierung der Reglereinstellungen der Achse

Hinweis:

Die automatische Reglereinstellung liefert bei Linearmotoren keine brauchbaren Ergebnisse, da der Anbau des Messsystems stark in die Regelungs– Charakteristik eingeht.

- Strom– und Drehzahlregler (siehe Kapitel 10)
- Lageregler (siehe Kapitel 10)

### **6.10.3 Inbetriebnahme: Linearmotoren mit 2 gleichen Primärteilen**

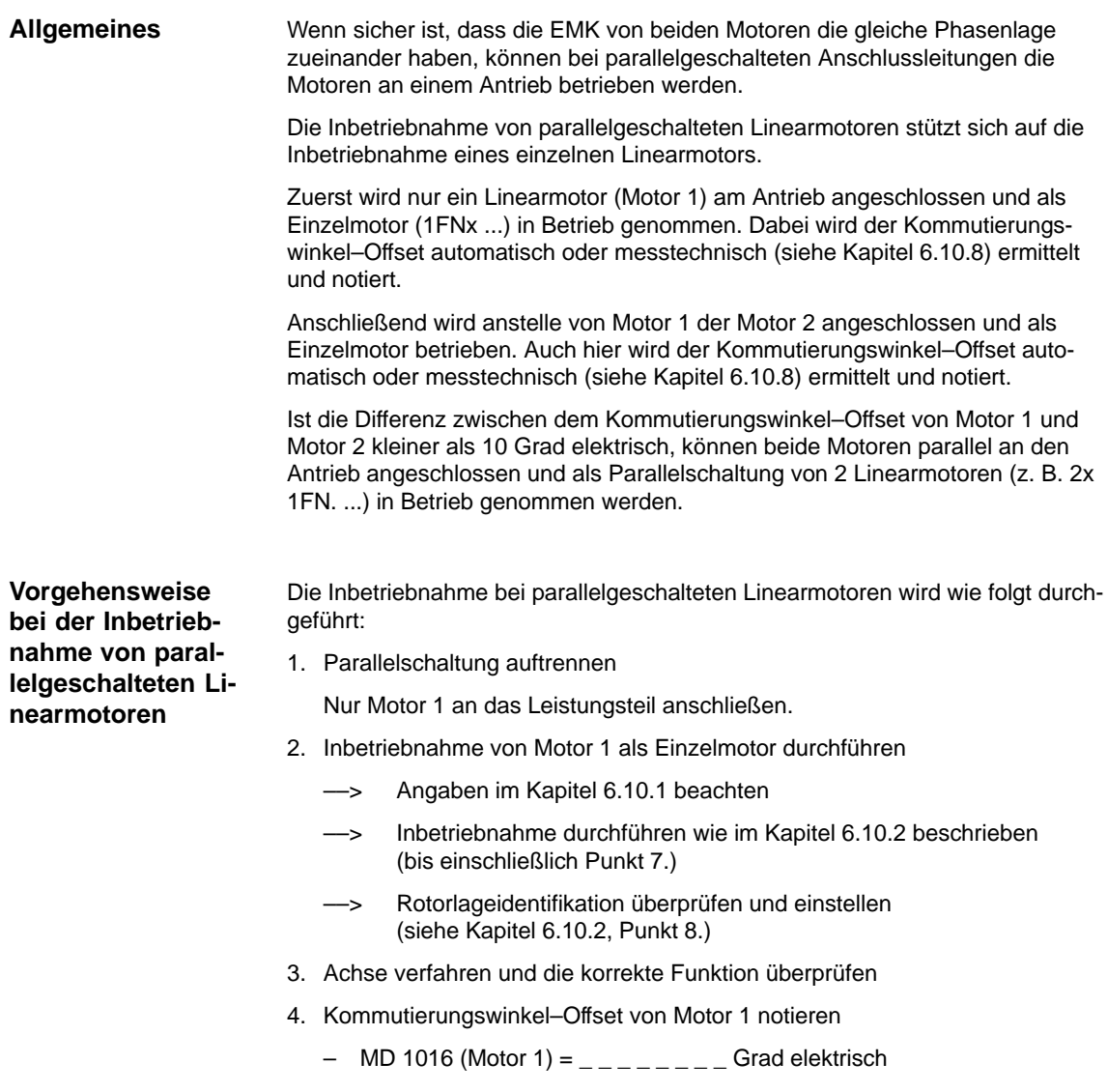

### *6 Parametrierung der Steuerung*

*6.10 Linearmotoren (1FN1– und 1FN3–Motoren)*

- 5. Ausschalten und warten bis der Zwischenkreis entladen ist
- 6. Anstelle von Motor 1 den Motor 2 an das Leistungsteil anschließen Achtung:

Bei Janusanordnung (siehe Kapitel 6.10.7) die Phase U und V vertauschen.

- 7. Einschalten bei ausgeschalteter Impuls– und Reglerfreigabe
- 8. Kommutierungswinkel–Offset von Motor 2 bestimmen
	- Bei inkrementellem Messsystem: (siehe Kapitel 6.10.2, Punkt 7.: "Kommutierungswinkel–Offset bestimmen")
	- Bei absolutem Messsystem: Antrieb ausschalten (NCK–Reset) (siehe Kapitel 6.10.2, Punkt 7.: "Kommutierungswinkel–Offset bestimmen")
- 9. Achse verfahren und die korrekte Funktion überprüfen. (Kapitel 6.10.2, Punkt 9.)
- 10. Kommutierungswinkel–Offset von Motor 2 notieren
	- $-$  MD 1016 (Motor 2) = \_ \_ \_ \_ \_ \_ \_ Grad elektrisch
- 11. Abweichung zwischen Punkt 4. (Motor 1) und Punkt 10. (Motor 2)

wenn  $\leq 10$  Grad  $\implies$  OK

wenn > 10 Grad ––> Mechanischen Aufbau überprüfen und richtigstellen (siehe Kapitel 6.10.4 und 6.10.7) Motordaten des Einzelmotors löschen ––> Bootfile löschen

- 12. Ausschalten und warten, bis der Zwischenkreis entladen ist
- 13. Parallelschaltung der 2 Linearmotoren wiederherstellen

Beide Motoren wieder an das Leistungsteil anschließen.

- 14. Einschalten bei ausgeschalteten Impuls– und Reglerfreigaben
- 15. Inbetriebnahme der parallelgeschalteten Linearmotoren
	- Kapitel 6.10.2 komplett durchführen
	- Im Dialog "Motorauswahl" den parallelgeschalteten Motor auswählen (2x1FN. ...) bzw.: Die Daten des parallelgeschalteten Fremdmotors eintragen (wie unter Stichwort "Fremdmotor – Parameter für SLM" beschrieben).

16. Kommutierungswinkel–Offset zwischen Motor 1 und 2 vergleichen

– Anschluss der Motorleitung am Leistungsteil überprüfen, gegebenenfalls richtigstellen und den Kommutierungswinkel–Offset bestimmen. Bei einem inkrementellen und absoluten Messsystem: wie beschrieben in Kapitel 6.10.2, Punkt 7.: "Kommutierungswinkel–Offset bestimmen".

### **6.10.4 Mechanik**

**Kontrolle Einbaumaß und Luftspalt** Die Überprüfung des Einbaumaßes e<sub>1</sub> bzw. e<sub>2</sub> vor der Motormontage kann z. B. mit Hilfe von Endmaßen und Fühlerblattlehren erfolgen.

### **Hinweis**

Die gültigen Einbaumaße sind folgender Literatur zu entnehmen:

- $\bullet$ /PJLM/ Projektierungsanleitung Linearmotor
- -Dem Datenblatt des entsprechenden 1FN1– bzw. 1FN3–Motors.

Beim Einbaumaß und Luftspalt gilt:

Für die Einhaltung der elektrischen und systemtechnischen Eigenschaften des Linearmotors ist ausschließlich das Einbaumaß entscheidend und nicht der messbare Luftspalt. Der Luftspalt muss so groß sein, dass der Motor sich freigängig bewegen kann.

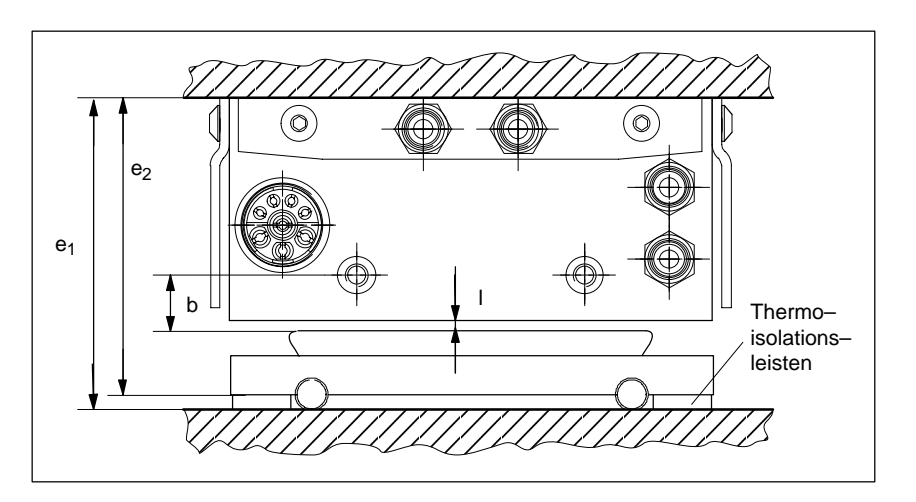

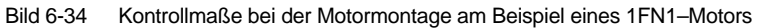

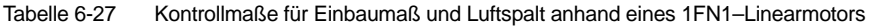

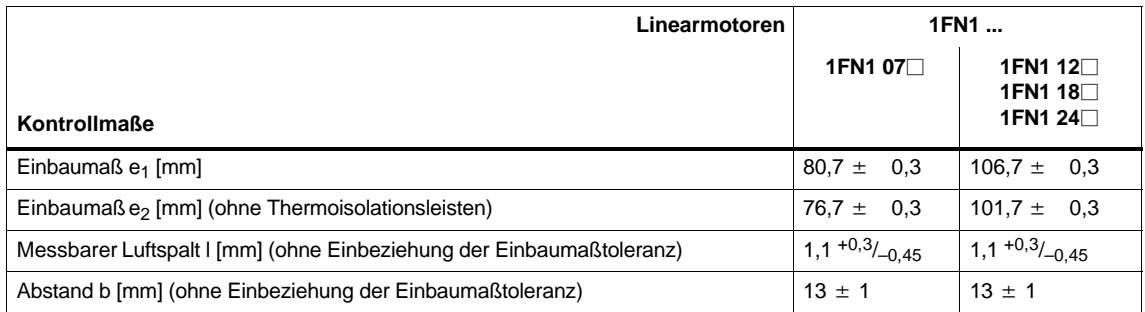

Die Einbaumaße für die 1FN3–Linearmotoren siehe Maßzeichnungen im Anhang der 1FN3–Projektierungsanleitung unter Einbauhöhe  $h_M$  bzw.  $h_{M1}$ .

**6**

### **6.10.5 Temperaturfühler für 1FN1 und 1FN3–Motoren**

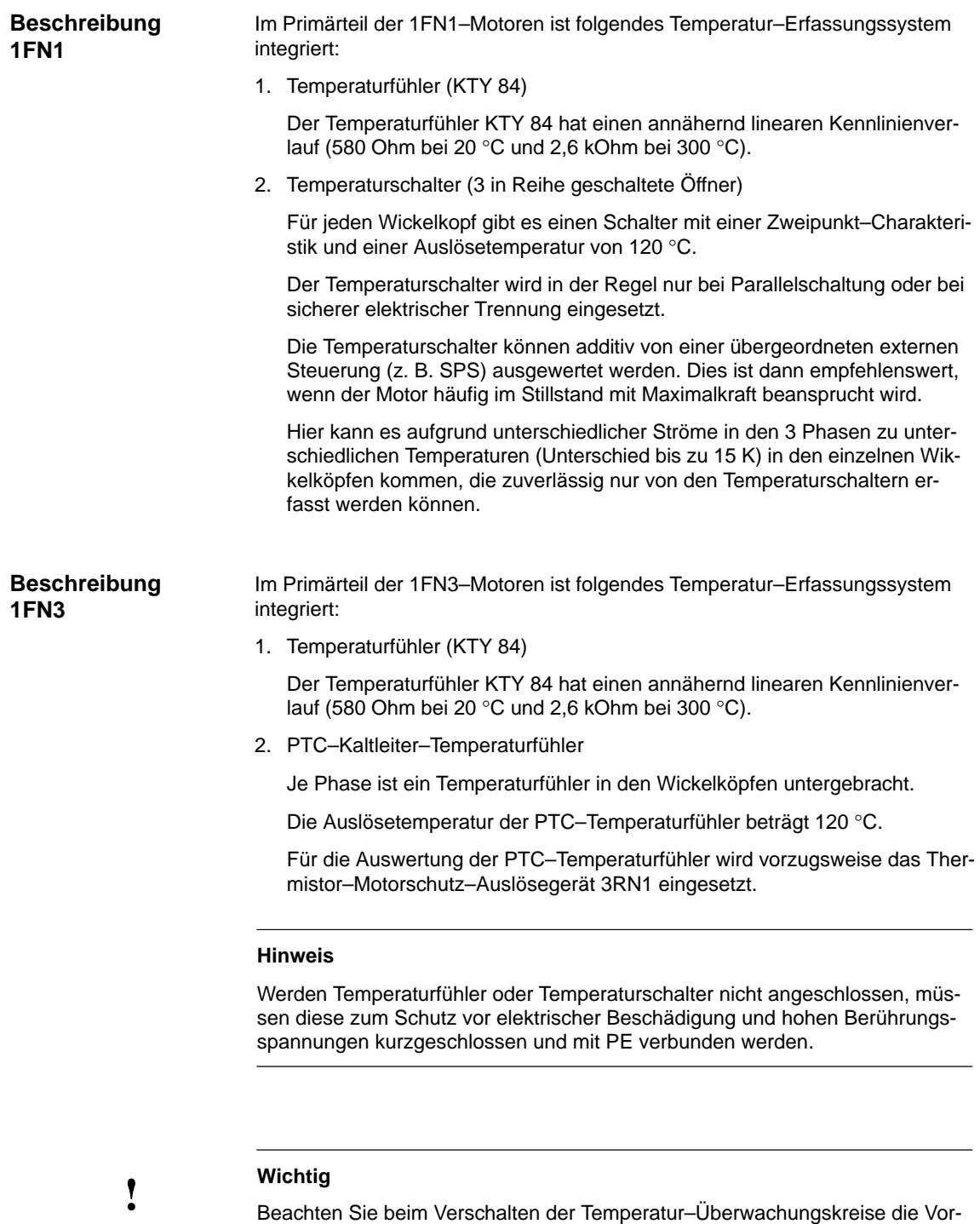

gaben zur sicheren elektrischen Trennung gemäß DIN EN 50178.

Hinweise zur sicheren elektrischen Trennung sind zu entnehmen:

**Literatur:** /PJLM/Projektierungsanleitung Linearmotor
#### **Wie werden die Temperatur–Sensoren ausgewertet?**

Bei den 1FN–Motoren sind die Signalleitungen für die Motortemperatur–Überwachung nicht im Geberkabel, sondern im Leistungskabel des Motors geführt. Damit die Wicklungstemperatur des Antriebs erfasst werden kann, müssen die Temperaturfühler–Signalleitungen in das Geberkabel mit eingeschleift werden (Temperaturfühler–Koppelleitung).

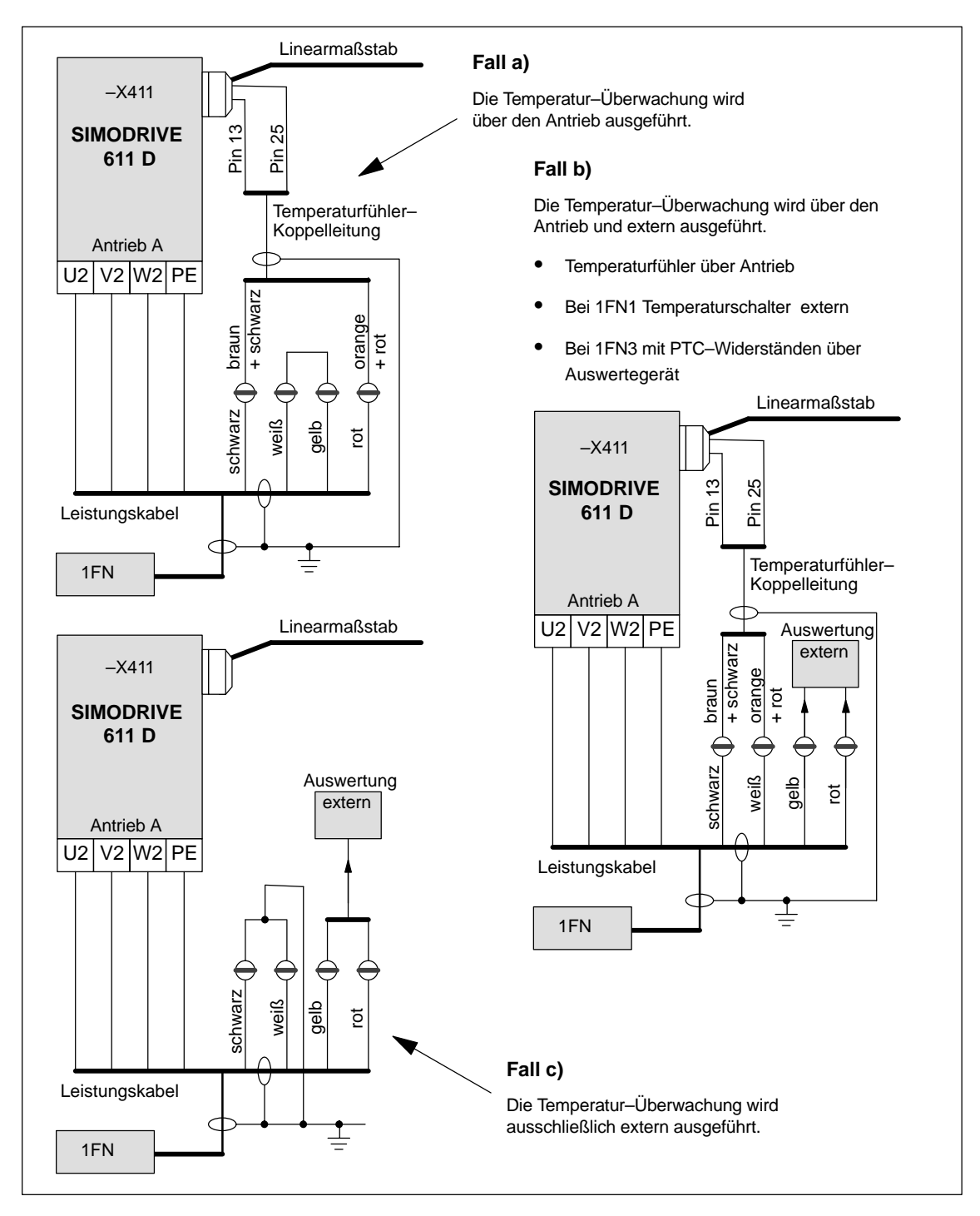

Bild 6-35 Auswertung der Temperatur–Fühler KTY (schwarz/weiß) und –Schalter bzw. PTC (gelb/rot) (Ob Temperaturschalter oder PTC–Widerstand abhängig davon, ob 1FN1– oder 1FN3–Motor)

**6**

#### **Hinweis**

Der äußere und innere Schirm der Signalleitungen im Leistungskabel sowie der Schirm der Temperaturfühler–Koppelleitung muss unbedingt am Schirmanschlussblech flächig aufgelegt werden.

Eine mangelhafte Schirmauflage kann zu hohen Berührungsspannungen, Fehlfunktionen und sporadischen Fehlern oder zur Zerstörung der Regelungsbaugruppe führen.

Tabelle 6-28 Belegung bei der Temperaturfühler–Koppelleitung

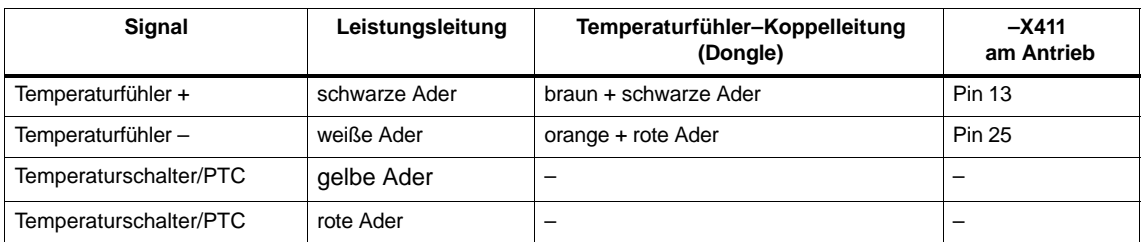

#### **6.10.6 Messsystem**

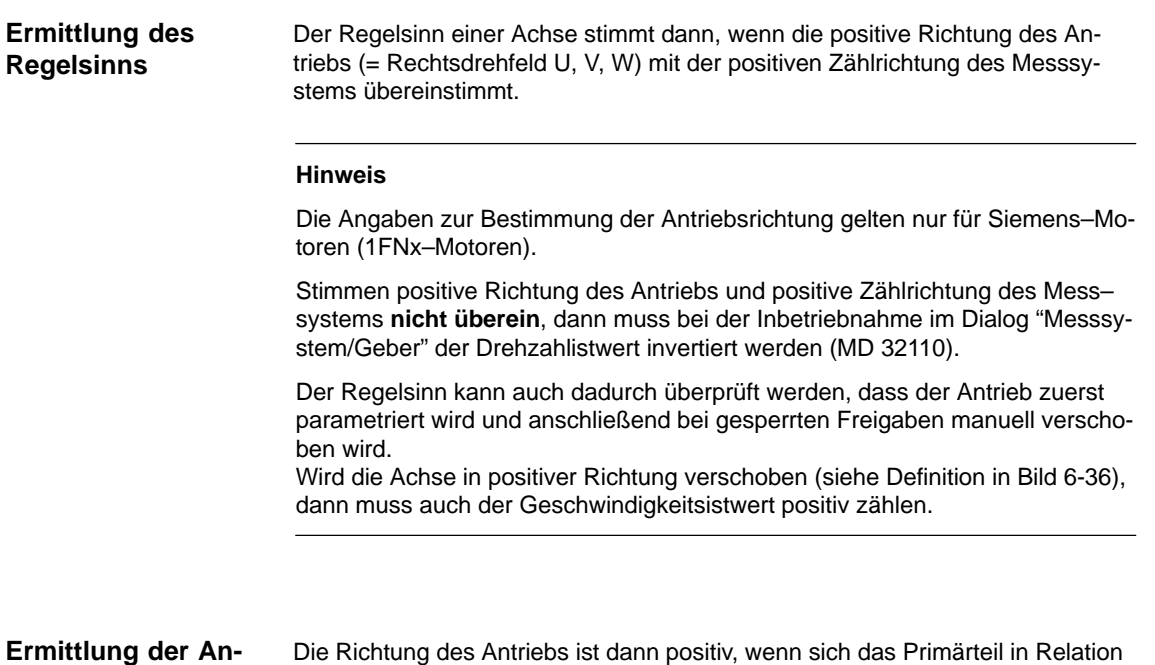

## **triebsrichtung**

Die Richtung des Antriebs ist dann positiv, wenn sich das Primärteil in Relation zum Sekundärteil entgegen der Kabelabgangsrichtung bewegt.

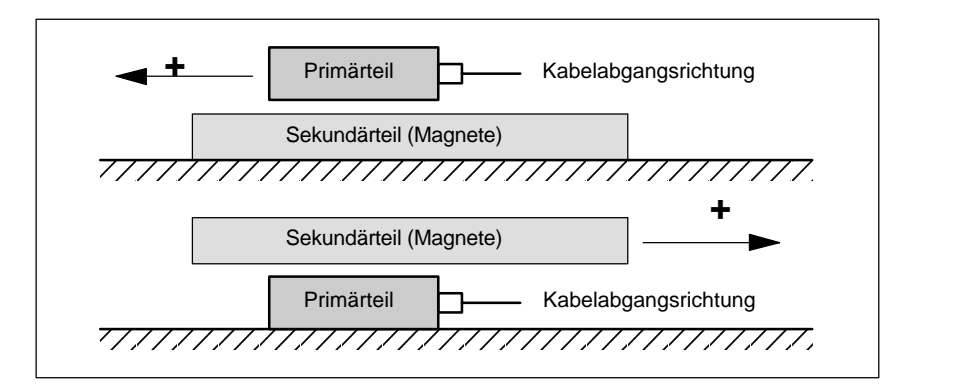

Bild 6-36 Bestimmung der positiven Richtung des Antriebs

Die Ermittlung der Zählrichtung ist abhängig vom Messsystem selbst.

**Ermittlung der Zählrichtung des Messsystems**

1. Messsysteme von Fa. Heidenhain

#### **Hinweis**

Die Zählrichtung des Messsystems ist dann positiv, wenn der Abstand zwischen Abtastkopf und Typenschild größer wird. (siehe Bild 6-37)

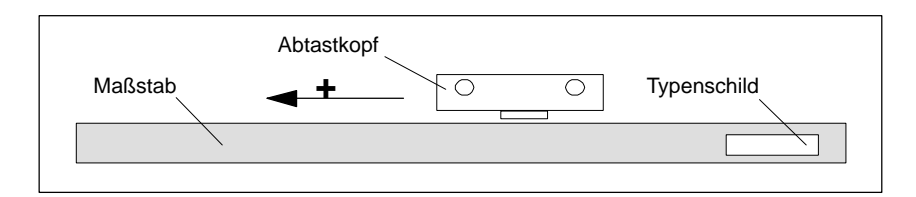

Bild 6-37 Ermittlung der Zählrichtung bei Messsystemen von Fa. Heidenhain

2. Messsysteme von Fa. Renishaw (z. B. RGH22B)

Das Messsystem RGH22B von Fa. Renishaw (Gitterteilung = 20 µm) ist erst ab Seriennummer G69289 anschlusskompatibel zu Heidenhain. Bei Abtastköpfen früherer Bauart kann die Nullmarke nicht ausgewertet werden. Da die Referenzmarke beim Renishaw RGH22B eine richtungsabhängige Position hat, müssen die Gebersignale BID und DIR so parametriert werden, dass die Referenzmarke nur in eine Richtung ausgegeben wird. Die Richtung (positiv/negativ) ist abhängig von der geometrischen Anordnung an der Maschine und der Referenzpunkt–Anfahrrichtung.

Tabelle 6-29 Signal– und Pinbelegungen, Rangierungen beim 1FN–Linearmotor

| Signal         | Leitungs- | Rund-               | verbunden mit                        |                                   |
|----------------|-----------|---------------------|--------------------------------------|-----------------------------------|
|                | farbe     | stecker<br>12-polig | $+5V$                                | 0 V                               |
| <b>BID</b>     | schwarz   | Pin 9               | Referenzmarke in<br>beide Richtungen | Referenzmarke in eine<br>Richtung |
| <b>DIR</b>     | orange    | Pin 7               | positive Richtungen                  | negative Richtung                 |
| $+5V$          | braun     | <b>Pin 12</b>       |                                      |                                   |
| 0 <sup>V</sup> | weiß      | <b>Pin 10</b>       |                                      |                                   |

Die Zählrichtung des Messsystems ist dann positiv, wenn sich der Abtastkopf in Relation zum Goldbändchen in Kabelabgangsrichtung bewegt.

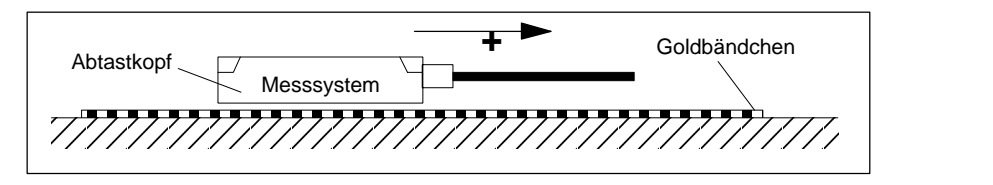

Bild 6-38 Ermittlung der Zählrichtung bei Messsystemen von Fa. Renishaw

#### **Hinweis**

Ist der Abtastkopf mechanisch mit dem Primärteil verbunden, muss die Kabelabgangsrichtung unterschiedlich sein. Sonst Istwert invertieren!

#### **Temperaturfühler– Koppelleitung (= Dongle)**

Diese Anschlussvariante hat sich als sehr störsicher etabliert und sollte unbedingt eingesetzt werden.

Kommt ein inkrementelles Messsystem zum Einsatz, wird der Antrieb mit Hilfe der Rotorlageidentifikation grobsynchronisiert.

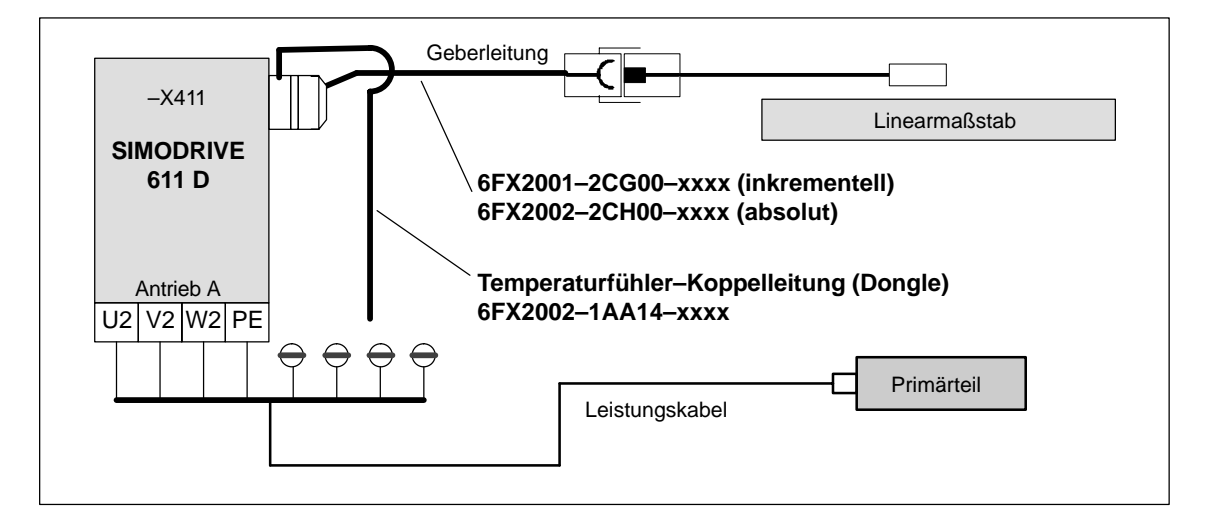

Bild 6-39 Temperaturfühler–Koppelleitung (empfohlener Standardaufbau)

**6**

### **6.10.7 Parallelschaltung von Linearmotoren**

Die Abstände zwischen den Motor–Primärteilen müssen die gleiche Phasenlage der EMK sicherstellen. **Mechanischer Aufbau**

Alle Primärteile werden daher phasengleich am Stromrichter parallel geschaltet.

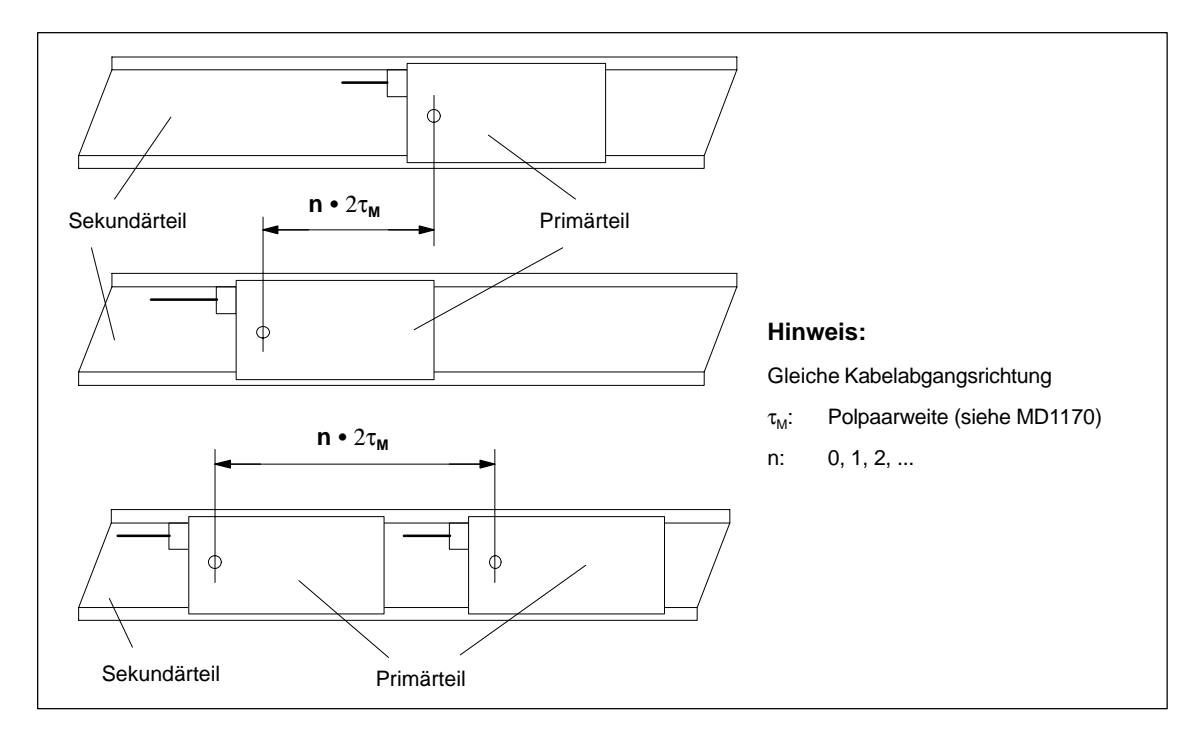

Bild 6-40 Parallelschaltung von Linearmotoren (Standardanordnungen)

#### **Janusanordnung (Sonderfall der Parallelschaltung)**

Bei dieser Parallelschaltung (Janusanordnung) sind die Kabelabgangrichtungen der Einzelmotoren entgegengesetzt.

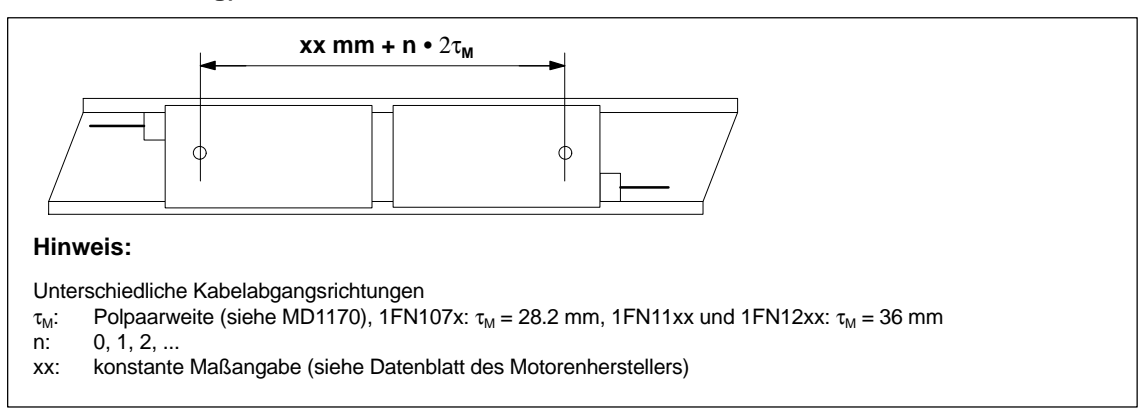

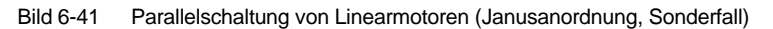

**Temperaturfühler und elektrische Verdrahtung (siehe Kapitel 6.10.5)**

Die Temperatursensoren können z. B. wie folgt ausgewertet werden:

Temperaturfühler

-

- Motor 1: Auswertung über den Antrieb
- Motor 2: nicht angeschlossen (kurzgeschlossen und mit PE verbunden)
- $\bullet$  Temperaturschalter oder PTC
	- Motor 1 und 2: Auswertung extern

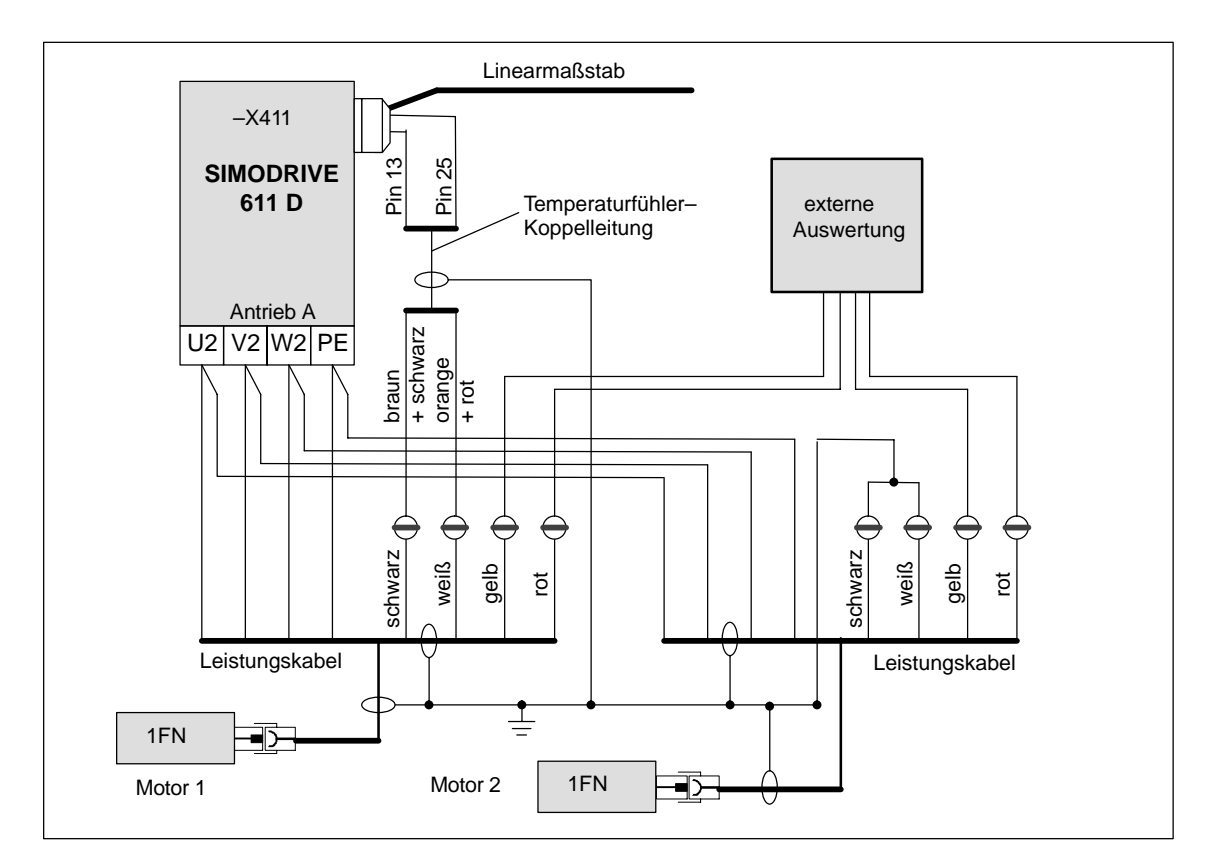

Bild 6-42 Verdrahtung bei parallelgeschalteten Linearmotoren

### **6.10.8 Messtechnische Überprüfung des Linearmotors**

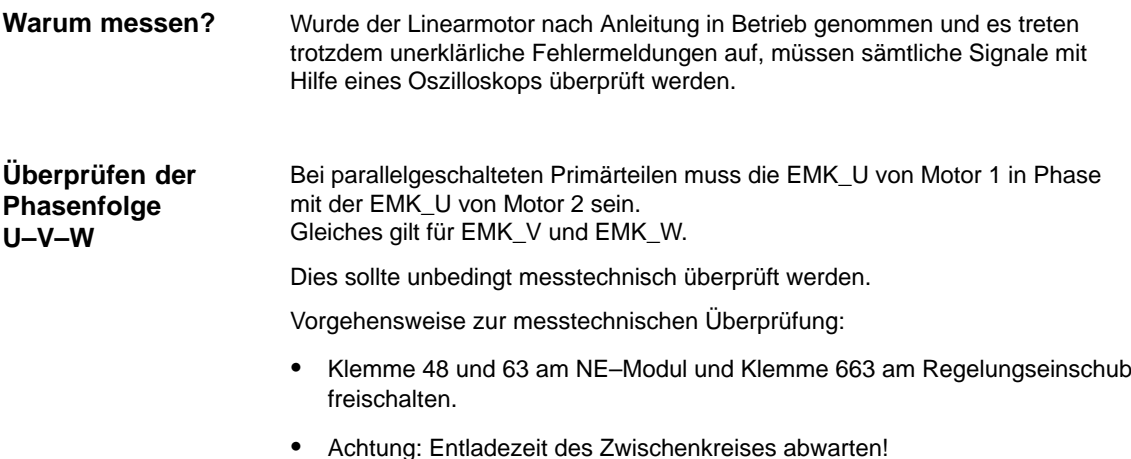

- -
- Leistungskabel am Antrieb abklemmen. Eine eventuelle Parallelschaltung von Primärteilen auftrennen.
- -Mit 1 kOhm–Widerstände einen künstlichen Sternpunkt bilden.

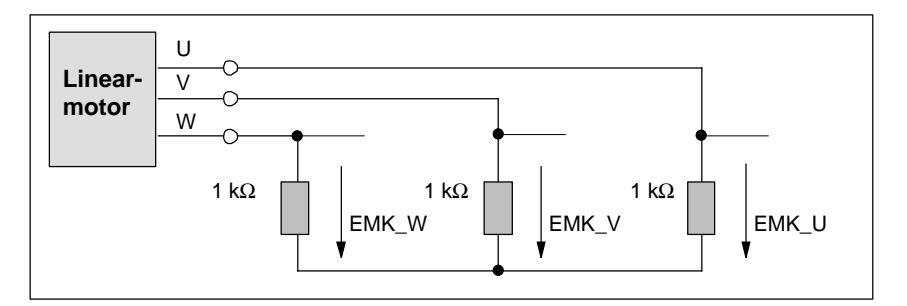

Bild 6-43 Anordnung zur messtechnischen Überprüfung

Bei positiver Verfahrrichtung muss die Phasenfolge U–V–W sein.

Die Richtung des Antriebs ist dann positiv, wenn das Primärteil sich relativ zum Sekundärteil entgegen der Kabelabgangsrichtung bewegt.

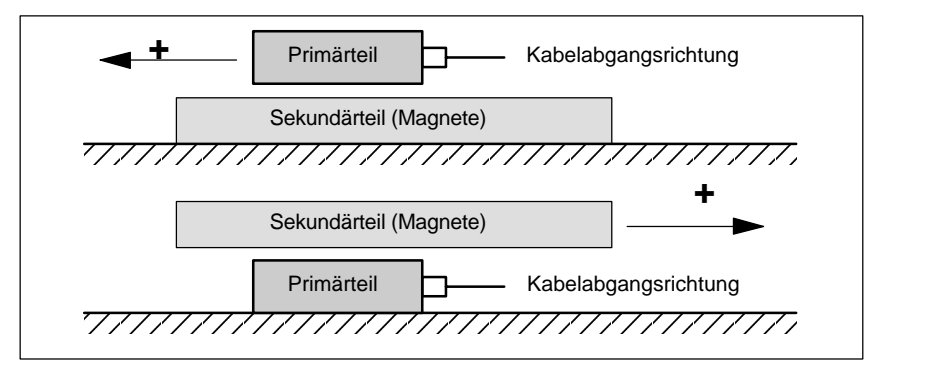

Bild 6-44 Bestimmung der positiven Richtung des Antriebs (Rechtsdrehfeld)

#### **Ermittlung des Kommutierungswinkels**

Nachdem das Oszilloskop angeschlossen ist, muss der Antrieb zuerst über die Nullmarke gefahren werden, so damuss der Antrieb synchronisiert wird.

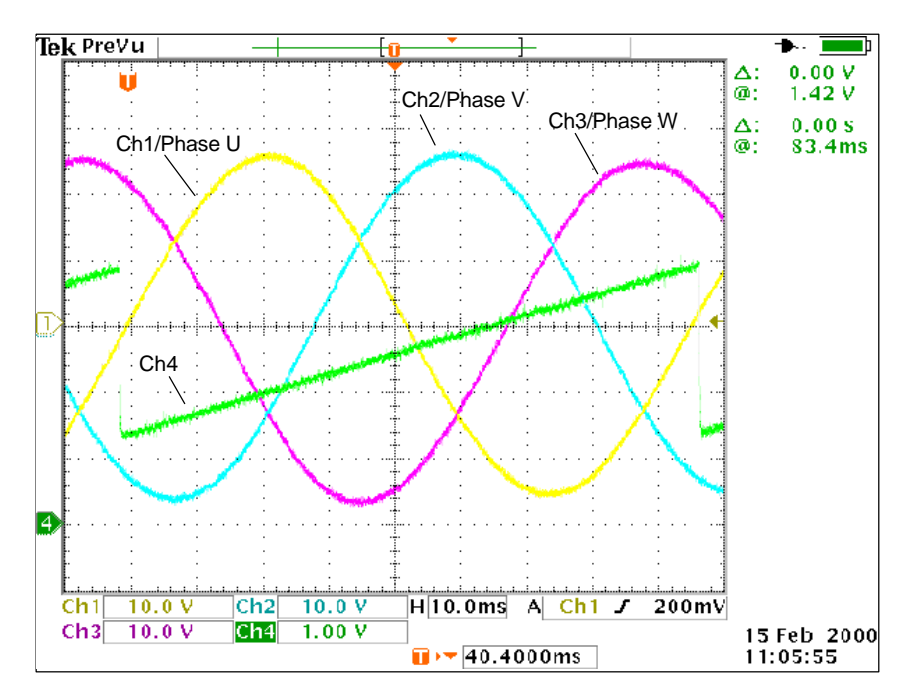

Bild 6-45 Ermittlung des Kommutierunswinkel–Offsets durch Messung der EMK und der normierten elektrischen Rotorlage über DAU bei positiver Verfahrrichtung des Antriebs.

Definition der Kanäle (Ch1 ... Ch4):

- -Ch1: EMK Phase U gegen Stern–Punkt
- -Ch2: EMK Phase V gegen Stern–Punkt
- -Ch3: EMK Phase W gegen Stern–Punkt
- -Ch4: Normierte elektrische Rotorlage über DAU–Meßsignal

#### **Hinweis**

Bei Auswahl des Meßsignals "Normiert, elektrische Rotorlage" ist der SHIFT– Faktor von 7 auf 8 und der Offsetwert von –1,25V auf –2,5V zu ändern.

Bei synchronisiertem Antrieb sollte die Differenz zwischen der EMK/Phase U und der elektrischen Rotorlage maximal  $\pm 10^\circ$  betragen.

Ist die Differenz größer, muss die Position der Nullmarke anhand von MD 1016 "COMMUNITATION\_ANGLE\_OFFSET" softwaretechnisch verschoben werden.

## **6.11 AM–/U/F–Funktion**

#### **Hinweis**

Die AM-/ U/F-Funktion ist beschrieben in<br>Literatur: /FBA/DE1, Funktionsbe /FBA/DE1, Funktionsbeschreibung Antriebsfunktionen, Erweiterte Antriebsfunktionen POS3/ Funktionshandbuch SIMODRIVE POSMO FBU/ Funktionshandbuch SIMODRIVE 611 universal

## **6.12 Systemeinstellungen für Hochlauf, RESET und Teilepro gramm–Start**

#### **Konzept**

Das Verhalten der Steuerung ändert sich nach folgenden Aktionen:

- Hochlauf (POWER ON),
- -Reset/Teileprogramm–Ende und
- -Teileprogramm–Start

Folgende Maschinendateneinstellungen beeinflussen o.g. Aktionen: MD 20110: RESET\_MODE\_MASK (Festlegung der Steuerungsgrundstellung nach Hochlauf und Reset) und MD 20112: START\_MODE\_MASK (Festlegung der Steuerungsgrundstellung nach Teileprogramm–Start)

Tabelle 6-30 Systemeinstellung ändern durch MD

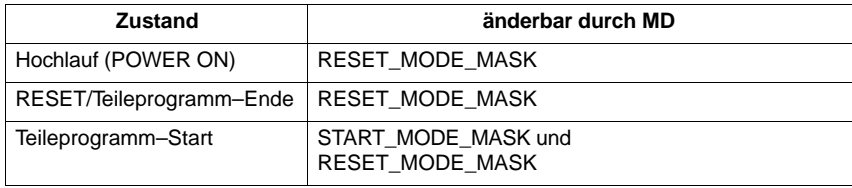

**Vorgehen**

Wählen Sie das gewünschte Systemverhalten aus.

 nach Hochlauf (POWER ON) MD 20110: RESET\_MODE\_MASK, Bit  $0 = 0$  oder 1

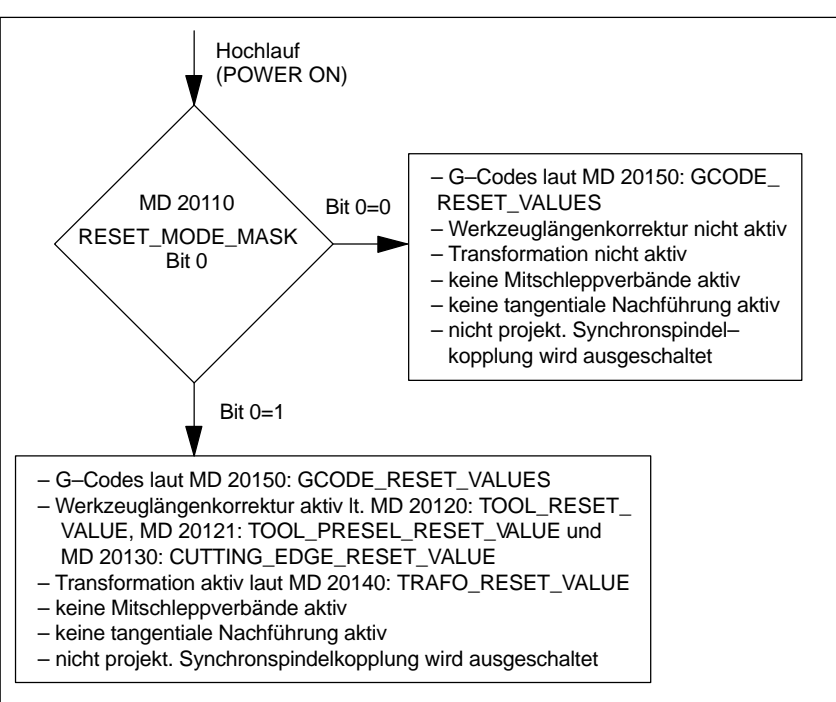

Bild 6-46 Systemeinstellungen nach Hochlauf

*6.12 Systemeinstellungen für Hochlauf, RESET und Teileprogramm–Start*

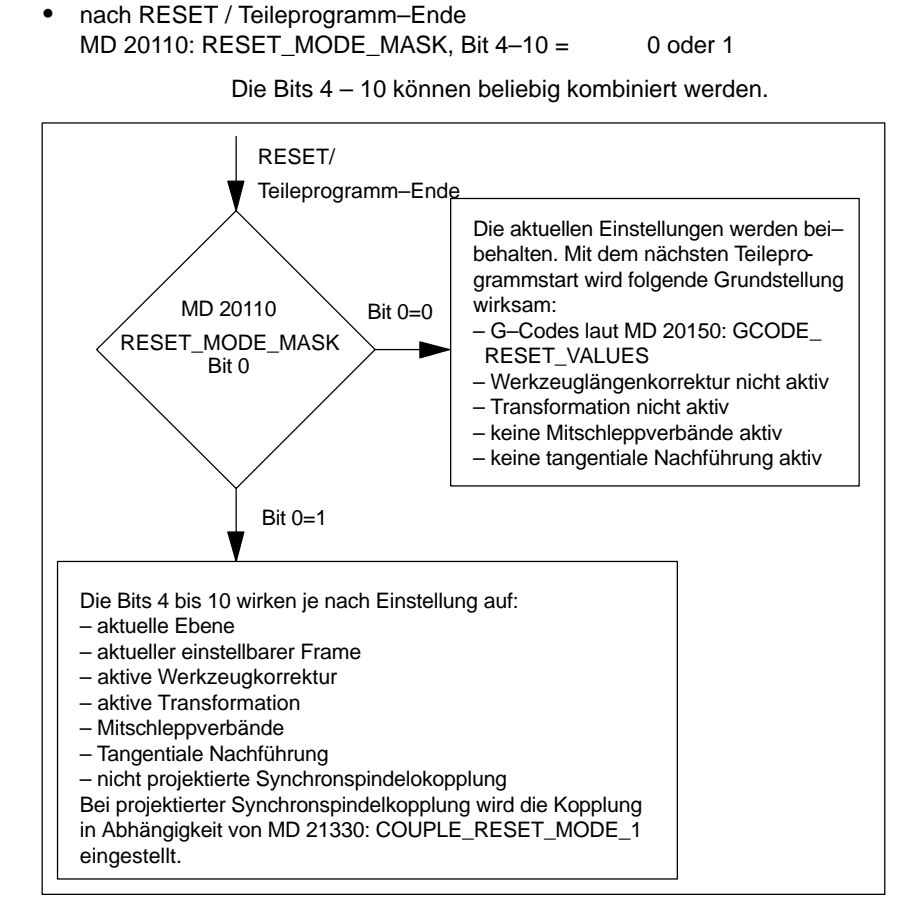

Bild 6-47 Systemeinstellungen nach RESET/Teileprogramm–Ende

*6.12 Systemeinstellungen für Hochlauf, RESET und Teileprogramm–Start*

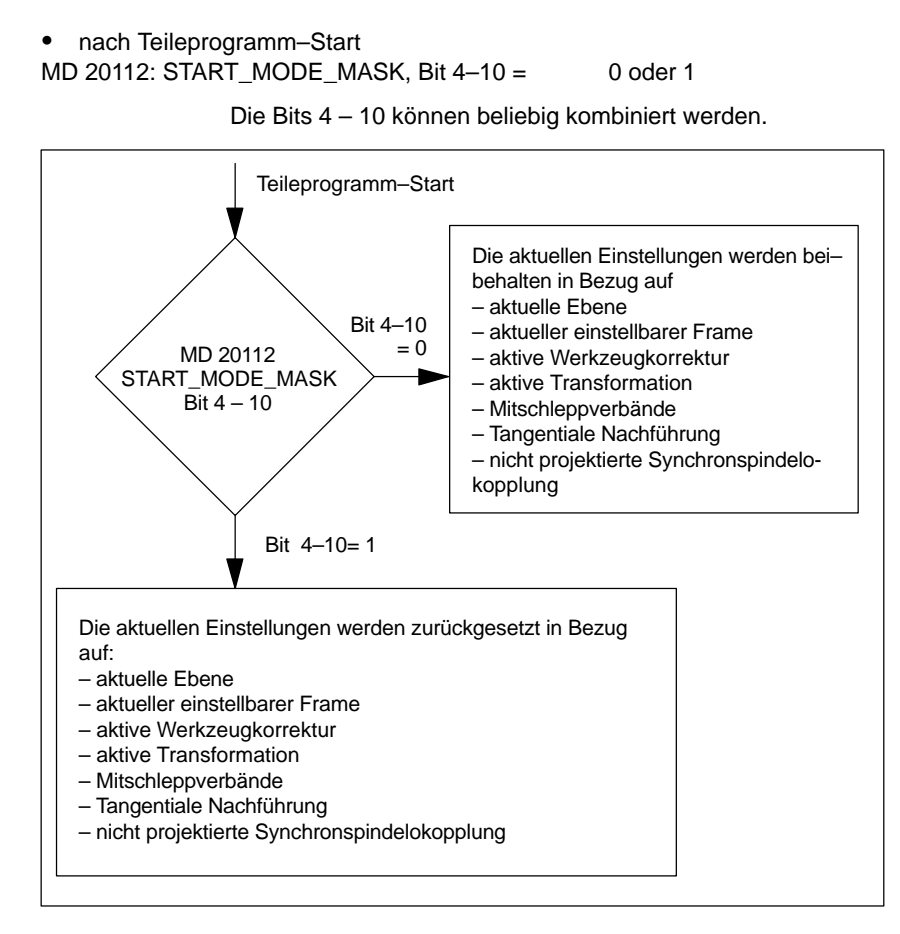

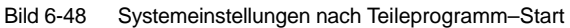

**Literatur:** /FB1/K2, Funktionsbeschreibung Grundmaschinen, Achsen, Koordinatensysteme, Frames, Kapitel: Werkstücknahes Istwertsystem

**6**

 $\blacksquare$ 

*6.12 Systemeinstellungen für Hochlauf, RESET und Teileprogramm–Start*

## Platz für Notizen

## **7**

## **PLC–Beschreibung**

## **7.1 PLC–Inbetriebnahme**

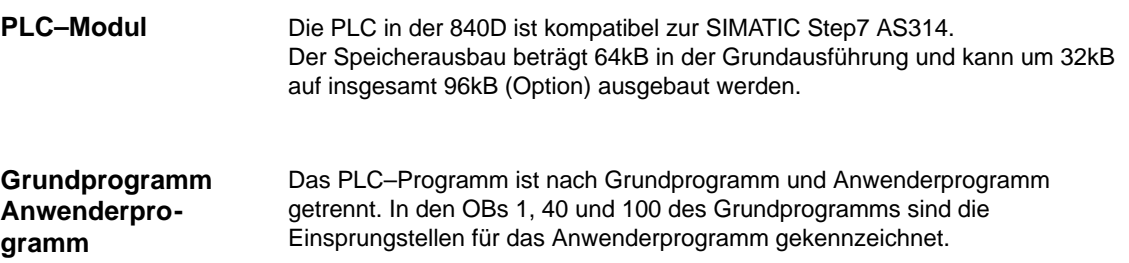

#### *7 PLC–Inbetriebnahme*

*7.1 PLC–Inbetriebnahme*

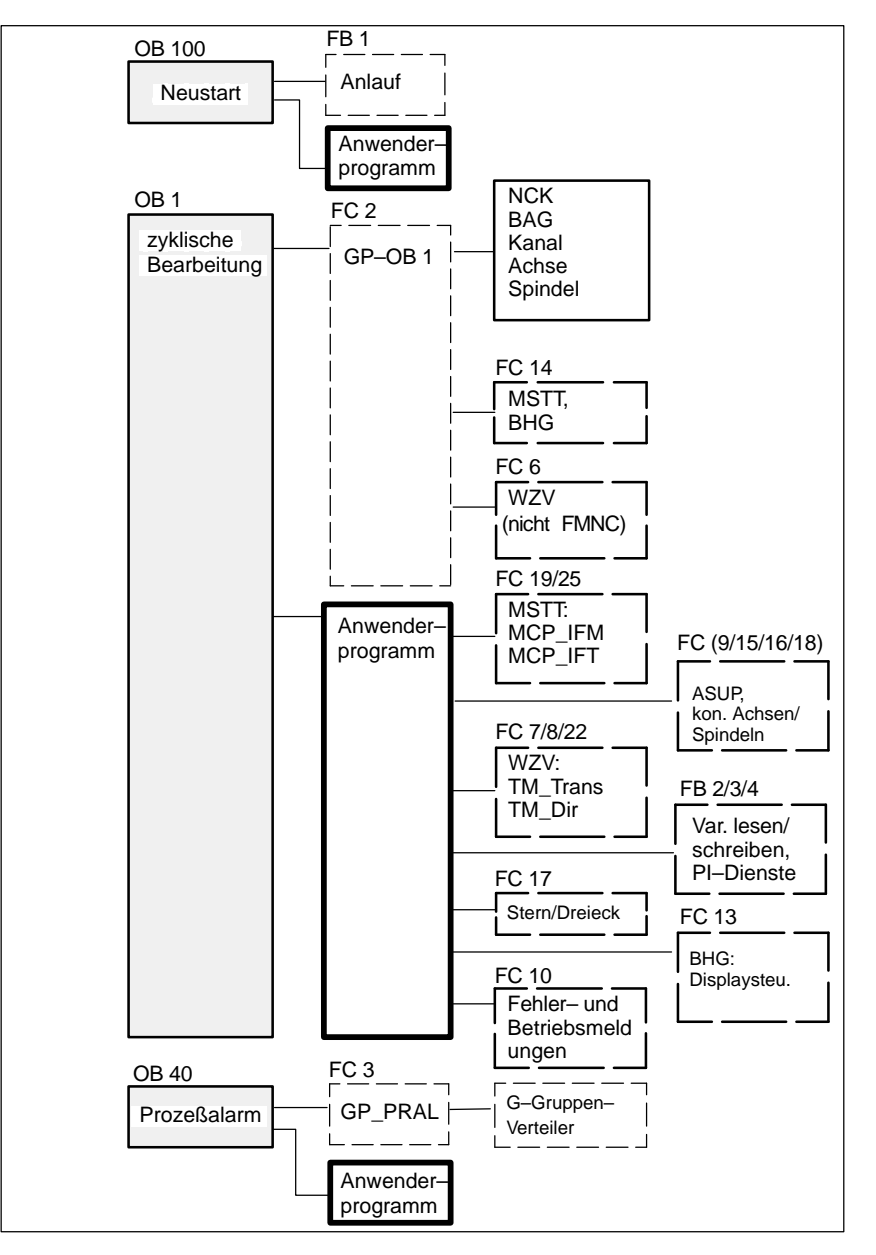

Bild 7-1 Struktur des Grundprogramms

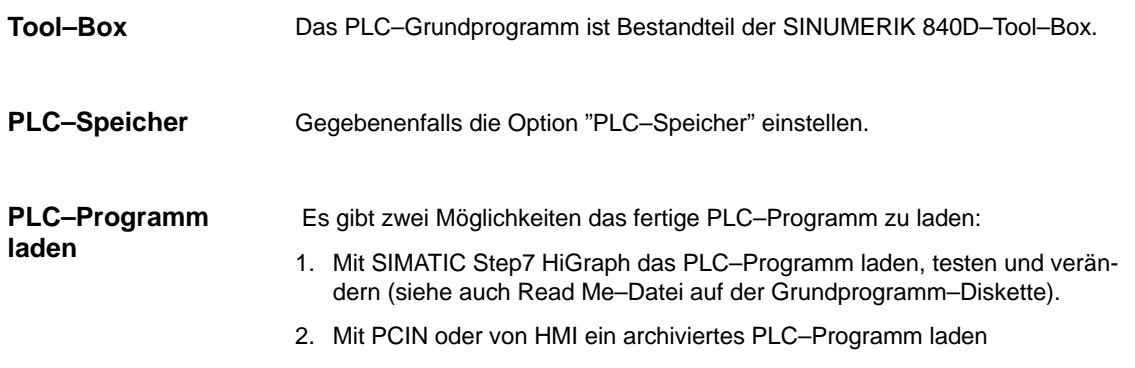

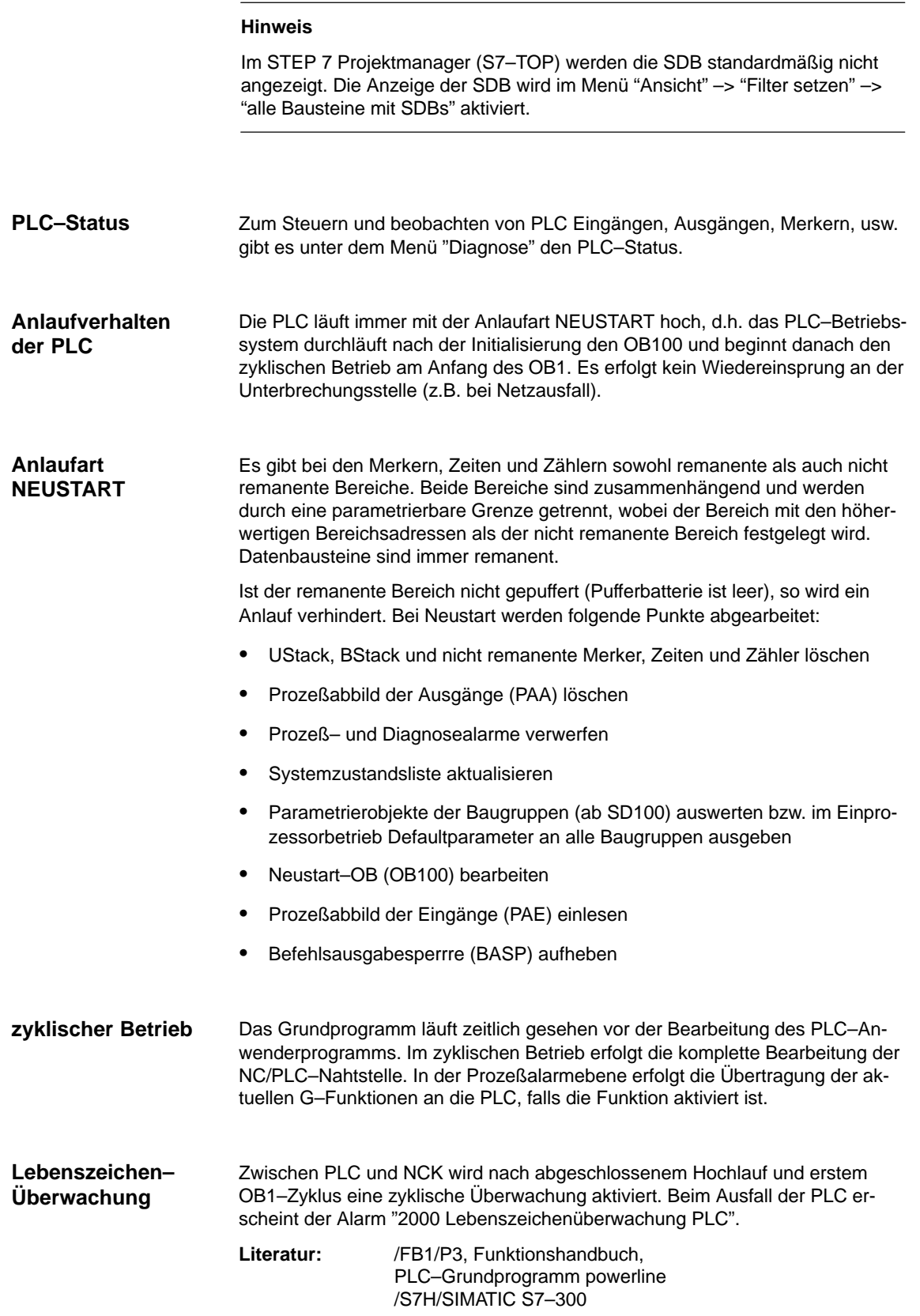

**7**

*7.2 Übersicht der Organisationsbausteine, Funktionsbausteine, DBs*

Der FB 1 (Hochlaufbaustein des PLC–Grundprogramms) muß mit Variablen versorgt werden. Eine genaue Beschreibung der Variablen und die Änderungsmöglichkeiten der Parametrierung sind zu entnehmen der Literatur: /FB1/P3, Funktionshandbuch, PLC–Grundprogramm powerline **Hinweis** Die Zeiten T0 bis T9 werden vom Grundprogramm verwendet. **Parameter des FB1**

## **7.2 Übersicht der Organisationsbausteine, Funktionsbau steine, DBs**

Literatur: /FB1/P3, Funktionshandbuch, PLC–Grundprogramm powerline

■

## **8**

## **Alarm– und Meldungstexte**

Um Alarm– und Meldungstexte einfach an die spezifischen Anforderungen einer Automatisierungsanlage anpassen zu können, sind die Alarm– und Meldungstexte in frei zugänglichen Textdateien im ASCII–Format hinterlegt.

### **8.1 Alarmtextdateien für HMI–Embedded**

#### **Beschreibung**

Der Installationsvorgang der HMI–Embedded–Applikationsdiskette (siehe Kapitel 12) überträgt

- Konfigurationseinstellungen
- -**Texte**
- die projektierte Oberfläche
- die Anwendersoftware

vom Updateverzeichnis auf Ihrem PC/PG auf die PCU 20 Hardware. Nachfolgend werden die zuvor möglichen Anpassungen der Alarmtextdateien beschrieben.

- PC mit DOS 6.x **Voraussetzungen**
	- V.24 Kabel zwischen der COM1–Schnittstelle der PCU (X6) und der COM1– oder COM2–Schnittstelle Ihres PC
	- -Speicherbedarf auf der Festplatte ca. 3 MByte
	- - Die folgende Beschreibung geht davon aus, daß Sie gemäß Kapitel 12 die Übertragung der Software von der ausgelieferten HMI–Embedded Applikationsdiskette (Diskette 2) zur Festplatte des PC/PG bereits vorgenommen haben.

Die Texte liegen mit den Siemens Standardeinträgen auf Ihrem PC auf dem von Ihnen gewählten Festplattenlaufwerk. Zu Vereinfachung wird in der folgenden Beschreibung dafür immer C: angenommen. Das Verzeichnis ist: **Alarmtexte/ Meldungstexte**

#### C:\mmc 100 pj\proj\text\<SPRACHVERZEICHNIS> Dabei steht sprachabhängig für <SPRACHVERZEICHNIS>:

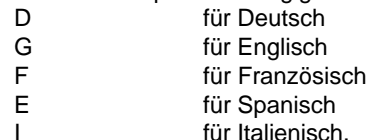

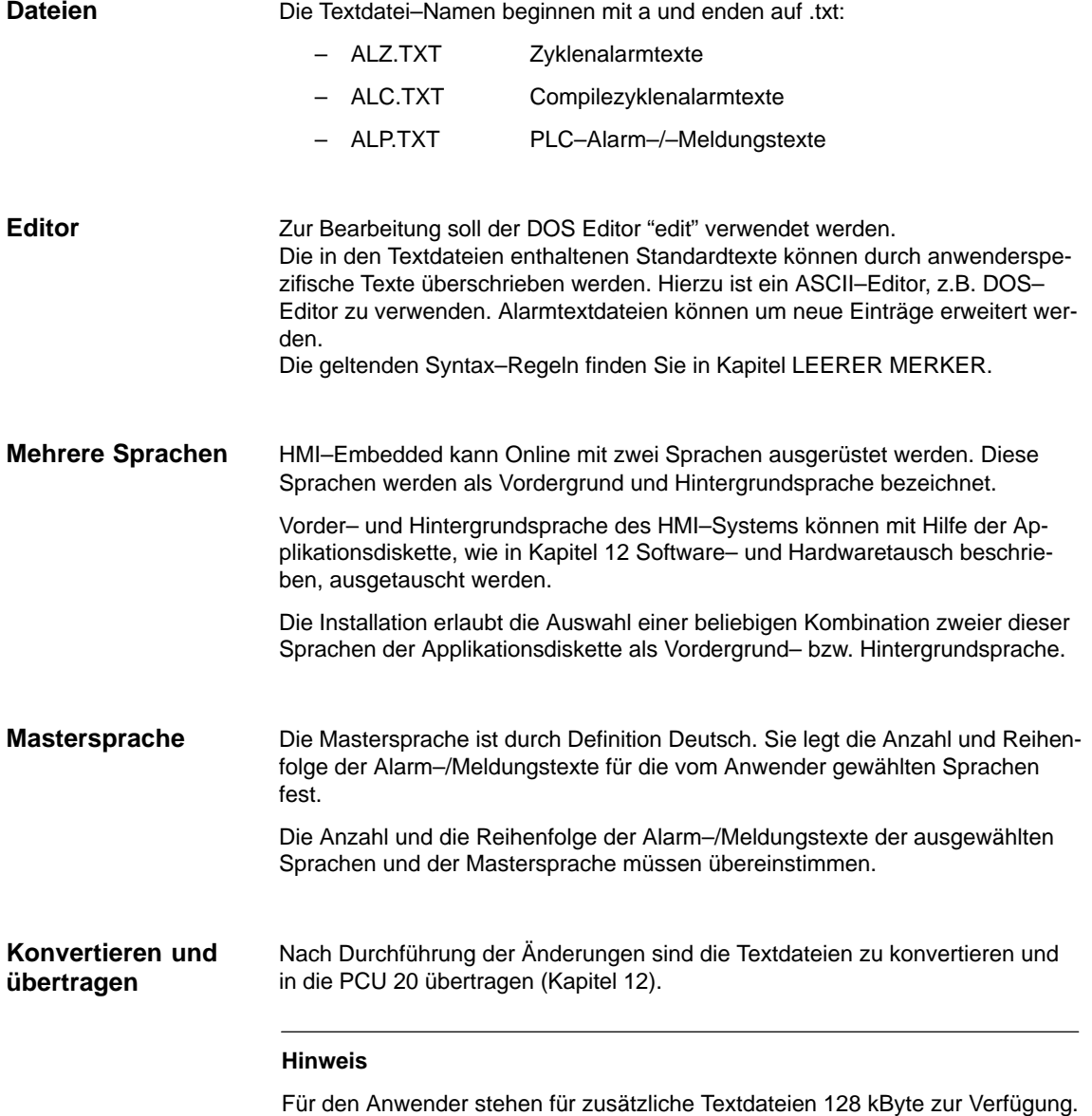

## **8.2 Alarmtextdateien für HMI–Advanced**

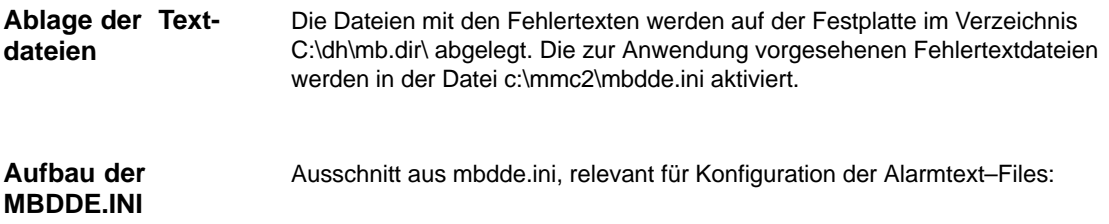

#### *8.2 Alarmtextdateien für HMI–Advanced*

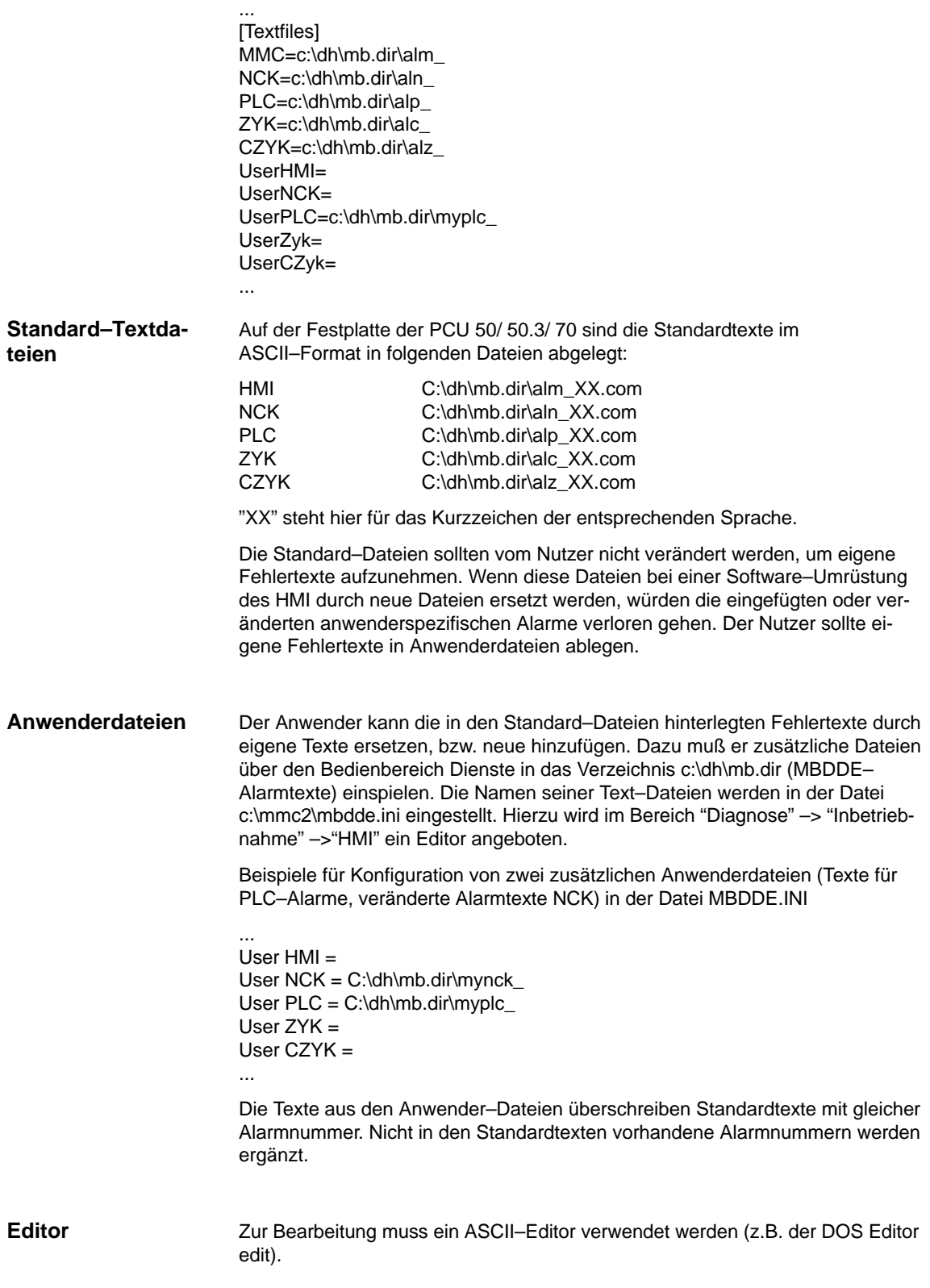

#### **Sprachabhängigkeit der Alarmtexte**

Die Sprachzuordnung der Anwender–Alarmtexte geschieht über den Namen der Textdatei. Dazu wird dem in mbdde.ini eingetragenen Anwenderdatei–Namen das entsprechende Kürzel und die Extension .com angefügt:

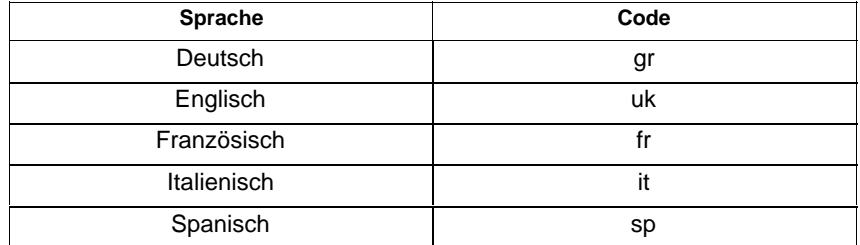

#### Beispiel

myplc\_gr.com Datei für deutsche PLC–Alarmtexte mynck\_uk.com Datei für englische NCK–Alarmtexte

#### **Hinweis**

Änderungen von Alarmtexten werden erst nach erneutem HMI–Hochlauf wirksam.

Bei Erstellung der Textdateien ist darauf zu achten, daß Datum und Uhrzeit am PC richtig eingestellt sind. Ansonsten kann es vorkommen, daß die Anwendertexte nicht am Bildschirm angezeigt werden.

Datei mit deutschen Anwendertexten, PLC: myplc\_gr.com 700000 0 0 "DB2.DBX180.0 gesetzt" 700001 0 0 "Schmierdruck fehlt" **Beispiel für HMI– Advanced**

> Die maximale Länge eines Alarmtextes beträgt bei 2–zeiliger Darstellung 110 Zeichen.

*03/2006*

## **8.3 Syntax für Alarmtextdateien**

#### Für die Zyklen–, Compilezyklen– und PLC–Alarme stehen folgende Alarmnummern zur Verfügung: **Alarmnummern**

Tabelle 8-1 Alarmnummern für Zyklen–, Compilezyklen– und PLC–Alarme

| Nr.-Bereich       |                                          |                                                              | Lö-    |
|-------------------|------------------------------------------|--------------------------------------------------------------|--------|
|                   | <b>Bezeichnung</b>                       | Auswirkung                                                   | schen  |
| $60000 - 60999$   | Zyklenalarme<br>(Siemens)                | Anzeige, Verriegelung<br>NCK-Start                           | Reset  |
| $61000 - 61999$   |                                          | Anzeige, Verriegelung<br>NCK-Start, Bewegungs-<br>stillstand | Reset  |
| $62000 - 62999$   |                                          | Anzeige                                                      | Cancel |
| 63000 - 64999     | reserviert                               |                                                              |        |
| 65000 - 65999     | Zyklenalarme<br>(Anwender)               | Anzeige, Verriegelung<br>NCK-Start                           | Reset  |
| 66000 - 66999     |                                          | Anzeige, Verriegelung<br>NCK-Start, Bewegungs-<br>stillstand | Reset  |
| 67000 - 67999     |                                          | Anzeige                                                      | Cancel |
| 68000 - 69000     | reserviert                               |                                                              |        |
| $70000 - 79999$   | Compilezyklenalarme                      |                                                              |        |
| $400000 - 499999$ | PLC-Alarme allgemein                     |                                                              |        |
| $500000 - 599999$ | PI C-Alarme für Kanal                    |                                                              |        |
| 600000 - 699999   | PLC-Alarme für Achse und<br>Spindel      |                                                              |        |
| 700000 - 799999   | PLC-Alarme für Anwender                  |                                                              |        |
| 800000 - 899999   | PLC-Alarme für Ablaufket-<br>ten/Graphen |                                                              |        |

**Format der Textdatei für Zyklenalarmtexte**

Der in der Liste aufgeführte Nummernbereich ist nicht mit jeder Nummer verfügbar (siehe

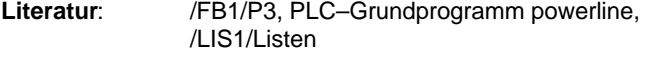

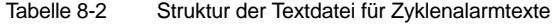

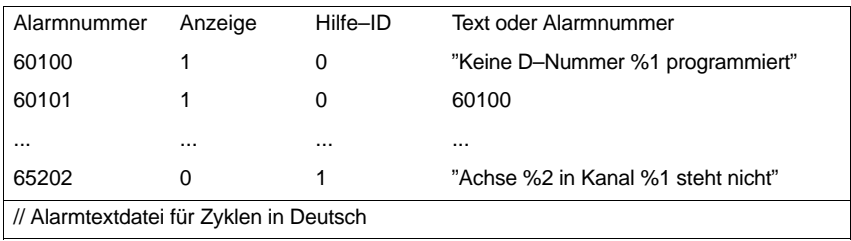

Alarmnummer

Auflistung der Alarmnummern

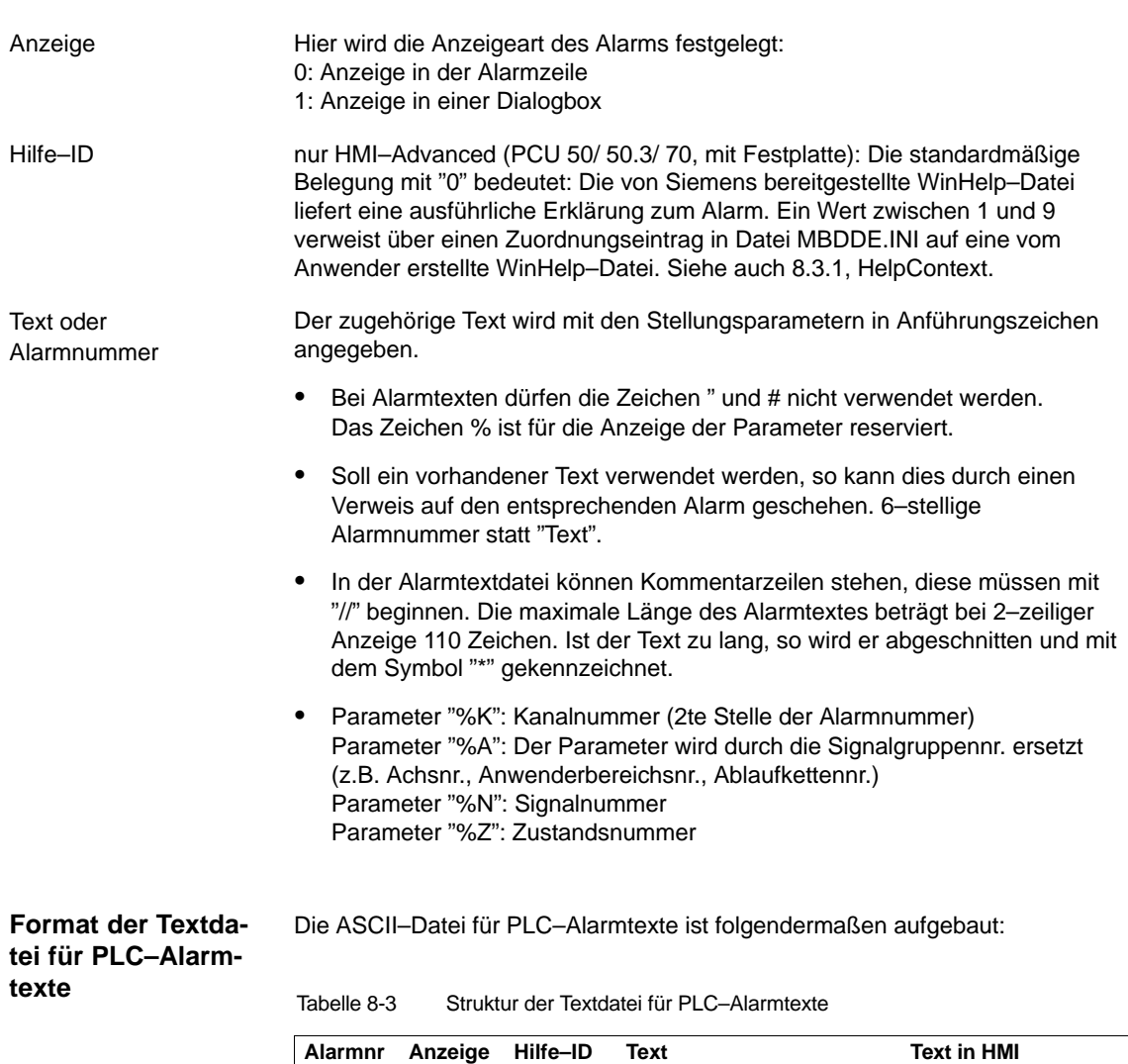

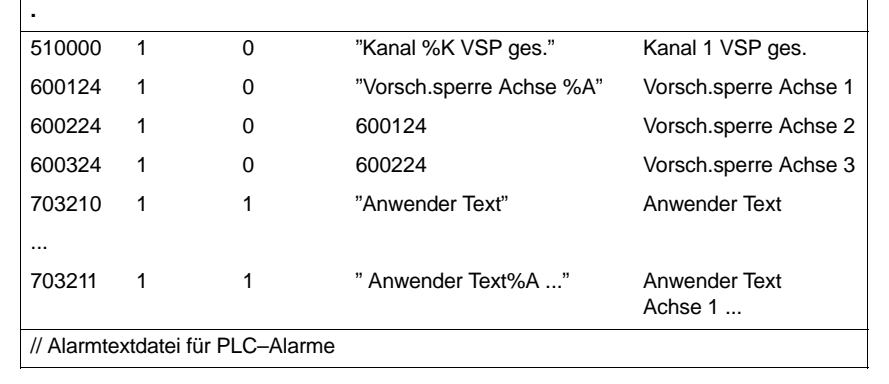

Alarmnummer

Die Alarmnummer setzt sich aus der Ereignisnummer (2 Stellen), Signalgruppe (2 Stellen) und der Signalnr. (2 Stellen) zusammen. Diese Parameter sind Teile eines Diagnoseelements der AS315.

**Literatur**: /FB1/Funktionshandbuch Grundmaschinen, P3: PLC–Grundprogramm powerline (P3 Pl)

*8.3 Syntax für Alarmtextdateien*

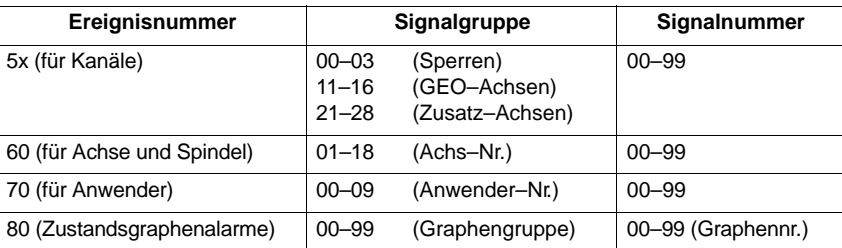

Anzeige

Hier wird die Anzeigeart des Alarms festgelegt:

0: Anzeige in der Alarmzeile

1: Anzeige in einer Dialogbox

#### **8.3.1 Eigenschaften der Alarmliste**

Neben den aktuellen Alarmen, wird an der jeweiligen Bedienoberfläche auch ein Alarmprotokoll mit den bisher aufgetretenen Alarmen in Form einer Liste angezeigt. Die Eigenschaften der Alarmliste können in der Datei MBDDE.INI geändert werden.

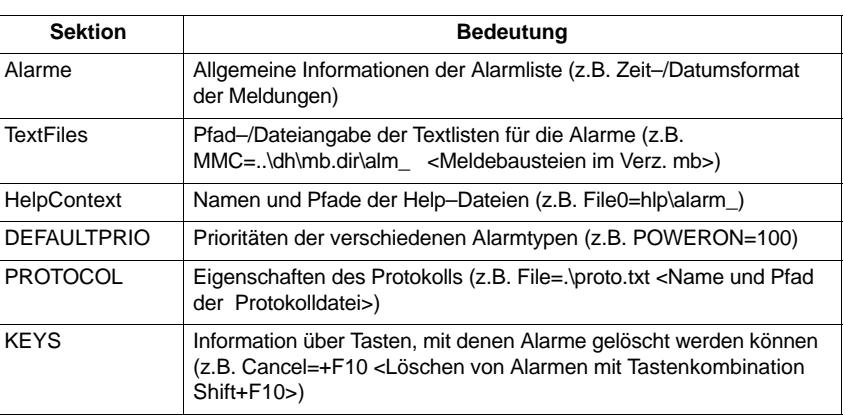

Tabelle 8-4 Sektionen der Dateie MBDDE.INI

Weitere Details zu den Dateieinträgen finden Sie in:

**Literatur:** /BN/ HMI Programmierpaket Teil 1

**"Alarme"**

Die Einstellungen in dieser Sektion legen folgende Eigenschaften der Alarmliste fest:

 $\bullet$ **TimeFormat** 

> Hier wird das Muster eingetragen, das bei der Ausgabe von Datum und Zeit verwendet werden soll. Es entspricht dem CTime::Format der Microsoft Foundation Classes.

#### *8 Alarm– und Meldungstexte*

 $\blacksquare$ 

 $\bullet$ MaxNr

Legt die maximale Größe der Alarmliste fest.

- ORDER

Legt die Reihenfolge fest, in der die Alarme in die Alarmliste einsortiert werden:

FIRST bewirkt, daß Alarme neueren Datums zuerst in der Liste stehen, LAST bewirkt, daß neue Alarme am Ende stehen.

 $\bullet$ PLCTIME

Siemens interne Größe für PLC–Softwarestände älter als 3.2. Eintrag für PLCTIME nicht ändern!

#### **Beispiel:**

[Alarme] TimeFormat=%d.%m.%y %H:%M:%S MaxNr=50 ORDER=LAST PLCTIME=5000

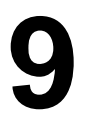

## **Testlauf von Achse und Spindel**

## **9.1 Voraussetzungen**

#### **Freigaben für Achsen**

Damit eine Achse von der Steuerung aus verfahren werden kann, müssen am Antrieb Freigabeklemmen versorgt werden und Freigabebits an der Nahtstelle gesetzt werden.

Freigaben am Antrieb

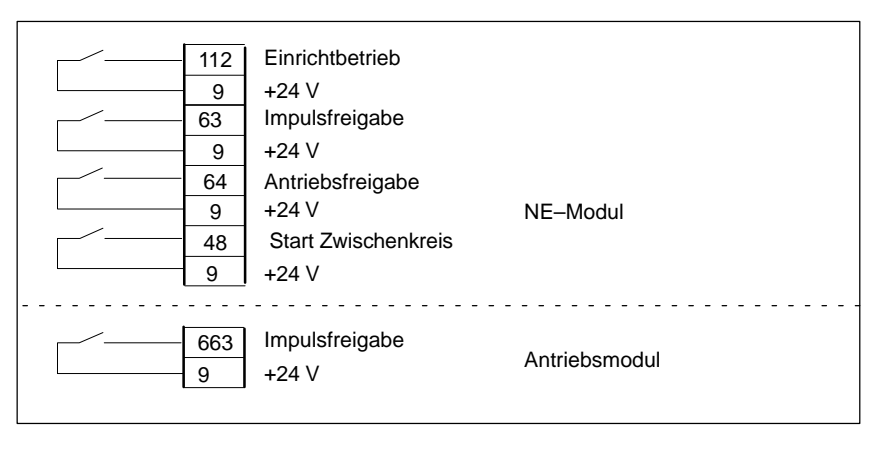

**Literatur:** /PJU/Projektierungsanleitung Umrichter

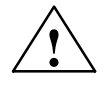

**! Warnung** Trotz des Befehls "Achssperre" über die Klemme 663 können an den Antriebssteuerungs–Ausgangsklemmen gefährliche Spannungen anstehen.

> Der Befehl "Achssperre" über die Klemme 663 ist nicht zur elektrischen Trennung oder als Ausschalteinrichtung von Antrieben geeignet.

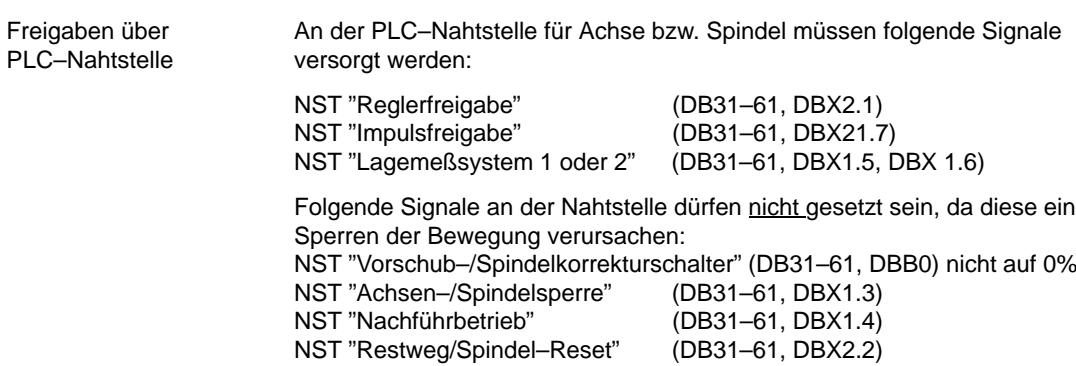

*9.1 Voraussetzungen*

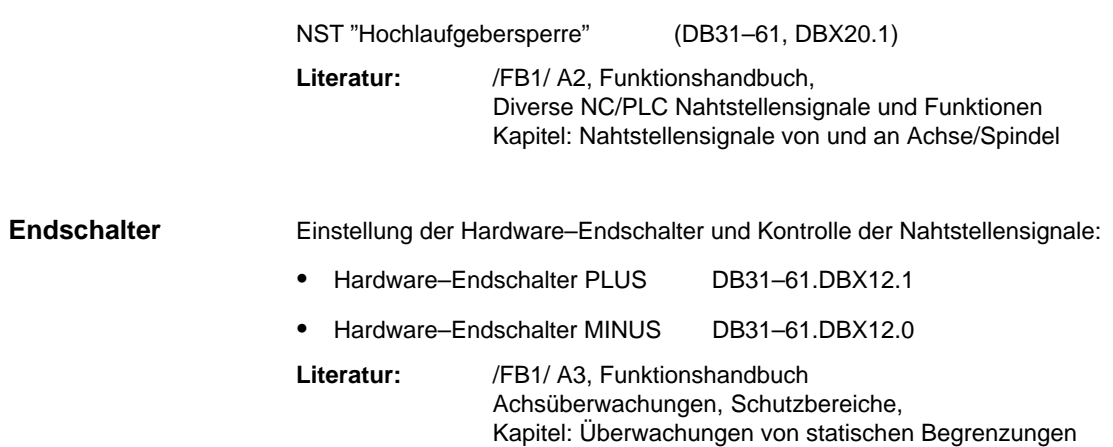

## **9.2 Testlauf Achse**

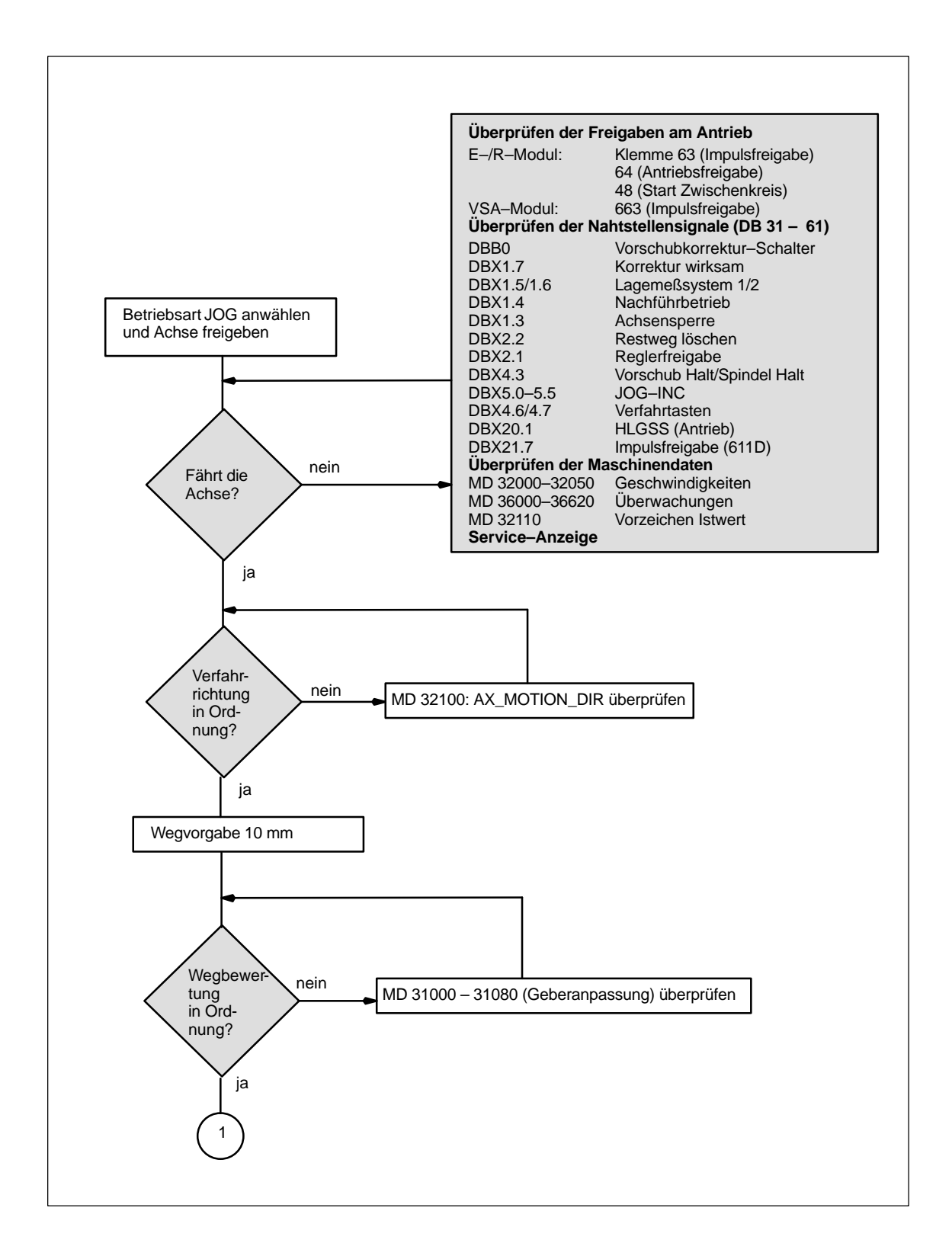

*9.2 Testlauf Achse*

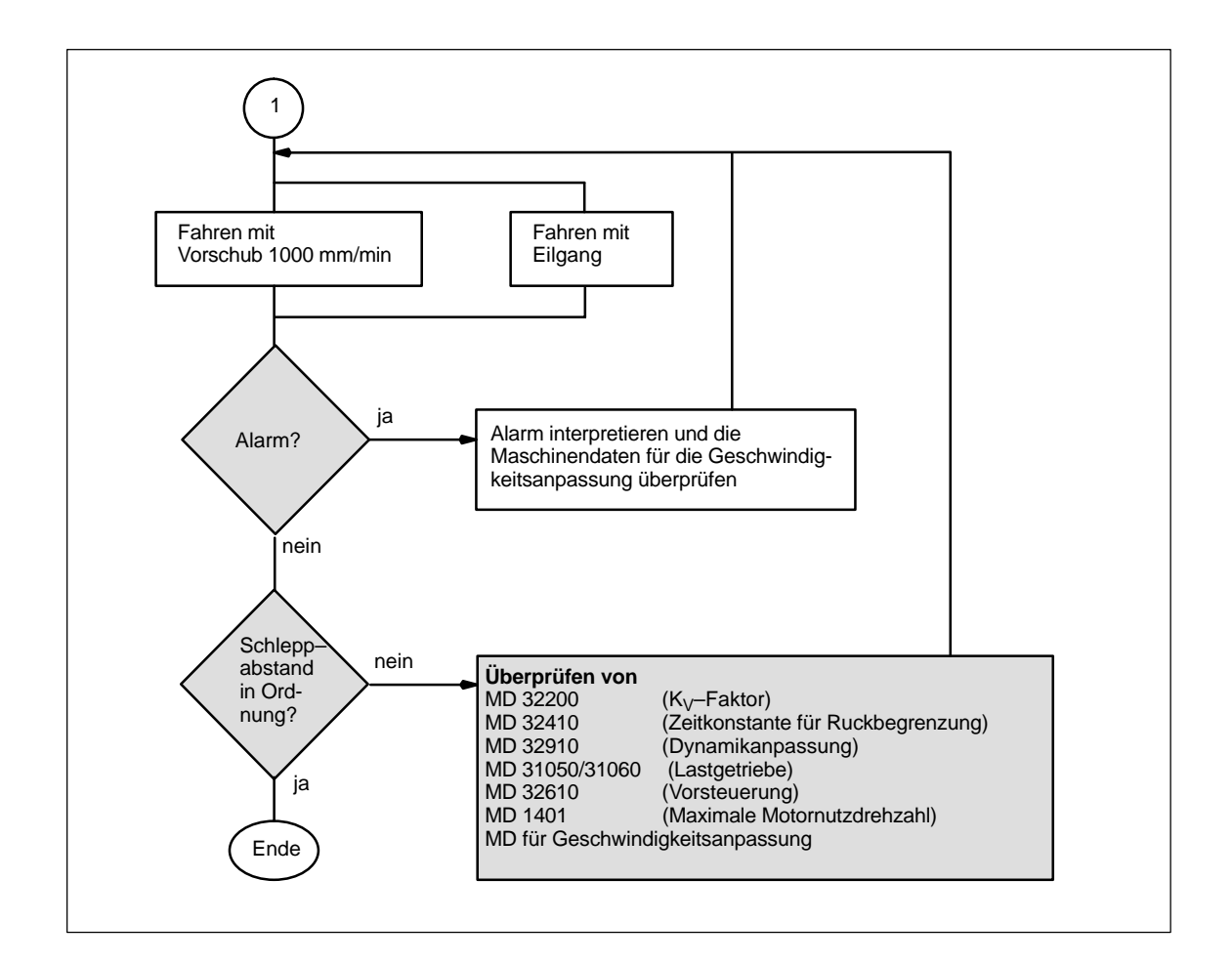

## **9.3 Test der Spindel**

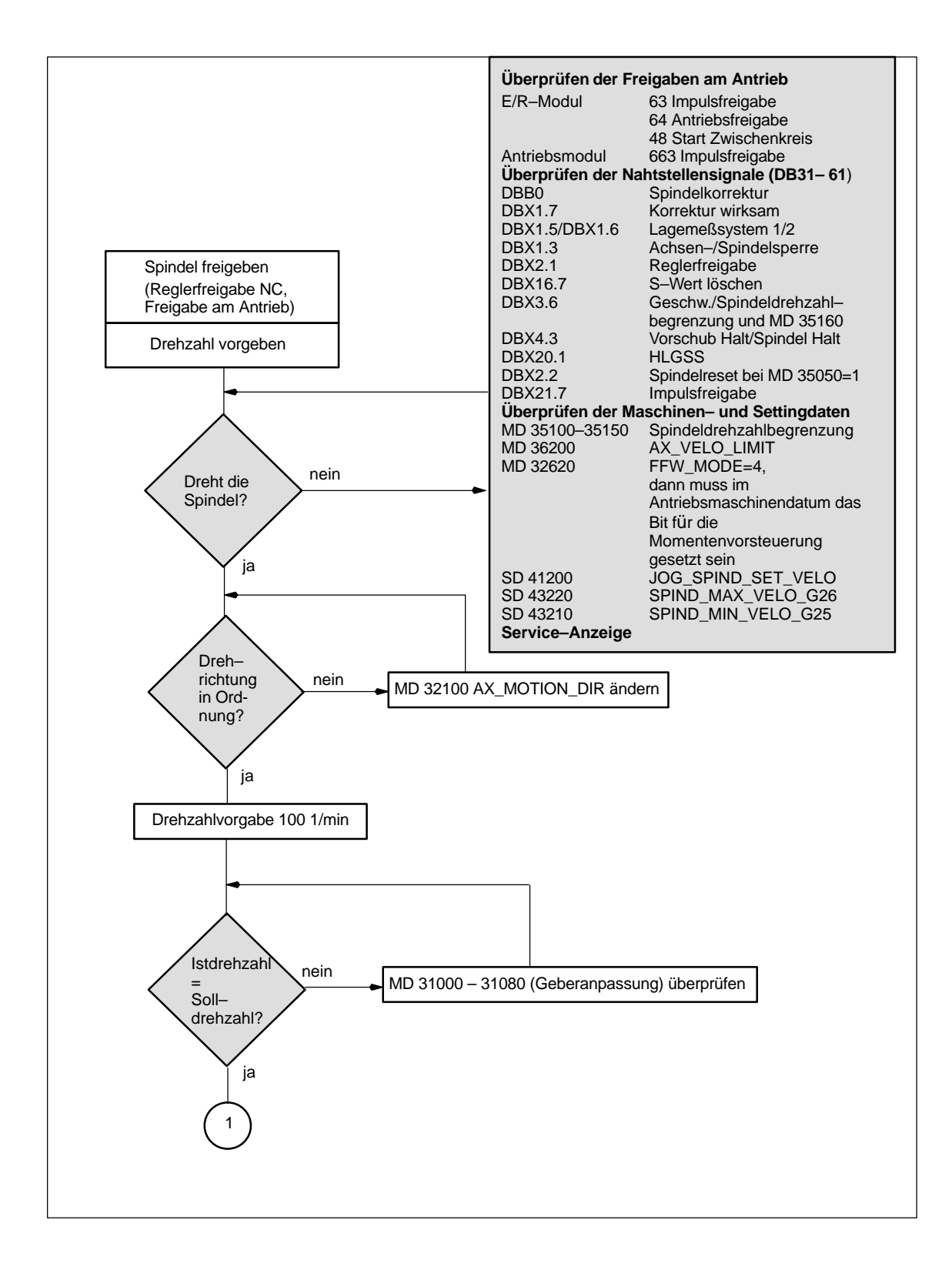

*9.3 Test der Spindel*

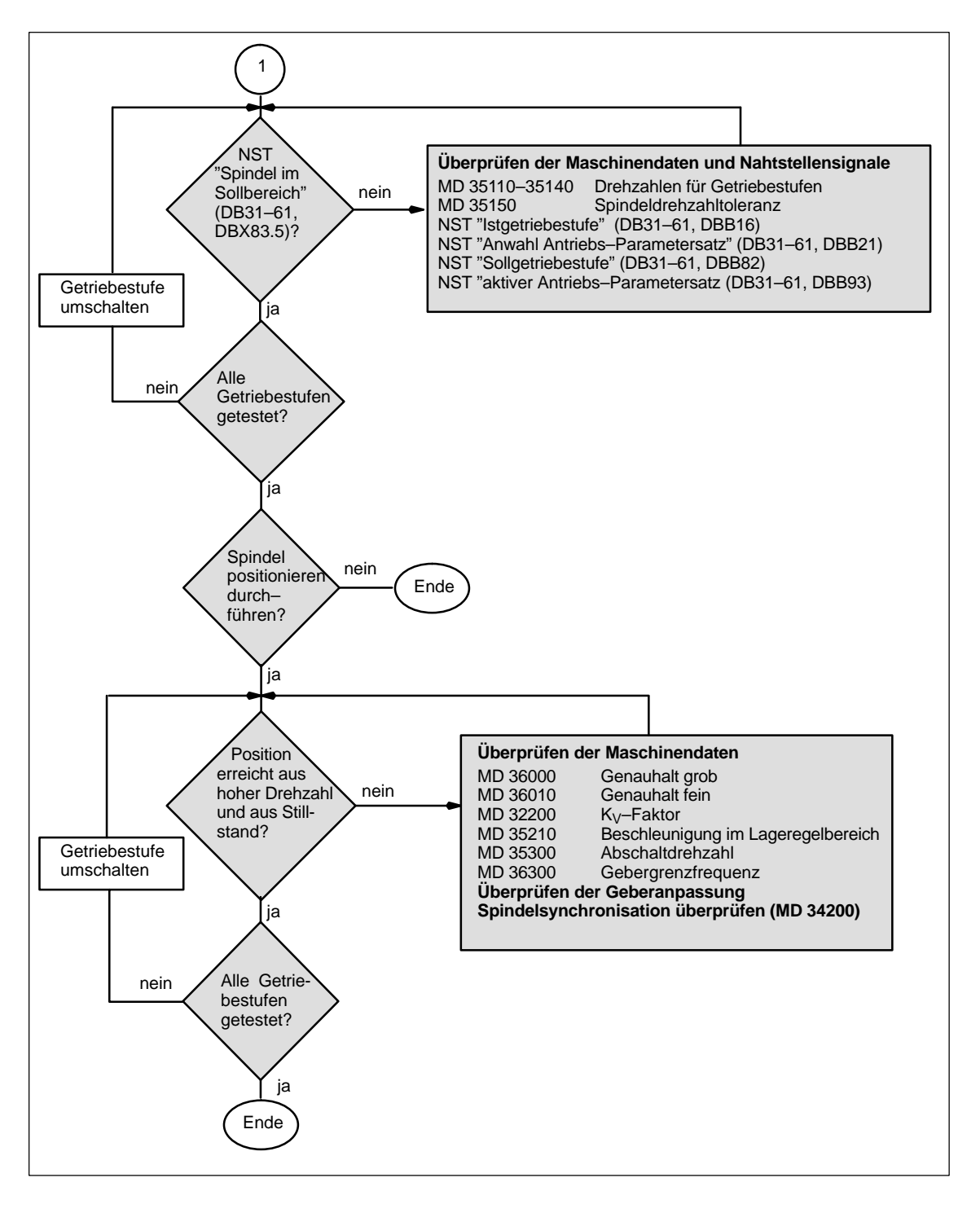

**The Second** 

# **10**

## **Antriebsoptimierung**

## **10.1 Überblick**

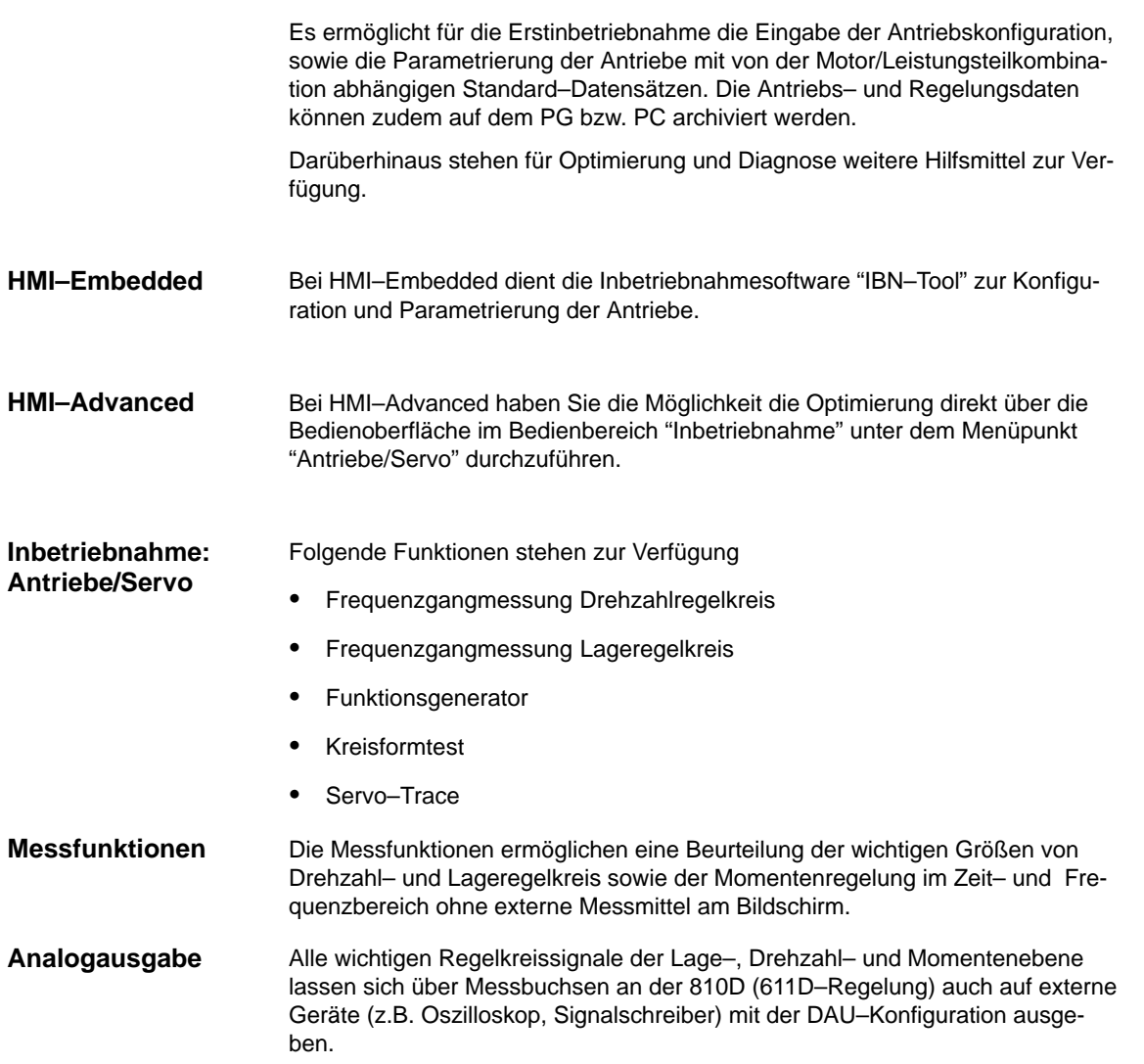

**10**

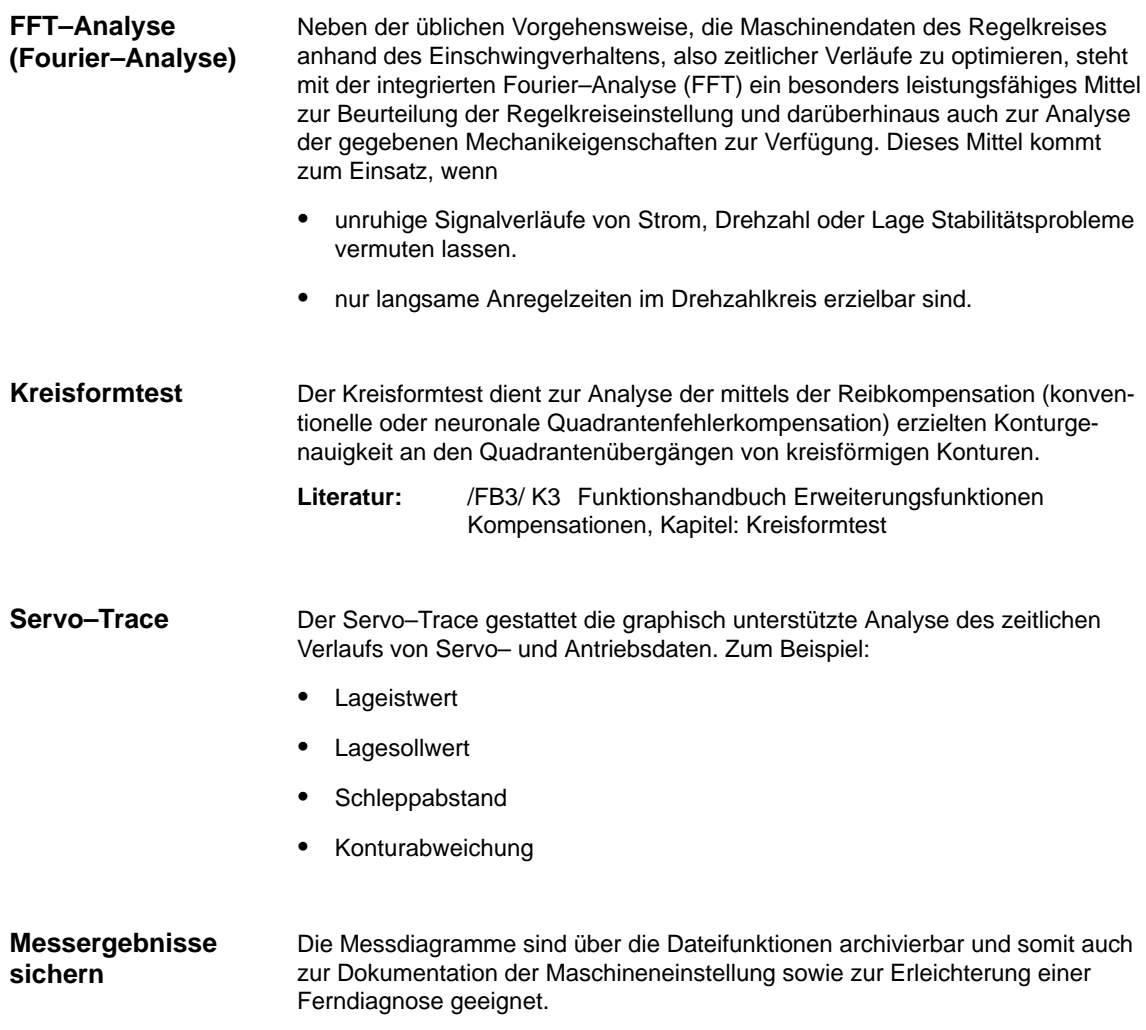

## **10.2 Messfunktionen**

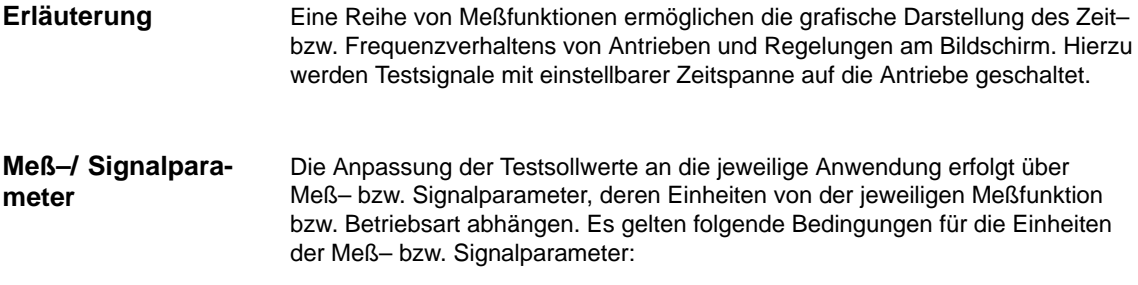

Tabelle 10-1 Größe und Einheiten für Meß– bzw. Signalparameter

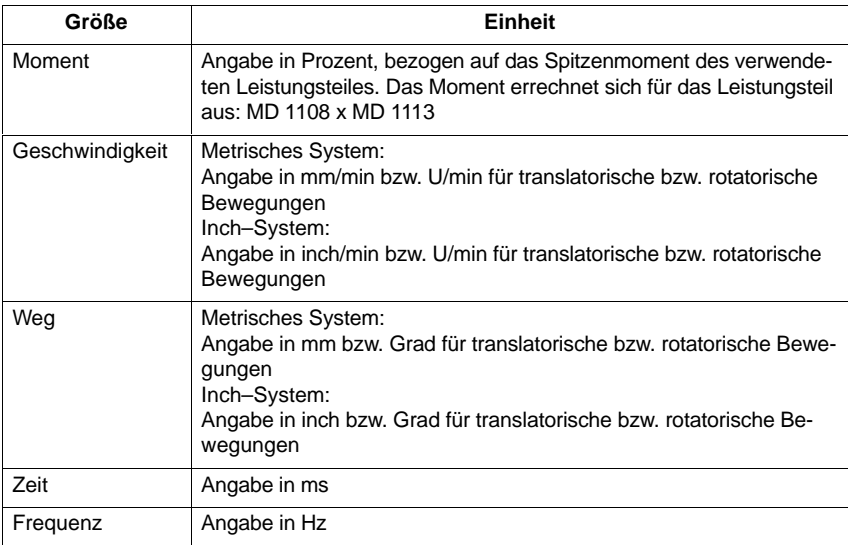

#### **Hinweis**

Alle Parameter sind mit 0 vorbesetzt.

#### **Voraussetzungen zum Starten von Messfunktionen**

Damit sichergestellt ist, dass keine irrtümlichen Verfahrbewegungen aufgrund von Teileprogrammen ausgeführt werden können, müssen die Messfunktionen in der Betriebsart "JOG" gestartet werden.

*10.2 Messfunktionen*

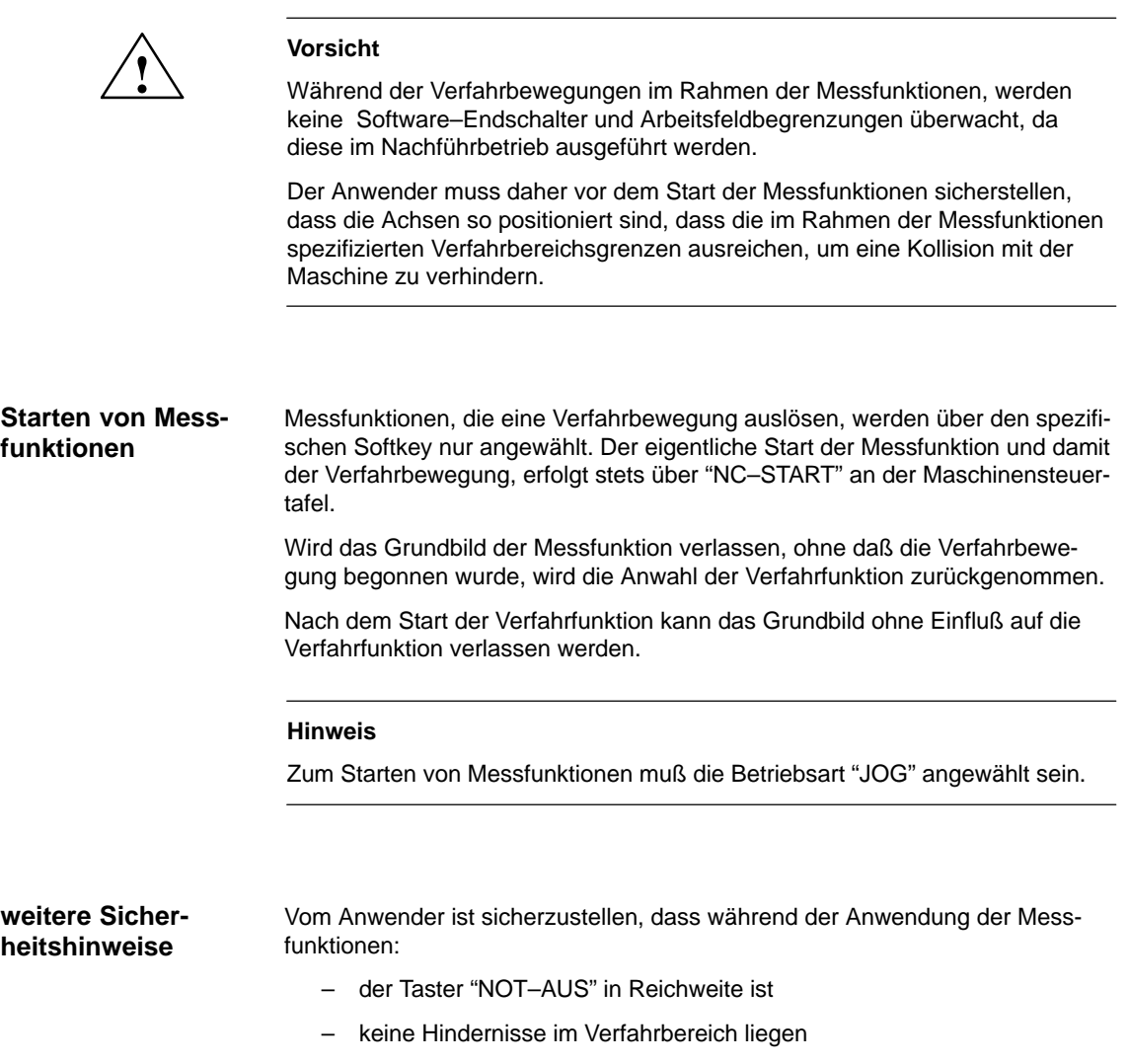
#### **Abbruch von Messfunktionen**

Die folgenden Ereignisse führen zum Abbruch aktiver Messfunktionen:

- Hardwareendschalter erreicht
- Verfahrbereichsgrenzen überschritten
- Not–Aus
- Reset (BAG, Kanal)
- NC–STOP
- Wegnahme der Reglerfreigabe
- Wegnahme der Antriebsfreigabe
- Wegnahme der Fahrfreigabe
- Funktion Parken wird angewählt (im lagegeregelten Betrieb)
- Vorschub–Override 0%
- Spindel–Override 50%
- Änderung der Betriebsart (JOG) oder Betriebsart JOG nicht angewählt
- Betätigen der Verfahrtasten
- Betätigen des Handrades
- Alarme die zum Achsstillstand führen

**10**

*10.3 Nahtstellensignale: Antriebstest– Fahranforderung und Fahrfreigabe*

# **10.3 Nahtstellensignale: Antriebstest– Fahranforderung und Fahrfreigabe**

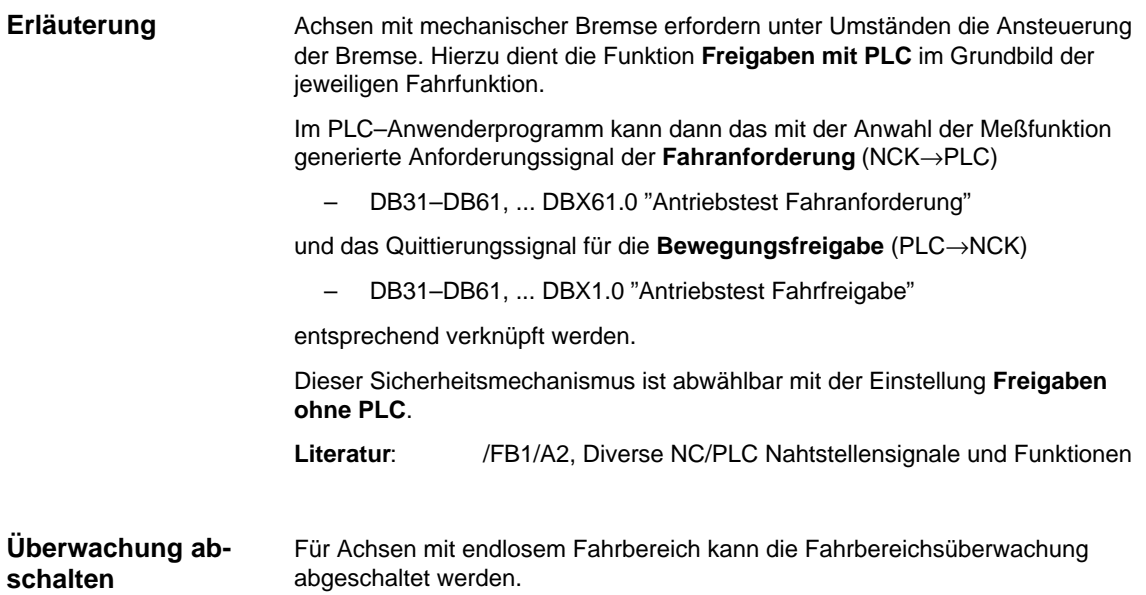

# **10.4 Frequenzgangmessung**

### **10.4.1 Vermessung Momentenregelkreis**

#### **Funktionalität**

Die Vermessung des Momentenregelkreises ist nur zu Diagnosezwecken im Fehlerfall erforderlich oder wenn für die verwendete Motor–/Leistungsteilkombination keine Standarddaten verwendet wurden und damit nur unbefriedigende Drehzahlreglerfrequenzgänge erreicht werden.

#### **Hinweis**

Die Vermessung des Momentenregelkreises erfordert bei hängenden Achsen ohne externen Gewichtsausgleich besondere Sicherheitsmaßnahmen durch den Anwender (sichere Klemmung des Antriebs).

#### **Vorgehensweise**

- 1. Einstellen der Verfahrbereichsüberwachung und der Freigabelogik im **Grundbild.**
- 2. Einstellen der benötigten Parameter Im **Meßparameterbild**
- 3. Anzeige des Meßergebnisses am Bildschirm mit dem Softkey **Anzeige**

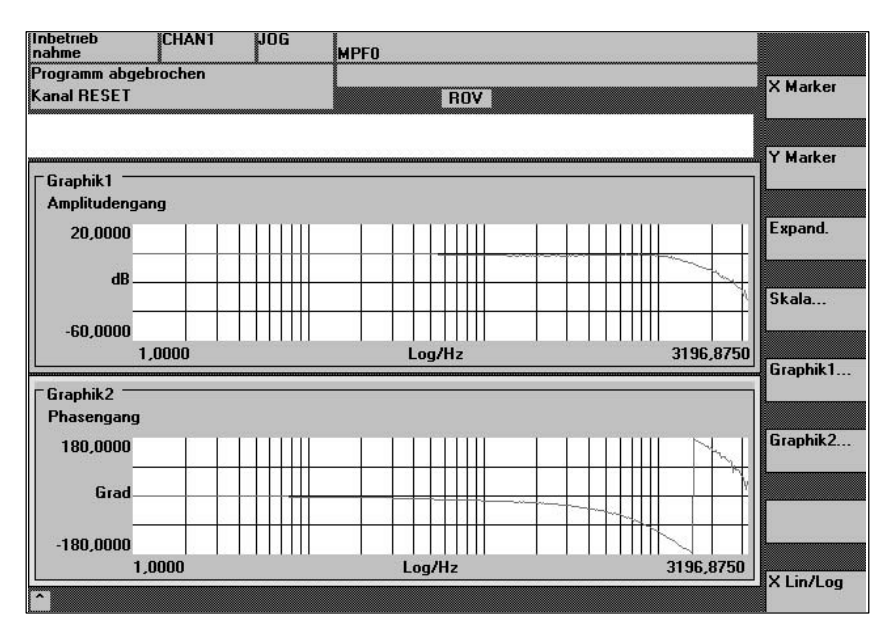

Bild 10-1 Anzeigediagramm: Beispiel Stromregelkreis

#### **Meßparameter**

#### **Amplitude**

Dieser Parameter bestimmt die Höhe der Testsignal–Amplitude (Einheit: Angabe des Spitzenmoments in %). Geeignet sind Werte von 1 bis 5%.

*10.4 Frequenzgangmessung*

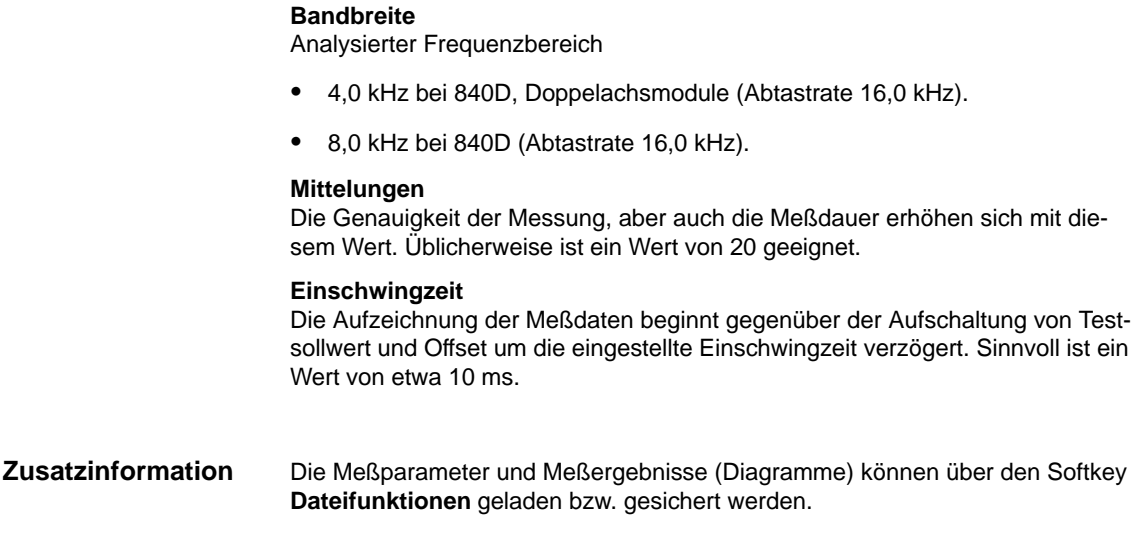

# **10.4.2 Vermessung Drehzahlregelkreis**

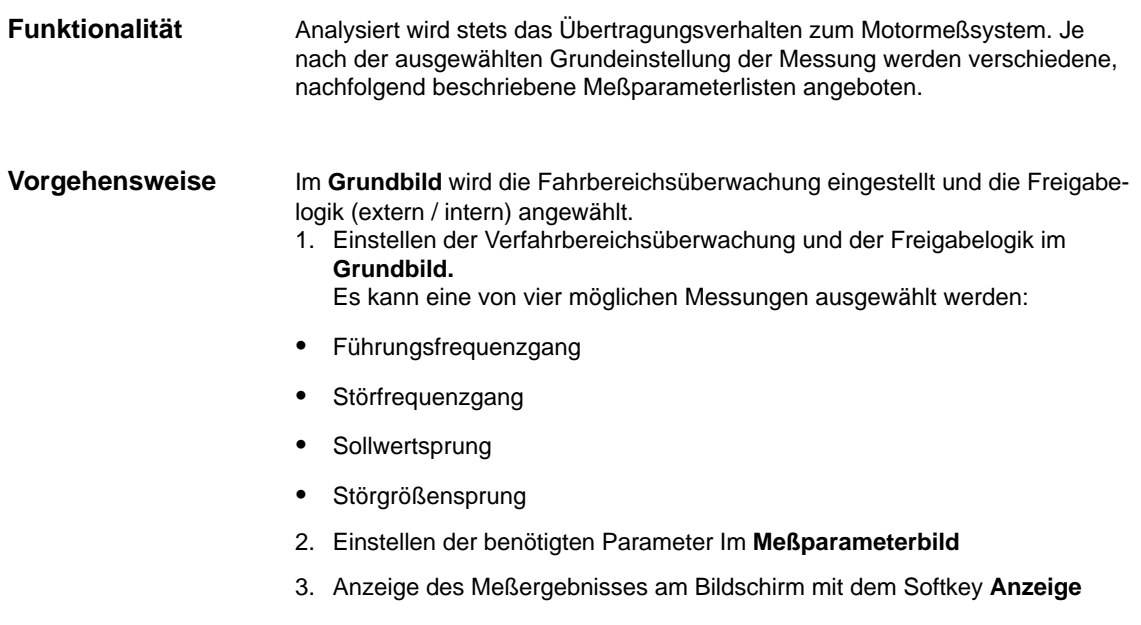

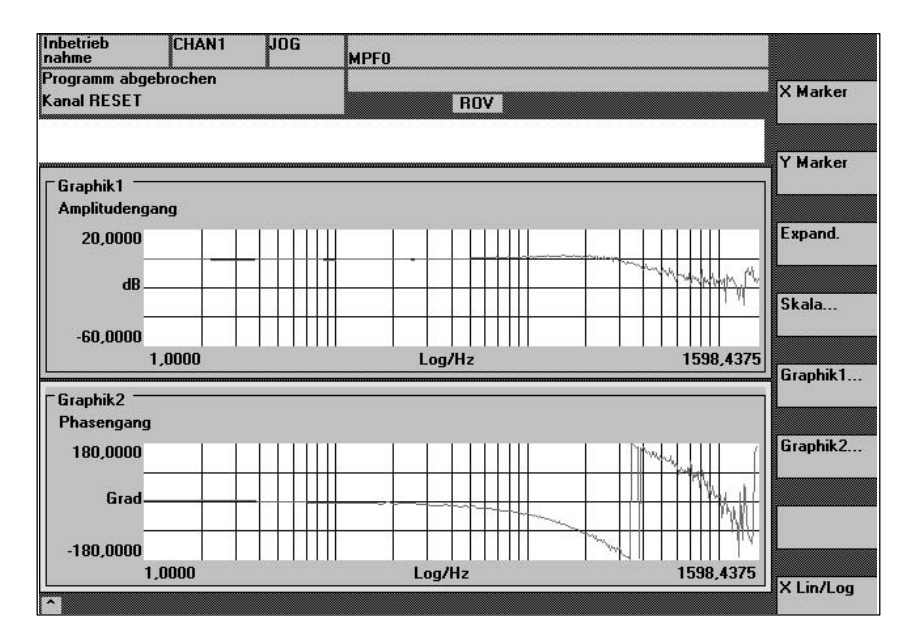

Bild 10-2 Anzeigediagramm Beispiel Drehzahlregelkreis

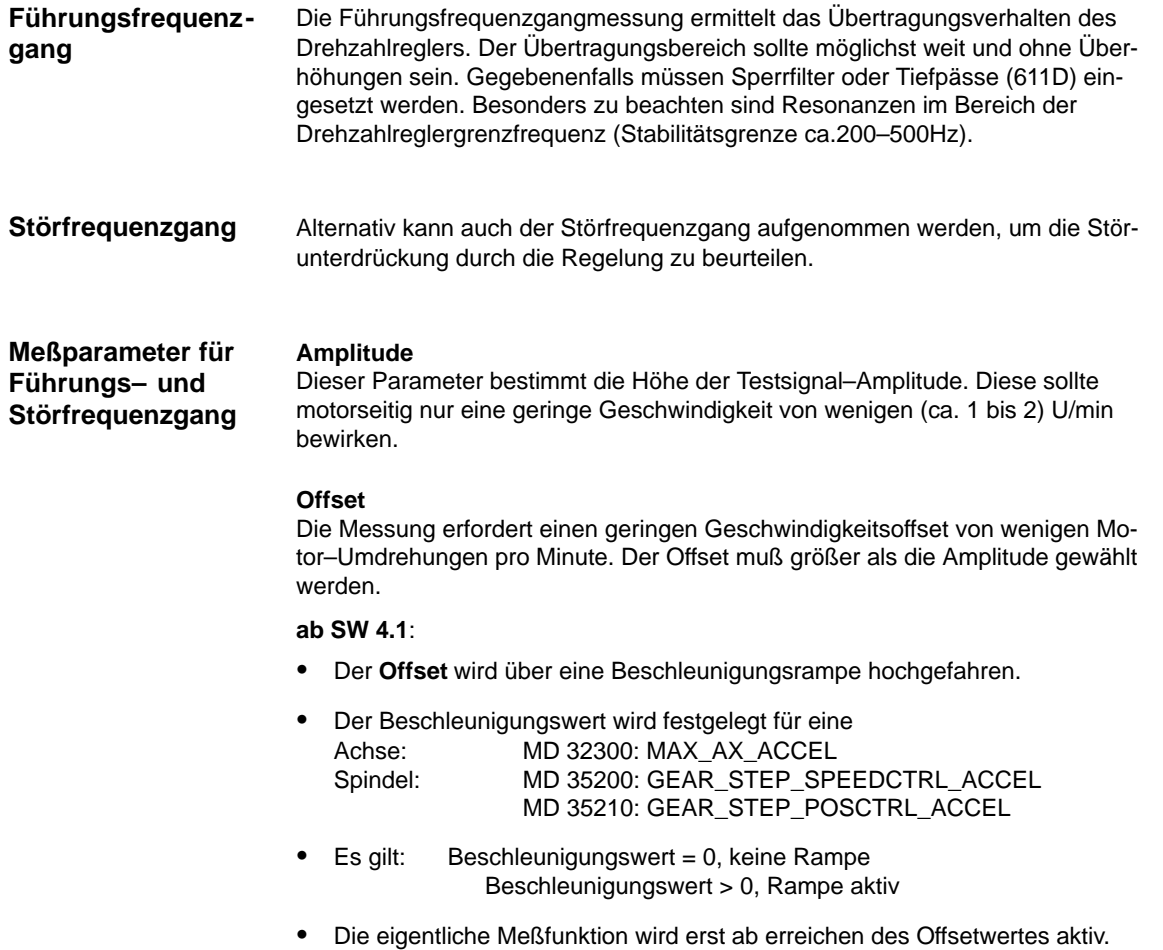

#### **Bandbreite** Analysierter Frequenzbereich - 4,0 kHz bei 840D (Abtastrate 8,0 kHz). **Mittelungen** Die Genauigkeit der Messung, aber auch die Meßdauer erhöhen sich mit diesem Wert. Normalerweise ist ein Wert von 20 geeignet. **Einschwingzeit** Die Aufzeichnung der Meßdaten beginnt gegenüber der Aufschaltung von Testsollwert und Offset um den hier eingestellten Wert verzögert. Sinnvoll ist ein Wert zwischen 0,2 und 1 s. Mit der Sprunganregung kann das Einschwingverhalten (Führungsverhalten oder Störverhalten) der Drehzahlregelung im Zeitbereich beurteilt werden. Für die Aufnahme des Störverhaltens wird das Testsignal auf den Drehzahlreglerausgang geschaltet. **Amplitude** Dieser Parameter bestimmt die Höhe des vorgegebenen Sollwertsprungs bzw. Störsprungs. **Meßzeit** Dieser Parameter bestimmt die aufgezeichnete Zeitspanne (maximal 2048 x Drehzahlreglerzyklen). **Offset** Es kann ein geringer Offset von wenigen Motor–Umdrehungen pro Minute gewählt werden, um einen Einfluß der Haftreibung auszuschließen. - Der **Offset** wird über eine Beschleunigungsrampe hochgefahren. - Der Beschleunigungswert wird festgelegt für Achse/Spindel: Achse: MD 32300: MAX\_AX\_ACCEL Spindel: MD 35200: GEAR\_STEP\_SPEEDCTRL\_ACCEL MD 35210: GEAR\_STEP\_POSCTRL\_ACCEL **Es gilt:** Beschleunigungswert = 0, keine Rampe **Sollwert– und Störgrößensprung Meßparameter für Sollwert– und Störgrößensprung**

Beschleunigungswert > 0, Rampe aktiv

## **Einschwingzeit**

-

Die Aufzeichnung der Meßdaten und die Ausgabe des Testsollwertes beginnt gegenüber der Aufschaltung des Offsets um diesen Wert verzögert.

Die eigentliche Meßfunktion wird erst ab erreichen des Offsetwertes aktiv.

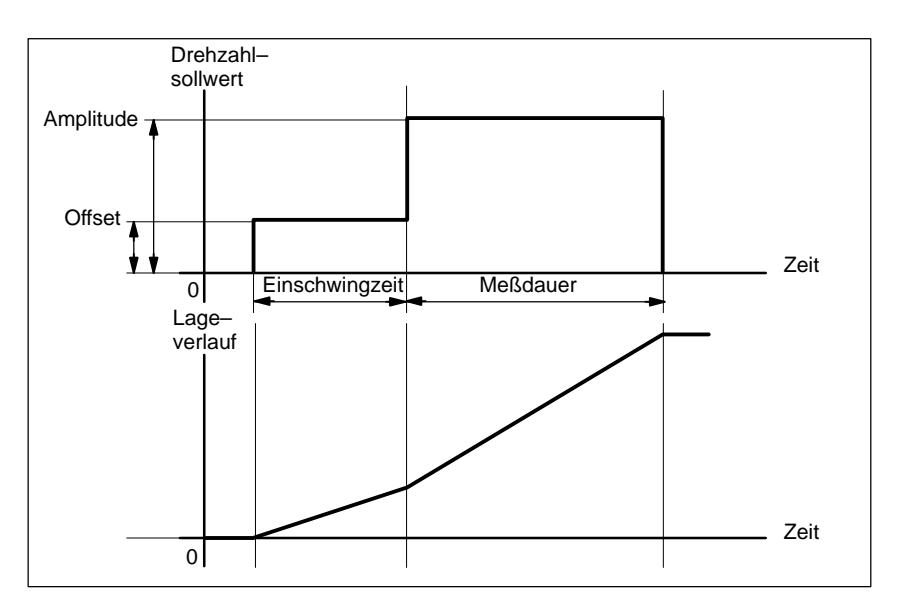

Bild 10-3 Sollwertsignal bei Meßfunktion Drehzahlregelkreis – Sprungantwort

#### **Zusatzinformation**

Die Meßparameter und Meßergebnisse (Diagramme) können über den Softkey **Dateifunktionen** geladen bzw. gesichert werden.

# **10.4.3 Vermessung Lageregelkreis**

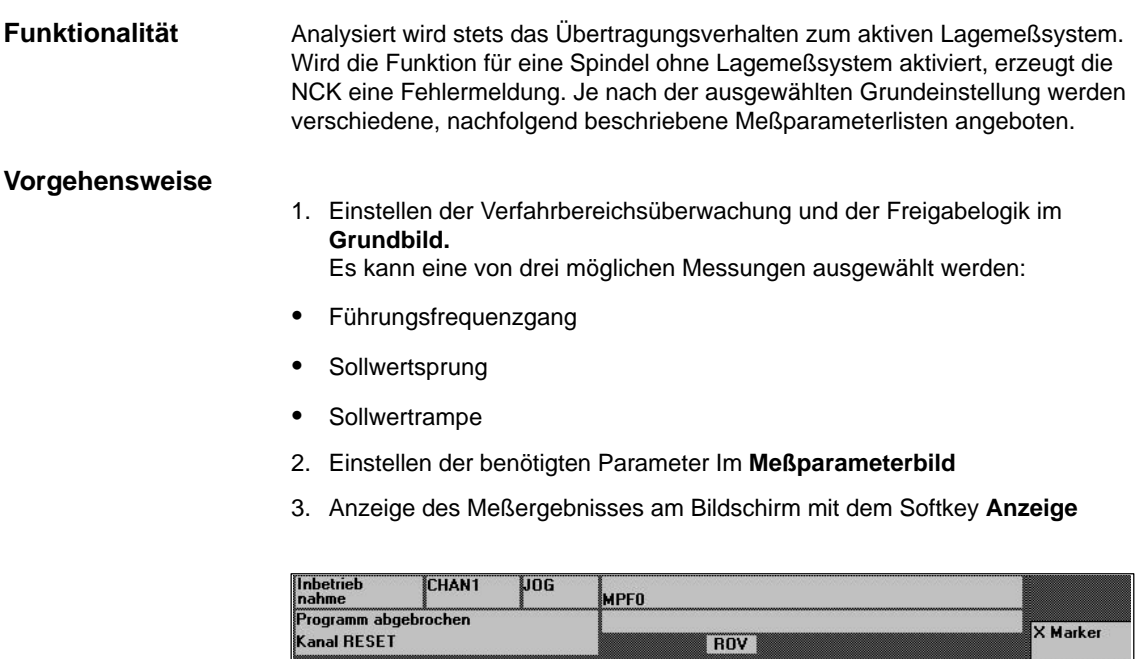

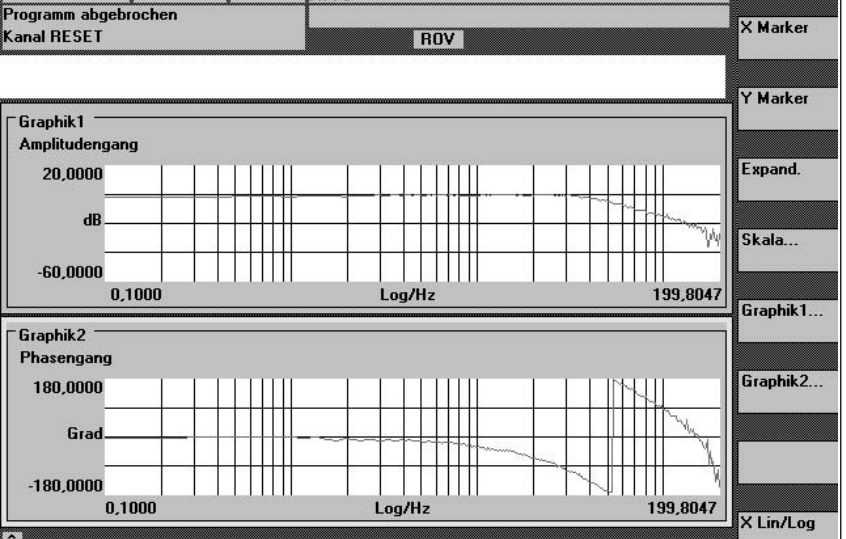

Bild 10-4 Anzeigediagramm: Beispiel Lageregelkreis

Die Führungsfrequenzgangmessung ermittelt das Übertragungsverhalten des Lagereglers im Frequenzbereich (aktives Lagemeßsystem). Die Parametrierung von Sollwertfiltern, K<sub>v</sub>-Wert und Vorsteuerung ist so vorzunehmen, daß im gesamten Frequenzbereich möglichst keine Überhöhungen auftreten. Bei Einbrüchen im Frequenzgang sollte die Einstellung der Vorsteuer–Symmetrierfilter überprüft werden. Zu starke Überhöhungen erfordern: **Führungsfrequenzgang**

- 1. Zurücknahme des  $K_v$ -Wertes
- 2. Zurücknahme des Vorsteuerwertes
- 3. Einsatz von Sollwertfiltern

Die Auswirkungen dieser Maßnahmen können zudem im Zeitbereich kontrolliert werden.

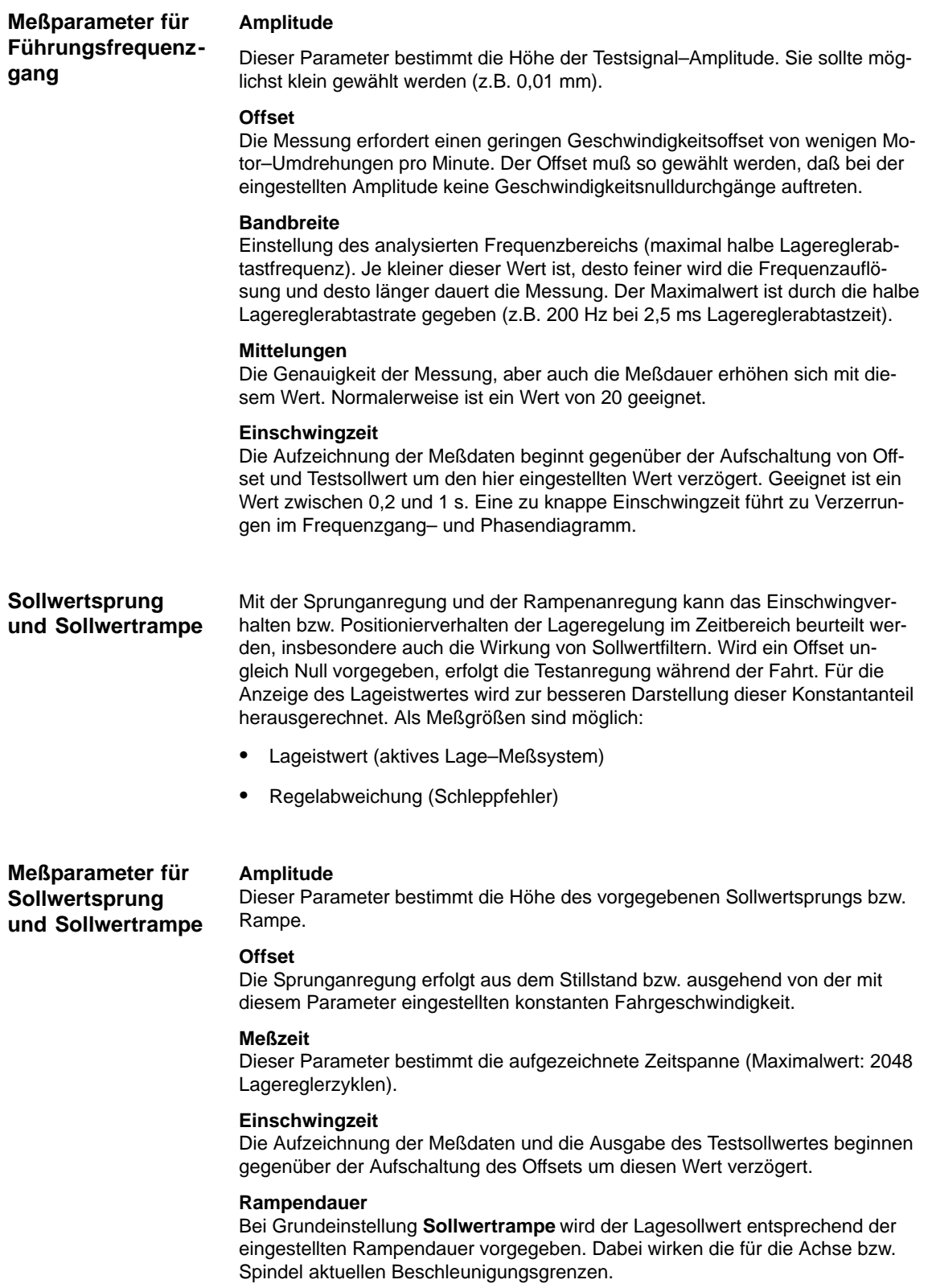

**10**

Eine Ruckbewegung kann mit dem achsspezifischen NC–MD 32410 AX\_JERK\_TIME (bei Einstellung von NC–MD 32400 AX\_JERK\_ENABLE auf 1) eingestellt werden.

Aufgezeichnet werden jeweils der Lage–Sollwert und der Istwert des aktiven Meßsystems.

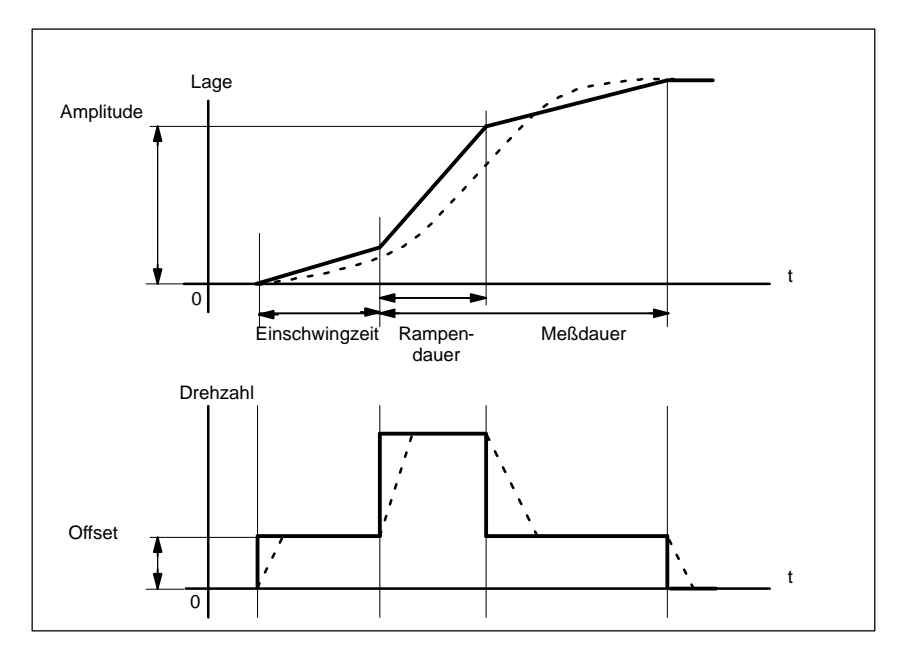

Bild 10-5 Signalverlauf bei Meßfunktion Lagesollwert / Rampe

Bei maximaler Achsbeschleunigung ändert sich die Geschwindigkeit (nahezu) sprungförmig (durchgezogene Linie).

Die gestrichelten Verläufe entsprechen einem realistischen, endlichen Wert. Der Offsetanteil wird aus der Anzeigegraphik herausgerechnet, um die Übergangsvorgänge hervorzuheben.

#### **Sprunghöhe**

Um Beschädigungen der Maschine zu vermeiden, wird beim Sollwertsprung die Sprunghöhe auf den im MD 32000 MAX\_AX\_VELO angegebenen Wert begrenzt. Dies kann dazu führen, daß die gewünschte Sprunghöhe nicht erreicht wird.

Ebenso wirken bei der Sollwertrampe im Bereich der Rampe die MD 32000 MAX\_AX\_VELO und MD 32300 MAX\_AX\_ACCEL.

Das MD 32000 MAX\_AX\_VELO begrenzt die Rampensteilheit (Geschwindigkeitsbegrenzung), wodurch der Antrieb nicht die programmierte Endposition (Amplitude) erreicht.

Die durch das MD 32300 MAX\_AX\_ACCEL hervorgerufene Beschleunigungsbegrenzung "verrundet" den Übergang zu Beginn und am Ende der Rampe.

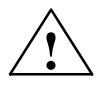

**! Gefahr** Ein Ändern der MD 32000 MAX\_AX\_VELO und MD 32300 MAX\_AX\_ACCEL darf nicht leichtfertig vorgenommen werden (z.B. um eine bestimmte Sprunghöhe zu erreichen). Diese MD sind genau auf die Maschine abgestimmt!

# **10.5 Meßfunktion verkoppelter Achsen**

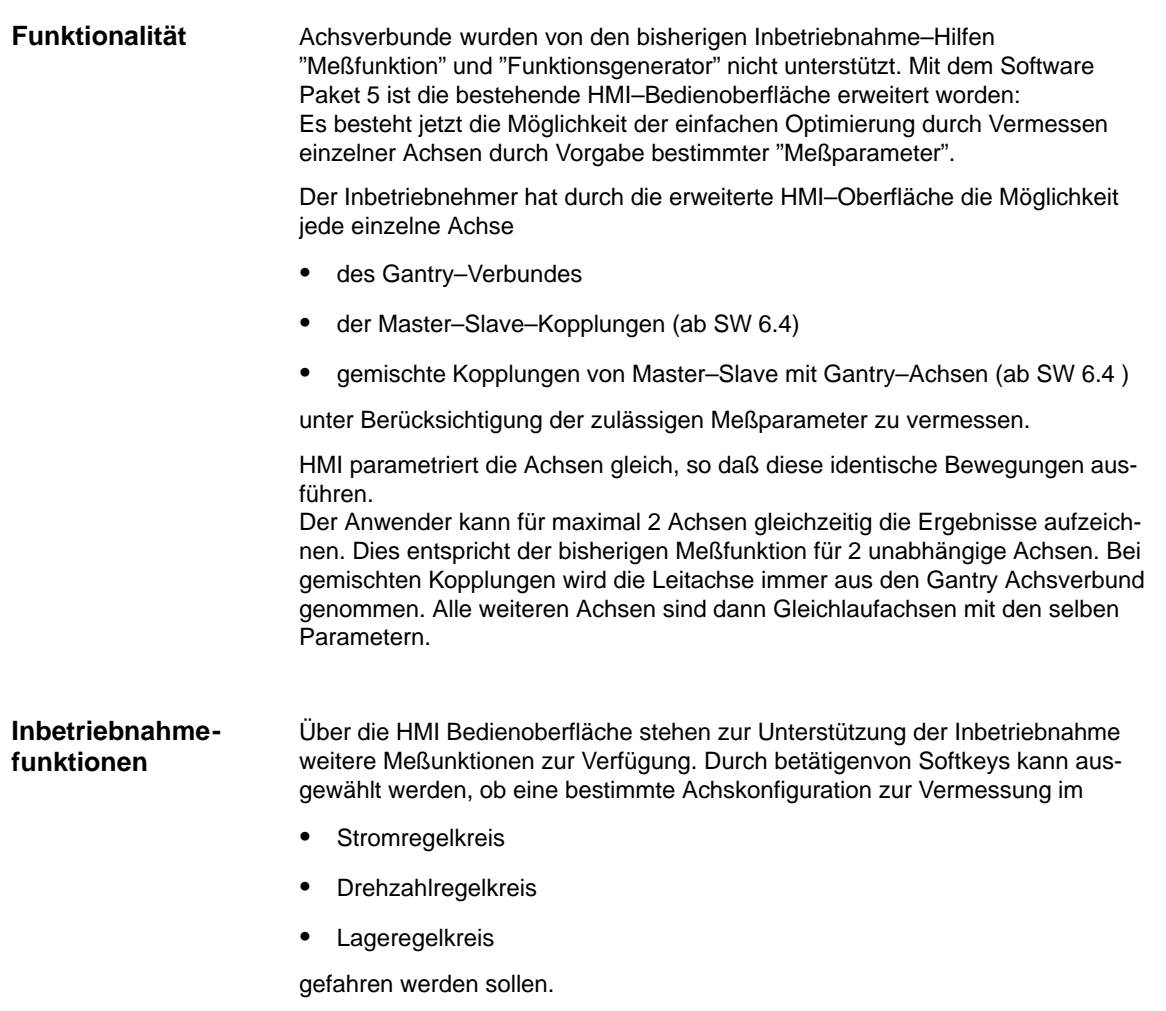

# **10.5.1 Reine Gantry–Achsverbunde oder Master–Slave–Kopplungen**

Die Inbetriebnahmefunktionen Funktionsgenerator und Messen werden wie bisher über PI–Dienste parametriert. Die Verfahrbewegung startet für alle parametrierten Achsen mit der Betätigung der MSTT–Taste NC–Start in der Betriebsart JOG. **Parametrierung**

> In der Oberfläche "Funktionsgenerator im Gantry–Verbund" blendet die Bedienoberfläche ein Bild auf, in dem 2 Amplitudenwerte und je eine Periodendauer, Pulsbreite, Offset und Begrenzung einzugeben sind.

> In der Oberfläche "Meßfunktion im Gantry–Verbund" sind dies neben den 2 Amplitudenwerten je eine Bandbreite, Mittelungen, Einschwingzeit und ein Offset. Der erste Amplitudenwert gilt für die Meßachse, der zweite für die restlichen gekoppelten Achsen.

#### **Meßparameter im Drehzahlregelkreis**

Im Führungsfrequenzgang des Drehzahlregelkreis können sowohl für Gantry– Achsverbunde als auch für Master–Slave–Kopplungen Drehzahlistwert / Drehzahlsollwert als folgende Meßparameter eingegeben werden:

#### **Amplitude Leitachse** oder **Masterachse**

Dieser Parameter bestimmt die Höhe der Testsignal–Amplitude der Gantry Leit– bzw. Führungsachse oder Masterachse in mm/min. Diese sollte motorseitig nur eine geringe Geschwindigkeit von wenigen (ca. 1 bis 2) U/min bewirken.

#### **Amplitude Gleichlaufsachse(n)** oder **Slaveachsen(n)**

Editierte Meßgröße von der Amplitude der Gantry Gleichlaufachse(n) oder Slaveachse(n) in mm/min.

#### **Bandbreite**

Analysierter Frequenzbereich

4,0 kHz bei 840D (Abtastrate 8,0 kHz).

#### **Mittelungen**

Die Genauigkeit der Messung, aber auch die Meßdauer erhöhen sich mit diesem Wert. Normalerweise ist ein Wert von 20 geeignet.

#### **Einschwingzeit**

Die Aufzeichnung der Meßdaten beginnt gegenüber der Aufschaltung von Testsollwert und Offset um den hier eingestellten Wert verzögert. Sinnvoll ist ein Wert zwischen 0,2 und 1 s.

#### **Offset**

Der Offset wird über eine Beschleunigungsrampe hochgefahren.

Der Beschleunigungswert wird festgelegt für eine

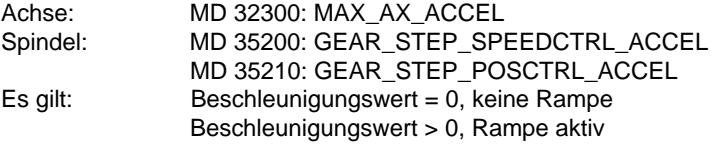

Die eigentliche Meßfunktion wird erst ab erreichen des Offsetwertes aktiv.

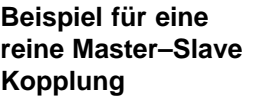

Drehzahlregelkreis: Alle Achsen liegen jeweils auf einem 1–Achsmodul. Achse X1 (1) Masterachse

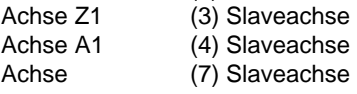

Bei einer reinen Kopplungsart ändern sich die angezeigten Texte, wenn vorher eine andere Kopplungsart aktiv war. Der Aufbau der gesamten Bedienoberfläche ändert sich nicht. Eine Achse wird als Masterachse angezeigt und alle anderen Achsen sind dann die jeweiligen Slaveachsen.

# **! Wichtig**

Es werden nur die Kopplungsachsen **der ausgewählten** Achse angezeigt.

Befinden sich **zwei Achsen** auf einem Doppelachsmodul, wird bei einer reinen Kopplungsart weder Gantry noch Master–Slave angezeigt.

Dabei ist zu beachten, daß immer nur eine Meßfunktion pro Modul gestartet werden kann.

#### **Vermessen im Lageregelkreis**

Wird eine Vermessung Im Lageregelkreis gefahren, werden **ausschließlich Gantryachsen** berücksichtigt. Alle beteiligten Master–Slaveachsen bekommen keinen PI–Dienst und werden somit nicht NC–seitig nicht angeregt.

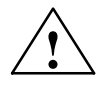

**! Vorsicht** Falls **zwei** Meßfunktionen auf einem Modul erkannt werden, wird die Kopplung intern gelöst und es wird nur 1 PI–Dienst an die jeweils ausgewählte Achse geschickt. Hiebei ist besondere Vorsicht geboten, da intern auch eine andere Achse mitgeführt werden kann.

#### **Amplitude Leitachse**

Dieser Parameter bestimmt die Höhe der Testsignal–Amplitude der Gantry Leitachse in mm. Sie sollte möglichst klein gewählt werden (z.B. 0,01mm).

#### **Amplitude Gleichlaufachse(n)**

Editierte Meßgröße von der Amplitude der Gantry Gleichlaufachse(n) in mm.

#### **Bandbreite**

Einstellung des analysierten Frequenzbereichs (maximal halbe Lagereglerabtastfrequenz). Je kleiner dieser Wert ist, desto feiner wird die Frequenzauflösung und desto länger dauert die Messung. Der Maximalwert ist durch die halbe Lagereglerabtastrate gegeben (z.B. 200 Hz bei 2,5 ms Lagereglerabtastzeit).

#### **Mittelungen**

Die Genauigkeit der Messung, aber auch die Meßdauer erhöhen sich mit diesem Wert. Normalerweise ist ein Wert von 20 geeignet.

#### **Einschwingzeit**

Die Aufzeichnung der Meßdaten beginnt gegenüber der Aufschaltung von Offset und Testsollwert um den hier eingestellten Wert verzögert. Geeignet ist ein Wert zwischen 0,2 und 1 s. Eine zu knappe Einschwingzeit führt zu Verzerrungen im Frequenzgang– und Phasendiagramm.

#### **Offse**t

Die Messung erfordert einen geringen Geschwindigkeitsoffset von wenigen Motor–Umdrehungen pro Minute. Der Offset muß so gewählt werden, daß bei der eingestellten Amplitude keine Geschwindigkeitsnulldurchgänge auftreten.

# **10.5.2 Gemischte Kopplungen Master–Slave und Gantry–Achsen**

Wie bei reinen Gantry Achsverbunden oder Master–Slave–Kopplungen können immer nur zwei Achsen zum Vermessen ausgewählt werden. Werden mehr als zwei Achsen ausgwählt, erscheint eine Meldung beim Starten.

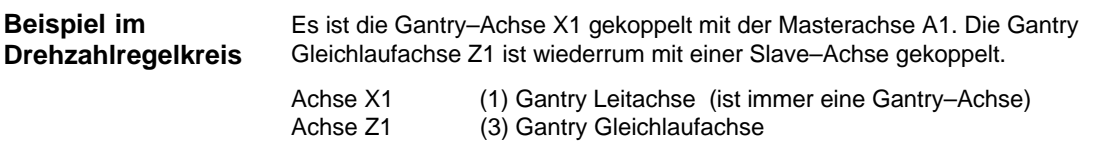

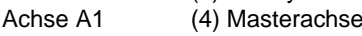

#### Achse (7) Slaveachse

**10**

*10.6 Grafische Anzeige*

Alle Achsen liegen jeweils auf einem 1–Achsmodul. Es werden alle Achsen des Kopplungsverbundes angezeigt. Sichtbar sind immer maximal eine L eitachse und zwei Gleichlaufachsen. Unabhängig davon kann über alle Achsen navigiert werden.

# **10.6 Grafische Anzeige**

#### **Erläuterung**

Die Anzeige erfolgt durch Betätigen des Softkeys **Anzeige** im jeweiligen Grundbild der Meßfunktion.

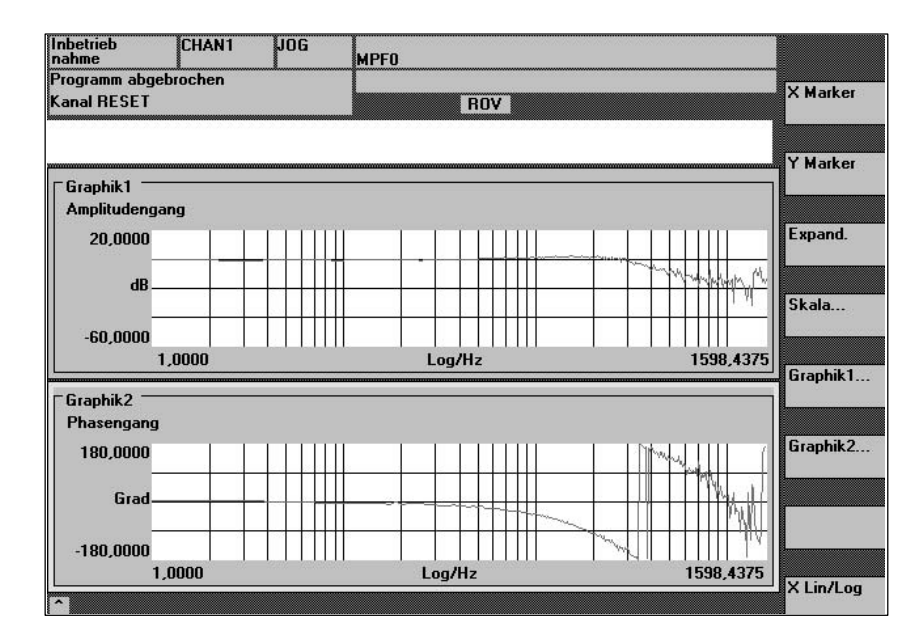

Bild 10-6 Anzeigediagramme 1 und 2 eines Drehzahlregelkreises

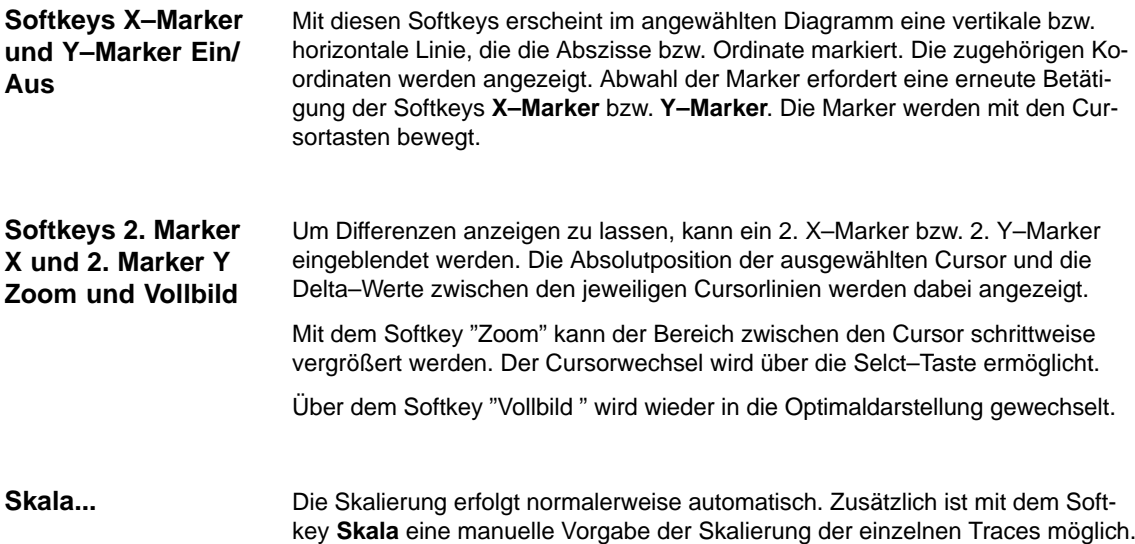

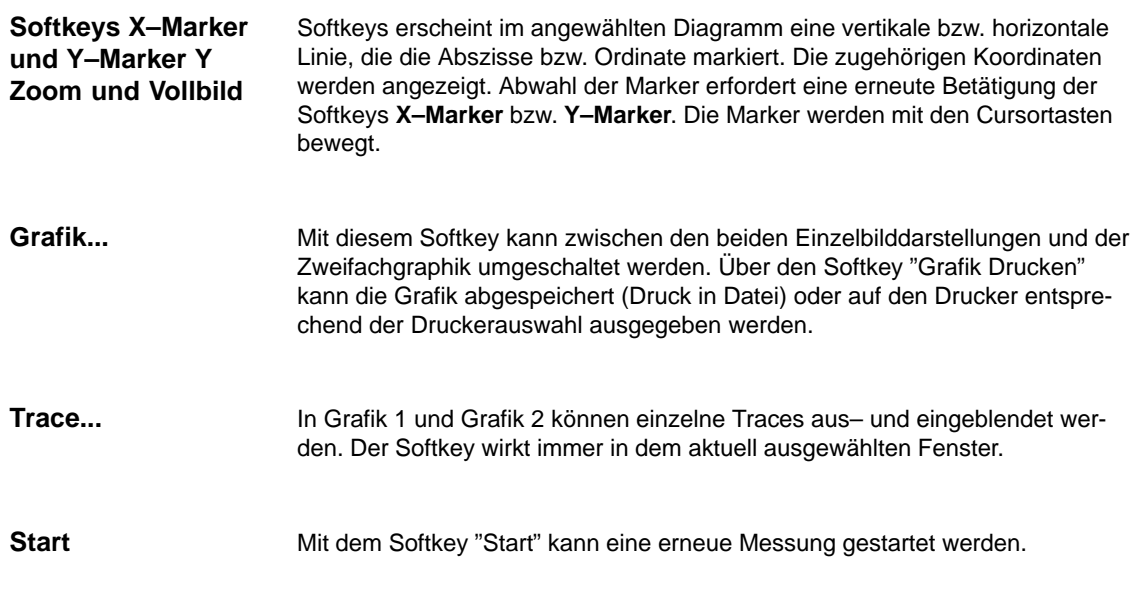

# **10.6.1 Randbedingungen für Gantry–Achsen**

SIMODRIVE 611digital Antriebe: Auf einem Mehrfachmodul ist immer nur ein Funktionsgenerator oder eine Meßfunktion aktivierbar. D.h., die neue Funktionalität steht zur Verfügung, wenn die Gantry–Achsen auf verschiedenen Modulen liegen. **Literatur:** /FB3/G1, Funktionsbeschreibung Sonderfunktionen Gantry–Achsen **ab SW 5.1**

# **10.7 Tracefunktion**

Ein Trace stellt überwachte Werte und Signale über einem Zeitintervall dar. Servo–Trace bietet Funktionen mit grafischer Bedienoberfläche zur Kontrolle und Überwachung von Antriebs–/Servosignalen und Zuständen.

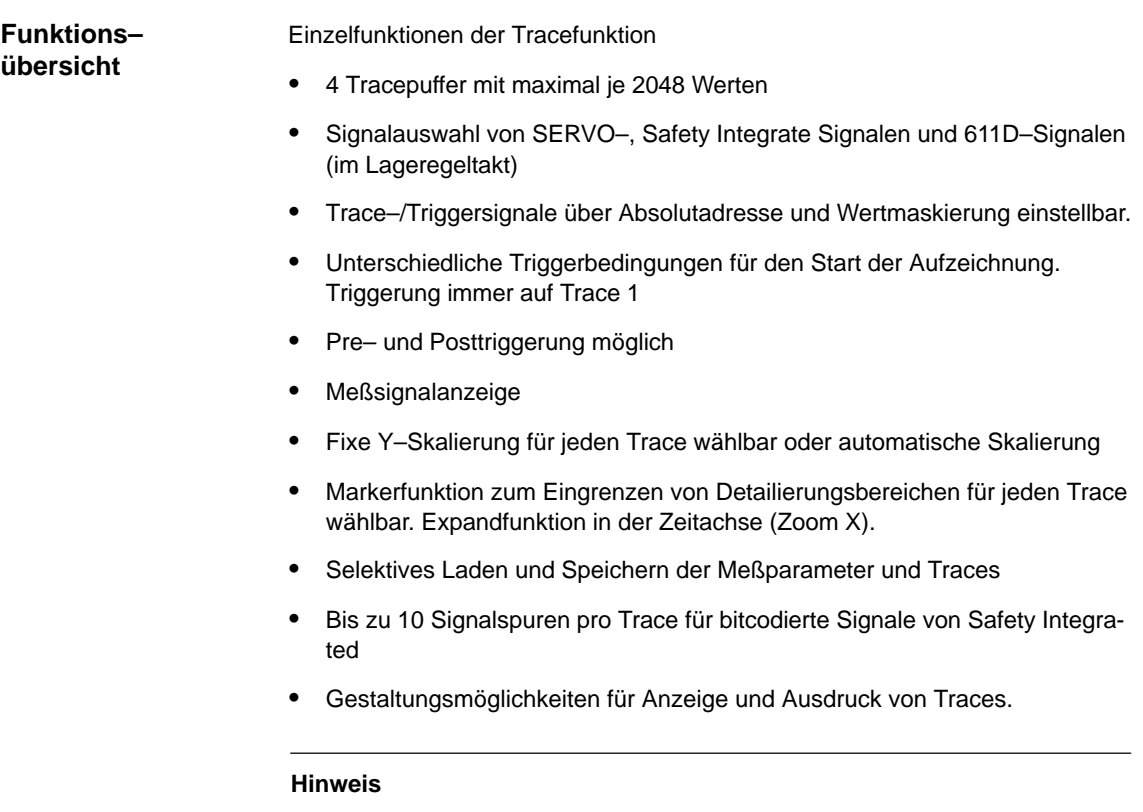

Die Tracefunktion ist nur mit HMI–Advanced oder dem IBN–Tool einsetzbar. Die Möglichkeit, bitcodierte Signale von Safety Integrated in zehn Spuren über dem Meßintervall darzustellen, existiert für HMI–Advanced ab SW 6.2.

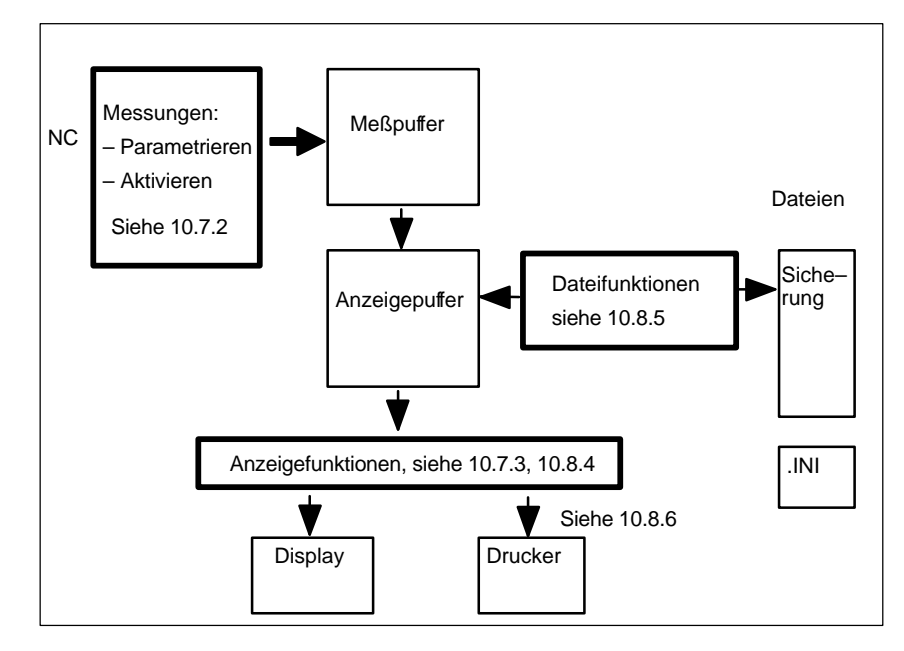

Bild 10-7 Übersicht der Funktionsgruppen

Die Auswahl von Meßsignalen und die Einstellung der Meßparameter erfolgt über Softkeys und Drop–Down Listen. Die Bedienung erfolgt maus– oder tastaturgesteuert.

### **Bedienung**

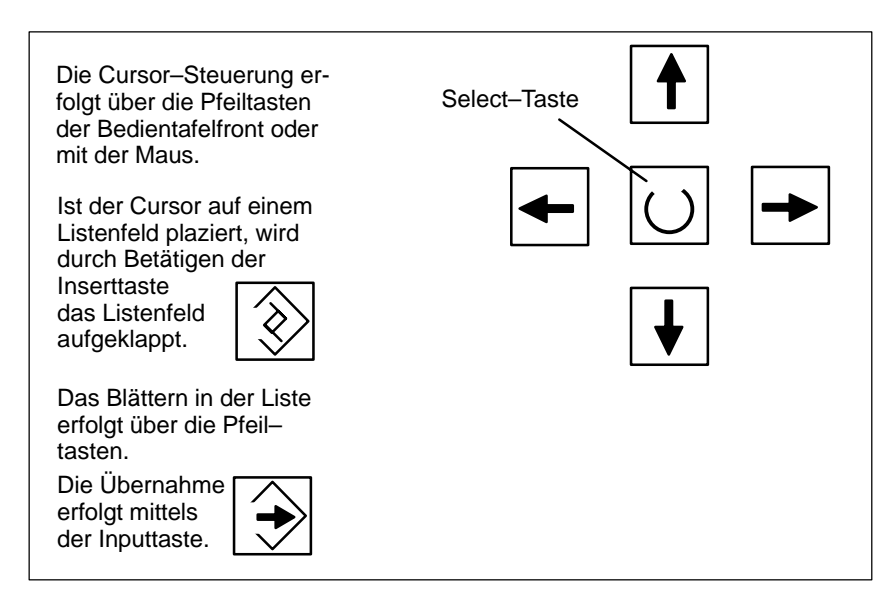

Bild 10-8 Cursor–Steuerung

# **10.7.1 Grundbild**

**Grundbild Servo–Trace** Das Grundbild der Tracefunktion erreicht man über die Softkeys **Antriebe/Servo** \ **Servo–Trace**.

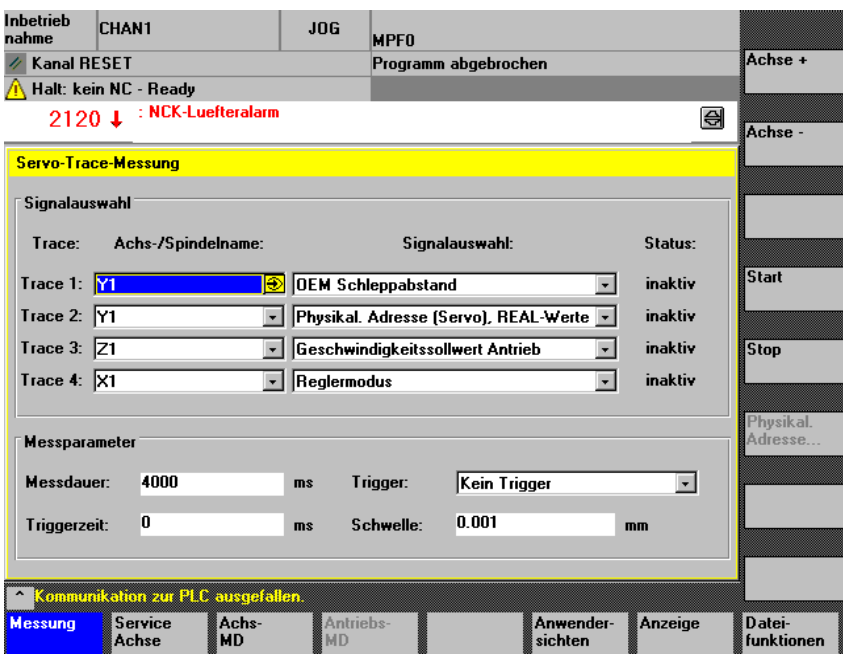

Bild 10-9 Grundbild Servo–Trace

# **10.7.2 Messungen parametrieren und aktivieren**

**Parametrierung im Grundbild**

#### Im Grundbild erfolgt die Auswahl

- der zu messenden Achse/Spindel
- $\bullet$ des zu messenden Signals
- der Meßdauer
- der Triggerzeit
- $\bullet$ der Triggerart
- der Triggerschwelle

#### **Signalauswahl**

Eingabefeld Achs–/Spindelname Der Cursor muß auf dem Listenfeld "Achs–/Spindelname" des betreffenden Traces stehen. Die Auswahl erfolgt dann mit den Softkeys **Achse+** und **Achse–** oder durch Übernahme aus der Drop–Down Liste.

© Siemens AG 2006 All Rights Reserved SINUMERIK 840D/810D Inbetriebnahmehandbuch (IADC) – Ausgabe 03/2006

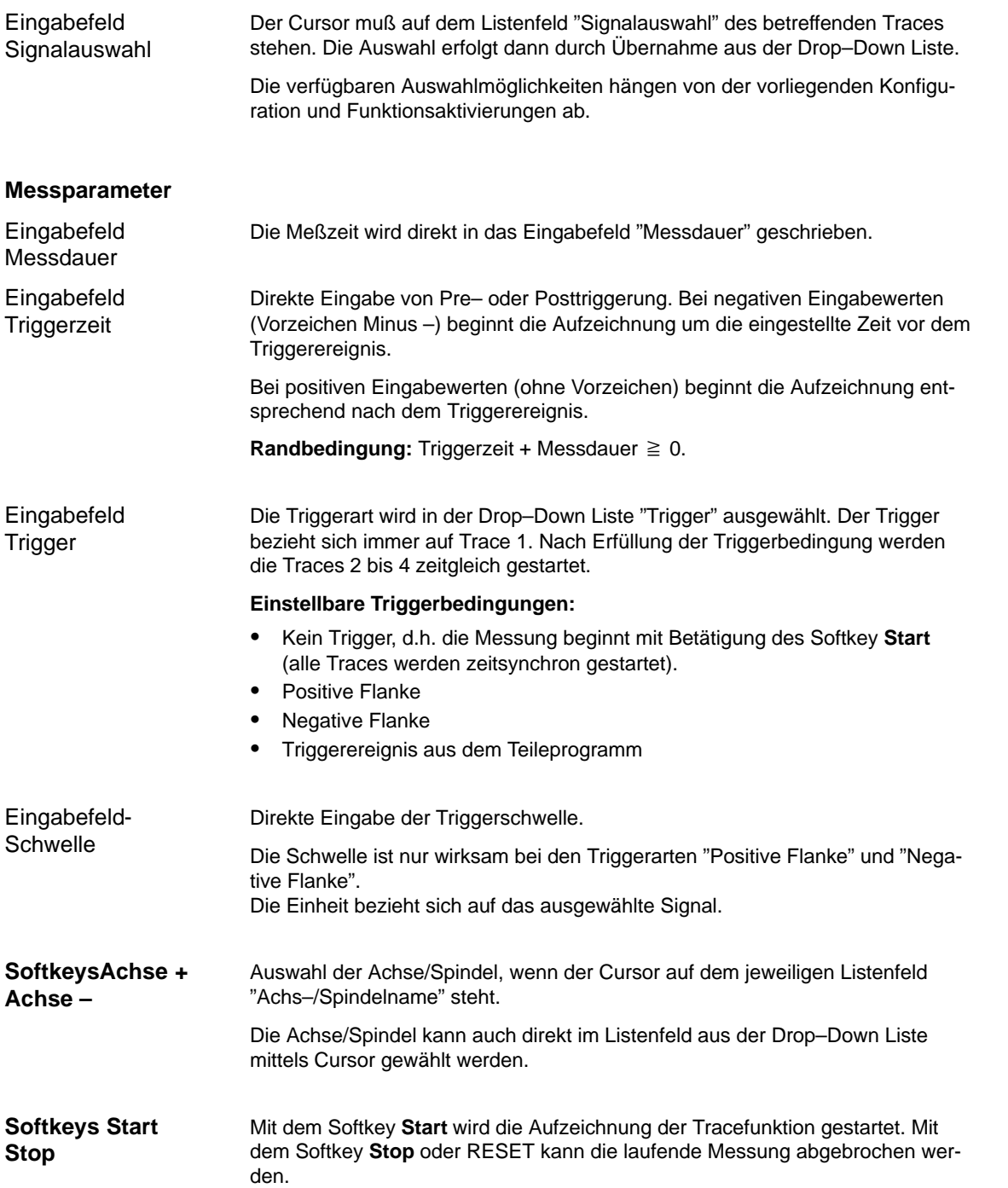

Ausgangspunkt ist das Grundbild der Servo–Trace Funktion.

- $\bullet$  Im gewünschten Trace muß der Signaltyp "Physikalische Adresse" ausgewählt sein.
- $\bullet$  Der Cursor im gewünschten Trace muß im zugehörigen Feld der Signalauswahl stehen (auf Physikalische Adresse).

Durch betätigen des Softkey **Physikal. Adresse** wird die Eingabemaske aufgeblendet.

#### **Hinweis**

Diese Funktion wird nur in den Ausnahmefällen benötigt, sollten die Infomationen aus den bekannten Signalen (siehe Listenfeld "Signalauswahl") nicht ausreichend sein. Das weitere Vorgehen sollte mit der SIMODRIVE–Hotline abgestimmt werden.

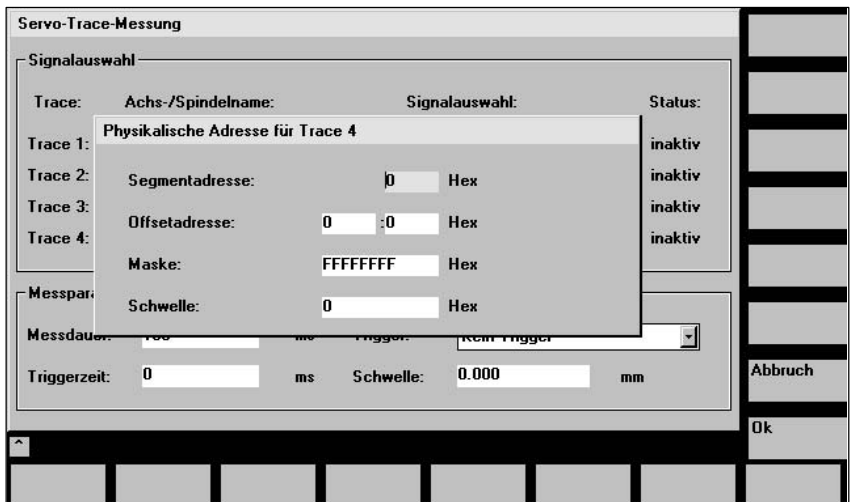

Bild 10-10 Eingabemaske für Parametrierung der Physikalischen Adresse

Die Eingabe aller Parameter erfolgt im Hex–Format.

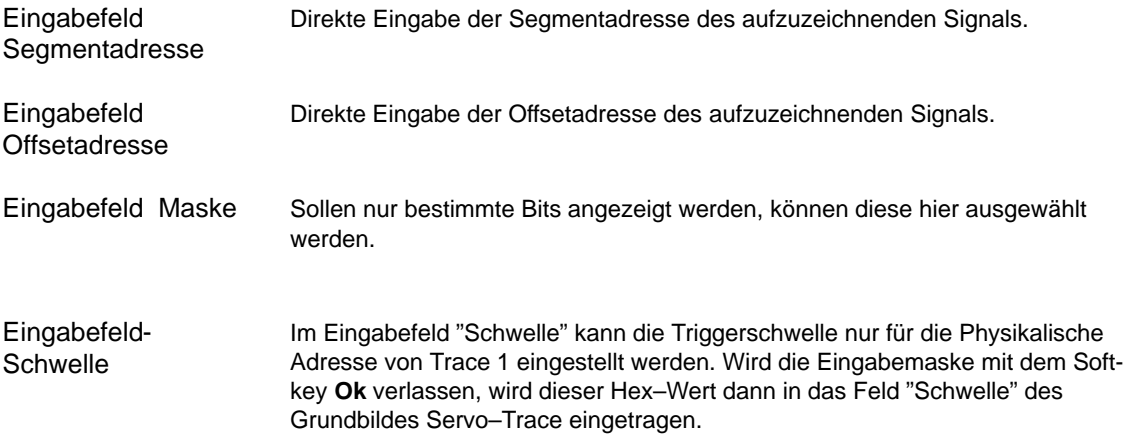

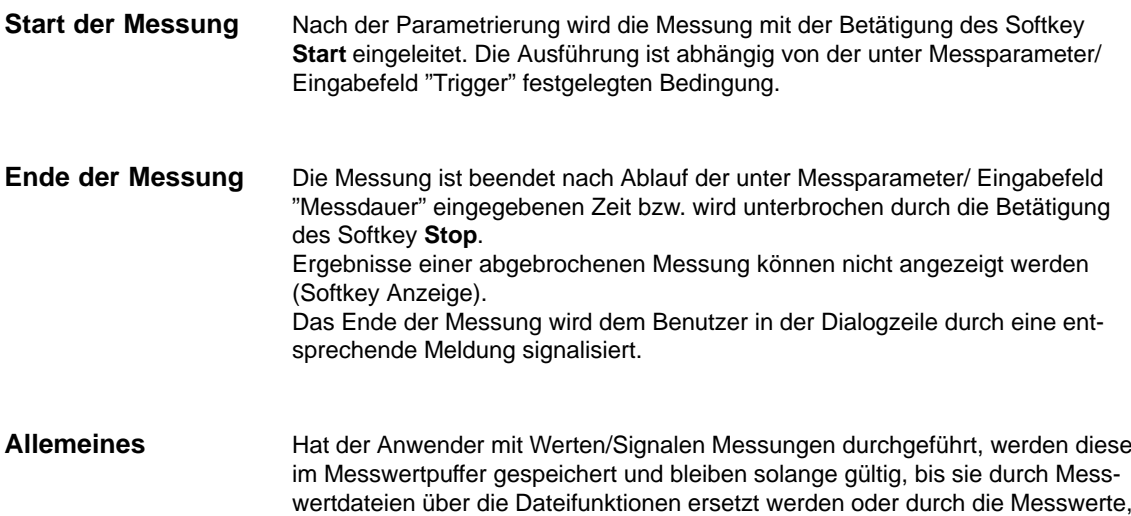

die bei erneutem Start einer Messung vom NCK geliefert werden.

# **10.7.3 Anzeigefunktion**

Nach erfolgter Messung läßt sich das Ergebnis grafisch darstellen. Über den horizontalen Softkey **Anzeige** erreicht man das Bild 10-11. Es werden die gemessenen Traces als Diagramm angezeigt.

In Graphik1 werden Trace 1 (grün) und Trace 2 (blau) dargestellt, in Graphik2 Trace 3 (grün) und Trace 4(blau).

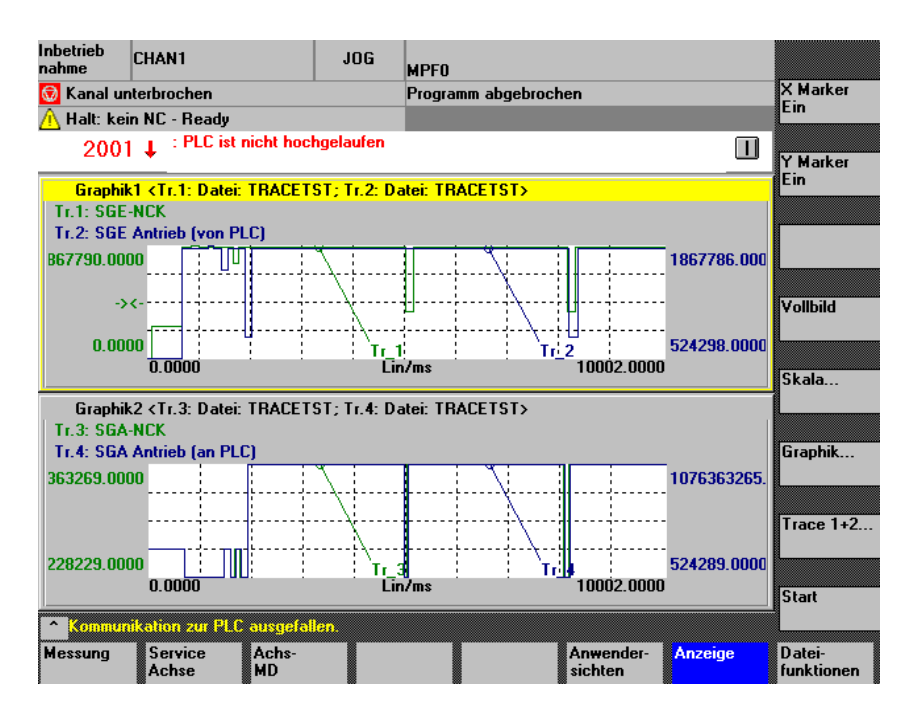

Bild 10-11 Anzeige von Graphik1 und Graphik 2 mit je 2 Traces

Es wird der X/Y–Marker in der aktiven Grafik ein– bzw. ausgeschaltet. Der entsprechende Positionswert wird in der Graphik angezeigt. Die Marker können mit den Cursortasten bewegt werden. **Softkeys X–Marker Y–Marker**

Nach einer vorausgegangenen Zoom–Darstellung ( s. unten) wird zur ursprünlichen Darstellung wie in Bild 10-11 zurückgekehrt. **Softkey Vollbild**

Nach Betätigung des Softkeys erscheint Bild 10-12, Skalierung Y–Achse, in dem die jeweiligen Traces skaliert werden können. **Softkey Skala...**

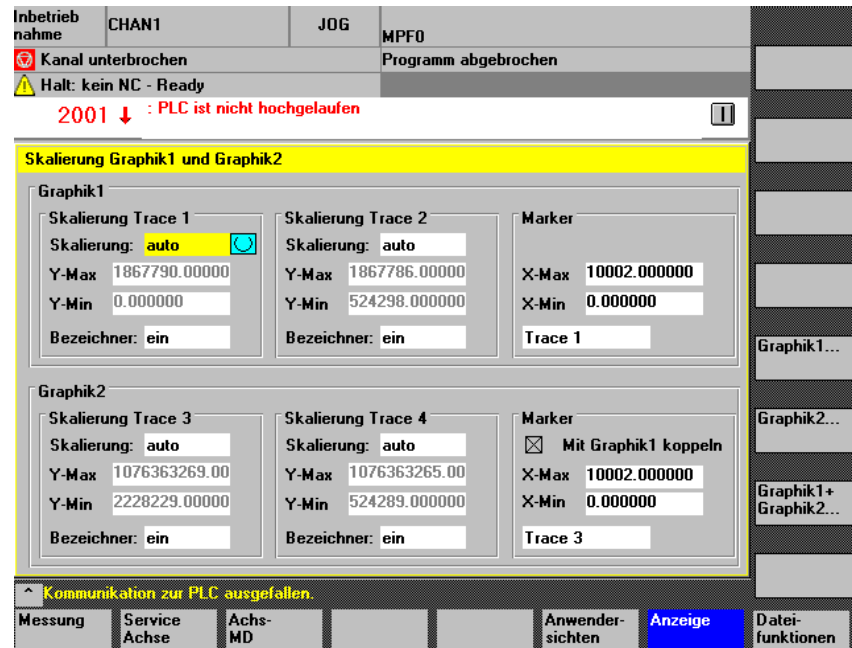

Bild 10-12 Skalierung von Graphik1 und Graphik2

**Vert. SK für Scala...**

Die Skaliermöglichkeiten beinhalten die automatische Skalierung und fixed Skalierung (Select–Taste) der Y–Achse für jeden Tracekanal :

#### **auto**

der Minimalwert und der Maximalwert aus den Messwerten wird automatisch ermittelt

#### **Y Min, Y Max** Felder

zeigen bei auto die aus der Messung stammenden Grenzwerte an.

#### **fixed**

der Anwender wählt für den Tracekanal den Minimalwert und den Maximalwert selbst aus

#### **Y Min, Y Max** Eingabefelder

können bei fixed mit den vom Anwender vorgegebenen Werten besetzt werden.

Die Eingaben werden nur bei der Skalierung "fixed" beim Verlassen des Bildes an die Graphik übergeben.

Für die Marker kann festgelegt werden, dass sie in beiden Graphiken gleichzeitig bewegt werden ("Mit Graphik 1 koppeln" bei Graphik 2 gesetzt) oder jede Graphik getrennte Marker besitzt.

Das Bild kann wieder über die vertikalen Softkeys "Graphik1..." oder "Graphik2..." oder "Graphik 1+ Graphik 2..." verlassen werden.

Der vertikale Softkey Graphik ... in Bild 10-11 führt auf ein Untermenü, aus dem heraus folgende Funktionen möglich sind: **Softkey Graphik ...**

- Bitauswahl, siehe 10.7.4
- Graphik 1, 2 Auswahl für vergrößerte Darstellung
- Graphik drucken, siehe auch 10.7.6
- Druckerauswahl (realer Drucker oder Bitmap–Datei in Verzeichnis dh\dg.dir\bitmap.dir)

Es erscheint das Menü:

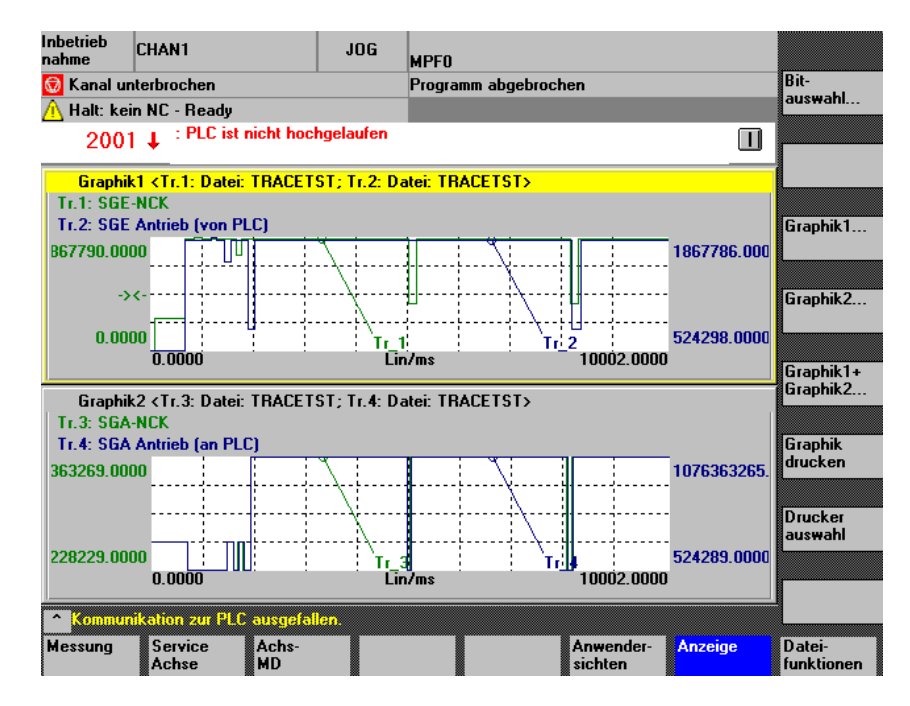

Bild 10-13 Menü Graphik ...

Mit dem Softkey **Trace 1+2 ...** wählen Sie aus der Graphik mit dem Focus einen einzelnen Trace aus zur genaueren Betrachtung. Die erste Betätigung zeigt bei Focus in Graphik 1 Trace 1 allein. Die zweite Betätigung zeigt bei Focus in Graphik 1 Trace 2 allein. Die dritte Betätigung zeigt bei Focus in Graphik 1 Trace 1+ 2 gemeinsam. Bei Focus in Graphik 2 ist der Softkey mit Trace 3+4 ... beschriftet. Das Verhalten ist sinngemäß für Trace 3 bzw. Trace 4. Die aktive Graphik aus 2 Traces ist hervorgehoben (Focus). Mit CTRL TAB können Sie die jeweils andere Graphik aktivieren. In den oben beschriebenen Bedienungen war das Setzen eines Markers enthalten. Nachdem ein X Marker gesetzt ist, wird am dritten vertikalen Softkey die Möglichkeit geboten, einen 2. X Marker zu setzen. Damit wird ein Zeitintervall aus dem Trace festgelegt. Der dritte vertikale Softkey hat dann die Beschriftung "Zoom X". **Softkey Trace 1+2 Trace 3+4 Wechsel zwischen Graphik1 und – 2 Zoom in Zeitachse**

Beim Betätigen dieses Softkeys wird der Bereich zwischen den beiden X Markern so über die Zeitachse gedehnt, daß er den gesamten verfügbaren Bereich des Displays füllt. Eine genauere Beobachtung von Signalverläufen ist möglich.

#### **Zoom im Zoom**

Im gedehnten Bild ist es wieder möglich Marker zu setzen und bei Festlegung eines weiteren Zeitintervalls mit 2 X Markern wieder zu zoomen.

Falls Meßwertkurven (Trace1, Trace 2 bzw. Trace 3, Trace 4) in der Darstellung zusammenfallen und damit schwer auszuwerten sind, kann der jeweils aktivierte Trace mit Cursor–Up oder Cursor–Down geeignet verschoben werden. **Verschieben von Meßkurven**

## **10.7.4 Bitgraphik für SI–Signale anzeigen**

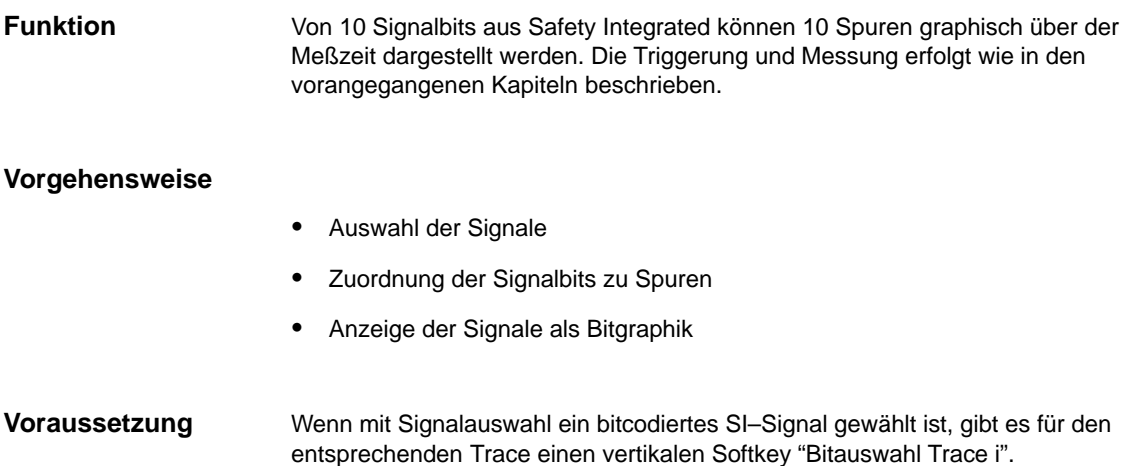

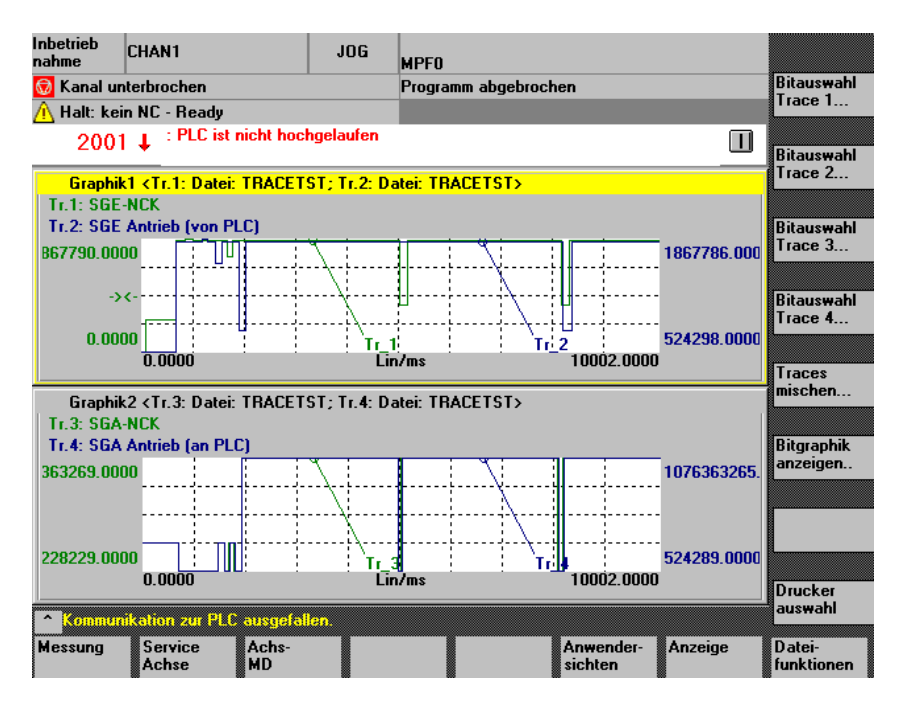

Bild 10-14 Ausgewählte bitcodierten SI–Signale

#### **Bitauswahl Trace i**

Wenn Sie diesen Softkey betätigen erhalten Sie eine Maske zur Zuweisung der einzelnen Signalbits zu Darstellungsspuren.

| Inhetrieh<br>nahme                               |                         | <b>CHAN1</b>                                                            | JNG.      | <b>MPFN</b>          |                              |                          |                               |  |   |                |  |
|--------------------------------------------------|-------------------------|-------------------------------------------------------------------------|-----------|----------------------|------------------------------|--------------------------|-------------------------------|--|---|----------------|--|
| Co Kanal unterbrochen                            |                         |                                                                         |           | Programm abgebrochen |                              |                          |                               |  |   |                |  |
| Halt: kein NC - Ready                            |                         |                                                                         |           |                      |                              |                          |                               |  |   |                |  |
| : PLC ist nicht hochgelaufen<br>$2001 \text{ L}$ |                         |                                                                         |           |                      |                              |                          |                               |  | Ш |                |  |
|                                                  |                         | Auswahl der SGE für die Graphik <tr.1:datei: tracetst=""></tr.1:datei:> |           |                      |                              |                          |                               |  |   |                |  |
| Spurnummer:                                      | 0 1 2 3 4 5 6 7         |                                                                         | <b>89</b> |                      | frei<br>$=$<br>beleat<br>$=$ |                          |                               |  |   |                |  |
| Spur:                                            | Bit:                    | Signalauswahl:                                                          |           | Spur:                | Bit:                         | Signalauswahl:           |                               |  |   |                |  |
| Ω                                                | $\boxed{\otimes}$ Bit 0 | <b>SBH/SG-Abwahl NCK</b>                                                |           |                      |                              | <b>Bit 16 reserviert</b> |                               |  |   |                |  |
| 1                                                | Rit 1                   | <b>SBH-Ahwahl NCK</b>                                                   |           |                      | Bit 17 frei                  |                          |                               |  |   |                |  |
| $\overline{2}$                                   | $Rit$ 2                 | Impulse gelöscht NCK                                                    |           |                      |                              |                          | Bit 18 Abwahl ext. Stop A NCK |  |   |                |  |
| 3                                                | Bit 3                   | <b>SG-Auswahl Bit 0 NCK</b>                                             | 9         |                      |                              |                          | Bit 19 Abwahl ext. Stop C NCK |  |   |                |  |
| $\overline{\mathbf{4}}$                          | Rit 4                   | <b>SG-Auswahl Rit 1 NCK</b>                                             | 8         |                      |                              |                          | Bit 20 Abwahl ext. Stop D NCK |  |   |                |  |
|                                                  | Bit 5                   | frei                                                                    |           |                      | Bit 21 frei                  |                          |                               |  |   |                |  |
|                                                  | Bit 6                   | reserviert                                                              |           |                      | Bit 22 frei                  |                          |                               |  |   |                |  |
|                                                  | Bit 7                   | reserviert                                                              |           |                      | Bit 23 frei                  |                          |                               |  |   | <b>Abbruch</b> |  |
|                                                  | Rit 8                   | Übers.-Anwahl Bit 0 NCK                                                 |           |                      |                              | <b>Bit 24 reserviert</b> |                               |  |   |                |  |
| 5                                                | Bit 9                   | Übers - Anwahl Bit 1 NCK                                                |           |                      |                              | <b>Bit 25 reserviert</b> |                               |  |   | Übernahme      |  |
| Kommunikation zur PLC ausgefallen.               |                         |                                                                         |           |                      |                              |                          |                               |  |   |                |  |
|                                                  |                         |                                                                         |           |                      |                              |                          |                               |  |   |                |  |

Bild 10-15 Signale zu Spuren zuordnen (Beispiel von Trace 1)

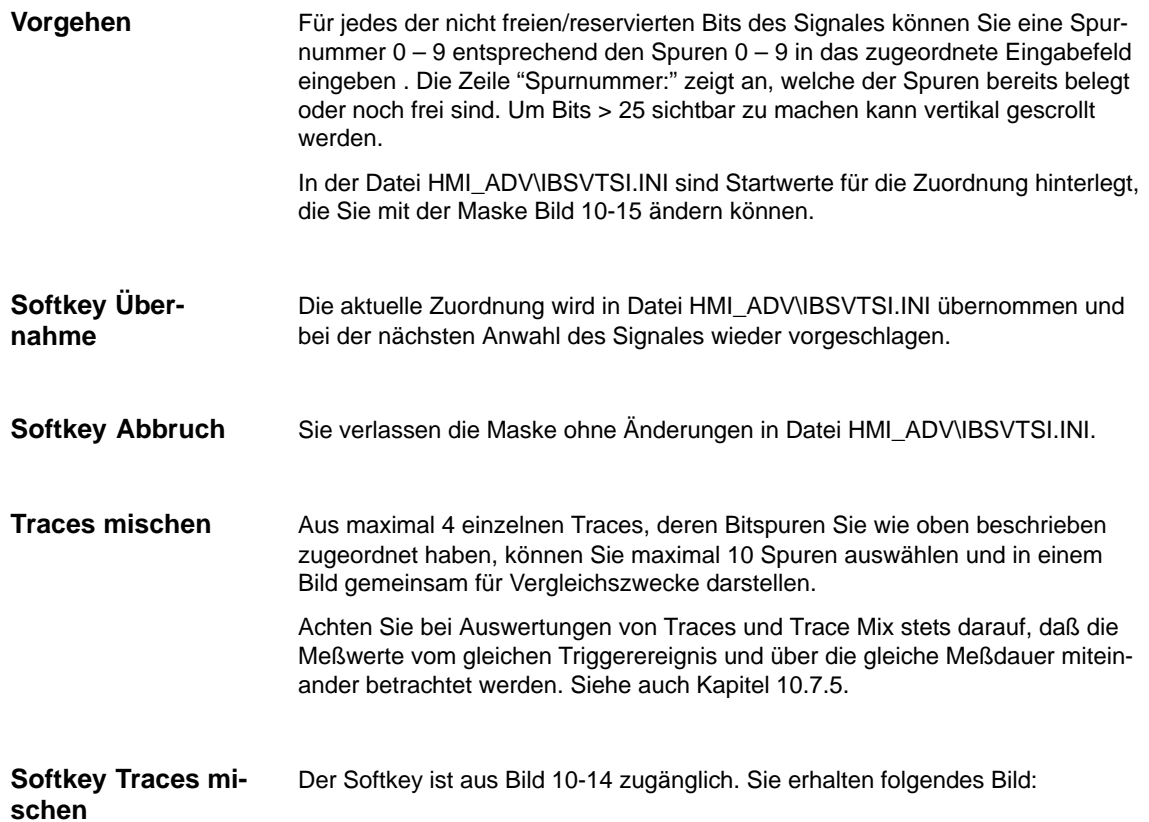

| Inhetrieh<br>nahme                                                              | <b>CHAN1</b>                        | JOG<br><b>MPFN</b> |                              |                                 |                  |                 |  |  |  |
|---------------------------------------------------------------------------------|-------------------------------------|--------------------|------------------------------|---------------------------------|------------------|-----------------|--|--|--|
| ⋒                                                                               | Kanal unterbrochen                  |                    | Programm abgebrochen         |                                 |                  |                 |  |  |  |
|                                                                                 | Halt: kein NC - Ready               |                    |                              |                                 |                  |                 |  |  |  |
|                                                                                 | 2001 L : PLC ist nicht hochgelaufen |                    |                              |                                 | <b>11</b>        |                 |  |  |  |
| Auswahl der Bitbezeichner für die Graphik <trc-mix datei:tracetst=""></trc-mix> |                                     |                    |                              |                                 |                  |                 |  |  |  |
|                                                                                 | aktuelle Belegung:                  |                    |                              |                                 |                  |                 |  |  |  |
| Spur:                                                                           | <b>Rithezeichner</b> ·              | aus <sup>-</sup>   | Spur:                        | <b>Rithezeichner</b> ·          | aus <sup>-</sup> |                 |  |  |  |
| n                                                                               | Impulse gelöscht NCK                | Tr1                | 5                            | Abwahl ext. Stop C Antrieb      | ändern           |                 |  |  |  |
| 1                                                                               | Übers -Anwahl Bit 0 NCK             | Tr1                | £.                           | Abwahl ext. Stop D Antrieb      | ändern           |                 |  |  |  |
| $\overline{2}$                                                                  | Impulse freigeben NCK               | ändern             | 7                            | Korr.-Auswahl Bit 1 Antrieb     | ändern           |                 |  |  |  |
| 3                                                                               | Achse sicher ref NCK                | ändern             | 8                            | SN 4- Antrieb                   | Tr.4             |                 |  |  |  |
| 4                                                                               | <b>SG-Auswahl Bit 0 Antrieb</b>     | ändern             | 9                            | SN 3+ Antrieb                   | Tr.4             | Spur<br>löschen |  |  |  |
| <b>Bitauswahl:</b><br>Spurauswahl:<br>Spur 9<br>$\bullet$                       |                                     |                    |                              |                                 |                  |                 |  |  |  |
| Trace:<br>Signal:                                                               |                                     |                    |                              | <b>Bitbezeichner auswählen:</b> |                  |                 |  |  |  |
| Trace 1:                                                                        | <b>SGE-NCK</b>                      |                    |                              | Übers.-Anwahl Bit 0 NCK         |                  |                 |  |  |  |
|                                                                                 | Trace 2: SGE Antrieb (von PLC)      |                    | <b>SBH/SG-Abwahl Antrieb</b> | Ø                               | <b>Abbruch</b>   |                 |  |  |  |
| Trace 3 <sub>1</sub>                                                            | <b>SGA-NCK</b>                      |                    | ISBH/SG aktiv NCK            |                                 |                  |                 |  |  |  |
|                                                                                 | Trace 4: SGA Antrieb (an PLC)       | SN 3+ Antrieb      | $\bar{\phantom{a}}$          | Übernahme                       |                  |                 |  |  |  |
| Kommunikation zur PLC ausgefallen.                                              |                                     |                    |                              |                                 |                  |                 |  |  |  |
|                                                                                 |                                     |                    |                              |                                 |                  |                 |  |  |  |
|                                                                                 |                                     |                    |                              |                                 |                  |                 |  |  |  |

Bild 10-16 Trace–Mix zusammenstellen

Der obere Bildteil gibt die aktuelle Belegung der Spuren im gemeinsamen Trace–Mix an.

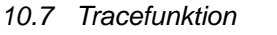

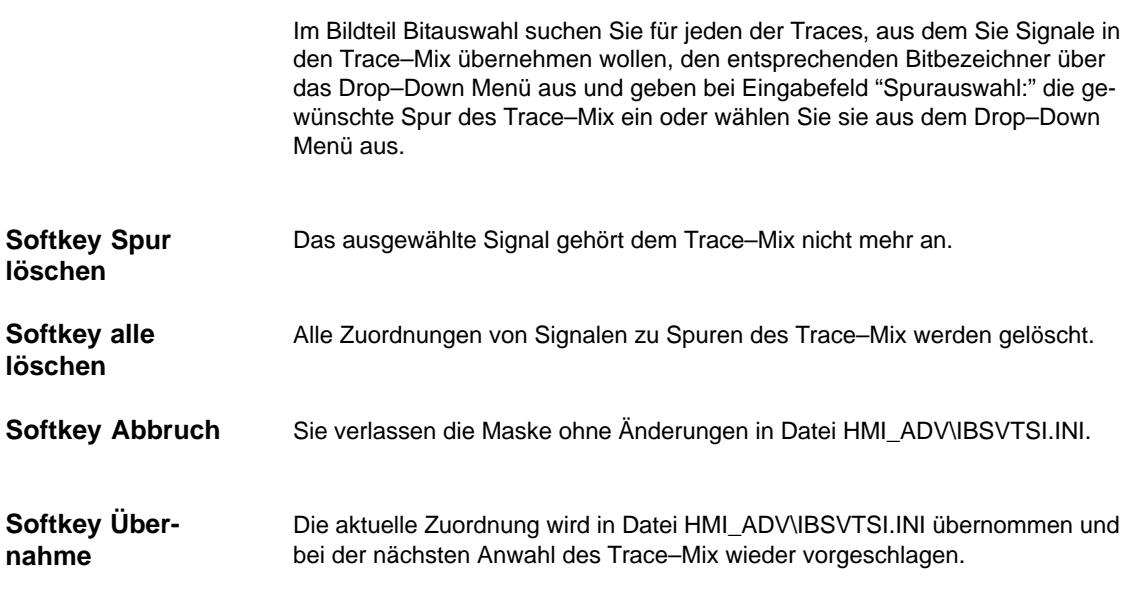

#### **Softkey Bitgraphik anzeigen ...**

Der Softkey ist aus Bild 10-14 zugänglich. Sie erhalten folgendes Bild:

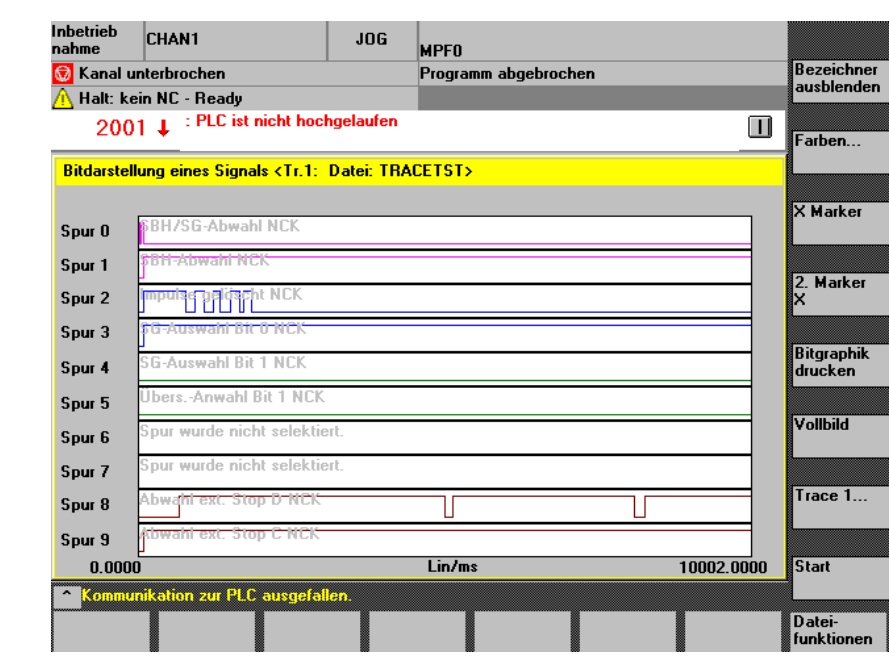

Bild 10-17 Bitgraphik Beispiel Trace 1

Über der Zeitspanne des Meßintervalles sind die Signale der max. 10 Spuren dargestellt. Mit vertikalen Softkeys können Sie die Darstellung wunschgemäß umgestalten bzw. die Bitgraphik ausdrucken.

Die dem Signalverlauf unterlagerten Signalbezeichner werden aus–/eingeblendet. Die Funktion steht auch bei gedehnten Darstellungen zur Verfügung. Siehe Softkey "Zoom X". **Softkey Bezeichner ausblenden**

#### **Softkey Farben**

Sie erhalten ein Untermenü, mit dem Sie unter "Farbschema" aus:

- -Anwender
- -VGA
- -VGA positiv
- -Monochrom
- -Monochrom positiv

wählen können. Abhängig von Ihrer Wahl wird die dafür angepasste Farbpalette angezeigt, aus der Sie je Spur eine Wunschfarbe auswählen können.

Für alle Bezeichner der Signale steht eine gemeinsame Farbe zur Verfügung. Vorgehen:

- 1. Mit Cursor UP/Down Spur/Wort "Bezeichner" wählen, Palette erhält Focus
- 2. Mit Curso UP/Down/Right/Left Farbe wählen
- 3. Übernahme mit Input/Return.

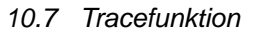

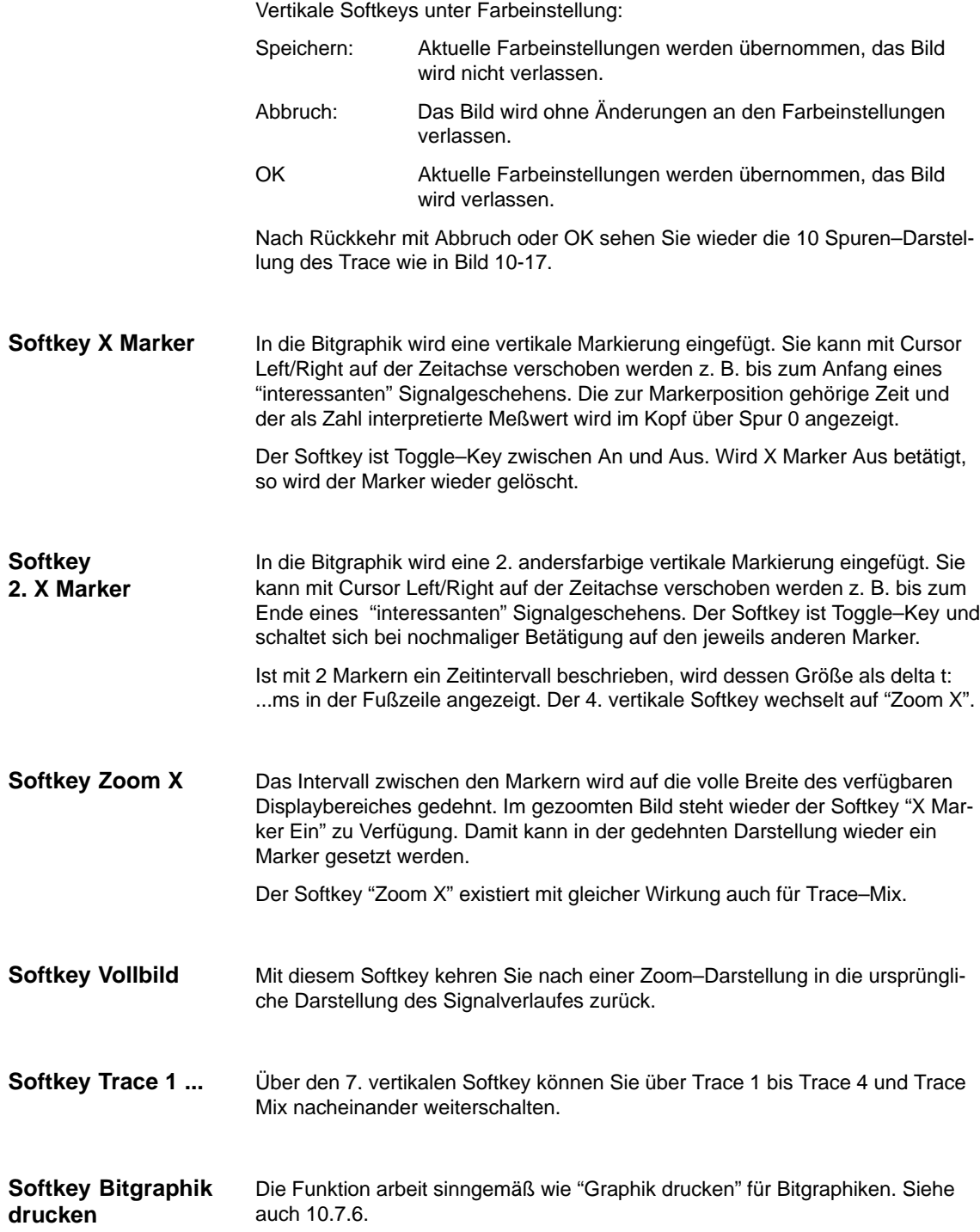

### **Anwenderbitnamen**

Bei Safety Integrated existieren neben den Signalen mit festgelegten Bitnamen folgende Signale, deren Namen vom Anwender definiert/umdefiniert werden können:

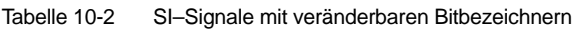

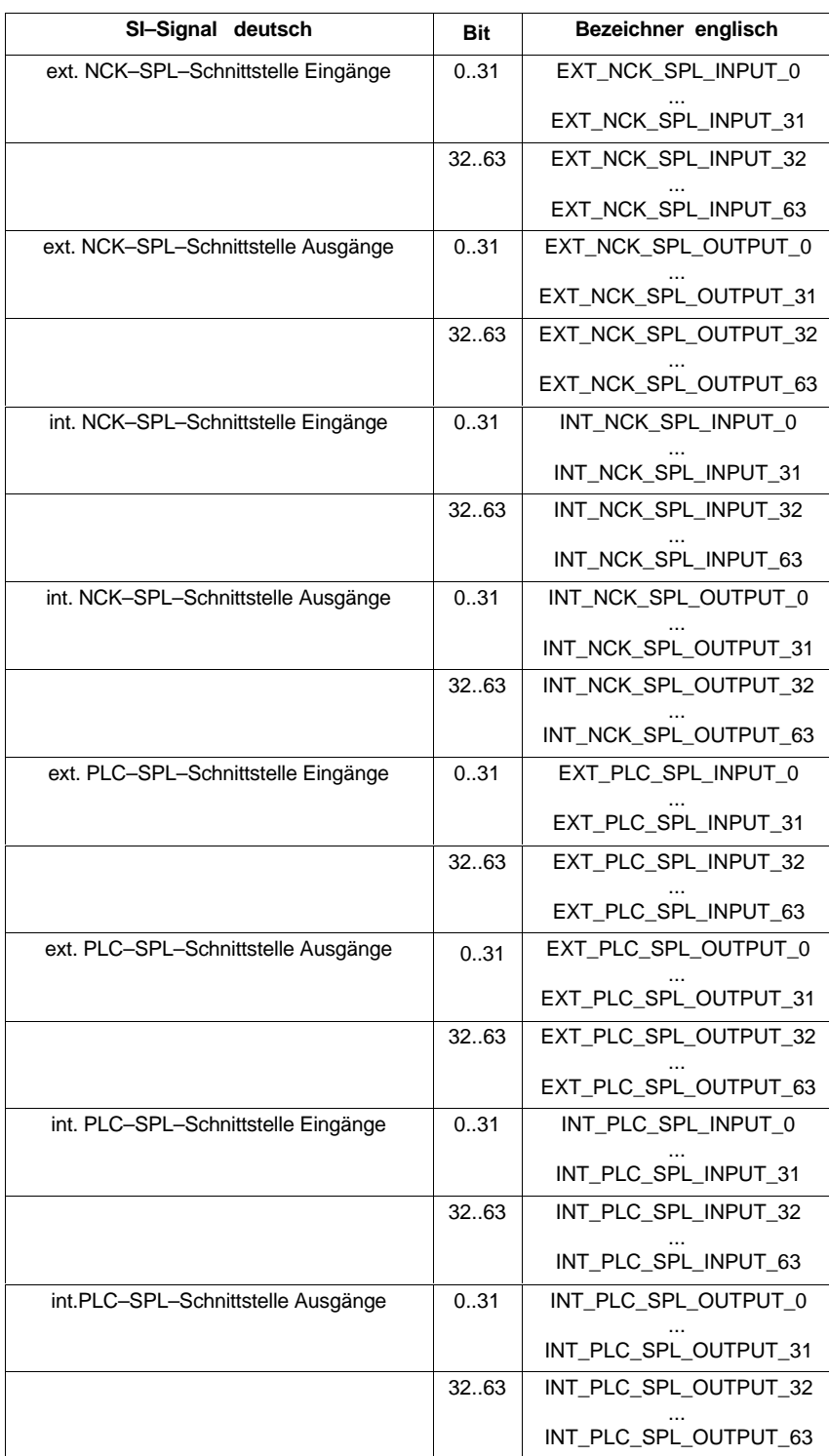

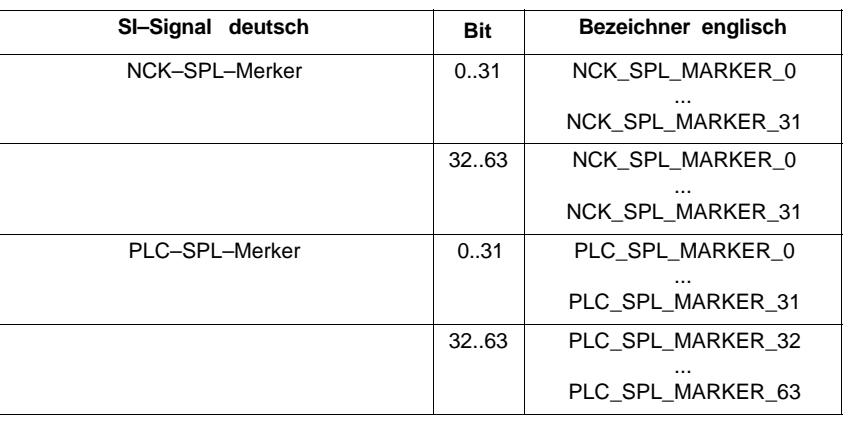

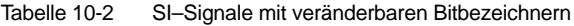

#### **Bedienung**

Bei geladenem Trace–Protokoll über Signale aus der obigen Tabelle können Sie bedienen:

Anzeige/Graphik/<Trace i>

Es wir ein Bild mit dem gewählten Signal und seinen Bits und ggf. mit Spurzuordnung gezeigt. Zum Beispiel:

| Inbetrieb<br>nahme                                                                                |                                                                   | <b>CHAN1</b>             |   | JOG | <b>MPFN</b>          |    |                   |                          |  |   |                        |
|---------------------------------------------------------------------------------------------------|-------------------------------------------------------------------|--------------------------|---|-----|----------------------|----|-------------------|--------------------------|--|---|------------------------|
| Kanal unterbrochen                                                                                |                                                                   |                          |   |     | Programm abgebrochen |    |                   |                          |  |   |                        |
| Halt: kein NC - Ready                                                                             |                                                                   |                          |   |     |                      |    |                   |                          |  |   |                        |
|                                                                                                   | : PLC ist nicht hochgelaufen<br>$2001 \text{ L}$<br>$\mathbf \Pi$ |                          |   |     |                      |    |                   |                          |  |   |                        |
| Auswahl der Signale für die Bitdarstellung in der Graphik <tr. 4:="" datei:="" versuch6=""></tr.> |                                                                   |                          |   |     |                      |    |                   |                          |  |   |                        |
| frei<br>6                                                                                         |                                                                   |                          |   |     |                      |    |                   |                          |  |   |                        |
|                                                                                                   | Spurnummer:                                                       | <b>0</b>                 | з |     |                      | -9 |                   | belegt                   |  |   |                        |
| Spur:                                                                                             | Bit:                                                              | Signalbezeichner:        |   |     | Bit:<br>Spur:        |    | Signalbezeichner: |                          |  |   |                        |
| O                                                                                                 |                                                                   | 32 EXT_PLC_SPL_OUTPUT_32 |   | 5   |                      |    |                   | 48 EXT_PLC_SPL_OUTPUT_48 |  |   | Namen                  |
| 1                                                                                                 |                                                                   | 33 EXT_PLC_SPL_OUTPUT_33 |   | 6   |                      |    |                   | 49 EXT_PLC_SPL_OUTPUT_49 |  |   | ändern                 |
| 2                                                                                                 |                                                                   | 34 EXT_PLC_SPL_OUTPUT_34 |   | 7   |                      |    |                   | 50 EXT_PLC_SPL_OUTPUT_50 |  |   |                        |
| 3                                                                                                 |                                                                   | 35 EXT_PLC_SPL_OUTPUT 35 |   | 8   |                      |    |                   | 51 EXT_PLC_SPL_OUTPUT_51 |  |   | Änderuna<br>rückgängig |
| 4                                                                                                 |                                                                   | 36 EXT PLC SPL OUTPUT 36 |   |     |                      |    |                   | 52 EXT PLC SPL OUTPUT 52 |  |   |                        |
|                                                                                                   |                                                                   | 37 EXT_PLC_SPL_OUTPUT_37 |   |     |                      |    |                   | 53 EXT_PLC_SPL_OUTPUT_53 |  |   |                        |
|                                                                                                   |                                                                   | 38 EXT_PLC_SPL_OUTPUT_38 |   |     |                      |    |                   | 54 EXT_PLC_SPL_TEST[54   |  | ⊕ |                        |
|                                                                                                   |                                                                   | 39 EXT_PLC_SPL_OUTPUT_39 |   |     |                      |    |                   | 55 EXT_PLC_SPL_OUTPUT_55 |  |   | <b>Abbruch</b>         |
|                                                                                                   |                                                                   | 40 EXT_PLC_SPL_OUTPUT_40 |   |     |                      |    |                   | 56 EXT_PLC_SPL_OUTPUT_56 |  |   |                        |
|                                                                                                   |                                                                   | 41 EXT_PLC_SPL_OUTPUT_41 |   |     |                      |    |                   | 57 EXT PLC SPL OUTPUT 57 |  |   | <u> Übernahme</u>      |
| Kommunikation zur PLC ausgefallen.                                                                |                                                                   |                          |   |     |                      |    |                   |                          |  |   |                        |
|                                                                                                   |                                                                   |                          |   |     |                      |    |                   |                          |  |   |                        |

Bild 10-18 Geänderter Name bei Bit 54

#### **Vertikale Softkeys**

#### **Namen ändern**

Steuern Sie mit den Cursor Tasten den zu ändernden Signalbezeichner an und geben Sie einen neuen Bezeichner vor. Abschluß mit Intput–Taste.

#### **Änderung rückgängig**

Die Bezeichneränderungen werden wieder zurückgenommen.

#### **Übernahme**

Die geänderten Bezeichner werden in Datei HMI\_ADV\IBSVTSI.INI übernommen und im Weiteren in Verbindung mit diesem Trace wieder angezeigt.

#### **Abbruch**

Ohne Änderung an den Bezeichnern wird das Bild verlassen.

### **10.7.5 Dateifunktion**

Mit dem Softkey **Dateifunktionen** wechselt man in das Bild "Dateifunktionen". **Beschreibung**

> Hier können die Meßeinstellungen und die Meßwerte der Tracefunktion gespeichert/geladen/gelöscht werden.

> Die Dateifunktionen sind nicht als Ersatz gedacht für einen Komplettabzug der System– und Anwenderdaten z.B. für Archivierung oder Serieninbetriebnahme.

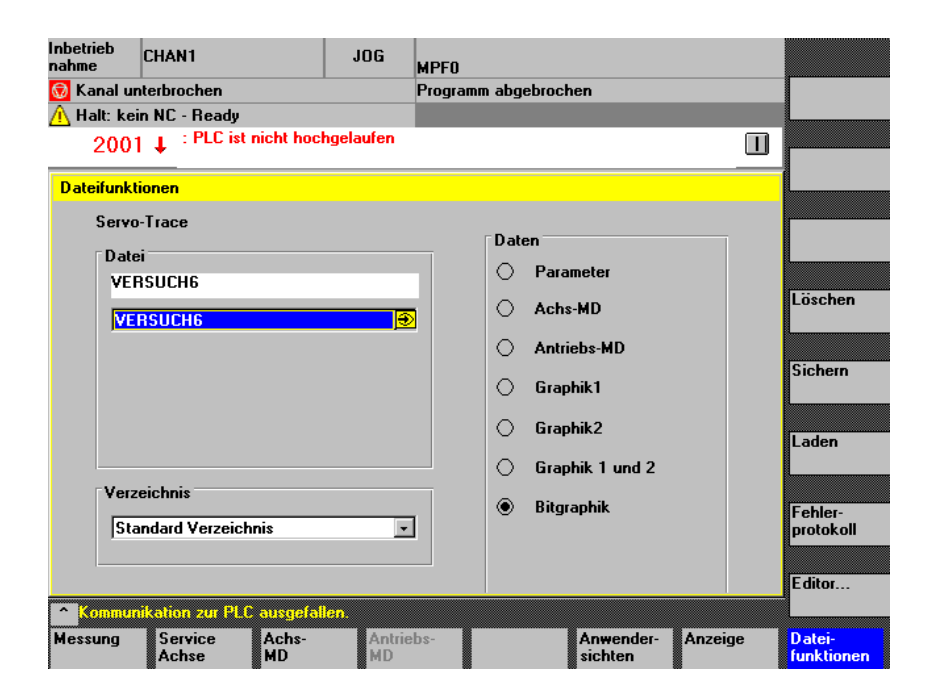

Bild 10-19 Dateifunktion Servo–Trace

Im Rahmen "Datei" kann aus der Drop–Down Liste eine vorhandene Datei ausgewählt oder im darunterliegenden Textfeld eingegeben werden. Dateinamen vergeben

Verzeichnis wählen

Im Rahmen "Verzeichnis" wird das Verzeichnis ausgewählt, unter dem die Datei gespeichert werden sollen. Dies kann ein unter "Dienste" selbsterstelltes Verzeichnis sein oder das Grundverzeichnis der Datenhaltung (Listeneintrag: Standard Verzeichnis).

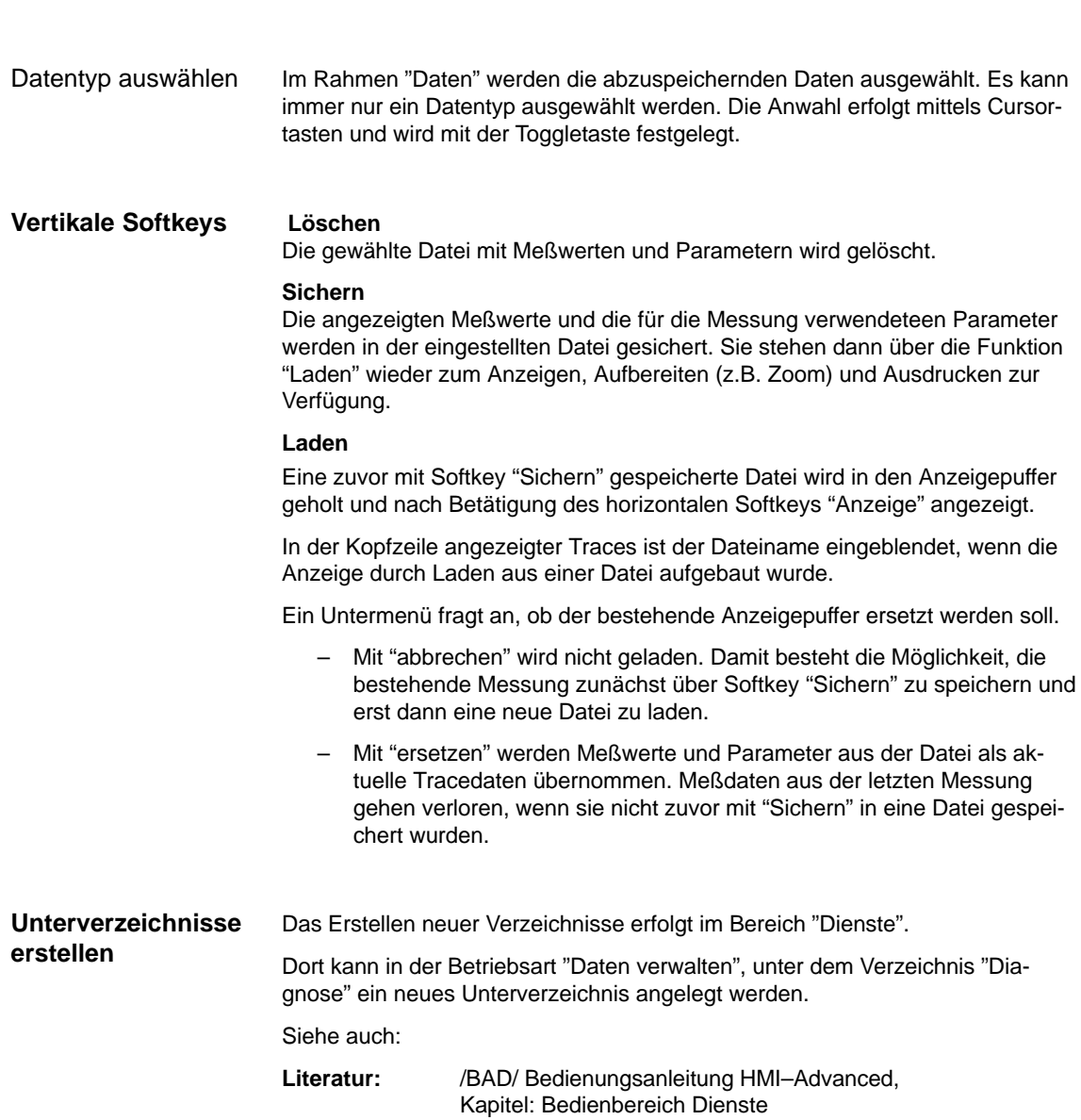

# **10.7.6 Graphik drucken**

Über die Softkeys **HMI** \ **Druckerauswahl** erreicht man das Grundbild der Drukkerauswahl (Bild 10-20). **Druckereinstellung**

> Mittels der Toggle–Taste erfolgt die Auswahl, ob die angezeigte Graphik nach Betätigung des Softkey **Graphik drucken** direkt auf den Drucker ausgegeben wird, oder die Ausgabe in eine Bitmapdatei erfolgt.

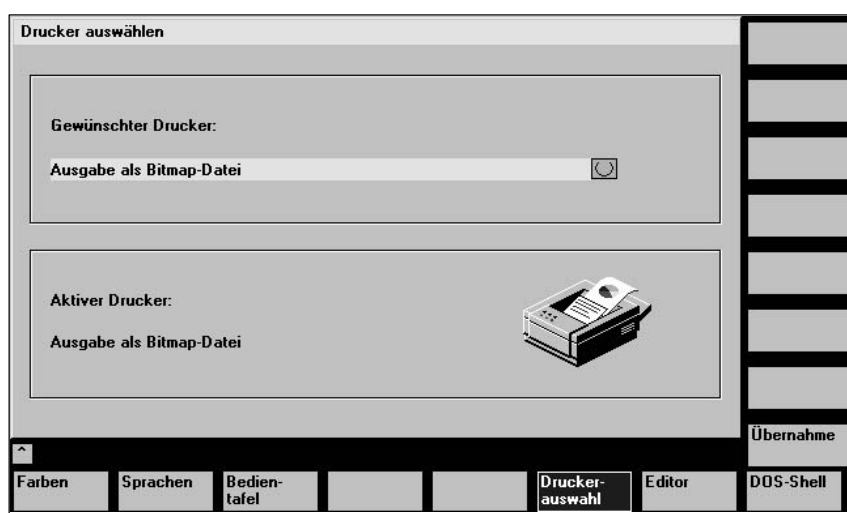

Bild 10-20 Grundbild der Druckerauswahl

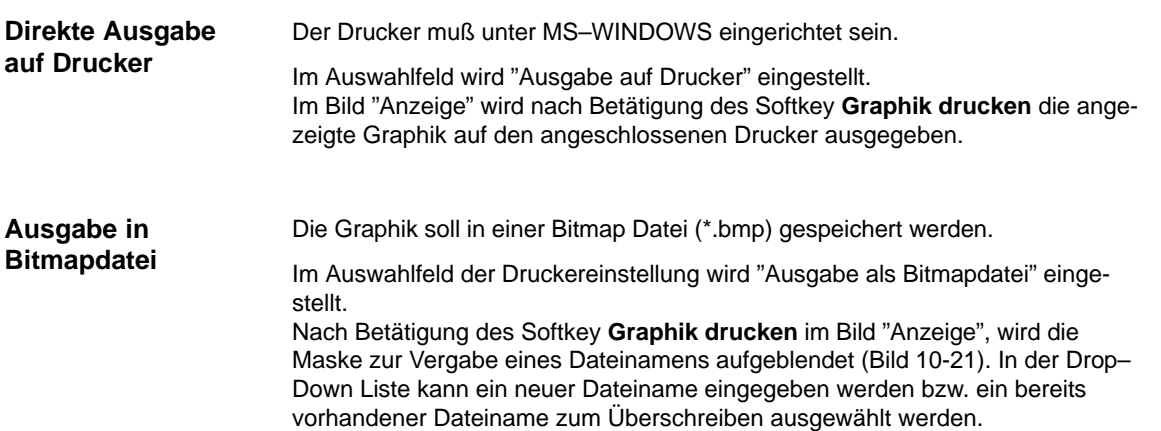

*10 Antriebsoptimierung mit IBN–Tool*

*10.8 Analogausgabe (DAU)*

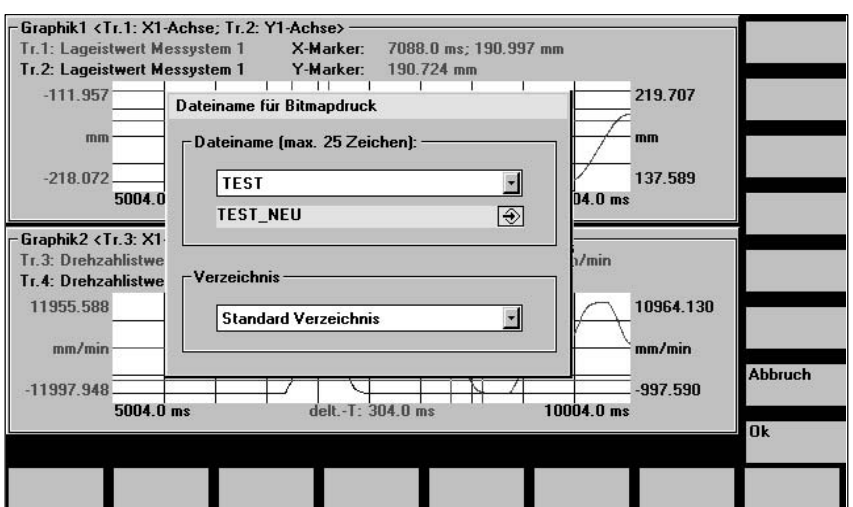

Bild 10-21 Dateinamenvergabe für den Bitmapdruck

Im Rahmen "Dateiname" kann aus der Drop–Down Liste eine vorhandene Datei ausgewählt oder im darunterliegenden Textfeld eingegeben werden. Im Rahmen "Verzeichnis" wird das Verzeichnis ausgewählt, unter dem die Datei gespeichert werden sollen. Dies kann ein unter "Dienste" selbsterstelltes Verzeichnis sein oder das Grundverzeichnis der Datenhaltung (Listeneintrag: Standard Verzeichnis). Mit dem Softkey **Ok** wird die Datei abgespeichert. Mit dem Softkey **Abbruch** erfolgt der Rücksprung in das aktuelle Graphikbild. Dateinamen vergeben Verzeichnis wählen

# **10.8 Analogausgabe (DAU)**

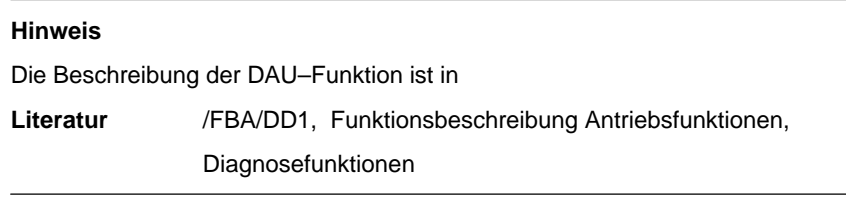
# **10.9 AutomatischeReglereinstellung(nur HMI–Advanced)**

#### **Funktionalität** Funktionen der automatischen Drehzahlreglereinstellung: Ermittlung der Verstärkung und Nachstellzeit in drei unterschiedlichen  $\bullet$ Varianten. - Selbständige Ermittlung eventuell benötigter Stromsollwertfilter (max. drei Bandsperren).  $\bullet$  Anzeige der gemessenen bzw. berechneten Frequenzgänge analog zu den Meßfunktionen. **Hinweis** Bei sehr niederen Tischeigen–Resonanzfrequenzen (Eigenresonanzfrequenz < 20Hz) sollte eine manuelle Überprüfung der Nachstellzeit erfolgen. Möglicherweise ist die Nachstellzeit zu klein eingestellt. **Vorgehensweise** Wählen Sie im Bedienbereich "Inbetriebnahme" den Softkey "Antriebe/Servo" an. **a) Regelfall** Drücken Sie in der Erweiterung des Menübaums den Softkey "Aut. Reglereinstellung". Das Grundbild "Automatische Reglereinstellung" erscheint. Aut. Regler– Inbetrieb<br>nahme einstellung CHAN1 JOG  $MPT$ **Kanal RESET** Achse + Programm abgebrochen ROV **Achse**  $X1 \quad 3$ Automatische Reglereinstellung Antriebstest Fahrfreigabe **Status** Direktohne PLC nwahl. Verfahrbereich **Absolutposition:** Start  $0.000$  mm Überwachung inaktiv Obergrenze:  $0.000$ Stop Untergrenze:  $0.000$ mm **Betriebsart** ⊛ Einstellungsart Drehzahl/Geschwindigkeitsregler Variante 3 Drehzahl/Geschwindigkeitsregler Variante 1 Drehzahl/Geschwindigkeitsregler Variante 2<br>Drehzahl/Geschwindigkeitsregler Variante 3

Bild 10-22 Grundbild "Automatische Reglereinstellung"

VSA-MD

**HSA-MD** 

Service<br>Antrieb

Aut. Regler<br>Finstellung

Service<br>Achse

Anwender-<br>sichten

Anzeige

Datei-<br>funktio

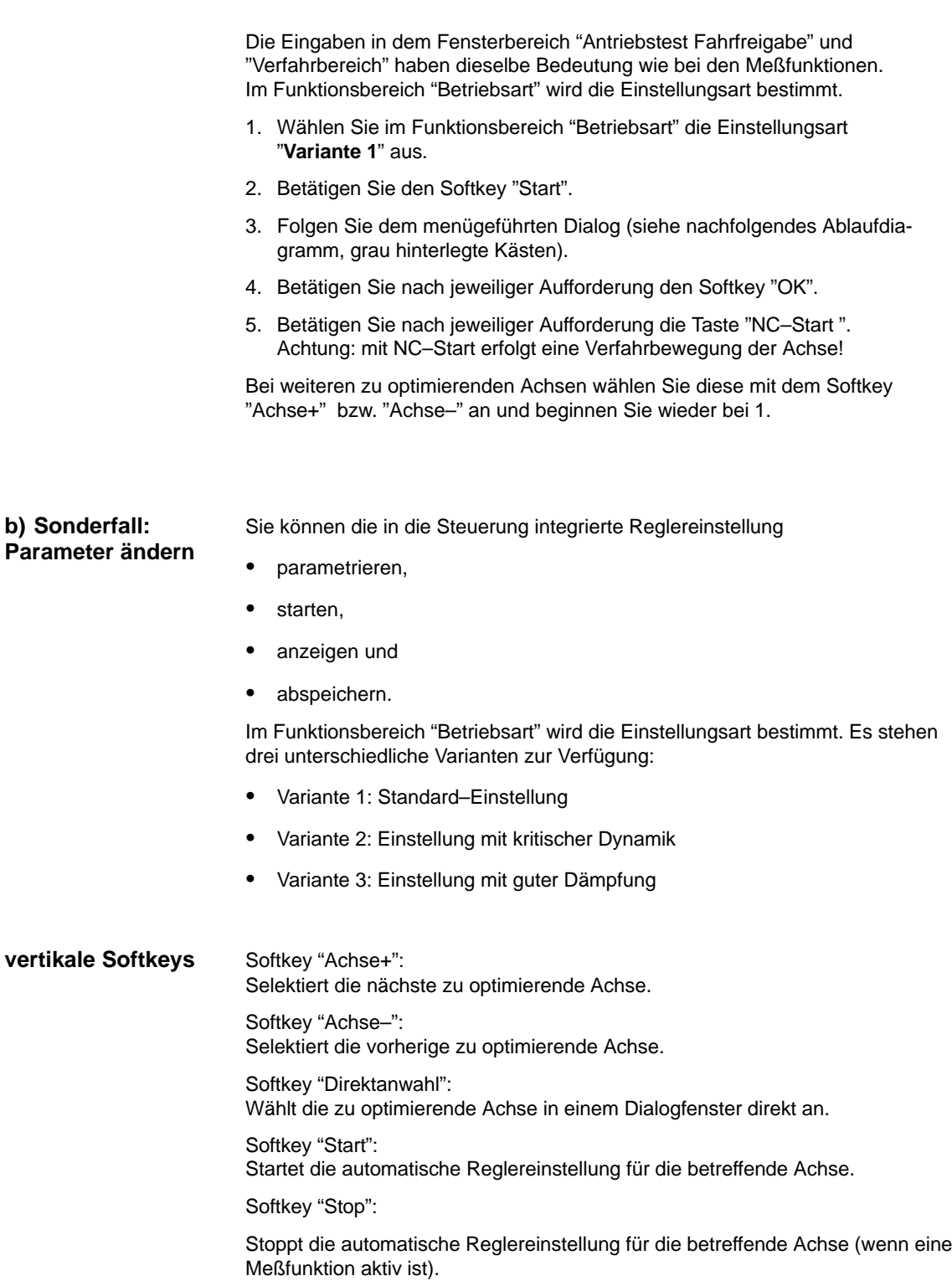

# **10.9.1 Ablaufdiagramm für die Selbstoptimierung**

Die Selbstoptimierung kann jederzeit über den Softkey "Abbruch" beendet werden.

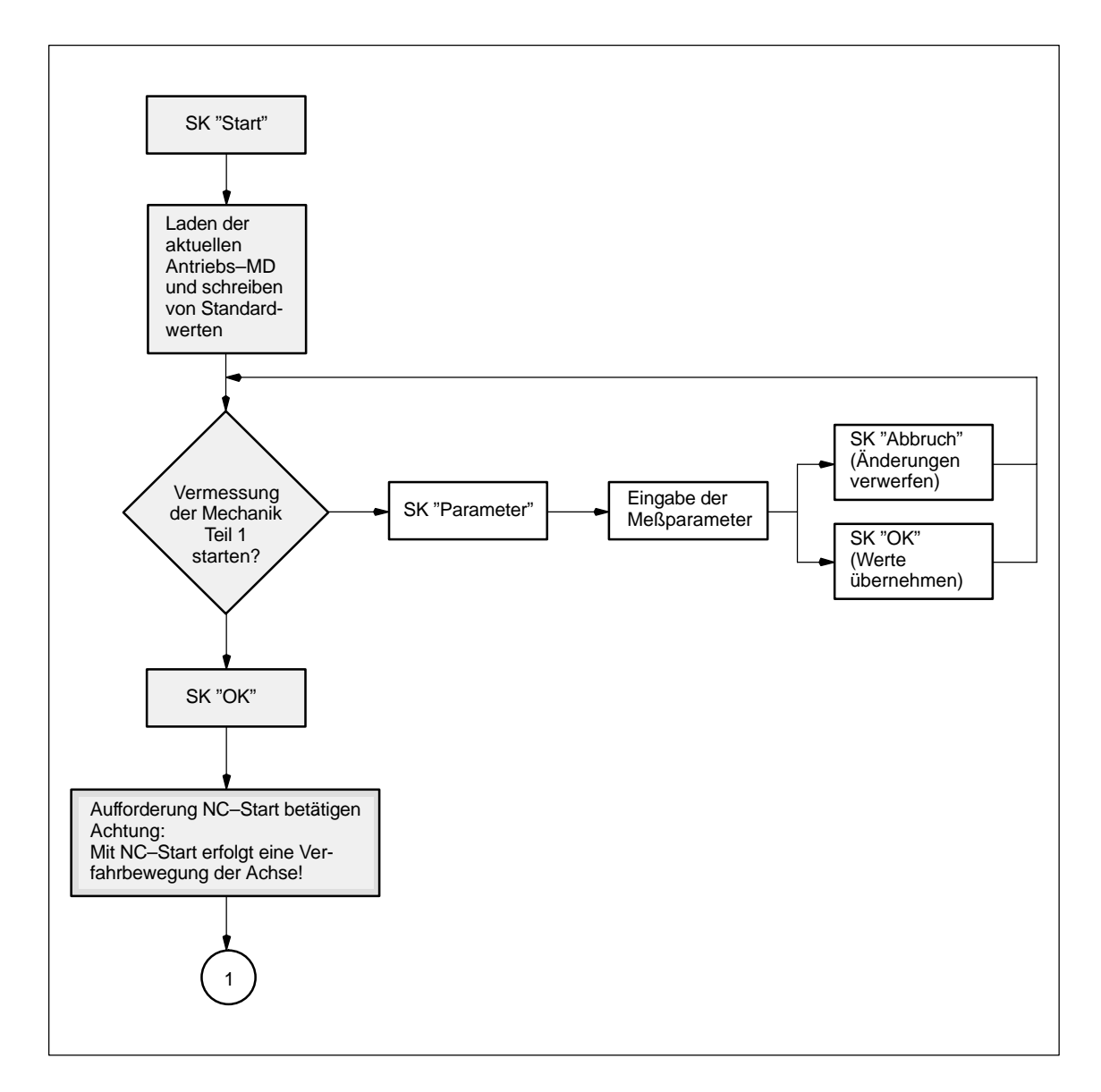

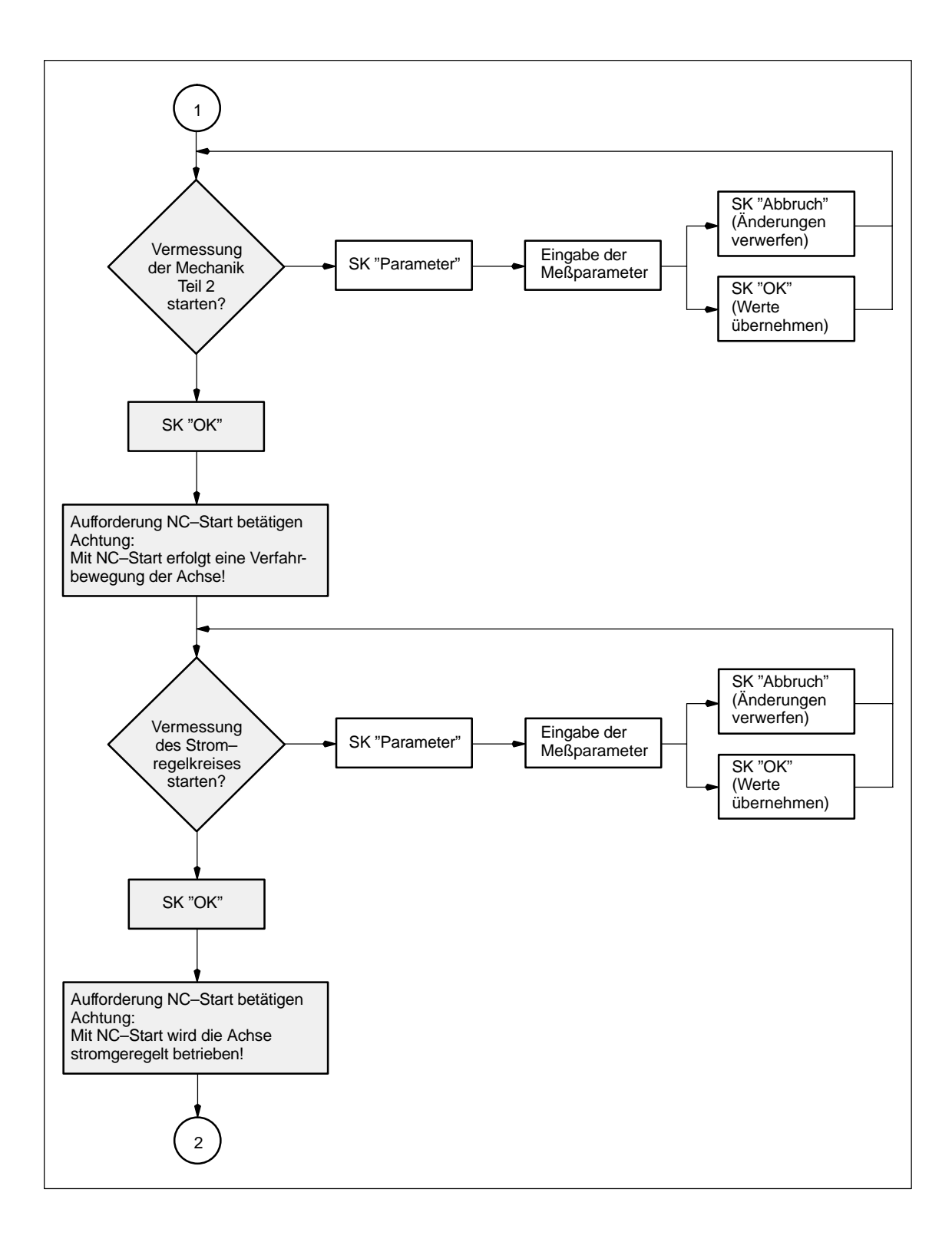

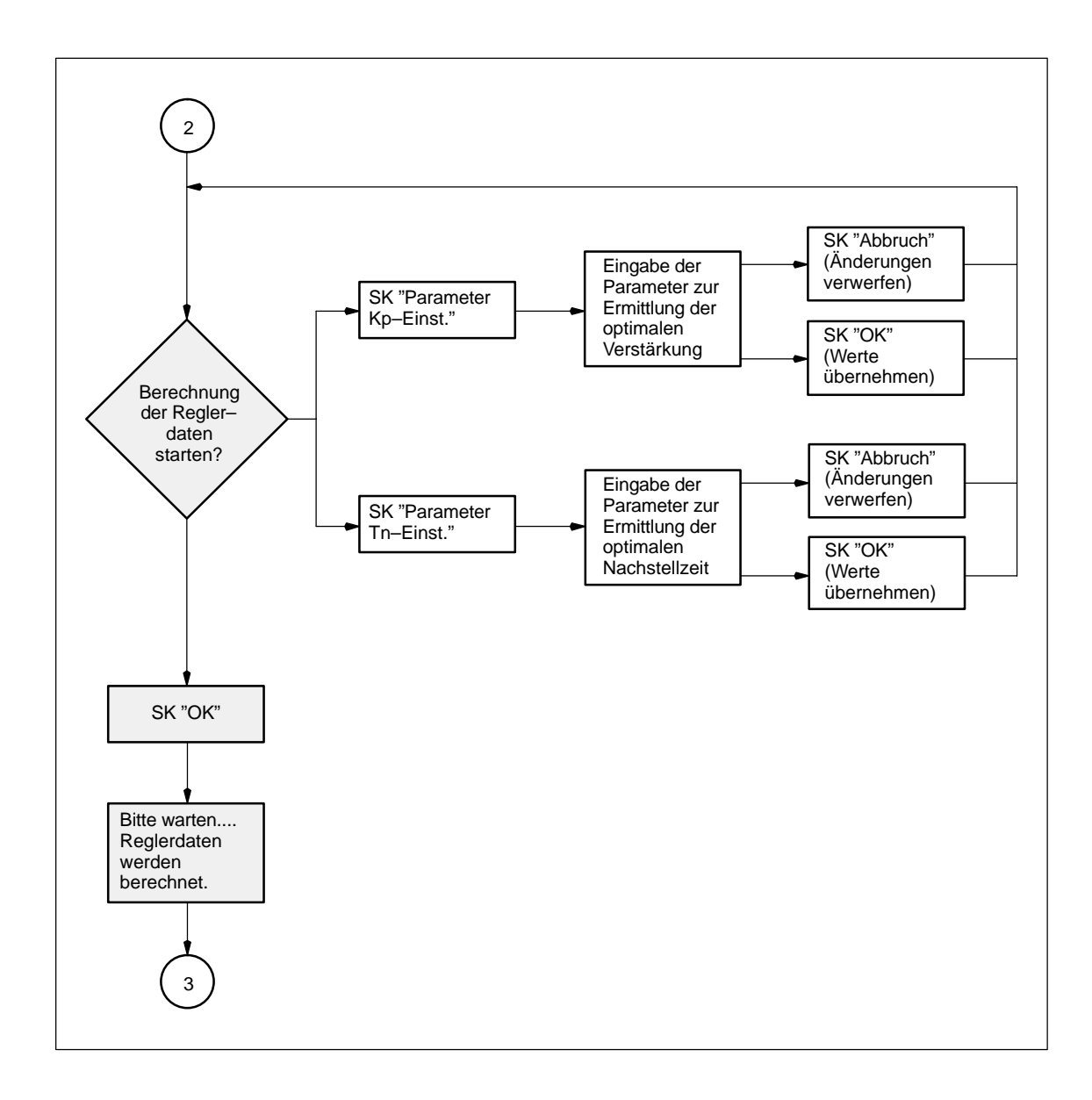

**10**

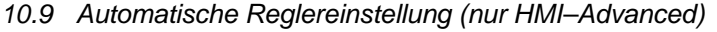

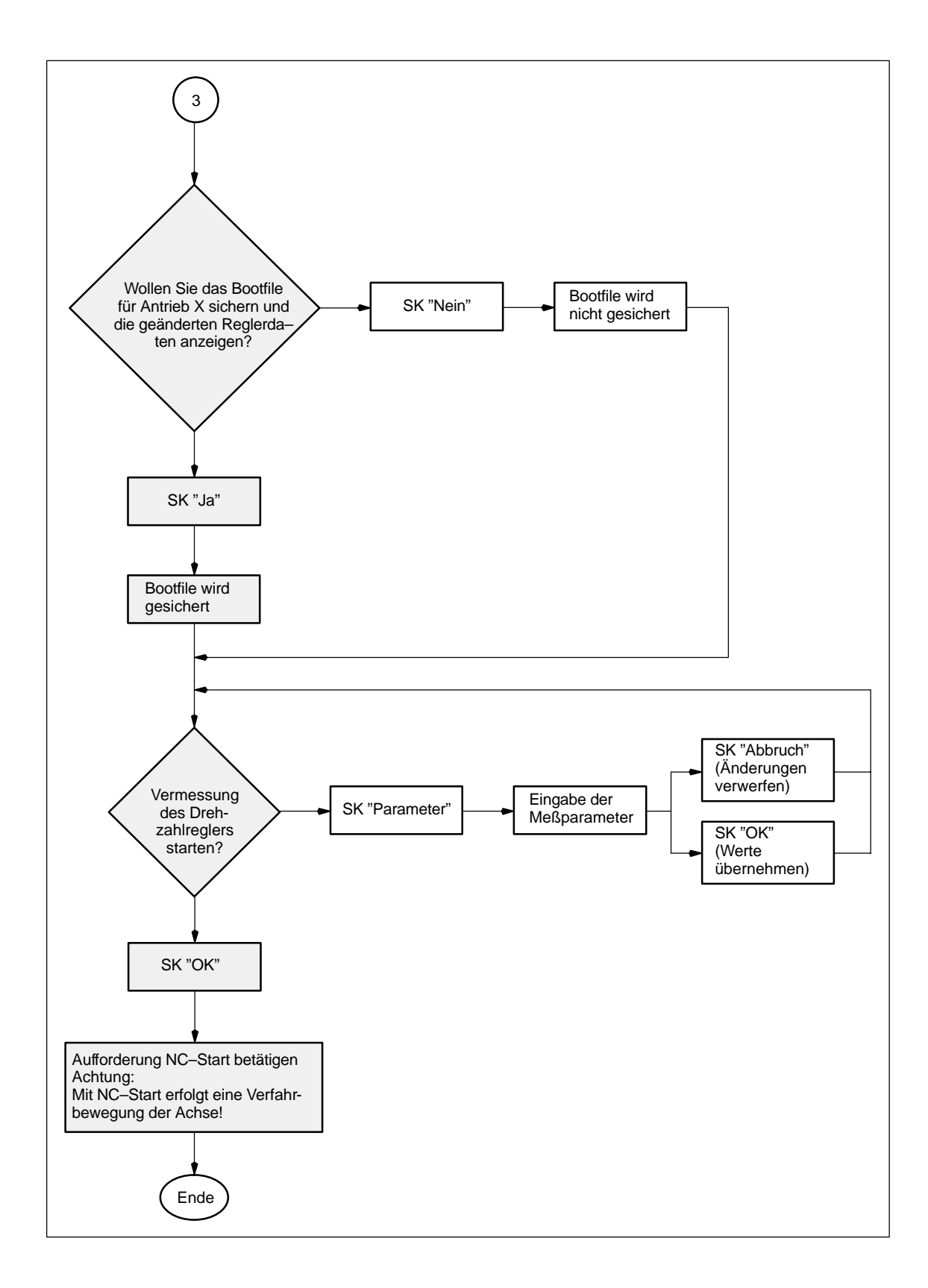

# **10.9.2 Eingabemöglichkeiten bei der Selbstoptimierung**

## **Mechanik– vermessung**

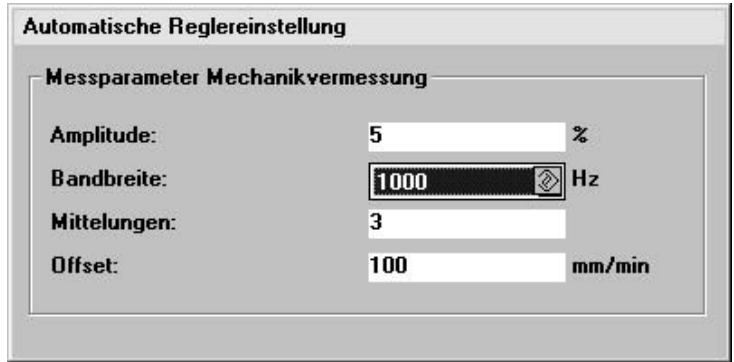

Bild 10-23 Mechanikvermessung

#### **Amplitude:**

Eingabe in % vom Maximalstrom des Leistungsteiles.

#### **Bandbreite:**

Die Bandbreite sollte nur geändert werden, wenn die bisherigen Optimierungs–läufe keine zufriedenstellenden Ergebnisse liefern (kann nur bei Mechanik Teil 1 geändert werden).

#### **Mittelungen:**

Sollte nur reduziert werden, wenn der Verfahrbereich der Maschine nicht ausreicht.

#### **Offset:**

Konstante Geschwindigkeit während der Messung (Vorzeichen abwechseln positiv bzw. negativ zur optimalen Nutzung des Verfahrbereiches).

# **Stromregelkreismessung**

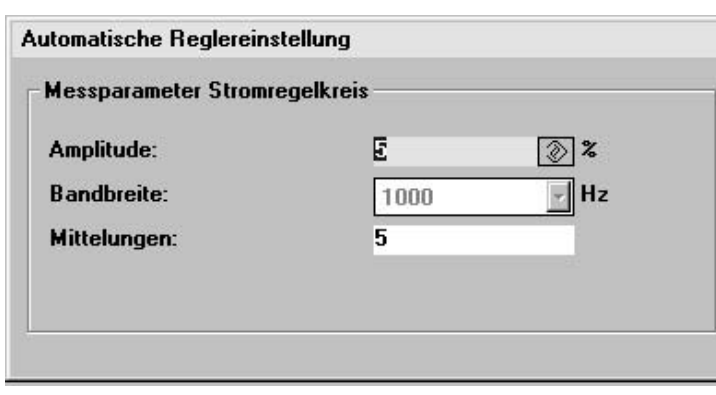

Bild 10-24 Stromregelkreismessung

**Amplitude:**

**10**

Eingabe in % vom Maximalstrom des Leistungsteiles.

#### **Bandbreite:**

Die Bandbreite kann nur bei der Messung Mechanik Teil 1 geändert werden.

#### **Mittelungen:**

Müssen normalerweise nicht geändert werden. Beeinflußt die Qualität der Messung.

### **Ermittlung der Proportionalverstärkung**

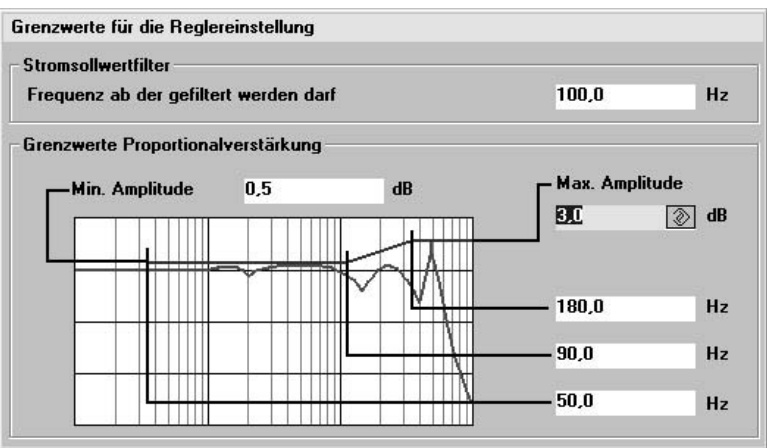

Bild 10-25 Ermittlung der Proportionalverstärkung

#### **Frequenz, ab der gefiltert werden darf:**

Unterhalb dieser Frequenz werden keine Stromsollwertfilter eingesetzt.

#### **Min Amplitude:**

Dieser Betrag darf zwischen der Minimalfrequenz und der mittleren Frequenz (untere Adaptionsgrenze) nicht überschritten werden.

#### **Max Amplitude:**

Dieser Betrag darf ab der oberen Frequenzgrenze nicht mehr überschritten werden.

Mit den drei Frequenzeinträgen können Startpunkt und Adaptionsbereich beeinflußt werden.

# **Ermittlung der Nachstellzeit**

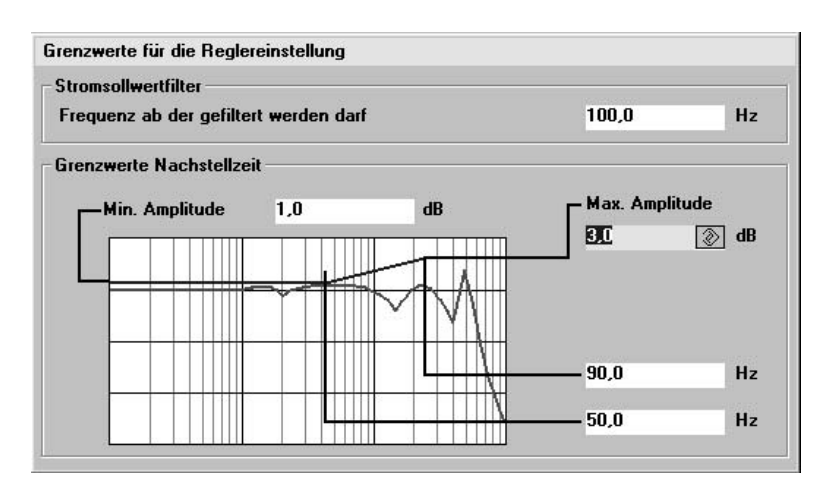

Bild 10-26 Ermittlung der Nachstellzeit

#### **Frequenz, ab der gefiltert werden darf:**

Unterhalb dieser Frequenz werden keine Stromsollwertfilter eingesetzt.

#### **Min Amplitude:**

Dieser Betrag darf zwischen der Minimalfrequenz und der unteren Frequenzgrenze (untere Adaptionsgrenze) nicht überschritten werden.

#### **Max Amplitude:**

Dieser Betrag darf bei der oberen Frequenzgrenze nicht mehr überschritten werden.

Mit den zwei Frequenzeinträgen kann der Adaptionsbereich beeinflußt werden.

## **Drehzahlregelkreismessung**

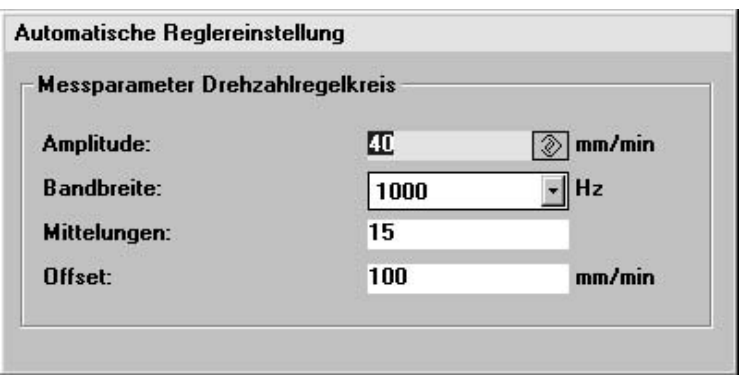

Bild 10-27 Drehzahlregelkreismessung

#### **Amplitude:**

Eingabe in mm/min der Lastgeschwindigkeit (sollte maximal 50% des Offsets betragen).

#### **Bandbreite:**

Die Bandbreite kann für die Überprüfung der automatischen Reglereinstellung aus den vorgegebenen Werten beliebig gewählt werden.

#### **Mittelungen:**

Beeinflußt die Qualität der Messung.

### **Offset:**

Eingabe in mm/min der Lastgeschwindigkeit (sollte mindestens Faktor 2 größer sein als die Amplitude).

 $\blacksquare$ 

**11**

11-227

# **Datensicherung**

# **11.1 Allgemeines**

© Siemens AG 2006 All Rights Reserved

SINUMERIK 840D/810D Inbetriebnahmehandbuch (IADC) – Ausgabe 03/2006

Eine Datensicherung ist notwendig nach einer Inbetriebnahme, nach Änderung von maschinenspezifischen Einstellungen, im Servicefall (z. B. nach einem Hardwaretausch, SW–Upgrade), um den Betrieb rasch wieder aufnehmen zu können,  $\bullet$  während der Inbetriebnahme vor dem Ändern der Speicherkonfiguration, damit während der Inbetriebnahme keine Daten verloren gehen. Die gesamte Datensicherung bei SINUMERIK 840D unterteilt sich in 1. Datensicherung für NCK, Antrieb und Bedientafelfronteinstellungen 2. Datensicherung für PLC Datensicherung für HMI Es gibt folgende Formen der Datensicherung mit unterschiedlichem Zweck. 1. Serieninbetriebnahme Um eine bestimmte Konfiguration möglichst einfach komplett auf weitere Steuerungen des gleichen SW–Standes, die z. B. an dem gleichen Maschinentyp betrieben werden, zu übertragen, ist die Erstellung von sogenannten Serienbetriebnahmedateien vorgesehen. Solche Dateien sind extern (mit einem ASCII–Editor) nicht modifizierbar. Sie enthalten alle Einstellungen (außer Kompensationsdaten). Serieninbetriebnahmedateien sind zu erstellen für NCK, PLC und bei HMI 2. Serieninbetriebnahme mit Kompensationsdaten 3. Software–Hochrüstung 4. Bereichsweise Archivierung – Eine bereichsweise Archivierung ist die Ausnahme, da über das Maschinendaten 11210 auch bei der Serien–Inbetriebnahme eingestellt werden kann, ob geänderte Maschinendatens gesichert werden sollen. Die Daten der PLC und HMI–Daten werden dabei nicht weiter aufgeteilt. Durch die Datensicherung werden auch die für die Definitionsfiles und Zyklenverzeichnisse eingestellten Schutzstufen mitgesichert und bei der Serieninbetriebnahme wiederhergestellt. **Durchführung: NCK/PLC/HMI Serieninbetriebnahme/ Bereichsweise Archivierung**

### *11 Datensicherung*

*11.1 Allgemeines*

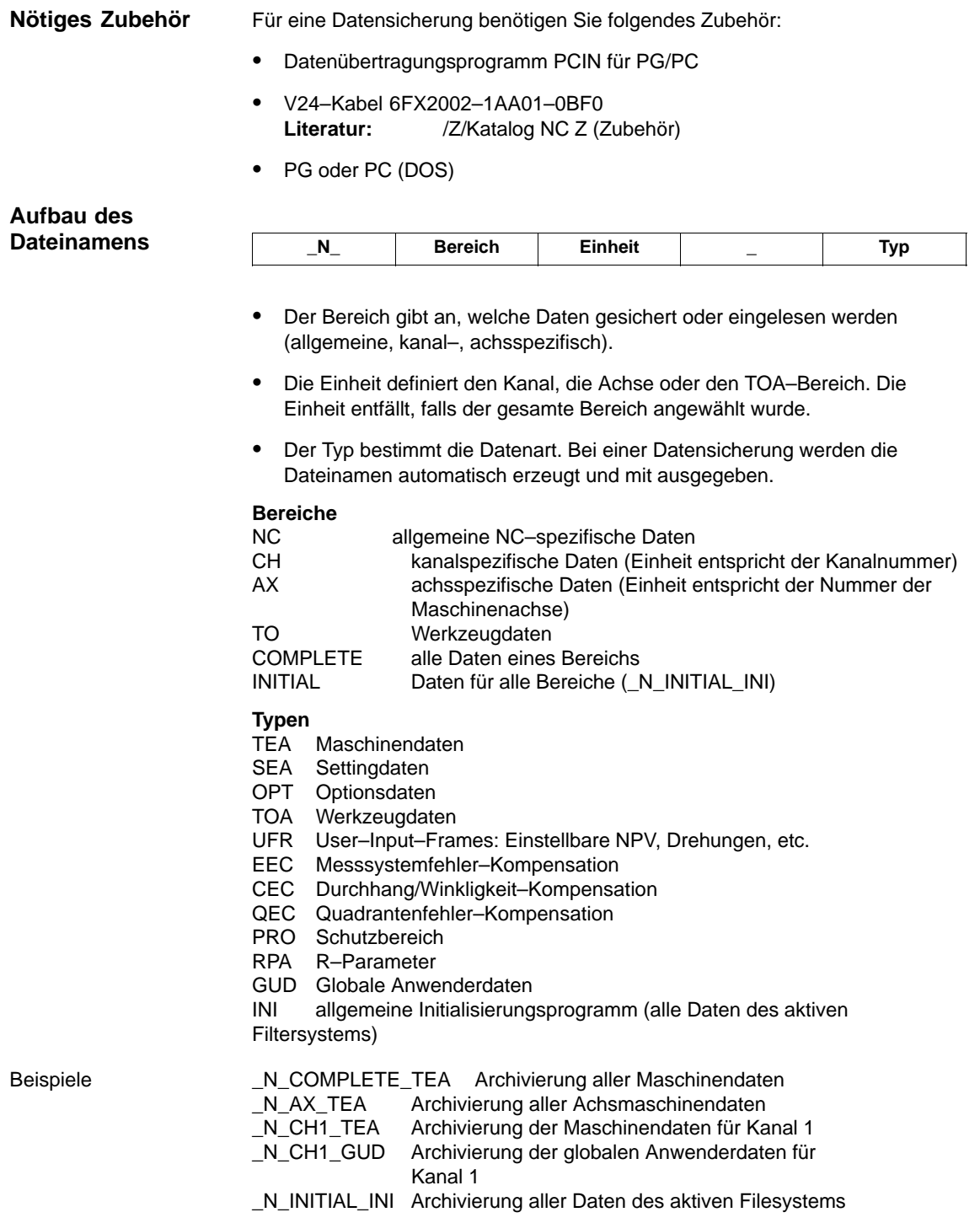

# **11.2 Datensicherung über HMI–Embedded**

Mit einer PCU 20 erfolgt die Datensicherung über die Bedienoberfläche der Software HMI–Embedded.

Die genaue Vorgehensweise dazu finden Sie in folgender Dokumentation:

**Literatur:** /IAM/IM2, Inbetriebnahme HMI–Embedded

/BEM/Bedienhandbuch HMI–Embedded

# **11.3 Datensicherung über HMI–Advanced**

Mit einer PCU 50/ 50.3/ 70 erfolgt die Datensicherung über die Bedienoberfläche der Software HMI–Advanced.

Die genaue Vorgehensweise dazu finden Sie in folgender Dokumentation:

**Literatur:** /IAM/IM4, Inbetriebnahme HMI–Advanced

/BAD/Bedienhandbuch HMI–Advanced

# **11.4 Datensicherung über PG/PC**

Über die V.24–Schnittstelle können Daten folgendermaßen gesichert werden:

- **Serieninbetriebnahme**: mit Auswahlmöglichkeit für die Bereiche
	- NCK (komplett)
	- PLC (komplett)
	- HMI (mit der Möglichkeit nur Teilbereiche der HMI–Daten zu sichern)
- $\bullet$  **Bereichsweise Archivierung**: Sicherung bzw. Wiedereinlesen einzelner Datenbereiche (Softkey "Daten ein", "Daten aus" und "Datenauswahl")

**Fehler–, Betriebsmeldungstexte und Zyklenalarmtexte**

**über V.24**

Diese Texte sind Teile der Bedientafelfrontsystemsoftware. Bei Softwarehochrüstungen und Hardwaretausch müssen die Texte neu geladen werden. Hierzu müssen die Meldungstexte im richtigen Format vorliegen (siehe Kapitel 13 Softwarehochrüstung PCU 20). Die Texte sind nicht aus der Steuerung auslesbar.

**11**

*11.4 Datensicherung über PG/PC*

#### **Bedienablauf (Datensicherung)**

- 1. PG/PC anschließen
- 2. Im Bedienbereich "Dienste" von HMI,
- 3. Schnittstelle "V24–PG/PC" anwählen (vertikaler Softkey) und über
- 4. "Einstellungen" die Parametrierung der V24–Schnittstelle prüfen bzw. vornehmen (Standardeinstellung).

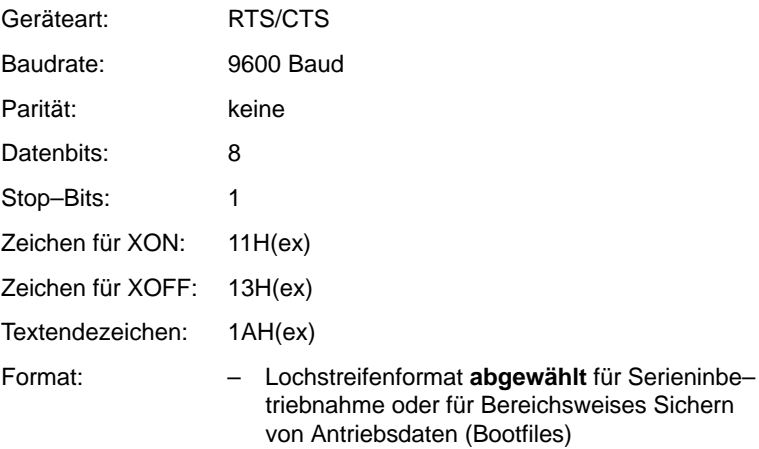

– Lochstreifenformat **angewählt** für Bereichs– weises Sichern von allen anderen Daten.

# **11.5 Datensicherung über Maschinendatum**

**Geänderte Werte sichern MD 11210** Über MD 11210: UPLOAD\_MD\_CHANGES\_ONLY (Maschinendaten–Sicherung nur von geänderten Maschinendaten) kann bei der Sicherung der Maschinen– und Settingdaten eingestellt werden, ob alle Daten oder nur die von der Standardeinstellung abweichenden Daten über die V24–Schnittstelle ausgegeben werden.

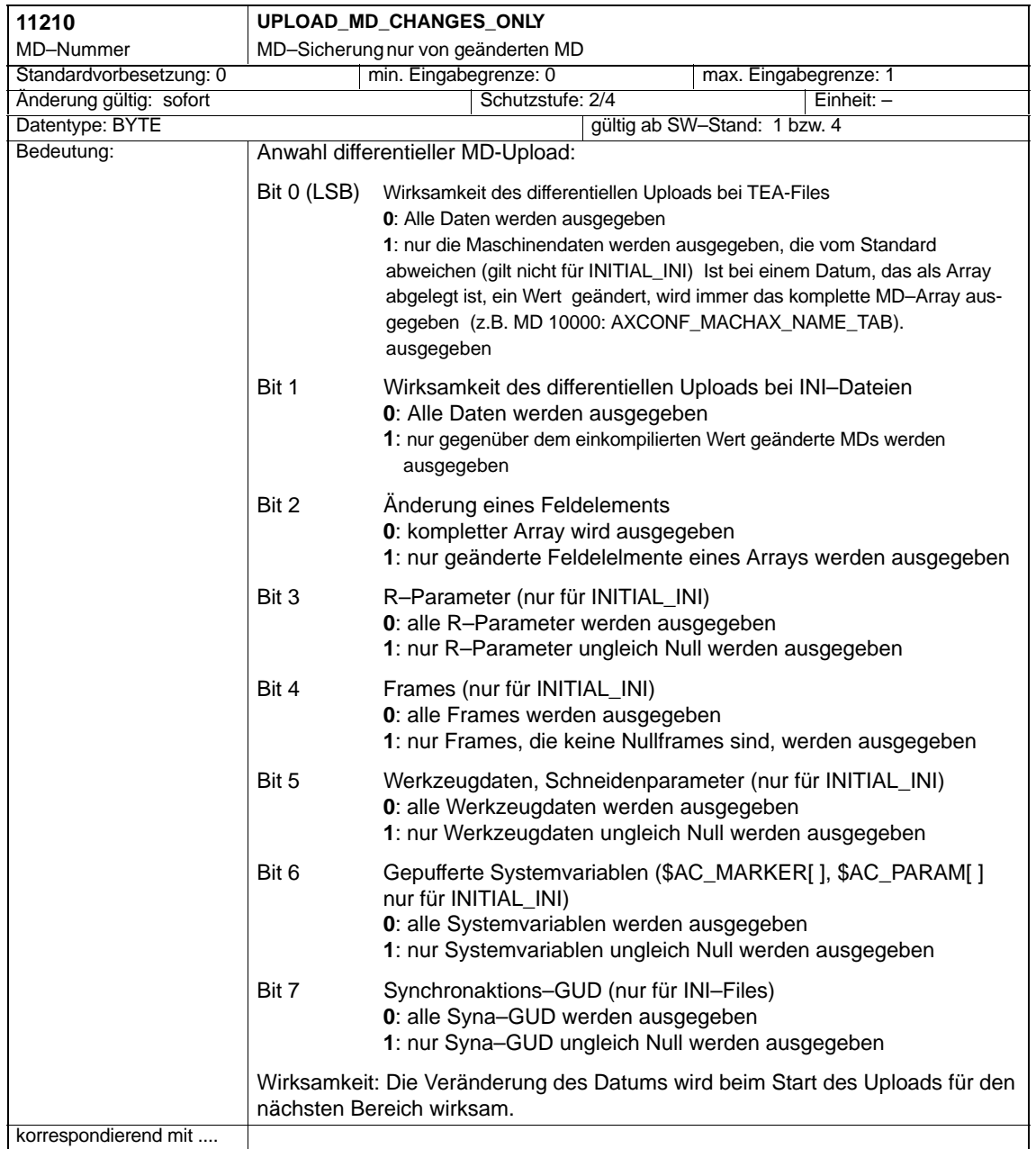

#### **Hinweis**

- Eine Maschinendatensicherung nur von geänderten Maschinendaten **kann** vor einer Softwarehochrüstung sinnvoll sein, falls im neuen Softwarestand Änderungen bei der Standard–Maschinendatenvorbesetzung vorgenommen wurden. Dies gilt insbesondere für Maschinendaten mit der SIE-MENS–Schutzstufe 0.

#### **Empfehlung**

MD 11210 UPLOAD\_MD\_CHANGES\_ONLY sollte auf "1" bzw. die entsprechenden Bits auf "1" gesetzt werden. Dann enthalten die übertragenen Dateien nur noch die Abweichungen von der Voreinstellung. Dies ist für künftige Software–Hochrüstungen vorteilhaft.

Fahren Sie fort mit **"**Serieninbetriebnahme" bzw. "Bereichsweise Archivierung".

# **11.5.1 Serieninbetriebnahme**

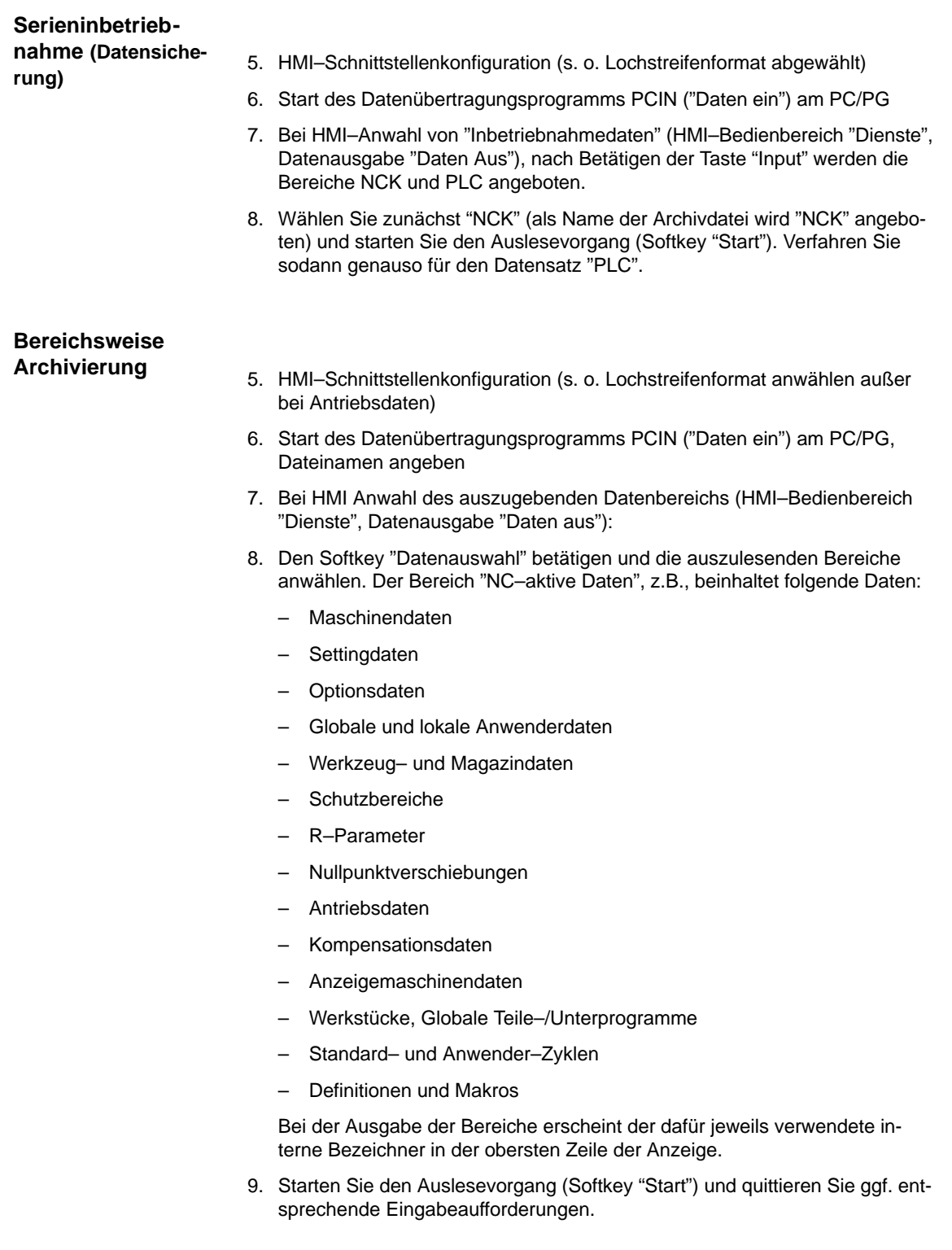

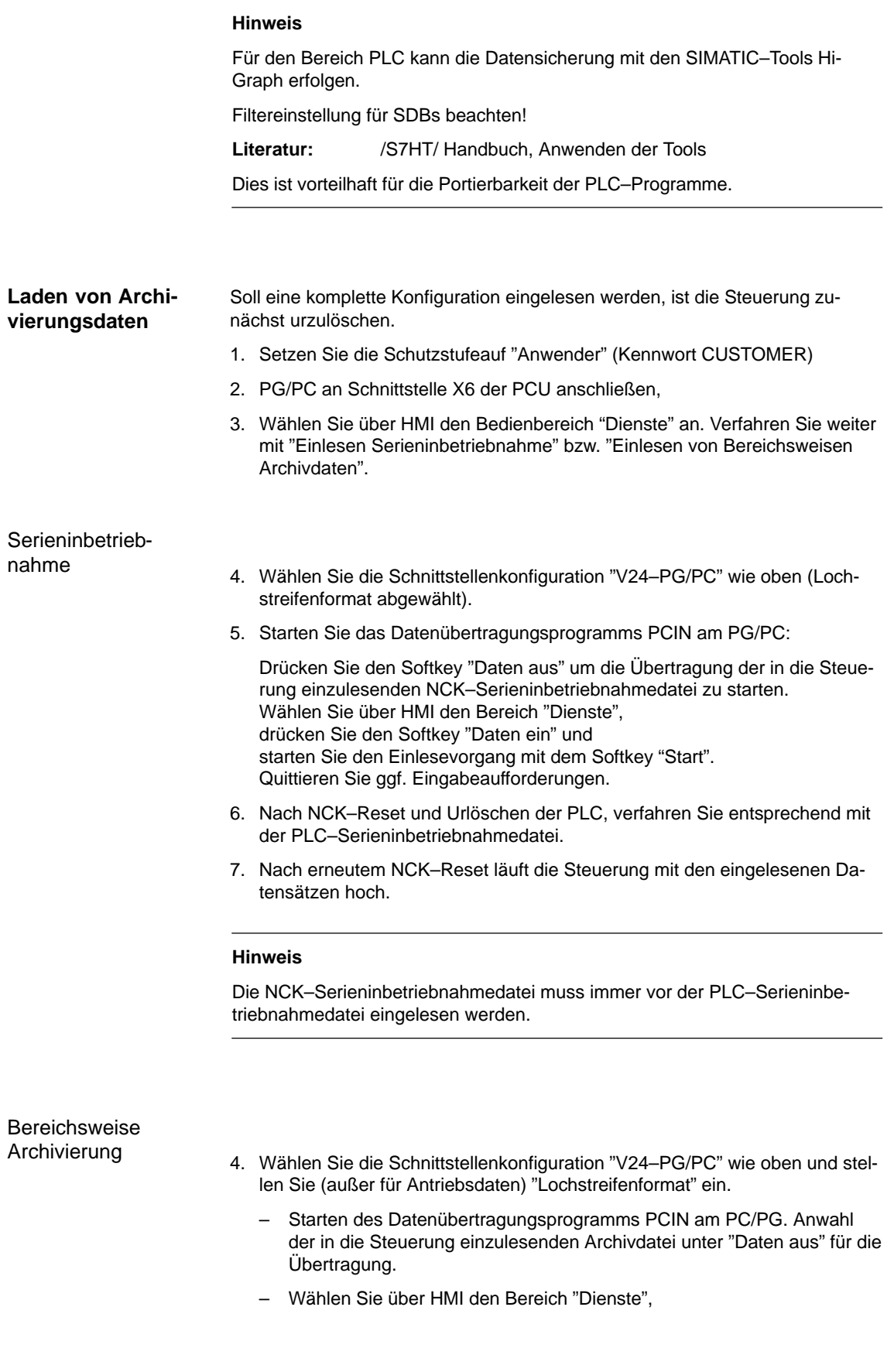

#### *11.5 Datensicherung über Maschinendatum*

drücken Sie den Softkey "Daten ein" und starten Sie den Einlesevorgang mit dem Softkey "Start". Die Daten werden automatiscjh erkannt und entsprechend geladen. Quittieren Sie ggf. Eingabeaufforderungen.

- 5. Optionsdaten einlesen, NCK–Reset auslösen.
- 6. Laden Sie das Maschinendatenfile und betätigen "NCK–Reset". Erhalten Sie danach Meldungen über eine Neukonfiguration des Speichers oder eine Umnormierung von Maschinendaten, müssen Sie das Maschinendatenfile erneut einlesen und die Steuerung rücksetzen. In der Regel ist der Vorgang zwei– bis dreimal notwendig.
- 7. Sollen globale Anwenderdaten aktiviert werden, ist die sogenannte "N\_INITIAL\_INI–"Datei (Tabelle 11-1) auszulesen. Das Auslesen erfolgt durch Anwahl des Begriffs "alle Daten" wie bei Bereichsweiser Archivierung.
- 8. Archivdatei für Globale Anwenderdaten einlesen. (MAC.DEF und GUD.DEF)
- 9. Gesicherte Datei "N\_INITIAL\_INI" wieder einspielen, um die globalen Anwenderdaten zu aktivieren.
- 10. Laden Sie dann die übrigen Bereiche.
- 11. Der PLC–Bereich sollte nach PLC–Urlöschen zuletzt folgen.

#### **Hinweis**

- Wählen Sie beim Laden von Antriebsdaten das Lochstreifenformat ab, sowie alle Sonderfunktionen in der rechten Bildhälfte der Schnittstellen–Einstellungen.

Der Softkey "Sichern Bootfile" im Menü für Antriebsdaten darf erst betätigt werden, wenn nach dem Laden der Antriebsarchivdaten die Steuerung einmal rückgesetzt wurde.

- Prüfen/korrigieren Sie nach einer Meldung bezüglich Speicherneukonfiguration die Einstellungen der Schnittstelle.

**Übertragungsfehler**

Bricht die Übertragung mit Fehler ab, überprüfen Sie Folgendes:

- -Steht das Kennwort auf der richtigen Schutzstufe.
- -Sind die Schnittstellenparameter (V24–PG/PC) korrekt.
- - Beim Einlesen von SSFK–Daten zunächst MD 32700 ENC\_COMP\_ENABLE auf 0 setzen.
- MD11220 INI\_FILE\_MODE auf 1 oder 2 setzen (siehe in diesem Kapitel, Abschnitt "Abbruchverhalten beim Maschinendaten–Einlesen" ).

### *11.6 Datensicherung über V24*

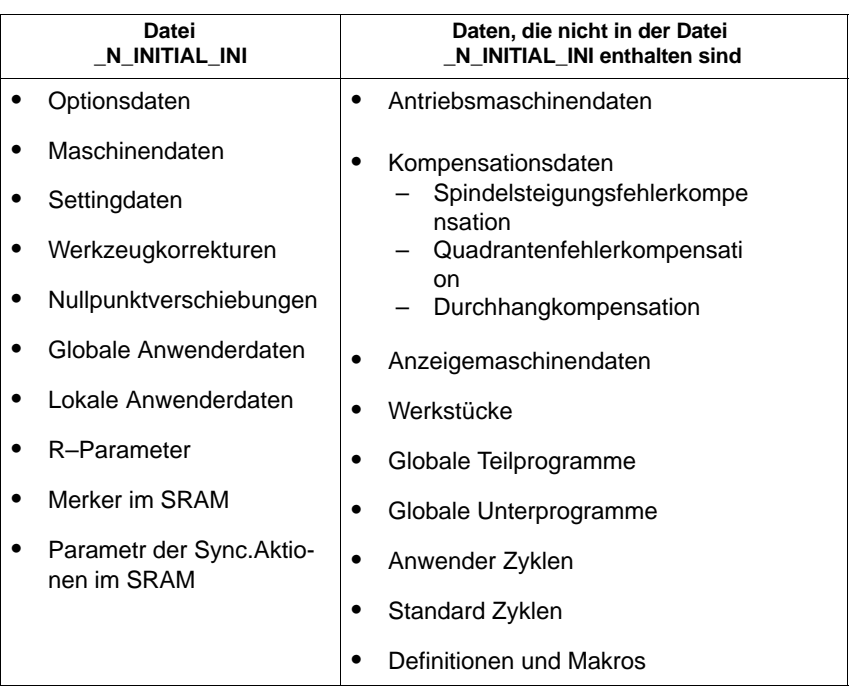

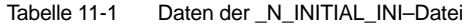

# **11.6 Datensicherung über V24**

**Benötigte Hard– und Software**

- PG, PC
- V24-Kabel
- PCIN

## **Systemübersicht**

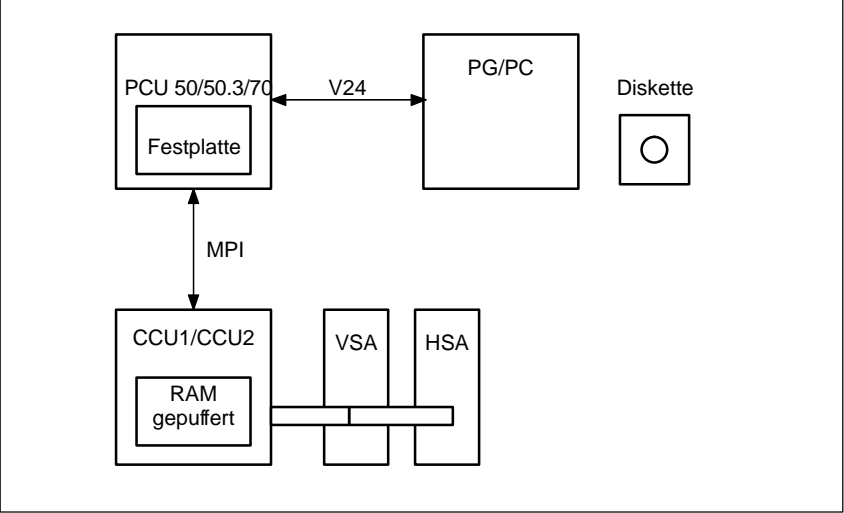

Bild 11-1 Systemübersicht

### **Welche Daten gibt es im System**

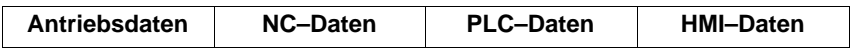

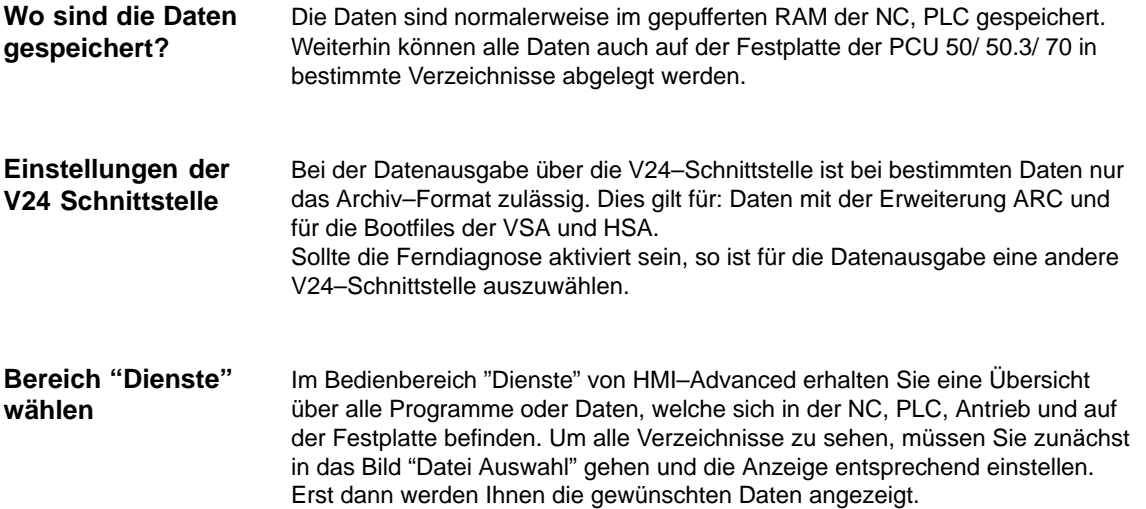

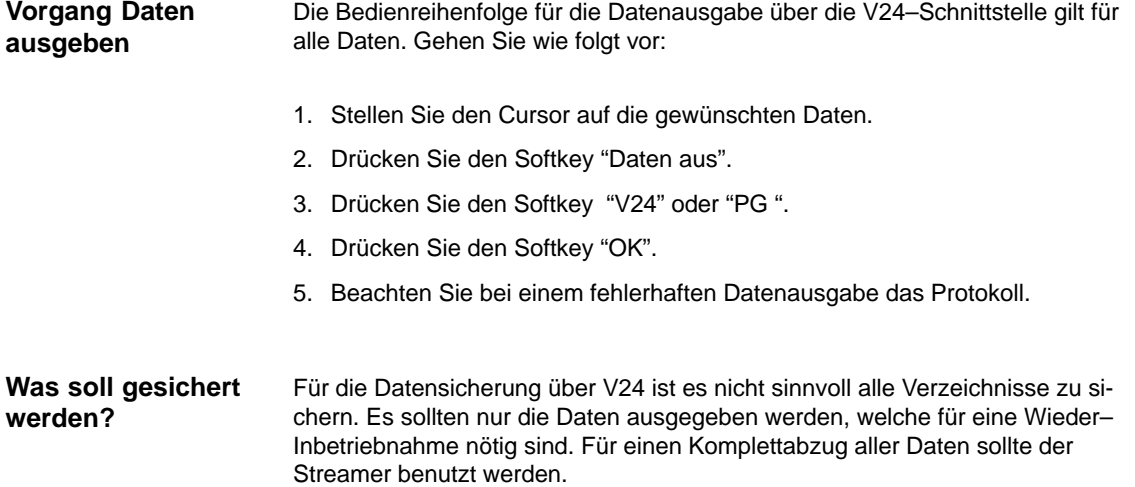

# **11.7 Datenausgabe**

# **11.7.1 Ausgabe der Antriebsdaten über V24**

#### **Antriebsdaten**

Bei den Antriebsdaten gibt es:

- Bootfiles (HSA.BOT)
- -Bootfiles (VSA.BOT)
- -Antriebsmaschinendaten (\*.TEA)

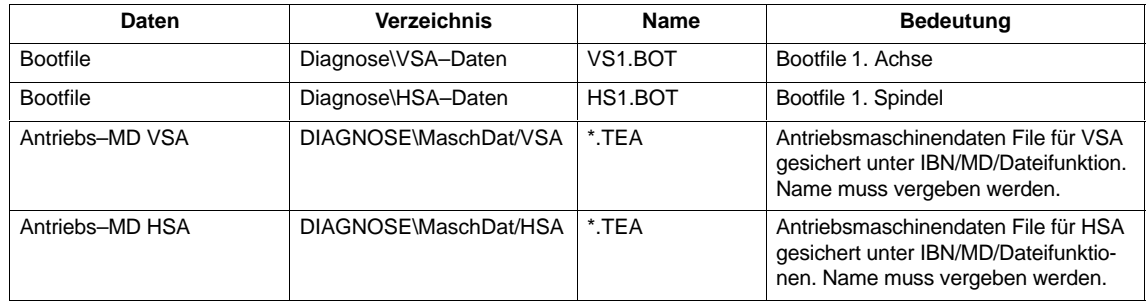

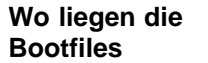

Die Bootfiles liegen im Verzeichnis VSA–Daten und HSA–Daten.

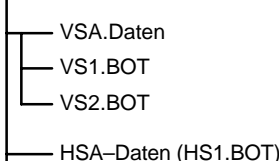

#### **Hinweis**

Die Bootfiles können nur als Binärfiles, mit der V24–Einstellung "Archiv–Format", ausgegeben werden. Die Bootfiles müssen vor Ausgabe gesichert worden sein (SK Bootfiles sichern). Die Datensicherung der Bootfiles (im Binärformat) kann nur in den gleichen Software–Stand zurückgespielt werden.

#### **Antriebs–Maschinendaten**

Die Antriebsmaschinendaten müssen zunächst im Bereich "Inbetriebnahme" –> "Maschinendaten" –> "Dateifunktionen" gesichert werden, bevor diese Files über die V24 ausgegeben werden können.

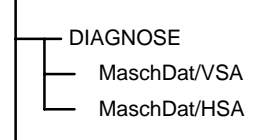

# **11.7.2 Ausgabe der NC–Daten über V24**

#### Unter NC–Daten sind alle Daten gemeint, die sich im SRAM der NC befinden (ohne Teileprogramm und Zyklen). **NC–Daten**

Im Verzeichnis "NC–Aktive–Daten" sind folgende Daten abgelegt:

- -NC–Maschinendaten (MD11210 UPLOAD\_MD\_CHANGES\_ONLY =1)
- -**Optionsdaten**
- -**Settingdaten**
- -Werkzeug/Maschinendaten
- -NPV
- -R–Parameter
- -Globale Anwenderdaten
- -**Schutzbereiche**
- - Kompensationsdaten
	- Messsystemfehlerkompensation (SSFK=EEC)
	- Durchhang–/Winkligkeit–Kompensation (CEC)
	- Quadrantenfehlerkompensation (QEC)

#### Der Dateikopf fängt mit **"%\_N"** an und hört mit **"\_INI"** auf. Wenn Sie die Globalen Anwenderdaten komplett ausgeben sieht der Dateikopf folgendermaßen aus: **%\_N\_COMPLETE\_GUD\_INI.** Im Bild NC–Aktive–Daten wird abhängig von der aktuellen Cursorposition der "mittlere Teil" des Dateikopfes angezeigt. Siehe rechts neben "Programm/Daten". **Aufbau des Dateikopfes**

- Ausgabe der Messsystemfehlerkompenstionen. Wenn Sie die EEC–Kompensationsdaten auf V24 ausgeben wollen, gibt es zwei Möglichkeiten: **Beispiel 1**
	- 1. EEC–Daten komplett ausgeben (alle Achsen).
	- 2. achsspezifische Ausgabe der EEC–Daten

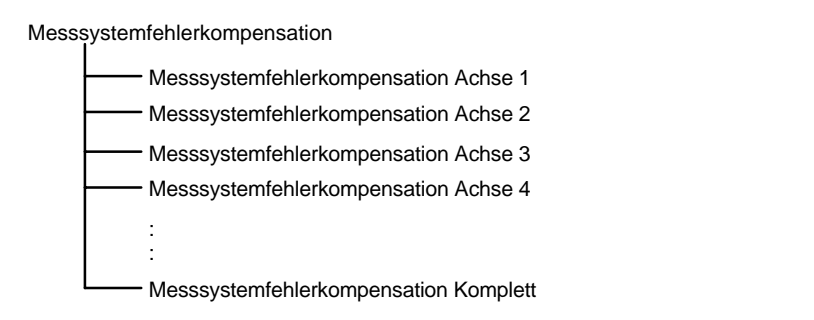

Wenn Sie alle Daten ausgeben wollen stellen Sie den Cursor auf **Messsystemfehlerkompensation komplett**, ansonsten auf die gewünschte Achse. Der Dateikopf sieht dann wie folgt aus:

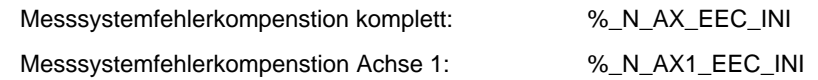

Ausgabe der Globalen Anwenderdaten (GUD). Der Dateikopf, welcher bei der Datenausgabe geschickt wird, ist hier einmal mit aufgeführt. **Beispiel 2**

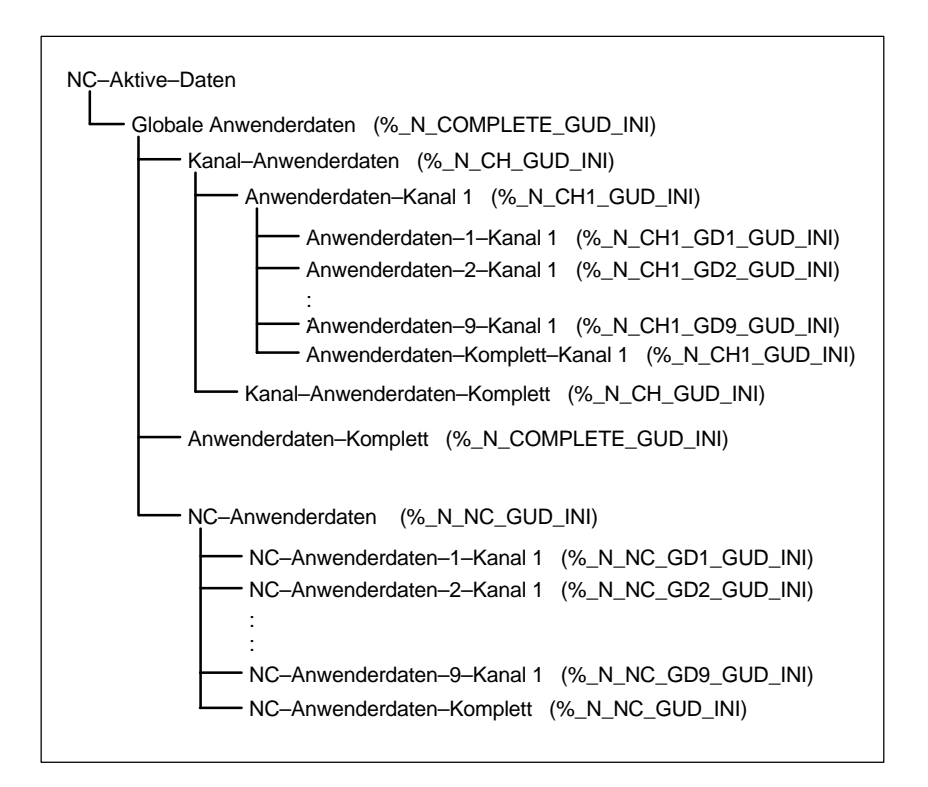

Der mittlere Teil des Dateikopfes, der beim Auslesen der Datei gesendet wird, wird im Bild oben bei Programm/Daten angezeigt: \\_\_NC\_ACT\GUD.DIR

#### *11 Datensicherung*

## *11.7 Datenausgabe*

### **Ausgabe des Initialisierungs– programmes (INI)**

Stellen Sie den Cursor auf das Verzeichnis **Initialisierungsprogramm (INI)**. Drücken Sie den Softkey "V24". Das Initialisierungsprogramm "**%\_N\_IN-ITIAL\_INI**" wird mit folgenden Daten ausgegeben:

- -Globale Anwenderdaten
- -Optionsdaten
- -**Schutzbereiche**
- -R–Parameter
- -**Settingdaten**
- -Maschinendaten
- -Werkzeug–/Magazindaten
- Nullpunktverschiebungen

#### Keine

- Kompensationsdaten (EEC, QEC, CEC)
- Teileprogramme
- Definitionsdaten und Makros
- Teileprogramme, Werkstücke, Zyklen
- PLC–Programme und Daten
- Anzeigemaschinendaten, Antriebsmaschinendaten

Wenn Sie den Cursor auf "NC–Aktive–Daten" stellen und die Datenausgabe "über V24" anstoßen, wird auch ein Initialisierungsprogramm **%\_N\_INITIAL\_INI** ausgegeben, allerdings mit allen Daten die sich im Verzeichnis "NC–Aktive–Daten" befinden. Also auch mit Kompensationen.

# **11.7.3 Ausgabe der PLC–Daten über V24**

Die PLC–Daten müssen zuerst als Archive–Datei gesichert werden, bevor diese über die V24–Schnittstelle ausgegeben werden können. **PLC–Daten**

#### **Vorgehensweise**

- 1. Drücken Sie den Softkey "Serien IBN"**.**
- 2. Wählen Sie nur "PLC" an.
- 3. Drücken Sie den Softkey "Archiv".
- 4. Das Bild wechselt und das Auftragsprotokoll wird angezeigt. Die Datei "PLC.ARC" wird erstellt.
- 5. Wenn die Meldung "Auftrag ist fertig" kommt, dann drücken Sie auf den Softkey "Daten aus".
- 6. Wählen Sie im Verzeichnis "Archive" "PLC.ARC" an und drücken Sie den Softkey "Schnittstelle".
- 7. Stellen Sie für die V24–Einstellung bei Archivformat Folgendes ein: "Binär– Format (PC–Format)". Drücken Sie "OK".
- 8. Drücken Sie nun den Softkey "V24". Drücken Sie den Softkey "OK" um den Vorgang der Ausgabe zu starten.

# **11.7.4 Ausgabe der HMI–Daten über V24**

-

Bei HMI sind die Anzeigemaschinendaten (MD 9000, ...) über Dateifunktionen im Bedienbereich "Inbetriebnahme" zu sichern. Diese Maschinendaten befinden sich im RAM vom HMI–Advanced und liegen im Verzeichnis "Diagnose" –> "MaschDat" –> "Bedientafelfront". In dem Verzeichnis wird der Dateiname der beim sichern vergeben wurde angezeigt. Beim Ausgeben der Anzeigemaschinendaten stellen Sie den Cursor auf die gewünschte Datei, drücken dann den Softkey "V24" und bestätigen mit dem Softkey "OK". Die Anzeige–Maschinendaten können im Lochstreifenformat ausgegeben werden. **Anzeige–Maschinendaten**

Im Verzeichnis "Definitionen" liegen die Definitionen für die Makros und die globalen Anwenderdaten. Diese sind z.B.: **Definitionen**

- -SMAC.DEF (%\_N\_SMAC\_DEF)
- -MMAC.DEF (%\_N\_MMAC\_DEF)
- -UMAC.DEF (%\_N\_UMAC\_DEF)
- -SDUD.DEF (%\_N\_SGUD\_DEF)
- MGUD.DEF (%\_N\_MGUD\_DEF)
- UGUD.DEF UGUD.DEF (%\_N\_UGUD\_DEF)

Die Definitionen können über die V24–SChnittstelle ausgegeben werden.

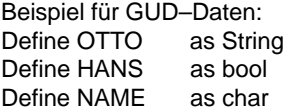

Bei der Inbetriebnahme müssen die Definitionen vor dem INITIAL\_INI–File eingelesen werden. Erst wenn die Definitionen in der NC bekannt sind, können die eigentlichen Anwenderdaten eingelesen werden.

**11**

#### *11 Datensicherung*

*11.7 Datenausgabe*

Die Daten für die Werkzeugverwaltung befinden sich bei HMI–Advanced im Verzeichnis **Werkzeugverwaltung**. Dort gibt es drei Unterverzeichnisse: - Magazin–Konfiguration (BEISPIEL\_DOKU.INI) **Werkzeugver– waltungsdaten**

- WZV–Konfiguration (TT110.WMF,....)
- WZV–Daten (WZACCESS.MDB,....)

Die Datei PARAMTM.INI, für die Gestaltung der Bilder und Zugriffsstufen, befindet sich im Verzeichnis **Diagnose\HMI–Initialisierung\..**

# **11.7.5 Ausgabe der Serieninbetriebnahme–Datei über V24**

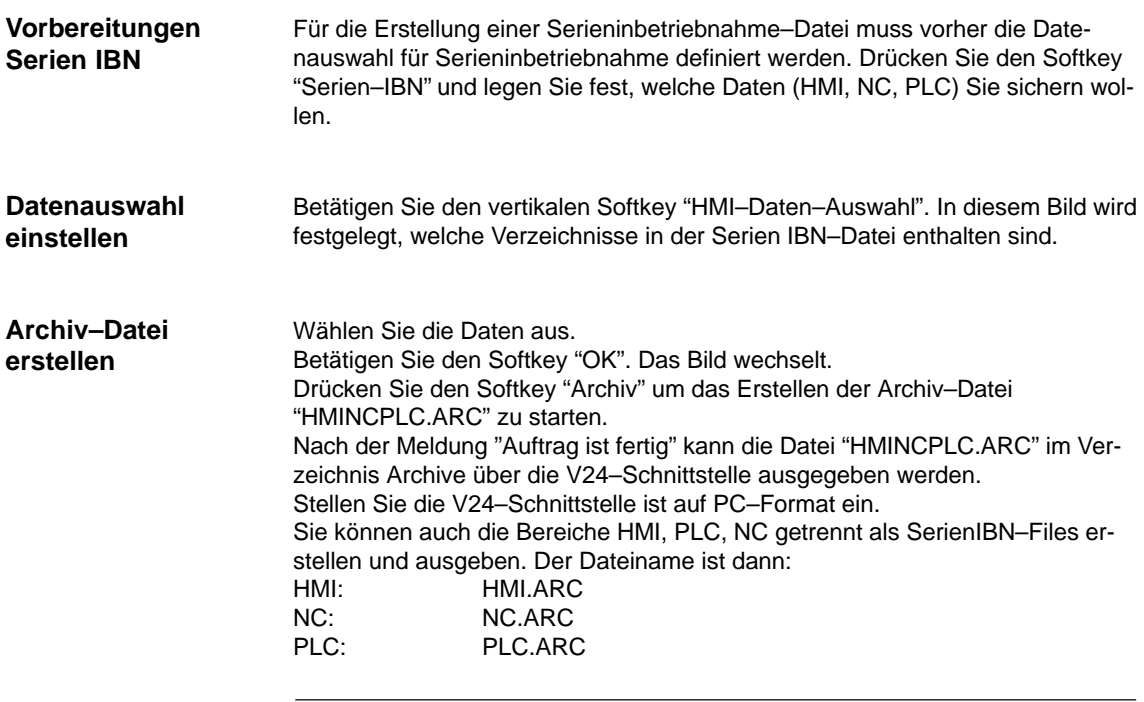

**Hinweis**

Die Kompensationsdaten EEC, QEC, CEC sind nicht im SerienIBN–File enthalten. Grund: Jede Maschine hat eigene Kompensationsdaten.

# **11.8 Festplatte sichern über Norton Ghost**

# **11.8.1 Festplatte sichern / Datensicherung einspielen**

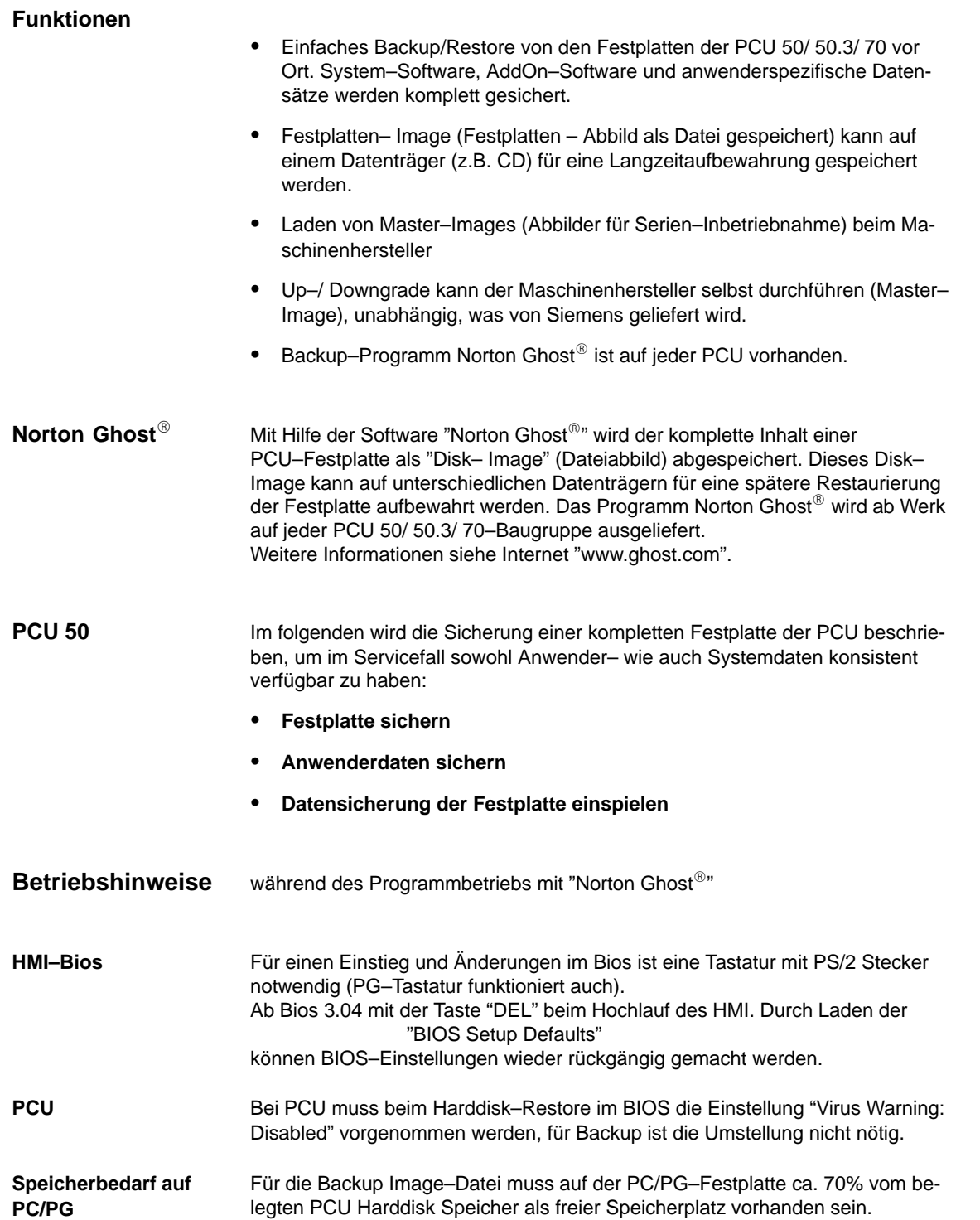

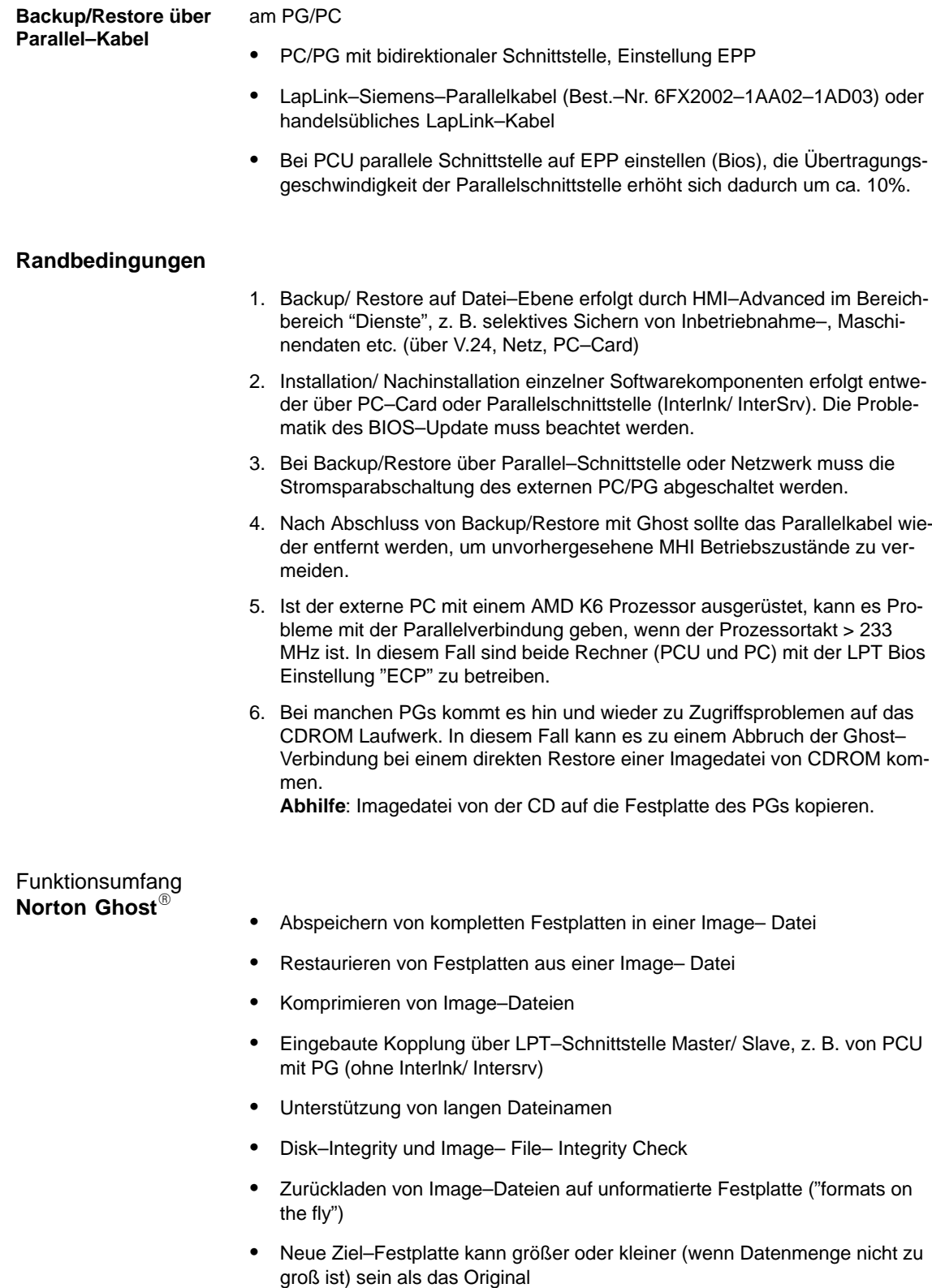

- - Beim Kopieren von Festplatten mit mehreren Partitionen können die Partitionsgrößen verändert werden.
- -Kommando–Schnittstelle zur Integration in Batchfiles
- -Menü–Schnittstelle für interaktive Bedienung

# **11.8.2 Anwenderdaten sichern**

Im Bedienbereich "Dienste" des HMI können Sie über die Funktion "Serieninbetriebnahme" PLC, NC– und HMI–Daten sichern.

**Literatur:** /BAD/Bedienugshandbuch HMI–Advanced

**Voraussetzung:** Kennwort setzen

- 1. Wählen Sie den Bedienbereich "Dienste" an.
- 2. Drücken Sie den Softkey "Serien–IBN".
- 3. Drücken Sie den Softkey "HMI Dat.–auswahl".
- 4. Wählen Sie die zu archivierenden Daten an.
- 5. Wählen Sie den Zielort an, um die Archivierung zu starten:
	- Verzeichnis "Archive" auf der Festplatte
	- Verzeichnis "Archive" auf der NC–Card
- 6. Die Softkey–Beschriftung wechselt auf "...Stop". Das Serien–Inbetriebnahmnearchiv wird erstellt.

## **11.8.3 Festplatte sichern**

Voraussetzung:

- Programm Ghost Version 6.x/7.x (Windows XP zwingend mit > = 7.x) ist auf der PCU und auf dem PG/PC installiert.
- Die Ghost-Versionen müssen auf PCU und PG/PC gleich sein.
- $\bullet$  Verzeichnis ist auf PG/PC vorhanden, auf dem die Image–Datei abgelegt werden soll.
- **•** Genügend freier Speicher auf PG/PC ist vorhanden.
- Auf dem PG/PC ist eine beliebige Windows–Version vorhanden.
- PCU und PG/PC mit dem Ethernet-Kabel verbunden.

### *11 Datensicherung*

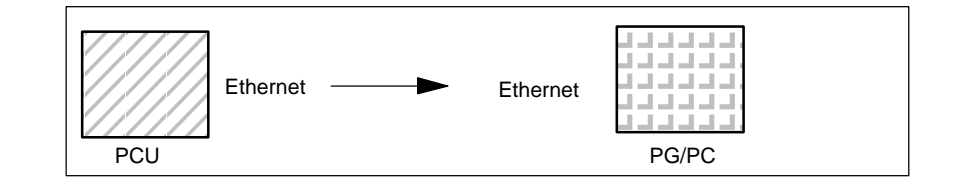

- 1. Steuerung aus– und einschalten und Inbetriebnahmemodus anwählen (Taste 6 betätigen, wenn DOS–Fenster erscheint)
- 2. Menü "7: Backup/Restore" anwählen
- 3. Passwort eingeben
- 4. Menü "1 Harddisk Backup/restore with ghost" anwählen
- 5. < nur, wenn Voreinstellung nicht passt > Parameter für das Programm Norton Ghost einstellen:
	- < 1 > Configure GHOST Parameters:

Wenn Sie den voreingestellten Verzeichnispfad oder die Art der Schnittstelle ändern wollen, wählen Sie das Menü 1 aus:

**\*** Schittstelle ändern (Set Connection Mode) :

<1> PARALLEL (Voreinstellung)

<2> LOCAL entsprechenden Punkt anwählen und bestätigen

**\*** Pfad ändern:

<3> Change backup Image filename (Verzeichnis für Backup–Datei auf PG einrichten, z.B. C:\SINUBACK\PCU\HMI.gho)

<4> Change restore Image filename (vollständigen Pfadnamen für Restore–Datei "MMC.GHO" auf HMI einrichten, z.B. D:\SINU-BACK\HMI\MMC.GHO) entsprechenden Punkt anwählen, Pfad eintragen und bestätigen

– Rückfrage: save GHOST parameters? mit Yes beantworten.

<5> Back to previous menu Rückkehr zum Haupt–Menü

- 6. Festplatte sichern durchführen
	- < 2 > Harddisk backup to <pfadname>, ModeLOCAL/NETWORK
		- **\*** Mit Auswahl dieses Menüs erscheint ein Meldungsfenster: Sie werden aufgefordert zu überprüfen, ob die Verbindung zwischen HMI und PG/PC hergestellt ist. Der Zielpfad für das Imageverzeichnis HMI wird angezeigt, von dem ein Backup erzeugt werden soll.
		- **\*** PG/PC:
			- In einem DOS–Fenster bzw. auf der DOS–Ebene starten Sie das Programm Ghost mit dem Befehl **ghost –lps**.

#### *11.8 Festplatte sichern über Norton GhostR*

**\*** PCU: Backup starten durch Quittieren mit "Y" im Meldungsfensters. **\*** PCU: Es erscheint das Meldungsfenster der SW Norton Ghost: Anzeige des Übertragungsfortschrittes Anzeige der verwendeten Pfade Angaben über die zu übertragenden Datenmengen PCU Nach Abbruch des Backup wird rückgefragt Do you want to try to backup again [Y,N] ? Quittieren Sie mit N, das Hauptmenü wird aufgeblendet. Bei "Y" startet Backup von neuem.

– **< 4 > Back** to previous menu Rückkehr zum Haupt–Menü

## **11.8.4 Datensicherung der Festplatte einspielen**

- $\bullet$  Programm Ghost Version 6.x/7.x ist auf der PCU und auf dem PG/PC installiert.
- $\bullet$  Verzeichnis ist auf PG/PC vorhanden, in dem das Restore Image abgelegt ist.
- -Auf dem PG/PC ist irgendein Windows installiert.
- -PCU und PG/PC mit dem Ethernet–Kabel verbunden.

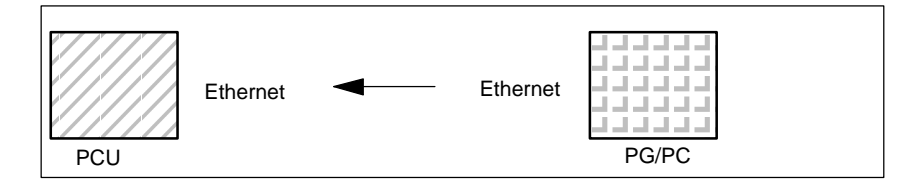

- 1. PG einschalten, CD in Laufwerk legen.
- 2. Steuerung aus– und einschalten und Inbetriebnahmemodus anwählen (Taste 6 betätigen, wenn DOS–Fenster erscheint),
- 3. Menü "7: Backup/Restore" anwählen
- 4. Passwort eingeben
- 5. Menü "1 Harddisk Backup/restore with ghost" anwählen
- 6. Parameter für das Programm Norton Ghost einstellen:
	- <1> ConfigureGHOST Parameters:
		- s.o.
- 7. Festplatteninhalt einspielen
	- < 2 > Harddisk backup to <pfadname>, ModeLOCAL/NETWORK

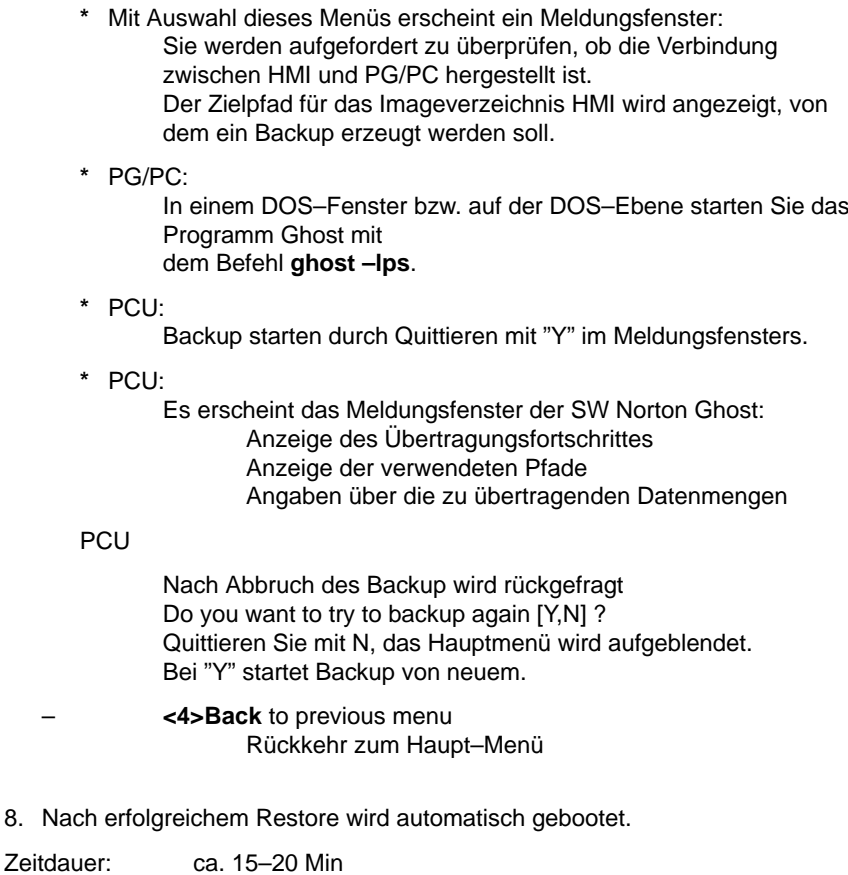

**Hinweis**

Die Datensicherung von Anwenderdaten, Maschinendaten, Inbetriebnahme– Dateien ist Bestandteil des HMI im Bedienbereich Dienste. Im Dateimanager ist ersichtlich, wo in welchem Format die zu speichernden

Daten liegen und auf welchem Medium diese gespeichert und wieder eingelesen werden können.

**Literatur:** IAM/IM4 Inbetriebnahmehandbuch HMI–Advanced

# **11.9 Aktuelles Abbild vom SW–Stand sichern**

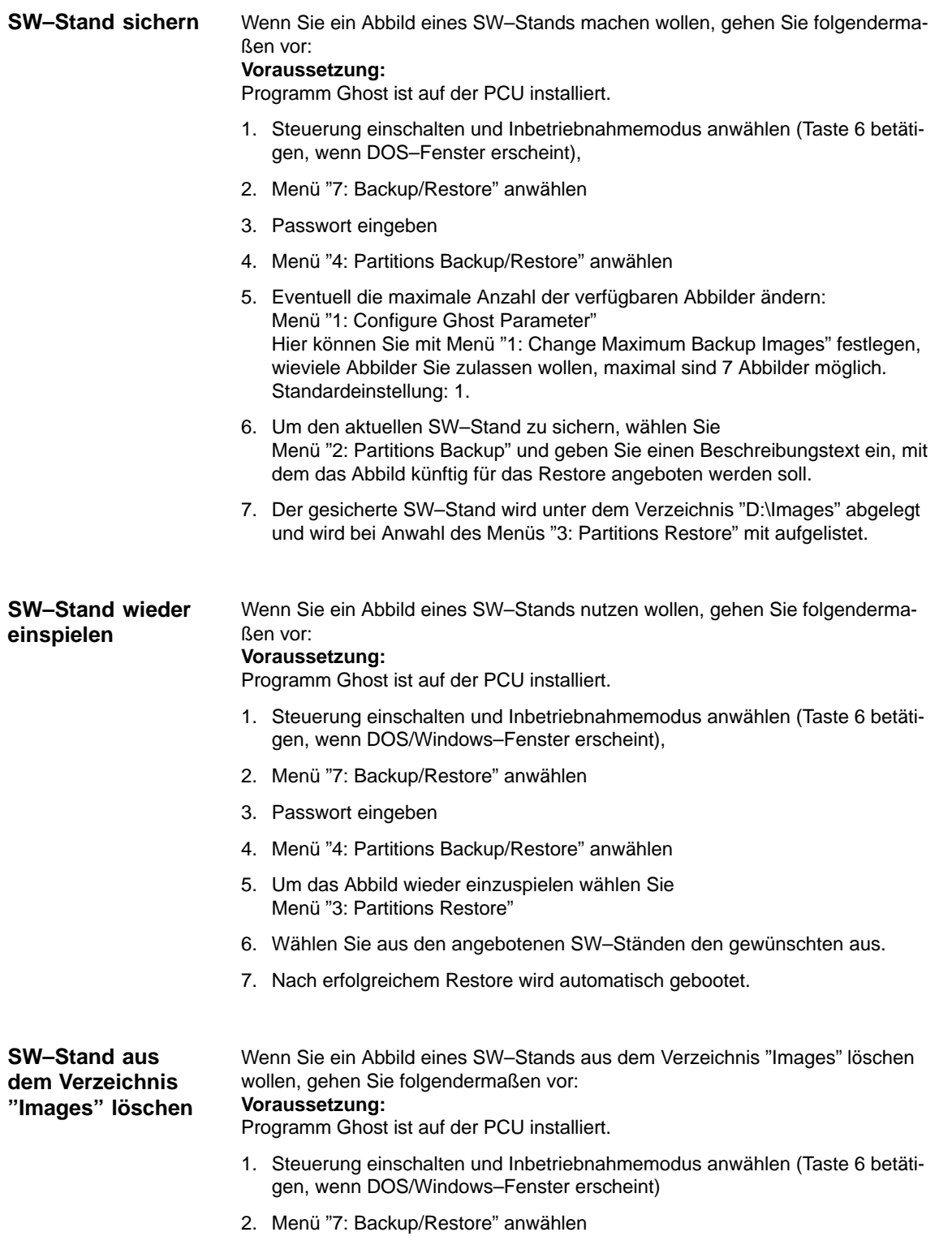

3. Passwort eingeben

- *11.9 Aktuelles Abbild vom SW–Stand sichern*
	- 4. Menü "4: Partitions Backup/Restore" anwählen
	- 5. Um ein Abbild eines SW–Stands zu löschen, wählen Sie Menü "4: Delete Image"
	- 6. Wählen Sie aus den angebotenen SW–Ständen den gewünschten aus.
	- 7. Der gelöschte SW–Stand wird aus dem Verzeichnis "Images" entfernt und somit bei Anwahl des Menüs "3: Partitions Restore" nicht mehr aufgelistet.
- Auf der Steuerung sind zwei SW–Stände von Norton Ghost verfügbar: **SW Norton Ghost**
	- -Norton Ghost Version 5.1b (Standard)
	- -Norton Ghost Version 6.01

Ab der Norton Ghost Version 5.1c wurde das Datenformat geändert, so dass frühere Norton Ghost Versionen, also < V 5.1c, das neue Datenformat nicht lesen können.

Wird die aktuelle Version 6.01 benötigt (da z.B. auf dem PG/PC eine neuere Version geladen ist), kann diese über das Service–Menü aktiviert werden:

- 1. Steuerung einschalten und Inbetriebnahmemodus anwählen (Taste 6 betätigen, wenn DOS/Windows–Fenster erscheint),
- 2. Menü "7: Backup/Restore" anwählen
- 3. Passwort eingeben
- 4. Menü "Switch to other version of GHOST" auswählen. Im Bild oben wird die aktive Version von Norton Ghost angezeigt.

**Übertragung mit paralleler Schnittstelle LPT**

Bei einer Übertragung über die parallele Schnittstelle LPT ist die Norton Ghost– SW **nicht** mit alten (< V 5.1c) und neuen (>V 5.1b) Ständen **mischbar**. Bei der Übertragung ist darauf zu achten, dass ein kompatibles Datenformat übertragen wird:

- Norton Ghost V5 bis einschließlich V5.1b oder
- -Norton Ghost V5.1c bis einschließlich V6.x
# **11.10 Ersatzteil Festplatte einbauen**

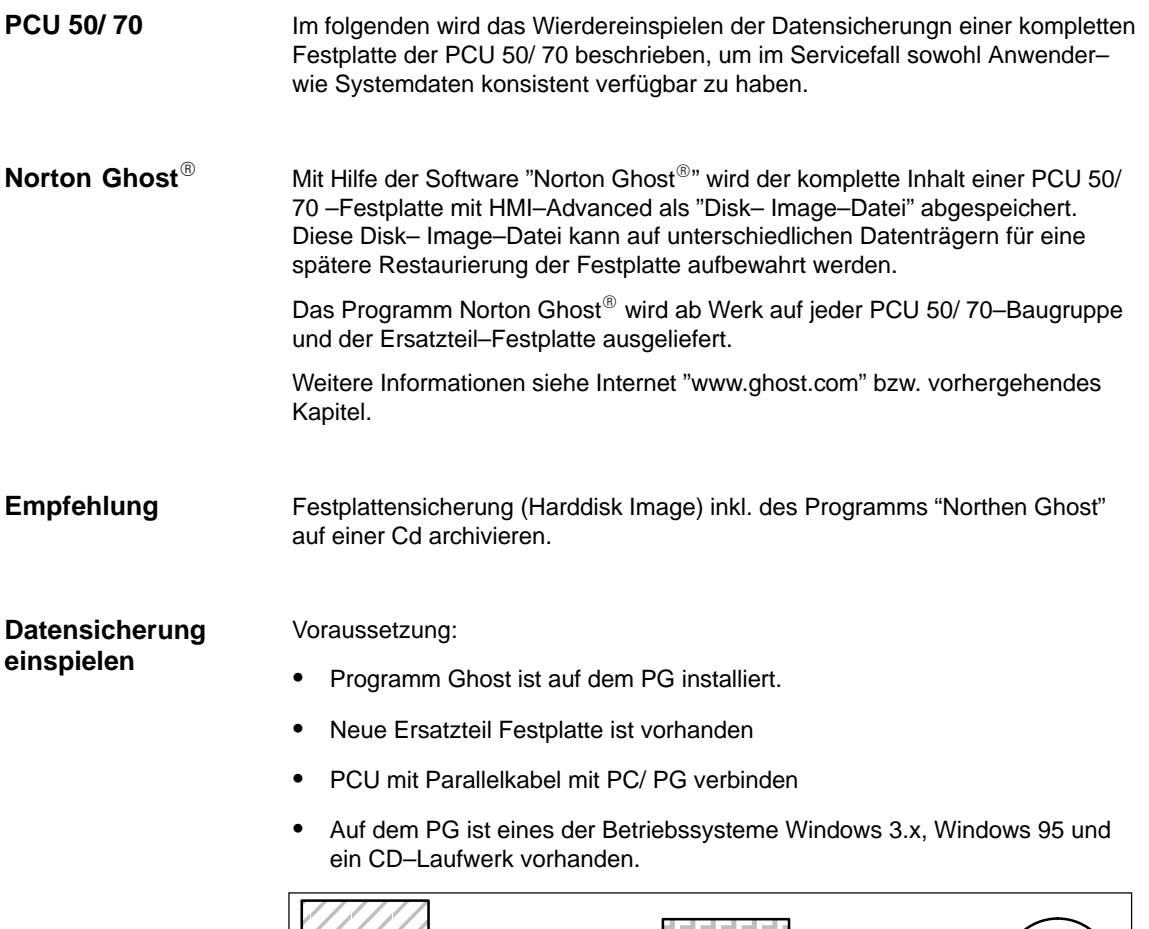

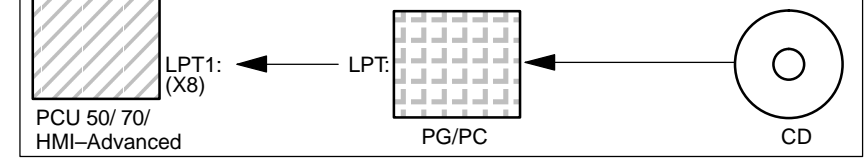

- 1. Neue Ersatzteil Festplatte in PCU 50/ 70 einbauen (siehe beiliegende Anleitung)
	- Festplatte in Scharniere einrasten
	- Verbindungskabel Festplatte–PCU einstecken
	- Festplatte mit den 4 Rändel–Schrauben befestigen
	- Transportsicherung lösen: auf "operating" bis zur Einrastung drehen.

#### **Hinweis**

Die Ersatzteil Festplatte enthält kein Windows–Betriebssystem und keine HMI– System–Software.

- 2. PG einschalten, CD in Laufwerk legen.
- 3. Steuerung aus– und einschalten und Inbetriebnahmemodus anwählen (Taste 6 betätigen, wenn DOS–Fenster erscheint),
- 4. Menü "4: Backup/Restore" anwählen
- 5. Passwort eingeben
- 6. Menü 1 "Harddisk Backup/restore with ghost" anwählen
- 7. Parameter für das Programm Norton Ghost einstellen:
	- **<1> configure ghost parameters**:

s.o.

- **<3> Harddisk Restore** from <pfadname>, Mode PARALLEL
	- \* Mit Auswahl dieses Menüs erscheint ein Meldungsfenster: Sie werden aufgefordert zu überprüfen, ob die Verbindung zwischen Steuerung und PG/PC hergestellt ist. Image–Datei der Steuerung wird angezeigt, auf das das Restore eingespielt werden soll.
	- PG/PC:

In einem DOS–Fenster bzw. auf der DOS–Ebene geben Sie den Befehl **ghost –lps** zum Starten des Programmes Norton Ghost ein.

\* HMI:

Restore starten durch Quittieren (Yes) des Meldungsfensters.

\* HMI:

Es erscheint das Meldungsfenster der SW Norton Ghost: Anzeige des Übertragungsfortschrittes Anzeige der verwendeten Pfade Angaben über die zu übertragenden Datenmengen

#### **Hinweis**

Wird die Übertragung während des Restore Vorgangs unterbrochen, ist kein konsistentes System auf der Festplatte vorhanden. Deshalb wird eine Steuerungs–Boot–Diskette benötigt, die die MS–DOS  $> 6$ .X–Boot und die Norton Ghost–SW enthält.

– **<4>Back** to previous menu Rückkehr zum Haupt–Menü

8. Nach erfolgreichem Restore. Wird die Steuerung automatisch gebootet

Zeitdauer: ca. 15–20 Min für das Erzeugen eines komprimierten Disk– Images =130 MB von einer 540 MB Festplatte über LPT.

# **11.11 Datensicherung mit VALITEK–Streamer bei PCU 50**

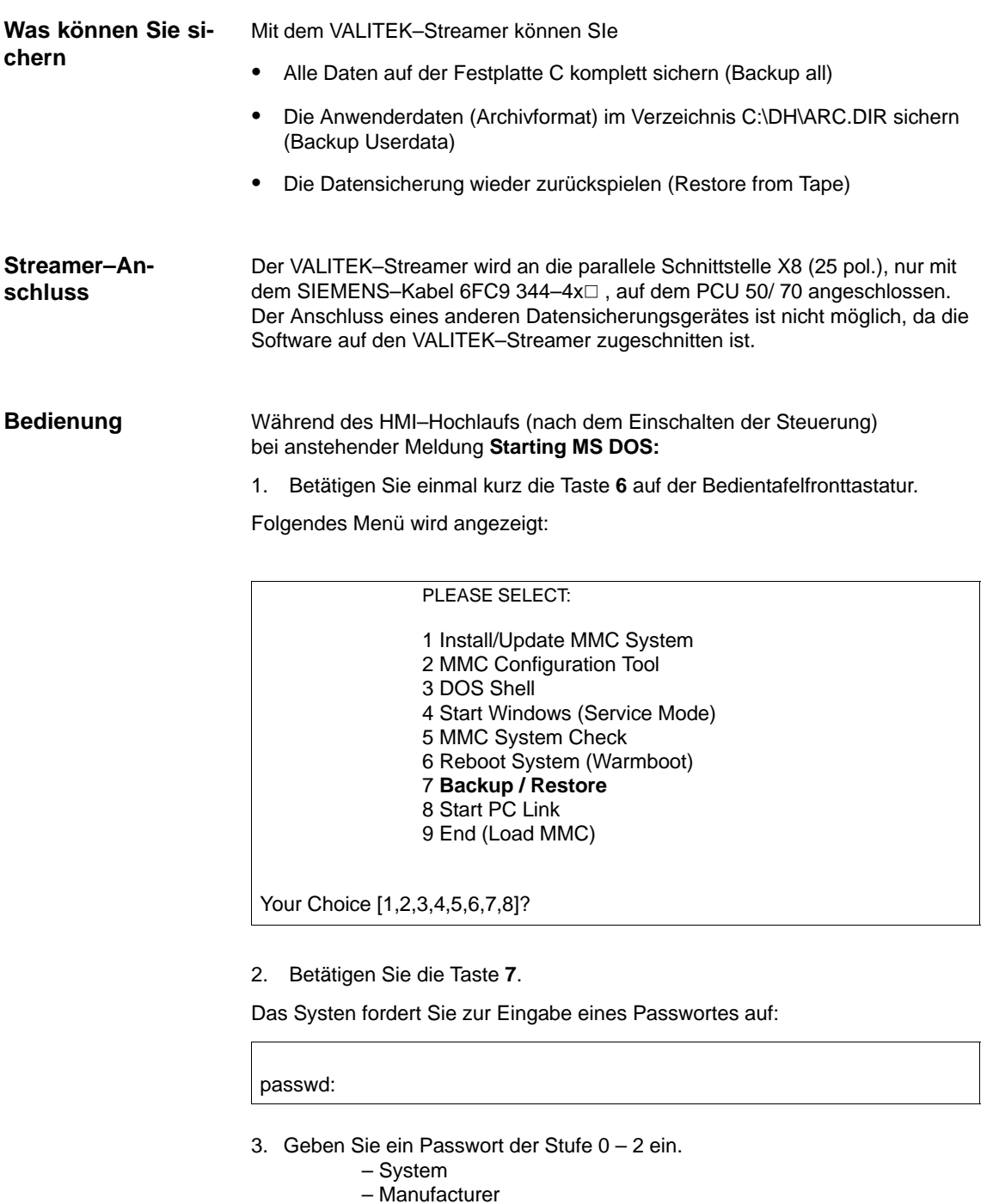

– Service

Folgendes Menü wird angezeigt:

*11.11 Datensicherung mit VALITEK–Streamer bei PCU 50*

#### PLEASE SELECT:

- 1 **Select VALITEK Streamer Type**
- 2 Test Connection to Streamer
- 3 Backup System
- 4 Backup Userdata 5 Restore from Tape
- 6 Uninstall MMC102/103 (Delete Files)
- 7 Return to Main Menu

Your Choice [1,2,3,4,5,6,7]?

4. Betätigen Sie die Taste **1**

Folgendes Menü wird angezeigt:

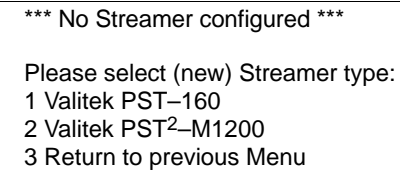

Your Choice [1,2,3]?

5. Wählen Sie den Streamer–Typ aus z.B. Nr 2.Valitek PST<sup>2</sup>–M1200. Der Streamertyp wird ausgewählt und Sie kommen in das Auswahlmenü zurück.

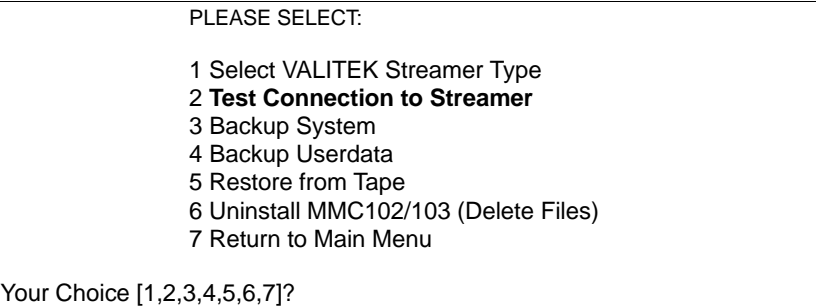

6. Wenn der Steamer angeschlossen ist können Sie die Verbindung überprüfen lassen. Wählen Sie dazu den Menüpunkt **2** Es erscheint die Meldung über den angewählten Streamer–Typ:

\*\*\* Current Configuration: Valitek PST<sup>2</sup>-M1200 \*\*\*

Press any key to continue ...

Danach wird der Testlauf gestartet.

*11.11 Datensicherung mit VALITEK–Streamer bei PCU 50 11 Datensicherung*

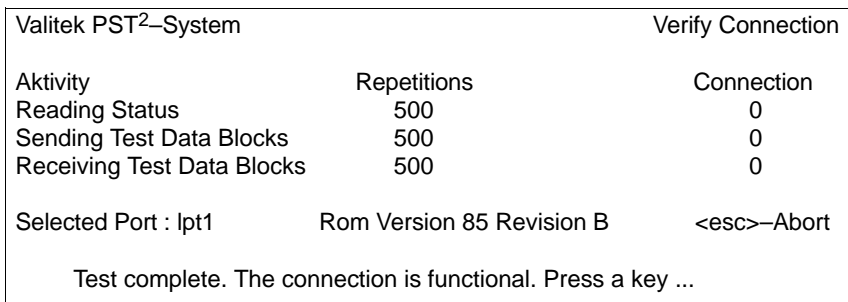

7. Sie können jetzt, z. B. die Datensicherung gesamt durchführen. Wählen Sie dazu die 3 ,Backup System bedeutet Festplatte C.

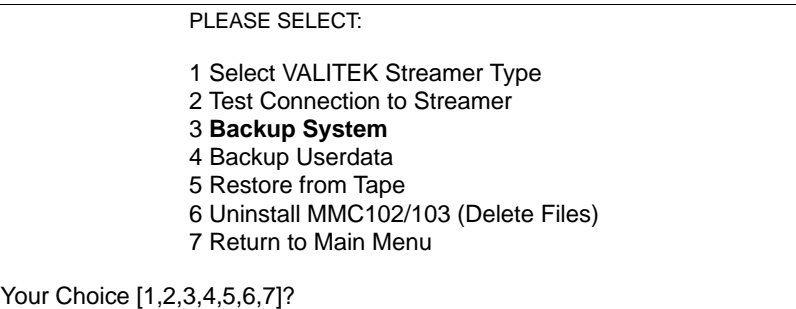

Am Bildschirm erscheint die Meldung:

```
*** Current Configuration: Valitek PST<sup>2</sup>-M1200 ***
```
 Backing up Partition C: .... Continue ?

Your Choice: [Y,N]?Y

Mit Y starten Sie die Datensicherung.

8. Mit der Taste **4,** Backup Userdata, wählen Sie die Datensicherung der Anwenderdaten, d.h. das Batch–File C:\TOOLS\BACK\_USR.BAT wird abgearbeitet. Alle Archiv–Dateien unter C:\DH\ARC.DIR werden standardmäßig gesichert. Wenn Sie zusätzliche Dateien sichern wollen, so müssen Sie in die Datei C:\TOOLS\ BACK\_USR.BAT weitere Verzeichnisse eintragen.

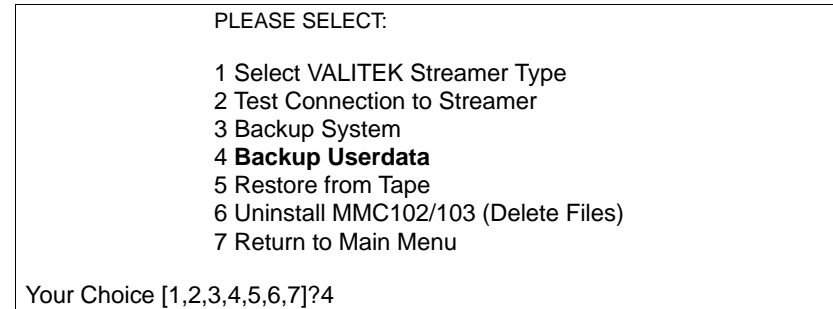

*11.11 Datensicherung mit VALITEK–Streamer bei PCU 50*

Die Datei darf nur an der gekennzeichneten Stelle geändert werden. So sieht die Datei BACK\_USR.BAT aus: **BACK\_USR.BAT**

```
~~C:\
REM Save Archives in DH:\ARC.DIR
>> c:\dh\arc.dir\
*.*
REM Save this file
>> c:\tools\
back_usr.bat
[ ...Hier können Sie die Verzeichnisse angeben, die gesichert werden sol-
len...z.B. >> c:\dh\mb\
\cdot \cdot \cdotREM The following line must be the last !
$$
```
Am Bildschirm erscheint die Meldung:

```
*** Current Configuration: Valitek PST<sup>2</sup>-M1200 ***
```
 Backing up User Data .... Continue ?

Your Choice: [Y,N]?Y

Mit Y starten Sie die Datensicherung.

9. Mit der Taste **5** wählen Sie das Zurückspielen der Datensicherung an.

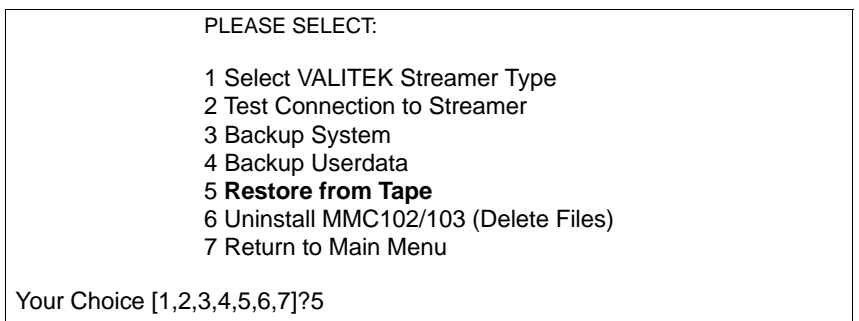

Am Bildschirm erscheint die Meldung:

\*\*\* Current Configuration: Valitek PST<sup>2</sup>-M1200 \*\*\*

 Restoring from Tape .... Continue ?

Your Choice: [Y,N]?Y

Mit Y starten Sie das Zurückspielen der eingelegten Datensicherung.

10. Mit der Taste **6** können Sie das HMI–Advanced System inclusive Datenhaltung löschen

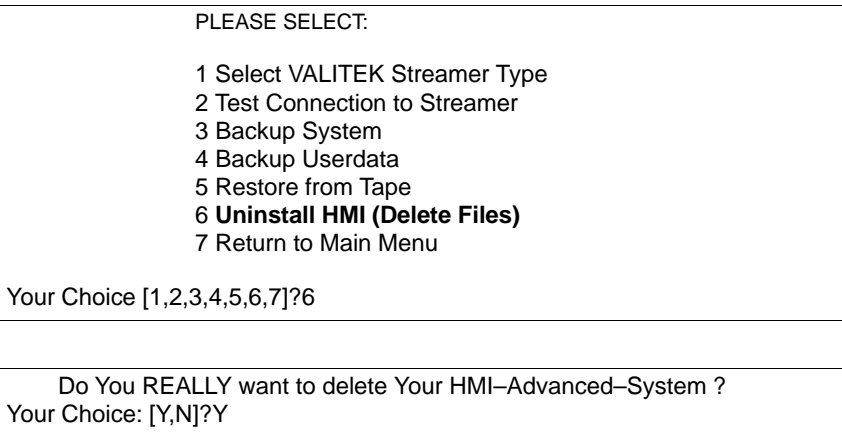

Mit Y werden alle Daten im Verzeichnis C:\HMI\\*.\* und C:\DH\\*.\* gelöscht. Das Betriebssystem MS–DOS und WINDOWS bleibt erhalten.

**11**

# **11.12 Zeilenprüfsummen und MD–Nummern in MD–Files**

Durch Einführung von Zeilenprüfsummen beim Erstellen von Sicherungsdateien wurde für Maschinendaten (INI– und TEA–Dateien) eine Überprüfbarkeit geschaffen.

Die Einführung von MD (Maschinendaten–Nummern) in den Sicherungsdateien erleichtert die Verständigung über Maschinendatenwerte im Servicefalle und ggf. eine automatische Bearbeitung von Maschinendaten–Sicherungsdateien.

Durch die Absicherung der Dateien kann beim Wiedereinlesen auf das Schreibrecht "Hersteller" verzichtet werden.

Die beiden folgenden Unterkapitel beschreiben die Details zu Zeilenprüfsummen und Maschinendaten–Nummern.

# **11.12.1 Zeilenprüfsummen (MD 11230 MD\_FILE\_STYLE)**

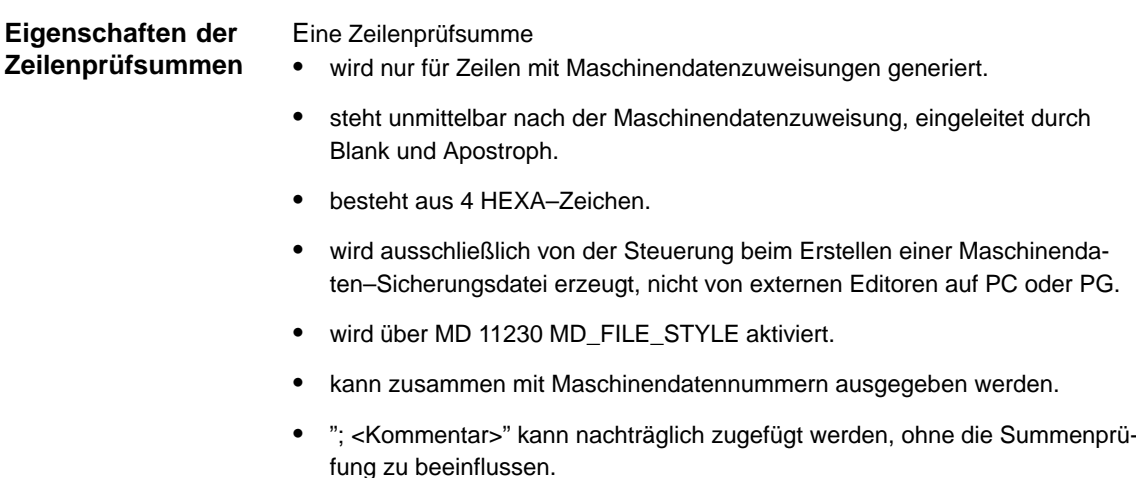

#### **MD 11230 MD\_FILE\_STYLE**

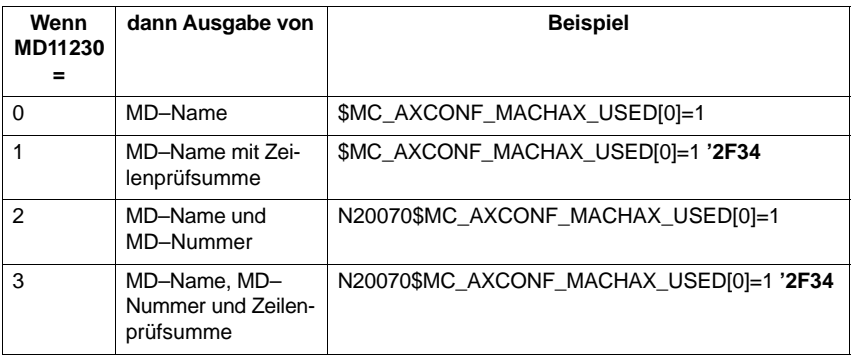

#### **Zeilenprüfsummen auswerten**

Beim Einlesen von Maschinendaten–Dateien mit gültigen Zeilenprüfsummen ist kein Schreibrecht erforderlich.

Für das Einlesen folgender Daten, sind die Rechte "Hersteller" notwendig:

- Maschinendaten ohne Zeilenprüfsumme
- geänderte Maschinendaten–Werte mit gelöschter Zeilenprüfsumme

Beim Laden von Maschinendaten–Dateien kann der Anwender wählen, in welcher Weise das System auf Fehler in der Maschinendaten–Datei reagieren soll. Siehe Abbruchverhalten 11.12.3.

Sind fehlerhafte Werte in der Datei, so werden die aktuellen Werte in keinem Fall überschrieben.

## **11.12.2 Maschinendaten–Nummern**

#### **Archivdateien**

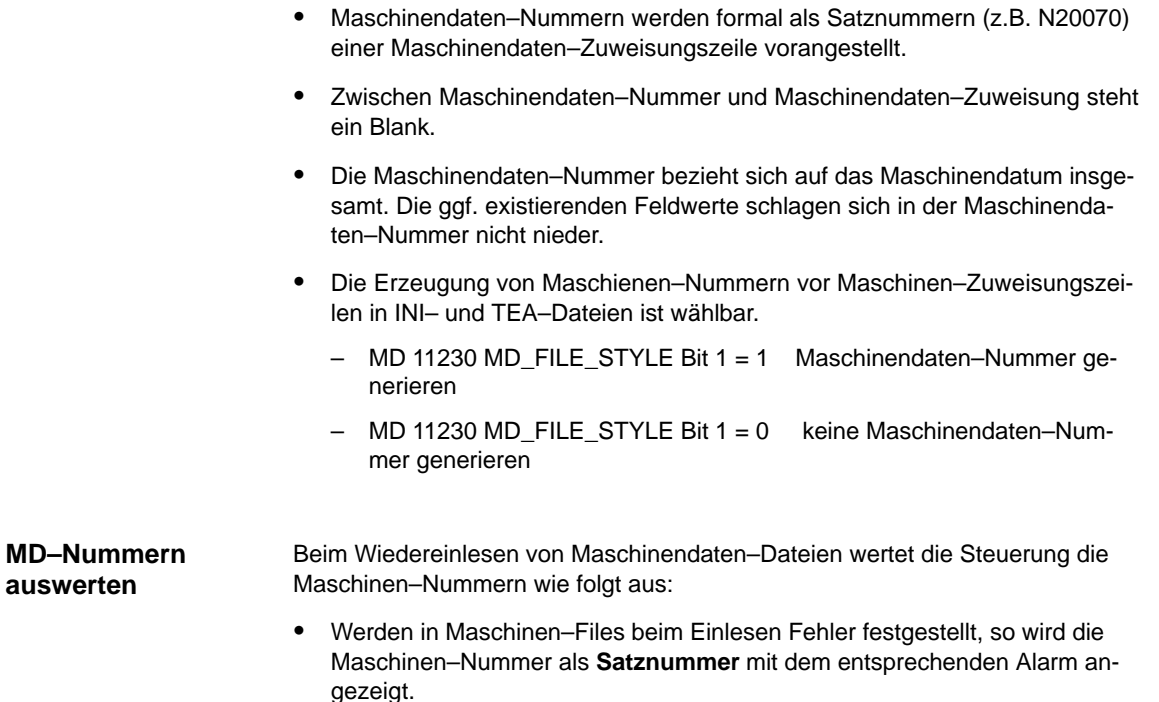

# **11.12.3 Abbruchverhalten beim Maschinendaten–Einlesen**

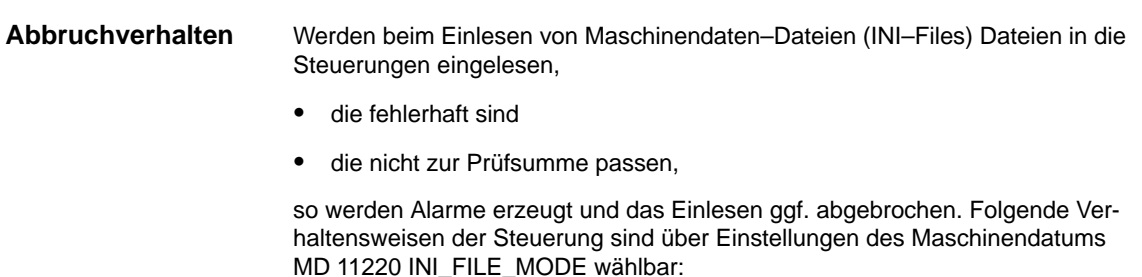

*11.12 Zeilenprüfsummen und MD–Nummern in MD–Files*

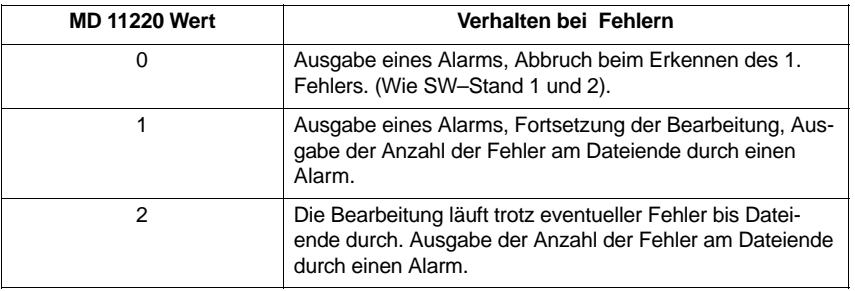

In allen Fällen mit wenigstens einem Fehler in der Maschinendaten–Datei wird mit einem ersten Alarm der Name der betroffenen Datei ausgegeben (Alarm 15180).

Weitere Reaktionen:

- $\bullet$ Fehlerhafte Maschinendaten überschreiben aktuelle Maschinendaten nicht.
- $\bullet$  Beim Ladeversuch ohne hinreichende Berechtigung bei Maschinendaten ohne Zeilenprüfsummen werden die aktuellen Maschinendaten nicht überschrieben.
- $\bullet$  CHANDATA–Anweisungen für nicht realisierte Kanäle (Maschinendaten für Mehrkanaligkeit sind nicht gesetzt) führen zum Bearbeitungsabbruch.
- Ungültiges Dateiende führt zum Bearbeitungsabbruch.

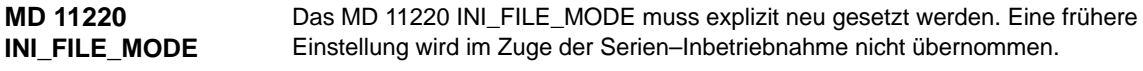

#### **Beispiel:**

- - Maschinendaten einlesen und die beim Einlesen erzeugten Alarme ausgeben.
- -%–Zeichen steht für Dateiname und Anzahl Fehler.
- - MD 11220 = 1, d.h. Ausgabe eines Alarms bei jedem Fehler, Fortsetzung der Bearbeitung, Ausgabe der Anzahl der Fehler am Dateiende durch einen Alarm.

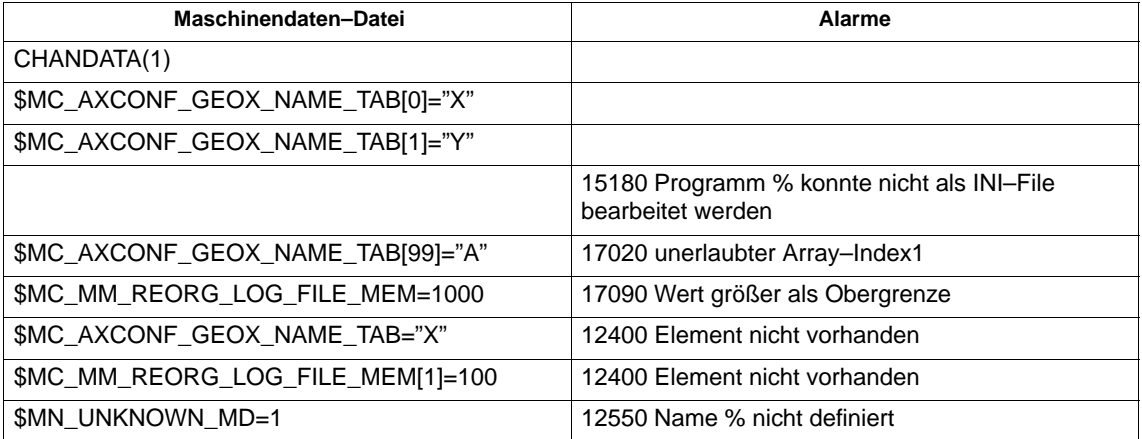

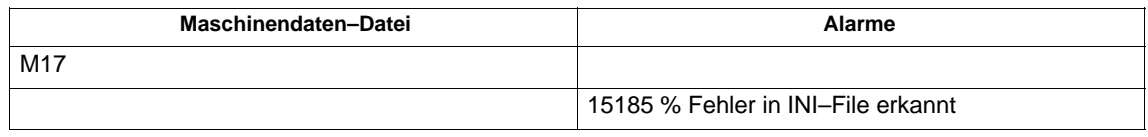

### Machinendaten für nicht aktivierte Kanäle werden ignoriert und führen nicht zum Abbruch des Einlesens eines Archivs. Kanäle werden durch Projektierung im Maschinendatum MD 10010: ASSIGN\_CHAN\_TO\_MODE\_GROUP aktiviert. Kanalmaschinendaten von Kanälen, denen dort eine BAG=0 zugeordnet ist, werden beim Einlesen ignoriert. Die Alarmiermöglichkeiten über MD 11220: INI\_FILE\_MODE gelten auch hier. Als Fehler gelten allerdings nur die Datenfehler, die für zu ladende Kanäle eingelesen werden. **Anwendung:** Serieninbetriebnahme verschiedener Maschinen über ein einheitliches Archivfile, das für die größte Maschine einer Klasse von Maschinen erstellt wurde. Für die kleineren Maschinen wird dann lediglich das MD 10010: ASSIGN\_CHAN\_TO\_MODE\_GROUP so eingestellt, dass nur so viele Kanäle aktiviert werden, wie die kleiner Maschine bearbeiten kann. **Änderung des Archivfiles:** Für die Änderung am Archiv–File an MD 10010: AS-SIGN\_CHAN\_TO\_MODE\_GROUP steht das Programm SinuCom ARC zur Verfügung. Es ist Bestandteil der Inbetriebnahmesoftware SinuCom NC, welche beschrieben ist in **Literatur:** /INC/Inbetriebnahme–Tool SINUMERIK SinuCOM NC. **Alarm:** Wenn beim Einlesen des Archivs zu ignorierende Maschinendaten festgestellt werden, wird der Warnalarm 15025: "Kanal %1 Satz %2 CHANDATA: Kanal ist nicht aktiv. %3 Daten werden ignoriert" ausgegeben. **Erweiterung ab SW 6.4**

# **11.13 Maschinen–/Settingdaten**

Die Maschinen–/Settingdaten sind aufgelistet in **Literatur:** /LIS/ Listen

# **11.14 PLC–Daten sichern**

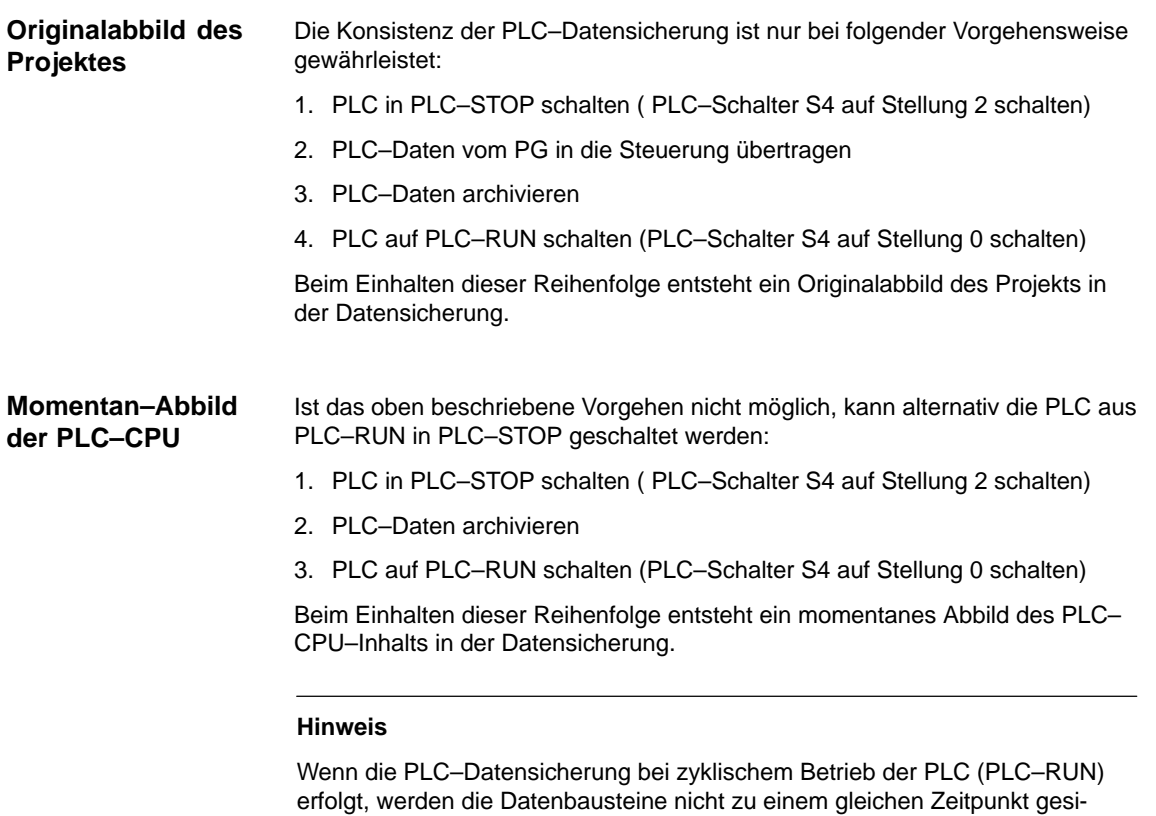

chert. Dadurch kann eine Daten–Inkonsistenz auftreten, die im Anwenderprogramm zum Stopp der PLC führt.

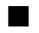

# **12**

# **Software–, Hardwaretausch**

# **12.1 Software–Update**

#### **Hinweis**

Reihenfolge bei der Inbetriebnahme bzw. beim Softwaretausch

- 1. Hochrüstung HMI
- 2. Hochrüstung NCK

Bitte die Hinweise in der Tool–Box beigefügten Read Me–Datei beachten.

Für die NCU wird eine PCMCIA–Card verwendet, die äußerlich wie die Karte der HMI–Software aussieht und deshalb leicht verwechselt werden kann. Zur besseren Unterscheidung wird im folgenden die PCMCIA–Card **Namenskonvention PCMCIA–Card**

- $\bullet$ für die NCU "**NC–Card**" und
- für den HMI "**PC–Card**" genannt.

Bei jeder Software Auslieferung ist in der Tool–Box eine Read me–Datei enthalten, die die aktuelle Hochrüstung der Steuerung beschreibt.

*12.1 Software–Update*

# **12.1.1 Standard–Hochrüstung**

Ein Software–Update ist, ohne das Gerät zu öffnen, über den Karten–Einschub auf der Frontseite möglich. **Bedienfolge**

- $\bullet$  Sichern Sie alle Steuerungs– und Anwenderdaten, bevor Sie mit dem Update beginnen. (siehe Kapitel 11 Datensicherung).
- -Schalten Sie die Steuerung aus
- - Stecken Sie die PCMCIA–Card mit der neuen Firmware in den Karten–Einschub.

Führen Sie folgende Schritte durch:

- 1. Schalter S3 auf 2 (Export SW wird aktualisiert)
- 2. Spannung einschalten
- 3. Beim Hochlauf wird die Firmware von der NC–Card in das Gerät übernommen
- 4. Abwarten bis "9" auf dem Display erscheint
- 5. Schalter S3 auf 1 (Standard SW wird aktualisiert)
- 6. Abwarten, bis am Display die "6" erscheint
- 7. Schalter S3 auf 0
- 8. PLC urlöschen: Schalter S4 auf "2", dann auf Stellung "3". Innerhalb von 3 Sekunden in die Stellungen ("2"–"3"–"2") drehen. Nachdem LED PS und PF leuchtet, den Schalter S4 in Stellung "0" bringen (siehe Kap 5.2 Einschalten/ Hochlauf).
- 9. Verfahren Sie dann wie in Kapitel 11.2 (Serieninbetriebnahme), um die gesicherten Daten wieder einzuspielen. Beachten Sie eventuelle Hinweise zu dem neuen Software–Stand.

#### **Hinweis**

Wird die Anzeige "6" nicht erreicht, gibt es als Fehlerursachen:

- ungültige Karte
- SW und HW passen nicht zusammen (z.B. PC–Karte–NC mit SW für NCU 572.2 steckt in einer NCU 573.2)
- Karte oder HW defekt

Die PCMCIA–Card mit der Systemsoftware muss während des Betriebs stekkenbleiben.

Ein Ziehen und Stecken der PCMCIA–Card unter Spannung kann zu Datenverlust führen!

# **12.2 Softwarehochrüstung von HMI–Embedded**

Sie erhalten die gesamte HMI–Embedded Software auf einer CD–ROM. Das Laden der Software erfogt über das Servicemenü. **Lieferform**

> Die Vorgehensweise der Softwarehochrüstung ist in folgender Druckschrift beschrieben:

**Litertur:** /IAM/ IM2, Inbetriebnahmeanleitung HMI–Embedded

# **12.3 Softwarehochrüstung von HMI–Advanced**

Sie erhalten die gesamte HMI–Advanced Software auf einer CD–ROM. Das Laden der Software erfogt über das Servicemenü. **Lieferform**

> Die Vorgehensweise der Softwarehochrüstung ist in folgender Druckschrift beschrieben:

**Litertur:** /IAM/ IM4, Inbetriebnahmeanleitung HMI–Advanced

# **12.4 Serien–Inbetriebnahme über NC–Card**

Der freie Speicher auf der NC–Card (PCMCIA–Card) kann genutzt werden, um darauf ein Inbetriebnahme–Archiv abzuspeichern. Das Archiv kann mit Hilfe von SINUCOPY–FFS (auf einem externen PG/PC) auf die NC–Card gespielt werden.

Mögliche Anwendungen:

1. Der Anwender kann nach einem NC–Baugruppentausch (oder anderem Datenverlust) den vom Hersteller ausgelieferten Originalzustand der Maschine durch das auf der NC–Card abgelegte Archiv wieder herstellen oder

2. der Maschinen–Hersteller kann bei Auslieferung der Maschine oder einer Softwarehochrüstung seine Zyklen und Daten auf der NC–Card im Archiv mitausliefern.

Sie haben die Möglichkeit, Siemens– und/oder Maschinenhersteller–Zyklen beim Steuerungshochlauf vom Flash File System der NC–Card in das DRAM übertragen und von dort abarbeiten zu lassen. Die Konfiguration hierfür und das Verhalten der DRAM–Zyklen finden Sie beschrieben in 12.4.1.

**Bedienfolge**

*12.4 Serien–Inbetriebnahme über NC–Card*

## **A) Inbetriebnahme–Datei auf NC–Card erstellen**

#### **Voraussetzung:**

Die Software SINUCOPY\_FFS ist geladen

- 1. Serien–Inbetriebnahmedaten der NC/PLC über V.24 auf ein PG/PC auslesen
- 2. Serien–Inbetriebnahmedaten auf dem PG/PC als Datei ORIGINAL.ARC ablegen (z.B. in \tmp)
- 3. SINUCOPY–FFS auf dem PG/PC aufrufen
- 4. NC–Card in den PCMCIA–Slot stecken
- 5. NC–SW auf die PC–Card kopieren
- 6. Im Menü NC–Card "Bereichseinstellung" anwählen. Unter "FFS Startadr" und "FFS Endadr" 0 eintragen.
- 7. Das Feld "FFS neu erstellen" anwählen, darauf das Feld "Automatisch ermitteln" anwählen.
- 8. FFS auf NC–Card formatieren.
- 9. Im Menü FFS das Feld "DIR erstellen" anwählen und das Verzeichnis \_N\_ARC\_DIR anlegen und öffnen
- 10. Im Menü FFS den Befehl "FFS von Festplatte auf Karte speichern [Archive/ Teileprogramme]" aufrufen. Daten werden auf die NC–Card geladen.

#### **Hinweis**

Die erstellte IBN–Datei kann direkt auf die NC–Card gespeichert werden.

## **B) Inbetriebnahme–Datei von NC–Card laden**

#### **Voraussetzung:**

Das Inbetriebnahme–Archiv mit dem Namen \_N\_ORIGINAL\_ARC befindet sich auf der NC–Card (unter dem Verzeichnis \_N\_NC\_CARD\_DIR\\_N\_ARC\_DIR).

- 1. NC–Card in die NCU–Baugruppe stecken IBN–Schalter=1 (NCK–urlöschen) NCK–Reset betätigen und warten, bis die 7–Segment–Anzeige "6" anzeigt IBN–Schalter=0 (NCK–urgelöscht) Nachdem die "6" erscheint, kann der IBN–Schalter auf Grundstellung "0" gestellt werde
- 2. Kennwort setzen
- 3. Betätigen Sie im Grundbild Dienste die "Etc–Taste" und darauf den Softkey "Originalzustand".

Dieser Softkey ist nur verfügbar, wenn auf der NC–Card oben genanntes Inbetriebnahme–Archiv enthalten ist und an der Steuerung Zugriffsstufe 3 (Anwender) eingestellt ist.

4. Nach Betätigung des Softkeys erscheint das Protokollfenster mit der Rückfrage: "Serien–IBN Archiv: Serieninbetriebnahme durchführen?", nach Bestätigung werden die Daten eingespielt.

#### **Hinweis**

Wenn kein PLC–Programm aktiv ist, dauert das Einlesen der Daten länger (da jeweils das Timeout der PLC abgewartet werden muss).

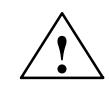

**/ Vorsicht**<br>● Die kompletten Daten der NC (und PLC, falls im Inbetriebnahme–Archiv enthalten) des Anwenders werden gelöscht und durch die aus dem Inbetriebnahme– Archiv ersetzt.

# **12**

# **12.4.1 DRAM für Zyklenablage und Programme**

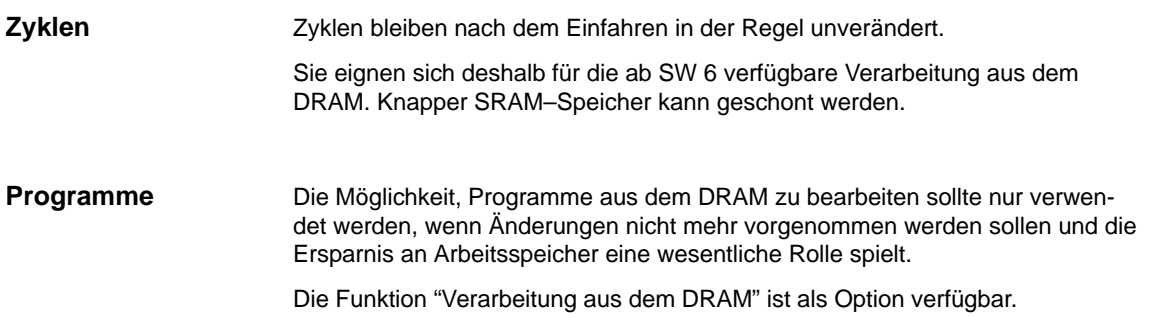

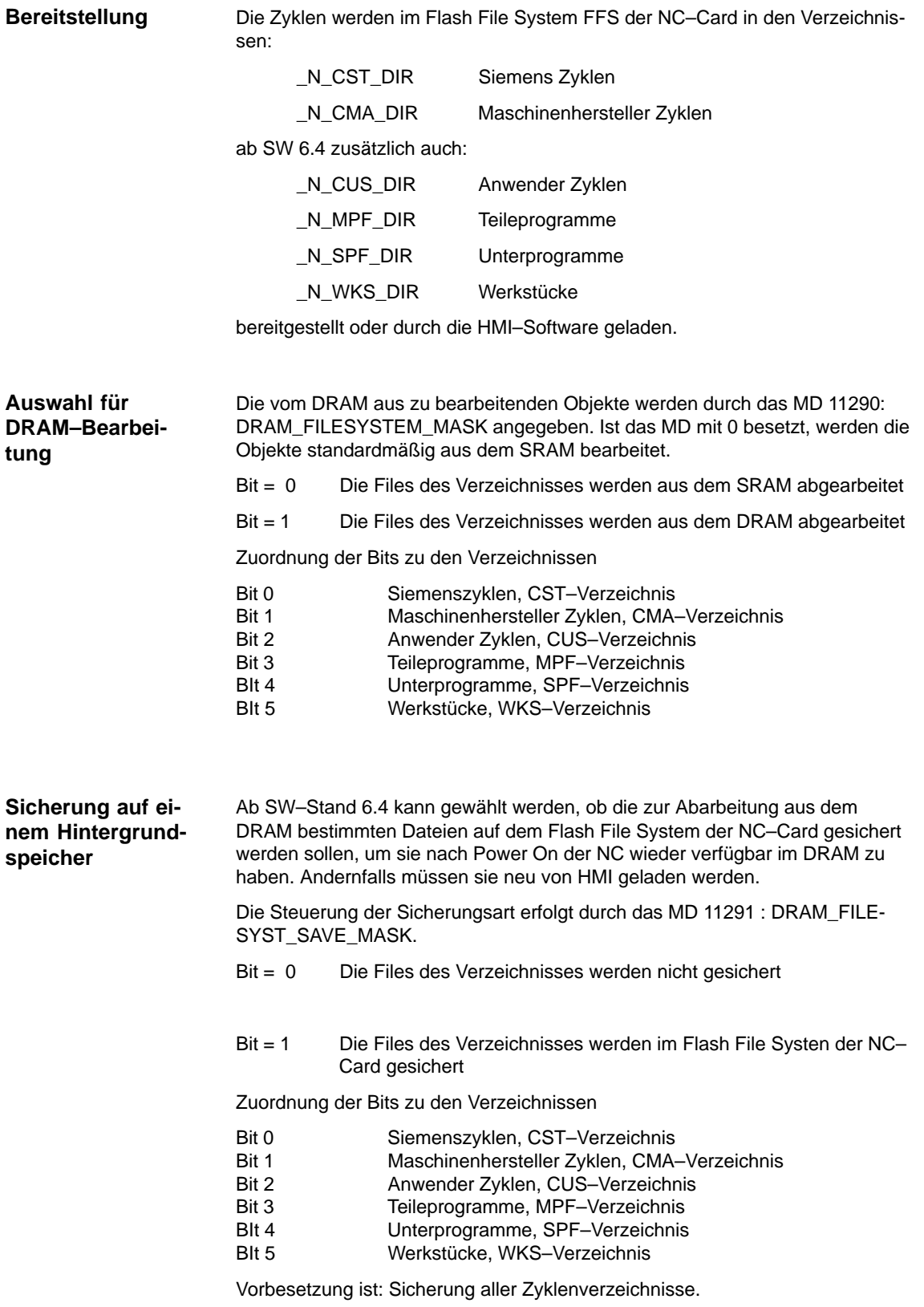

Der für die Zyklen–/Programmbearbeitung aus dem DRAM–Bereich zu reservierende DRAM–Speicher muss durch MD 18351: MM\_DRAM\_FILE\_SIZE festgelegt werden. Ist der DRAM–Bereich zu klein für die abzuarbeitenden Objekte, werden die Objekte, die im DRAM–Bereich keinen Platz finden, in das SRAM gespeichert, aber wie DRAM–Objekte behandelt. Siehe unten. Die durch MD 11290: DRAM\_FILESYSTEM\_MASK gekennzeichneten Verzeichnisse werden beim Steuerungshochlauf in das zuvor gelöschte DRAM geladen. Sie sind dort Bestandteil des passiven Filesystems. Beim Laden eines Objektes durch die MMC/HMI–SW wird es durch die NC gleichzeitig auch in das FFS gespeichert, wenn für das Verzeichnis im MD 11291 : DRAM\_FILESYST\_SAVE\_MASK das zugeordnete Bit gesetzt ist. Damit kann das Objekt nach Hochlauf wieder im DRAM verfügbar gemacht werden. Es wird darauf hingewiesen, dass das Schreiben in das FFS langsam ist. Die Änderungen gelangen durch Bedienung direkt ins DRAM. In das gesicherte Abbild im FFS werden die Änderungen erst beim Schließen des Editors eingeschrieben. Für die Dauer des Speicherns im FFS wird an der Bedientafelfront ein Lebenszeichen–Symbol angezeigt. (Ventilatorflügel). Damit DRAM–Objekte im Hochlauf nicht verloren gehen, darf die NC erst abgeschaltet werden, wenn die Speichervorgänge in das FFS abgeschlossen sind. Beim SRAM–Löschen werden vom NCK automatisch alle DRAM–Sicherungsfiles im FFS auf der NC–Card mit gelöscht. Beim Einlesen eines Serien–Inbe-**Größe des DRAM– Bereiches Behandlung der Objekte im DRAM Änderungen an Objekten im DRAM SRAM Löschen**

triebnahme–Files bleiben so keine alten Zyklen erhalten.

# **12.4.2 SINUCOPY–FFS**

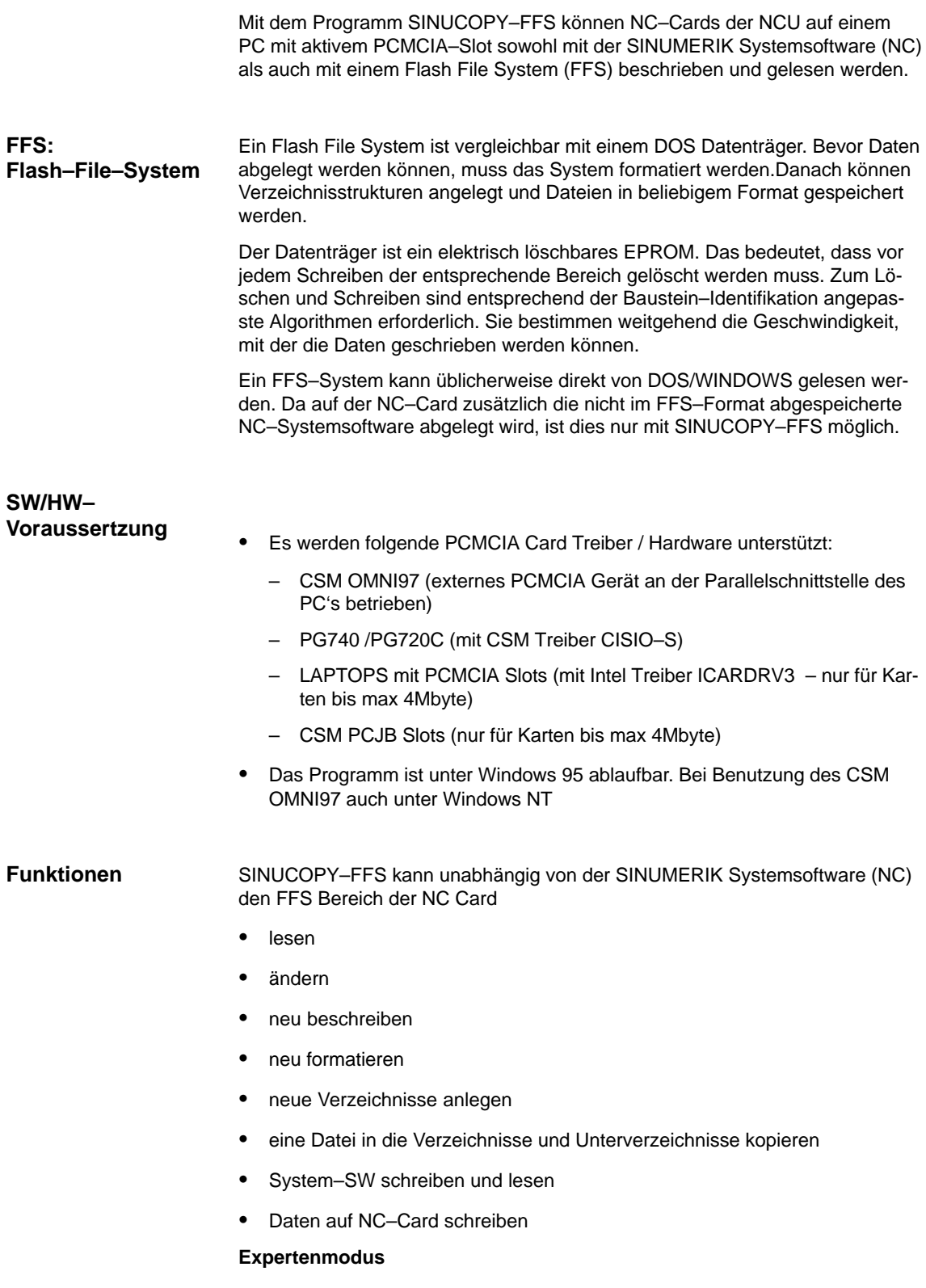

Im Expertenmodus wird ein FFS Abbild im PC Speicher generiert. Dieses kann auf die eingelegte NC–Card geschrieben werden oder als File abgespeichert werden.

#### **Normalmodus**

Im Normalmodus wird jede Aktion (Lesen/Schreiben/Löschen) direkt auf der NC Card ausgeführt.

Das NC System kann unabhängig vom FFS

- neu beschrieben werden. (Voraussetzung: der Platz oberhalb der FFS Startadresse wird nicht vom NC System benutzt).
- dupliziert werden.
- kann ausgelesen und als File gespeichert werden.
- -NC Cards können komplett dupliziert werden (NC + FFS).

Die Versionsanzeige des NC Systems der eingelegten Karte kann angezeigt werden.

Die Speicherkapazität der eingelegten NC Card wird automatisch festgestellt und angezeigt. Ebenso die Grenzspeicheradressen für das FFS.

Die Funktionen des Programms sind über die Menüleiste oder direkt über die Bedienoberfläche mittels Schaltflächen (Buttons) aufrufbar. Zu allen Aktionen gibt es eine Hilfe, die über das Menü "Hilfe" aufgerufen werden kann. **Bedienung**

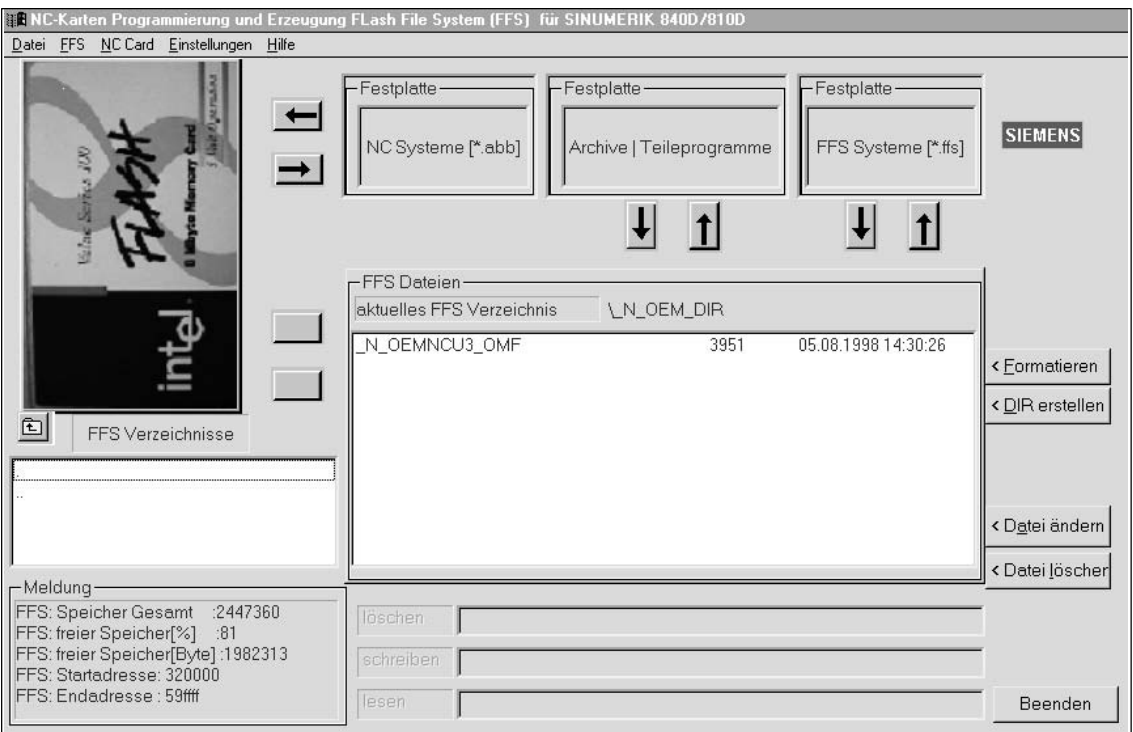

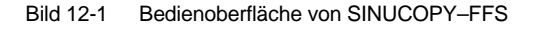

**12**

- *12.4 Serien–Inbetriebnahme über NC–Card*
	- - Karteninhalt anzeigen: Anklicken des NC–Card–Bildes mit der **linken** Maustaste (Menü: NC Card /Versionsanzeige des NC Systems)
	- Karten Info mit Karten- und FFS Daten anzeigen Anklicken eines freien Platzes (kein Button, kein Bild z.B rechts oben) mit der **rechten** Maustaste (wie Menü NC Card/ID Info).
	- - Die Pfeile lassen sich wie die Menübefehle verwenden:
		- NC System schreiben / lesen. Darunter FFS System schreiben / lesen.
		- Von der Festplatte Dateien in das FFS System kopieren.
		- umgekehrt vom FFS System Dateien auf die Festplatte kopieren.
		- Fertige FFS Systeme ins RAM Abbild laden bzw. abspeichern.
	- -Listenfelder (Explorer)

Die Listenfelder zeigen links die anwählbaren FFS Verzeichnisse und rechts den Inhalt des gerade angewählten Verzeichnisses. Durch Doppelklick auf die Verzeichnisnamen werden diese angewählt. Über die "Pfeilzurück" Taste wird eine Ebene zurückgeschaltet. Vor dem Betätigen der "Datei ändern"– oder der "Datei löschen"–Taste muss eine Datei im rechten Listenfeld ausgewählt werden.

 InfoFeld links unten Nach dem Formatieren des FFS Systems wird im InfoFeld links unten der formatierte Speicher, der freie Platz als %–Zahl und als Byteanzahl bekannt gemacht.

#### **Hinweis**

-

Bitte beachten Sie, dass die Angaben im Info–Feld Bruttoangaben sind. Für die Verwaltung sind ca. 8% abzuziehen.

• FFS-System-Erkennung Wenn das Programm mit einer eingelegten Karte gestartet wird, erkennt es, ob ein FFS–System unterstützt wird. Sind keine Kenndaten für FFS–Start– und Ende–Adresse auf der Karte, so wird vorgeschlagen, diese automatisch bestmöglich einzutragen.

#### **Hinweis**

Ein Wechsel der Karte wird automatisch erkannt. Der Inhalt der Karte (FFS) wird angezeigt.

## *12.4 Serien–Inbetriebnahme über NC–Card*

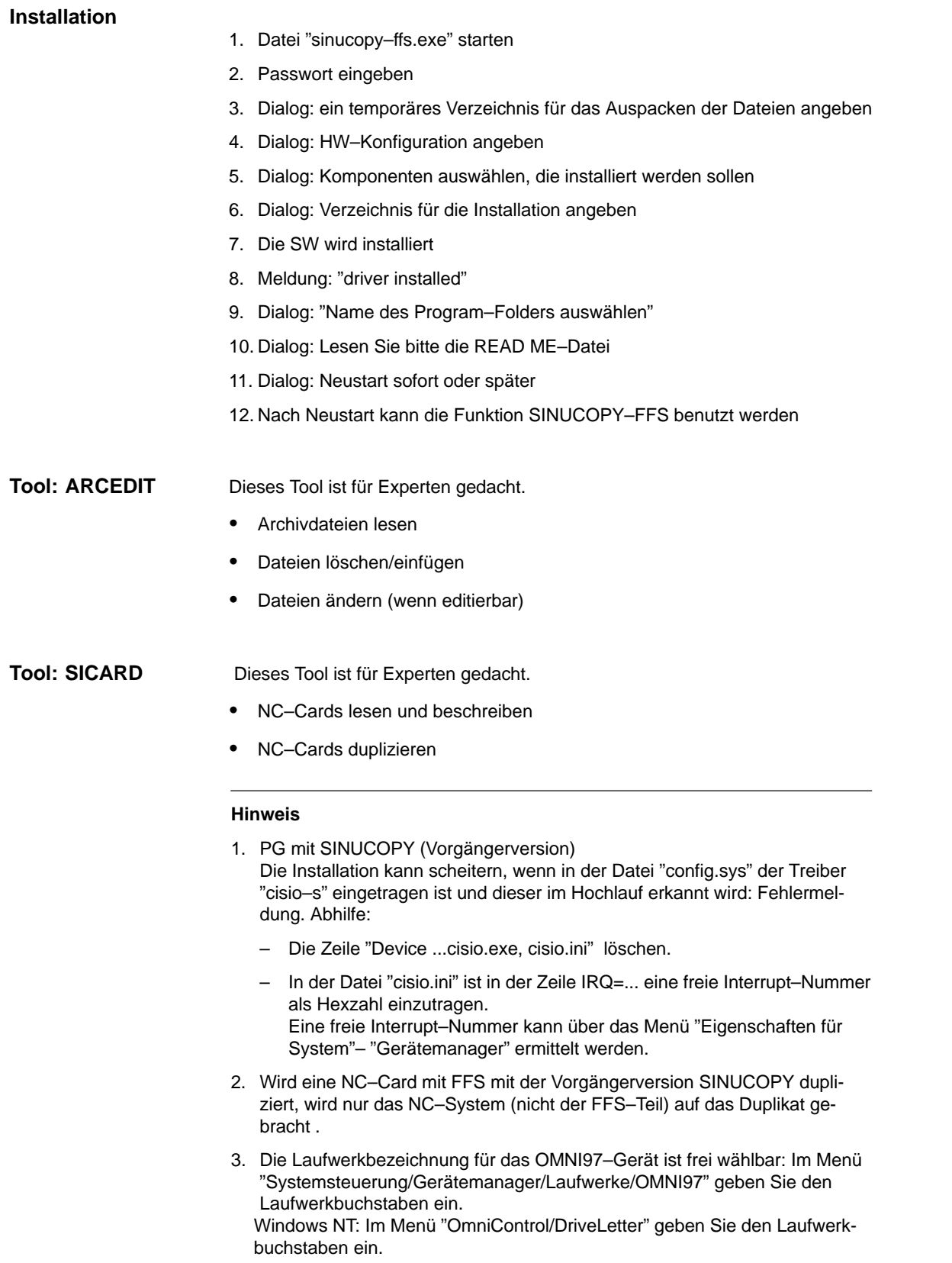

Mit dem Programm SINUCOPY können - NC–Cards der NCU auf einem PC mit aktivem PCMCIA–Slot mit der SINU-MERIK Systemsoftware (NC) beschrieben, dupliziert und gelesen werden. Die Versionskennungen der Programme können angezeigt werden (entsprechend der Versionsanzeige der SINUMERIK–Steuerung). - PC–Cards der PCU mit der SINUMERIK Systemsoftware (HMI) beschrieben und gelesen werden. - Daten der NC auf die NC–Card geschrieben werden. **Tool: SINUCOPY**

Die Funktionen des Programms sind über die Menüleiste oder direkt über die Bedienoberfläche mittels Schaltflächen (Buttons) aufrufbar. Zu allen Aktionen gibt es eine Hilfe, die über das Menü "Hilfe" aufgerufen werden kann. Bedienung

#### **Hinweis**

Daten der NC können auf die NC–Card geschrieben werden; Bedienung siehe: /BAD/ Bedienungshandbuch HMI–Advanced, Bedienbereich Dienste.

# **12.4.3 Randbedingungen für den SW–Tausch**

Für SW 6 stehen folgende NCUs zur Verfügung:

- NCU 571.2
- NCU 572.3
- NCU573.3

Bei einer NC–Hochrüstung sind folgende Punkte zu beachten:

- 1. Soll eine NCU 5xx mit SW 5 auf SW 6 hochgerüstet werden, muss gleichzeitig die NCU durch eine aktuelle, für SW 6 verfügbare, NCU getauscht werden.
- 2. Wird eine mit SW 6 bestückte NC–Card auf eine frühere HW–Variante (z.B. NCU 572.2) gesteckt, läuft das System nicht hoch. Das Statusdisplay zeigt die Blinksequenz  $0 - 1 - 6$  an.
- 3. Wird eine mit SW 5 bestückte NC–Card auf eine aktuelle HW–Variante (z.B. NCU 572.3) gesteckt, läuft das System nicht hoch. Das Statusdisplay zeigt die Blinksequenz  $0 - 1 - 6$  an.
- 4. Wird eine mit SW 5 bestückte NC–Card einer NCU 573.2 auf die aktuelle HW–Variante NCU 571.2 gesteckt, läuft das System hoch und ist funktionsfähig.

# **12.5 Hardwaretausch**

Sie können alle über MLFB–Nr. bestellbaren Komponenten austauschen. Vor dem Entfernen einer Komponente ist eine Datensicherung durchzuführen.

#### **Hinweis**

Die NCU–Baugruppe kann ohne Datenverlust aus der NCU–Box gezogen werden, da die Daten über einen Kondensator für ca. 15 min gepuffert werden.

**Literatur:** /PHD/SINUMERIK 840D Gerätehandbuch Projektierung NCU PJU/ Projektierungshandbuch Umrichter /BH/ Handbuch Bedienkomponenten

# **12.6 Batterie–/Lüftertausch**

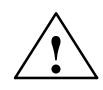

**/ Vorsicht**<br>● Man sollte nicht versuchen, entladene Batterien durch Hitze oder andere Mittel zu reaktivieren. Die Batterien dürfen nicht aufgeladen werden, weil dies Auslaufen und/oder Explosion zur Folge haben kann.

Bei Nichtbeachtung kann Körperverletzung oder Sachschaden eintreten.

Die Vorgehensweise dazu ist in folgender Dokumentation beschrieben:

Literatur: /PHD/ SINUMERIK 840D Gerätehandbuch Projektierung NCU

**12**

 $\blacksquare$ 

*12.6 Batterie–/Lüftertausch*

# Platz für Notizen

# **13**

 $\blacksquare$ 

Den Inhalt dieses Kapitels finden Sie in

/IAM/ **Inbetriebnahmehandbuch HMI** , IM2 bzw. IM4

Das Inbetriebnahmehandbuch HMI ist in 6 Bücher aufgeteilt:

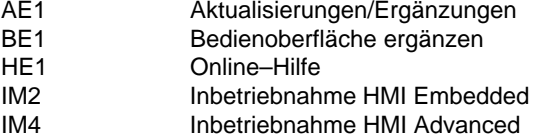

TX1 Fremdsprachentexte erstellen

# **HMI**

# Platz für Notizen

# **14**

# **Verschiedenes**

# **14.1 Softwarepaket Tool–Box**

# **14.1.1 Inhalt der Tool–Box**

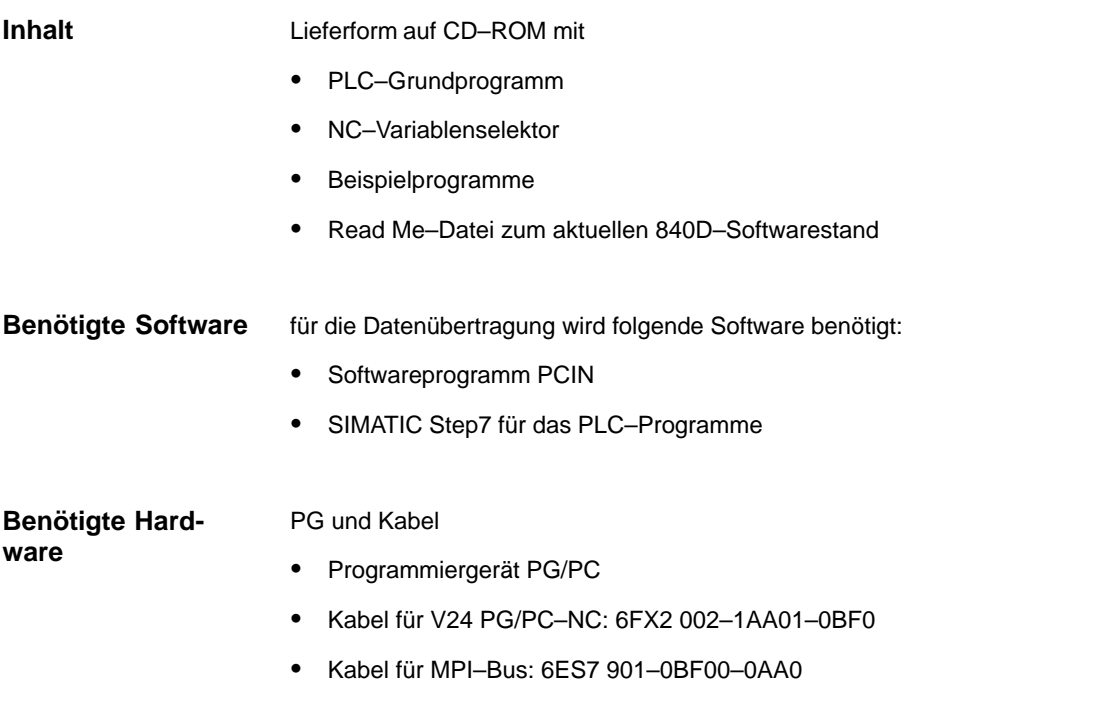

# **14.1.2 Anwendung der Tool–Box**

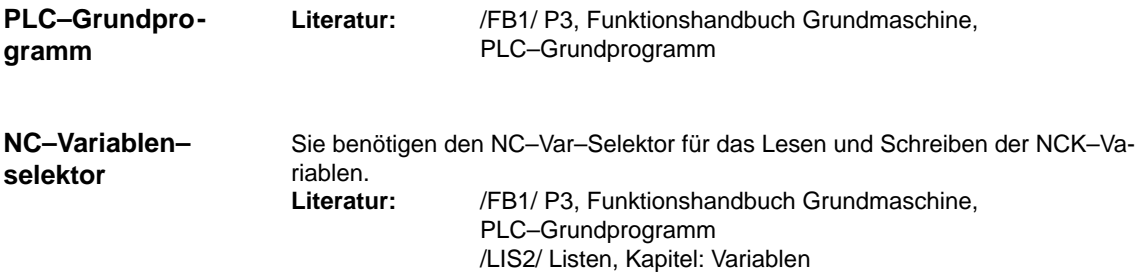

*14.2 Maschinendatenzugriff über Teileprogramm*

# **14.2 Maschinendatenzugriff über Teileprogramm**

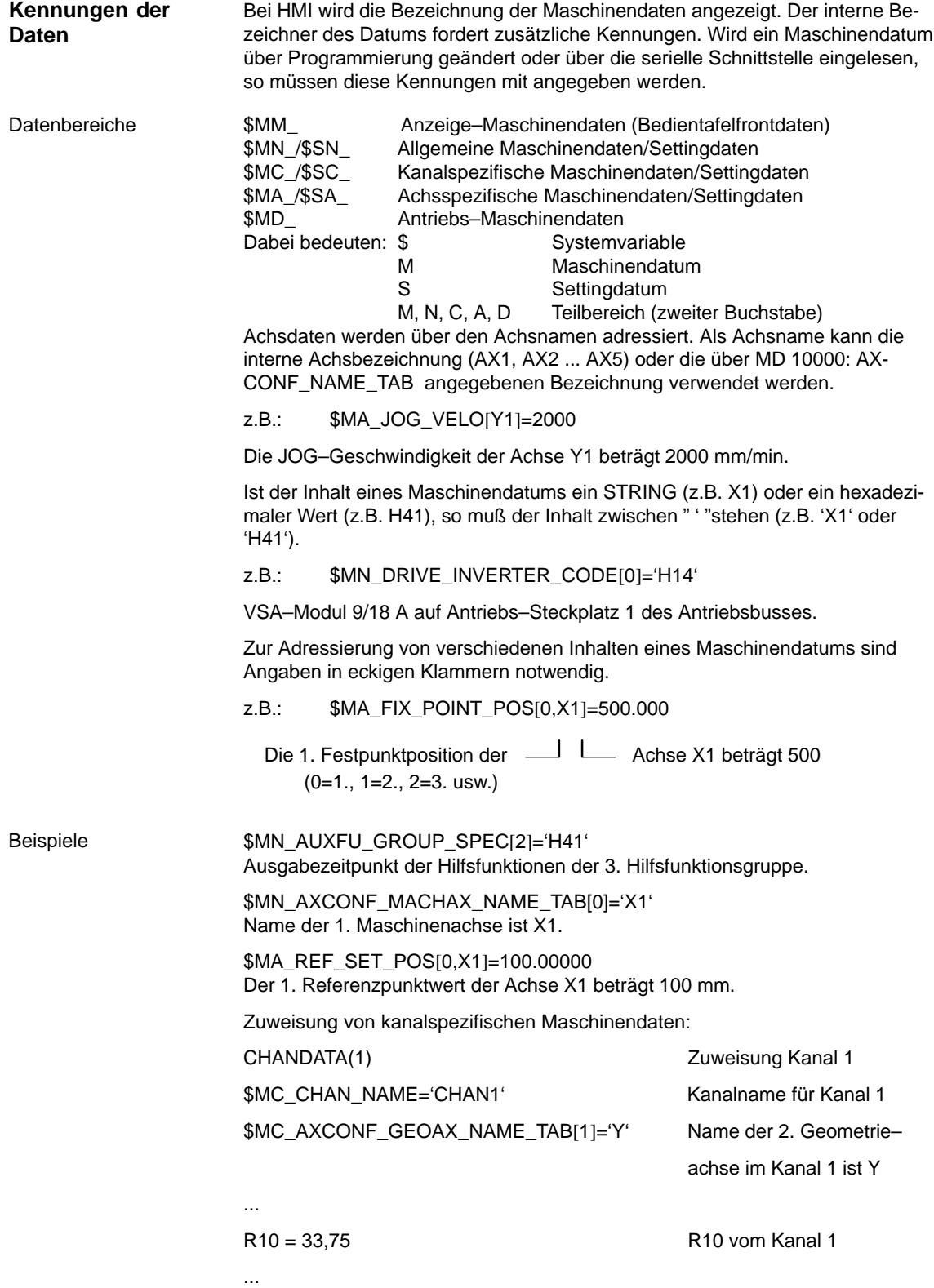

 $\blacksquare$ 

#### *14.2 Maschinendatenzugriff über Teileprogramm*

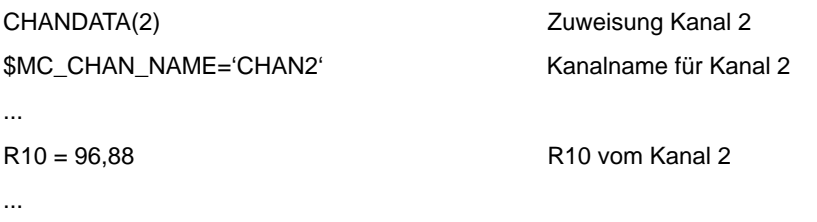

**14**

# Platz für Notizen

# **A**

# **Abkürzungen**

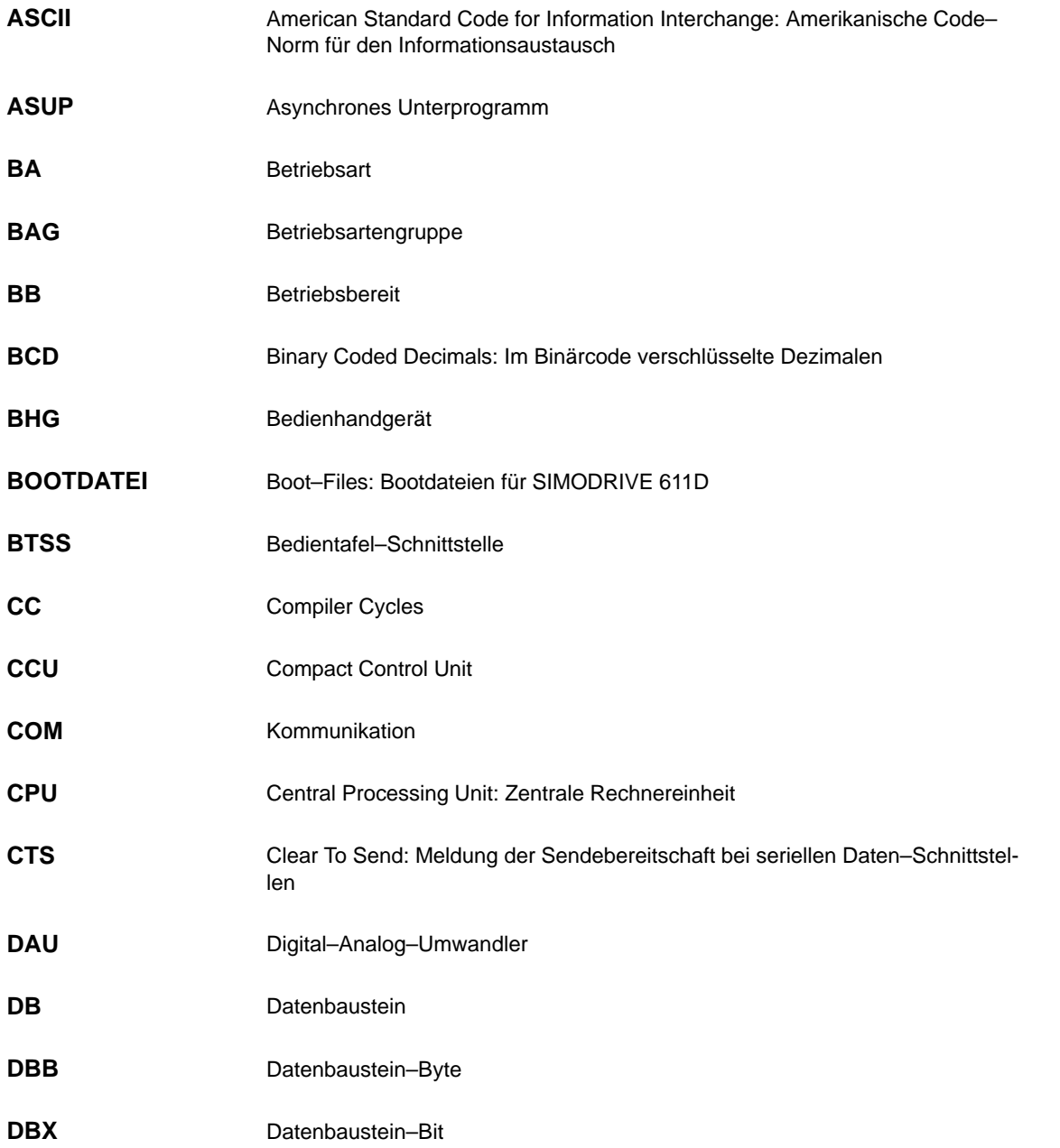

**A**

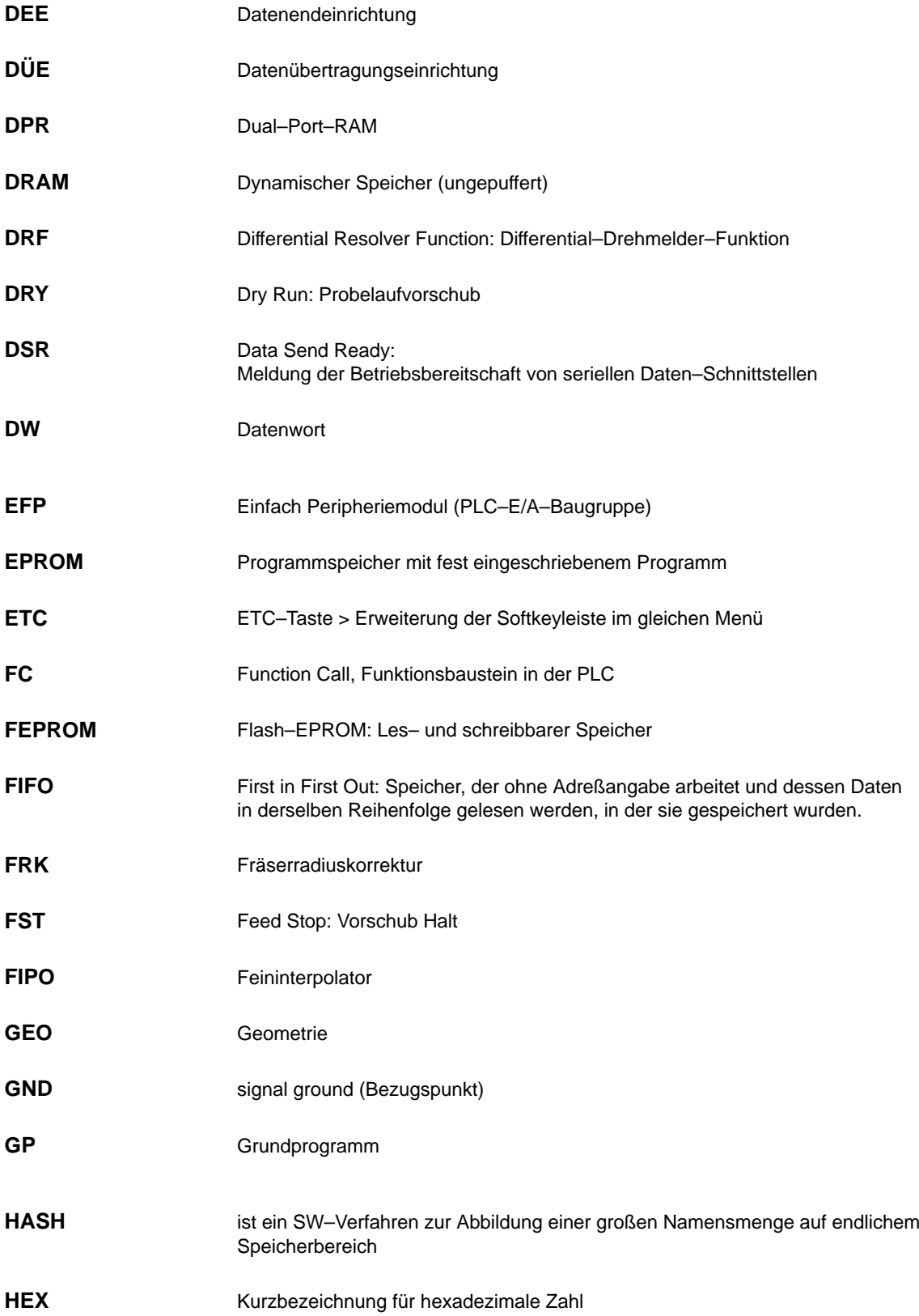

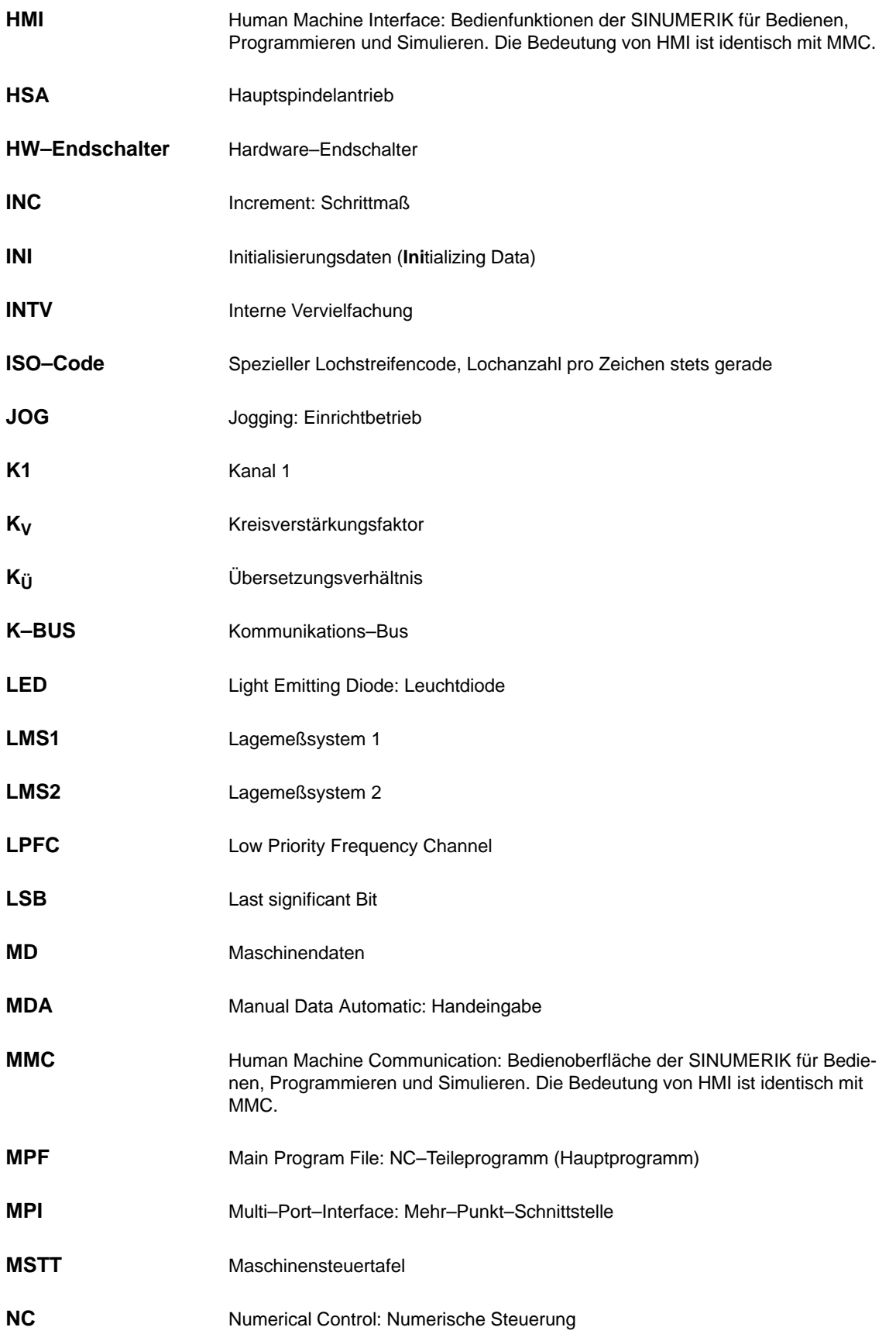

**A**

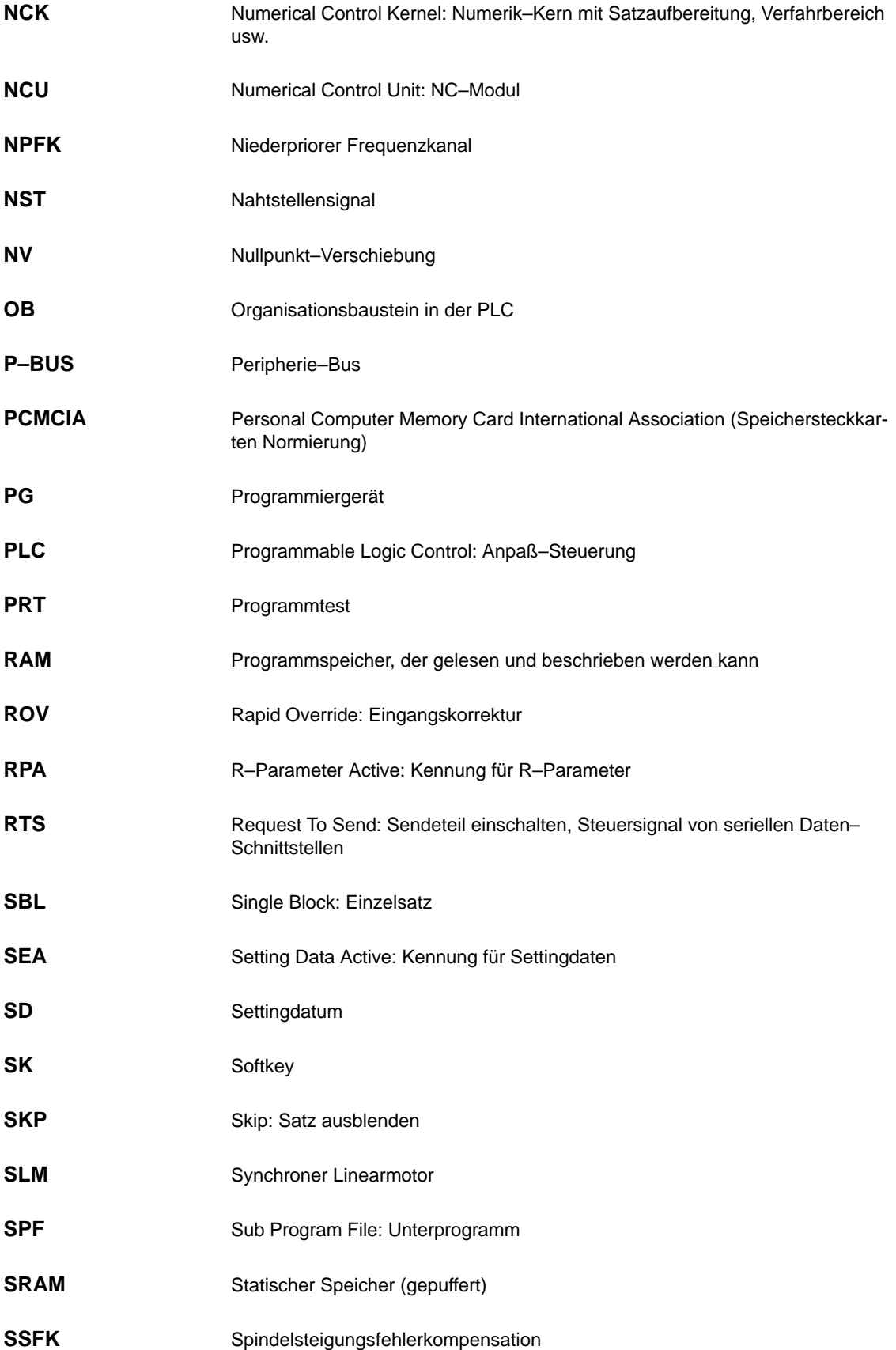
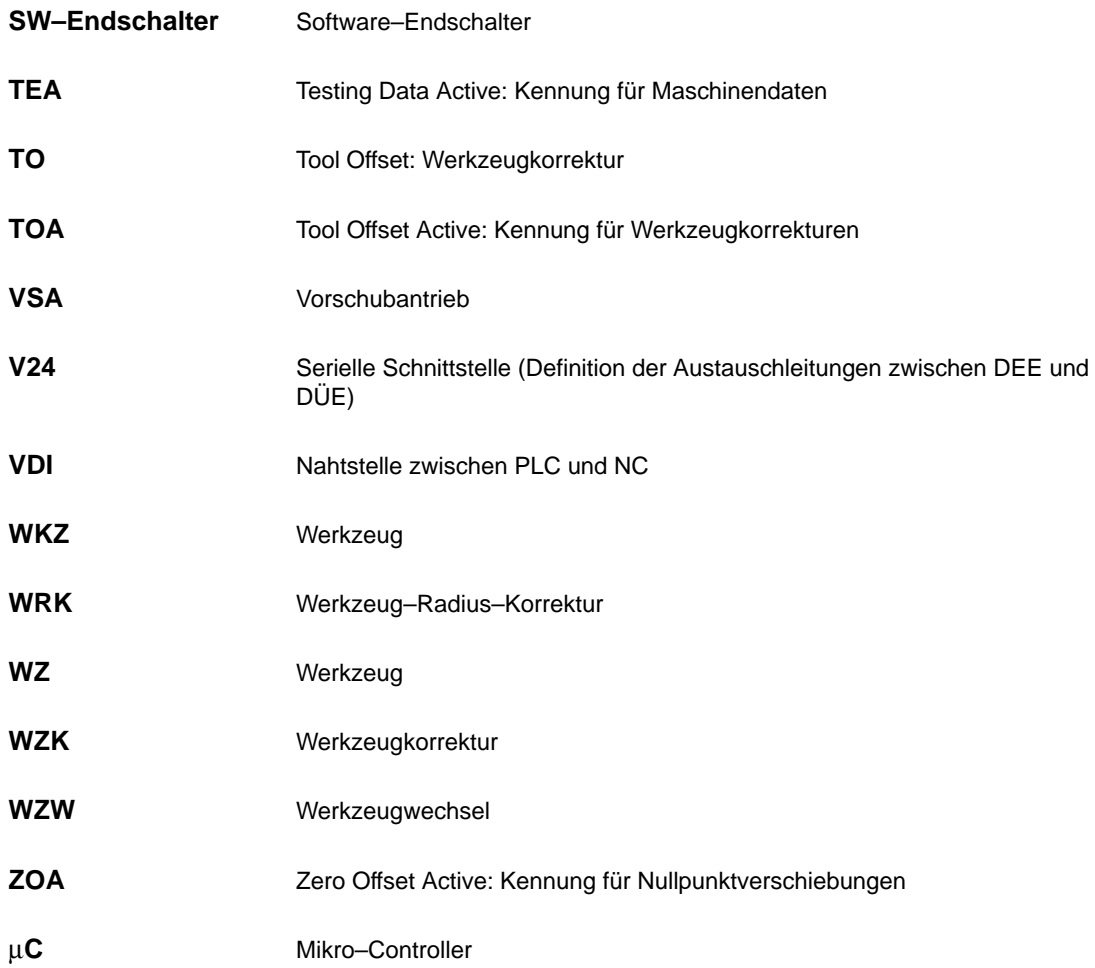

 $\blacksquare$ 

**A**

# Platz für Notizen

# **Index**

### **A**

Abbruchverhalten beim MD–Einlesen[, 11-261](#page-260-0) Ablage der Textdateien[, 8-164](#page-163-0) absolute Meßsysteme, Parametrierung, [6-92](#page-91-0) Absolutwertgeber einrichten[, 6-92](#page-91-0) mit großem Verfahrbereich, [6-94](#page-93-0) Neuabgleich, [6-93](#page-92-0) Abweichung von der Standardanwendung[, 3-30](#page-29-0) Achsarten, [6-99](#page-98-0) Achsbetrieb[, 6-115](#page-114-0) Achsdaten, [6-99](#page-98-0) Achse Geschwindigkeitsanpassung[, 6-102](#page-101-0) Lagereglerdaten[, 6-103](#page-102-0) Referenzpunktfahren[, 6-113](#page-112-0) Testlauf[, 9-173](#page-172-0) Überwachungen[, 6-108](#page-107-0) Achsen[, 6-78](#page-77-0) Achsen, Parametersätze, [6-99](#page-98-0) Achskonfiguration, [6-78](#page-77-0) Achsspezifische Istwerte parametrieren, [6-85](#page-84-0) Achsspezifische Sollwerte parametrieren[, 6-85](#page-84-0) Alarmliste[, 8-169](#page-168-0) Alarmnummern[, 8-167](#page-166-0) Alarmtextdateien, PCU50[, 8-164](#page-163-0) Alarmtextdateien für HMI–Embedded[, 8-163](#page-162-0) Alarmtextdateien, Syntax[, 8-167](#page-166-0) Alarmtexte[, 8-163](#page-162-0) Allgemeines Beispiel für Takteinstellungen, [6-67](#page-66-0) AM–Funktion [, 6-154](#page-153-0) Analogausgabe[, 10-177](#page-176-0) Analogausgabe (DAU)[, 10-216](#page-215-0) Antriebe, Hochlauf[, 5-46](#page-45-0) Antriebsdaten ausgeben, V24[, 11-239](#page-238-0) Antriebskonfiguration, [6-82](#page-81-0) einstellen[, 6-82](#page-81-0) Antriebsparameter für Optimierung, [6-95](#page-94-0) Antriebsparametrierung, [6-87](#page-86-0) 4 Motordatensätze, [6-87](#page-86-0) Fremdmotor, [6-88](#page-87-0) Antriebstest– Fahranforderung[, 10-182](#page-181-0) Anwenderdateien[, 8-165](#page-164-0) Anwenderdaten sichern[, 11-247](#page-246-0) Anzeige am Statusdisplay während dem Hochlauf[, 5-45](#page-44-0) Anzeigefeinheit, [6-70](#page-69-0) Arbeitsfeldbegrenzungen[, 6-110](#page-109-0) Archivierungsdaten laden[, 11-234](#page-233-0) Aufbau, [2-17](#page-16-0) Ausfuhrgenehmigungspflicht, [1-14](#page-13-0)

Automatische Reglereinstellung[, 10-217](#page-216-0)

### **B**

Batterietausch[, 12-277](#page-276-0) Bedienung für PLC–Urlöschen, [5-43](#page-42-0) Beispiel: Inbetriebnahme NCK–Peripherie[, 6-127](#page-126-0) Belegte Ein–/ Ausgänge in der PLC für die MSTT, [3-29](#page-28-0) Bereichsweise Archivierung[, 11-233](#page-232-0) Beschleunigung[, 6-105](#page-104-0) Betriebsmeldungstexte[, 11-229](#page-228-0) Bild Beispiel für Drehzahlbereiche bei automatischer Getriebestufenauswahl (M40)[, 6-121](#page-120-0) Bild Drehzahlsollwertverlauf[, 6-105](#page-104-0) Bild Hochlauf|Systemeinstellungen[, 6-155](#page-154-0) Bild Regelkreise[, 6-103](#page-102-0) Bild RESET Systemeinstellungen[, 6-156](#page-155-0) Bild Teileprogramm–Start Systemeinstellungen, [6-157](#page-156-0) BIOS–Setup, HMI Advanced, [5-47](#page-46-0) BTSS, Einstellungen[, 3-19](#page-18-0) BTSS, Netzwerkregeln, [3-19](#page-18-0) Busadressen, [3-26](#page-25-0) Busadressen MPI–Bus, [3-28](#page-27-0)

# **C**

CCU Anzeigeelemente[, 5-39](#page-38-0) CCU Bedienelemente[, 5-39](#page-38-0)

### **D**

Dateiname, Aufbau[, 11-228](#page-227-0) Dateiname, Aufbau[, 11-228](#page-227-0) Datensicherung Serieninbetriebnahme[, 11-233](#page-232-0) Übertragungsfehler[, 11-235](#page-234-0) Datensicherung einspielen[, 11-245](#page-244-0) Datensicherung über HMI–Embedded[, 11-229](#page-228-0) Datensicherung über PCU 2[0, 11-229](#page-228-0) Datensicherung über V24 an PCU 50/ 70[, 11-236](#page-235-0) Datensicherung Übertragungsfehle[r, 11-235](#page-234-0) Datensicherung, Allgemeines[, 11-227](#page-226-0) DMP–Kompakt–Modulen[, 6-78](#page-77-0) Dokumentation, [1-14](#page-13-0) DRAM, [6-73](#page-72-0) DRAM für Zyklenablage[, 12-269](#page-268-0)

Drehzahlregelkreis[, 6-97](#page-96-0) Führungsfrequenzgang[, 10-185](#page-184-0) Sollwert– und Störgrößensprung[, 10-186](#page-185-0) Störfrequenzgang[, 10-185](#page-184-0) Drehzahlregelkreis Vermessung[, 10-184](#page-183-0) Drehzahlregelkreismessung[, 10-225](#page-224-0) Dynamische Überwachung[, 6-111](#page-110-0) Geschwindigkeitsüberwachung[, 6-111](#page-110-0) Dynamischer RAM–Speicher[, 6-73](#page-72-0)

### **E**

EGB–Maßnahmen, [4-36](#page-35-0) Eingabegrenzen, [6-70](#page-69-0) Einschalten, [5-40](#page-39-0) Einschaltreihenfolge[, 5-40](#page-39-0) EMV–Maßnahmen[, 4-35](#page-34-0) Endschalter[, 9-172](#page-171-0) Entstörmaßnahmen, [4-35](#page-34-0) Entwärmung, [4-36](#page-35-0) Ersatzteil Festplatte einbauen[, 11-253](#page-252-0) Erstinbetriebnahme[, 6-66](#page-65-0) Export–Variante 840D, [1-14](#page-13-0)

### **F**

Fahrfreigabe[, 10-182](#page-181-0) Fehler beim Steuerungshochlauf (NC)[, 5-45](#page-44-0) Fehlermeldungstexte[, 11-229](#page-228-0) Festplatte sichern[, 11-245,](#page-244-0) [11-247](#page-246-0) Filesystem, passives[, 12-271](#page-270-0) Fourier–Analyse[, 10-178](#page-177-0) Freigabe Achse[, 9-171](#page-170-0) Antrieb[, 9-171](#page-170-0) Frequenzgangmessung[, 10-183](#page-182-0) Funktionsbausteine[, 7-162](#page-161-0)

# **G**

Gantry–Achsen[, 10-195](#page-194-0) Geber für mehrere Achsen[, 6-100](#page-99-0) Geberanpassung bei linearen Meßsystemen, [6-90](#page-89-0) Gebergrenzfrequenz[, 6-125](#page-124-0) Geberüberwachung[, 6-111](#page-110-0) Geometrieachsen[, 6-78](#page-77-0) geschirmte Signalleitungen[, 4-35](#page-34-0) Geschwindigkeitsüberwachung[, 6-111](#page-110-0) Getriebestufendrehzahl[, 6-125](#page-124-0) Ghost[, 11-245](#page-244-0) Grafische Anzeige[, 10-194](#page-193-0) Größe, DRAM–Bereich für Zyklen[, 12-271](#page-270-0)

## **H**

Hardware Voraussetzungen[, 3-28](#page-27-0) Hardware–Voraussetzung, [3-26](#page-25-0) Hardwareendschalter[, 6-109](#page-108-0) Hardwaretausch[, 12-277](#page-276-0) HEX–Maschinendaten, Biteditor, [6-50](#page-49-0) HMI BTSS, [3-33](#page-32-0) Sprache, [3-33](#page-32-0) HMI–Advanced Softwarehochrüstung[, 12-267](#page-266-0) HMI–Daten ausgeben[, 11-243](#page-242-0) HMI–Embedded Softwarehochrüstung[, 12-267](#page-266-0) Hochlauf, [5-41](#page-40-0)

# **I**

IBN–Ablauf[, 5-37](#page-36-0) IBN–Tool Frequenzgangmessung[, 10-183](#page-182-0) Gantry–Achsen[, 10-191](#page-190-0) Grafische Anzeige[, 10-194](#page-193-0) Tracefunktion[, 10-196](#page-195-0) IBN–Tool, Gebrauchshinweise[, 10-177](#page-176-0) Inbetriebnahme, Linearmotor[, 6-131](#page-130-0) Inbetriebnahme NCK–Peripherie[, 6-127](#page-126-0) Inbetriebnahme–Konzept, Beispiel, [6-64](#page-63-0) Inbetriebnahme|Zubehör, [1-13](#page-12-0) Inch–System[, 6-67](#page-66-0) Initialisierungsprogramm ausgeben[, 11-242](#page-241-0) inkrementelle Meßsysteme, Parametrierung, [6-89](#page-88-0) Interface Kundenbedientafel[, 3-31](#page-30-0) Schalter, [3-31](#page-30-0) Schnittstellen, [3-31](#page-30-0) Istwertkanäle zuordnen[, 6-85](#page-84-0)

# **K**

Kanalebene[, 6-79](#page-78-0) Kommunikations–Mengengerüst[, 3-21](#page-20-0) Kommunikationsparameter, [3-29](#page-28-0) Konturüberwachung[, 6-111](#page-110-0) Konvertieren und Übertragen[, 8-164](#page-163-0) Kreisformtest[, 10-178](#page-177-0) Kreisverstärkung[, 6-103,](#page-102-0) [6-104,](#page-103-0) [6-105](#page-104-0) KV–Faktor[, 6-103](#page-102-0)

# **L**

Lagedifferenz–Aufschaltung[, 6-106](#page-105-0)

Lageregelkreis Führungsfrequenzgang[, 10-188](#page-187-0) Sollwertsprung[, 10-189](#page-188-0) Vermessung[, 10-188](#page-187-0) Lageregelkreis, Sprunghöhe[, 10-190](#page-189-0) Lagesollwertfilter[, 6-107](#page-106-0) Lebenszeichen–Überwachung[, 7-161](#page-160-0) Leistungsteil–Auswahl[, 6-83](#page-82-0) Linearachse mit Linearmaßstab, [6-91](#page-90-0) mit rotatorischem Geber am Motor, [6-89](#page-88-0) mit rotatorischem Geber an der Maschine, [6-90](#page-89-0) Linearmotoren , 1FN1, 1FN3[, 6-129](#page-128-0) Lüftertausch[, 12-277](#page-276-0)

#### **M**

Maschinenachsen, [6-78](#page-77-0) Maschinendaten[, 6-49,](#page-48-0) [11-263](#page-262-0) Eingabe, [6-50](#page-49-0) Handhabung[, 6-52](#page-51-0) Maschinendaten Anzeige–Filter, [6-61](#page-60-0) anwählen[, 6-61](#page-60-0) einstellen[, 6-61](#page-60-0) Maschinendaten ausblenden, [6-63](#page-62-0) Maschinendaten für Soll–/Istwerte|Spindel[, 6-117](#page-116-0) Maschinendaten für Speichereinteilung SRAM, [6-73](#page-72-0) Maschinendaten–Ausblendfilter Expertenmodus[, 6-63](#page-62-0) Gruppenfilter aktivieren, [6-62](#page-61-0) Vertikale Softkeys, [6-62](#page-61-0) Maschinendaten–Nummern auswerten[, 11-261](#page-260-0) Maschinendatennummern in MD–Files[, 11-261](#page-260-0) Maschinenebene, [6-79](#page-78-0) Maschinensteuertafel, Hochlauf[, 5-46](#page-45-0) Mastersprache[, 8-164](#page-163-0) mbdde.ini[, 8-164](#page-163-0) MD–Anzeige–Filter, Zugriffsrechte, [6-61](#page-60-0) MD–Ausblendfilter, Anzeigekriterien[, 6-61](#page-60-0) MD–Konsistenz[, 6-100](#page-99-0) Mechanikvermessung[, 10-223](#page-222-0) Mehrere Sprachen[, 8-164](#page-163-0) Meldungstexte[, 8-163](#page-162-0) Meßergebnisse sichern[, 10-178](#page-177-0) Messfunktionen[, 10-179](#page-178-0) Abbruch[, 10-181](#page-180-0) starten[, 10-180](#page-179-0) Meßfunktionen[, 10-177](#page-176-0) metrisches System[, 6-67](#page-66-0) PCU20/PCU50, MPI–Schnittstelle einstellen[, 3-34](#page-33-0) Momentenregelkreis Messparameter[, 10-183](#page-182-0) Vermessung[, 10-183](#page-182-0) MPI Netzwerkregeln[, 3-24](#page-23-0) MPI, Einstellungen[, 3-19](#page-18-0) MPI, Netzwerkregeln[, 3-19](#page-18-0) MPI–Baudrate, [3-28](#page-27-0)

MPI–Standardkonfiguration, [3-28](#page-27-0)

#### **N**

Nachstellzeit[, 10-225](#page-224-0) Nahtstellensignale für die Meßsystemumschaltung[, 6-101](#page-100-0) NC–Daten ausgeben[, 11-240](#page-239-0) NCK–Urlöschen, [5-41](#page-40-0) NCU Anzeigeelemente[, 5-38](#page-37-0) NCU Bedienelemente[, 5-38](#page-37-0) Neustart[, 6-86,](#page-85-0) [7-161](#page-160-0) Normierungs–Maschinendaten laden[, 6-76](#page-75-0) Norton Ghost[, 11-245](#page-244-0)

## **O**

Optionsdaten, [6-49](#page-48-0)

### **P**

Parametersätze erweitern[, 6-107](#page-106-0) Parametrierung des Absolutwertgebers, [6-92](#page-91-0) PCU[, 3-33](#page-32-0) PCU–Hochlauf, [5-44](#page-43-0) physikalische Größen, [6-68](#page-67-0) PLC Anlaufverhalten[, 7-161](#page-160-0) Zustandsanzeigen, [5-45](#page-44-0) zyklischer Betrieb[, 7-161](#page-160-0) PLC Anwenderprogramm[, 7-159](#page-158-0) PLC Grundprogramm[, 7-159](#page-158-0) Parametrierung[, 7-162](#page-161-0) PLC–Daten ausgeben[, 11-242](#page-241-0) PLC–Inbetriebnahme[, 7-159](#page-158-0) PLC–Modul[, 7-159](#page-158-0) PLC–Neustart[, 5-42](#page-41-0) PLC–Programm laden[, 7-160](#page-159-0) PLC–Speicher[, 7-160](#page-159-0) PLC–Status[, 7-161](#page-160-0) PLC–Urlöschen[, 5-42](#page-41-0) Programmebene[, 6-79](#page-78-0) Projektierbare Parameterbereiche für GUD–Bausteine[, 6-57](#page-56-0) Proportionalverstärkung[, 10-224](#page-223-0)

### **R**

RAM–Speicher dynamischer, [6-73](#page-72-0) statisch, [6-73](#page-72-0) Rangierungen, [5-40](#page-39-0) Rechenfeinheiten[, 6-70](#page-69-0) Referenzpunktfahren[, 6-113](#page-112-0) bei abstandscodierten Ref.–marken[, 6-114](#page-113-0) bei inkrementellem Meßsystem[, 6-113](#page-112-0)

Referieren bei Absolutwertgebern[, 6-114](#page-113-0) Regelkreise[, 6-103,](#page-102-0) [6-106](#page-105-0) RESET, Systemeinstellungen[, 6-156](#page-155-0) Rotatorische Geber, [6-89](#page-88-0) Rotorlageidentifikation[, 6-139](#page-138-0) Rundachse mit rotatorischem Geber am Motor, [6-90](#page-89-0) mit rotatorischem Geber an der Maschine, [6-90](#page-89-0)

### **S**

Schleppfehler–Kompensation (Vorsteuerung)|Inbetriebnahme|Aktivierung[, 6-107](#page-106-0) Schutzstufen[, 6-53](#page-52-0) Schutzstufen umdefinieren, [6-54](#page-53-0) Schutzstufenkonzept[, 6-53](#page-52-0) Selbstoptimierung[, 10-219](#page-218-0) Serien–Inbetriebnahme[, 12-267](#page-266-0) Serieninbetriebnahme oder bereichsweise Archivierung[, 11-227](#page-226-0) Serieninbetriebnahme–Datei ausgeben[, 11-244](#page-243-0) Servotrace[, 10-178](#page-177-0) Settingdaten[, 6-49,](#page-48-0) [11-263](#page-262-0) Handhabung[, 6-52](#page-51-0) Sicherung von geänderten Werten[, 11-231](#page-230-0) Sichtprüfung, [5-40](#page-39-0) Simulationsachsen[, 6-101](#page-100-0) Skalierende Maschinendaten[, 6-76](#page-75-0) Software, [1-13](#page-12-0) Software–Update[, 12-265](#page-264-0) Softwareendschalter[, 6-109](#page-108-0) Softwarehochrüstung HMI–Advanced[, 12-267](#page-266-0) Softwarehochrüstung HMI–Advanced Windows NT[, 12-267](#page-266-0) Softwarehochrüstung HMI–Embedded[, 12-267](#page-266-0) Softwaretausch , Randbedingungen[, 12-276](#page-275-0) Sollwertkanäle zuordnen, [6-85](#page-84-0) Speicherbereiche[, 6-71](#page-70-0) Speicherkonfiguration[, 6-71](#page-70-0) Hardwareausbau[, 6-71](#page-70-0) Spindel Geberanpassung[, 6-118](#page-117-0) Geschwindigkeiten[, 6-120](#page-119-0) Parametersätze[, 6-116](#page-115-0) positionieren[, 6-122](#page-121-0) Sollwertanpassung[, 6-120](#page-119-0) synchronisieren[, 6-123](#page-122-0) Test[, 9-175](#page-174-0) Überwachungen[, 6-125](#page-124-0) Spindelbetriebsarten[, 6-115](#page-114-0) Spindeldaten[, 6-115](#page-114-0) Spindeldefinition[, 6-115](#page-114-0) Spindeldrehzahl[, 6-125](#page-124-0) Spindelkonfiguration[, 6-117](#page-116-0) Spindeln[, 6-78](#page-77-0) Spindelnummer[, 6-115](#page-114-0) Sprachabhängigkeit der Alarmtexte[, 8-166](#page-165-0)

Sprachen[, 8-164](#page-163-0) SRAM[, 6-74](#page-73-0) SRAM, löschen[, 12-271](#page-270-0) Standard–Variante 840D[, 1-14](#page-13-0) Standardanwendung[, 3-26](#page-25-0) Standardanwendung bei SINUMERIK 810D, [3-28](#page-27-0) Standarddateien[, 8-165](#page-164-0) Standardkonfiguration, [3-26](#page-25-0) Standardmaschinendaten laden[, 6-77](#page-76-0) Statischer RAM–Speicher[, 6-73](#page-72-0) Steuerungshochlauf (NC)[, 5-45](#page-44-0) Stromregelkreismessung[, 10-223](#page-222-0) Systemdaten, [6-67](#page-66-0) Grundeinstellungen[, 6-67](#page-66-0) Zeittakte der Steuerung, [6-67](#page-66-0)

# **T**

Teileprogramm–Start, Systemeinstellungen, [6-157](#page-156-0) Testlauf Voraussetzungen[, 9-171](#page-170-0) Textdatei für PLC–Alarmtexte[, 8-168](#page-167-0) Textdatei für Zyklenalarmtexte, [8-167](#page-166-0) Tool–Box[, 14-281](#page-280-0) Anwendung[, 14-281](#page-280-0) Hardware[, 14-281](#page-280-0) NC–Variablenselektor[, 14-281](#page-280-0) Software[, 14-281](#page-280-0) Trace, Messung aktivieren[, 10-201](#page-200-0) parametrieren[, 10-198](#page-197-0) Tracefunktion[, 10-196](#page-195-0) Anzeigefunktion[, 10-202](#page-201-0) Bedienung[, 10-197](#page-196-0) Dateifunktion[, 10-213](#page-212-0) Druckereinstellung[, 10-215](#page-214-0) Grafik drucken[, 10-215](#page-214-0) Messparameter[, 10-199](#page-198-0) Signalauswahl[, 10-198](#page-197-0) Softkeys[, 10-199](#page-198-0) Unterverzeichnisse erstellen[, 10-214](#page-213-0) Tracefunktion, Grundbild[, 10-198](#page-197-0)

# **U**

U/F–Funktion[, 6-154](#page-153-0) Überwachung der Positionierung[, 6-108](#page-107-0)

# **V**

V24–Schnittstelle Einstellungen[, 11-237](#page-236-0) VALITEK–Streame[r, 11-255](#page-254-0) Verfahrrichtung[, 6-103](#page-102-0) Voraussetzungen für die Inbetriebnahme, Rangierungen[, 5-40](#page-39-0)

# **Z**

Zeilenprüfsummen[, 11-260](#page-259-0) Zeilenprüfsummen auswerten[, 11-260](#page-259-0) Zubehör, [1-13](#page-12-0) Zusatzachsen, [6-78](#page-77-0)

Zyklenalarmtexte[, 11-229](#page-228-0) Zyklischer Betrieb[, 7-161](#page-160-0)

 $\blacksquare$ 

# Platz für Notizen

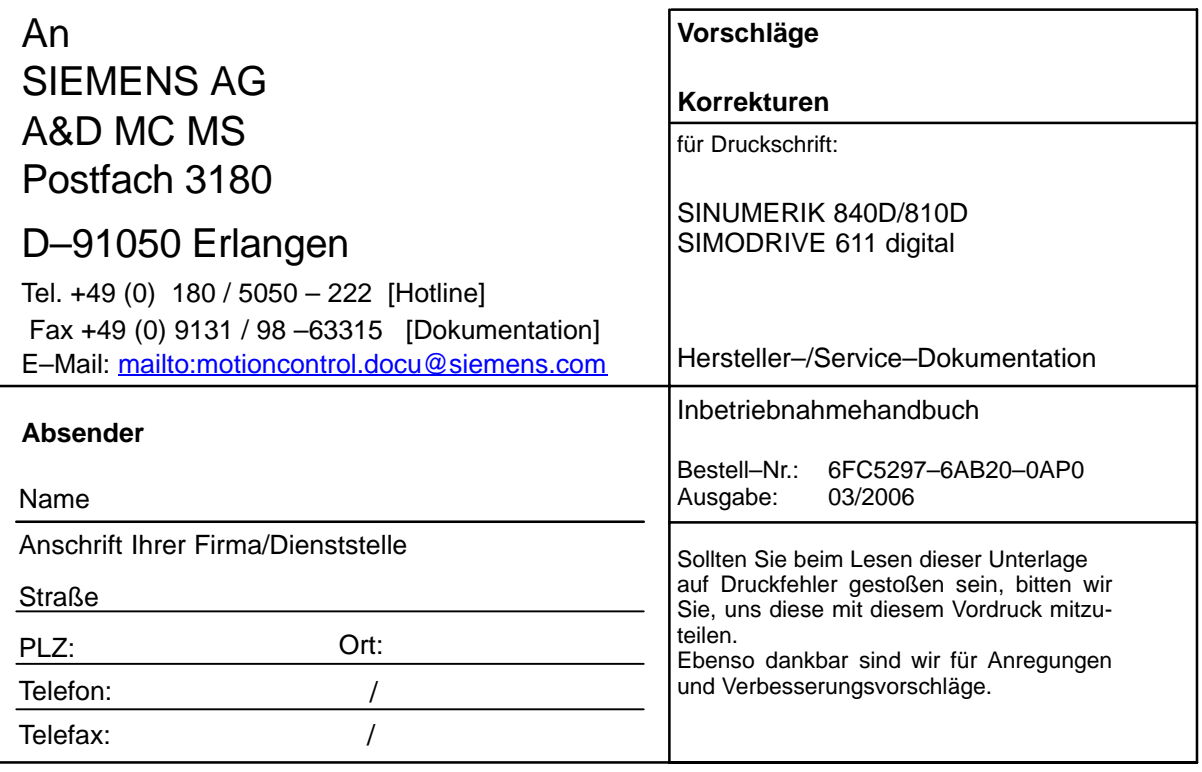

**Vorschläge und/oder Korrekturen**

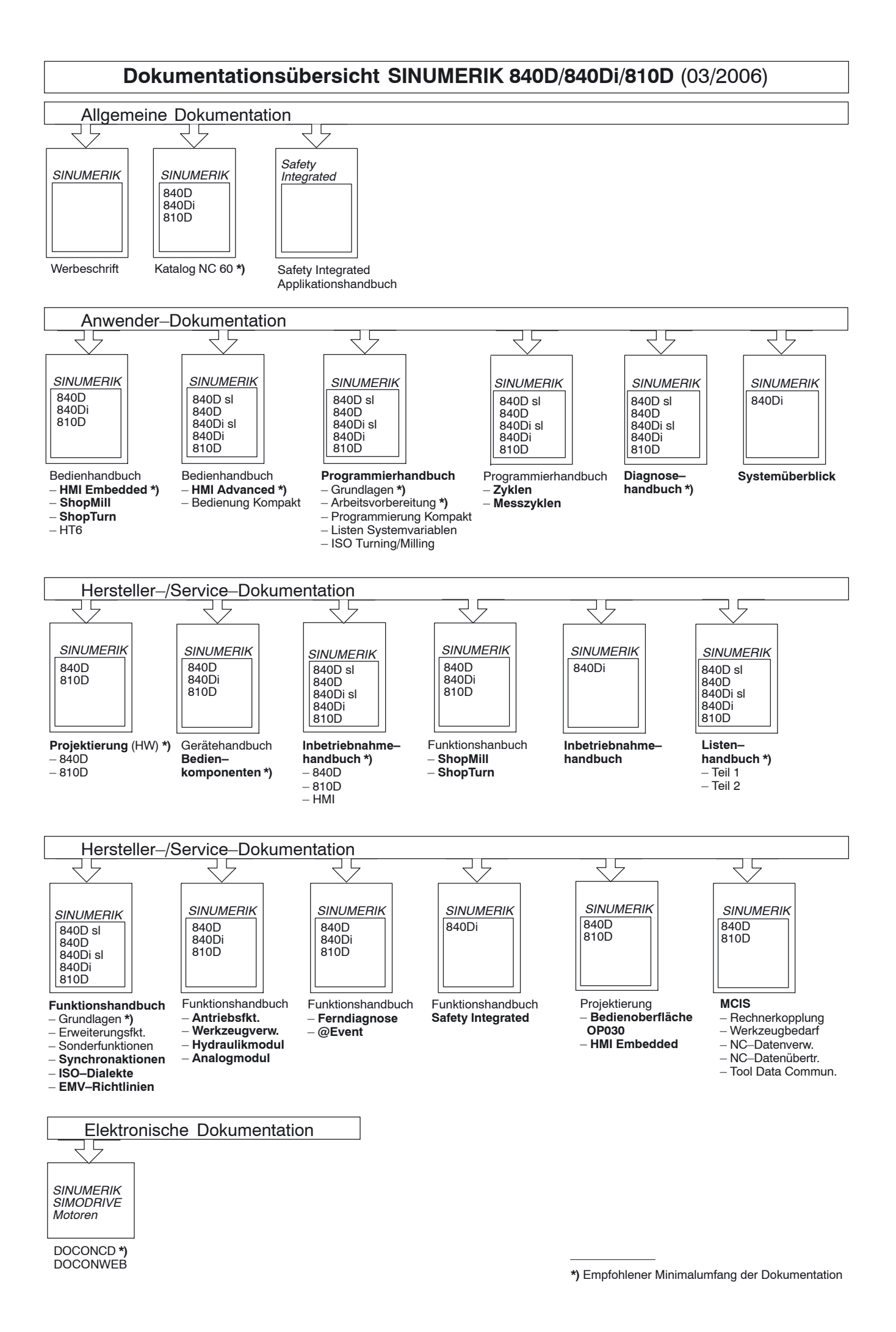